## **ESAOTE S.p.A.**

**MY LAB 70** 

ВВОДНОЕ РУКОВОДСТВО

**РУКОВОДСТВО ОПЕРАТОРА**

## Введение

Это руководство относится к **MyLab70**, многофунциональным мобильным ультразвуковым системам с цветным допплером.

В руководстве приводятся сведения по установке и эксплуатации ультразвуковой системы **MyLab70**. Здесь описаны все кнопки и их функции. Активированность кнопок зависит от установленного программного обеспечения и его выпуска.

Руководство состоит из следующих глав:

- Глава 1. Дополнительные сведения по технике безопасности. В главе приводятся дополнительные сведения по технике безопасности, относящиеся непосредственно к системе MyLab70.
- Глава 2. Области применения. В главе описываются области применения системы MyLab70 в клинической практике.
- Глава 3. Компоненты системы и ее установка. В главе описываются возможные конфигурации системы MyLab70. Здесь также приводятся инструкции по установке системы.
- Глава 4. Пульт управления. В главе описывается пульт управления системой MyLab 70.
- Глава 5. Компоновка экрана. В главе описывается способ вывода информации на экран.
- Глава 6. Проведение исследования. В главе описывается методика проведения исследования с помощью системы MyLab70.
- Глава 7. Измерения и расчеты. В главе описывается методика выполнения измерений на изображениях.
- Глава 8. Архивирование результатов исследований. В главе описываются функции архивирования, реализованные в системе MyLab 70.
- Глава 9. Настройка параметров системы. В главе описываются процедуры настройки параметров системы MyLab70.
- Глава 10. Обслуживание системы. В главе описываются необходимые процедуры технического обслуживания.
- Глава 11. Технические характеристики. В главе приводятся технические характеристики системы MyLab70.
- Приложение A: Таблица акустических выходов В этой главе перечислены акустические выходы серии MyLab70.

В данном руководстве предупреждением **ОСТОРОЖНО!** выделены описания ситуаций, которые опасны для пациента и оператора. Слово **ВНИМАНИЕ!** предваряет меры предосторожности, необходимые для нормальной работы оборудования. **Внимательно прочитайте текст, отмеченный этими словами, и строго следуйте приведенным в этом тексте инструкциям.**

Глава

1

# 1 - Дополнительные сведения по технике безопасности

## **Дат**ьс

В главе приводятся дополнительные сведения по технике безопасности, относящиеся непосредственно к ультразвуковой системе **MyLab 70**. Внимательно прочтите руководство «Техника безопасности и стандарты», в котором содержится подробное изложение всех аспектов, относящихся к безопасной эксплуатации системы **MyLab 70**.

## Экологическая безопасность

*Особые отходы*

В системе используются литиевые аккумуляторы. Утилизация аккумуляторов должна осуществляться в соответствии с действующими местными нормами и правилами.

## Техника безопасности при транспортировке

Передние колеса системы оснащены тормозами, которые можно использовать независимо друг от друга.

ВНИМАНИЕ !

**Не оставляйте тележку с системой на наклонных поверхностях.** 

**Не используйте тормоза для парковки тележки на наклонных поверхностях.** 

**Если ваша система оборудована видео периферийными устройствами, удостоверьтесь, что они безопасно прикреплены с помощью полосок застежек на липучках; для транспортировки в транспортном средстве, строго рекомендуется снять периферийное устройство(а) и следовать инструкциями изготовителя прибора**

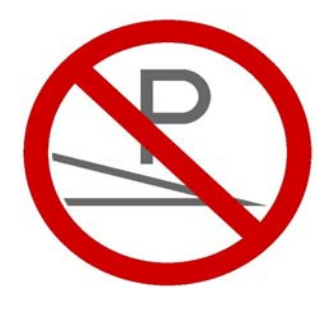

## Электромагнитная совместимость

Ультразвуковая система предназначена для эксплуатации в электромагнитной обстановке, характеристики которой приведены в таблице ниже и соответствуют стандарту IEC 60601-1-2:2001. Оператор должен убедиться в том, что условия эксплуатации соответствуют этому стандарту.

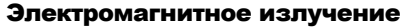

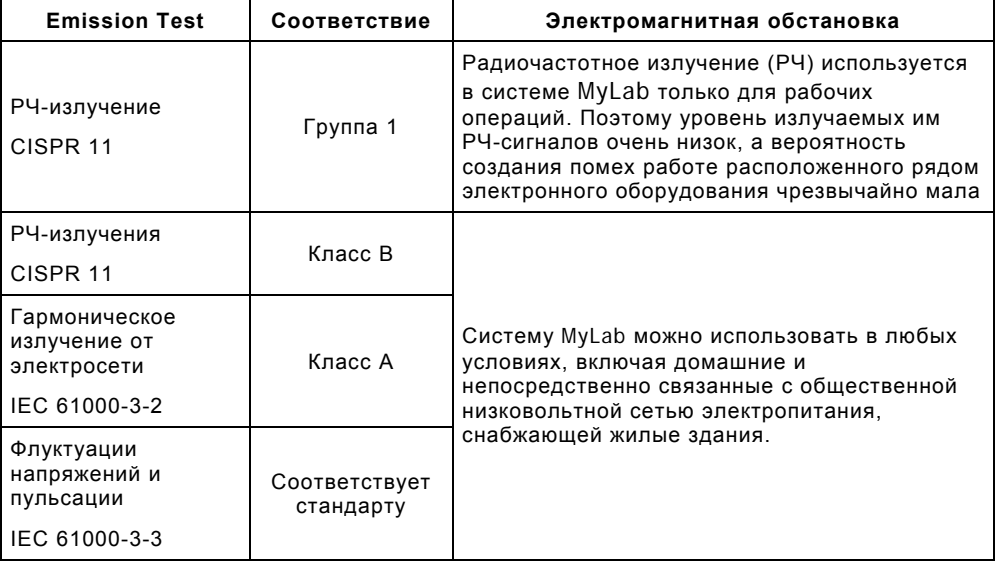

#### Устойчивость к электромагнитным помехам

При проведении испытаний на устойчивость к электромагнитным помехам моделировались типовые переходные процессы в различных электромагнитных условиях. Система **MyLab70** прошла испытания на стойкость к типовым переходным процессам в больничных и промышленных условиях, а также в условиях ее применения на дому.

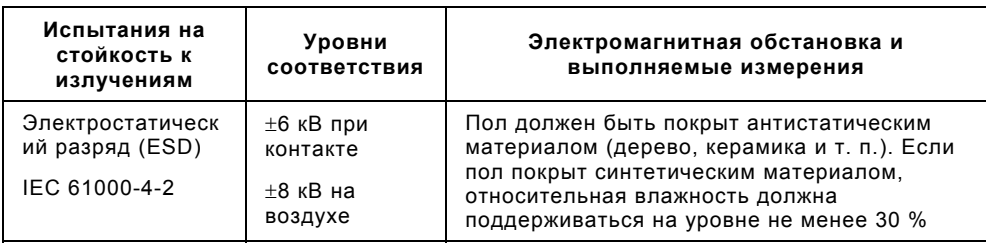

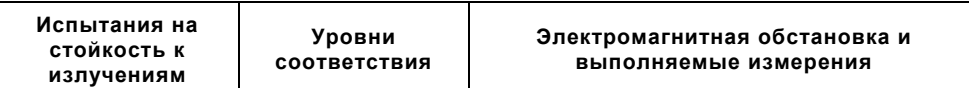

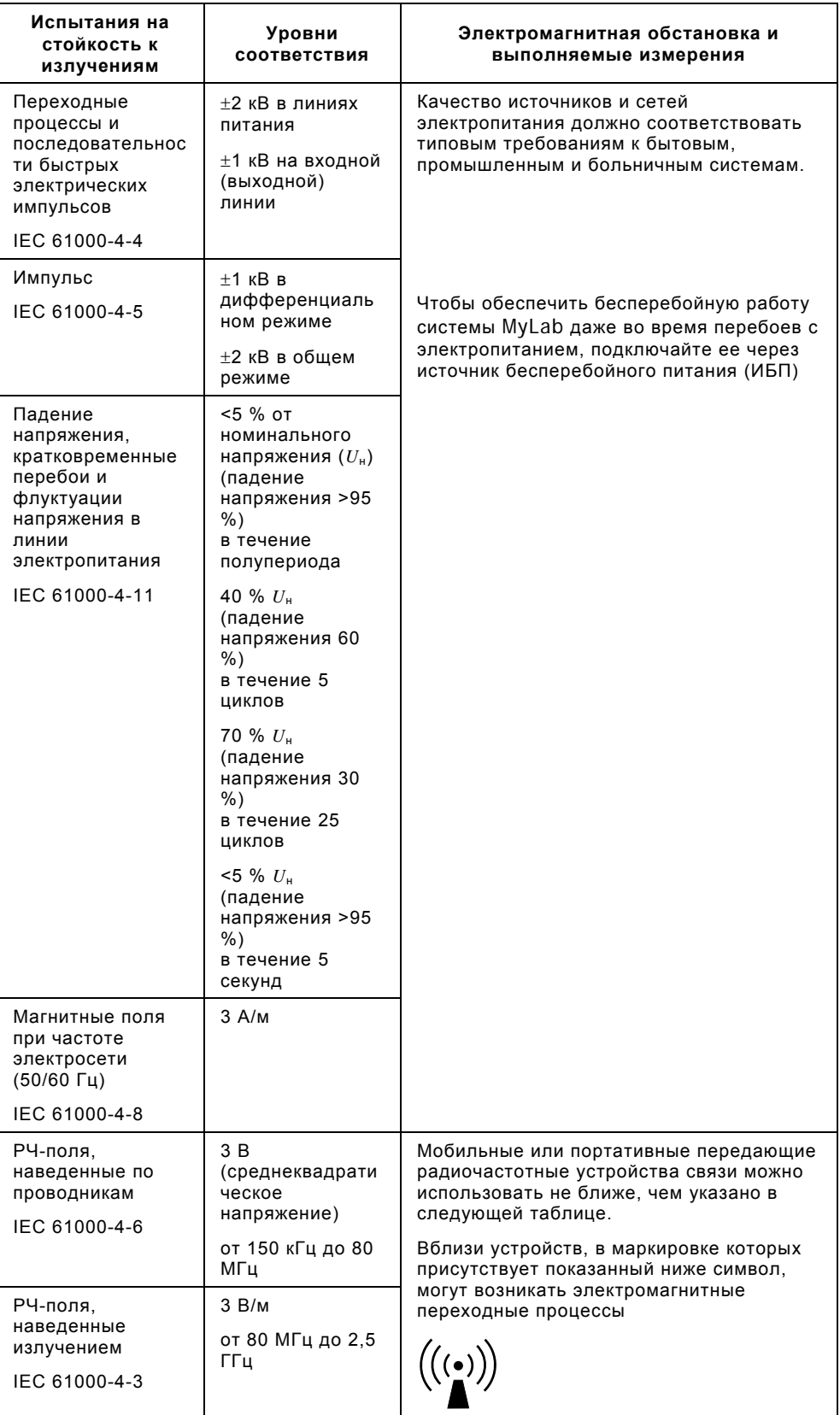

 $\mathbb{Z}$ *T<sub>FC</sub>* 

## **Рекомендованное расстояние между радиочастотными устройствами связи и Ультразвуковой системой**

Как указано в руководстве «Техника безопасности и стандарты», вблизи ультразвуковой системы не рекомендуется использовать радиочастотные передающие устройства. РЧ-системы могут вызывать помехи, искажающие эхограммы и допплеровские кривые.

Чтобы предотвратить создание электромагнитных помех, используйте радиочастотные устройства связи (сотовые или мобильные телефоны и т. п.) не ближе указанного ниже расстояния от системы. В таблице приведены минимальные расстояния в метрах в зависимости от максимальной выходной мощности РЧ-системы.

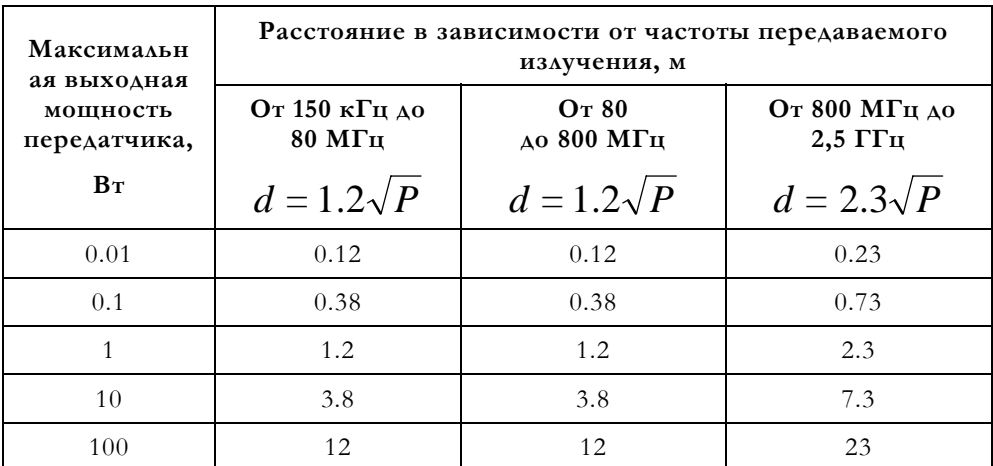

Для передатчиков, максимальная выходная мощность которых выходит за рамки значений, указанных в таблице, рекомендуемое расстояние *d* в метрах можно оценить по приведенной в таблице формуле для соответствующего частотного диапазона. При этом следует использовать значения максимальной выходной мощности передатчика *P* в ваттах, указанные в документации изготовителя.

ПРИМЕЧАНИЕ 1. В качестве меры предосторожности всегда выбирайте большее из расстояний, указанных в таблице.

ПРИМЕЧАНИЕ 2. Электромагнитное излучение может поглощаться и отражаться элементами конструкций, объектами и людьми. Поэтому приведенные в таблице значения следует рассматривать только как ориентировочные.

Оператор должен помнить, что интенсивность электромагнитных полей, создаваемых стационарными передатчиками (базовой станцией для сотовой или беспроводной телефонии, телевизионными и радиопередатчиками, а также другими устройствами), нельзя предсказать теоретически. Поэтому может возникнуть необходимость в том, чтобы провести соответствующие измерения непосредственно в реальных условиях эксплуатации системы **MyLab70**. Если интенсивность электромагнитных полей превышает уровень

устойчивости к помехам, указанный в приведенных выше таблицах, и эхографическое оборудование работает некорректно, могут потребоваться дополнительные меры, например изменение ориентации и положения системы **MyLab70**.

## Поверхностная температура датчиков

Система **MyLab70** была разработана для поддержания поверхностной температуры датчиков в пределах, определенных IEC 60601-2-37 стандартом. Рекомендуется переводить систему в режим «стоп-кадра» по окончании обследования нажатием клавиши **\*\*** во избежание какого-либо перегрева датчика. Система будет зафиксирована автоматически, если ее оставить в течение нескольких минут в неактивном состоянии.

# Глава 2

# 2 - Области

## применения

К эксплуатации системы **MyLab70** допускаются операторы, имеющие опыт работы с ультразвуковыми аппаратами.

## Области применения

Полностью укомплектованная система предназначена для разнообразных способов использования.

## Примечание

Оператор всегда должен руководствоваться принципом ALARA и, в частности, в этом случае должен использовать минимальную акустическую мощность в течение минимального времени для получения необходимой диагностической информации.

#### ОСТОРОЖНО !

**Система MyLab70 не предназначена для офтальмологических или трансорбитальных исследований.** 

### Базовая конфигурация

Система предназначена для следующих исследований:

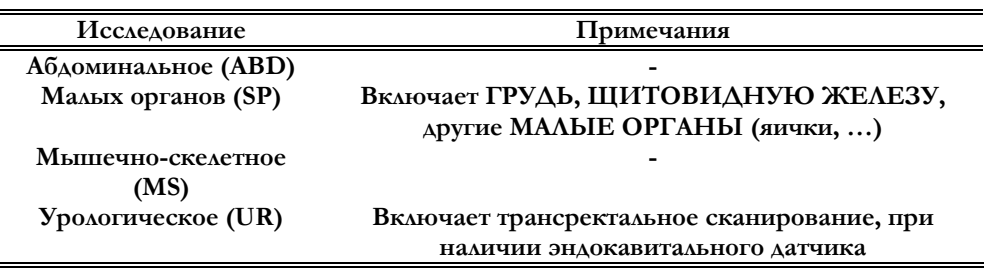

*По вопросам технических требований и лицензий обращаться к главе11 .* 

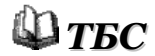

*Внимательно прочитайте главу 2 руководства по технике безопасности и стандартам..* 

## Дополнительные исследования

Система может быть использована и в других приложениях, как будет подробно описано в дальнейшем в этом руководстве. Ниже следует краткая таблица всех дополнительно возможных способов использования:

- Кардиологическое (CAR)
- Периферийное васкулярное (PV)
- Акушерско-гинекологическое (включает эндовагинальные исследования при наличии эндокавитального датчика) (OB-Gyn)
- Педиатрическое (включает неонатальное для исследование головы новорожденного) (PED)

В таблице перечислены датчики для **MyLab70** и области их клинического применения.

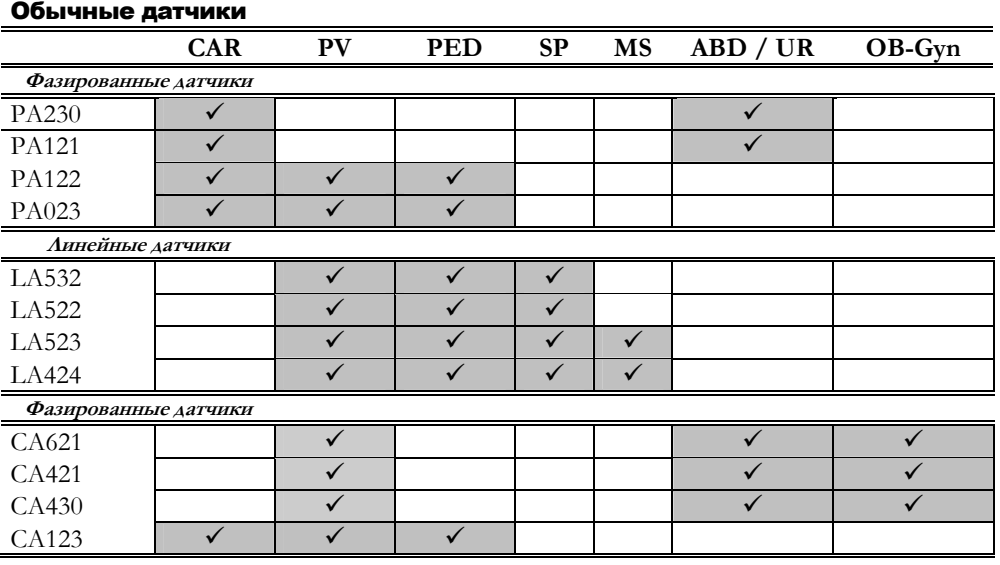

#### Специальные датчики

**MyLab70** может быть оснащен следующими специальными датчиками:

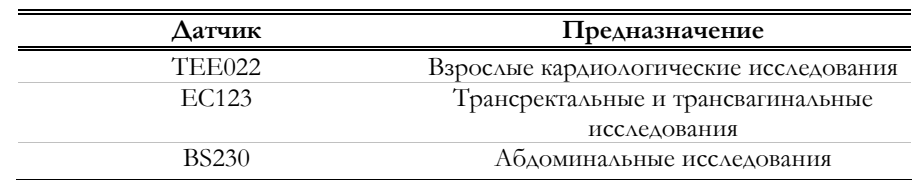

## Датчики для допплерографии

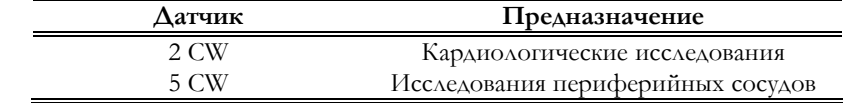

**Датчики ряда MyLab70**

**Система MyLab70 не предназначена для офтальмологических или осторожно!** Система мусало не предпазна-

#### Кардиологические исследования

Ультразвуковое излучение от датчика пропускается через полость грудной клетки. Качество получаемого изображения сердца достаточно для оценки любых дефектов. Исследование, выполненное в допплеровском режиме, позволяет определить скорость и направление кровотока в сердце и сосудах.

У взрослых сердце может также быть исследовано с помощью чреспищеводного датчика TEE022.

#### Сосудистые исследования

ОСТОРОЖНО !

Ультразвуковое излучение от датчика пропускается через шею или конечности пациента, что позволяет получить изображение сонной артерии или других периферических сосудов. На этих изображениях можно увидеть дефекты и зоны закупорки сосудов. Исследование, выполненное в допплеровском режиме, позволяет оценить скорость кровотока, его наличие или отсутствие, а также проходимость периферических сосудов.

M **Эти исследования не включают транскраниальные, трансорбитальные и какие-либо другие офтальмологические исследования.**

## Абдоминальные и связанные с ними исследования

Ультразвуковое излучение от датчика пропускается через брюшную полость пациента. Качество получаемого изображения абдоминальных органов достаточно для оценки любых дефектов. Исследование, выполненное в доплеровском режиме, позволяет определить скорость и проходимость кровотока в абдоминальных сосудах. В гинекологических и урологических исследованиях ультразвуковое излучение от датчика пропускается через кожу чтобы отобразить соответственно женские мочеполовые органы или почки и мужские мочеполовые структуры (простату, мочевой пузырь, …). Эндокавитальный датчик также может быть использован для изображения тех же органов в **эндокавитальных** (гинекологических) или **трансректальных** (урологических) исследованиях.

#### Исследование малых органов

Ультразвуковое излучение от датчика пропускается через кожу с целью получения изображения или визуализации доплеровским потоком малых органов таких как щитовидная железа (шея), яички (мошонка) и молочные железы (грудь).

## Акушерские исследования

Ультразвуковое излучении от датчика пропускается через брюшную полость беременной женщины, что позволяет получить изображения зародыша для обнаружения структурных анормальностей либо для визуализации и измерения анатомических и физиологических параметров зародыша для оценки роста плода. В доплеровских режимах, ультразвуковое излучение от датчика пропускается через брюшную полость пациента для выявления дефектов плаценты или зародыша. Эндокавитальный датчик также может использоваться для этих же целей (эндовагинальные исследования).

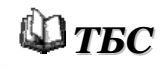

*Внимательно прочтите главу 2 руководства «Техника безопасности и стандарты»l.* 

## Примечание

Оператор должен всегда следовать принципу минимальной необходимой мощности ALARA (As Low As Reasonably Achievable), особенно в акушерских исследованиях. Используйте минимальную акустическую мощность в течение минимального времени для получения необходимой диагностической информации.

## Мышечно-скелетные исследования

Ультразвуковое излучении от датчика пропускается через кожу для получения изображения сухожилий, связок и мышц и для определения направления и скорости кровотока.

### Неонатальные исследования

Ультразвуковое излучение от датчика пропускается через пациента для получения изображений и для определения потоков для педиатрических и неонатальных исследований. Последние исследования включают исследования **ГОЛОВЫ ЗАРОДЫША**, в котором ультразвуковое излучение от датчика пропускается через родничок головы зародыша для визуализации структур мозга (изображение) или поток (Допплеровский) для определения структурных или функциональных анормальностей.

**Эти исследования не включают трансорбитальных или любых других**

ВНИМАНИЕ !

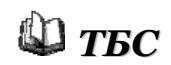

*Внимательно прочтите главу 2 руководства «Техника безопасности и стандарты»l.* 

## **офтальмологических исследований.**

## Примечание

Оператор должен всегда следовать принципу минимальной необходимой мощности ALARA (As Low As Reasonably Achievable), особенно в педиатрических исследованиях. Используйте минимальную акустическую мощность в течение минимального времени для получения необходимой диагностической информации.

Глава 3

# 3 - Компоненты системы и ее установка

Установка системы должна осуществляться только специалистами компании ESAOTE, которые выполняют все операции, от распаковки системы до проверки ее работоспособности и правильности программирования. В данной главе приводится обзор компонентов системы и основных операций.

## Общее представление системы

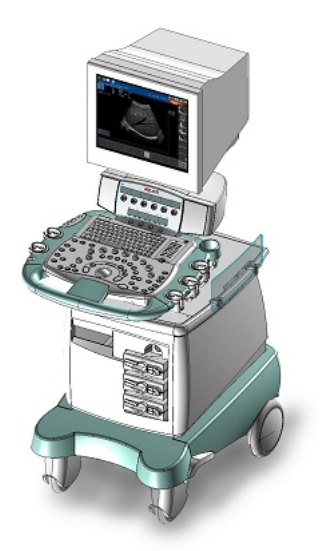

Система состоит из панели управления с монитором и консоли, в состав которой входят электронные блоки и разъемы.

Верх консоли оснащен разъемами для подключения периферийных видео устройств. На ней находится главный тумблер консоли, дисплея и периферийных устройств. Для транспортировки система оснащена ручкой (спереди контрольной панели) и тормозами (передние колеса).

## **MyLab70 ВВОДНОЕ РУКОВОДСТВО**

## Панель управления

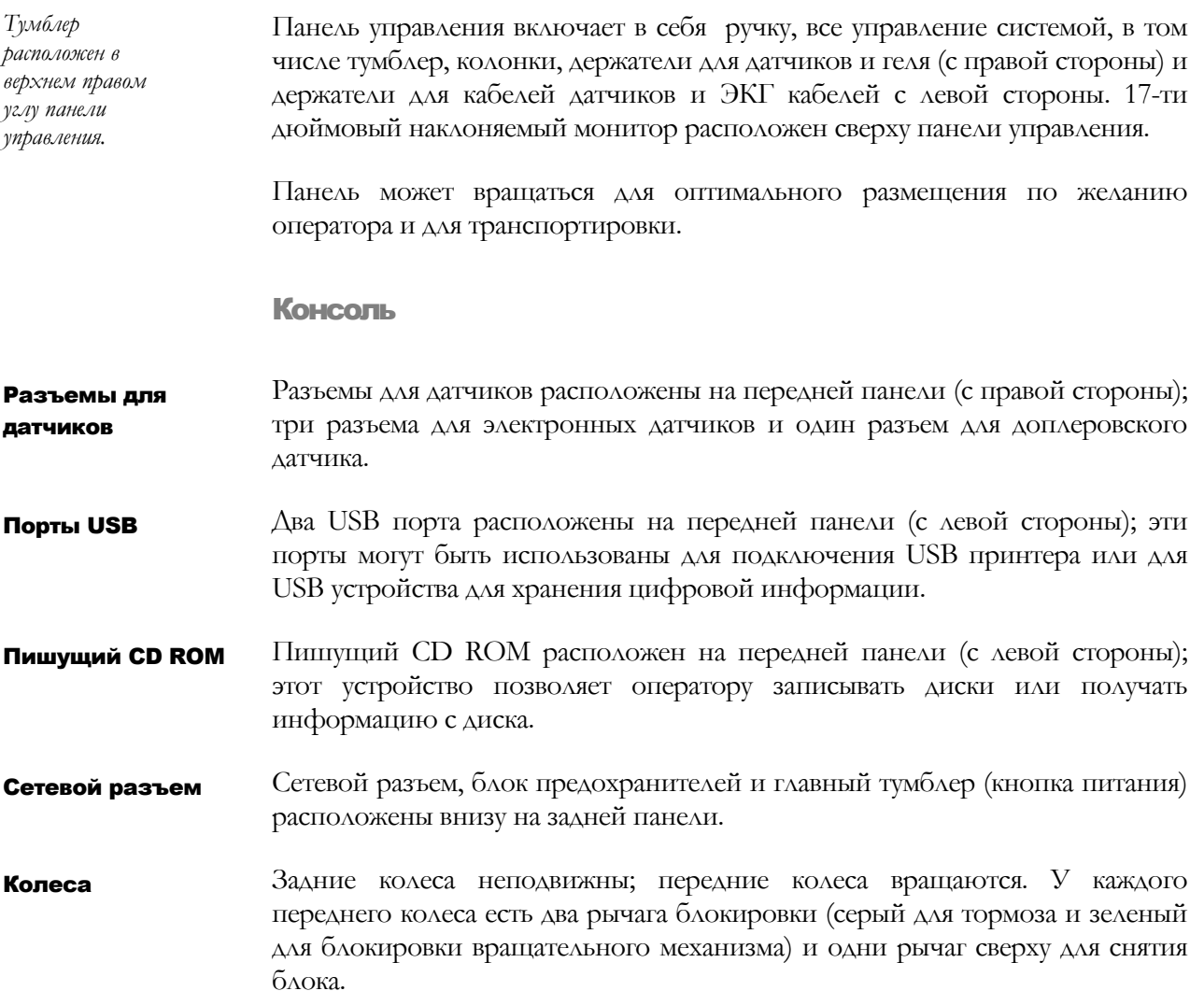

Подключение периферийных устройств

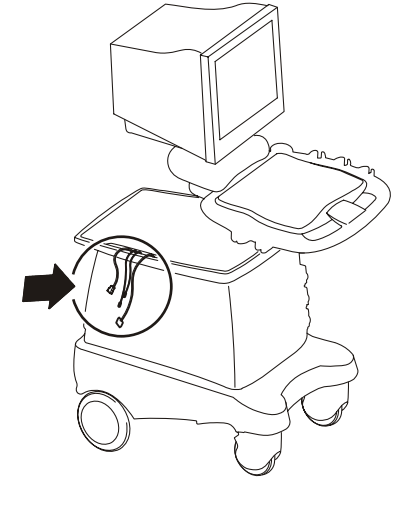

Верх консоли оснащен тремя разъемами для видео периферийных устройств (напримар, два принтера и VTR); периферийные устройства могут быть легко подключены и отключены с помощью преинстолированных кабелей (как показано на рисунке) и надежно прикреплены к системе с помощью полос застежки на липучке.

#### **MyLab70 ВВОДНОЕ РУКОВОДСТВО**

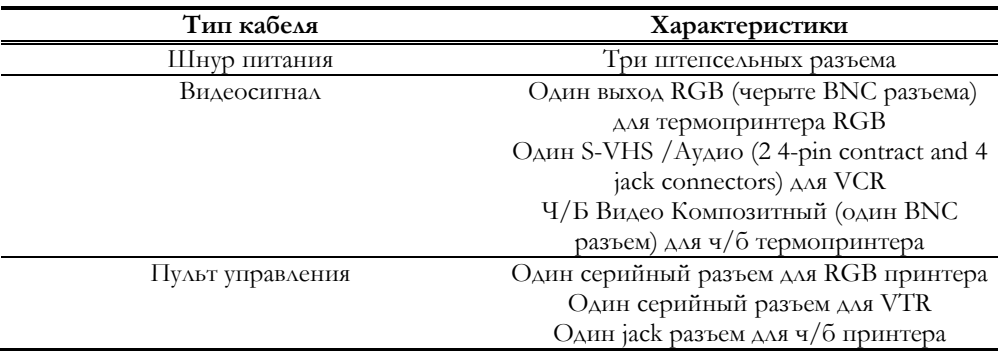

Если являются частью конфигурации, ЭКГ кабель и кабель RJ45 LAN подключаются к нижней задней части консоли, вместе с дополнительным ножным переключателем. Другие

> ЭКГ кабель подключается для получения сигнала в отведении I. Расположив электроды соответствующим образом, оператор может получить сигнал во II и III отведениях.

## Кнопка подключений на контрольной панели

Электронные датчики могут быть подключены любым способом к EA1, EA2 или EA3 разъемам, в то время как Допплеровский датчик имеет свой собственный разъем (D). Датчики

#### **Никогда не отсоединяйте датчик, когда он находится в рабочем состоянии. Перед отсоединением датчика нажмите кнопку Freeze (Стоп-кадр).** ОСТОРОЖНО

Подключение датчиков: убедитесь, что устройство фиксации разъема находится в положении "OPEN" (Открыто), совместите контакты обеих частей и осторожно вставьте разъем датчика в гнездо. Чтобы закрепить разъем, переместите устройство фиксации разъема в положение "LOCK" (Заблокировано). Чтобы подключить Допплеровский датчик, вставьте его разъем в гнездо маркировкой вверх.

3-4

Видео периферийные устройства Перед установкой периферийных устройств убедитесь, что питание системы отключено, и отсоедините кабель от сети. Заблокируйте тележку с помощью тормозов.

## $\mathbf{\Omega}_{T5C}$

В руководстве «Техника безопасности и стандарты» содержатся требования техники безопасности, которые следует соблюдать при работе с периферийными устройствами, подключаемыми к вашей системе.

Откройте крышку консоли для получения доступа к установленным кабелям для периферийных устройств; подключите свободный кабель питания в гнездо периферийного устройства.

Подключите кабель видеосигнала как положено: установленные кабели четко размечены для управления подключением. На каждом кабеле на конце разъема существует пометка о его назначении (пример: TO BW PRINTER VIDEO IN – ДЛЯ Ч/Б ПРИНТЕРА ВИДЕО).

Удалите крышку консоли; поставьте видео прибор на желаемое место и закрепите его с помощью полос застежки на липучке.

## Примечание

При перевозке системы в транспорте отключите и уберите периферийные устройства.

USB Принтера Система может быть подключена к USB принтеру через порт USB.

Свяжитесь с персоналом ESAOTE по вопросу рекомендованных USB принтеров и по вопросу безопасной и правильной установки.

## Ориентация панели управления

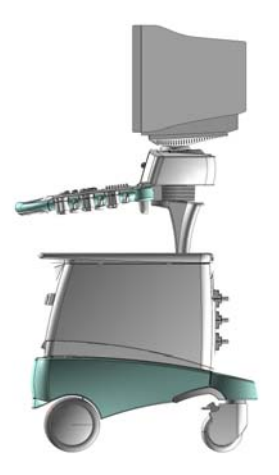

Система может быть ориентирована боком для оптимизации удобства пользователя; также, она может быть отклонена назад для наибольшей маневренности (близкое положение).

Эти два положения контролируются замками, расположенными на контрольной панели (как показано на рисунке).

*Свяжитесь с персоналом ESAOTE по вопросам рекомендованных видео периферийных устройств, совместимых с системой.* 

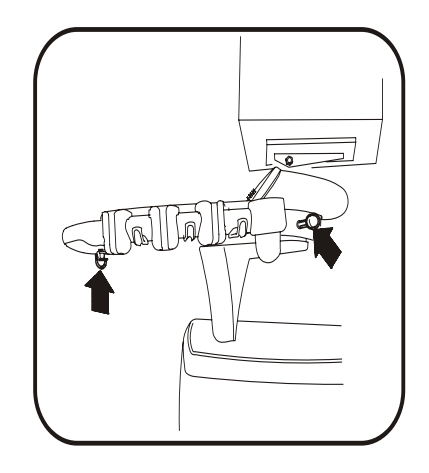

Передний замок используется для вращения панели до оптимальной рабочей позиции: при повороте этот замок позволяет вращать систему (т.е. панель управления и монитор) в бок. Задний замок используется для вращения системы на 180°, так, что ручка оказывается сзади системы для оптимальной транспортировки.

## Включение и выключение системы

Перед исследованием переведите панель управления в рабочую позицию (разблокируйте транспортный замок и поверните систему на 180°) и разблокируйте передние колеса зеленым рычагом для окончательной позиционной настройки.

Замок ориентации панели управления может быть использован для оптимальной настройки рабочего положения панели управления и монитора: нажмите его для разблокировки панели управления и, удерживая его, вращайте панель до нужного положения, после чего отпустите замок.

Включите шнур питания в сеть; включите тумблер на задней панели. Теперь вы можете использовать кнопку вкл/выкл на панели управления для управления системой.

## Транспортировка системы

Для оптимальной мобильности:

- Заблокируйте движение передних колес (зеленый рычаг, расположенный на уровне колес)
- Отклоните клавиатуру назад; для отклонения клавиатуры, разблокируйте транспортный блок панели управления и поворачивайте клавиатуру назад до момента ее защелкивания в обратном положении. Ручка сейчас должна быть расположены сзади системы.

*Монитор можно вращать напрямую и отклонять независимо от панели управления*

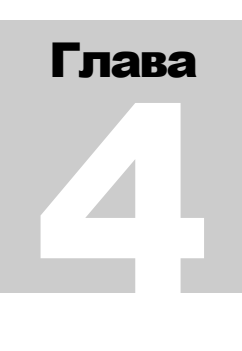

# 4 - Панель управления

В данной главе приводится кратное описание элементов управления системой

## Панель управления

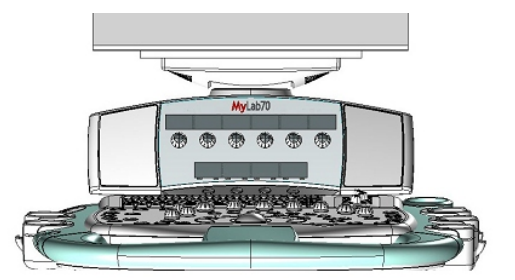

Компоненты панели управления: буквенноцифровая панель (клавиатура, усиление по глубине (TGC) и кнопка ВКЛ/ВЫКЛ), трекбол, панель кнопок программных функций (под монитором), и основная панель управления.

## Буквенно-цифровая панель

На этой панели находятся кнопка вкл/выкл, регуляторы компенсации усиления по глубине (TGC) и буквенно-цифровая клавиатура.

Кнопка вкл/выкл выключает и выключает систему; эта кнопка активна только при условии включенности главного тумблера на задней панели.

**Эта система основана на ПК; может произойти утеря данных или повреждение драйвера при отключении системы во время работы. Обратитесь к соответствующим параграфам этого руководства для получения подробной информации о том, когда и как можно безопасно отключить систему.**  ОСТОРОЖНО

> Потенциометры TGS управляют усилением сигнала в отдельных зонах изображения и используются для последовательной регулировки

## **MyLab70** ВВОДНОЕ РУКОВОДСТВО

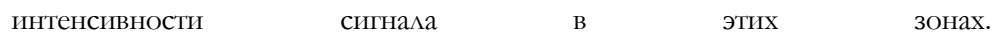

Буквенно-цифровая клавиатура с раскладкой QWERTY используется для ввода текстовых данных в соответствующих окнах на экране. Клавиша **Caps Lock** служит для перехода в верхний регистр клавиш.

#### Ввод текста

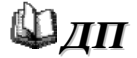

Если какая-либо из буквенно-цифровых кнопок будет нажата во время исследования, это автоматически активирует ввод текста. Все операции по вводу текста управляются буквенно-цифровой клавиатурой и трекболом, которой используется для установки курсора. Для получения более полной информации по вводу текста читайте дальше в этой главе (кнопка **ANNOT**) и используйте руководство "Дополнительные функции".

## Трекбол

Трекбол работает в двух режимах.

В стандартном режиме трекбол позволяет быстро позиционировать курсор на экране. В следующих главах подробно рассматриваются специальные функции трекбола. Стандартный режим

В каждом из режимов трекбол управляет соответствующим курсором.

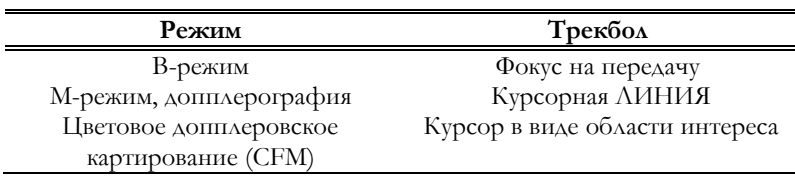

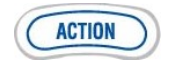

Если на экран выведено несколько курсоров, выбрать один из них в качестве активного можно с помощью кнопки **ACTION** (Активизировать).

Режим мыши

В этом режиме трекбол используется для перемещения указателя по экрану. В этом режиме кнопки мыши показываются как следующие значки:

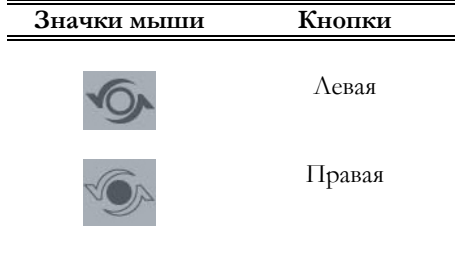

Эти кнопки могут быть использованы (см. ниже) как кнопки ENTER и UNDO: действия трекбола в режиме мыши определяются этими терминами.

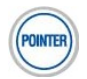

Кнопка **POINTER** (Указатель) является переключателем между стандартным режимом трекбола и режимом мыши.

## Кнопки программных функций

Непосредственно под монитором расположены четыре кнопки и шесть элементов управления прокруткой меню. Функции этих элементов управления определяются режимом, категорией исследования и параметрами настройки. Текущие функции показаны в строке меню, которая отображается непосредственно над кнопками.

Ниже приведена информация, упрощающая работу с этими кнопками.

• Состояние кнопок определяется их цветом.

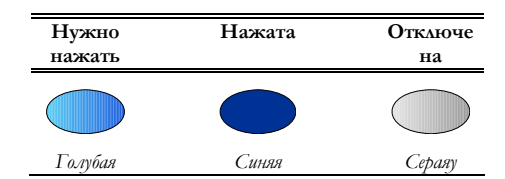

Если кнопка активна, то нажатие на нее загружает соответствующую ей функцию.

- Элементы управления прокруткой меню могут либо нажиматься (для активирования другую функцию), либо вращаться (для переключения активных функций). Если в строке меню содержится больше шести элементов управления прокруткой, то шестая кнопка, **NEXT/PREVIOUS** (Далее/Назад), используется для перехода между меню, которые соответствуют первым пяти элементам управления.
- Кнопки программных функций, не предназначенные для прокрутки, используются для выбора параметров настройки.

## Основная панель управления

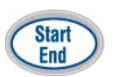

### Выполнение исследования

Кнопка **START / END** (Начало/Конец) предназначена для инициализации и завершения каждого из исследований. Соответствующее меню используется для ввода сведений о пациенте, а также выбора категории исследования, датчика и шаблона настройки. Во время исследования можно выбрать другой датчик (кнопкой [PROBE] ) или другой шаблон настройки (кнопкой [PRESET] ).

После завершения исследования снова нажмите кнопку **START / END**  (Начало/Конец). Затем можно заархивировать данные о пациенте и создать отчет по результатам исследования. После этого система удаляет ранее сохраненные данные и снова открывает окно начала исследования.

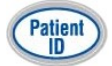

Эта кнопка используется для ввода или изменения сведений о пациенте во время исследования.

Кнопка [TOOLS] позволяет выбрать программную функцию, например Stress Echo (Стресс-эхография).

## Кнопки выбора режима

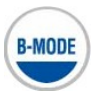

Данная кнопка снова выводит на экран B-эхограмму в реальном времени, если используется какой-либо другой режим. В M-режиме, допплеровском режиме или режиме стоп-кадра эта кнопка восстанавливает полноэкранное двухмерное изображение.

Кнопка ORIENT используется для изменения ориентации сектора (высокая, низкая), в то время как кнопка REVERSE изменяет ориентацию слева направо и справа налево в зависимости от использования.

CFM Данная кнопка включает режим цветового допплеровского картирования (CFM), когда система находится в B- или M-режиме.

PWR D

В B-режиме курсор определяет границы области интереса, в пределах которой выполняется цветовое картирование и анализ данных. Размеры и положение области интереса можно изменять с помощью трекбола, а курсор области интереса активизируется кнопкой[ACTION].

В реальном времени кнопки меню позволяют оператору изменять режим и переключать Power Color на TVM (Отображение скорости ткани). TVM использует допплер для получения изображения движения сердечных стенок, а не потока . Кнопка PWR D активирует режим энергетического цветного допплера (Power Color Doppler mode).

С помощью экранного меню можно изменить параметры B-эхограммы так, чтобы она совпала с областью интереса («совпадающее» изображение).

Изображение в цветовом M-режиме можно вывести либо на весь экран, либо вместе с референтной 2D-эхограммой. Выбор формата отображения осуществляется с помощью экранного меню.

Эта кнопка активирует специальные настройки B-режима для Ультразвуковой Контрастной эхографии, а не для тканевого картирования. Эта кнопка не используется во время обычного исследования и не выполняется в Release 1. **КОНТРАСТ**

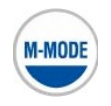

Данная кнопка активизирует M-режим и, если необходимо, его курсорную линию на B-эхограмме. При этом существует пять различных форматов отображения: полноэкранный просмотр в M-режиме, Dual – режим с разделением экрана по вертикали (в левой части выводится референтное двумерное изображение, в правой – М-эхограмма), Split – режим с разделением экрана по горизонтали: в верхней части выводится референтное двумерное изображение (можно выбрать один из трех размеров), в нижней – M-эхограмма. Формат отображения можно выбрать заранее и при необходимости изменять в процессе исследования с помощью меню.

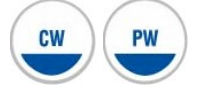

Кнопка **PW** активизирует импульсно-волновой допплеровский режим, а кнопка **CW** – непрерывно-волновой допплеровский режим. Обе кнопки при необходимости выводят на экран курсор позиционирования. Как и в Mрежиме, здесь существует пять форматов отображения: три формата Split, формат Dual и полноэкранный формат. В PW, кнопки меню реального времени позволяют оператору переключать дисплей в режим TV (Скорость ткани). TV устанавливает доплеровские фильтры для изображения сильных сигналов со слабым движением таких как движение сердечных стенок, а не потока.

Формат отображения можно выбрать заранее и при необходимости изменять в процессе исследования с помощью меню.

LINE

При работе системы в режиме 2D или CFM кнопка **LINE** используется для включения или отключения курсорной линии M-режима или курсора допплеровского режима.

В M-режиме и в режиме допплерографии кнопка [UPDATE] инициирует регистрацию кривых. Если нажать на эту кнопку в процессе регистрации, процедура перейдет в режим стоп-кадра и на экране на время появится референтная 2D-эхограмма. Кнопка PLEX запускает в работу комбинированные режимы.

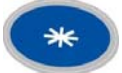

Данная кнопка переводит систему в режим стоп-кадра, приостанавливая выполнение текущего анализа или сканирования. Чтобы возобновить работу системы в реальном времени, снова нажмите кнопку \* или воспользуйтесь кнопкой требуемого режима.

Кнопка BIOPSY работает с датчиками, которые используются с биопсийной насадкой. Когда кнопка нажата, можно выбрать угол биопсии для появления линии подходящего наклона на экране.

#### Управление форматами

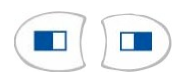

В зависимости от выбранного шаблона настройки и параметров меню эти кнопки выводят на экран два (формат Dual) или четыре (формат Quad) двумерных изображения. В режиме Dual на экран можно вывести либо два различных изображения, либо две копии одного и того же изображения.

> Чтобы перейти в режим нескольких изображений, нажмите любую кнопку. Активное 2D-изображение откроется в левой части экрана (в режиме – Quad в левом верхнем сегменте). Если затем нажать на одну из рассматриваемых кнопок, текущее 2D-изображение переводится в режим стоп-кадра и возобновляется процедура получения следующего (если нажата кнопка ) или предыдущего (если нажата кнопка <sup>11</sup>) 2D-изображения.

> Чтобы восстановить обычный формат отображения, нажмите кнопку [B-MODE].

#### Основное управление

Регуляторы усиления

Поворотные регуляторы B/M, Doppler и CFM предназначены для регулировки эхосигнала. Чтобы увеличить усиление, поверните регулятор по часовой стрелке, чтобы уменьшить – против часовой стрелки.

Регулятор B/M, расположенный справа, изменяет усиление сигналов в режимах B и M по всей глубине изображения. Регулятор CFM изменяет усиление сигналов в режиме цветового картирования (CFM). В доплеровском режиме регулятор Doppler изменяет усиление обоих компонентов сигнала (видео и аудио). При этом можно независимо изменять уровень аудиосигнала с помощью кнопки **AUDIO**, которая выключена в режимах визуализации.

Если в процессе исследования требуется восстановить параметры, определяемые шаблоном настройки для заданной категории исследования, это можно сделать с помощью кнопки[ADJUST].

FREQ TEI, PRF BASELINE

Функции, которые могут быть активированы этими кнопками, обозначены на самих кнопках. DEPTH ZOOM,

- В рабочем состоянии регулятор **DEPTH** увеличивает или уменьшает сканирующую глубину во всех режимах визуализации. **DEPTH** регулятор
	- ZOOM Функция Zoom (Увеличение) используется для увеличения зоны визуализации в B-режиме или в режиме цветового допплеровского картирования (CFM).

При первом нажатии кнопки **ZOOM** появляется секторальный курсор, который с помощью трекбола можно позиционировать (и изменять размеры) в зоне интереса. Регулятор изменяет величину области, которую надо увеличить. Кнопка ACTION предоставляет увеличенное изображение выбранной зоны. Чтобы восстановить обычный формат отображения, нажмите кнопку еще раз.

Используйте кнопку **UNDO** для отмены увеличивающего фактора курсора в еще не увеличенном изображении.

## FREQ/TEI

Кнопка **FREQ/TEI** позволяет пользователю выбирать желаемую частоту как в основном режиме, так и в режиме TEI. TEI улучшает контрастность и чувствительность изображения.

Кнопка **PRF/BASELINE** позволяет пользователю изменять импульсную частоту в режимах Doppler и CFM и вследствие этого изменять значения шкалы скоростей (с помощью активирования функции Baseline), отображенной на экране.

Регулятор **POWER** активизируется только в реальном времени и используется для изменения выделяемой мощности во время исследования. Он используется независимо для каждого режима: например: в режиме PW, он контролирует мощность импульсного допплера; в режиме 2D-CFM, он контролирует мощность CFM.

**PFR/BASELINE MyLab70** ВВОДНОЕ РУКОВОДСТВО

**POWER регулятор Мощность необходимо уменьшить до минимального уровня, при котором еще удается получать приемлемые по качеству изображения. Инструкции по технике безопасности при работе с ультразвуковым оборудованием см. в руководстве «Техника безопасности и стандарты».**

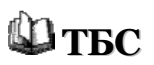

Во всех исследованиях, связанных с получением кривых ЭКГ, кнопка [PHYSIO] позволяет изменить амплитуду кривой ЭКГ и ее положение на экране.

## Сохранение результатов исследования

**IMAGE CLIP** 

Во время исследования можно сохранять как отдельные изображения, так и серии (если для системы имеется лицензия Clip – кинограмма). Для сохранения отдельных кадров используется кнопка **IMAGE** (Изображение), а для сохранения серий 2D- или CFM-изображений – кнопка **CLIP** (Кинограмма). Сохраненные изображения и серии отображаются в виде миниатюрных копий в правой части экрана.

Кнопка [EXAM REV]позволяет в любой момент вызвать данные, сохраненные во время текущего исследования. Чтобы вызывать заархивированные данные, нажмите на кнопку [ARCHIVE REV].

#### Отчет по результатам исследования

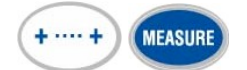

Система позволяет в любой момент выполнить измерения общего характера (кнопка +…+) и вызвать программу специальных расчетов, предназначенных для текущего исследования (кнопка **MEASURE** – измерения). После нажатия кнопки справа от изображения открывается список допустимых измерений.

Клавиатура позволяет использовать готовые шаблоны настройки для управления двумя периферийными устройствами. Для этой цели предназначены кнопки **1** и **2**. Например, можно одновременно подключить черно-белый и RGB-принтеры и независимо управлять ими с помощью этих двух кнопок.

## Управление периферийными устройствами

Клавиатурой можно контролировать три различных периферийных устройства кнопками **1**, **2** и **3**, в соответствии с установками системы. Например, пользователь может соединить одновременно черно-белый и RGB принтеры и контролировать их независимо друг от друга этими кнопками.

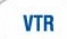

Данная кнопка служит для включения и отключения меню VTR. В этом меню отображаются назначения кнопок программных функций, с помощью которых осуществляется перемотка и другие функции VTR (перемотка вперед, выход...).

#### Параметры настройки

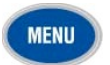

Данная кнопка открывает меню конфигурации системы, позволяющее задать все необходимые параметры (название медицинского центра, шаблон настройки и т. д.). Это меню подробно рассматривается в соответствующей главе.

## Дополнительные функции

Дальнейшие подробности по использованию нижеприведенных функций **ДФ** можно найти <sup>в</sup> руководстве "Дополнительные функции".

- Эта кнопка (Метка) выводит меню для выбора метки тела; метки это схематические рисунки частей тела с вектором, указывающим расположение датчика на этом рисунке. Активная метка тела отображается на экране в левом нижнем углу. Кнопки программного обеспечения и трекбол используются для выбора и ориентации вектора **MARK**, или какая-либо другая кнопка режима используются в любое время для завершения взаимодействия меток тела. **MARK**
- Данная кнопка (Отчет) используется для вывода изображения и взаимодействия с Отчетом по результатам исследования. В совокупности Отчет состоит из всех возможных относящихся к исследованию подсчетов, к которым могут быть добавлены комментарии и выводы. Кнопки программного обеспечения используются для управления всеми взаимодействиями. **REPORT**

### Примечание

Отчеты зависят от исследования и могут быть недоступны в зависимости от уровня программного обеспечения.

- Эта кнопка (Аннотация) позволяет пользователю писать на экране и/или «перетягивать и вставлять» заданные слова и предложения. Взаимодействия управляются кнопками программного обеспечения. **ANNOT**, либо другая кнопка режима, используется для окончания взаимодействия. **ANNOT**
- Данная кнопка (Получение) используется для управления специальными форматами в реальном времени; например, в процессе Стресс-Эхо, для запуска сохраненных в памяти систолических циклов. Не используется в обычных исследованиях. **ACQUIRE**

# Глава 5

# 5 - Компоновка экрана

В данной главе приводится краткое описание информации, отображаемой на экране **MyLab 70**.

## Экран

Экран разделен на две главные части.

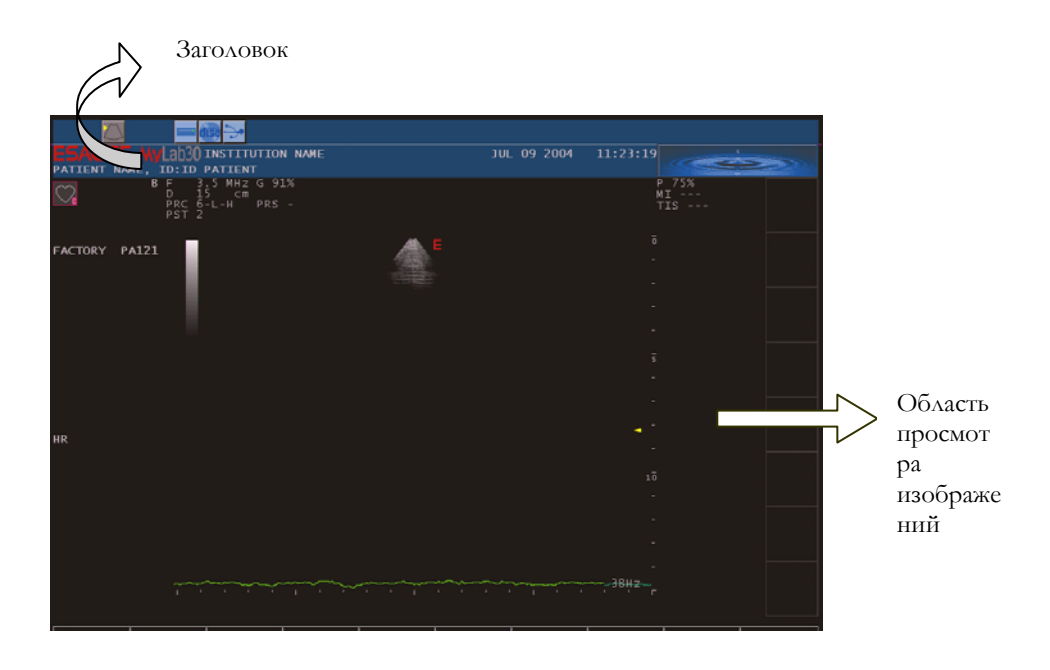

*Видео область (т.е. область экрана, которая может управляться видео периферийными устройствами) включает в себя основную часть заголовка и полностью область просмотра изображения.* 

## Заголовок

Здесь отображаются значки трекбола, системы архивирования, настраиваемых периферийных устройств, а также дата и сведения о медицинском центре и пациенте.

*Процедура ввода сведений о медицинском центре описана в соответствующей главе руководства.* Трекбол

Сведения о пациенте отображаются только в том случае, если они были введены в начале исследования. При этом на экран системы **MyLab** выводится следующая информация: фамилия, имя, возраст и идентификатор пациента.

Действующая функция трекбола указывается значком в левом верхнем углу окна.

Если на экране присутствует несколько курсоров, одновременно отображаются два значка. Желтый значок слева показывает активный курсор, зеленый значок справа – курсор, который можно активизировать следующим. Переход от одного курсора к другому осуществляется с помощью кнопки [ACTION].

#### Системы архивирования

Значки систем архивирования отображаются в левом верхнем углу сразу за значками трекбола. Перечеркнутый значок означает наличие неполадок, связанных с управлением данной системой архивирования.

Более подробную информацию об архивировании данных см. <sup>в</sup> **ДФ** соответствующей главе, <sup>а</sup> также <sup>в</sup> руководстве «Дополнительные функции».

## Периферийные устройства

Система позволяет одновременно управлять тремя периферийными устройствами (двумя принтерами и видеомагнитофоном).

Перечеркнутый значок периферийного устройства означает наличие неполадок, связанных с управлением данным устройством.

## Режимы реального времени и стоп-кадра

Для обозначения текущего режима отображения (развертка в реальном времени или стоп-кадр) используется специальный значок, который находится в правой части строки заголовка.

Если изображение выводится в режиме стоп-кадра, в его правой нижней части отображается полоса прокрутки содержимого кинопамяти. В кинопамяти сохраняются несколько последних изображений, полученных до перехода в режим стоп-кадра. Для пошаговой прокрутки изображений, полученных в режимах 2D, M, допплеровском и CFM-режимах, можно использовать трекбол.

## Область просмотра изображений

Информация, показанная на изображении, зависит от различных факторов, таких как действующий режим, выбранная категория исследования и датчик. На следующей иллюстрации представлены те элементы в области просмотра изображений, которые не зависят от перечисленных факторов.

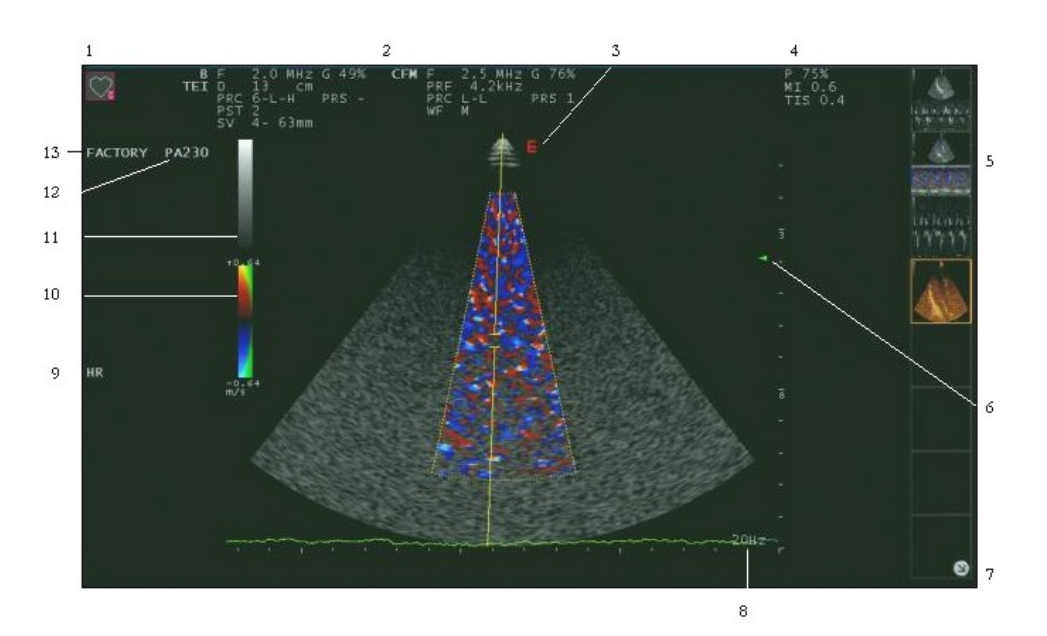

## Кнопка:

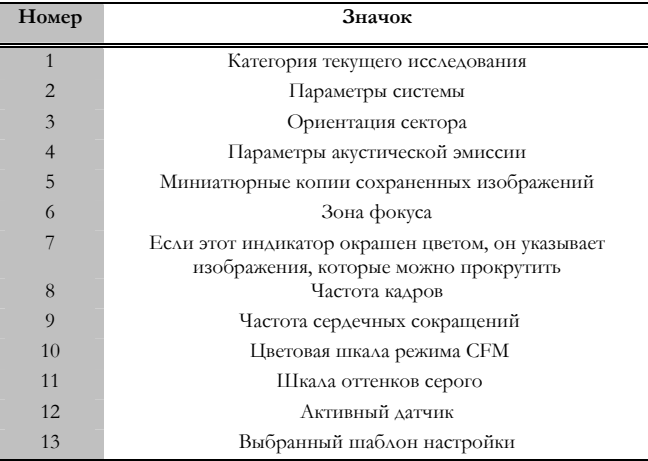

## Параметры исследований

В зависимости от категории исследования, на экран выводятся различные параметры.

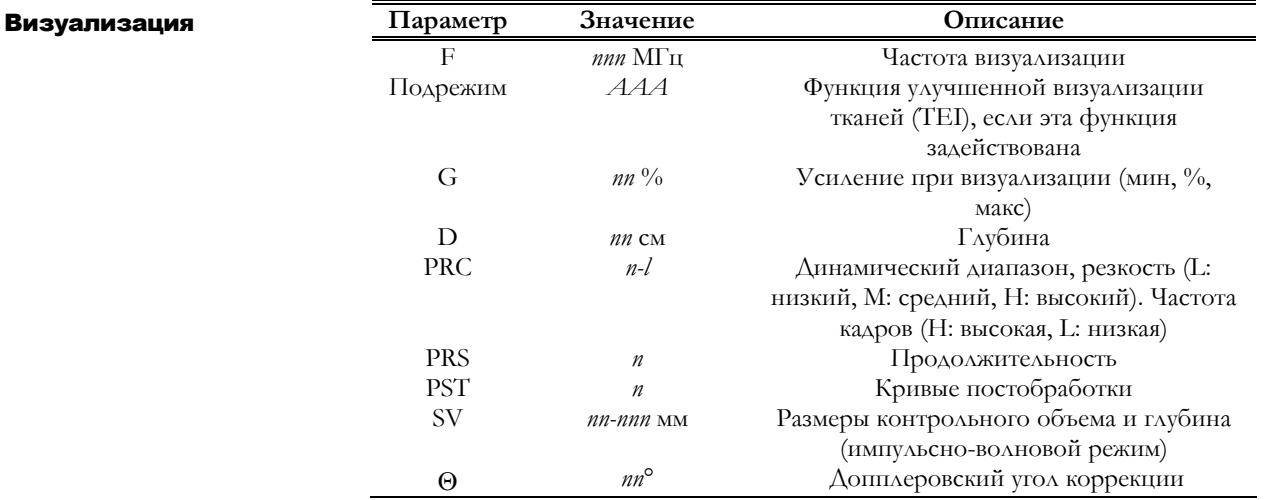

## **Параметры системы**

Обозначения **SV** и Θ отображаются только в том случае, если активен соответствующий курсор.

5-4

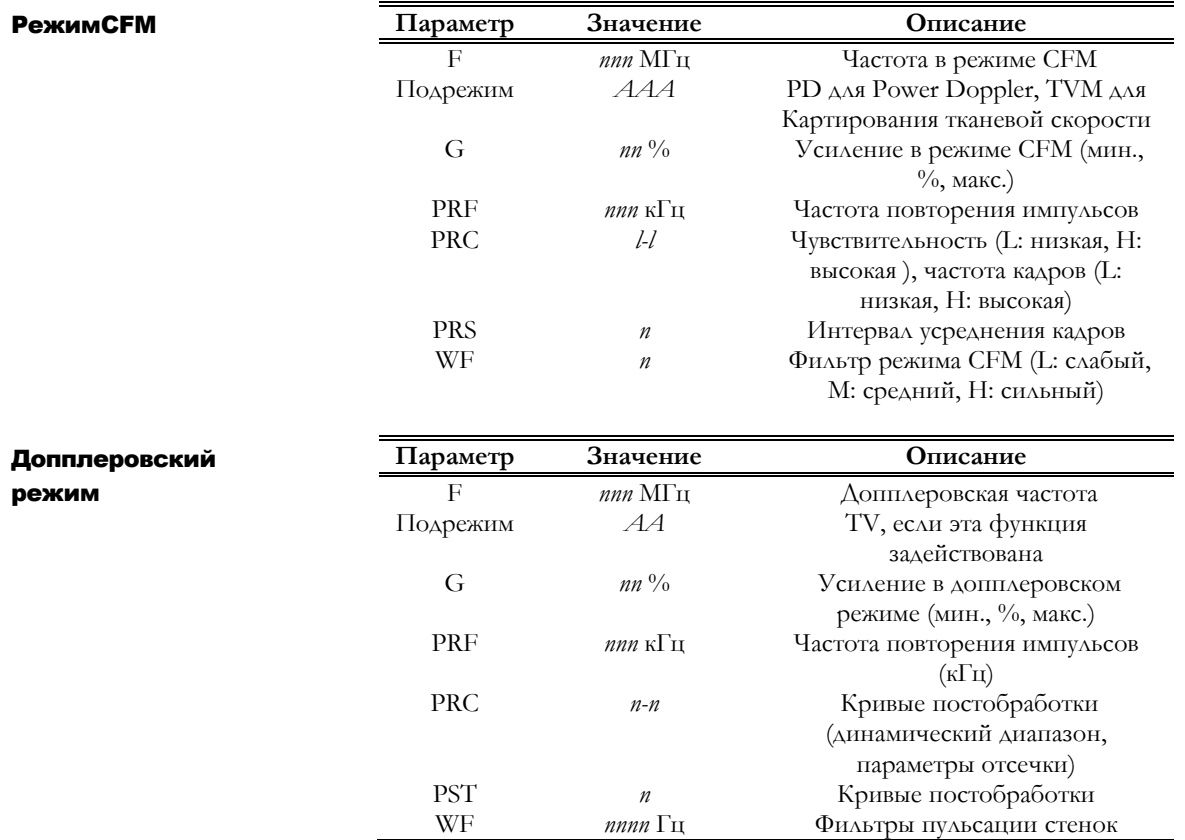

# Глава 6

# 6 - Проведение исследования

В данной главе описываются типичные действия оператора при проведении исследований и при выключении системы по их завершении.

*ТБС* **Внимательно прочитайте руководство по Технике безопасности <sup>и</sup> страндартам: все указанные параметры безопасности, предостережения и предупреждения относятся ко всем исследованиям. Д** тбс

> **Помните, что необходимо ознакомиться с механическими и термоиндексами на дисплее и принципом минимальной необходимой мощности ALARA (As Low As Reasonably Achievable) перед использованием любого датчика. Пациент должен подвергаться ультразвуку минимальное количество времени, за которое можно получить диагностическую информацию.**

## Начало и завершение исследований

После включения питания (завершения процедуры автотестирования) и в начале каждого нового исследования (после нажатия кнопки [START / END] ) на экране открывается окно Exam Start (Начало исследования), показанное на иллюстрации ниже. При необходимости клавиша [START/END] позволяет активировать режим реального времени перед завершением фазы инициализации.

**Не выключайте систему во время фазы инициализации: это действие можно предить жесткий** диск.

> Окно "Exam Start" используется для ввода сведений о пациенте, а также для выбора категории исследования, шаблона настройки и датчика.

#### **MyLab70 ВВОДНОЕ РУКОВОДСТВО**

*Возраст считается автоматически от даты рождения.* 

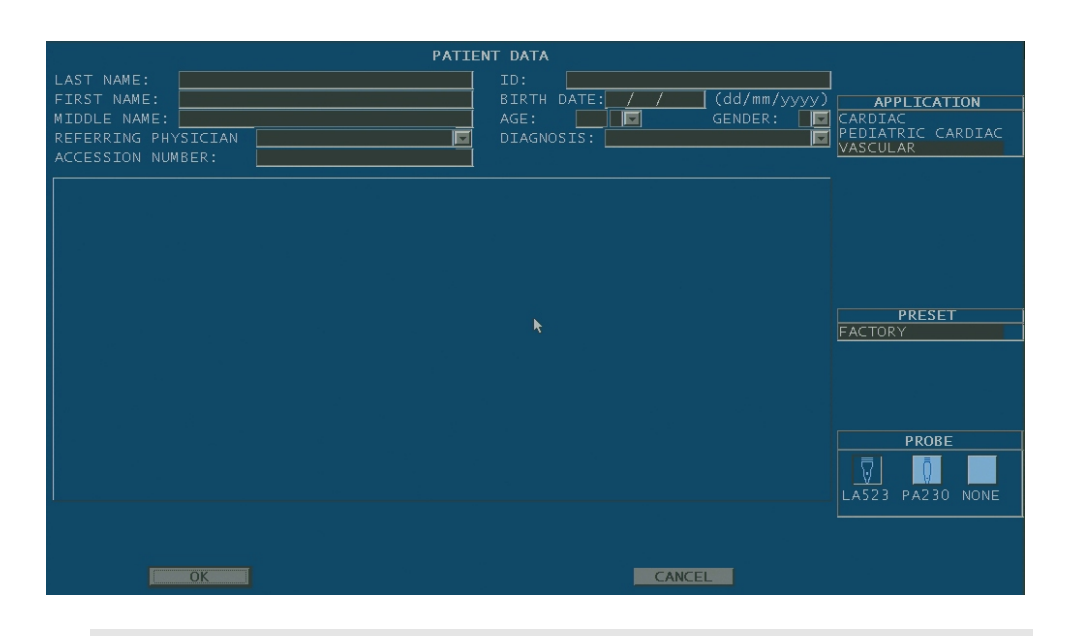

### Примечание

Вы можете программировать и добавлять presets для того, чтобы они больше подходили Вашим клиническим требованиям или индивидуальным предпочтениям, в то время как исследования зависят от Вашей системы и инсталлированных лицензий.

В любой момент времени во время исследования оператор может просмотреть и изменить сведения о пациенте с помощью кнопки [PATIENT ID], а также выбрать другой датчик и шаблон настройки с помощью кнопок [PROBE] и [PRESET].

#### **Не применяйте кнопку [PATIENT ID] для инициализации нового исследования. Это следует делать только с помощью кнопки [START / END].**  ВНИМАНИЕ

Для выбора полей и других элементов управления используйте трекбол и кнопку [ENTER]. Трекбол применяется для перемещения указателя, а указанная кнопка – для фиксации его в выбранном положении, открытия меню и последующего выбора команд.

Ввод сведений о • Для перемещения указателя используйте трекбол. пациенте и выбор категории исследования • Сведения о пациенте вводятся с помощью буквенно-цифровой клавиатуры. Неправильно введенные символы удаляются клавишей ← Back Space.

• Для быстрого перемещения по различным элементам управления

используйте клавишу **Tab**  $\overleftarrow{\!}$ .

- Выберите категорию исследования, шаблон настройки и датчик. Выбранная категория исследования и шаблон настройки отображаются на черном фоне, а выбранный датчик – на синем.
- Чтобы начать исследование, поместите указатель на кнопку OK и нажмите кнопку [ENTER].

На экране появится изображение в режиме 2D, которое будет изменяться в реальном времени. Выбранные категория исследования и шаблоны настройки автоматически определяют формат, тип цветовых карт и уровни мощности.

#### **Перед началом исследования проверьте, соответствует ли активный датчик, показанный на экране, датчику, выбранному на странице Exam Start (Начало исследования).**  ВНИМАНИЕ !

Чтобы завершить исследование, снова нажмите кнопку [START / END]. Откроется окно Exam End (Завершение исследования), с помощью которого можно заархивировать результаты исследования. В окне указываются фамилия пациента, категория исследования и размеры сохраняемых изображений. Завершение исследования

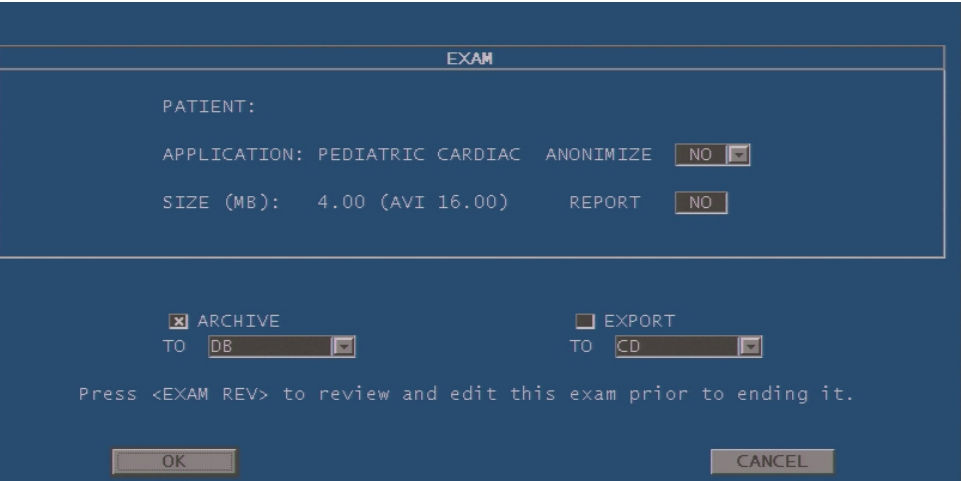

*Дополнительные сведения см. в гл. «Архивирование данных»..* 

Перед архивированием данных их можно сделать анонимными. Кроме того, оператор может самостоятельно принять решение, следует ли архивировать соответствующий отчет. Исследование можно одновременно архивировать и экспортировать.

После завершения исследования автоматически открывается окно Exam Start (Начать исследование).

## Примечание

Если аппарат был выключен без надлежащего закрытия исследования, которое выполнялось в тот момент, при следующем включении питания система предложит оператору выполнить архивирование данных последнего выполненного исследования.

## ЭКГ

**PHYSIO** 

После того как электроды ЭКГ наложены на пациента и подключены к системе, можно отрегулировать положение и амплитуду кривой ЭКГ на экране.

- Нажмите кнопку [PHYSIO], чтобы открыть меню кнопок программных функций.
- Измените амплитуду сигнала, нажав кнопку **GAIN** (УСИЛЕНИЕ).
- Если требуется переместить кривую ЭКГ по экрану, воспользуйтесь кнопкой **POSITION** (Положение).
- Для включения или отключения отображения кривой ЭКГ на экране используйте кнопку **ECG** (ЭКГ).

Нажмите кнопку [PHYSIO], чтобы вернуться в меню режима реального времени.

## Выполнение исследования

Чтобы активизировать один из режимов формирования изображений в реальном времени, нажмите соответствующую ему кнопку на основной панели управления. Если нажать ту же кнопку еще раз, система автоматически вернется в предыдущий режим.

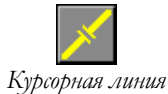

В режимах, связанных с выводом кривых (M-режим и допплеровские режимы), перед активизацией режима нажмите кнопку [LINE], чтобы вывести на экран курсорную линию. *Курсорная линия*

> Если во время сканирования нажать кнопку [UPDATE], развертка кривой на экране будет остановлена и снова активизируется референтное 2D-изображение. Кнопка **PLEX** (Комбинация) активизирует развертку 2D-изображения в реальном времени или переводит его в режим стоп-кадра, сохраняя при этом режим развертки кривой в реальном времени

> Качество изображения можно оптимизировать с помощью клавиатуры и команд, указанных в меню кнопок программных функций. Каждому формату соответствует собственное меню. Если меню содержит несколько уровней, для перехода между ними используйте кнопку **NEXT/PREVIOUS** (Далее/Назад).

> > 6-4

*Дополнительные сведения о форматах Clip (Кинограмма) см. в следующих*

Чтобы сохранить изображение или серию изображений, выводимых на экран в реальном времени (в режимах 2D или CFM), нажмите кнопку [IMAGE] или [CLIP] соответственно. Отдельные изображения сохраняются без потери информации; для сохранения серии используется алгоритм сжатия данных в формате JPEG с минимальной потерей данных.

## *главах.* Примечание

Сохранение цифровых данных обычно медленнее частоты смены ультразвуковых кадров; поэтому частота смены кадров записи может быть ниже оригинальной частоты. Предупреждающее сообщение появляется на экране в случае, если архивная частота кадров падает ниже 20 кадров в секунду, что может произойти при выполнении нескольких задач одновременно (пример: запись диска и сохранение нового архива).

Миниатюрные копии сохраненных изображений выводятся внизу экрана в хронологическом порядке. Всего на экране помещается не более восьми миниатюрных изображений. Цветная стрелка в столбце миниатюрных копий указывает на наличие дополнительных изображений, которые можно вывести на экран с помощью средств прокрутки.

*ДФ* Подробное описание кнопок программных функций, действующих <sup>в</sup> различных режимах, см. в руководстве «Дополнительные функции».

## Режим стоп-кадра и просмотр содержимого

## кинопамяти

Кнопка **\*** предназначена для перевода изображения в режим стоп-кадра. После ее нажатия на экране появляется полоса прокрутки содержимого памяти, в которой временно сохраняются изображения, полученные непосредственно перед переходом системы в режим стоп-кадра.

## Прокрутка содержимого кинопамяти

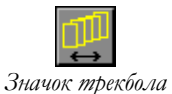

Чтобы просмотреть одно за другим изображения из кинопамяти, перемещайте трекбол по горизонтали. При этом на полосе прокрутки будет отмечен кадр, соответствующий текущему положению трекбола. Чтобы автоматически перейти в начало или конец серии, воспользуйтесь кнопками **START/END** (Начало/Конец).

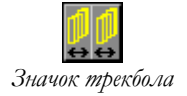

Если изображения сохранялись в разных форматах, на экране появится несколько полос прокрутки. Для перехода между полосами прокрутки используйте кнопку[ACTION], а для прокрутки изображений в выбранной полосе – трекбол.

Если активна кнопка **PLAY** (Воспроизведение), серию сохраненных изображений можно посмотреть в режиме «кино», выбрав при этом нужную скорость воспроизведения с помощью кнопки **SPEED** (Скорость). Кнопка **MODE** (Режим) выводит на экран все содержимое кинопамяти (если включен формат **FULL** – полный), изображения, соответствующие отдельным сердечным циклам, либо кадры, относящиеся к последней секунде (без сигнала ЭКГ). В последнем случае для прокрутки и вывода на экран изображений другого цикла (секундного интервала) воспользуйтесь трекболом.

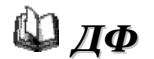

**ДФ** Подробное описание кнопок программных функций, активных в режиме стопкадра, см. в руководстве «Дополнительные функции».

## Повторный просмотр данных исследования

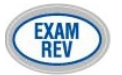

Для просмотра во время исследования ранее сохраненных изображений и серий оператор может воспользоваться кнопкой **EXAM REV** (Просмотр исследования). После нажатия на эту кнопку трекбол автоматически переходит в режим мыши (указателя), что позволяет оператору выбрать данные для повторного просмотра. Если было сохранено более восьми изображений или серий, их миниатюрные копии не помещаются на экране и возникает необходимость в прокрутке. В этом случае воспользуйтесь кнопкой программной функции **SCROLL** (Прокрутка).

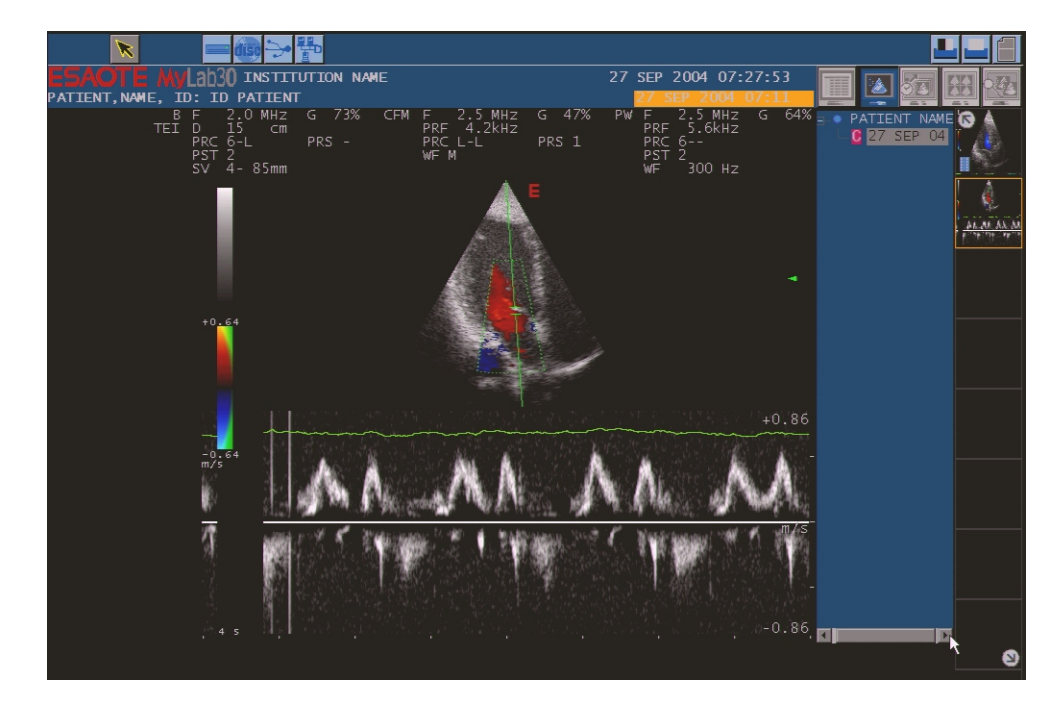

Выбранное изображение или серия выводится на экран. Сохраненные серии (кинограммы) сразу же начинают воспроизводиться в режиме «кино». Воспроизведение можно остановить с помощью кнопки **PLAY**, после чего изображения можно просматривать одно за другим, используя трекбол для прокрутки.
#### Примечание

Изображения обычно сжаты с некоторой потерей информации. Пожалуйста, используйте спецификации для получения полной информации.

Чтобы удалить сохраненное изображение или серию, выберите соответствующую миниатюрную копию с помощью трекбола и нажмите кнопку **DELETE** (Удалить). Удаление изображений

> Для экспорта изображения или серии на внешнее устройство (которое можно выбрать в соответствующем окне) используется кнопка **EXPORT** (Экспорт).

## 7 - Измерения и

## расчеты

В данной главе описываются общие измерения, а также пакеты специальных расчетов для различных категорий исследований.

#### Общие сведения

Измерения можно выполнять на изображениях в режиме стоп-кадра, а также на изображениях, которые были ранее сохранены, заархивированы или включены в отчет. Возможные измерения показаны справа от изображения. Сообщения на экране подсказывают оператору его действия на всех этапах, упрощая тем самым выполнение измерений. Результаты выводятся слева от изображения.

Видеоклипы сжимаются для хранения. Сжатые файлы подвержены минимальной потере информации (См. главу технических спецификаций). Свойства изображения – в сравнении с оригиналом – могут быть не оптимальными для отчета.

**При выборе проекций и позиционировании курсоров рекомендуется руководствоваться принятыми в медицинском учреждении процедурами и инструкциями специалистов.** 

#### Примечание

Всегда выбирайте формат, при котором измеряемая анатомическая структура или сигнал отображается в максимальном масштабе.

При выполнении измерений в M-режиме и допплеровских режимах выбирайте по возможности полноэкранный формат отображения.

Система **MyLab70** не позволяет проводить измерения на изображениях, калибровка которых не допускает однозначной интерпретации. При попытке выполнить измерения на таких изображениях выводится сообщение об ошибке. Также нельзя выполнять измерения при разделении экрана на четыре части (формат QUAD).

#### Общие измерения

Система позволяет быстро измерить следующие параметры: расстояние, площадь, время и скорость.

Данная кнопка открывает меню общих измерений. На экране системы открывается список возможных измерений, содержимое которого зависит от действующего режима и категории исследования. Кнопка программной функции **MEASURE** (Измерение) используется для быстрого выбора необходимого измерения. С измерениями, помеченными желтым цветом, можно выполнять различные операции.

Следуя инструкциям на экране, разместите измерительные курсоры в требуемые места изображения и подтвердите выполнение этой операции, нажав кнопку [ENTER]. Если вместо подтверждения измерения требуется выполнить его заново, нажмите кнопку[UNDO]. Измеряемое значение выводится на экран в реального времени слева от изображения.

Избирательное удаление измерений

- Переведите трекбол в режим указателя, нажав кнопку POINTER (Указатель).
- Поместите указатель на измерение, которое требуется удалить (оно должно быть отмечено желтым цветом).
- Нажмите кнопку **CLEAR** (Удалить), чтобы удалить измерение.
- Снова нажмите кнопку POINTER (Указатель), чтобы вернуться в меню измерений.

Чтобы удалить с экрана все измерительные курсоры и значения, показанные в полях измерений, нажмите кнопку **CLEAR ALL** (Удалить все).

**ДФ** Подробное описание общих измерений, предусмотренных для каждой категории исследования, см. в руководстве «Дополнительные функции».

#### Пакеты специальных расчетов

В основе пакетов специальных расчетов лежат измерения, которые должны быть выполнены на определенных анатомических структурах.

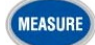

Чтобы открыть меню специальных расчетов, нажмите кнопку **MEASURE** (Измерение). Система автоматически выберет пакет расчетов, соответствующий выбранным режиму и категории исследования.

Список измерений, которые можно выполнить, отображается в правой части экрана. Измерения разбиты на группы (отдельные группы помечены значком  $\Box$ ), которые соответствуют определенным анатомическим структурам. Каждая группа содержит измерения, которые можно выполнить на данной структуре. Чтобы просмотреть измерения, включенные в группу, выделите ее с помощью трекбола и нажмите кнопку **EXPAND** (Раскрыть).

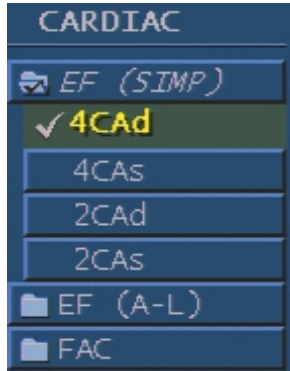

Измерения, которые можно выполнить, отмечены значком  $\checkmark$ .

#### • Переведите изображение в режим стоп-кадра и нажмите на кнопку MEASURE (Измерение). Выбор измерения

- С помощью трекбола выберите группу (выбранная группа отображается желтым цветом).
- Чтобы выполнить всю последовательность измерений в группе, выберите эту группу и нажмите кнопку ENTER (Ввод).
- Чтобы выполнить какое-то одно измерение, нажмите кнопку **EXPAND**(Раскрыть), выберите с помощью трекбола измерение и нажмите кнопку ENTER (Ввод).

Внизу экрана система отображает алгоритм выполнения выбранного расчета. Трекбол используется для установления измерительных курсоров, а ENTER для подтверждения позиции, когда подтверждение запрашивается алгоритмом.

Для удаления неподтвержденного расчета или выборочного удаления расчета применяется алгоритм для общих расчетов.

**ДР ДФ** Подробное описание специальных измерений, предусмотренных для каждой категории исследования, см. в руководстве «Дополнительные функции».

## 8 - Архивирование результатов исследований

В данной главе описана процедура архивирования результатов исследований и вызова соответствующего архива.

#### Значки архивирования

Когда система обращается к архиву, в строке заголовка справа появляются соответствующие значки архивирования. Активный значок отображается на темном фоне, а значки, которые можно активизировать, – на синем. Значки, показанные на сером фоне, не действуют.

Чтобы запустить функцию, выделите с помощью трекбола соответствующий значок и нажмите кнопку [ENTER]**.**

#### Архивирование данных

Система **MyLab70** оснащена встроенным жестким диском, на который можно архивировать исследования (локальный архив). Данные также можно сохранять на внешних устройствах в формате Dicom® (если приобретена лицензия Dicom), ВМР или AVI (совместим с кодеком Microsoft® Video1). После экспорта данных на внешнее устройство их уже нельзя будет просматривать на самой системе.

Кнопка [IMAGE] служит для сохранения отдельных изображений (с полным разрешением), а кнопка [CLIP] – для сохранения серий (в сжатом формате). Продолжительность серии, которая сохраняется с помощью кнопки **CLIP** (Кинограмма), можно задать в меню настройки конфигурации системы (см. руководство Дополнительные функции). Данные сжаты с минимальной потерей информации.

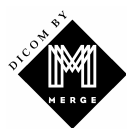

 *Эта система использует по лицензииe MergeCOM-3*™ *Advanced DICOM[1](#page-40-0) library of Merge Technologies Inc.*

1

<span id="page-40-0"></span><sup>1</sup> DICOM является зарегистрированным товарным знаком Американской ассоциации производителей электрического оборудования NEMA (National Electrical Manufacturers Association)

#### Примечание

Смена кадров в сохраненных данных обычно медленнее, чем смена ультразвуковых кадров; поэтому частота смены кадров видеоклипа может быть ниже, чем у оригинала. На экране появляется предупреждающее сообщение, если смена архивных кадров падает ниже 20 кадров в секунду, что может произойти при выполнении нескольких задач одновременно (пример: запись диска и сохранение нового архива).

#### Архивирование исследования

Во время исследования изображения временно сохраняются на жестком диске системы. Исследование завершается, как только оператор нажмет кнопку **START / END** (Начало/Конец). После этого открывается окно Exam End (Завершение исследования), в котором можно выбрать устройство архивирования и формат сохранения: Dicom – при установке флажка ARCHIVIA (Архив), BMP или AVI – при установке флажка EXPORT (Экспорт).

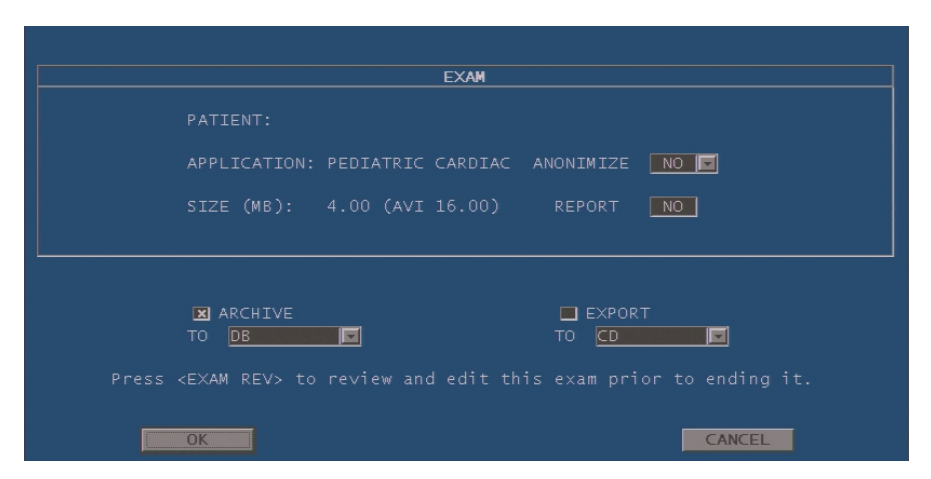

Перед архивированием данные пациента можно сделать анонимными. Кроме того, оператор может самостоятельно принять решение о необходимости архивирования соответствующего отчета.

#### Процедура архивирования

- Если необходимо, установите с помощью трекбола режим, при котором возможно архивирование и экспорт данных исследования.
- Выберите устройство архивирования.
- Поместите указатель на кнопку OK подтвердите выбор, нажав кнопку ENTER (Ввод).

Во время сохранения данных значок используемого устройства назначения заключается в мигающую желтую рамку. После завершения операции рамка исчезает.

#### ОСТОРОЖНО

**Не выключайте питание оборудования во время сохранения данных (мигающая желтая рамка). Это может привести к их утрате и к повреждению жесткого диска. При необходимости, вы можете выполнить процедуру завершения работы для прерывания и безопасно выключить питание системы.**

Если ни один из флажков архивирования не установлен, все сохраненные данные удаляются.

#### Просмотр исследований из архива

Оператор может повторно загружать и просматривать данные исследований пациентов из архива. Можно повторно загружать изображения и просматривать отдельные исследования для каждого пациента.

При нажатии на эту кнопку открывается следующее окно:

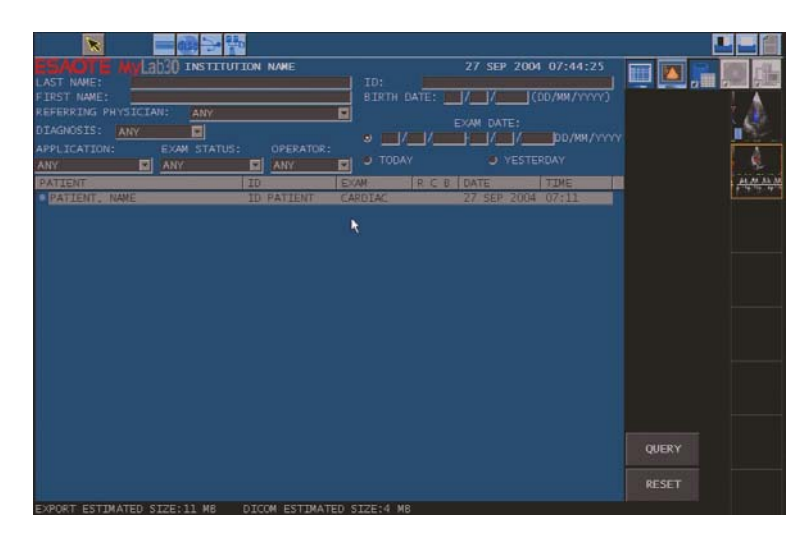

Открывается список архивированных исследований, в котором можно выбрать отдельные исследования для просмотра, установив для этого определенные критерии поиска, например по фамилии пациента, категории или дате исследования.

- С помощью трекбола и буквенно-цифровой клавиатуры введите критерий поиска.
- Поместите указатель на элемент RICERCA (Запрос) и нажмите кнопку ENTER (Ввод), чтобы активизировать поиск.

После завершения поиска на экране появляется список исследований, удовлетворяющих заданным критериям. С помощью кнопки **SCROLL** (Прокрутка) можно прокрутить список и выбрать в нем требуемое исследование. Несколько исследований можно выбрать, перемещая указатель с помощью трекбола и одновременно нажимая клавишу **Ctrl** и кнопку [ENTER].

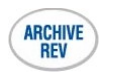

*На иллюстрации показано справочное окно архива. Соответствующие значки находятся в правой верхней части окна.* 

*The RESET key deletes the set search criteria.* 

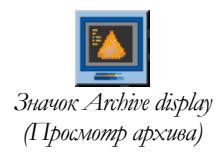

Чтобы открыть выбранные данные, активизируйте значок Archive Display (Просмотр архива). Список выбранных исследований отображается в правой части экрана рядом с миниатюрными копиями изображений. С помощью трекбола поместите указатель на требуемое исследование и нажмите кнопку [ENTER].

Система переходит в режиме просмотра исследования, и, следовательно, в данном случае применимы обычные инструкции.

**ДФ** Подробную информацию о возможных операциях и активных кнопках программных функций см. в руководстве Advanced operations программных (Дополнительные операции).

#### Завершение просмотра архивированного

#### исследования

Нажмите кнопку [B-MODE] или • • просмотра архивированного изображения и вернуться в режим сканирования в реальном времени. Сеанс просмотра также можно закрыть, нажав кнопку [START / END]. В этом случае перед началом исследования нового пациента все ранее открытые исследования будут закрыты.

#### Управление устройствами архивирования

Когда трекбол работает в режиме указателя, можно определить объем свободного места на устройстве архивирования. Поместите указатель на соответствующий значок, и на экране системы появится информация о свободном месте на носителе.

Можно также следить за процессом передачи данных. Поместите указатель на значок соответствующего устройства архивирования и нажмите кнопку [ENTER].

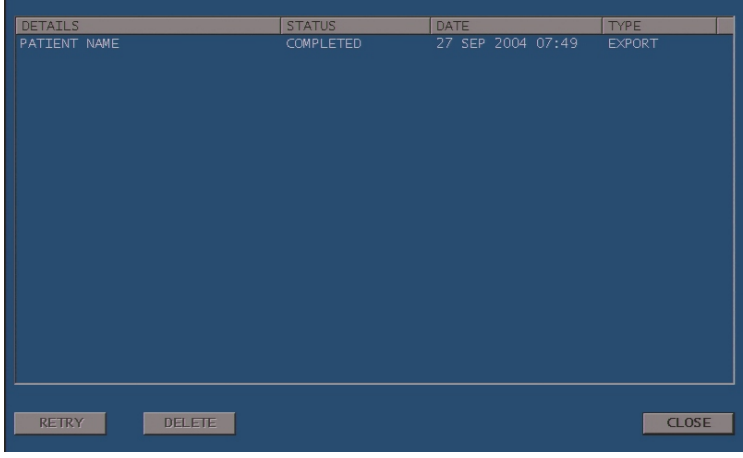

8-4

Откроется диалоговое окно, отражающее ход выполнения операции.

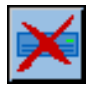

Перечеркнутый значок указывает на наличие неполадок, связанных с определенным устройством архивирования. В диалоговом окне отображаются сведения, с помощью которых оператор может определить, какая из операций была не выполнена, и при необходимости повторить ее (RETRY) или отменить.

#### ОСТОРОЖНО

**Не выключайте питание оборудования во время сохранения данных (мигающая желтая рамка). Это может привести к их утрате и к повреждению жесткого диска. При необходимости, вы можете выполнить процедуру завершения работы для прерывания и безопасно выключить питание системы.**

#### Записываемые компакт-диски

Для записи необходимо использовать чистые диски. Если на компакт-диске содержится какая-либо информация, система не сможет выполнить запись и выдаст следующее сообщение :

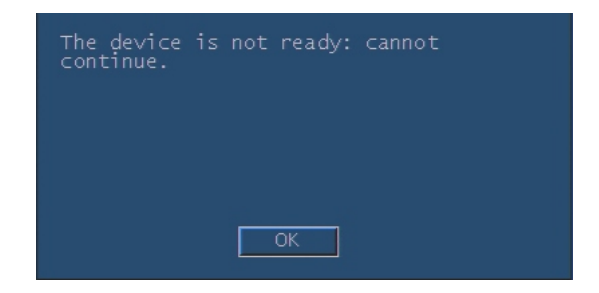

#### Компакт-диски с возможностью перезаписи

Для архивирования данных можно использовать компакт-диски с возможностью перезаписи. При этом на диске также не должно содержаться никаких данных.

Система позволяет удалять данные, хранящиеся на перезаписываемых компакт-дисках. Поместите указатель на значок компакт-диска и нажмите кнопку [UNDO]. Откроется меню управления компакт-диском. Выберите в нем пункт Clear CD (Очистить компакт-диск) и нажмите кнопку [ENTER].

#### USB-устройства

Съемные USB-устройства можно использовать для многократной записи данных, т. е. новую информацию можно записать в дополнение к тем данным, которые уже сохранены на этом носителе.

8-5

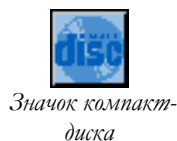

## 9 - Настройка параметров системы

В данной главе описана процедура настройки параметров системы.

### Меню настройки конфигурации

**MENU** 

Меню настройки конфигурации открывается кнопкой **MENU** (Меню). Эта кнопка действует и в режимах работы системы в реального времени, и в режиме стоп-кадра. Меню настройки конфигурации содержит следующие пункты:

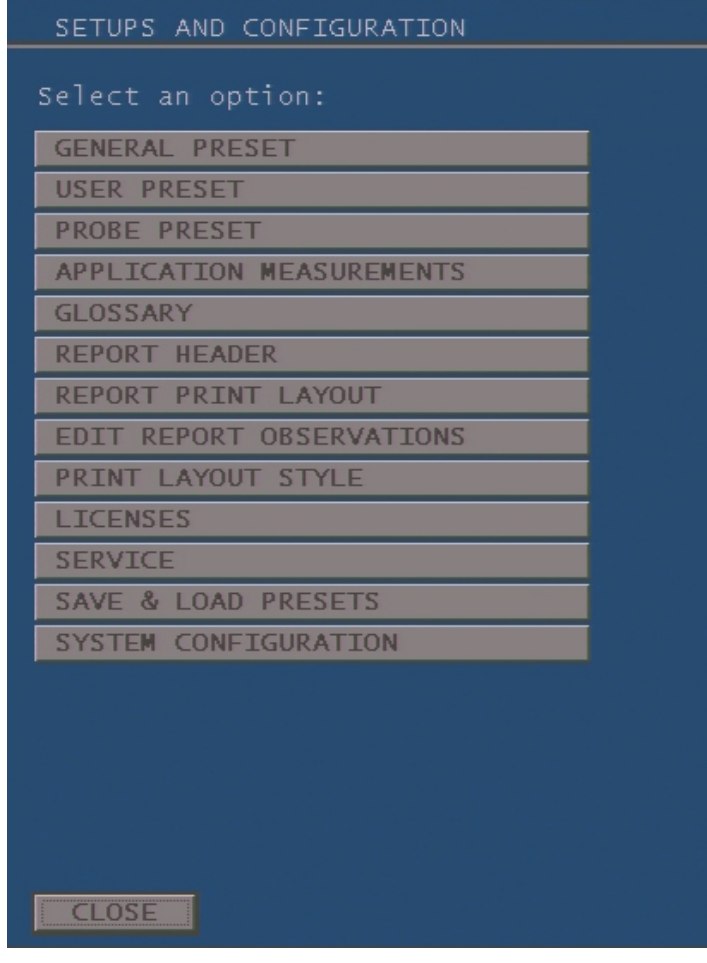

- Выберите пункт меню с помощью трекбола.
- Нажмите кнопку ENTER (Ввод).

#### General presets (Общие параметры)

Все имеющиеся параметры разделены на группы, каждой из которых соответствует своя папка. Чтобы открыть одну из папок, выберите ее с помощью трекбола и нажмите кнопку [ENTER].

Настройка параметров

- С помощью трекбола поместите указатель в поле параметра, значение которого требуется изменить, и нажмите кнопку ENTER (Ввод) для подтверждения выбора.
- Введите новое значение с помощью буквенно-цифровой клавиатуры.
- В каждом из меню выберите нужный пункт и нажмите кнопку ENTER (Ввод) для подтверждения выбора.
- Нажмите кнопку OK для окончательного подтверждения.

Для быстрого перехода из одного поля в другое используйте клавишу **Tab**  $\frac{1}{2}$ , для раскрытия меню и перехода между различными пунктами меню – клавиши **Pgup** c and **Pgdn** d. После того, как изменения были подтверждены, система выводит на экран следующее сообщение:

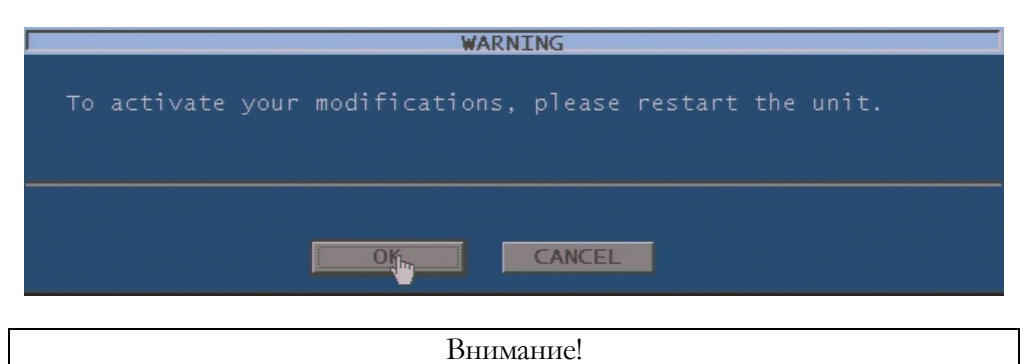

#### Date/Time (Дата/время)

Этот раздел предназначен для установки даты и времени, а также для выбора формата отображения даты (12- или 24-часовой).

Для активации модицикаций, пожалуйста, перезагрузите аппарат.

#### Centre (Центр)

Это поле используется для ввода названия медицинского центра, которое затем будет отображаться на экране.

#### Peripherals (Периферийные устройства)

Система позволяет дистанционно управлять (с помощью кнопок **1, 2** и **3**) записью на видеомагнитофон (определенных моделей) и печатью (на черно-белом и цветном принтере).

В этом меню можно также выбрать необходимый формат печати. Значок заданного формата печати выводится рядом со значком соответствующего принтера в строке заголовка.

#### **Не выключайте питание системы до тех пор, пока печать не внимание!** <sup>110</sup> ВЫШена.

#### Video (Видео)

Этот элемент управления предназначен для выбора видеостандарта (PAL или NTSC) и типа видеосигнала (S-VHS or VHS).

#### Measure Units (Единицы)

Можно выбрать температурную шкалу Цельсия или Фаренгейта.

#### Dicom Server

Эта опция позволяет идентифицировать сервер Dicom, к которому подключен MyLab70.

#### Трекбол

Эта опция позволяет сконфигурировать левую и правую кнопки трекбола на работу как ENTER и UNDO соответственно.

### User preset (Пользовательский шаблон настройки)

Данная функция позволяет создавать новый шаблон настройки (команда NEW PRESET), открывать и изменять (OPEN PRESET) или удалять (DELETE PRESET) уже существующие шаблоны настройки для стандартных и специальных категорий исследований (например, для стресс-эхографии). Готовые шаблоны настройки параметров можно выбрать в окне Exam Start (Начало исследования) или с помощью кнопки **PRESET** (Шаблон настройки).

#### Parameter Setting (Задание параметров)

Данное меню содержит одну папку General (Общие) и четыре папки различных режимов.

С помощью этого меню можно присвоить имя новому шаблону настройки и связать с ним одну из свободных категорий исследования. Кроме того, в этой папке можно задать общие параметры, такие как отображение кривой ЭКГ, продолжительность кинограммы и устройство архивирования данных исследования. Папка General (Общие)

Для каждого режима (B, CFM, M, допплеровские режимы) имеется специальная папка, открыв которую, можно задать различные параметры. Папки режимов

Чтобы сохранить параметры настройки, нажмите кнопку SAVE (Сохранить). Новые значения параметров вступают в силу при следующем включении системы. Кнопка CLOSE (Закрыть) служит для выхода из меню без сохранения изменений.

В этом же окне можно выбрать один из заводских шаблонов настройки для выбранной категории исследования (кнопкой FACTORY SETTINGS).

*ДФ* Подробное описание настраиваемых параметров для каждого режима см. в руководстве «Дополнительные функции».

#### Probe Preset (Настройки датчиков)

Данная функция используется для настройки параметров датчиков. Сразу после ее вызова в окне появляется набор параметров активного датчика.

Здесь же можно просмотреть список датчиков, которые можно подключить к системе и выбрать один из них для соответствующей настройки (команда PROBE SELECTION). Каждый датчик настраивается независимо от остальных.

В зависимости от категории исследования для каждого датчика можно указать различные значения параметров. Различают параметры двух типов: мощность и прочие параметры (т. е. количество точек фокуса на передачу, размер сектора 2D-эхограммы).

Чтобы сохранить параметры настройки, нажмите кнопку SAVE (Сохранить). Новые значения вступают в силу при следующем включении системы. Кнопка CLOSE (Закрыть) служит для выхода из меню без сохранения изменений.

*ДФ* Подробное описание настраиваемых параметров для каждого режима см. <sup>в</sup> руководстве «Дополнительные операции».

#### Исследовательские измерения

Эта опция позволяет сконфигурировать доступные пакеты измерений, используя кнопку MEASURE. MyLab70 позволяет программировать различные пакеты для различных исследований. Для каждой группы измерений можно задать описание и внести желаемые измерения.

*ДФ* Руководство «Дополнительные функции» содержит подробное описание того, как оптимально сконфигурировать пакет измерений.

9-4

#### Глоссарий

В режиме аннотации система позволяет пользователю ввести уже существующие предложения или слова. С помощью этой опции могут быть созданы библиотеки слов и предложений исследований.

#### Индивидуализация отчета

MyLab70 предлагает различные пункты меню, позволяющие сконфигурировать желаемый отчет. Следующая таблица содержит возможные опции настроек (кнопка MENU):

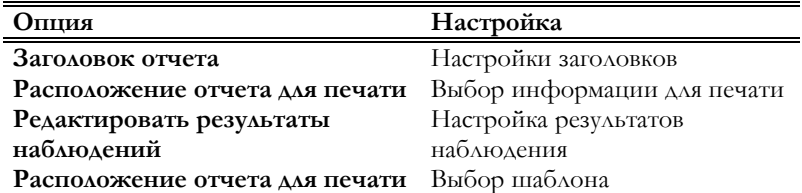

Эта опция позволяет выбрать информацию, которая должна быть вставлена в отчет, создать глоссарий, который будет использоваться при написании отчета, индивидуализировать расположение отчета для печати.

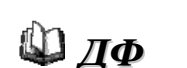

*ДФ* Раздел «Системное меню» руководства «Дополнительные функции» содержит подробное описание того, как сконфигурировать отчет.

### Licences (Лицензии)

Этот пункт меню используется для ввода номера лицензии. Лицензия вступает в силу с момента следующего включения питания.

### Service (Сервис)

Данная функция предназначена исключительно для обслуживания (см. подробное описание в в руководстве по техническому обслуживанию системы).

### System Configuration (Конфигурация

#### системы)

Данная команда служит для вывода на экран конфигурации оборудования и программного обеспечения. Если установлена демо-версия, то завершение срока ее действия можно контролировать используя соответствующую папку.

## Save & Load Presets (Настройки сохранения и загрузки)

Эта функция позволяет пользователю сохранять и перезагружать все настройки пользователя.

Более подробная информация дана в руководстве «Дополнительные функции».

## **Д** ДФ

## 10 - Обслуживание системы

В главе описаны основные операции по обслуживанию системы.

#### Чистка системы и периферийных устройств

Очень важно периодически выполнять чистку системы и особенно подключенных к ней периферийных устройств. Последние могут иметь чувствительные к пыли детали, рабочие показатели которых при недостаточном уходе могут ухудшиться.

**Периферийные устройства следует чистить в соответствии с инструкциями их изготовителей.**

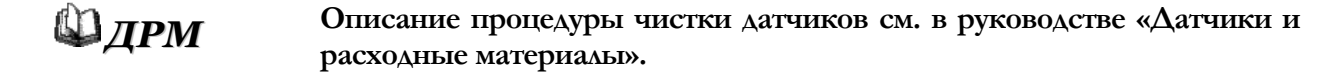

Для чистки ультразвуковой системы используют мягкую тканевую салфетку, слегка смоченную в воде или спиртовом растворе. Выключите систему и протрите салфеткой наружную поверхность. Чистка монитора и ЖКЛ экрана

> Поверхность монитора и ЖЛК дисплея следует без усилий протирать специальной сухой салфеткой.

**Не наносите моющие средства или другие жидкости непосредственно на дисплей. При попадании капель воды немедленно и полностью удалите их, иначе на экране могут остаться пятна.**  ОСТОРОЖНО !

Доступ к трекболу может быть получен при снятии клавиатуры. Пожалуйста, свяжитесь с сервисной службой ESAOTE, если потребуется чиста такого рода. Чистка трекбола

Эти части легко снимаются для чистки и моются в неконцентрированном мыльном растворе. Прежде чем возвращать обратно на место удостоверьтесь, что они полностью высохли. Чистка держателей для датчиков и геля

#### Обслуживание архива

Для правильного обслуживания жесткого диска рекомендуется чистка архива раз в месяц.

- Процедура **•** Нажмите кнопку POINTER
- **чистки** Установите курсор на значок жесткого диска и нажмите **UNDO**.
	- Выберите "Recover Archive" и нажмите **ENTER** для начала.

#### Примечание

Эта процедура может занять несколько минут; во время этой процедуры невозможно использовать систему.

**Не выключайте систему во время этой процедуры. Это может повредить жесткий диск.** ВНИМАНИЕ

## 11 - Технические характеристики

В данной главе приводятся технические характеристики системы **MyLab70**.

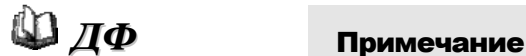

Специальные характеристики (какие как Стресс-эхо) перечислены и описаны в соответствующих главах руководства «Дополнительные функции».

#### Конфигурация MyLab70

Основная конфигурация **MyLab70** состоит из системных лицензий CFM, предназначенных для следующих исследований: Основная конфигурация

- АБДОМИНАЛЬНЫХ
- МАЛЫХ ОРГАНОВ, ГРУДИ, ЩИТОВИДНОЙ ЖЕЛЕЗЫ
- МЫШЕЧНО-СКЕЛЕТНЫХ
- УРОЛОГИЧЕСКИХ

Основная конфигурация **MyLab70** имеет возможность сохранять и выводить (в формате BMP) только неподвижные кадры.

<span id="page-53-0"></span>Система может быть оснащена следующими лицензиями для расширения ряда исследований: Дополнительные исследования

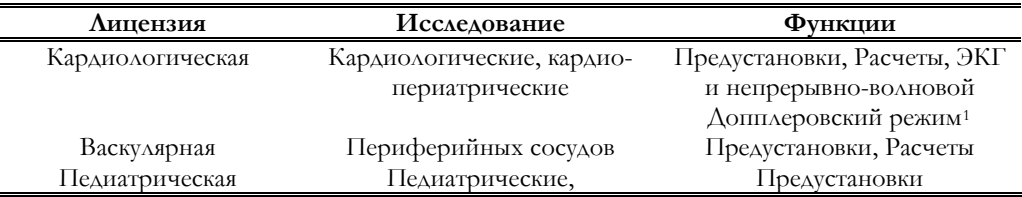

<sup>1</sup> Предполагает установленную доплеровскую лицензию

1

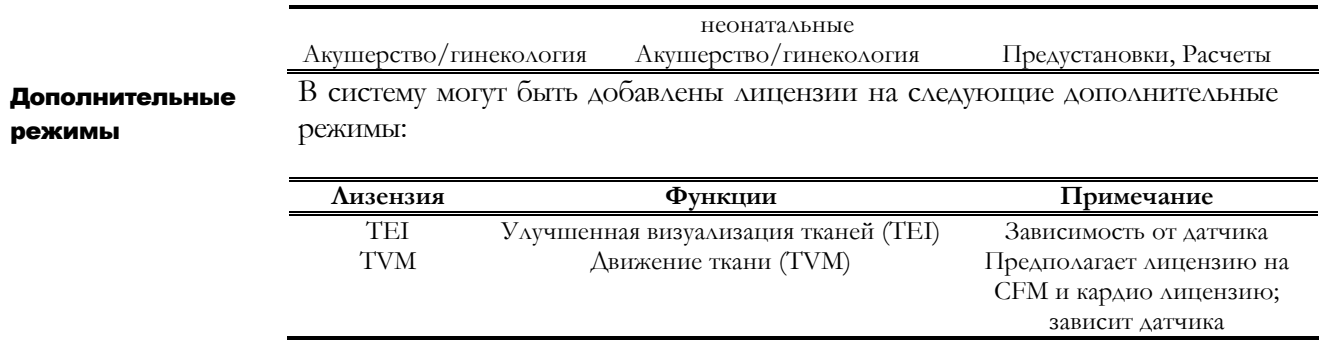

функции

Дополнительные Дополнительные функции:

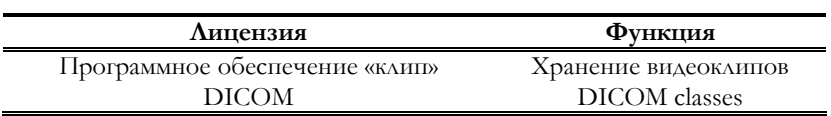

#### Технические характеристики MyLab70

Этот раздел описывает прибор, полностью оснащенный всеми дополнительными возможностями; для получения информации об основной конфигурации см. предыдущие разделы.

#### Технологии

- Конвексный датчик (CA)
- Линейный датчик (LA)
- Фазированный датчик (PA)
- Допплеровский датчик

#### Режимы

- B-режим
	- Цветовое допплеровское картирование (CFM)
		- Velocity (скорость) / Velo-Variance (переменная скорость) / Энергетический допплер / TVM / Интенсивность
	- M-режим / Q-режим
		- Реальное время / Обновленный / Стоп-кадр B-ссылка
		- Импульсно-волновой допплеровский режим
			- Дуплексный / Триплексный / Обновленный / Стоп-кадр B-ссылка
			- HPRF / TV
- Непрерывно-волновой допплеровский режим (с фазированной решеткой и карандашный датчик)
	- Обновленный / Стоп-кадр B-ссылка

#### Форматы

- Визуализации
	- Полноэкранный / Несколько изображений Dual (два), Quad (четыре)
	- Слева направо / Сверху вниз
- Мониторинг
	- Разделенный / Dual (два изображения) (прокручивать по линии)
- Панорамный

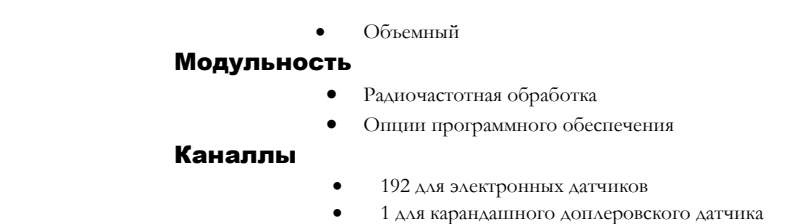

#### Управление

#### сигналами Передача

- Ультразвуковой луч создается при помощи 192 генераторов импульсов, каждый из которых содержит:
	- Задержка до 13 µs ( $\text{mar} \leq 10 \text{ ns}$ )
	- Число фокусов: до 8 для каждого датчика
	- Биполярная волна
	- Диапазон частот: от 0.5 МГц до 16 МГц
	- Программируемое число циклов
	- Возможность генерирования CW
	- Программируемая апертура

#### Прием

- Полностью цифровой 192 канальный формирователь луча со 192 приемниками, каждый с::
	- Фокусы: динамически контролируемые
	- Апертура: динамически контролируемая
	- $3a$ держка до 13 µs(шаг  $\leq 10$ ns)
	- Визуализирующий, СFM и PW режимы  $1.0 + 18$  MF<sub>H</sub>
	- $\overrightarrow{CW}$  режим  $1.0+10$  МГц
	- Возможность архивирования радиочастотной линии для каждого канала
		- Полоса частот (@-3dB): 1.4 ÷13 МГц
	- Чувствительность

 Визуализация ≤5 µV CFM  $\leq 10 \mu V$ <br>PW  $\leq 0.2 \mu V$  $\leq 0.2$  µV (s. size=4mm) CW  $\leq 0.1$   $\mu$ V

- Динамический ряд
	- Визуализация  $\geq 118$  dB<br>• TEI  $\geq 124$  dB  $> 124$  dB • CFM  $\geq 131$  dB<br>• PW  $\geq 146$  dB  $\geq 146$  dB
		- $CW$   $\geq 146$  dB

#### Обработка сигнала

- Пре-обработка: ≥ 8 динамических форм в режиме визуализации
- Пост обработка: ≥ 4 диаграммы
- Мультифокус
- TEI
- До 4 цифровых цепей формирования луча для каждого канала
- Способность формировать интерполяцию данных линий радиочастот
- Фильтры: до 64 ответвлений цифровых динамических фильтров
- Радиальные и боковые усиления
- Корреляция сканирования: визуализирующая и CFM цепи
- Возможности архивирования радиочастотных кадров

#### B-режим

- Область эхографического изображения: 640x480 пикселей
- Поле обозрения: 30° ÷ 90° на фазированной решетке
- Глубина: 2 ÷ 29 см

- Частота повторения импульсов: 2.6 ÷ 11 кГц
- $\bullet$  Zoom  $A\circ 4x$
- Акустическая линейка: до 512
- Ряд акустических кадров: до 200 Гц
- Передача данных: 8 бит
	- Форматы, зависящие от датчика:
		- Фазированная решетка
			- Линейная решетка (управляемая)
		- Конвексная (до 360º)

#### M-режим

- Частота повторения импульсов: 1 кГц
- Время развертки: 1÷8 с

#### **CFM**

- Частоты: 2.0÷12.5 МГц
- Диапазон частот повторения: 250 Hz ÷12.5 кГц
- Фильтр движения задних стенок сосудов: 3, в зависимости от диапазона частот повторения
- Передача данных: 11 бит (+5 для интенсивности)
- Оттенки: до 3 на каждую модальность
- Частота кадров: до 40 Гц
- Интерполяция кадров
- Чередование строк: до 16 строк
- Дискретность: до 512 на строку
- Размер сектора:  $4 \div 16$
- Формат: ROI меньше либо совпадающий с ч/б
- Размер: 15 ÷ 85 % от максимального ч/б размера
- Управление угла изучения (линейный датчик): до 30°

#### Doppler PW

- Частоты: 2.0÷12.5 МГц
- Частота повторения импульсов: 1.5÷30 кГц
- Фильтры движения задних стенок сосудов: 50 ÷ 1800 Гц ( 8 шагов)
- Передача данных: 8 бит
- Аудио сигнал: стерео
- Время развертки: 1÷8 с (шаг = 1 с)
- Спектр: FFT с 256 частотами, интерполированными до 512 точек (время анализа: ≤1 мс)
- Контрольный объем: 1÷ 20 мм
- Корректировка угла : +/- 75°

#### Doppler CW

- Частоты: 2.0÷5.0 МГц
- Фильтры движения задних стенок сосудов: 50 ÷ 1800 Гц ( 8 уровней)
- Передача данных: 8 бит
- Аудио сигнал: стерео
- Время разверстки: 1÷8 с
- Спектр: FFT с частотой 128, интерполяция до 512 точек (время анализа: ≤1 мс)

11-4

Скорость: до  $+/- 6.42$  m/s (@ 2.0 MHz)

#### 3D/Панорамный вид

- Панорамный вид
- Получение 3D

- **Управление** Мощность: до 30 дБ
- $\bullet$  Сжатие изображения:  $40\div90$   $\circ$   $\bullet$  Сжатие изображения:  $40\div90$   $\circ$   $\bullet$ 
	- Сжатие в доплеровском режиме: 20÷40 дБ
	- Усиление изображения: = 70 дБ (TGC + общее)
	- Усиление CFM: = 30 дБ
	- Усиление Doppler PW: = 30 дБ

- Усиление Doppler CW: = 20 дБ
- Усреднение кадров: 8 уровней, в зависимости от частоты кадров

- 
- Класс безопасности тип CF ЭКГ Входной импеданс: > 10 MОм (постоянный ток)
	- Коэффициент ослабления синфазного сигнала: > 90 дБ (50 ГЦ)
	- Максимальная поляризация при постоянном токе.: 300 мВ
	- Ток утечки: < 10 µA
	- Постоянная времени 3.3 s +/- 10%
	- H.R. detection range: 40-240 bpm

Общее

#### Сборка панели управления

• Угол наклона::  $\pm 45^{\circ}$ 

#### Монитор

- CRT 17" SVGA
- Наклоняемый (угол наклона:  $\pm 15^{\circ}$ ; Вверх:  $5^{\circ}$ ; вниз:  $10^{\circ}$ )

#### Разъемы датчиков

- 3 для электронных датчиков
- 1 для допплеровского датчика

#### Видео I/O

- XVGA (монитор)
- XVGA (вспомогательный монитор)
- S-VHS I/O
- VHS I/O
- RGB (стандарт TV)
- Видео стандарт
	- **PAL** / NTSC (управляемое программным обеспечением)

#### Память

- ПК: 1 ГБайт
- Кинопамять: 256 MByte
- Цифровые носители
	- Жесткий диск:  $\geq 30$  GB
	- CD-RW
	- DVD-R

#### Подключение

- I/O разъемы
	- LAN RJ45
	- $\bullet$  2 USB
	- Серийный RS-232
	- параллельные
- Специальные разъемы
	- **Аудио I/O** (stereo)
	- $\bullet$  ЭКГ вход
	- Двойная ножная педаль
	- Наушники
	- Микрофон
- Dicom Classes
	- Dicom Media
		- Dicom Store SCU
		- Dicom принтер
- Другие

Лазерные/Струйные принтеры

#### Фильтры изображений

- Форматы
	- Стандартные форматы вывода (BMP, AVI, RTF)
	- Native и Dicom форматы
	- Характеристики видеоклипов
		- AVI Codec: Microsoft® Video1
		- Сжатие: JPEG сжатие с потерями (около 70% качества)
	- Частота кадров: около 25 кадров в секунду максимально.
	- Неподвижные кадры / BMP сохраняются в полном разрешении
	- Запускаемый сбор данных

#### Программное обеспечение

- Операционная система: WIN XP Professional
- Многоязычное

#### Биометрия

- Основные и улучшенные расчеты, в зависимости от исследования
- Аннотации, нательные метки

#### Клавиатура

- Экография
	- Бегунки для TGC
	- Кодировщик для общих целей
	- Кнопки для режимов, управления периферией и контролем
	- С раскладкой QWERTY (встроенная)
- Перестраиваемое управление через графические дисплеи

#### Размеры

• около 60(ш) x 160(в) x 90(д) см

#### Вес

• около 110 кг

#### Источник питания

- Уровень напряжения
	- $100 \div 120V$
	- $200 \div 240 \text{ V}$
- Уровень предельного напряжения
	- $90 \div 132V$
	- $180 \div 264$  V
- Частота питающей сети: 45 ÷ 65 Гц
- Потребление электроэнергии: ≤ 1000 VA
- Возможное потребление периферийными устройствами: до 600 VA

#### Требования во время работы

- Температура: 15÷35°C
	-
	- $B_A$ ажность:  $15 \div 95\%$  (not condensing)
- Давление: 700÷1060 hPa

#### Требования в процессе хранения

- Температура:  $-20 \div 60^{\circ}$ С
- Влажность:  $5\div 95\%$  (not condensing)
	- Давление: 700÷1060 hPa
		-

#### Техника безопасности

- $\bullet$  EN 60601-1
- $\bullet$  EN 60601-1-1
- EN 60601-1-2<br>• EN 60601-1-4
- 
- $\bullet$  EN ISO 10993-1
- $\bullet$  EN 60601-2-37
- $\bullet$  EN 61157
- $\bullet$  AIUM / NEMA UD-2 / UD-3 FDA 510(k) Track 3

## Частоты и режимы датчиков

Приведенная ниже таблица показывает рабочие частоты для электронных датчиков и доплеровские режимы, а также зависимость режима от датчика.

#### Датчики с фазированной решеткой

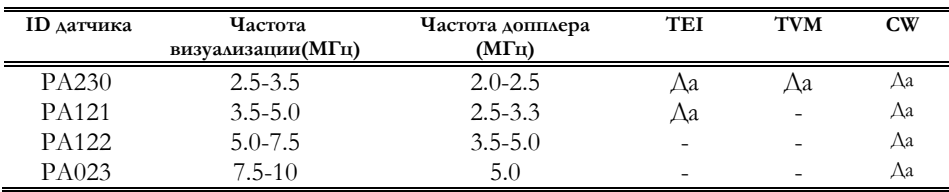

#### Линейные датчики

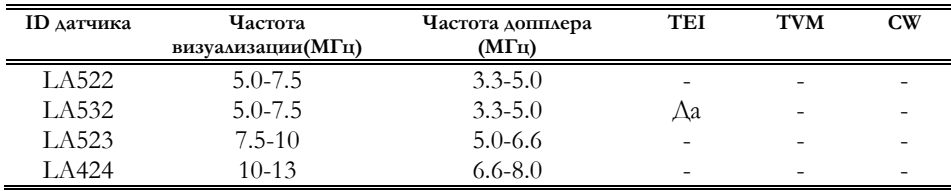

#### Конвексные датчики

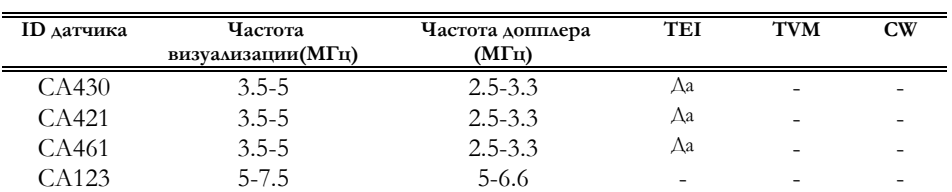

#### Специальные датчики

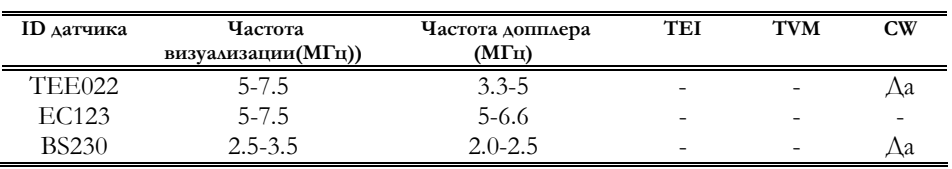

#### Доплеровские датчики

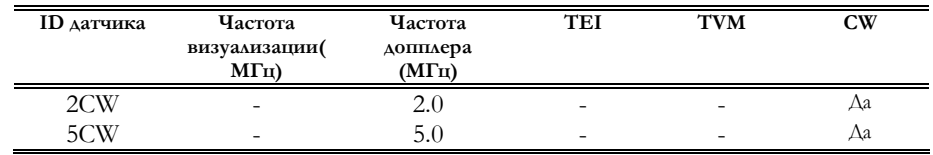

#### Системные принадлежности

Кабели ЭКГ и расходные материалы перечислены в руководстве «Датчики и расходные материалы». MyLab70 может быть оснащен ножным переключателем (Код: 9102756000).

## РАЗДЕЛ «КЛАВИШИ ПРОГРАММНЫХ ФУНКЦИЙ»

Данный раздел содержит перечень клавиш программных функций, доступных в различных режимах, в режиме **Freeze** (стоп-кадра), а также доступных для дистанционного управления видеомагнитофоном. Также в разделе даются некоторые рекомендации по использованию доступных регуляторов для оптимизации качества изображения.

Раздел состоит из следующих глав:

• Глава 1: В-режим

В данной главе перечисляются клавиши программных функций, доступные в B-режиме, и поясняется, как их использовать для оптимизации изображения.

• Глава 2: М- режим

В данной главе приводится перечень клавиш программных функций, доступных в M-режиме.

• Глава 3: Анатомический М-режим

В данной главе приводится перечень клавиш программных функций, доступных в Анатомическом M-режиме.

• Глава 4: Режим Доплера

В данной главе перечисляются клавиши программных функций, доступные в режимах Импульсно-волнового и Постоянноволнового доплера и поясняется, как их использовать для оптимизации качества изображения.

• Глава 5: Режим цветного доплеровского картирования (CFM) и режим энергетического доплера (PWR D)

В данной главе приводится перечень клавиш программных функций, доступных в режиме Цветного доплеровского картирования и поясняется, как ими пользоваться.

• Глава 6: Q- режим

В данной главе приводится перечень клавиш программных функций, доступных в Q-режиме и поясняется, как ими пользоваться.

• Глава 7: Режим "Freeze" (стоп-кадр)

В данной главе приводится перечень клавиш программных функций, доступных в режиме Freeze (стоп-кадр) и поясняется, как ими пользоваться.

• Глава 8: Видеомагнитофон

В данной главе приводится перечень клавиш программных функций, доступных для дистанционного управления видеомагнитофоном и поясняется, как ими пользоваться.

• Глава 9: Метки тела

В данной глава описывается структура Меток тела и их использование.

• Глава 10: Аннотации

В данной главе содержится информация о том, как пользоваться функцией аннотации словами и предложениями.

## Содержание

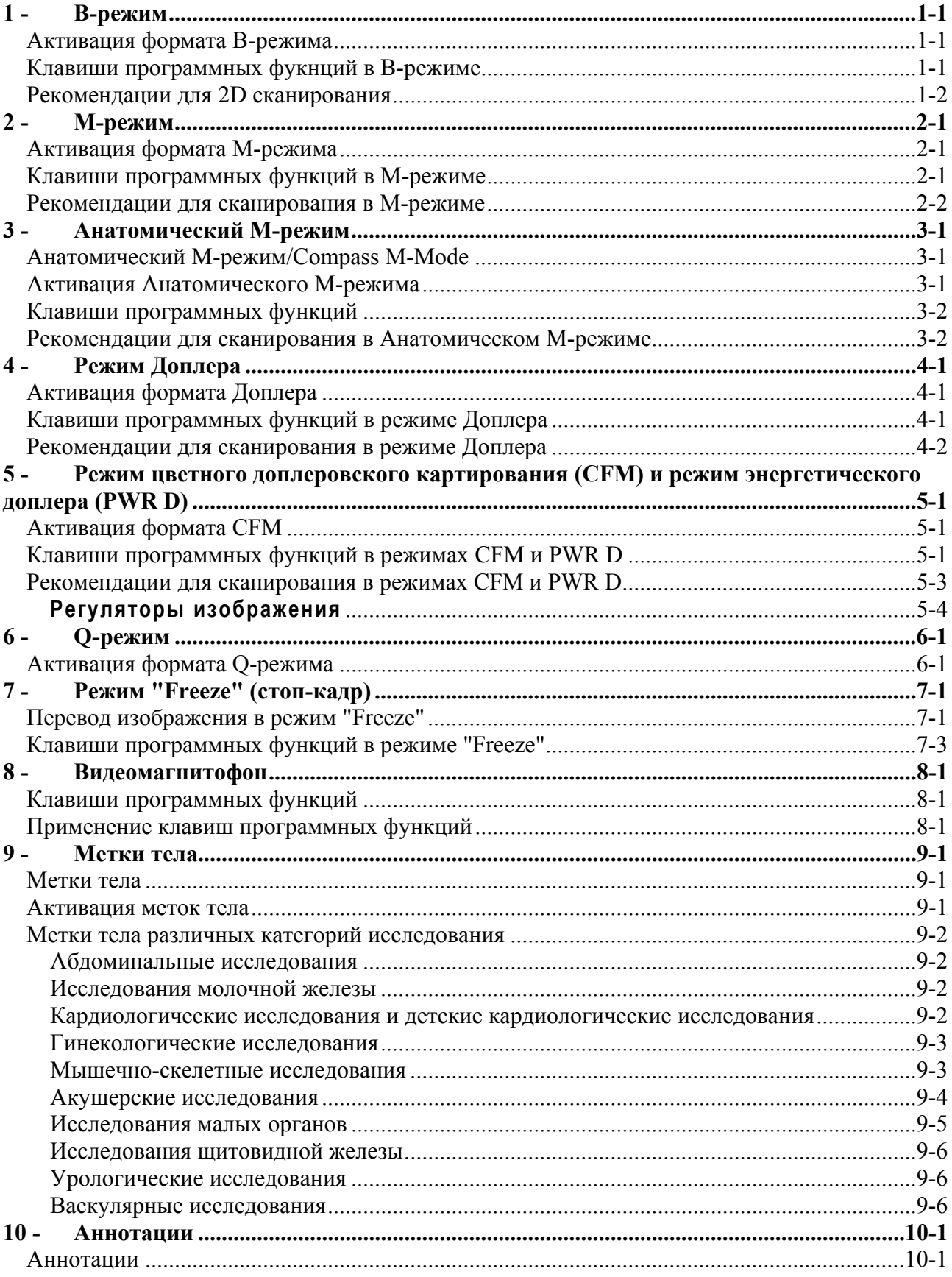

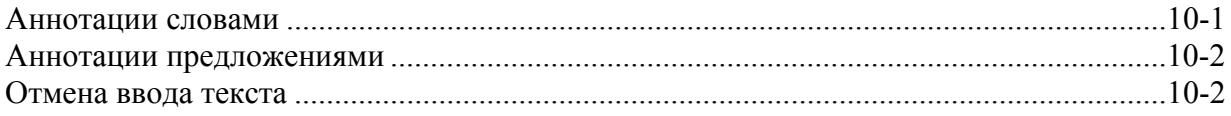

## 1 - В-режим

В данной главе перечисляются активные в В-режиме клавиши программных функций и поясняется, как наилучшим образом их использовать для оптимизации качества изображения.

#### Активация формата В-режима

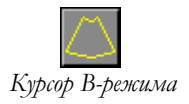

Система автоматически загружает В-режим при начале нового исследования. Вернуться в В-режим из любого другого режима можно с помощью **КЛАВИШИ В-МОDE.** 

#### Клавиши программных функций в В-режиме

В реальном времени В-режима существует два уровня меню. При активации отображается следующее меню клавиш программных фукнций:

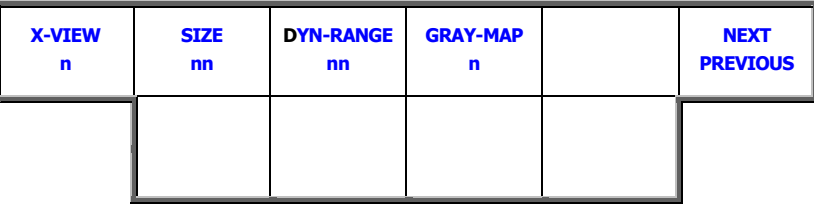

Второй уровень меню активируется при помощи переключения клавиши NEXT/PREVIOUS/ДАЛЕЕ/НАЗАД:

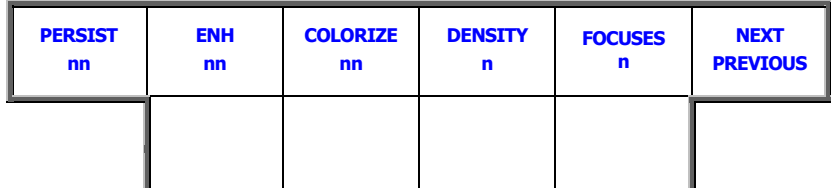

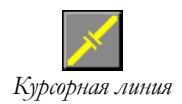

При активной курсорной линии (LINE) в режиме 2D существует три уровня меню. Первый уровень:

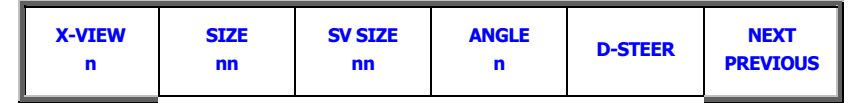

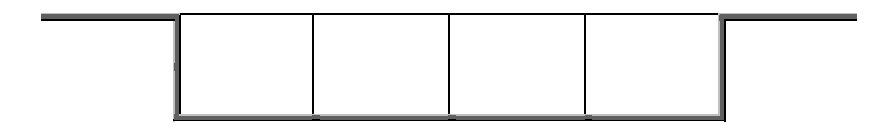

Второй уровень меню активируется при помощи переключения клавиши **NEXT/PREVIOUS:** 

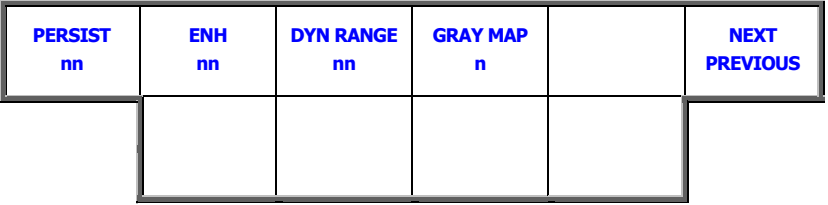

Третий уровень меню активируется при помощи переключения клавиши **NEXT/PREVIOUS:** 

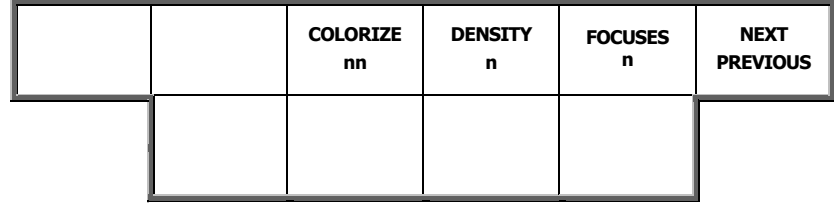

#### Рекомендации для 2D сканирования

#### **Оптимизация формата 2D**

Клавиша ORIENTATION/OPИЕНТАЦИЯ МОЖЕТ быть использована для изменения ориентации «конуса» (Вверх/Вниз), тогда как клавиша REVERSE/ОБРАЩЕНИЕ изменяет горизонтальную ориентацию ультразвукового изображения (левая/правая) в зависимости от категории исследования.

• Используйте регулятор **DEPTH/ГЛУБИНА** для увеличения или уменьшения глубины сканирования.

Клавиша программных функций **SIZE/PA3MEP** уменьшает угол сканирования. Уменьшите угол насколько это возможно для того, чтобы увеличить скорость сканирования. Чем меньше угол, тем выше частота кадров, а значит и лучше визуализация быстро движущихся структур.

#### Оптимизация дисплея

Во-первых, регуляторы усиления должны быть правильно настроены для корректного отображения исследуемых структур. Для дальнейшего повышения качества изображения Вы можете варьировать настройки отображения эхограммы на экране или акустические параметры датчика.

Регуляторы усиления Общее усиление Регулятор В/М настраивает усиление ч/б изображения во всем секторе. Для увеличения усиления поверните регулятор по часовой стрелке, для уменьшения - против часовой стрелки. Ползунковые регуляторы TGC (усиления по зонам глубины) воздействуют на отдельные области сектора. Для увеличения усиления передвиньте курсор вправо, для уменьшения влево.

> Для наиболее продуктивного использования динамического диапазона системы рекомендуется установить относительно высокое общее усиление.

#### Регуляторы изображения

Оптимальная настройка изображения в значительной степени субъективна и "пациент-зависима".

Клавиша X-VIEW предоставляет пользователю возможность в реальном времени усилить отображение по краям ткани, а также усилить разрешение для большей диагностической точности и устранения пятен и шумовых артефактов.

Клавиша ЕНИ/КРАЕВОЕ УСИЛЕНИЕ подчеркивает края изображения. Можно выбрать один из 8 различных уровней: чем выше выбранное значение, тем четче края.

Динамический Клавиша **DYN** RANGE/ДИНАМИЧЕСКИЙ ДИАПАЗОН ПОЗВОЛЯЕТ диапазон и резкость отображать структуры ткани с различной степенью сжатия отражаемых эхосигналов. Динамический диапазон представлен 24 различными уровнями. Чем выше значение динамического диапазона, тем выше контрастность.

> Клавиша DENSITY/ПЛОТНОСТЬ, доступная в сочетании с линейными и конвексными датчиками, позволяет оптимизировать качество изображения.

Клавиша GRAY МАР/КАРТЫ СЕРОГО предлагает семь различных шкал Шкала серого серого для настройки характера изображения (от мягкого до жесткого).

> При помощи клавиши COLORIZE/ОКРАШИВАНИЕ можно выбрать хроматическую шкалу. Система содержит восемь различных карт цвета.

> Клавиша PERSIST/УСРЕДНЕНИЕ ПО КАДРАМ настраивает уровень усреднения по кадрам изображения в режиме реального времени; увеличение уровня усреднения по кадрам улучшает восприятие изображения, но ухудшает дифференциацию движущихся структур.

#### Акустические параметры

Фокус на передачу автоматически располагается на такой глубине, которая обеспечивает оптимальное поле обзора. Однако Вы можете перемещать фокус, чтобы выборочно усилить разрешение в одной из важных для Вас областей В-сечения; Вы также можете активировать более одного фокуса на передачу, чтобы повысить разрешение в более обширной области Визображения.

#### Примечание

Система позволяет активировать несколько точек фокуса. Относительное расстояние между точками определяется сисетмой. Трекбол одновременно изменяет положение всех активных точек фокуса.

Курсор фокусов

При использовании

более чем одного фокуса снижается частота кадров.

> Для изменения количества активных точек фокуса выберите требуемое количество при помощи нажатия клавиши программных функций **FOCUSES/ФОКУСЫ.**

> Клавиша FREQ/TEI/ЧАСТОТА/УЛУЧШЕННАЯ ВИЗУАЛИЗАЦИЯ ТКАНИ настраивает частоту изображения (высокая частота для оптимального разрешения, низкая частота для усиления проникновения). Режим ТЕІ может быть активирован при нажатии клавиши FREQ/TEI. Данный режим в общем повышает яркость изображения путем уменьшения акустических шумов. Так как частота отражения сигнала изменяется по нелинейному закону по отношению к ультразвуковой энергии, для ТЕI может потребоваться больше акустической мощности, чем для обычного изображения. Поэтому рекомендуется использовать данный режим в первую очередь для пациентов с трудными акустическими окнами.

#### Примечание

Акустические параметры регулировки  $\boldsymbol{\mathrm{M}}$ усиления взаимосвязаны. Вам. возможно, придется заново регулировать уровни усиления каждый раз, когда вы измените какой-либо акустический параметр.

Для получения более полной информации см. руководство «Техника безопасности и стандарты».

Регулятор **POWER/MOЩНОСТЬ** позволяет менять акустическую мощность; для диагностического обследования используйте как можно более низкий уровень. Если вам кажется, что чувствительность недостаточна, убедитесь, что вы оптимально установили системное усиление, фокус и частоту датчика, прежде чем увеличивать уровень акустической мощности.

#### Дополнительные клавиши программных функций курсорной линии

Курсорная линия (клавиша **LINE**) предоставляет возможность выбора контрольного объема для получения сигнала вдоль акустической линии.

При помощи трекбола линия может перемещаться внутри 2D изображения, а контрольный объем – вдоль линии.

Клавиша **D-STEER/УГОЛ НАКЛОНА** (активна только с линейными датчиками) изменяет наклон линии.

Используйте регулятор **ANGLE/УЛОГ** для совмещения углa вектора наклона с направлением потока.

Клавиша **STEER-ANGLE** предоставляет те же возможности, что и клавиши **D-STEER** и **ANGLE**.

Клавиша **SV SIZE/РАЗМЕР КОНТРОЛЬНОГО ОБЪЕМА** позволяет изменять размеры контрольного объема.

## 2 - M-режим

В данной главе перечисляются активные в М-режиме клавиши программных функций и поясняется, как наилучшим образом использовать регуляторы для оптимизации качества изображения.

#### Активация формата M-режима

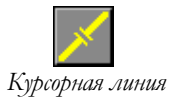

- Нажмите клавишу **LINE** для отображения курсора режима Доплера/M-режима. *Курсорная линия*
	- С помощью трекбола расположите курсор на соответствующей области В-режима.
	- Нажмите клавишу **M-MODE**, чтобы войти в M-режим.
	- Нажмите клавишу **B-MODE** для возврата в режим 2D.

При входе в M-режим без предварительной активации соответствующего курсора, система не отображает кривую сразу же, но отображает соответствующее изображение в B-режиме с курсором режима Доплера/Mрежима. С помощью трекбола установите курсор и нажмите клавишу **UPDATE** для активации развертки кривой.

#### Клавиши программных функций в М-режиме

В реальном времени М-режима существует один уровень меню. При активации отображается следующее меню клавиш программных фукнций:

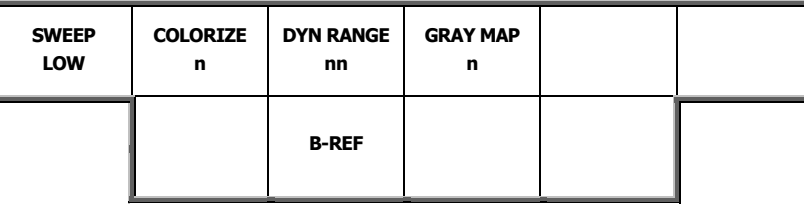

#### Рекомендации для сканирования в М-

#### режиме

#### Оптимизация формата M-режима

Соответствующее изображение B-режима может быть активировано при помощи клавиши программных функций **B-REF/В-ССЫЛКА**. Во время исследования клавиша **UPDATE** переводит кривую в режим стоп-кадра и сохраняет изображение B-режима в реальном времени. Если В изображение находится в режиме реального времени, доступны настройки программных функций форматов B-режима.

Клавиша программных функций **SWEEP/РАЗВЕРТКА** используется для изменения скорости развертки кривой.

Клавиша **GRAY MAP/КАРТА СЕРОГО** позволяет изменять карту шкалы серого. Карта серого может быть заменена с помощью одной из шести хроматических шкал (клавиша **COLORIZE/ОКРАШИВАНИЕ**) для улучшения контрастности.

Клавиша **DYN RANGE/ДИНАМИЧЕСКИЙ ДИАПАЗОН** влияет на сжатие отражаемых эхосигналов, повышая или понижая наполнение спектра.

#### Оптимизация дисплея

Настройки в М-режиме идентичны тем, которые имеются в В-режиме. Чтобы добиться хорошего изображения в М-режиме, нужно оптимизировать исходное В-изображение. В дополнительном регулировании обычно нет необходимости.

*См. раздел "Системные настройки" для настройки форматов отображения*
# 3 - Анатомический M-режим

*Данная глава не относится к приборам модели MyLab70.* 

В данной главе перечисляются активные в Анатомическом М-режиме клавиши программных функций и поясняется, как наилучшим образом использовать регуляторы для оптимизации качества изображения.

### Анатомический М-режим / Compass M-Mode

Анатомический M-режим – специальный M-режим , позволяющий свободное позиционирование линейного курсора.

### Примечание

Анатомический M-режим предполагает наличие специальной лицензии.

Данная опция доступна в кардиологическом исследовании с фазированными датчиками (PA) и датчиком CA123.

### Активация анатомического M-режима

- Нажмите клавишу **LINE/ЛИНИЯ** для отображения курсорной линии режима Доплера/M-режима. *Курсорная линия*
	- С помощью трекбола расположите курсорную линию на исследуемом органе в В-режиме.
	- Нажмите клавишу **M-MODE**, чтобы войти в M-режим.
	- Нажмите клавишу **CMM**, чтобы войти в Анатомический М-режим

При входе в M-режим без предварительной активации соответствующей курсорной линии, система не отображает кривую сразу же, но отображает соответствующее изображение в B-режиме с курсорной линией режима Доплера/M-режима. С помощью трекбола установите курсорную линию и нажмите клавишу **UPDATE** для активации развертки кривой.

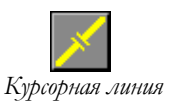

### Клавиши программных функций

При входе в анатомический М-режим на экране появляется следующее меню:

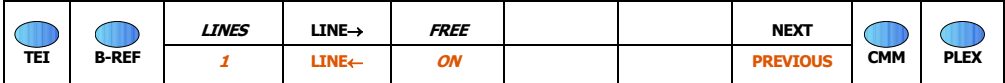

Клавиши, выделенные курсором, отображаются только при использовании формата Dual.

Клавиша **NEXT/PREVIOUS/ДАЛЕЕ/НАЗАД** предоставляет доступ к следующим уровням меню, которые точно такие же, как и те, что описыны для M-режима.

### Рекомендации для сканирования в

### Анатомическом М-режиме

Трекбол позволяет передвигать сканирующую (курсорную) линию внутри сектора. Клавиша **LINE/ЛИНИЯ** позволяет свободно ориентировать сканирующую линию внутри курсора. Соответствующая кривая отображается в реальном времени.

В формате Dual система предоставляет возможность активировать две независимые сканирующие линии и одновременно отображать две различные кривые в реальном времени.

#### Процедура

- При необходимости выберите формат Dual с помощью клавиши **B FORMAT/В ФОРМАТ**.
- Активируйте вторую сканирующую линию с помощью клавиши **LINES/ЛИНИИ**: две различные кривые реального времени отобразятся справа на экране.
- Клавиша **LINE** позволяет произвольно расположить активную линию. Клавиша **ACTION/АКТИВИЗИРОВАТЬ** переключает с одной линии на другую.
- Клавиша **FREE/СВОБОДНЫЙ** позволяет независимо ориентировать каждую линию.

# 4 - Режим Доплера

В данной главе перечисляются активные в режимах Импульсно-волнового (PW) и Постоянноволнового (CW) Доплера клавиши программных функций и поясняется, как использовать настройки для оптимизации качества изображения.

### Активация формата Доплера

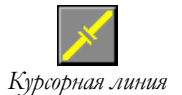

- Нажмите клавишу LINE/ЛИНИЯ для отображения курсора режима  $\bullet$ Доплера/М-режима.
- $\bullet$ Расположите курсорную линию для режима CW или контрольный объем для режима PW в области интереса.
- Нажмите **РW**, чтобы активировать импульсно-волновой  $\bullet$ доплер и **СW**, чтобы активировать постоянноволновой доплер
- Нажмите клавишу **B-MODE** для возврата в полноформатный 2D  $\bullet$ режим.

При входе в режим Доплера без предварительной активации соответствующего курсора, система не отображает кривую, но отображает соответствующее 2D изображение с курсором режима Доплера/М-режима. С помощью трекбола установите курсор и нажмите клавишу **UPDATE** для активации развертки кривой.

### Клавиши программных функций в режиме Доплера

В режиме реального времени режима Доплера существует три уровня меню. При начале работы в режиме Доплера появляется следующее меню:

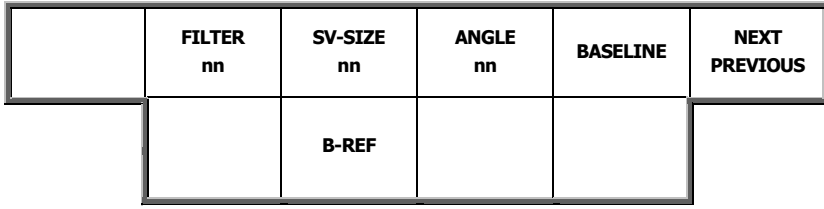

#### Второй уровень меню активируется при ПОМОЩИ клавиши **NEXT/PREVIOUS/ДАЛЕЕ/НАЗАД:**

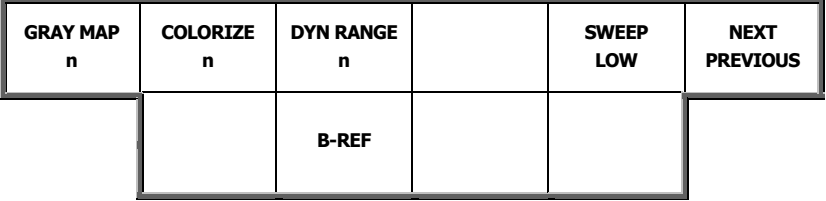

уровень Третий активируется при меню ПОМОЩИ КЛАВИШИ **NEXT/PREVIOUS:** 

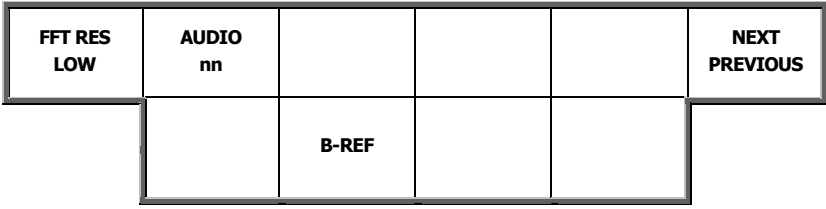

### Рекомендации для сканирования в режиме

### Доплера

### Оптимизация формата режима Доплера

Клавиша программных функций BASELINE/БАЗОВАЯ ЛИНИЯ (ИЛИ PRF-BASELINE/ЧАСТОТА ПОВТОРЕНИЯ ИМПУЛЬСОВ-БАЗОВАЯ ЛИНИЯ) сдвигает базовую линию вверх или вниз; а клавиша REVERSE/ОБРАЩЕНИЕ обращает шкалу скоростей. Это может использоваться для отображения кровотока выше базовой линии

Если категория исследования по умолчанию содержит коррекцию угла, ИСПОЛЬЗУЙТЕ КЛАВИШУ ANGLE/УГОЛ (ИЛИ STEER-ANGLE/УГОЛ НАКЛОНА) ДЛЯ выравнивания угла вектора наклона с направлением потока. Клавиша STEER-**ANGLE/УГОЛ НАКЛОНА** ПОЗВОЛЯЕТ НАКЛОНЯТЬ ВЕРТИКАЛЬНУЮ ЛИНИЮ ПОД различными углами в В-режиме.

При соответствующей настройке клавиша SMART D обращает направление Доплера в соответствии с вертикальной линией.

Клавиша программных функций **B-REF/B-CCЫЛКА** используется для отображения соответствующего 2D изображения. Во время исследования кривую можно перевести в режим "Freeze" (стоп-кадр) нажав клавишу **UPDATE**, при этом реактивировав соответствующее 2D изображение.

См. раздел "Системные настройки" для настройки форматов отображения

Клавиша PLEX активирует или переводит в режим "Freeze" (стоп-кадра) соответствующее 2D изображение, сохраняя кривую в реальном времени.

Фукнция SWEEP/PA3BEPTKA МОЖЕТ быть использована для изменения скорости доплеровской кривой.

### Оптимизация изображения

Прежде всего, при помощи регулятора **GAIN/УСИЛЕНИЕ** добейтесь получения чистой огибающей спектра и установите «стеночные» фильтры, чтобы устранить сигналы высокой интенсивности в инзкоскоростной области спектра, вызванные двигающимися структурами. Затем Вы можете настроить регулировки визуализации или акустические параметры датчика для дальнейшего улучшения качества спектра.

### Усиление и фильтр стенок

Регулятор **DOPPLER/ДОПЛЕР** настраивает усиление. Для увеличения усиления вращайте регулятор по часовой стрелке, для уменьшения - против часовой стрелки.

Обычно режим CW требует большего фильтра (изменяется при помощи клавиши FILTER/ФИЛЬТР), чем режим PW; система сохраняет данную информацию независимо.

### Примечание

Громкость доплеровского сигнала можно независимо изменять, ИСПОЛЬЗУЯ КЛАВИШУ AUDIO.

### Регуляторы изображения

Клавиша GRAY MAP/KAPTA CEPOFO позволяет изменять карту постобработки для доплеровского изображения. Карта шкал серого также может быть заменена на одну из семи хроматических шкал (при помощи КЛАВИШИ COLORIZE/ОКРАШИВАНИЕ) ДЛЯ УЛУЧШЕНИЯ КОНТРАСТА.

Клавиша DYN RANGE/ДИНАМИЧЕСКИЙ ДИАПАЗОН НАСТраивает сжатие отражаемых эхосигналов. Увеличение/уменьшение **АИНАМИЧеского** диапазона может улучшить наполнение спектра.

В режиме PW клавиша SV SIZE/РАЗМЕР КОНТРОЛЬНОГО ОБЪЕМА изменяет размер контрольного объема.

Клавиша FFT RES/БЫСТРОЕ ПРЕОБРАЗОВАНИЕ ФУРЬЕ ПОЗВОЛЯЕТ выбрать количество точек Быстрого преобразования Фурье.

### **Акустические параметры**

Клавиша **FREQ-TEI/ЧАСТОТА-УЛУЧШЕННАЯ ВИЗУАЛИЗАЦИЯ ТКАНИ** позволяет изменять **доплеровскую частоту**: более низкая частота увеличивает глубину исследования, а Доплер увеличивает максимальную измеряемую скорость кровотока.

**Регулятор POWER/МОЩНОСТЬ позволяет менять акустическую мощность; для диагностического обследования используйте как можно более низкий уровень. Если вам кажется, что чувствительность недостаточна, убедитесь, что вы оптимально установили системное усиление, размер контрольного объема (PW) и частоту датчика, прежде чем увеличивать уровень акустической мощности.** 

КЛАВИШИ ПРОГРАММНЫХ ФУНКЦИЙ 4-4

### *ТБС*

*Для получения более подробной информации, см. руководство "Техника безопасности и стандарты".*

# 5 - Режим цветного доплеровского картирования (CFM) и режим энергетического доплера (PWR D)

В данной главе перечисляются активные в режиме CFM клавиши программных функций и поясняется, как их использовать для оптимизации качества изображения.

### Активация формата CFM

- Нажмите клавишу **СFM**.
- Расположите цветовое окно (ROI) в области интереса
- Для изменения области цветового окна (ROI) , активизируйте курсор области интереса CFM при помощи клавиши **ACTION/АКТИВИРОВАТЬ**. С помощью трекбола измените размер области интереса. Снова нажмите клавишу **ACTION** для подтверждения.
- Нажмите клавишу **CFM** для выхода из режиме CFM и возврата в полноформатный 2D режим.

После активации режима CFM, курсорная линия (**LINE/ЛИНИЯ**) может быть выведена на экран и пользователь может перейти в режим Доплера/Mрежим.

### Клавиши программных функций в режимах CFM и PWR D

В режиме реального времени режима CFM существует три уровня меню. При начале работы в CFM появляется нижеследующее меню:

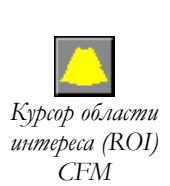

КЛАВИШИ ПРОГРАММНЫХ ФУНКЦИЙ **1998 году од тогоодоо также также также также также также также также также также** 

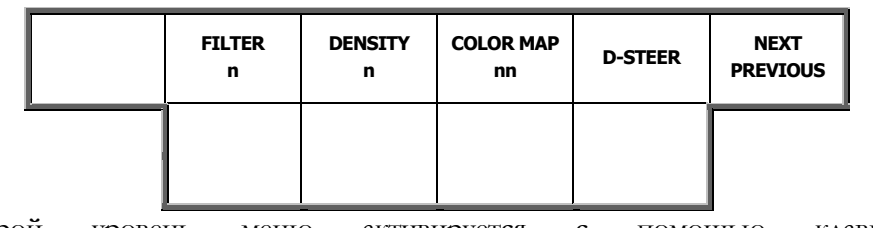

Второй уровень меню активируется с помощью клавиши **NEXT/PREVIOUS/ДАЛЕЕ/НАЗАД**:

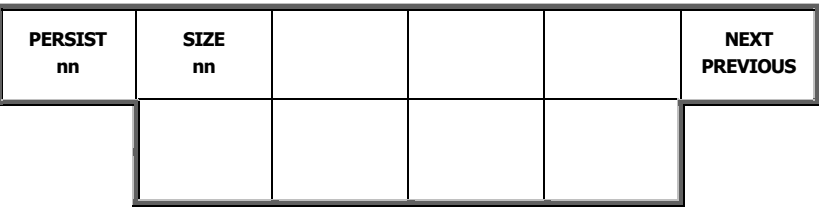

Третий уровень меню активируется при помощи клавиши **NEXT/PREVIOUS**:

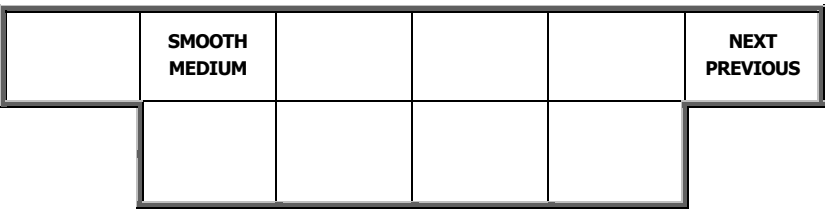

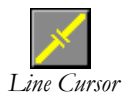

Если курсорная линия (**LINE/ЛИНИЯ**) активна в режиме 2D, доступны три уровня меню. Первый уровень:

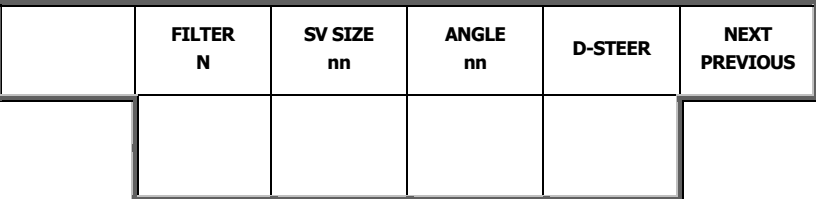

Второй уровень меню активируется при помощи клавиши **NEXT/PREVIOUS**:

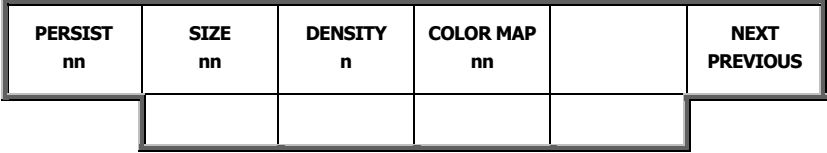

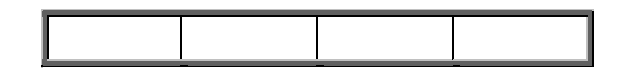

Третий уровень меню активируется при помощи клавиши **NEXT/PREVIOUS**:

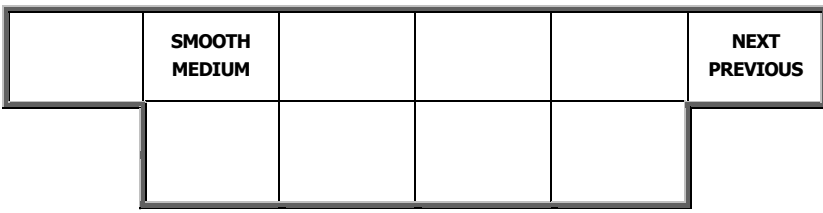

## Рекомендации для сканирования в режимах

### CFM и PWR D

### Оптимизация форматов CFM и PWR D

Клавиша **REVERSE/ОБРАЩЕНИЕ** обращает определение цветом направления потока.

Ширина цветового окна области интереса и угла B-режима должны быть насколько возможно минимальными для увеличения частоты кадров:

### Примечание

Угол наклона B-режима может быть уменьшен с помощью клавиши **SIZE/РАЗМЕР** для увеличения частоты кадров и увеличения области анализа с помощью клавиши **DEPTH-ZOOM/ГЛУБИНА-ZOOM**.

### Оптимизация изображения

Для оптимизации чувствительности в исследуемой области пользователь должен в первую очерень настроить усиление. Другие регуляторы и акустическая мощность предоставят пользователю возможнжость для дальнейшего повышения качества изображения.

### **Усиление**

Рекомендуется настроить усиление для получения наиболее чувствительного уровня сигнала.

### Примечание

Усиление B-режима должно быть настроено должным образом, чрезмерное усиление может к тому, что при цветном допплеровском картировании часть информации будет пропущена.

#### **Регуляторы изображения**

Клавиша **COLOR MAP/КАРТА ЦВЕТА** позволяет выбрать различные шкалы цвета из 14 возможных в режиме CFM и из семи возможных в режиме PWR D.

Клавиша **D-STEER/УГОЛ НАКЛОНА** (или **STEER-ANGLE/**) позволяет изменять угол наклона цветового окна. Клавиша **ORIENTATION/ОРИЕНТАЦИЯ** инвертирует как линию Доплера, так и ориентацию цветового окна

Клавиши **PRF-BASELINE/ЧАСТОТА ПОВТОРЕНИЯ ИМПУЛЬСОВ** и **DENSITY/ПЛОТНОСТЬ** влияют на «наполнение» цвета.

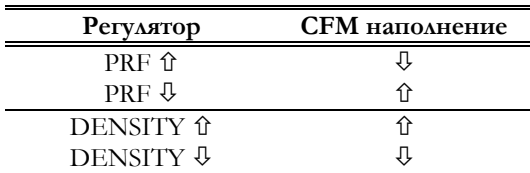

Опция **PERSIST/УСРЕДНЕНИЕ ПО КАДРАМ** позволяет оптимизировать данный параметр. Клавиша **FILTER/ФИЛЬТР** может быть использована для сокращения артифактов, возникающих от акустических ревербераций или движущихся структур. Клавиша **SMOOTH/СГЛАЖИВАНИЕ** придает изображению потока гомогенность.

Во время исследования кривую можно перевести в режим "Freeze" (стопкадр) нажав клавишу **UPDATE**, при этом реактивировав соответствующее 2D изображение. Клавиша **PLEX** активирует или переводит в режим "Freeze" (стоп-кадра) соответствующее 2D изображение, сохраняя кривую в реальном времени.

### **Акустические параметры**

В режиме CFM доступен только один фокус на передачу, независимо от установок В-режима, и он автоматически устанавливается в центре цветового окна. Частота цветного доплера может быть изменена с помощью клавиши **FREQ-TEI/ЧАСТОТА/УЛУЧШЕННАЯ ВИЗУАЛИЗАЦИЯ ТКАНИ**. Более высокая частота помогает отобразить более низкие скорости.

**Регулятор POWER/МОЩНОСТЬ позволяет менять акустическую мощность; для диагностического обследования используйте как можно более низкий уровень. Если вам кажется, что чувствительность недостаточна, убедитесь, что вы оптимально установили системное усиление, положение фокуса и частоту датчика, прежде чем увеличивать уровень акустической мощности.** 

*Максимальная частота повторения импульсов пропорциональна глубине B-режима*

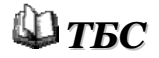

*Для получения более полной информации см. руковоство "Техника безопасности и стандарты".*

# 6 - Q-режим

В данной главе перечисляются активные в Q-режиме (цветной М-режим) клавиши программных функций и поясняется, как наилучшим образом их использовать для оптимизации качества изображения.

### Активация формата Q-режима

- В режиме CFM нажмите клавишу **LINE/ЛИНИЯ** для отображения курсора режима Доплера/M-режима.
- Расположите курсорную линию на исследуемом органе в Врежиме.
- Нажмите клавишу **M**, чтобы войти в Q-режим.
- Нажмите клавишу **B** для возврата в полноэкранный В-режим.

При входе в Q-режим без предварительной активации соответствующего курсора, система не отображает кривую сразу же, но отображает соответствующее изображение в B-режиме с курсорной линией режима Доплера/M-режима. С помощью трекбола установите курсорную линию и нажмите клавишу **UPDATE** для активации развертки кривой.

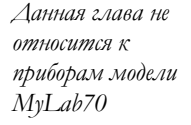

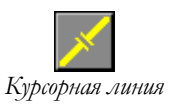

7

# 7 - Режим "Freeze" (стоп-кадр)

В данной главе перечисляются активные в режиме "Freeze" (стоп-кадр) клавиши программных функций и поясняется способ их применения.

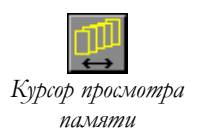

### Перевод изображения в режим "Freeze"

Клавиша **\*** переводит изображение в режим "Freeze" (стоп-кадр). Система отображает экранное меню (полосу) просмотра кинопамяти для контролирования кинопамяти. В кинопамяти временно сохраняются те изображения, которые были получены перед переводом системы в режим стоп-кадра.

### Клавиши программных функций в режиме "Freeze"

В режиме стоп-кадра существует один уровень меню:

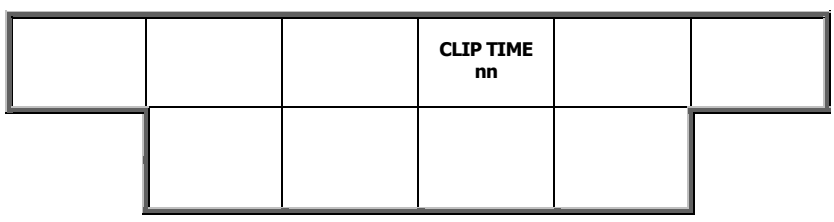

Клавиша **CLIP TIME/ВРЕМЯ КИНОПЕТЛИ** предоставляет пользователю возможность установить длительность сохраненной кинопетли.

# 8 - Видеомагнитофон

В данной главе перечисляются клавиши программных функций дистанционного управления видеомагнитофоном и поясняется способ их применения.

### Клавиши программных функций

Клавиша **VTR** активирует меню управления видеомагнитофоном. Система отображает клавиши программных функций управления видеомагнитофоном следующим образом:

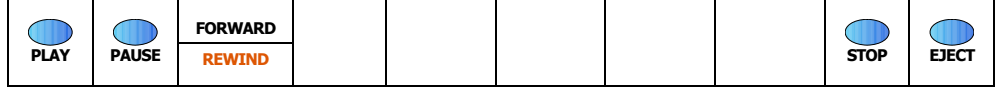

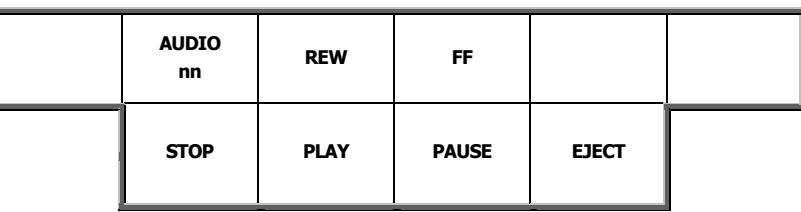

### Применение клавиш программных функций

Клавиша **PLAY/ПРОИГРЫВАТЬ** активирует просмотр записи, **STOP/СТОП** прерывает просмотр записи, а **PAUSE/ПАУЗА** приостанавливает просмотр. Пожалуйста, используйте клавишу **FORWARD** (или **FF**)**/ВПЕРЕД** для перемотки кассеты вперед и клавишу **REWIND** (или **REW**)**/НАЗАД** – для перемотки назад.

Клавиша **EJECT/ВЫБРОС** выбрасывает кассету из видеомагнитофона.

Клавиша **AUDIO/АУДИО** предоставляет возможность изменить громкость доплеровского сигнала.

Нажмите любую из клавиш режимов или клавишуе **\*** для возврата в меню режима реального времени

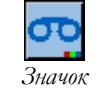

*видеомагнитофона*

*Модели* **PLAY PAUSE REWIND STOP EJECT** *MyLab25, MyLab30 и MyLab50* 

*Модели MyLab70* 

# 9 - Метки тела

В данной главе описывается организация меток тела и их применение.

### Метки тела

Метки тела – схематические изображения анатомических разделов тела. Сверху рисунка располагает вектор, указывающий на расположение датчика. Активная метка тела отображается слева внизу экрана; справа от изображения располагается меню, позволяющее выбирать метки тела.

Метки тела организованы в группы: каждая категория исследования содержит свой специфический набор меток тела.

### Активация меток тела

При нажатии клавиши **MARK** на экране справа от изображения появляется перечень меток тела, доступных для использования в данной категории исследования, а слева внизу появляется метка тела по умолчанию. Функция меток тела может быть активирована в режиме реального времени, в режиме просмотра исследования и режиме просмотра архива.

Вращая клавишу **MARK** пользователь может пролистывать перечень меток тела, отображенный справа на экране; система продолжает отображать активную метку тела во время пролистывания перечня.

Нажатием клавиши **MARK** пользователь подтверждает выбор, и стрелка становится активной; с помощью трекбола пользователь может перемещать стрелку на метке тела, а с помощью вращения клавиши **MARK** – вращать ее.

После того, как был выбран значок и расположена стрелка, нажмите клавишу **FREEZE**для начала сессии.

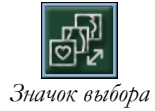

Для перехода к другой группе меток тела, выберите значок выбора с помощью клавиши **MARK** и нажмите ее для подтверждения. Справа от изображения появится перечень доступных групп: с помощью клавиши **MARK** пролистайте перечень и нажмите клавишу **MARK** для подтверждения выбораn.

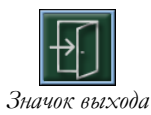

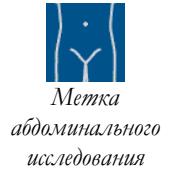

Выберите значок выхода для выхода без отображения какой-либо метки тела

Метки тела различных категорий исследования

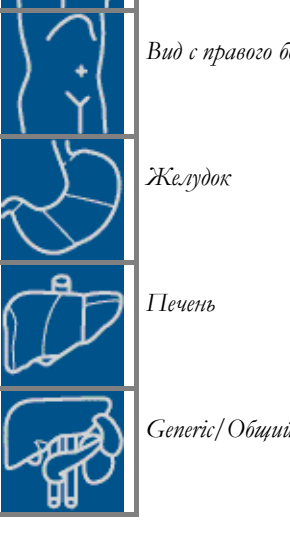

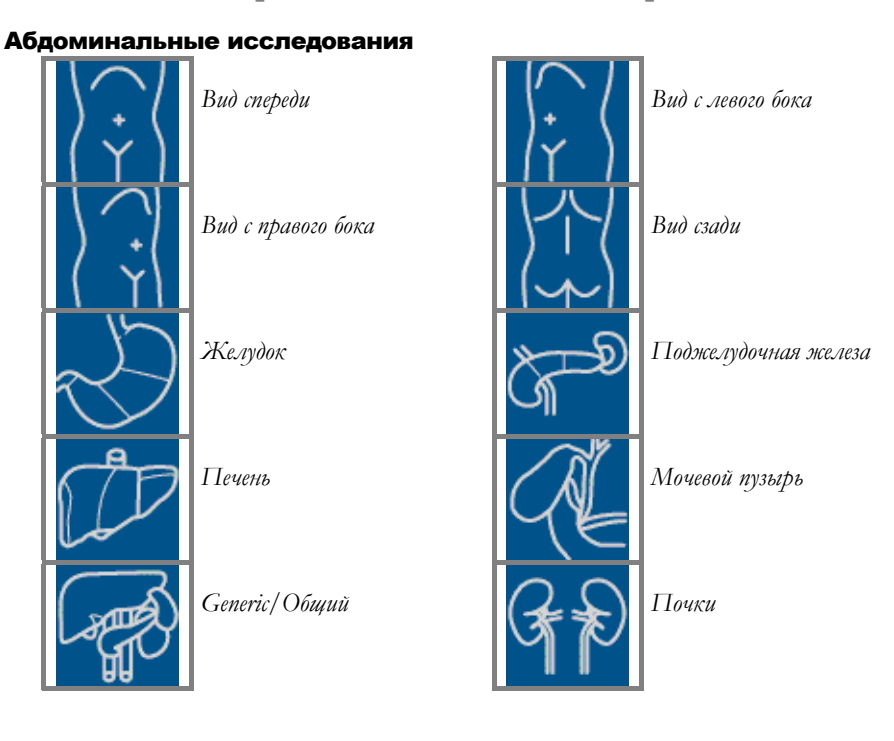

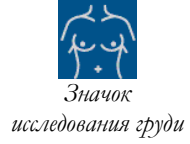

Исследования груди/грудной клетки

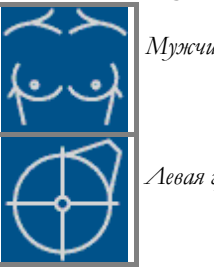

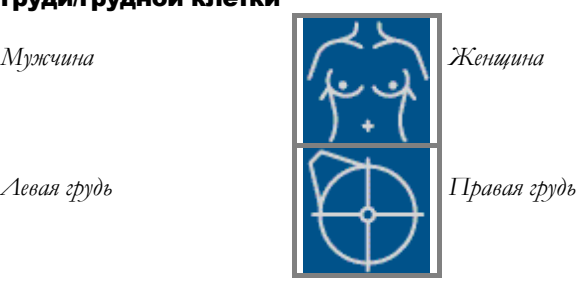

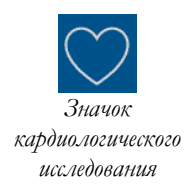

### Кардиологические исследования и детские кардиологические исследования

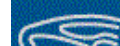

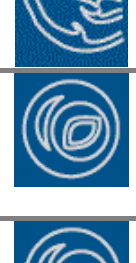

*Parasternal long axis/Парастернальная длинная ось*

*Parasternal short axis – MitralПарастернальная короткая ось/ митральный клапан*

*Parasternal short axis/Парастернальная короткая ось*

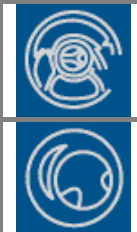

*Parasternal short axis-AortaьlПарастернальная короткая ось – Аорта* 

*Parasternal short axis - Papillary /lПарастернальная короткая ось - Папиллярный*

*Apical five chambers/ sАпикальнаяпятикамерная позиция* 

#### **MyLab** – ДОПОЛНИТЕЛЬНЫЕ ФУНКЦИИ

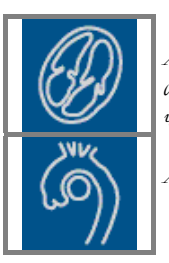

*Apical four chambersАпикальная четырехкамерная позиция* 

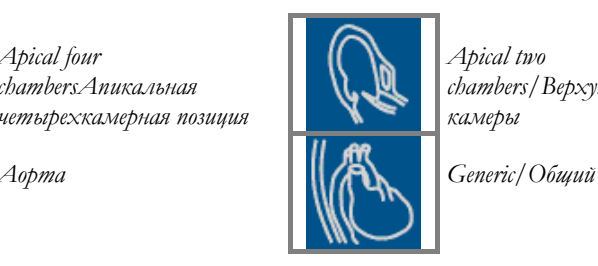

*Apical two chambers/Верхушечные две камеры*

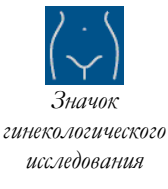

### Гинекологические исследования

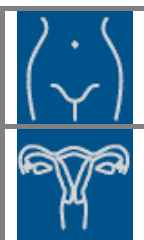

*Lower abdomen/Нижняя часть живота*

*Uterus – transversal section/Матка – поперечный разрез*

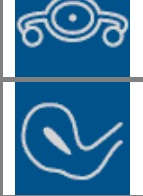

*Uterus – axial section/Матка – аксиальный разрез*

*Uterus – longitudinal section/Матка – продольный разрез*

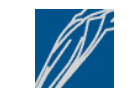

*Значок мышечноскелетного исследования*

### Мышечно-скелетные исследования

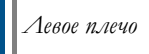

*Hands – back/Тыльная сторона ладони*

*Нижние конечности –вид спереди*

*Нижние конечности –вид с левого бока*

*Нижние конечности – верхняя часть – вид спереди/ Inferior limbs – upper section – front view* 

*Нижние конечности – нижняя часть – вид спереди Inferior limbs – lower section – front view* 

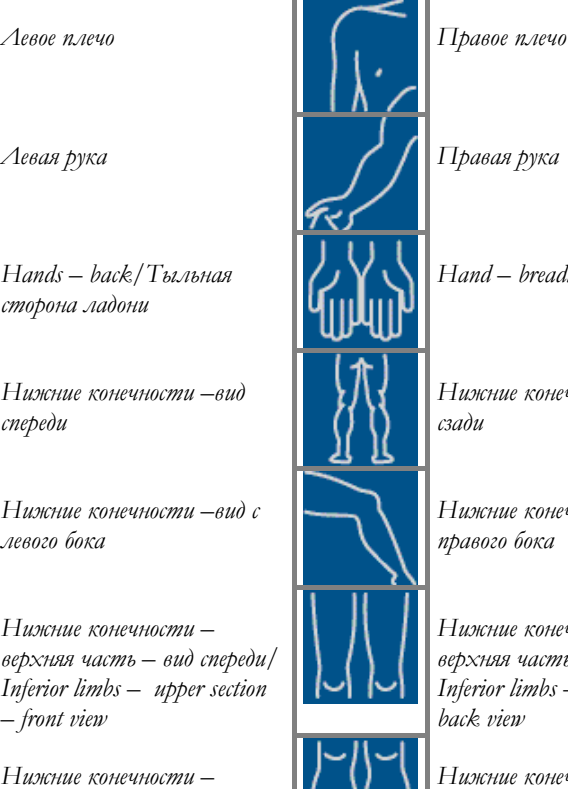

*Hand – breadth/Ладонь*

*Нижние конечности – вид сзади*

*Нижние конечности – вид с правого бока*

*Нижние конечности – верхняя часть – вид сзади Inferior limbs – upper section – back view* 

*Нижние конечности – нижняя часть – вид сзади Inferior limbs – lower section – back view* 

*Ступни Ступни - подошва*

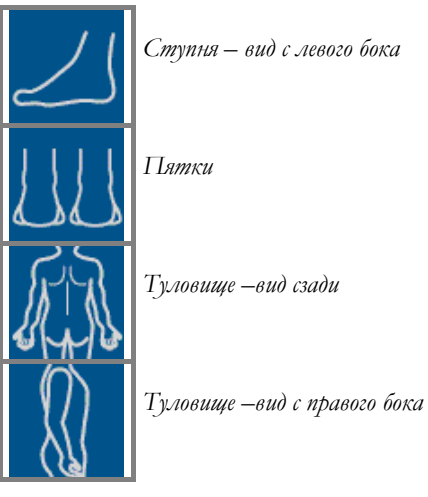

*Ступня – вид с левого бока Ступня – вид с правого бока*

*Пятки Туловище –вид спереди*

*Туловище –вид сзади Туловище –вид с левого бока*

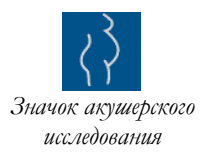

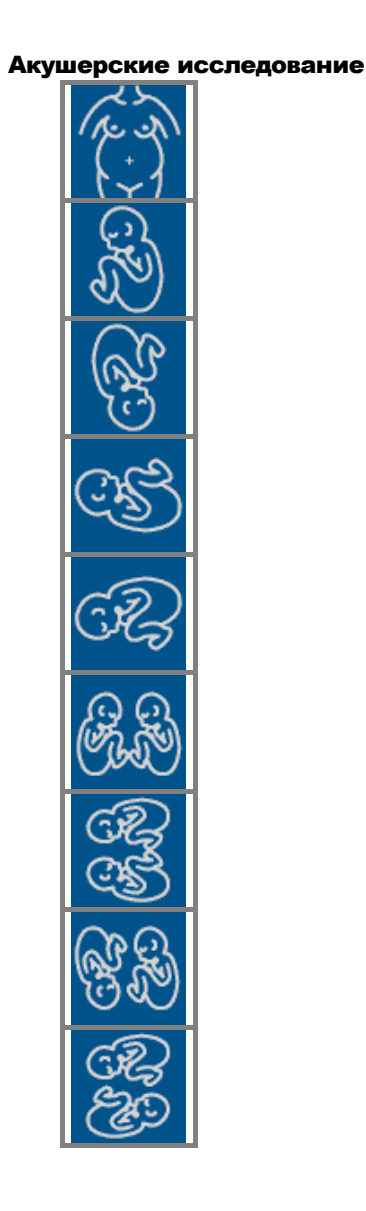

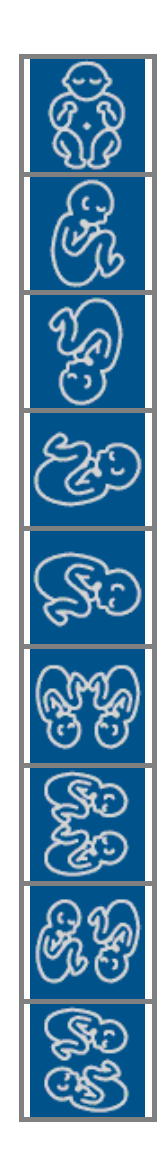

КЛАВИШИ ПРОГРАММНЫХ ФУНКЦИЙ 9-4

### **MyLab** – ДОПОЛНИТЕЛЬНЫЕ ФУНКЦИИ

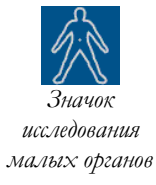

### Исследования малых органов

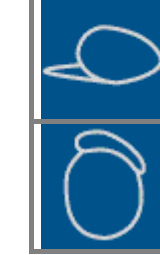

*Яичко/семенник– боковое сечение*

*Яичко– правый придаток*

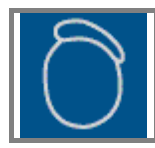

*Яичко – левый придаток*

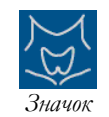

*исследования щитовидной железы*

### Исследования щитовидной железы

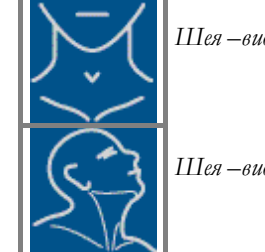

*Шея –вид с правого бока Щитовидная железа*

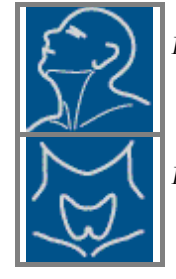

*Шея –вид спереди Шея –вид с левого бока*

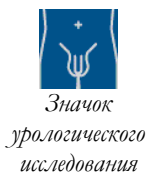

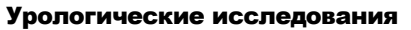

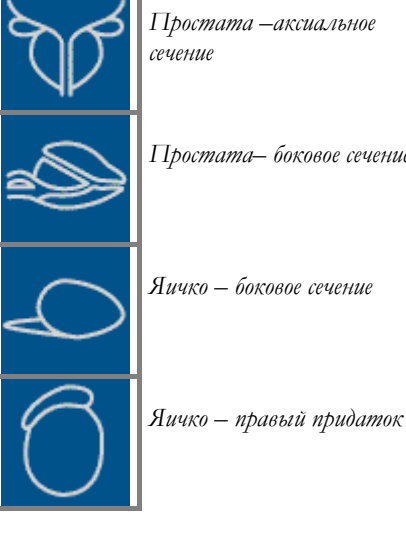

*Простата –аксиальное сечение*

*Простата– боковое сечение Половой член*

*Яичко – боковое сечение Яичко – левый придаток*

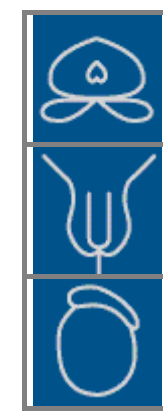

*Простата – поперечное сечение*

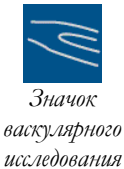

### Васкулярные исследования

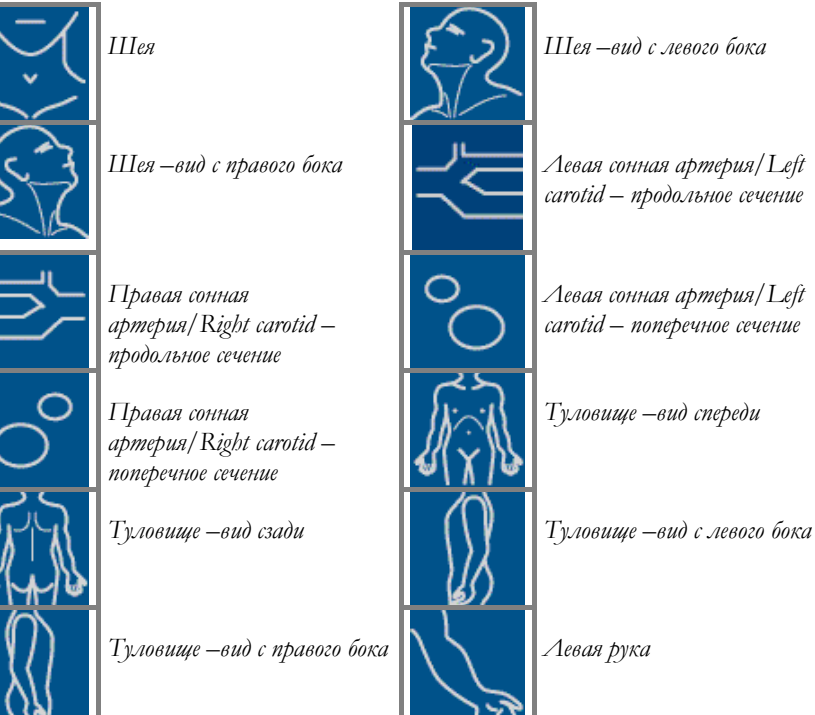

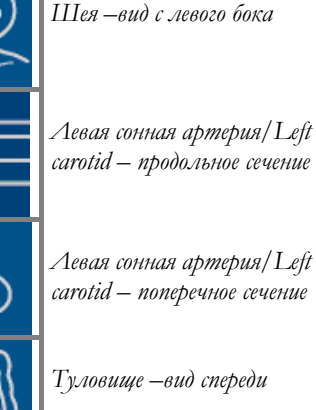

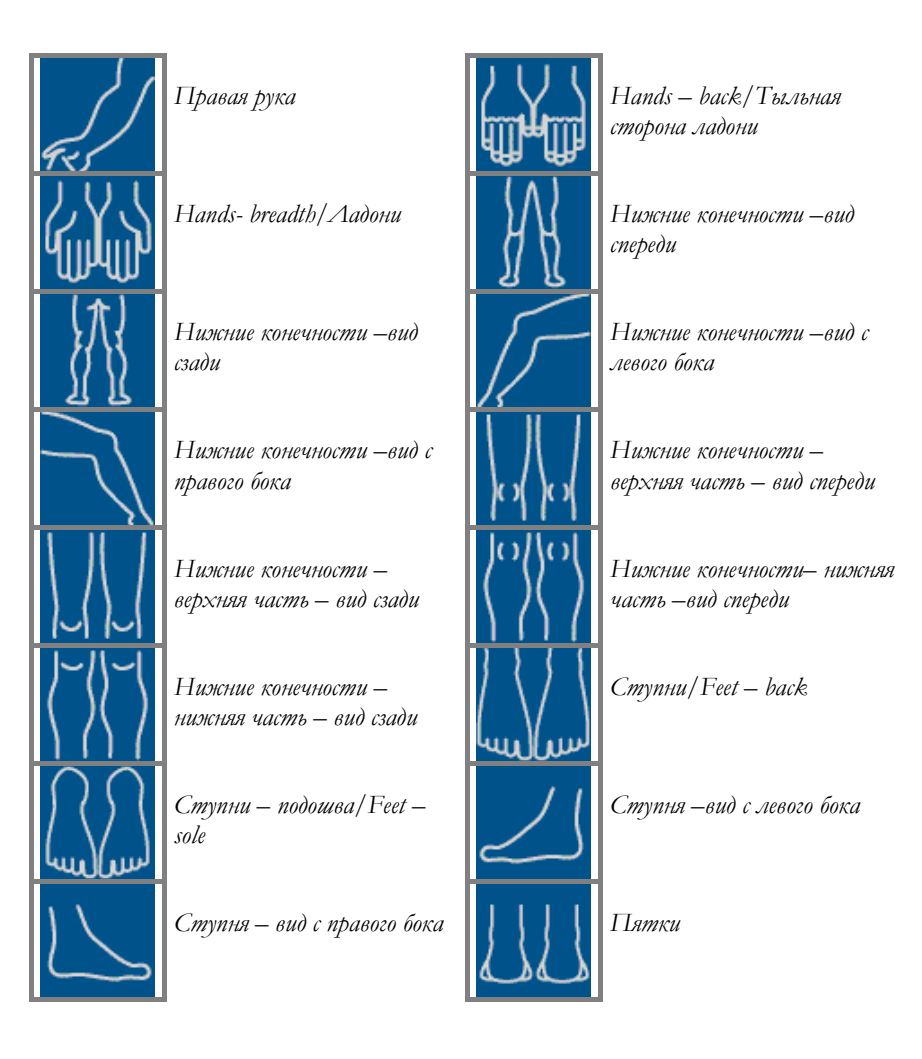

# 10 - Аннотации

*См. раздел "Системные настройки" для настройки глоссария* 

В даннайой главе описывается, как пользоваться функцией свободного ввода аннотаций, а также как активировать и использовать глоссарий, доступный во время работы с аннотациями.

### Аннотации

Нажатие любой из буквенно-цифровых клавиш во время исследования автоматически активирует ввод текста. Трекбол используется для расположения текста, клавиша **ENTER** – для подтверждения.

Во время ввода текста, система автоматически предлагает слова из глоссария.

Клавиша **ANNOT** предоставляет пользователю возможность работать с конфигурируемым глоссарием. Клавишу можно использовать в режиме реального времени, в режиме просмотра исследования, а также в режиме просмотра архива.

### Аннотации словами

На экране справа отображается панель, содержащая перечень слов, которые могут выбраны и показаны на экране. Для выбора слова:

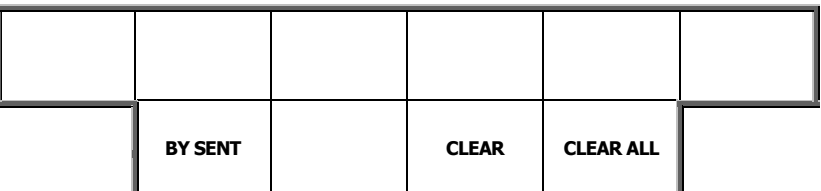

Процедура выбора слова

ANNOT

- Пролистайте перечень с помощью трекбола и выберите требуемое слово (выделено желтым)
- Нажмите клавишу **ENTER** для подтверждения. Выбранное слово появится на экране
- Расположите слово на экране, используя трекбол

Нажмите  $\bullet$ клавишу **ENTER**  $A$ ЛЯ закрепления требуемого расположения слова на экране.

Данная процедура может повторяться несколько раз.

Выйти из режима аннотаций можно, нажав клавишу **ANNOT**. Текст автоматически удаляется как только пользователь возвращается в режим реального времени.

Клавиша CLEAR отменяет введенный текст, оставаясь в режиме ввода текста, а клавиша CLEAR ALL отменяет введенный текст и заканчивает работу с аннотапиями.

### Аннотации предложениями

Справа на экране отображается предложение, автоматически составленное системой при использовании первых слов перечней, привязанных к клавишам **WORD**. Перечень доступных слов для первого термина предложения отображается справа от изображения. С помощью клавиши **WORD1** пролистывается перечень для выбора первого слова, с помощью клавиши **WORD2** - для выбора второго слова и так далее.

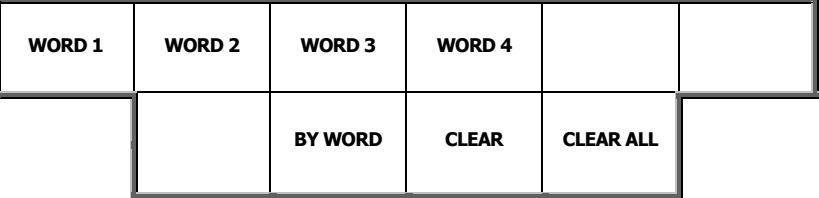

Процедура составления предложения

См. раздел

настройки

глоссария

"Системные

настройки" для

- Пролистайте перечни при помощи клавиш **WORD** и выберите требуемые слова **(выделены** желтым). Предложение автоматически обновляется при пролистывании перечней.
- Расположите предложение на экране, используя трекбол.  $\bullet$
- Нажмите клавишу **ENTER**  $\bullet$  $A$ ЛЯ закрепления требуемого расположения предложения на экране.

Клавиша CLEAR отменяет введенный текст, оставаясь в режиме ввода текста, а клавиша CLEAR ALL отменяет введенный текст и заканчивает работу с аннотапиями.

#### Отмена ввода текста

Удаление текста

При нажатии клавиши **POINTER/УКАЗАТЕЛЬ** на экране отобарается следующее меню клавиш программных функций:

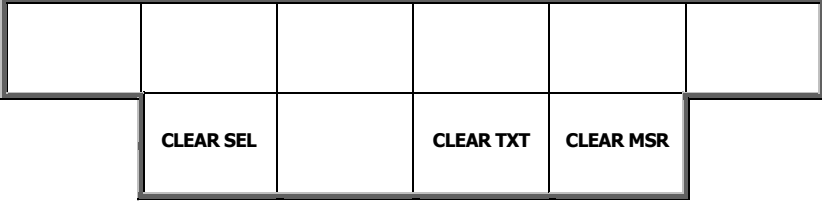

С помощью трекбола расположите курсор на требуемое слово и нажмите клавишу **ENTER**. Как только слово выделиться, удалите его при помощи клавиши **CLEAR SEL/УДАЛИТЬ ИЗБРАННОЕ**.

Клавиша **CLEAR TXT/УДАЛИТЬ ТЕКСТ** удаляет весь текст на экране, а клавиша **CLEAR MSR/УДАЛИТЬ ИЗМЕРЕНИЯ** удаляет все измерения.

# РАЗДЕЛ «ВЫЧИСЛЕНИЯ»

*См. руководство "Начало работы" для получения информации о категориях исследований, доступных для каждой из моделей MyLab.* 

В данном разделе описывается использование пакетов вычислений, предлагаемых УЗС **MyLab**. Раздел состоит из следующих глав:

• Глава 1: Общая информация и общие измерения

В данной главе предоставляется общая информация о правильном способе проведения измерения и перечисляются общие измерения, доступные в каждой из категорий исследования.

• Глава 2: Автоматические измерения в режиме Доплера

Данная глава содержит информацию по активированию автоматической трассировки доплеровской кривой для получения доплеровских измерений .

• Глава 3: Пакеты вычислений

Данная глава содержит информацию о том, как активировать пакеты вычислений УЗС **MyLab**.

• Глава 4: Точность измерений

В данной главе указывается точность измерений УЗС **MyLab**.

• Глава 5: Кардиологический пакет вычислений

В данной главе перечисляются все измерения, формулы и степени их точности, доступные в кардиологическом и детском кардиологическом пакете вычислений.

• Глава 6: Васкулярный пакет вычислений

В данной главе перечисляются измерения, формулы и степени их точности, доступные в васкулярном пакете вычислений.

• Глава 7: Пакет вычислений транскраниальных исследований

В данной главе перечисляются измерения, доступные при исследовании головы взрослого человека.

• Глава 8: Пакет вычислений исследований общей визуализации и педиатрических исследований

В данной главе перечисляются измерения, доступные при наличии лицензии общей визуализации и педиатрической лицензии.

• Глава 9: Урологический пакет вычислений

В данной главе перечисляются измерения и формулы, доступные в урологическом пакете вычислений.

• Глава 10: Акушерский пакет вычислений

В данной главе перечисляются измерения и формулы, доступные в акушерском пакете вычислений.

• Глава 11: Гинекологический пакет вычислений

В данной главе перечисляются измерения и формулы, доступные в гинекологическом пакете вычислений.

• Глава 12: Отчеты УЗС **MyLab**

Данная глава содержит структуру отчета и объясняет способ работы с ним.

• Глава 13: Акушерский отчет

Данная глава содержит структуру акушерского отчета и объясняет способ работы с ним.

• Приложение A : Таблицы ссылок для акушерских исследований

В данной главе перечисляются таблицы, используемые в акушерских исследованиях.

### Оглавление

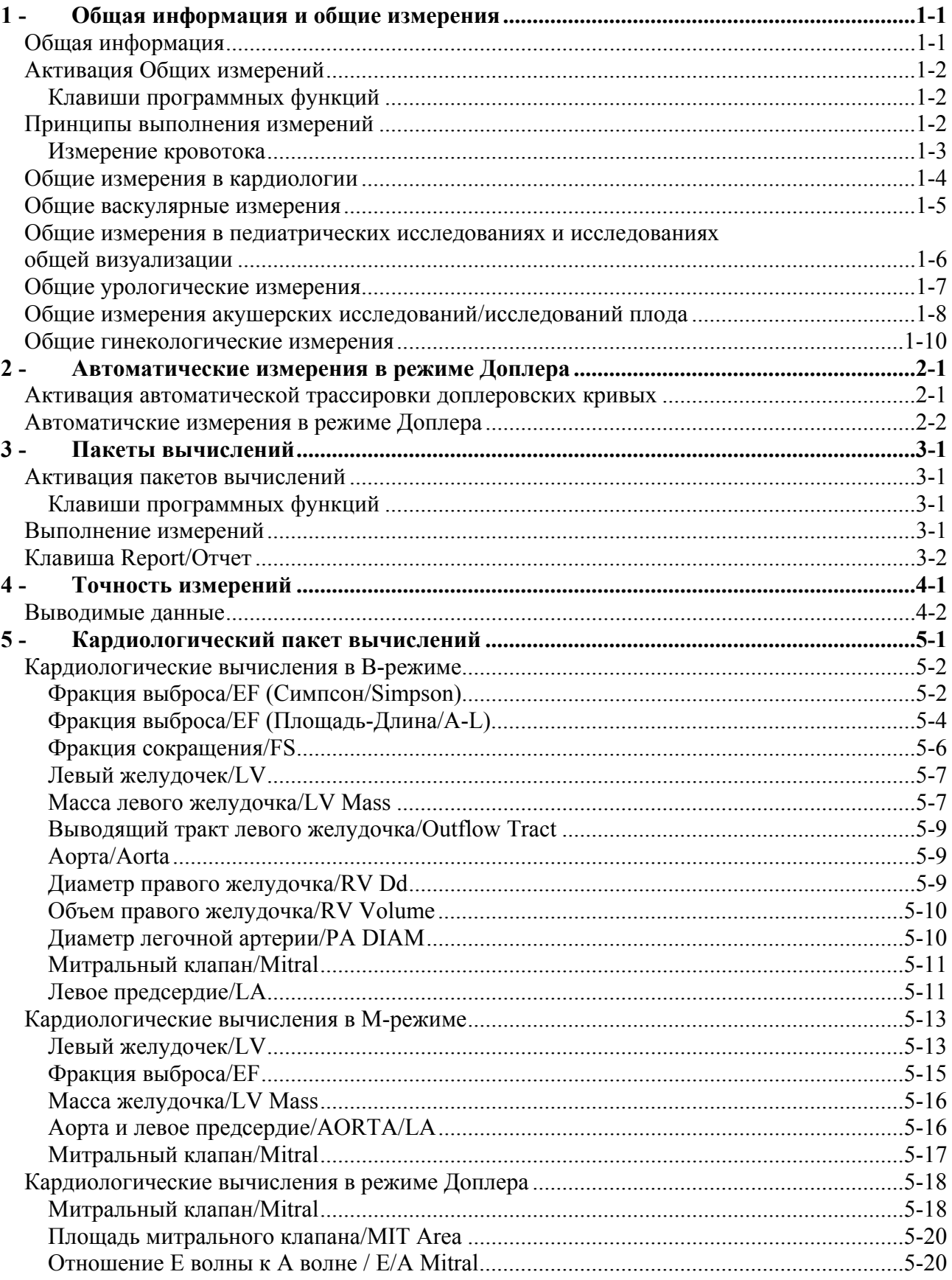

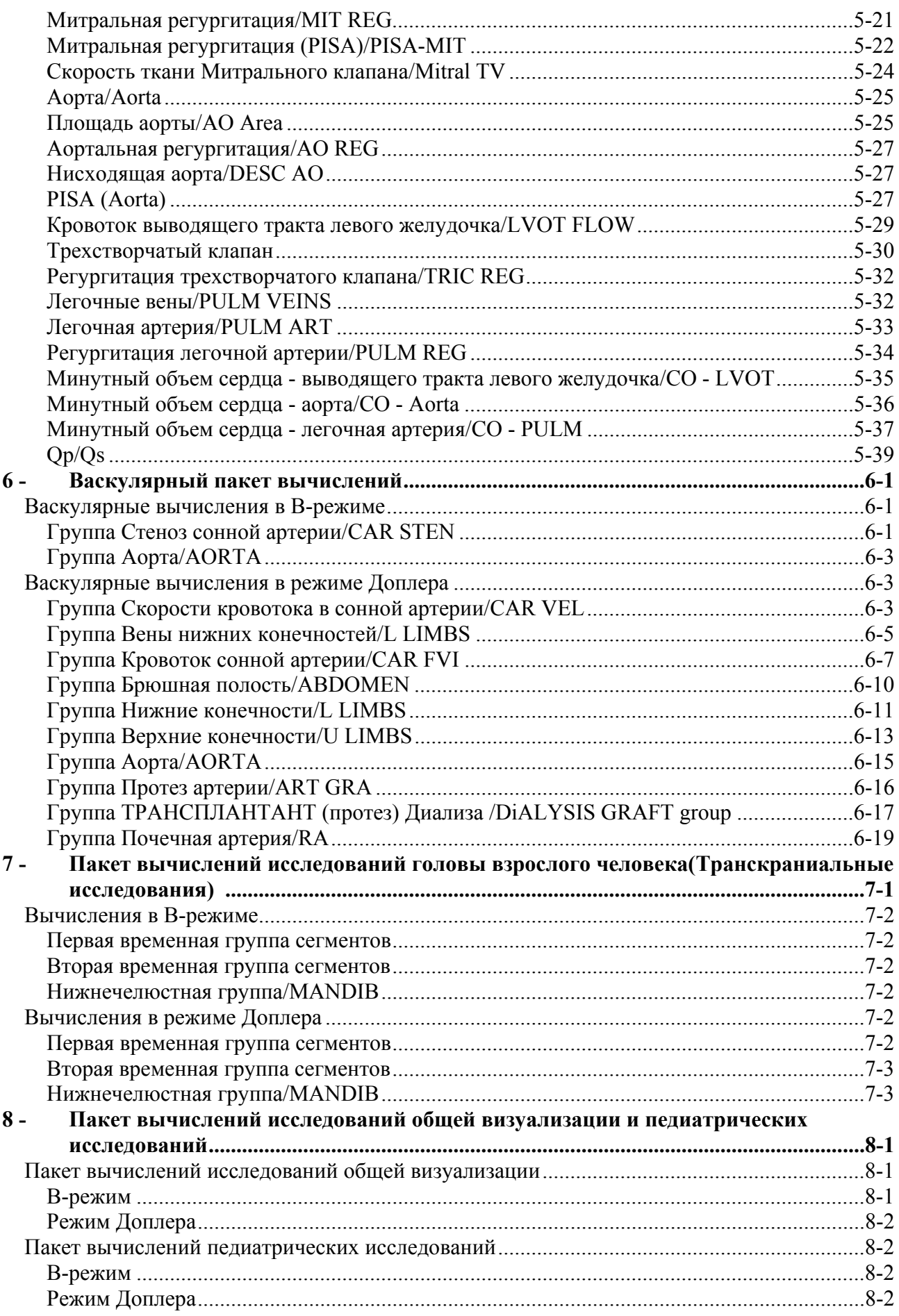

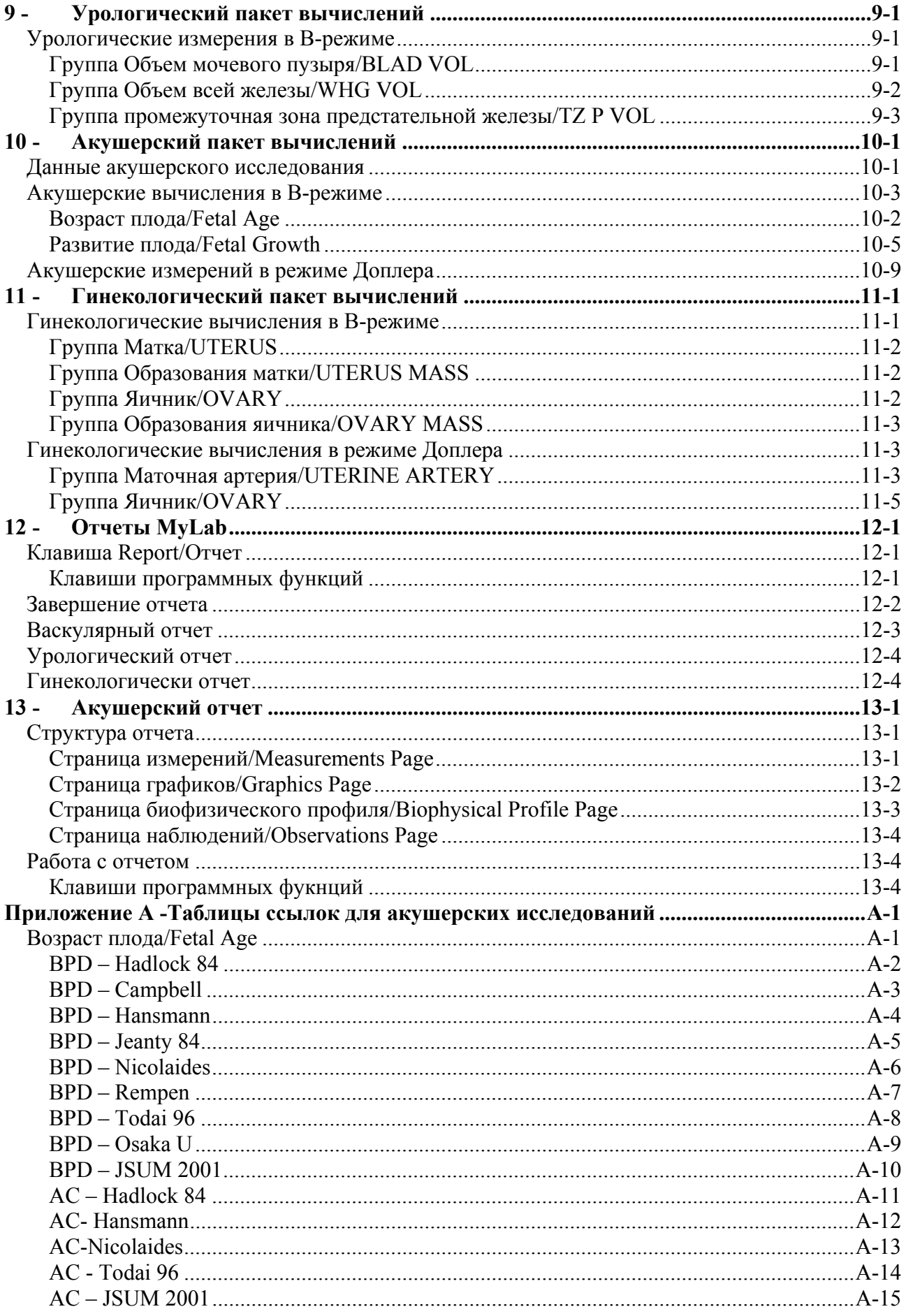

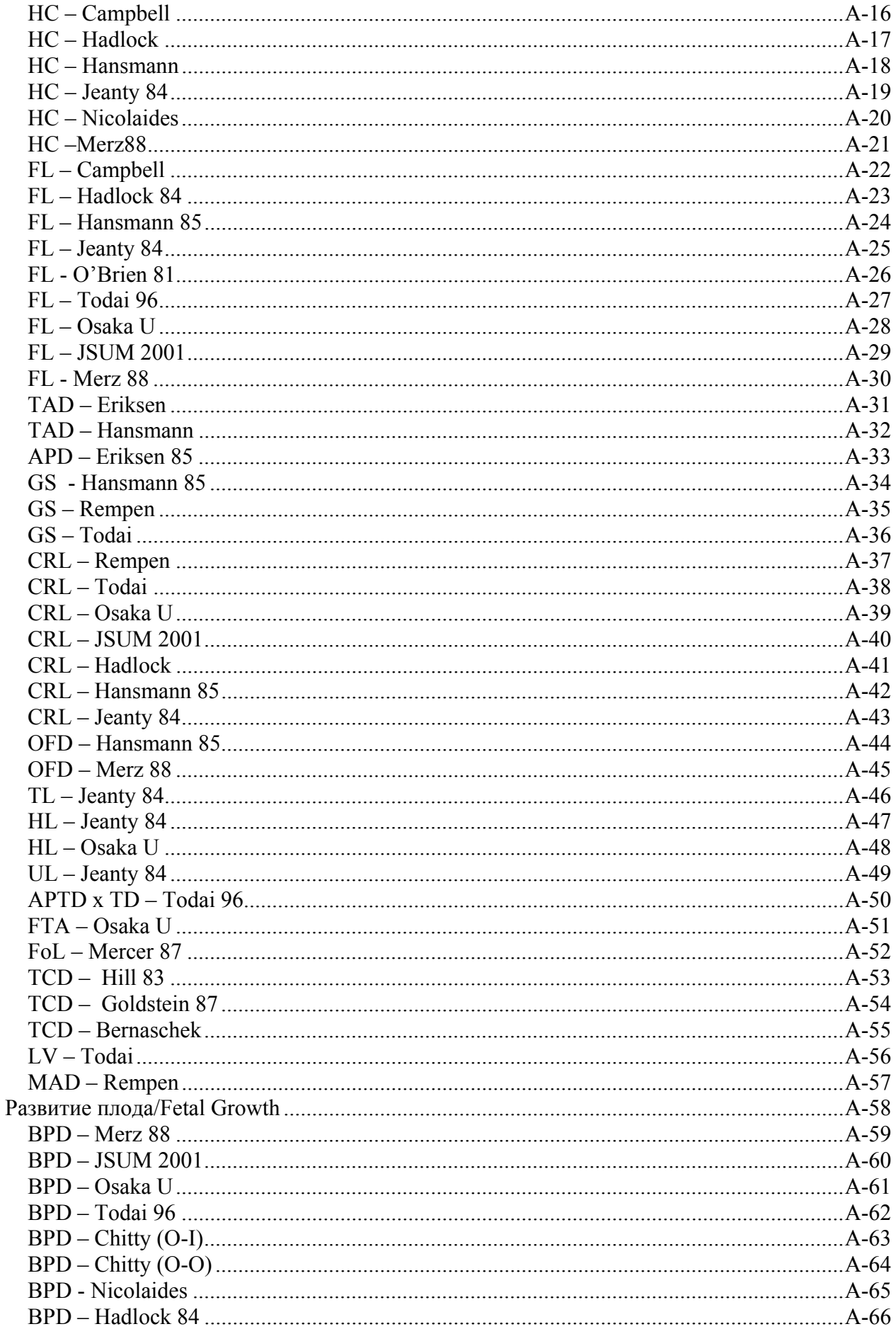

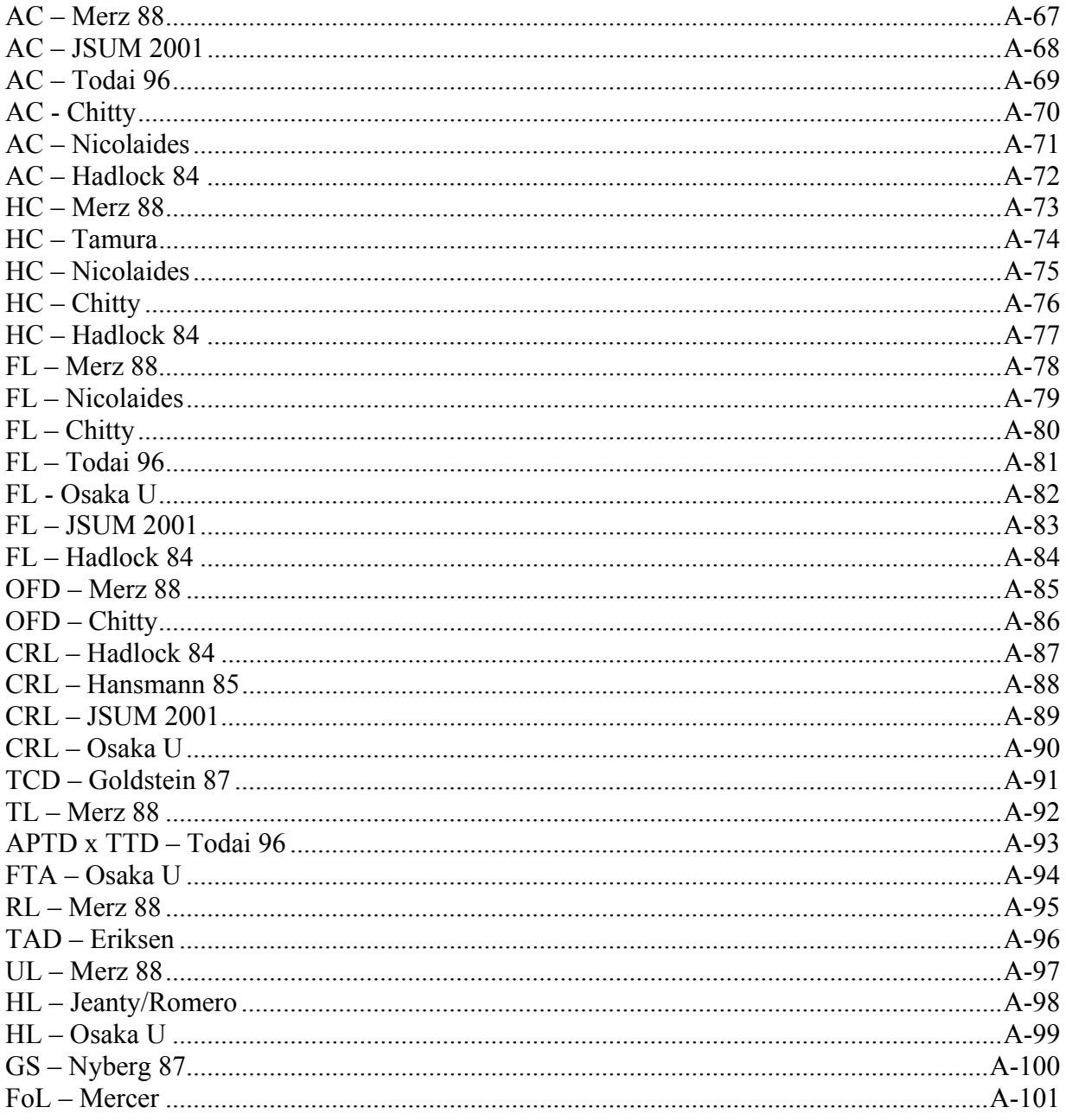

# 1 - Общая информация и общие измерения

В данной главе предоставляется общая информация о правильном способе проведения измерения; перечисляются общие измерения, доступные в каждой из категорий исследования, и объясняется, как их использовать. Общие измерения предоставляют пользователю возможность выполнить такие измерения как расстояние, площадь, время и скорость.

### Общая информация

Измерения могут проводиться на изображении в режиме "Freeze" (стопкадр), на сохраненном изображении, а также на изображении, находящемся в архиве. Доступные измерения отображаются справа от изображения. Сообщения, появляющиеся на экране, помогают пользователю выполнить процедуру измерения. Результаты измерения отображаются на экране слева.

Видеоклипы сжимаются для хранения. Сжатые файлы подвержены минимальной потере информации (см. характеристики). Свойства изображения, в сравнении с оригиналом, возможно, не оптимальны для создания отчета.

### ОСТОРОЖНО

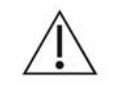

Данный символ отображается на экране, когда свойства изображения, в сравнении с оригиналом, не оптимальны для создания отчета.

**Для выбора проекций и месторасположения курсора рекомендуется следовать действующей медицинской практике и инструкциям специалистов в данной области.** 

### Примечание

Всегда расширяйте формат для максимизации размера структуры или сигнала, которые вы собираетесь измерить.

По возможности используйте полноэкранный формат для проведения измерений в М-режиме и режиме Доплера.

*См. руководство "Начало работы" для получения информации о категориях исследования, доступных для каждой из моделей MyLab.* 

Система не может быть использована для проведения измерений на однозначной изображениях, калибровка которых допускает  $He$ интерпретации. При попытке выполнить измерения на таких изображениях выводится сообщение об ошибке. Также нельзя выполнять измерения в формате QUAD (разделение экрана на четыре части).

### Активация Общих измерений

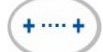

В режиме "Freeze" (стоп-кадр) клавиша (\*\*\*\*\*) активирует меню Общих измерений. Система отображает перечень доступных измерений справа на экране. Данный перечень будет изменяться в зависимости от активного режима и категории исследования.

### Клавиши программных функций

Ниже приведено меню Общих измерений различных моделей MyLab:

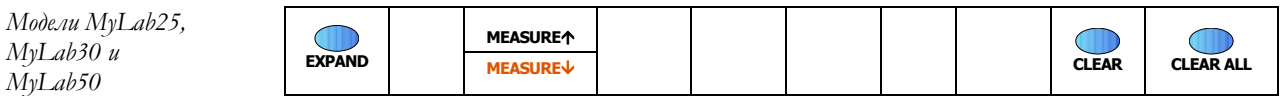

Модели МуLab70

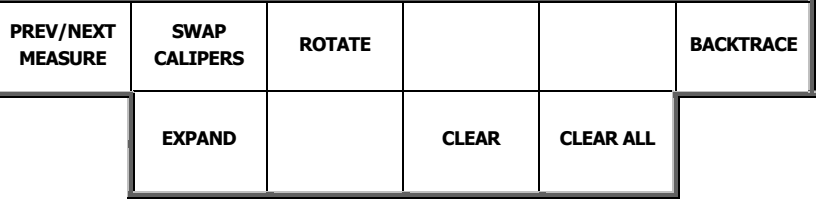

### Примечание

Клавиша **EXPAND** не используется в Общих измерениях. Функции данной клавиши описаны в следующей главе.

### Принципы выполнения измерений

функций MEASURE/ИЗМЕРЕНИЕ (либо Клавиша программных MEASURE/ПРЕДЫДУЩЕЕ/ПОСЛЕДУЮЩЕЕ PREV/NEXT ИЗМЕРЕНИЕ) ИСПОЛЬЗУЕТСЯ ДЛЯ быстрого выбора требуемого измерения (также можно использовать трекбол). С измерениями, помеченными желтым цветом, можно выполнять различные операции.

Следуя инструкциям, появляющимся на экране, с помощью трекбола установите измерительные маркеры и нажмите **ENTER** для подтверждения их местоположения. Клавиша **UNDO** может быть использована для начала измерения заново, перед тем, как оно было подтверждено. Клавиша **Back Space** удаляет точка за точкой проведенные ранее измерения. При измерении профиля потока трекбол или клавиша **BACKTRACE/ОБРАТНОЕ ОТСЛЕЖИВАНИЕ**, вращаемые в противоположном направлении, удаляют измерения поточечно.

Клавиша **SWAP CALIPERS/ЗАМЕНА** КАЛИПЕРА (или **SWAP AXIS/ЗАМЕНА ОСИ**) предоставляет пользователю возможность поменять калипер (или ось), связанный с трекболом. Клавиша **ROTATE/ВРАЩЕНИЕ** позволяет вращать площади.

Измеряемое значение отображается в реальном времени слева от изображения.

- Переведите трекбол в режим указателя-мыши, нажав клавишу .
- Избирательное удаление измерений
- Поместите указатель на измерение, которое требуется удалить (оно должно быть отмечено желтым цветом).
- Нажмите клавишу **CLEAR/ОЧИСТИТЬ**, чтобы удалить измерение.
- Снова нажмите клавишу для возврата в меню измерений.

Чтобы удалить с экрана все измерительные курсоры и значения, показанные в полях измерений, нажмите клавишу **CLEAR ALL/ОЧИСТИТЬ ВСЕ**.

При нажатии клавиши **POINTER/УКАЗАТЕЛЬ** на экране появляется следующее меню клавиш программных функций: *Модели MyLab70* 

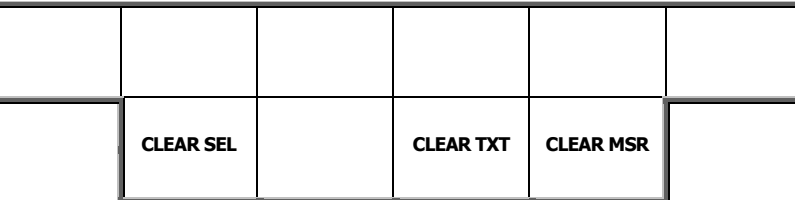

С помощью трекбола выберите измерение и удалите его, нажав клавишу **CLEAR SEL/УДАЛИТЬ ИЗБРАННОЕ**. Клавиша **CLEAR TXT/УДАЛИТЬ ТЕКСТ** удаляет весь текст с экрана, а клавиша **CLEAR MSR/УДАЛИТЬ ИЗМЕРЕНИЕ** удаляет все измерения с экрана.

### Измерение кровотока

Процедура измерения кровотока – двухэтапная.

измерения

- Процедура Активируйте доплеровскую кривую и нажмите клавишу **\*** 
	- Нажмите клавишу (\*\*\*\*\*) для активирования меню расчетов.
	- Выберите требуемое измерение кровотока и нажмите клавишу **ENTER**.
- Следуйте инструкциям, отображаемым на экране, для регистрации профиля скорости кровотока. Нажмите клавишу **B-MODE** для активации 2D изображения.
- Нажмите клавишу  $\ast$ , а затем клавишу  $\ast$ , чтобы вновь активировать меню расчетов.
- Следуйте инструкциям, отображаемым на экране, для завершения измерений.

### Общие измерения в кардиологии

Нижеприведенные таблицы перечисляют измерения, доступные в каждом режиме.

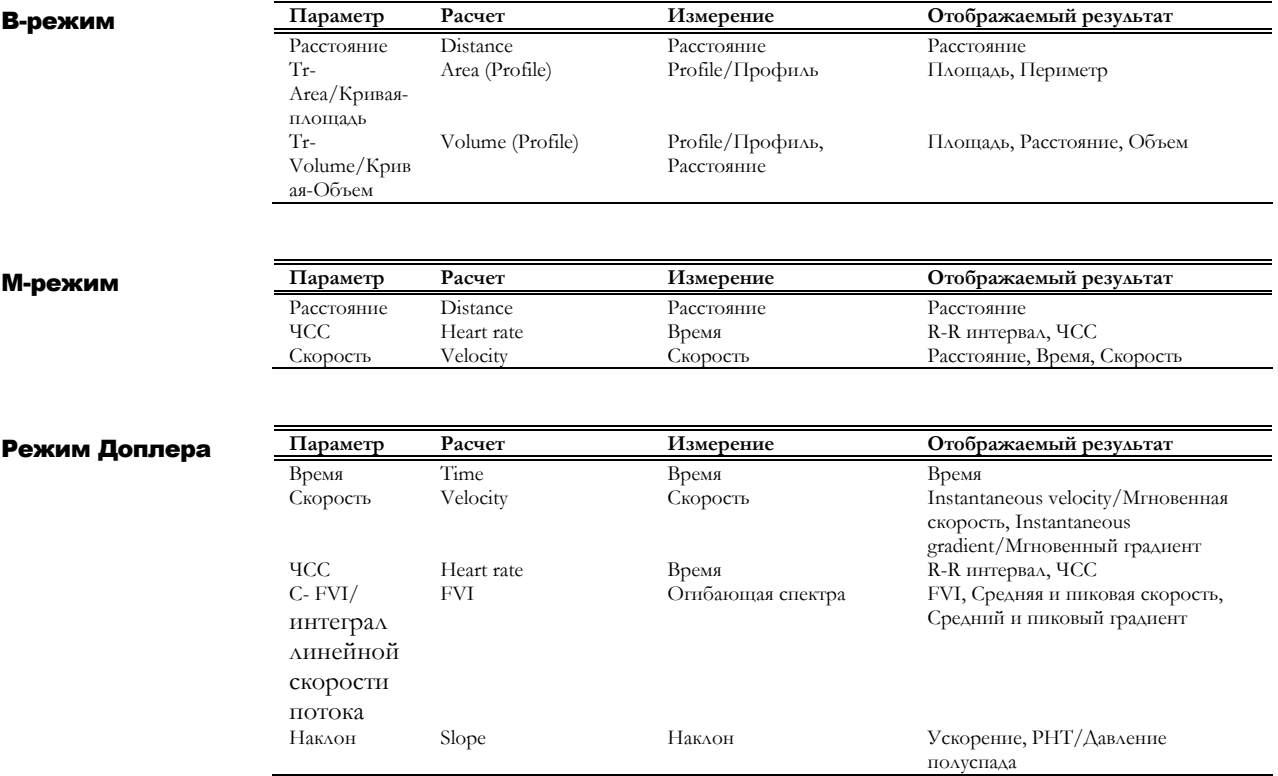

### Общие васкулярные измерения

Васкулярные исследования требуют наличия специальной лицензии. Эта лицензия активирует васкулярные исследования и исследования головы взрослого человека (Транскраниальные исследования). Нижеприведенные таблицы перечисляют измерения, доступные в каждом режиме.

### B-режим

р

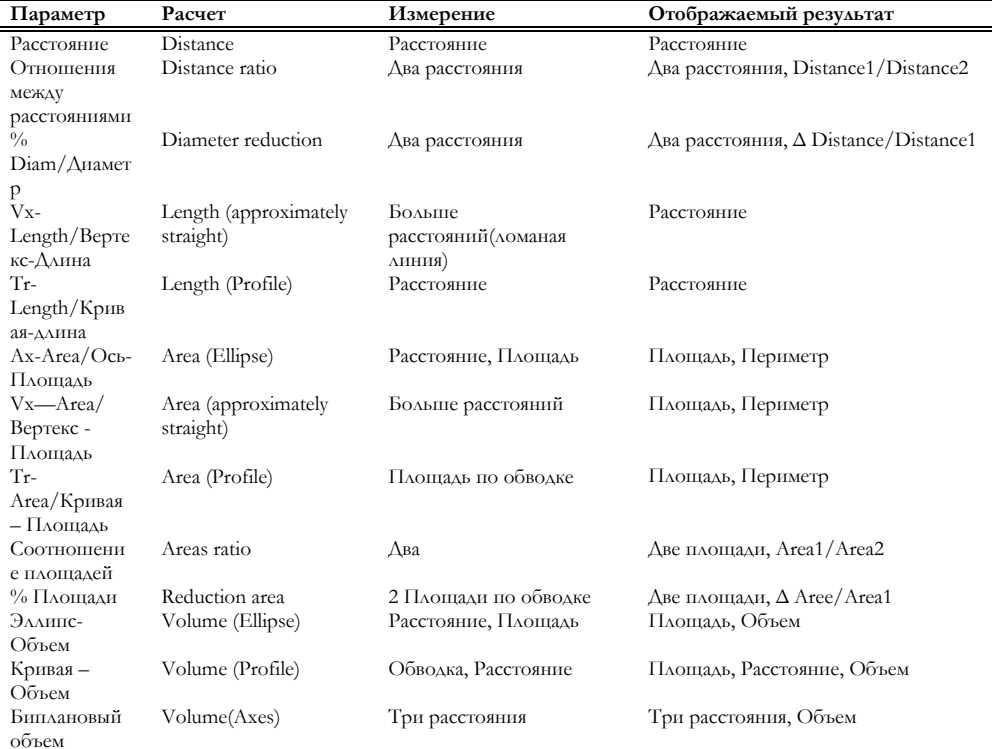

### M-режим

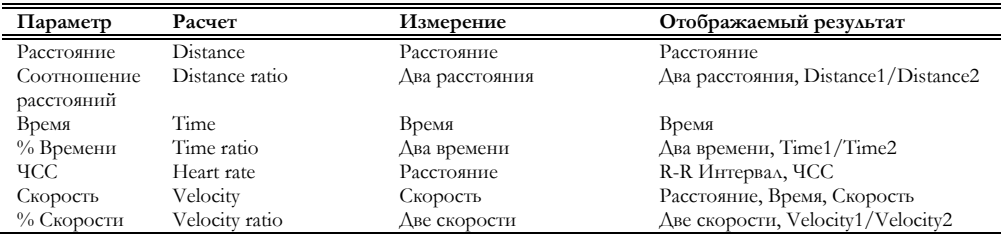

### Режим Доплера

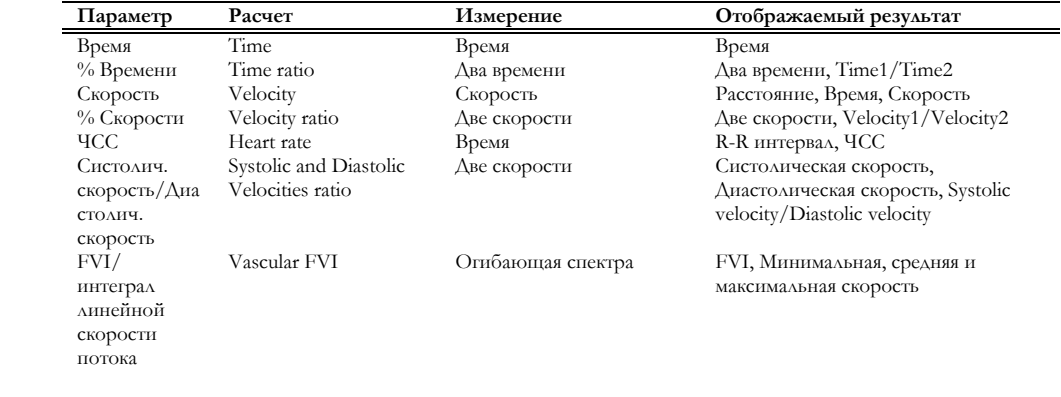

### **MyLab** – ДОПОЛНИТЕЛЬНЫЕ ФУНКЦИИ

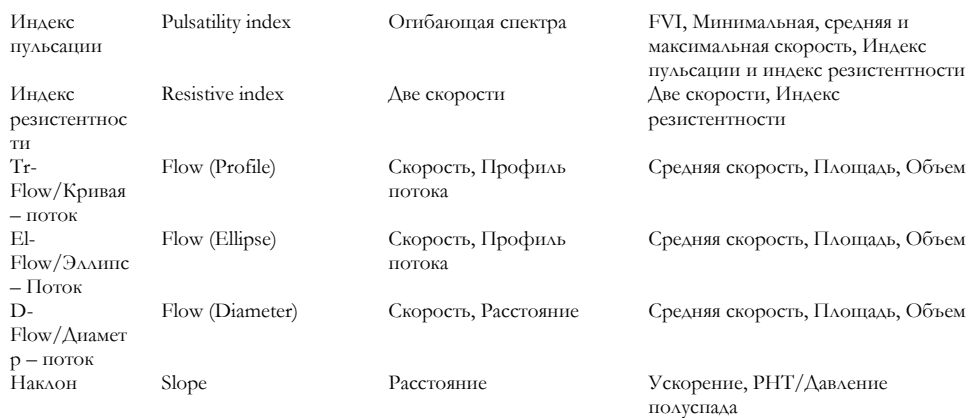

### Общие измерения в педиатрических

### исследованиях и исследованиях общей визуализации

Лицензия общей визуализации и педиатрическая лицензия активируют измерения брюшной полости, груди, малых органов, мышечно-скелетные, а также педиатрические измерения.

Нижеприведенные таблицы перечисляют измерения, доступные в каждом режиме.

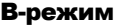

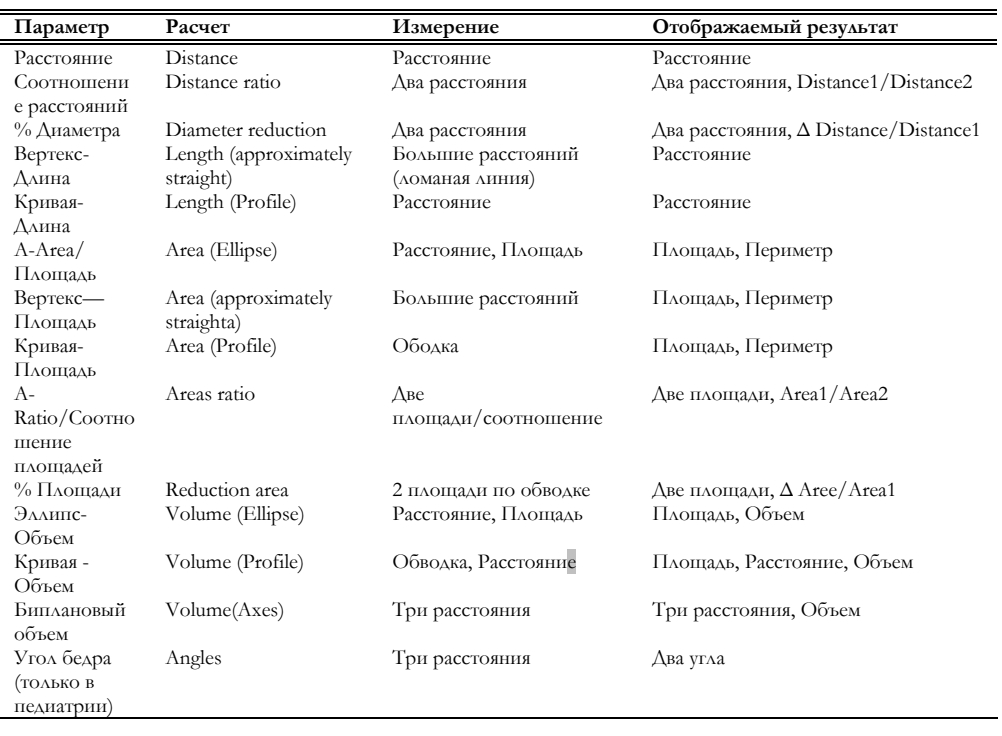
#### **MyLab** – ДОПОЛНИТЕЛЬНЫЕ ФУНКЦИИ

#### M-режим

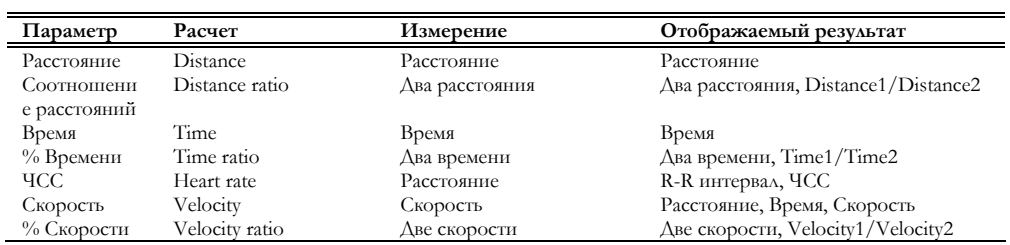

#### Режим Доплера

 $\overline{a}$ 

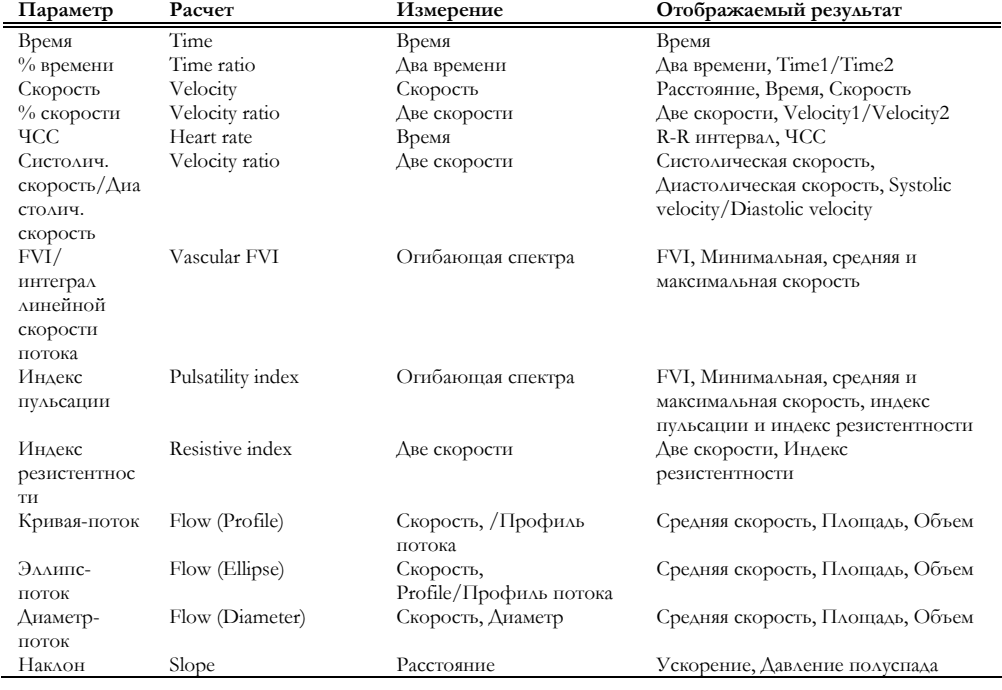

# Общие урологические измерения

Урологические исследования требуют наличия специальной лицензии. Нижеприведенные таблицы перечисляют измерения, доступные в каждом режиме.

#### B-режим

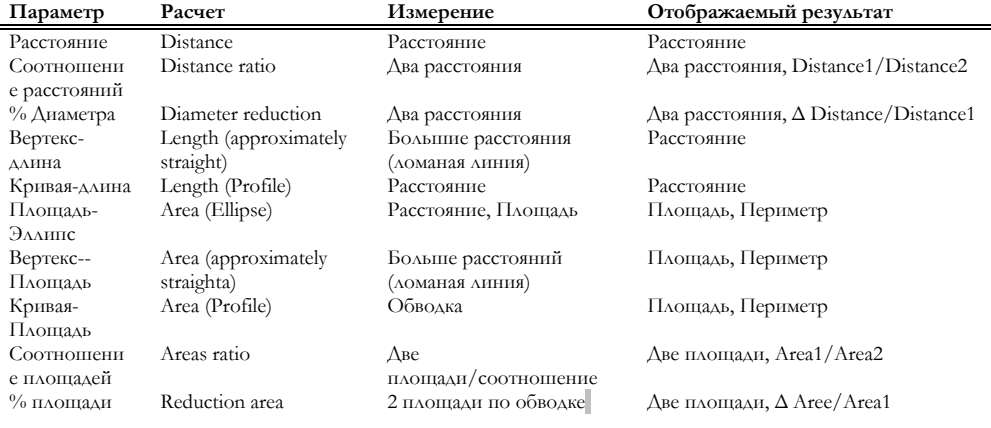

#### **MyLab** – ДОПОЛНИТЕЛЬНЫЕ ФУНКЦИИ

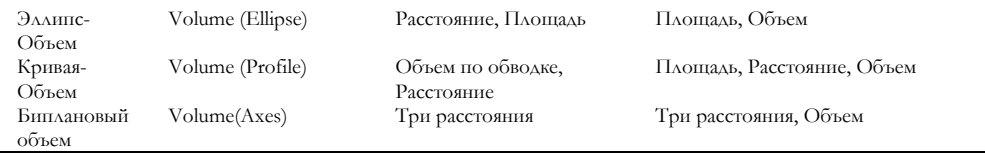

#### M-режим

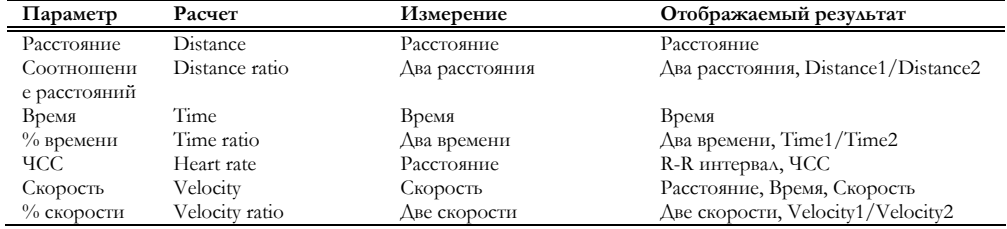

#### Режим Доплера

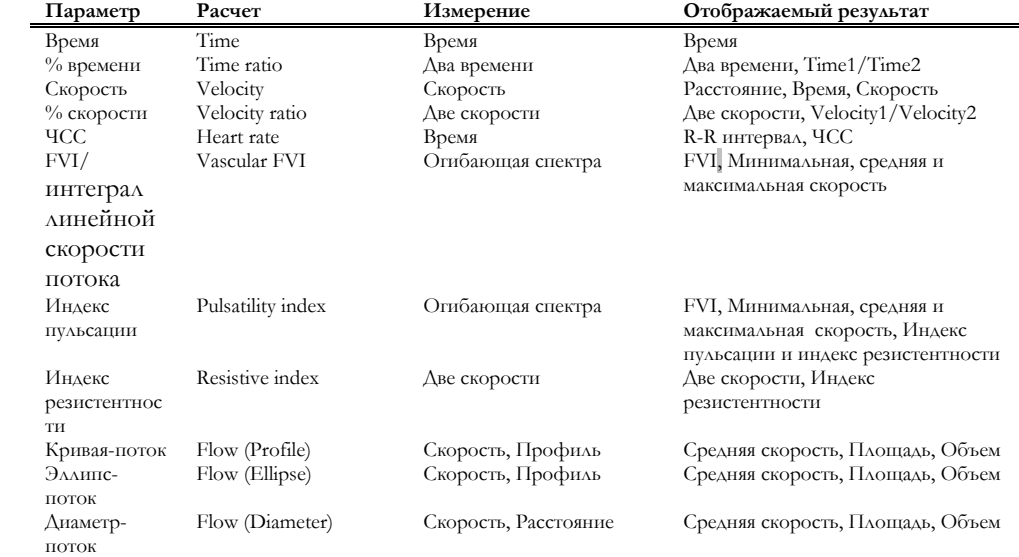

# Общие измерения акушерских

# исследований/исследований плода

Акушерские исследования/исследования плода вместе в гинекологическими исследованиями требуют наличия лицензии OB-Gyn. Нижеприведенные таблицы перечисляют измерения, доступные в каждом режиме.

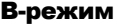

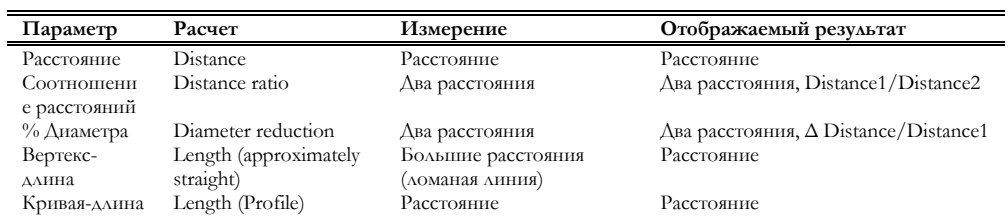

## **MyLab** – ДОПОЛНИТЕЛЬНЫЕ ФУНКЦИИ

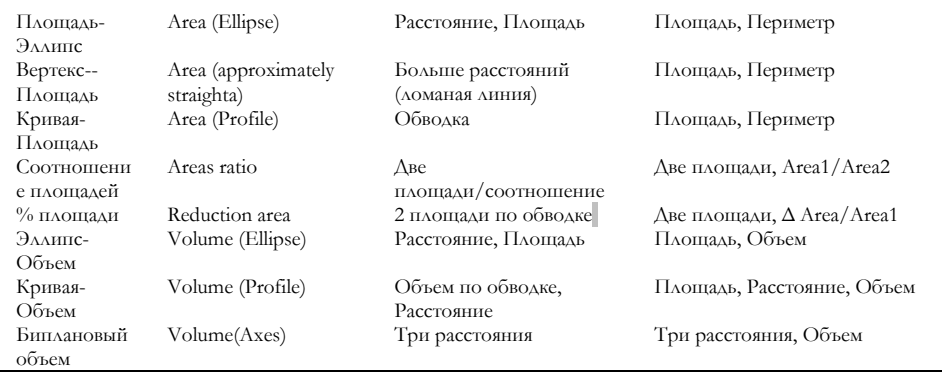

#### M-режим

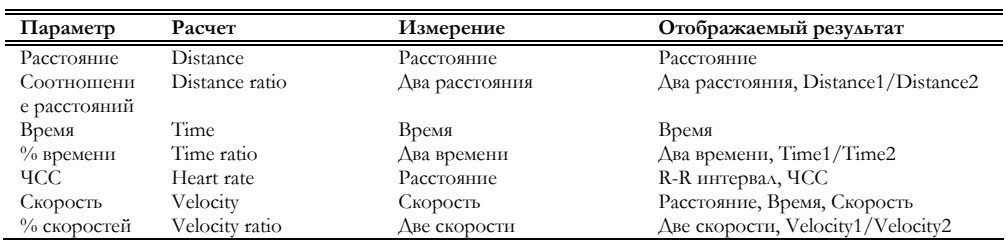

#### Режим Доплера

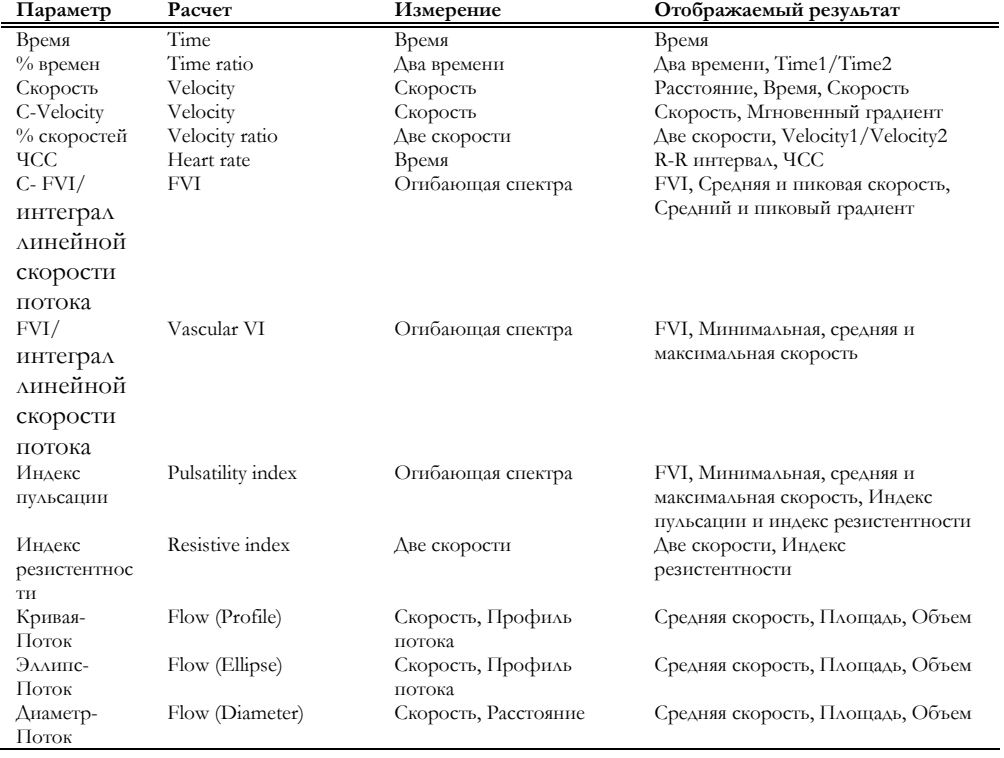

# Общие гинекологические измерения

Гинекологические исследования вместе с акушерскими требуют наличия лицензии OB-Gyn. Нижеприведенные таблицы перечисляют измерения, доступные в каждом режиме.

#### B-режим

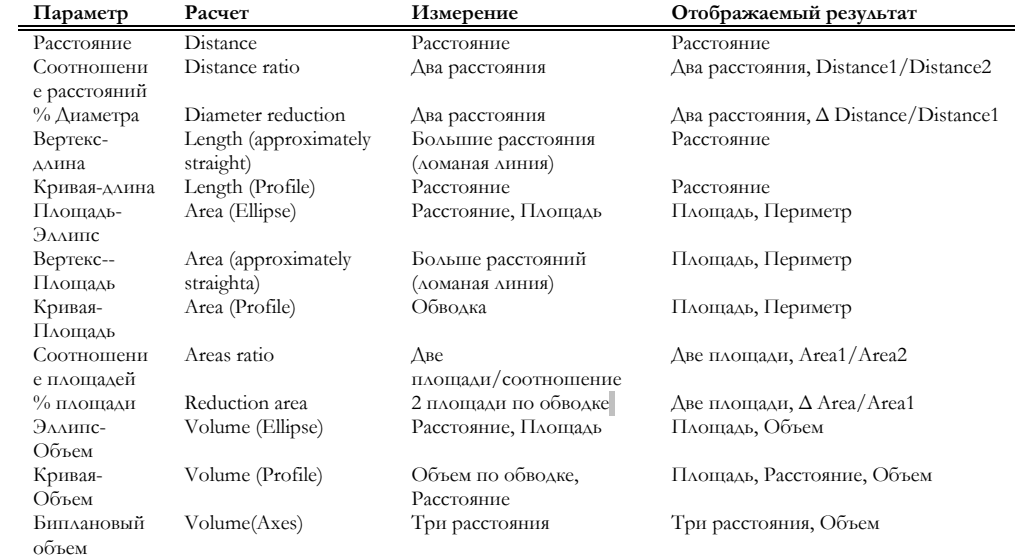

#### M-режим

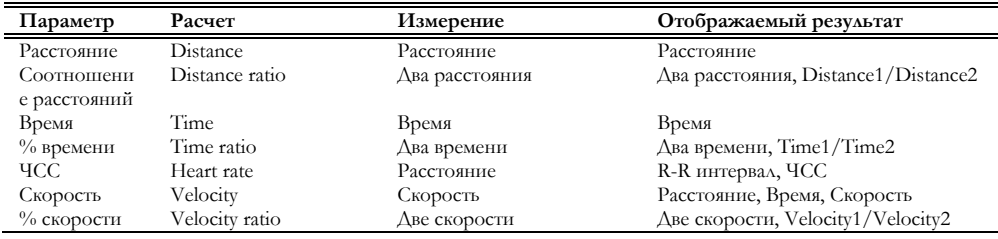

#### Режим Доплера

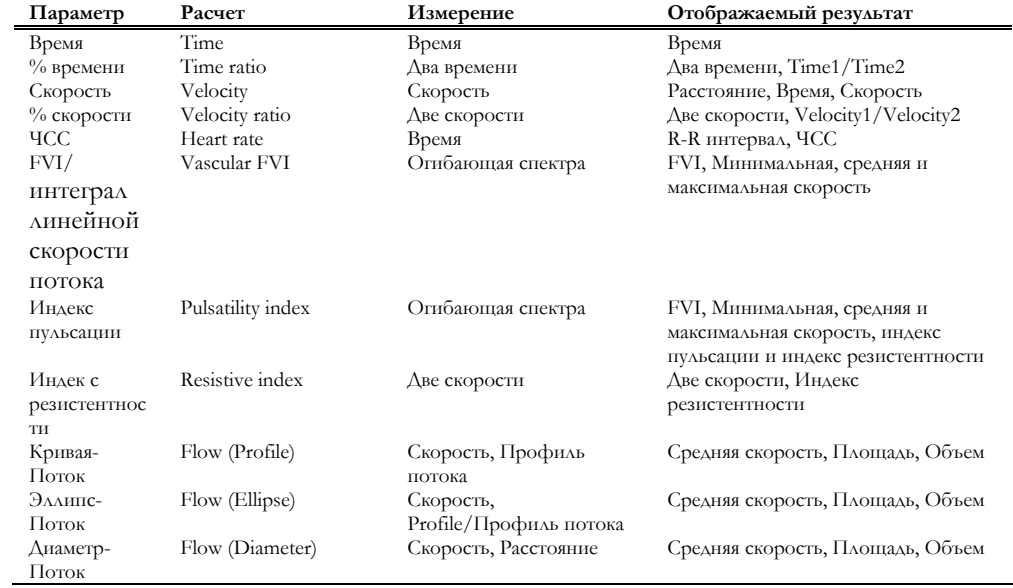

Глава

2

# 2 - Автоматические измерения в режиме Доплера

*Данная глава не относится к приборам моделей MyLab70.* 

Данная глава содержит информацию по активированию автоматической трассировки доплеровской кривых и получения автоматических измерений в режиме доплера.

# Активация автоматической трассировки доплеровской кривых

Автоматическая доплеровская трассировка кривой автоматически выявляет информацию о различных параметрах доплеровского спектра в каждом сердечном цикле. Сердечный цикл автоматически определяется системой.

#### Примечание

Автоматическая доплеровская трассировка кривой доступна только в некардиологических исследованиях.

Профиль потока определенного доплеровского спектра может быть основан либо на пиковых значениях кривой, либо на средних значениях кривой. Автоматические измерения проводятся на определенном профиле потока и отображаются на экране; измерения обновляются с каждым сердечным циклом.

#### Примечание

Автоматические доплеровские измерения представляют собой наискорейший метод получения общего представления о важности исследуемой аномалии. Для точной оценки аномалии рекомендуется использовать пакет расчетов, относящихся к данной категории исследования.

Активация

Автоматическая доплеровская трассировка кривой может быть активирована в реальном времени в режимах PW и CW. Как только пользователь входит в один из доплеровских режимов, на экране появляются следующие клавиши программных функций:

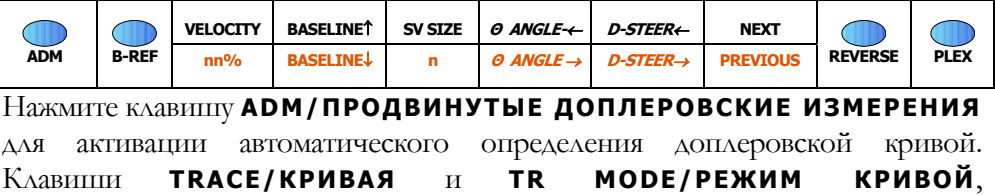

расположенные во втором уровне меню, используются для автоматических доплеровских измерений.

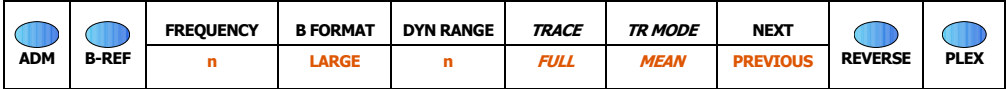

## Автоматические измерения в режиме

# Доплера

После активации доплеровский профиль потока отображается желтым и располагается на спектре. Клавиша МОDE TR предоставляет пользователю возможность выбрать определение профиля с помощью пиковых или с помощью средних значений; клавиша TRACE позволяет выбрать определение только положительной части спектра скоростей (POS), только отрицательной части спектра скоростей (NEG) либо весь профиль скоростей (FULL).

Автоматические измерения отображаются на экране слева и обновляются с каждым сердечным циклом (автоматические измерения не входят в отчет).

#### Примечание

Для корректной диагностической оценки рекомендуется использовать коэффициент коррекции угла для получения правильного спектра доплеровского потока. Убедитесь, что автоматического образмеривания доплеровского профиль потока (желтая линия) соотносится с действительным спектром

Система автоматически рассчитывает следующие параметры:

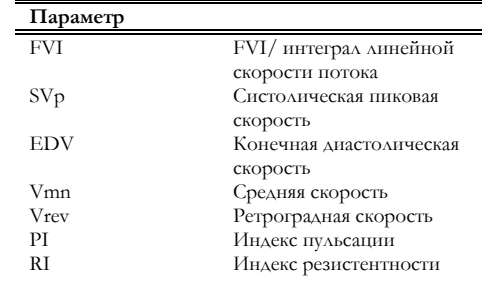

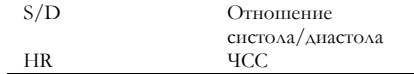

Любая настройка ориентации шкалы скорости, формата отображения и коррекции угла автоматически ведет к перерасчету параметров.

В режиме "Freeze" доплеровская последовательность может быть Режим "Freeze" и просмотрена либо в режиме кинопетли при активной клавише PLAY, либо с Архив помощью прокручивания единичных кадров. Отображенные значения параметров относятся к последнему определенному сердечному циклу.

> трассировка доплеровской кривой измерения Автоматическая  $\, {\bf H}$ автоматически сохраняются с изображением. в режиме "Freeze"

#### Примечание

Автоматические доплеровские измерения не доступны в режиме просмотра исследования и просмотра архива.

#### Формулы и библиографические ссылки

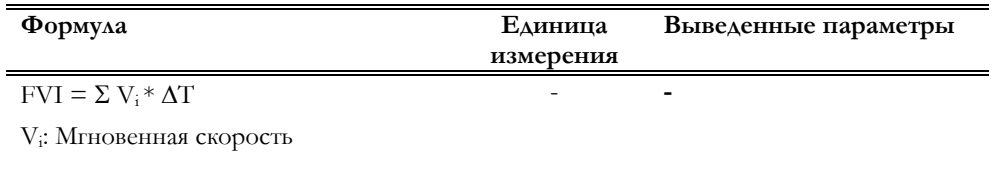

**ДТ**: Временной интервал

Точность:  $\pm 8\%$ 

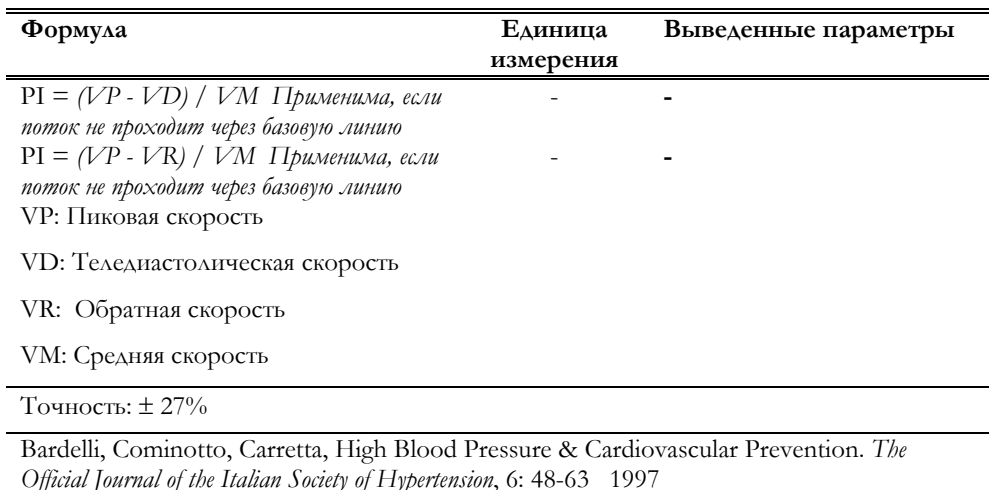

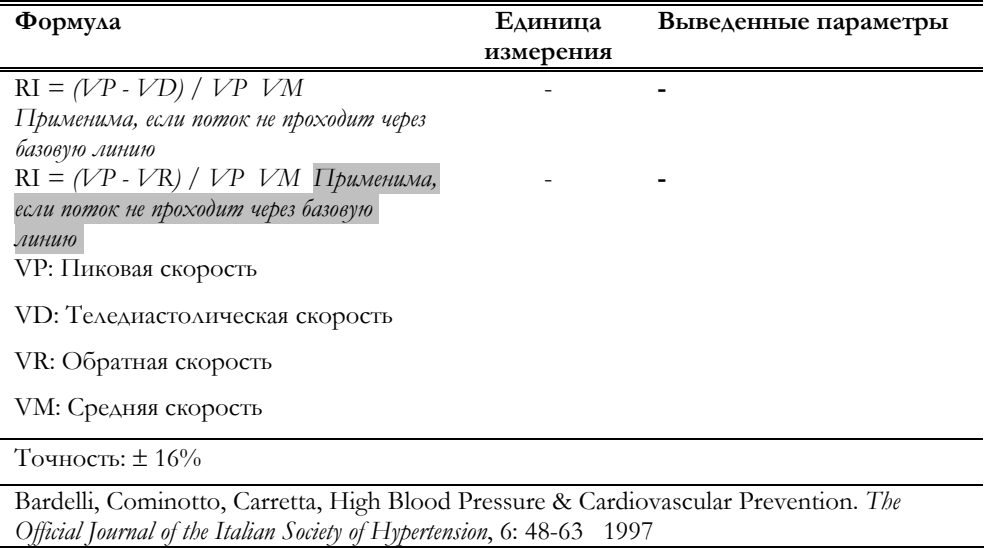

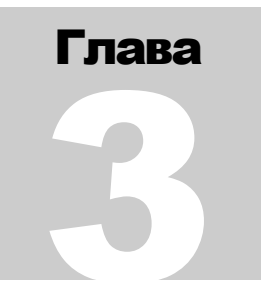

# 3 - Пакеты вычислени

Данная глава содержит информацию о том, как активировать пакеты вычислений, и объясняет как эти пакеты структурированы.

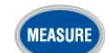

## Активация пакетов измерений и расчетов

В режиме "Freeze" (стоп-кадр) данная клавиша активирует меню пакетов вычислений. Система отображает перечень возможных измерений справа на экране. Данные перечни зависят от активного режима и категории исследования.

#### Клавиши программных функций

Меню пакетов вычислений содержит только один уровень:

Модели МуLab25,  $MvLab30u$  $MyLab50$ 

Модели МуLab70

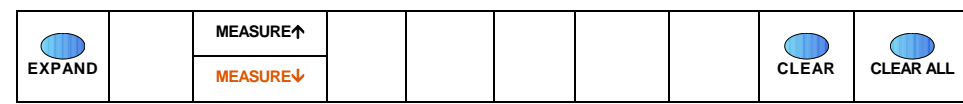

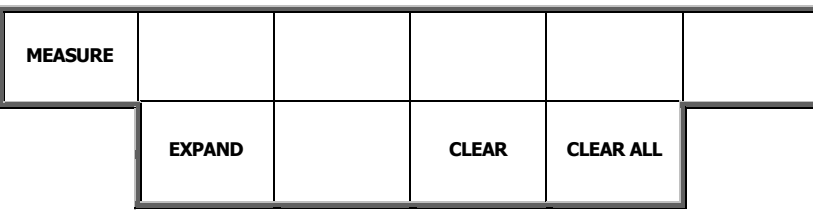

Пакеты вычислений MyLab полностью настраиваемы: раздел "Системное меню" данного руководства содержит информацию о том, как войти в меню конфигурации вычислений и как настроить эти вычисления.

## Выполнение измерений

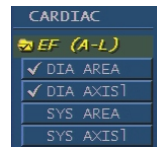

Измерения разбиты на группы (обозначены символом «папки» (), соответствующие определенным анатомическим структурам. Каждая группа включает измерения, которые могут быть проведены на определенной анатомической структуре. Клавиша программных функций MEASURE/ИЗМЕРЕНИЕ ИСПОЛЬЗУЕТСЯ ДЛЯ быстрого выбора требуемого измерения (также можно использовать трекбол). Активная группа подсвечивается желтым.

Для отображения измерений конкретной группы выберите эту группу и нажмите клавишу **EXPAND/РАСШИРЕНИЕ**. Уже выполненные измерения отмечены символом  $\checkmark$ .

#### Выбор измерения

- Переведите изображение в режим "Freeze" и нажмие клавишу .
- Выберите требуемую группу, используя трекбол (выбранная группа отображается желтым).
- Для выполнения полной серии измерений одной группы, выберите эту группу и нажмите клавишу **ENTER**.
- Для выполнения определенного измерения нажмите клавишу **EXPAND**, выберите требуемое измерение при помощи трекбола и нажмите **ENTER**.

Система предоставляет инструкции (отображаются внизу экрана) в помощь пользователю при проведении выбранного измерения. Трекбол используется для настройки местоположения измерительного маркера. Клавиша **ENTER** используется для подтверждения выбранного местоположения.

Значение проводимого в данный момент измерения отображается в реальном времени слева от изображения.

Если средняя величина измерений активирована, вместо символа  $\checkmark$  возле проведенных измерений будет стоят число. Это число показывает количество проведенных и, таким образом, доступных для расчета средней величины измерений. Средняя величина не может быть основана на более чем трех последних измерениях..

Для того, чтобы отменить неподтвержденное измерение или для того, чтобы выборочно отменить одно измерение, следуйте тем же инструкциям, что описаны для Общих измерений. В остальных случаях подведите курсор к группе или единичному параметру, которые требуется пересчитать, и нажмите клавишу **ENTER**: система автоматически выведет инструкции для повтора измерения.

## Клавиша Report/Отчет

Данная клавиша может быть нажата в любое время для отображения результатов расчетов. При ее нажатии система выводит на экран, в области просмотра изображения, доступные результаты измерений.

*См. раздел "Системные настройки" для получения информации о настройке средней величины измерений*

*См. далее в разделе подробную информацию об отчетах MyLab* 

# Глава 4

# 4 - Точность измерений

В данной главе указывается точность измерений.

В Таблице A представлена точность каждого измерения в виде функции шкал (Колонка **ТОЧНОСТЬ**) и значения наиболее неблагоприятного случая (Колонка **%**).

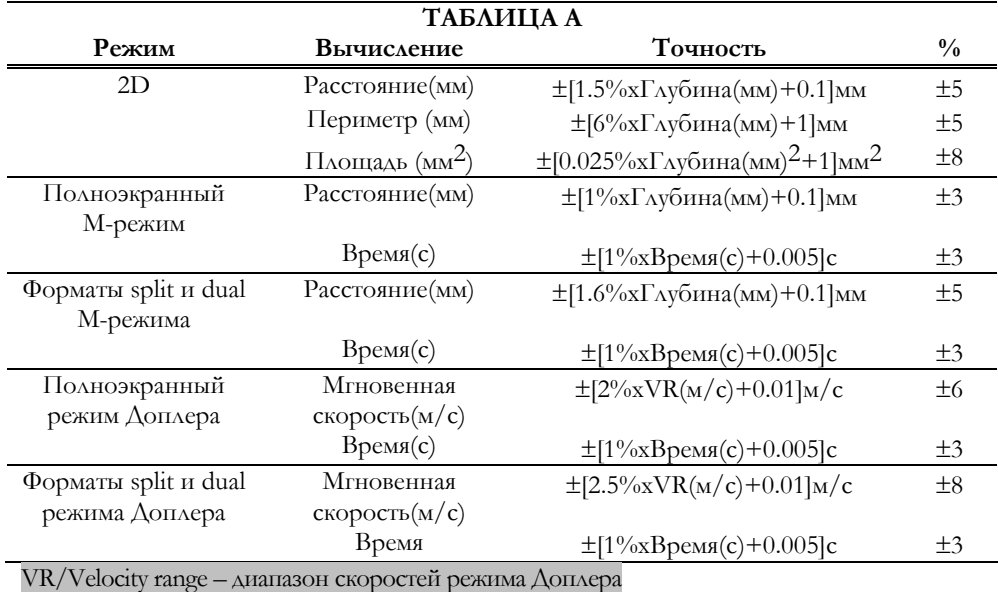

#### Примечание

При использовании коррекции угла к точности доплеровских измерений следует добавить 0.1% от ошибки в расчетах.

Значения наиболее неблагоприятного случая рассчитываются со следующими допущениями:

- Значения измерения равняются одной третьей анализируемой глубины (например: при глубине 18 см., измерение расстояния 6 см).
- Постоянная ультразвуковая скорость 1540 м/с.

# Выводимые данные

Точность выводимых данных может быть рассчитана с помощью закона распространения ошибки; здесь приводятся наименее точные значения, основанные на вышеупомянутых допущения.

Для минимизации недостоверности измерения:

- Оптимизируйте качество изображения
- Везде, где возможно, используйте функцию zoom/изменение масштаба для получения максимального разрешения.
- оптимизируйте положение датчика на теле пациента для получения более достоверного доплеровского спектра.

# Глава 5

# 5 - Кардиологический пакет вычислений

Данная глава содержит информацию об измерениях, доступных в кардиологических исследованиях, с соответствующими библиографическими ссылками.

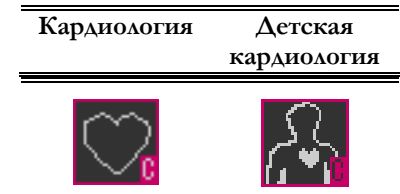

Ниже значки указывают на категорию исследованя, в которой применяется конкретная группа измерений. Формулы без библиографических ссылок – универсальные математические уравнения.

В разделе информации о пациенте пользователь может ввести следующие параметры:

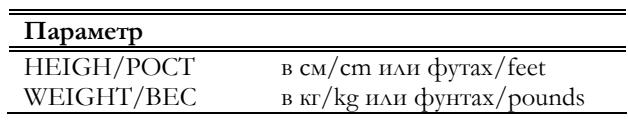

В кардиологических исследованиях система автоматически рассчитывает Body Surface Area (BSA)/Площадь поверхности тела, основанную на следующей формуле:

$$
BSA = H^{725} * W^{425} * 71.84 / 10000
$$

где H (рост) в см и W (вес) в кг.

Пожалуйста, обратитесь к разделу данного руководства "Системные настройки" для получения сведений о конфигурации кардиологического пакета вычислений.

*См. руководство "Начало работы" для получения информации о категориях исследования, доступных с конкретной моделью MyLab.* 

*Значки кардиологических исследований*

Данные исследования

## Кардиологические вычисления в В-режиме

#### Фракция выброса/EF (Simpson/Симпсон)

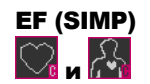

Метод Симпсона требует, чтобы измерения были выполены в двух кардиологических проекциях-(Четырехкамерная апикальная проекция(А4С) и Двухкамерная апикальная прекция (А2С). Следующие параметры могут быть измерены:

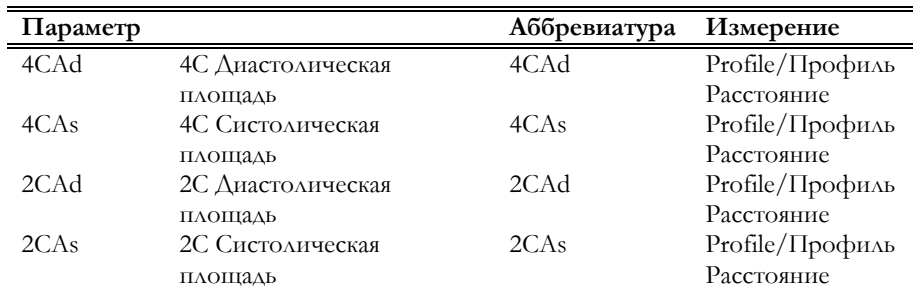

Так как метод Симпсона предполагает проведение измерений в двух кардиологических проекциях, рекомендуется использовать 2D формат Dual, в котором доступны обе проекции. Процедура получения параметров измерений- четырехэтапная.

Проведение измерения

- Получите изображение в В-режиме и нажмите клавишу \*
- $\bullet$ При необходимости просмотрите содержимое памяти для выбора диастолического А4С изображения и нажмите клавишу **MEASURE** ДЛЯ **АКТИВАЦИИ** МЕНЮ.
- Выберите группу "ЕF (SIMP)"/Фракция выброса (Симпсон) и  $\bullet$ нажмите клавишу ENTER.
- $\bullet$ Следуйте инструкциям, появляющимся на экране, для обвода диастолического профиля и установите длинную оси левого желудочка.
- С помощью трекбола выберите систолическое изображение в А4С и нажмите клавишу
- Следуйте инструкциям, ПОЯВЛЯЮЩИМСЯ Ha экране,  $\triangle$  $\triangle$ *S* завершения измерений.
- Повторите этапы и для апикальной двухкамерной проекции А2С.  $\bullet$

Если А2С изображение не было сохранено, существует возможность вернуться в режим реального времени при помощи клавиши В-МОDE для завершения получения изображения. Переведите изображение в режим "Freeze" и нажмите клавишу MEASURE для завершения пакета измерений.

Нижеследующие параметры автоматически рассчитываются по завершении проведения измерений:

#### МуLаb - ДОПОЛНИТЕЛЬНЫЕ ФУНКЦИИ

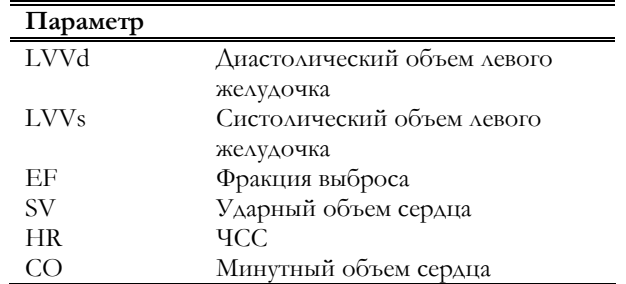

## Формулы и библиографические ссылки

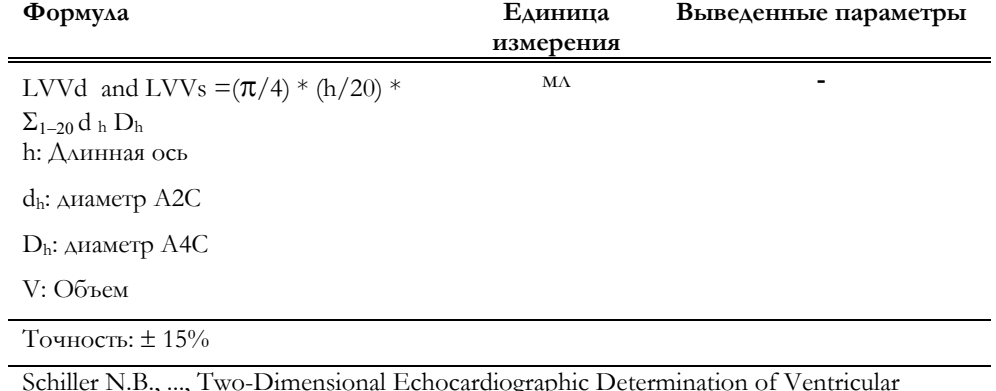

Scinner N.D., ..., I wo-Dimensional Echocardiographic Determination of Ventricular<br>Volume, Systolic Function and Mass. In: Summary and Discussion of the 1989 Recommendations of the American Society of Echocardiography

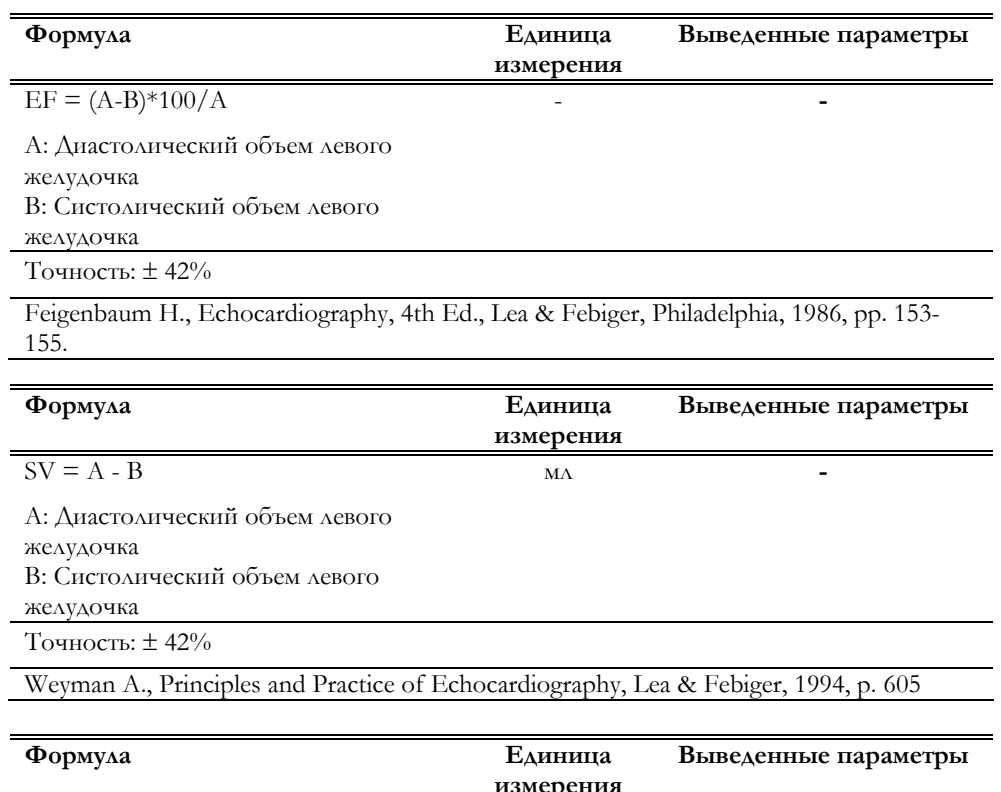

 $CO = (A - B) * HR$ 

 $1/min$ 

 $\overline{\phantom{a}}$ 

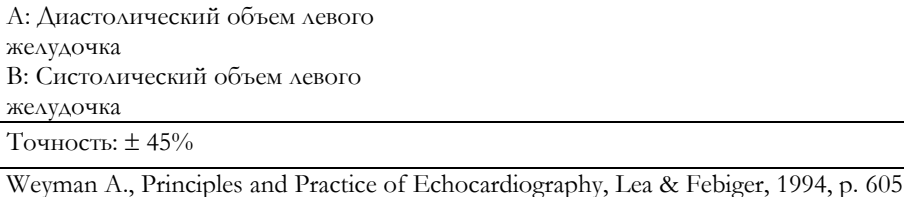

# Фракция выброса/EF (Площадь-Длина/A-L)

Для измерения фракции выброса при помощи метода Площадь-Длина требуется провести измерения диастолических и систолических параметров. Изображения должны быть одного и того же сердечного цикла. Возможно измерить следующие параметры:

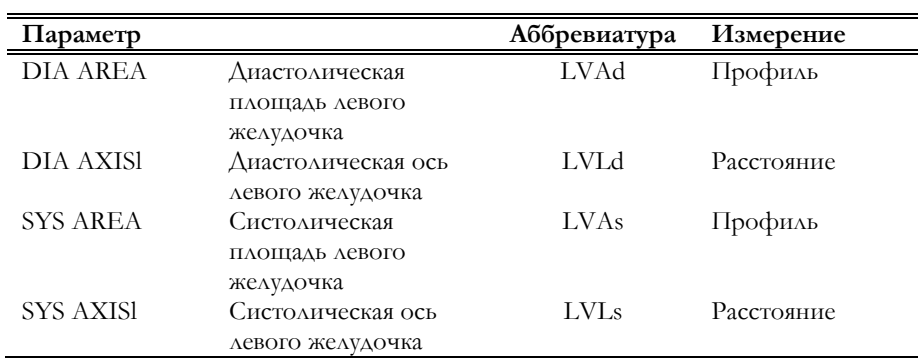

Фракция выброса может быть рассчитана в формате 2D или в формате Dual. Рекомендуется формат Dual 2D (в частности, синхронный режим). Параметры группы измеряются в два этапа.

- Получите сердечный цикл и нажмите клавишу .
- При необходимости просмотрите содержимое памяти для выбора диастолического изображения и нажмите клавишу для активации меню.
- Выберите группу "EF (A-L)"/Фракция выброса (Площадь-Длина) и нажмите клавишу **ENTER**.
- Следуйте инструкциям, появляющимся на экране, для обвода диастолического профиля и получите длинную ось левого желудочка.
- С помощью трекбола выберите систолическое изображение и нажмите клавишу **меазиве**.
- Следуйте инструкциям, появляющимся на экране, для завершения измерений.

Если полный сердечный цикл не был сохранен, существует возможность вернуться в режим реального времени при помощи клавиши **B-MODE** для завершения получения изображения. Переведите изображение в режим "Freeze" и нажмите клавишу **MEASURE** для завершения измерения.

#### Проведение измерения

EF (A-L)  $\mathbf{r}$ 

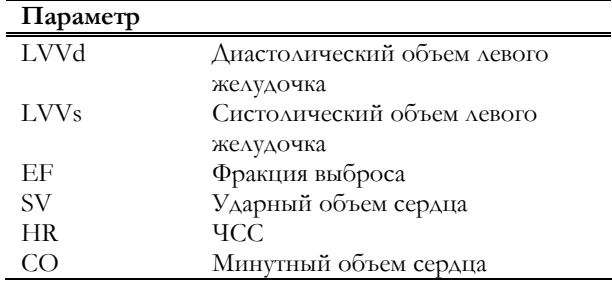

Нижеследующие параметры автоматически рассчитываются по завершении проведения измерений:

#### Формулы и библиографические ссылки

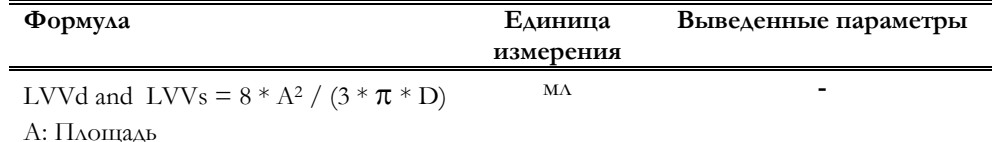

**D**: Длинная ось

#### Точность:  $± 21\%$

Schiller N.B., ..., Two-Dimensional Echocardiographic Determination of Ventricular Volume, Systolic Function and Mass. In: Summary and Discussion of the 1989 Recommendations of the American Society of Echocardiography

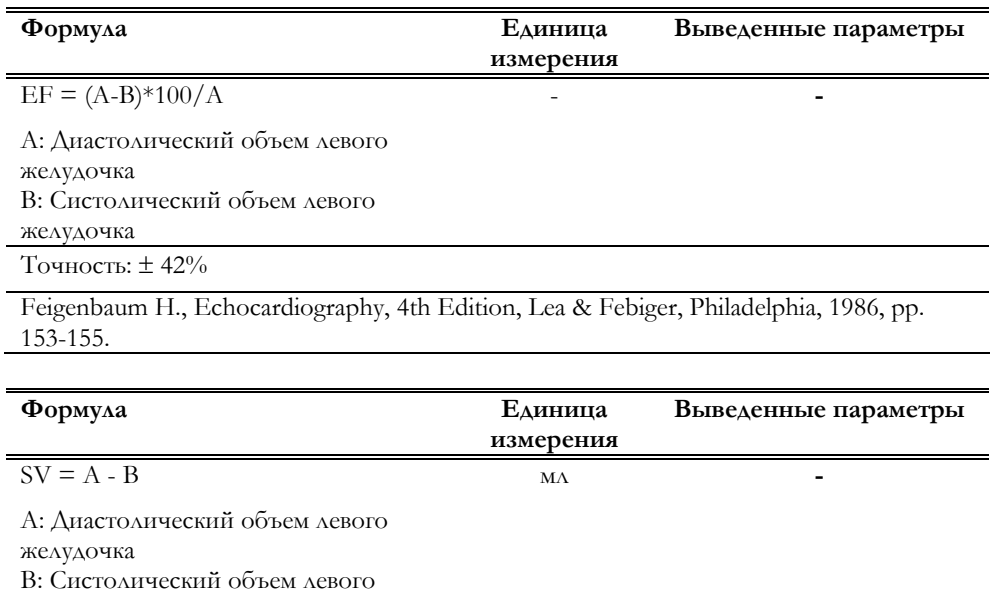

желудочка

l,

 $\overline{a}$ 

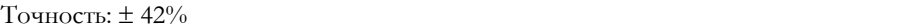

Weyman A., Principles and Practice of Echocardiography, Lea & Febiger, 1994, p. 605

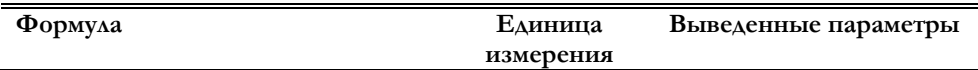

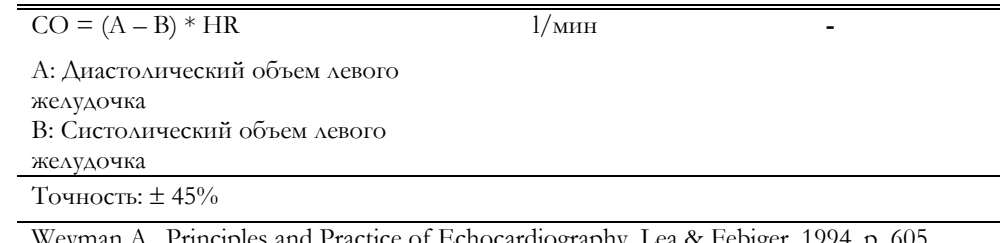

#### Фракци я сокращения/FS

Изображения должны быть одного и того же сердечного цикла. Возможно измерить следующие параметры:

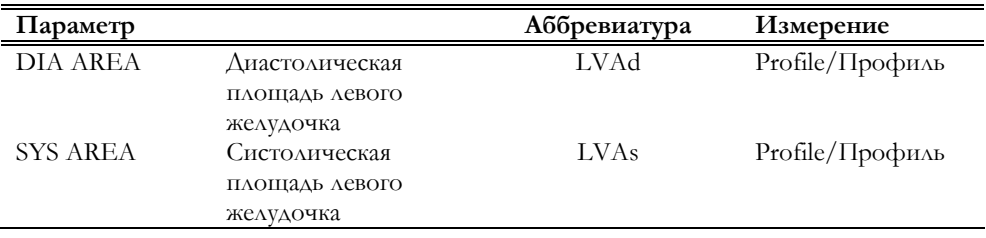

Фракционное сокращение может быть измерено в формате единичного изображения или в формате Dual 2D. Рекомендуется использовать формат (синхронный режим) для отображения систолического Dual  $\overline{\mathbf{H}}$ диастолического изображения одного и того же сердечного цикла рядом. Параметры группы измеряются в две этапа.

- Получите сердечный цикл и нажмите клавишу \*
- При необходимости просмотрите содержимое памяти для  $\bullet$ выбора диастолического изображения и нажмите клавишу для активации меню.
- Выберите группу "FS"/Фракция сокращения и нажмите клавишу  $\bullet$ **ENTER.**
- $\bullet$ Следуйте инструкциям, появляющимся на экране, для обвода диастолической профиля и плучения длинной оси Ls.
- $\bullet$ С помощью трекбола выберите систолическое изображение и НАЖМИТЕ КЛАВИШУ
- Следуйте инструкциям,  $\bullet$ ПОЯВЛЯЮЩИМСЯ на экране,  $\triangle\Delta H$ завершения измерений.

Если полный сердечный цикл не был сохранен, существует возможность вернуться в режим реального времени при помощи клавиши В-МОDE для завершения получения изображения. Переведите изображение в режим "Freeze" и нажмите клавишу MEASURE для завершения измерения.

"Фракция сокращения" (FS) автоматически получается по завершении измерений:

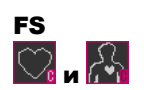

Проведение измерения

#### **Формулы и библиографические ссылки**

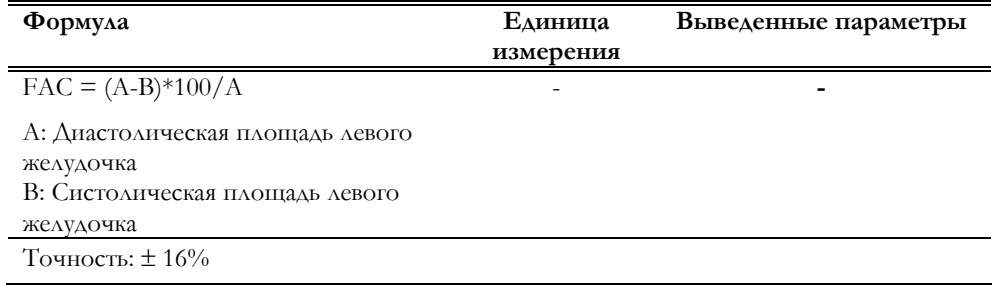

#### Левый желудочек/LV

Данное измерение требует получения полного сердечного цикла. Группа включает следующие измерения:

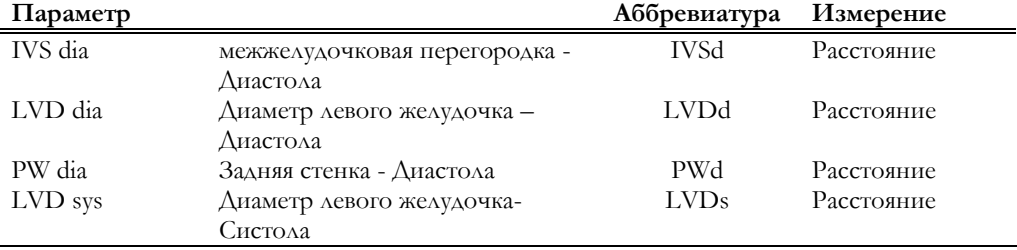

 "**Фракция сокращения" (FS)** автоматически получается по завершении получения измерений в процентном соотношению

Формулы и библиографические ссылки

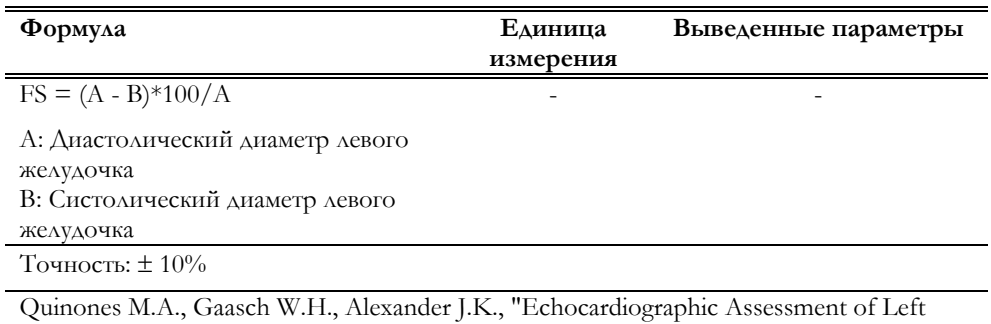

Ventricular Function with Special Reference to Normal Velocities". In: Circulation, 1974 , 50, p. 42.

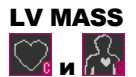

LV

#### Масса левого желудочка/LV Mass

Данное измерение требует получения полного сердечного цикла. Возможно измерить следующие параметры:

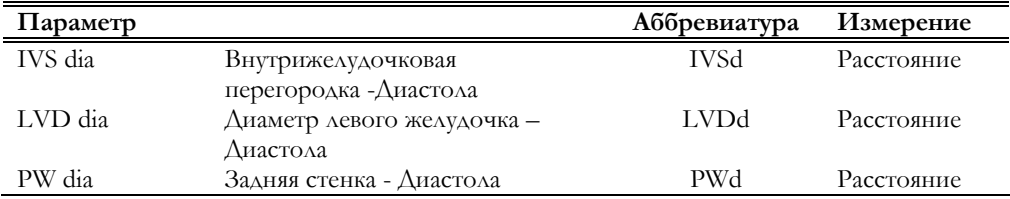

Группа параметров измеряется в два этапа

#### Проведение измерения

- Получите полный сердечный цикл и нажмите клавишу  $*$
- При необходимости просмотрите содержимое памяти для  $\bullet$ выбора диастолического изображения и нажмите клавишу для активации меню.
- Выберите группу "LV"/Левый желудочек и нажмите клавишу  $\bullet$ **ENTER.**
- Измерьте диастолические параметры  $\bullet$
- С помощью трекбола просмотрите содержимое памяти и  $\bullet$ выберите систолическое изображение.
- $\bullet$ Следуйте инструкциям, ПОЯВЛЯЮЩИМСЯ Ha экране,  $A$ ЛЯ завершения измерений.
- Нажмите клавишу ( МАЗЫВЕ ДЛЯ реактивации меню и завершения  $\bullet$ измерений.

Если полный сердечный цикл не был сохранен, существует возможность вернуться в режим реального времени при помощи клавиши В-МОDE для завершения получения изображения. Переведите изображение в режим "Freeze" и нажмите клавишу MEASURE для завершения измерения.

Масса левого желудочка (LVM) автоматически получается по завершении измерений.

#### Формулы и библиографические ссылки

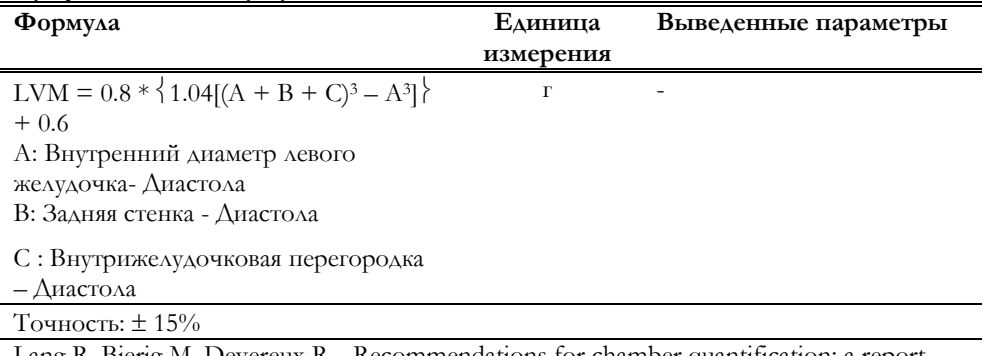

Lang R, Bierig M, Devereux R,.. Recommendations for chamber quantification: a report from the American Society of Echocardiography's Guidelines and Standards Committee and the Chamber Quantification Writing Group, developed in conjunction with the European Association of Echocardiography, a branch of the European Society of Cardiology In: J Amer. Soc. Echocardiography, 2005, Vol.18; N.12; pp1440-1463.

#### Выводящий трактлевого желудочка/Outflow Tract

**OUTFLOW TRACT** 

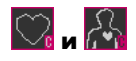

Дання группа включает следующие измерения:

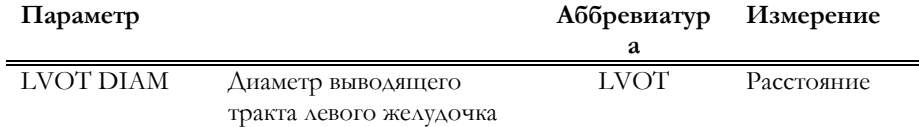

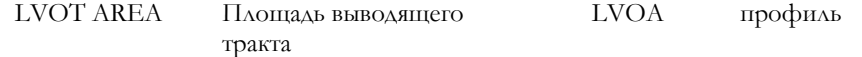

**Площадь** (Площадь выводящего тракта/OTA) получается по завершении измерения.

#### **Формулы и библиографические ссылки**

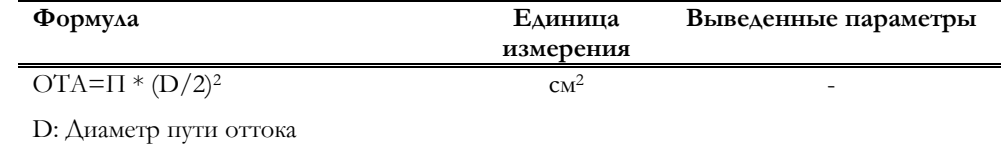

#### Аорта/Aorta

Данная группа включает следующие измерения:

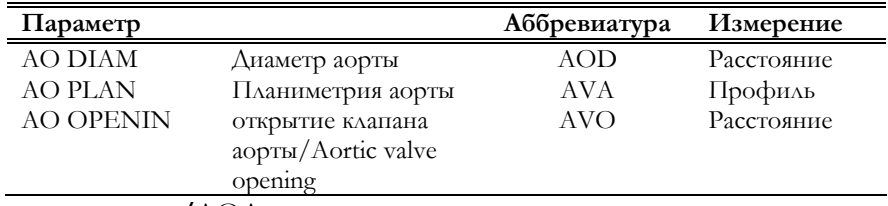

**Площадь аорты/**AOA получается по завершении измерения.

#### **Формулы и библиографические ссылки**

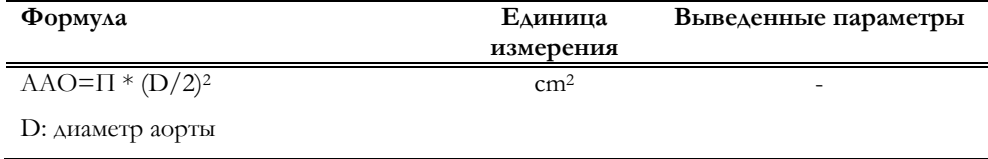

#### Диаметр правого желудочка/RV Dd

Данная группа включает следующие измерения:

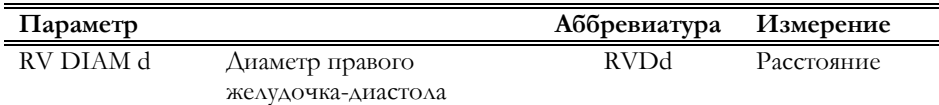

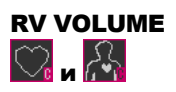

#### Объем правого желудочка/RV Volume

Данный расчет требует измерения площади правого желудочка в четырехкамерной апикальной проекции (A4C) и выводящего тракта правого желудочка. Группа включает следующие измерения:

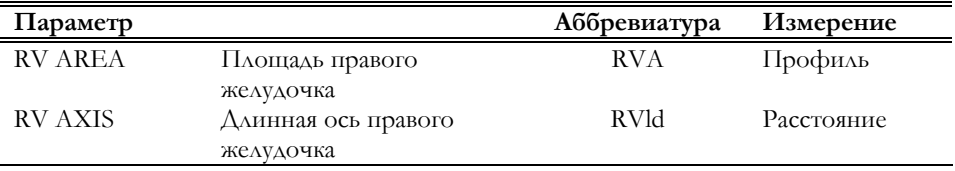

Параметры группы измеряются в два этапа.

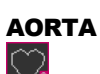

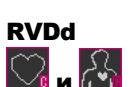

Проведение измерений

- Получите полный сердечный цикл и нажмите клавишу
- Нажмите клавишу (MEASURE AASI активации меню, выберите "RV VOLUME"/Объем правого желудочка и нажмите клавишу **ENTER**.
- Измерьте площадь правого желудочка
- Выведите на экран изображение выводящего тракта RV.
- Нажмите клавишу ( МАККИВА) для реактивации меню и завершения измерений.

Если полный сердечный цикл не был сохранен, существует возможность вернуться в режим реального времени при помощи клавиши **B-MODE** для завершения получения изображения. Переведите изображение в режим "Freeze" и нажмите клавишу **MEASURE** для завершения измерения.

**Объем** (RVV) правого желудочка автоматически получается по завершении измерения.

#### **Формулы и библиографические ссылки**

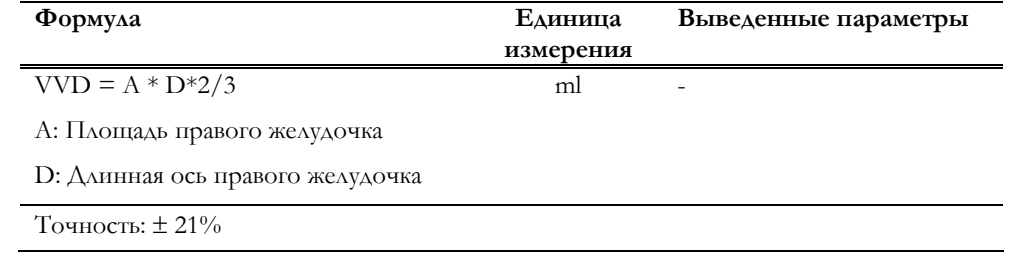

#### Диаметр легочной артерии/PA DIAM

Данная группа включает следующие измерения:

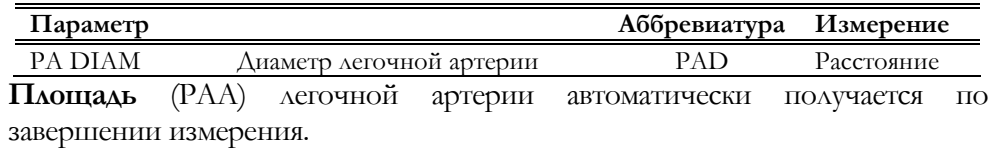

#### **Формулы и библиографические ссылки**

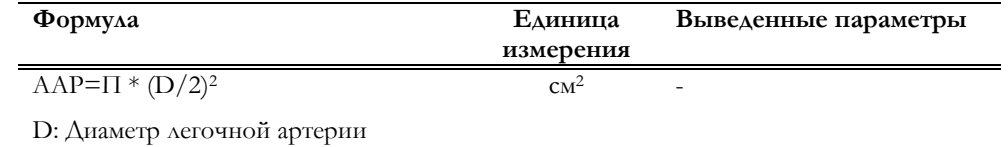

#### Митральный клапан/Mitral

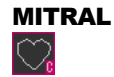

PA DIAM

и

Данная группа включает следующие измерения:

**Параметр Аббревиатура Измерение**

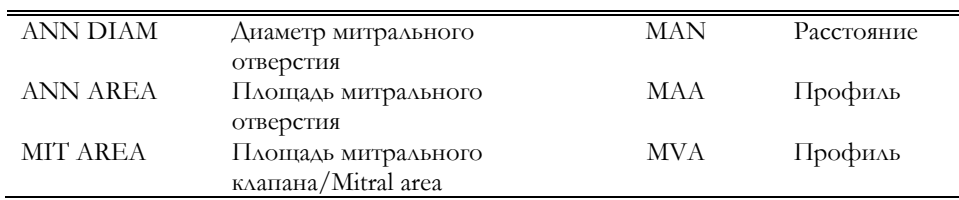

#### Левое предсердие/LA

Данная группа включает следующие измерения:

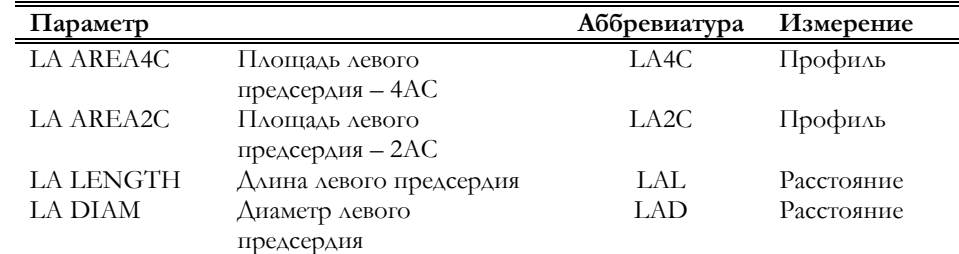

Параметры группы измеряются в два этапа.

#### Проведение измерений

LA

 $\mathbf{r}$ 

- Получите полный сердечный цикл и нажмите клавишу  $*$ .
- Нажмите клавишу **инене** для активации меню, выберите группу "LA"/Левое предсердие и нажмите клавишу **ENTER**.
- Измерьте площадь левого предсердия в 4AC
- При помощи трекбола просмотрите содержимое памяти и выберие 2AC изображение
- Нажмите клавишу ( МАЗИРЕР ДЛЯ реактивации меню и завершения измерений.

Если сердечный цикл 2AC не был сохранен, существует возможность вернуться в режим реального времени при помощи клавиши **B-MODE** для завершения получения изображения. Переведите изображение в режим "Freeze" и нажмите клавишу **MEASURE** для завершения измерения.

**Объем** (LAV) левого предсердия автоматически получается по завершении измерения.

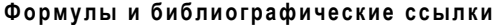

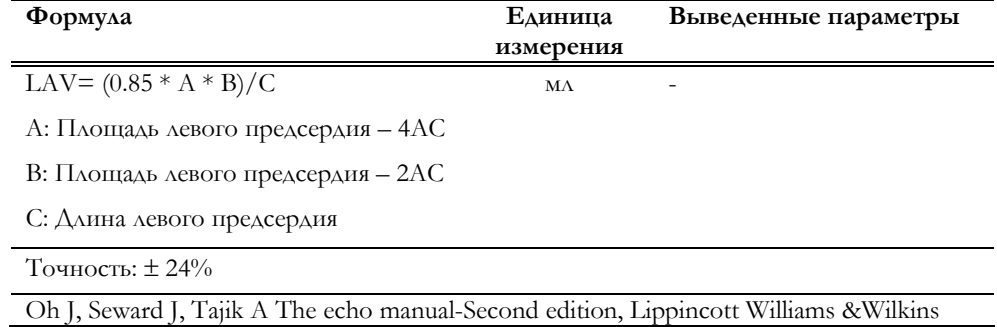

Группы, указанные в таблице ниже, относящиеся к кардиологическому пакету вычислений в В-режиме, описаны в параграфе "Кардиологические вычисления в режиме Доплера", так как данные измерения требуют получения изображения кровотока.

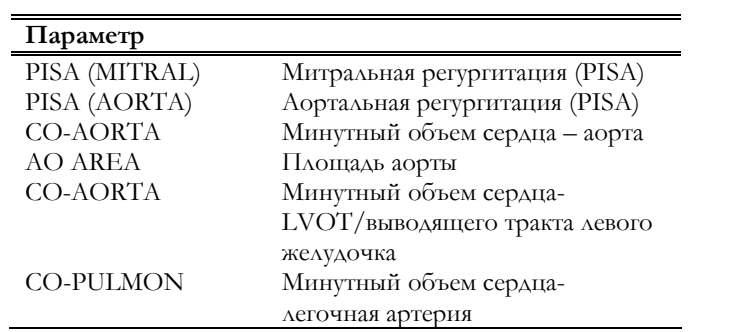

## Кардиологические вычисления в M-режиме

#### Левый желудочек/ LV

Следующие параметры могут быть измерены:

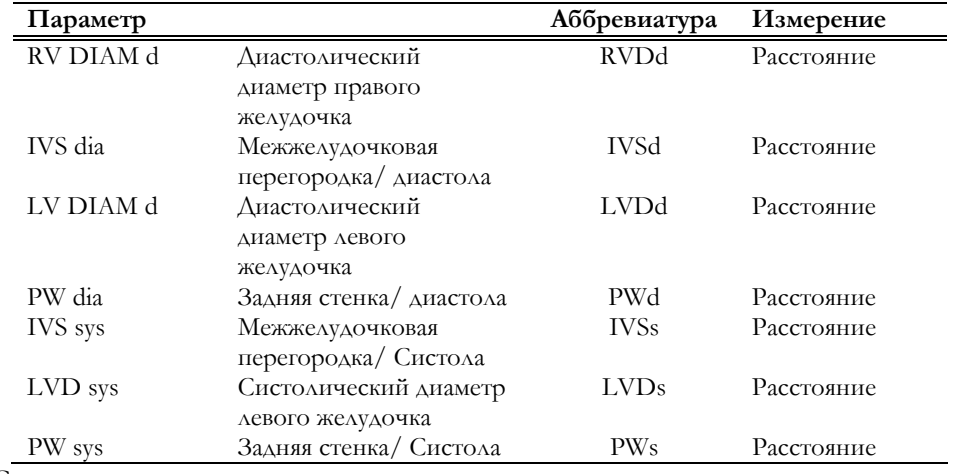

Следующие параметры автоматически рассчитываются по завершении измерений:

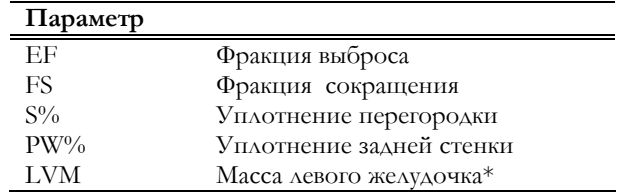

\* Измерение не доступно в детской кардиологии

#### **Формулы и библиографические ссылки**

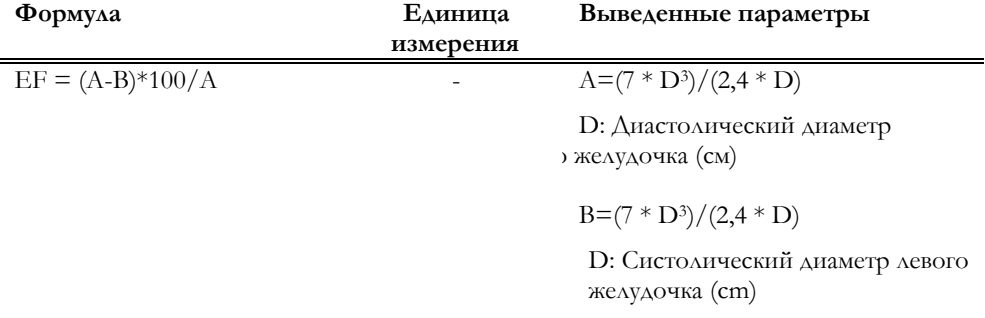

Точность: ± 30%

Teichholz L.E., ... , Problems in Echocardiographic Volume Determinations: Echocardiographic/Angiographic Correlations in the Presence or Absence of Asynergy. In: American Journal of Cardiology, 37, January 1976.1986, pp. 153-155.

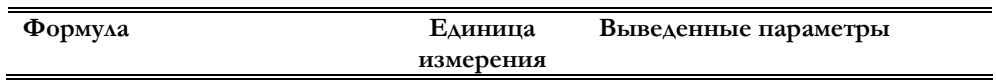

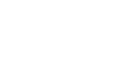

 $\sqrt{2}$ 

LV

 $\overline{\mathbb{C}}$ 

 $FS = (A - B)*100/A$  -A: Диастолический диаметр

левого желудочка

B: Систолический диаметр левого желудочка

Точность: ± 10%

Feigenbaum H., Echocardiography, 4th Edition, Lea & Febiger, Philadelphia, 1986, pp. 153-155.

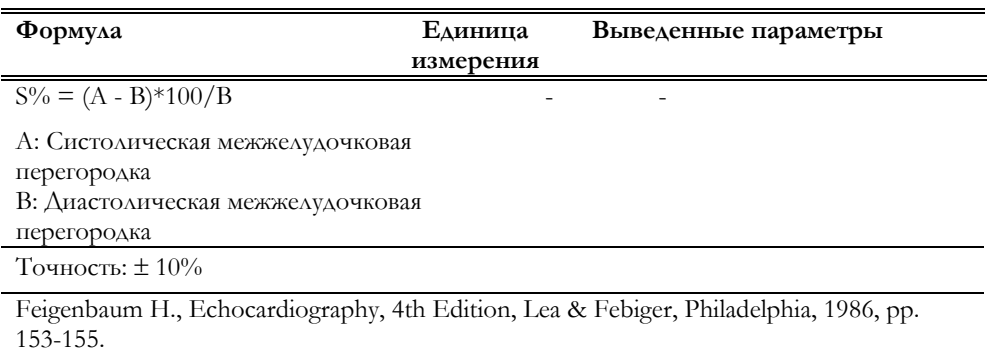

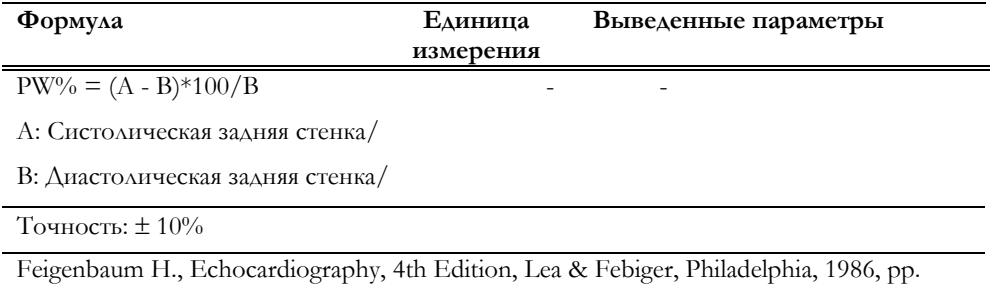

1 eigenba<br>.153-155.

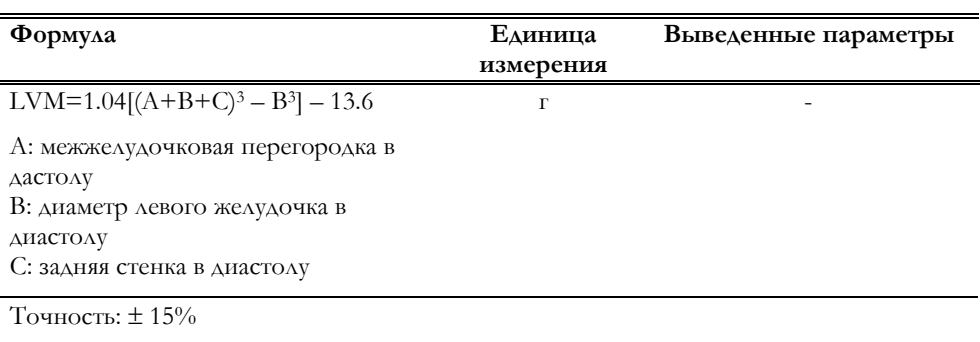

Devereux R.B., Reichek N., ..., Echocardiographic Determination of Left Ventricular Mass in Man - Anatomic Validation of the Method. In: Circulation, n.55, 1977, pp. 613-8

#### Фракция выброса/EF

Данная группа включает следующие параметры:

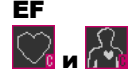

**Параметр Аббревиатура Измерение**

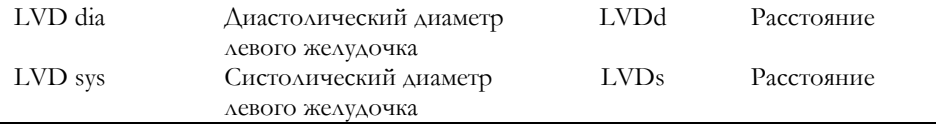

По завершении измерений следующие параметры рассчитываются автоматически:

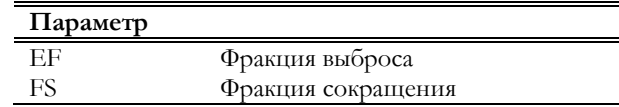

#### **Формулы и библиографические ссылки**

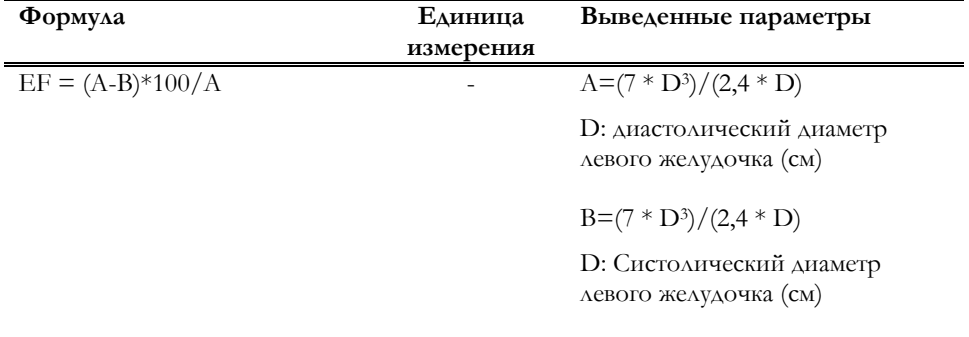

#### Точность: ± 30%

Teichholz L.E., ... , Problems in Echocardiographic Volume Determinations: Echocardiographic/Angiographic Correlations in the Presence or Absence of Asynergy. In: American Journal of Cardiology, 37, January 1976.1986, pp. 153-155.

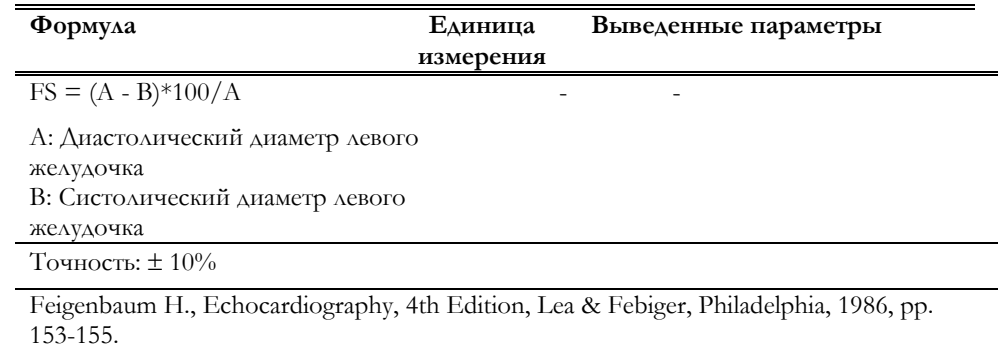

#### Масса желудочка/LV Mass

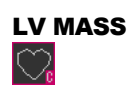

Могут быть измерены следующие параметры:

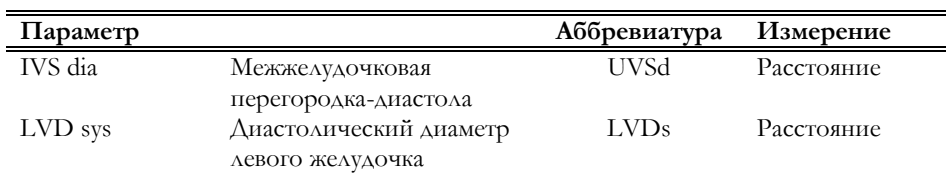

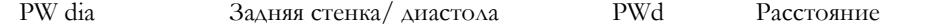

По завершении измерений масса левого желудочка (MVS) рассчитывается автоматически.

#### Формулы и библиографические ссылки

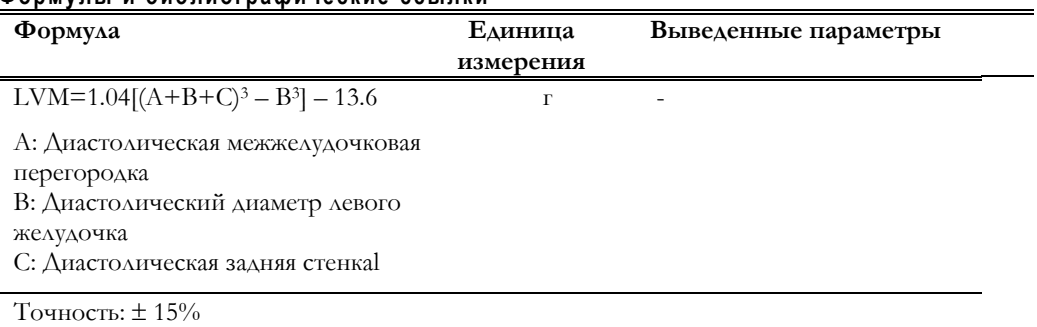

Devereux R.B., Reichek N., ..., Echocardiographic Determination of Left Ventricular Mass in Man - Anatomic Validation of the Method. In: Circulation, n.55, 1977, pp. 613-8

#### Аорта и левое предсердие/AORTA/LA

Данная группа состоит из следующих измерений:

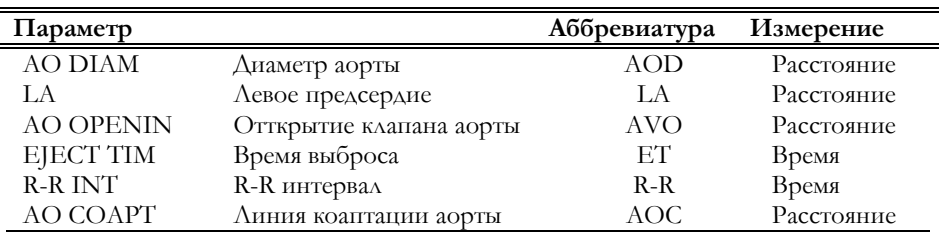

По завершении измерений следующие параметры рассчитываются автоматически:

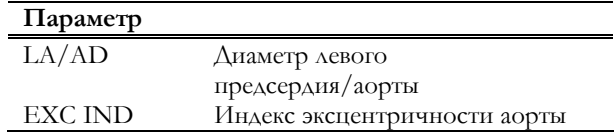

#### Формулы и библиографические ссылки

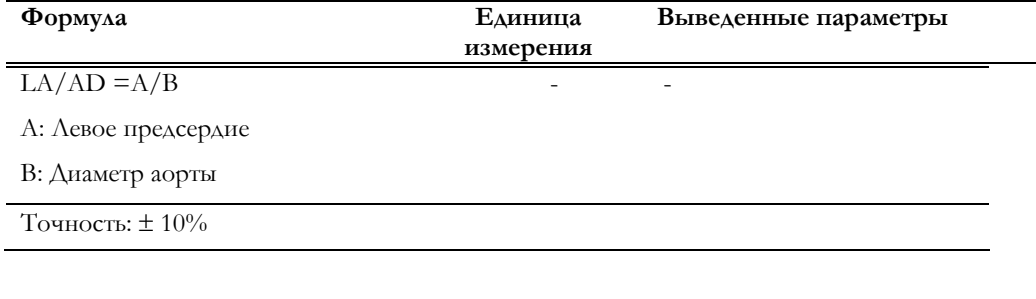

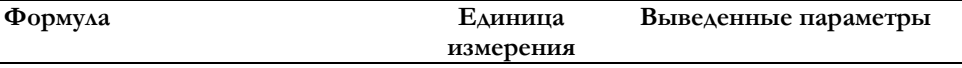

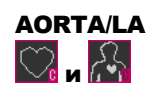

 $\overline{a}$ 

## EXC IND  $=A/B$

А: Диаметр аорты

В: Линия коаптации аорты

Точность: ±10%

Nanda N.C., Gramiak R.: Evaluation of Bicuspid Valves by Two-Dimensional Echocardiography. In: American J. Cardiol. 1987, 11 p.372

#### Митральный клапан/Mitral

Следующие параметры могут быть измерены:

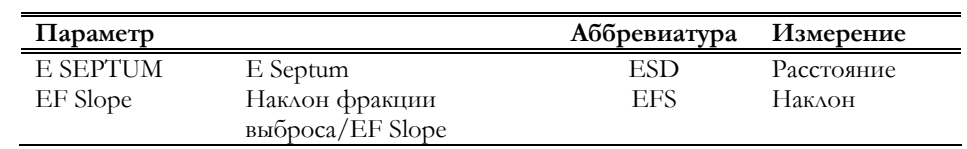

 $\overline{a}$ 

 $\overline{a}$ 

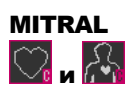

# Кардиологические вычисления в режиме Доплера

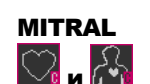

Митральный клапан/Mitral Данная группа включает следующие параметры:

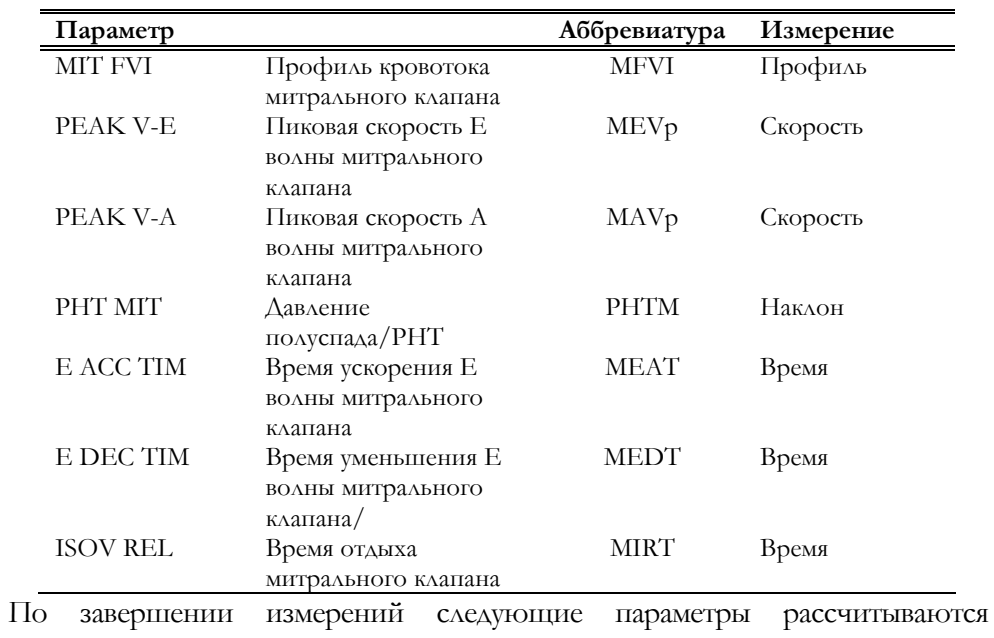

автоматически:

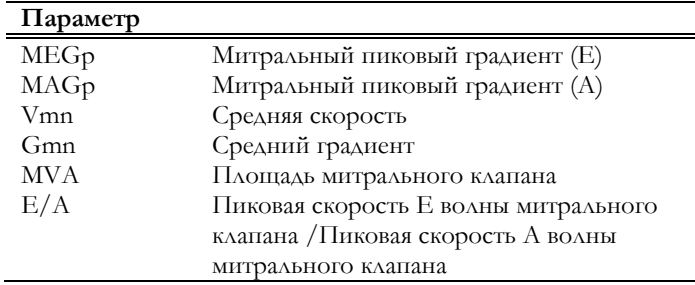

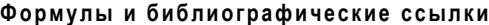

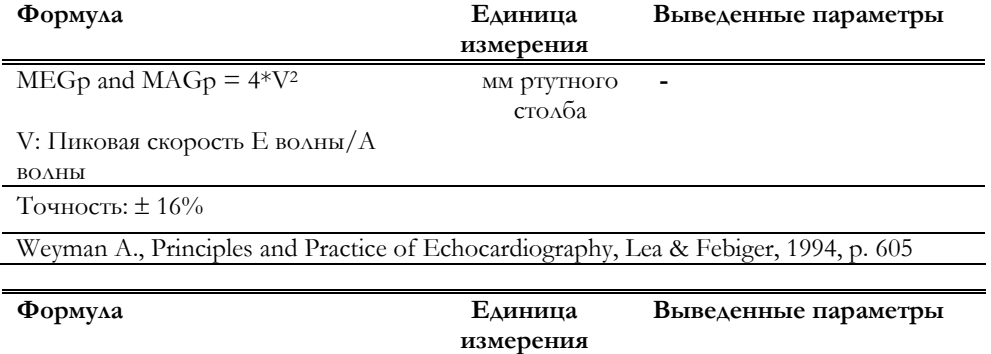

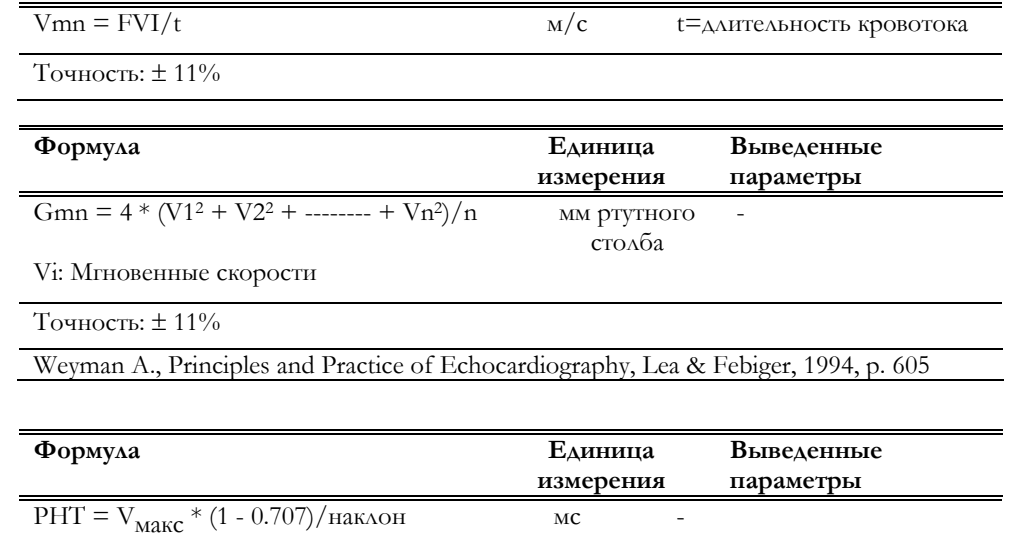

Точность: ± 28%

Hatle L., Angelsen B., Noninvasive Assessment of Atrioventricular Pressure Half-Time by Doppler Ultrasound. In: Circulation 60, n.5, 1979, pp. 1096-1104

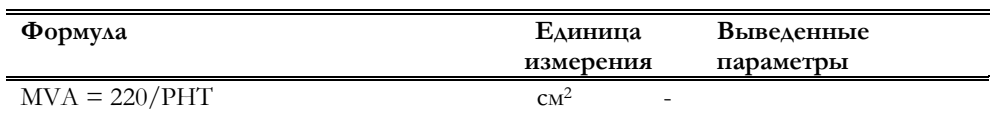

Точность: ± 28%

Weyman A., Principles and Practice of Echocardiography, Lea & Febiger, 1994, p. 605

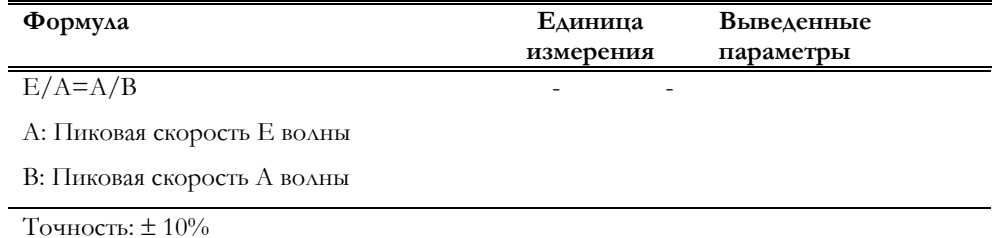

#### Площадь митрального клапана/MIT Area

Данная группа включает следующие параметры:

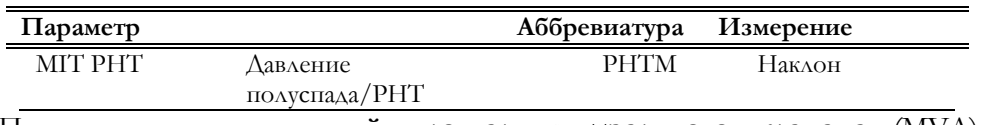

По завершении измерений **площадь митрального клапана** (MVA) рассчитывается автоматически.

#### **Формулы и библиографические ссылки**

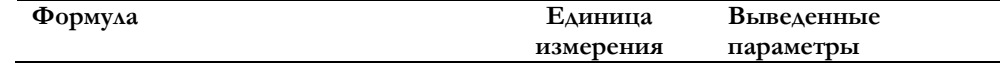

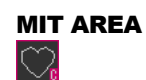

 $PHT = V_{\text{MAKC}} * (1 - 0.707) / H_{\text{AKAOH}}$  CM -

Точность: ± 28%

Hatle L., Angelsen B., Noninvasive Assessment of Atrioventricular Pressure Half-Time by Doppler Ultrasound. In: Circulation 60, n.5, 1979, pp. 1096-1104

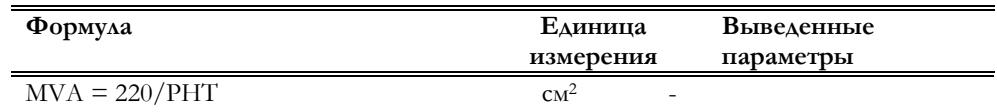

Точность: ± 28%

Weyman A., Principles and Practice of Echocardiography, Lea & Febiger, 1994, p. 605

#### Отношение Е-волны к А- волне в Митральном клапане/ E/A MITR

Данная группа включает следующие параметры:

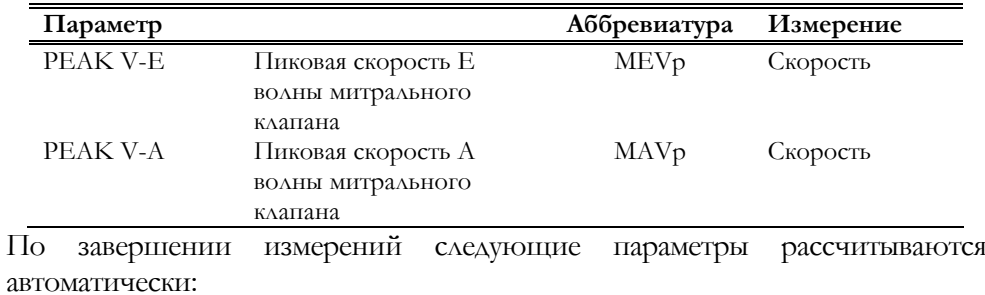

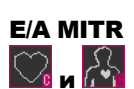

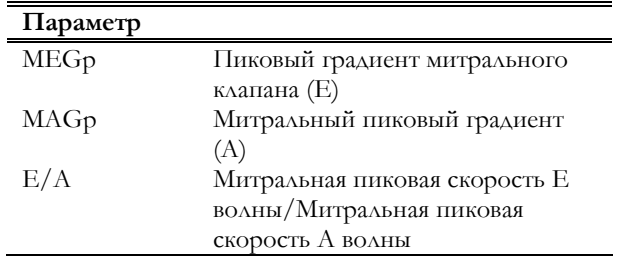

#### **Формулы и библиографические ссылки**

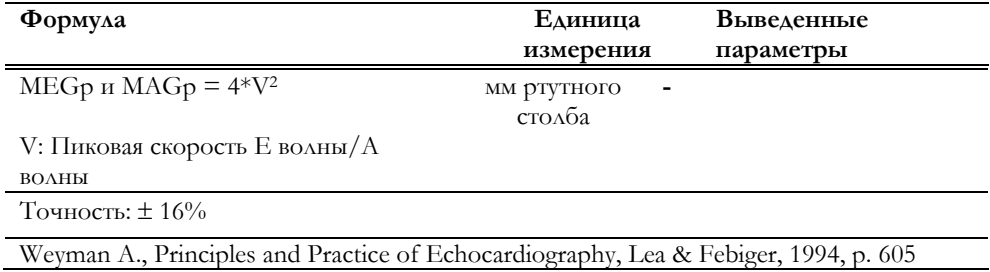

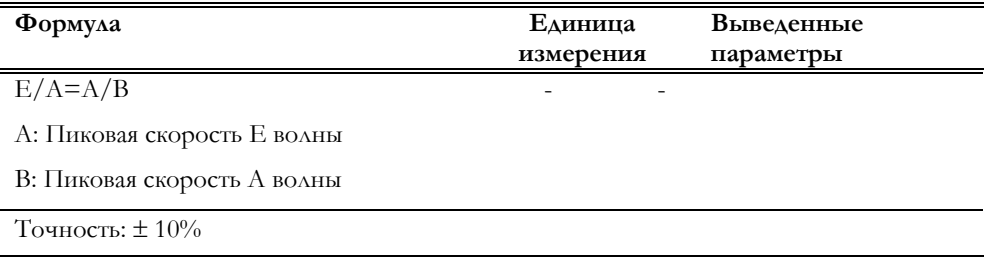

## Митральная регургитация/MIT REG

Данная группа включает следующие параметры:

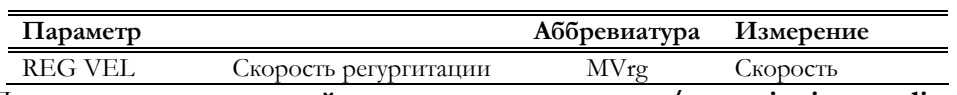

По завершении измерений **градиент регургитации/regurgitation gradient**  (MGrg) рассчитывается автоматически.

#### **Формулы и библиографические ссылки**

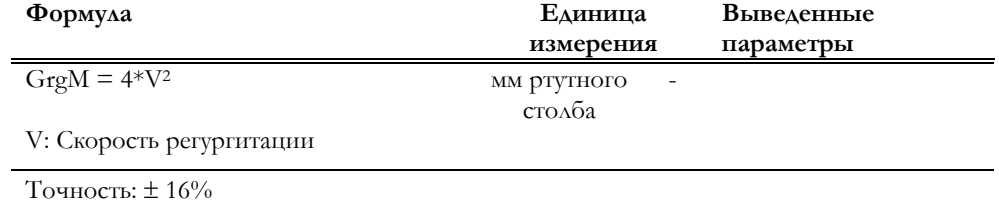

Weyman A., Principles and Practice of Echocardiography, Lea & Febiger, 1994, p. 605

## Митральная регургитация (PISA)/ PISA-MIT

Данная группа включает следующие параметры:

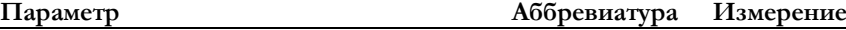

PISA-MIT

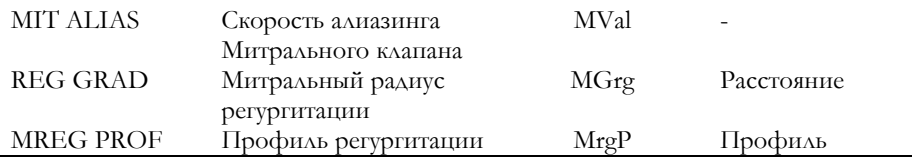

Для проведения данного измерения необходимо получение потока в режиме CFM.

#### Проведение измерений

- Получите кривую CW митральной регургирации и нажмите  $\bullet$  $K$  $\lambda$ авишу  $*$
- Нажмите клавишу **Макерату АЛЯ** активации меню, выберите "PISA - $\bullet$ МІТ" и нажмите клавишу ENTER.
- $\bullet$ Следуйте инструкциям, появляющимся на экране, для измерения профиля регургирации.
- Нажмите клавишу **B-MODE** для возврата в режим реального  $\bullet$ времени.
- Получите изображение митральной регургирации потока СЕМ.
- При необходимости используйте клавишу **BASE/БАЗОВАЯ**  $\bullet$ ЛИНИЯ для перемещения базовой линии в направлении потока и нажмите клавишу
- $\bullet$ Просмотрите содержимое памяти, выберите требуемое изображение и нажмите клавишу (казывая для активации меню.
- Введите алиазинга скорость и нажмите ОК.  $\bullet$
- $\bullet$ Следуйте инструкциям, появляющимся на экране, для измерения радиуса (т.е. расстояния между областью алиазинга и отверстием).

По завершении измерений следующие параметры рассчитываются автоматически:

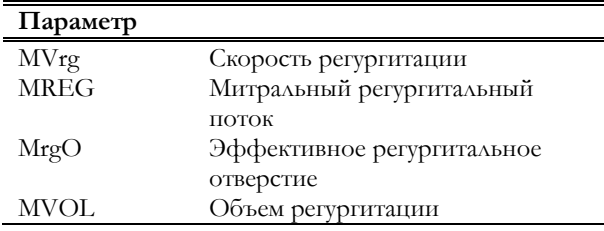

#### Формулы и библиографические ссылки

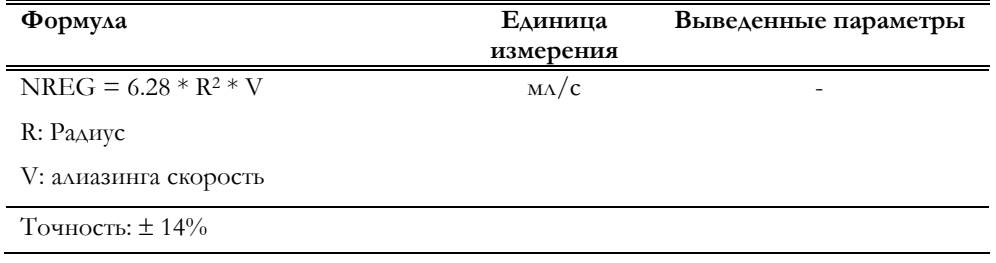

Bargiggia G.S., Tronconi L., Sahn D.J. ..., A New Method for Quantitation of Mitral Regurgitation Based on Color Flow Doppler Imaging of Flow Convergence Proximal to Regurgitant Orifice. In: Circulation, 1991, 84: pp. 1481-1489

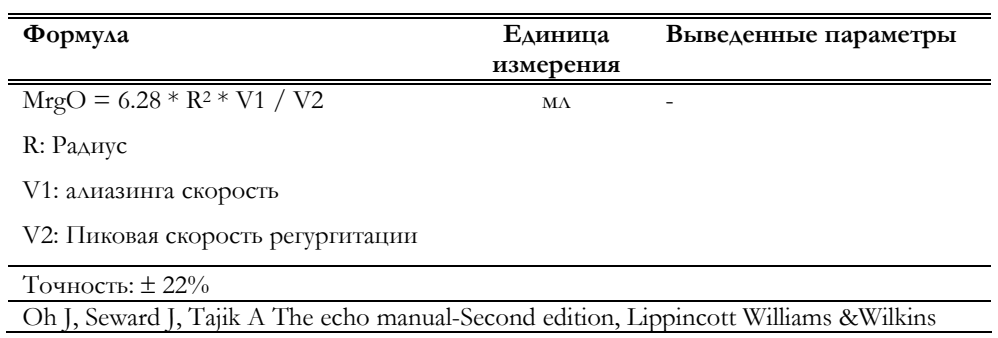

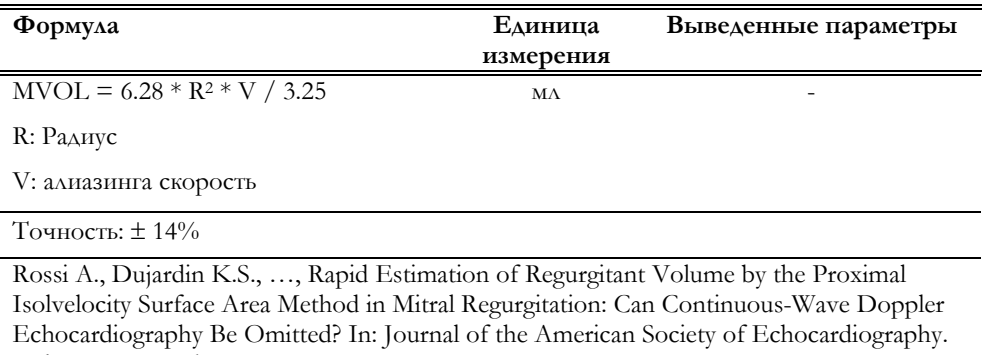

Volume 11, Number 2, pp. 138-148.

#### скорость ткани Митрального клапана/Mitral TV

Данная группа включает следующие параметры:

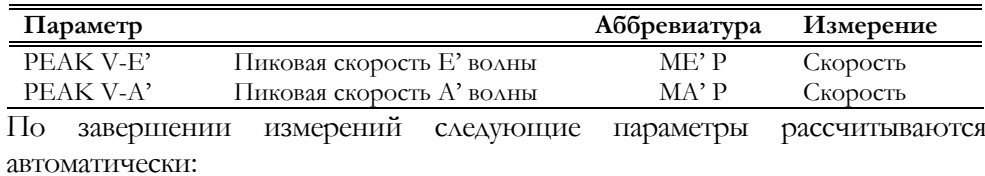

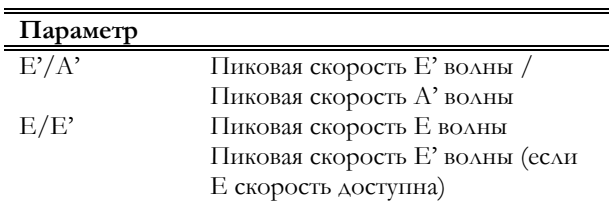

#### Формулы и библиографические ссылки

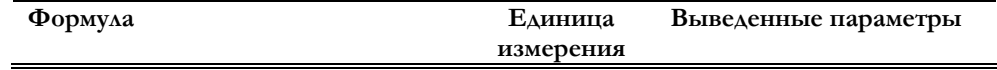

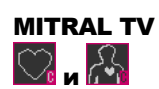

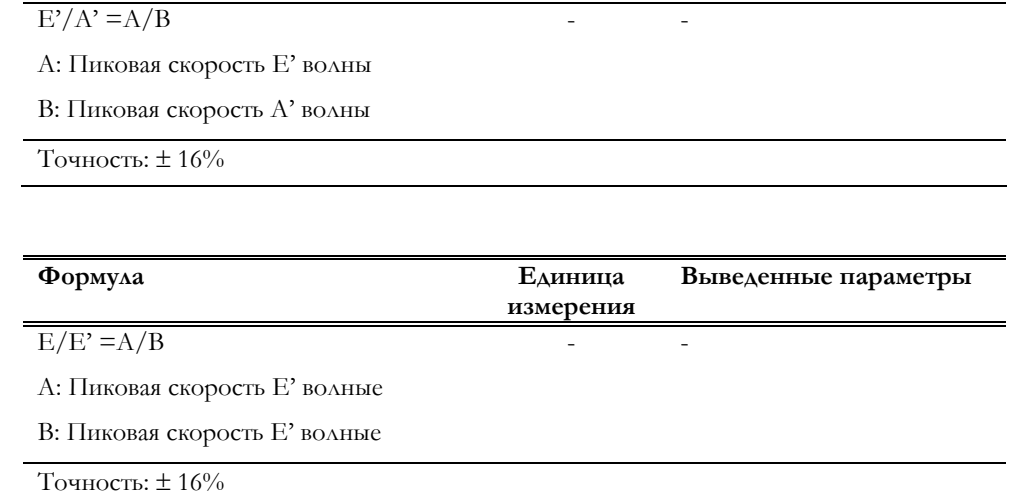
### Аорта/Aorta

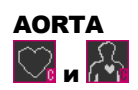

Данная группа включает следующие параметры:

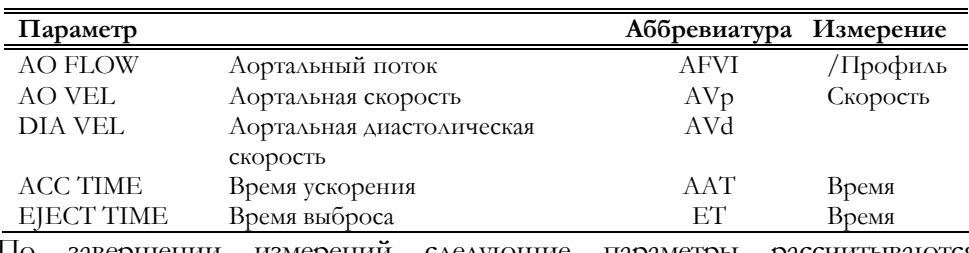

По завершении измерений следующие параметры рассчитываются автоматически:

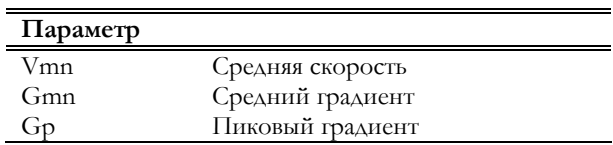

### **Формулы и библиографические ссылки**

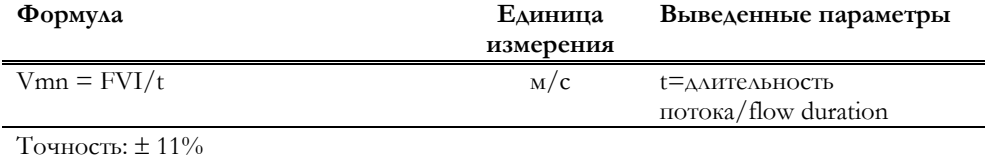

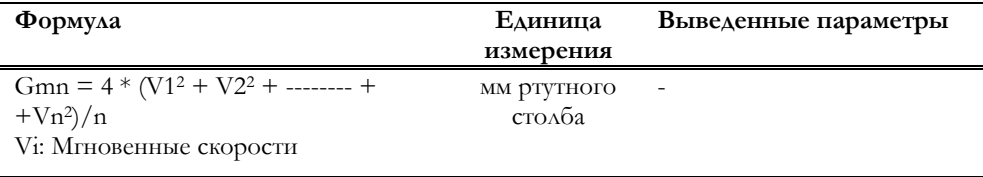

Точность: ± 11%

Weyman A., Principles and Practice of Echocardiography, Lea & Febiger, 1994, p. 605

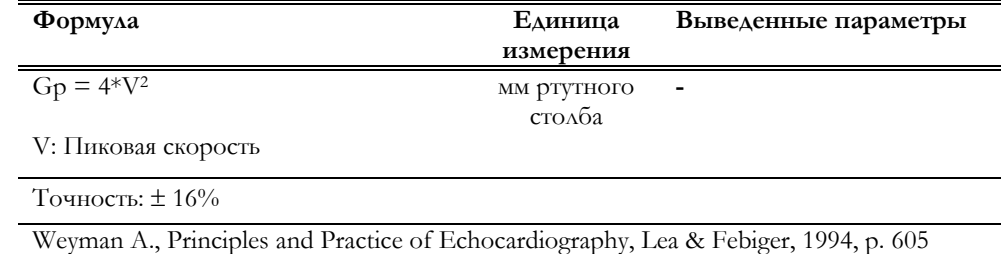

### Площадь открытия аортального клапана/AO Area

AO Area  $\mathbf{r}$ 

Данное измерение требует получения CW кривой для кровотока аорты, кривой для выводящего тракта левого желудочка и изображения B-режима для измерения диаметра. Данная группа включает следующие параметры:

**Параметр Аббревиатура Измерение**

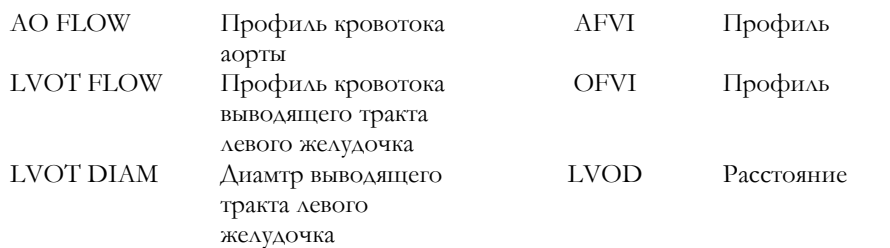

Параметры группы измеряются в три этапа.

- Получите кровоток аорты и нажмите клавишу  $*$
- Проведение измерения
- Нажмите клавишу **инерене для активации меню**, выберите группу "AO AREA" и нажмите клавишу **ENTER**.
- Следуйте инструкциям, появляющимся на экране, для измерения интеграла скорости
- Нажмите клавишу  $\bigcirc$  для возврата в режим реального времени и получения выводящего тракта левого желудочка.
- Снова нажмите клавишу  $\leftarrow$ , а затем клавишу  $\leftarrow$ активации меню.
- Следуйте инструкциям, появляющимся на экране, для измерения интеграла скорости левого желудочка.
- Нажмите клавишу **B-MODE** для возврата в режим реального времени и получения изображения левого желудочка.
- Нажмите клавишу  $\left( \frac{1}{2} \right)$  , а затем клавишу  $\left( \frac{1}{2} \right)$  для реактивации меню и завершения измерений

По завершении измерений следующие параметры рассчитываются автоматически:

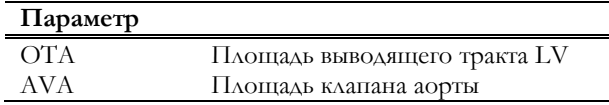

### **Формулы и библиографические ссылки**

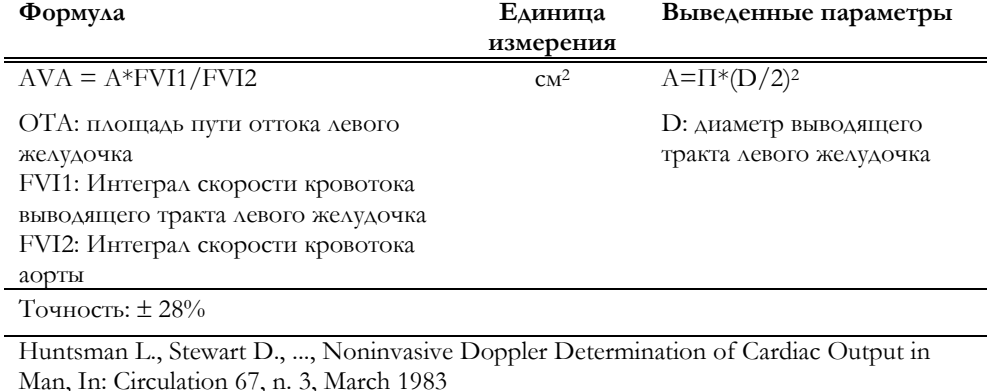

### Аортальная регургитация/AO REG

Данная группа включает следующие параметры:

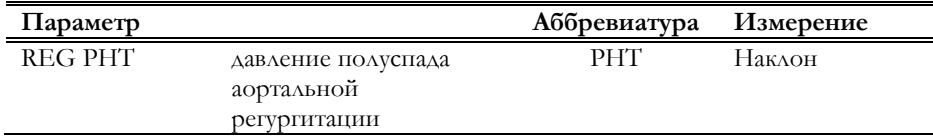

### Нисходящая аорта/DESC AO

Данная группа включает следующие параметры:

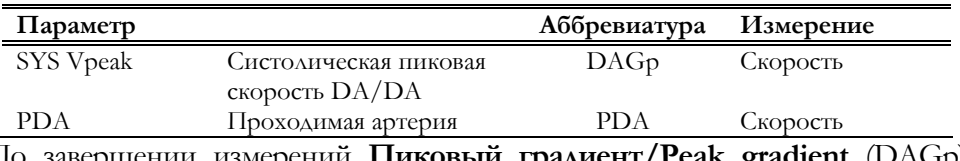

По завершении измерений **Пиковый градиент/Peak gradient** (DAGp) рассчитывается автоматически.

### **Формулы и библиографические ссылки**

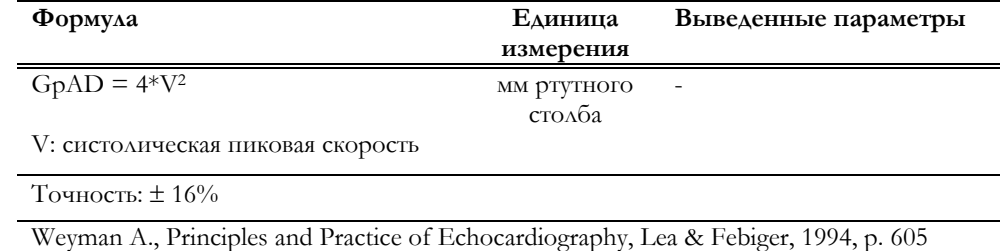

### PISA (Aorta)

Данное измерение требует получения CW кривой и кровотока в режиме CFM. Эта группа включает следующие параметры:

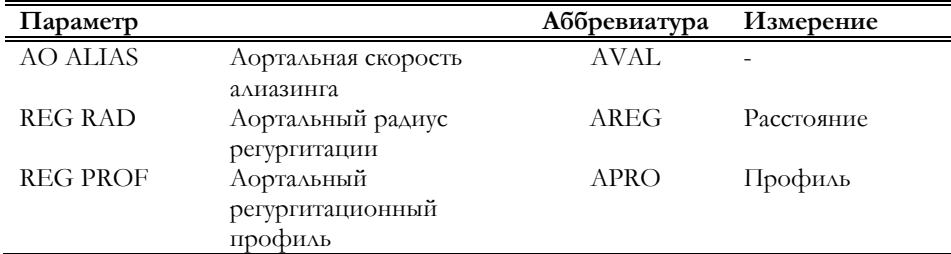

Параметры группы измеряются в два этапа.

Проведение измерений

- Получите CW кривую/trace аортальной регургитации и нажмите клавишу \*
- Нажмите клавишу **СКАЗИВАНИЕ** для активации меню, выберите группу "PISA (AORTA)" и нажмите клавишу **ENTER**.

AO REG

 $\mathbf{r}$ 

DESC AO

 $\mathcal{L}_{\mathbf{a}}$ 

- Следуйте инструкциям, появляющимся на экране, для измерения профиля регургитации.
- Нажмите клавишу **B-MODE** для возврата в режим реального времени.
- Нажмите клавишу **CFM** для отображения кровотока в режиме CFM
- При необходимости используйте клавишу **BASE/БАЗОВАЯ ЛИНИЯ** для перемещения базовой линии в направлении потока и нажмите клавишу \*
- Выведите изображение требуемого кадра и нажмите клавишу **MEASURE** ДЛЯ **РЕАКТИВАЦИИ** МЕНЮ.
- Введите скорость алиазинга и нажмите OK.
- Следуйте инструкциям, появляющимся на экране, для измерения радиуса (т.е. расстояния между областью алиазинга и отверстием).

По завершении следующие параметры рассчитываются автоматически:

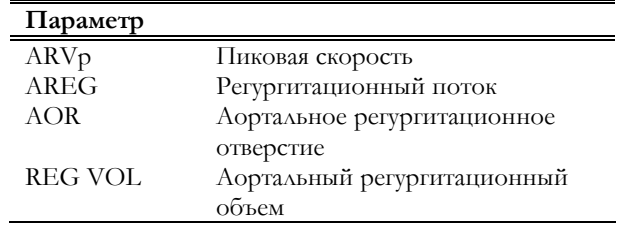

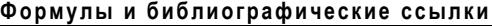

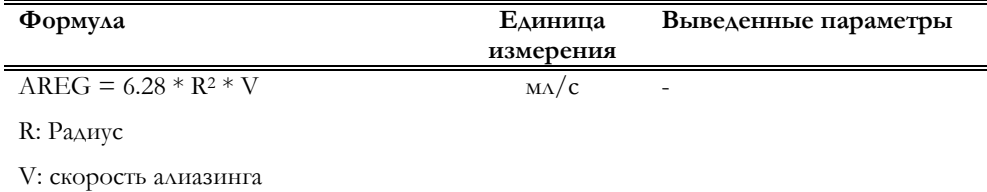

Точность: ± 14%

Bargiggia G.S., Tronconi L., Sahn D.J. …, A New Method for Quantitation of Mitral Regurgitation Based on Color Flow Doppler Imaging of Flow Convergence Proximal to Regurgitant Orifice. In: Circulation, 1991, 84: pp. 1481-1489

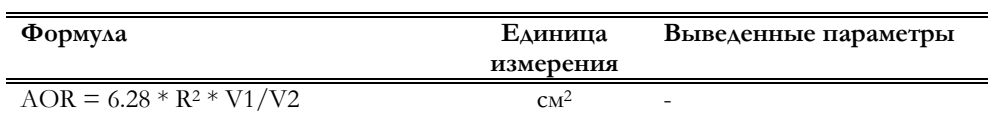

R: Радиус

V1: скорость алиазинга

V2: Регургитационная пиковая

скорость

Точность: ± 22%

Shiota T., Jones M., Yamada I., …, Effective Regurgitant orifice Area by the Color Doppler Flow Convergence Method for Evaluating the Severity of Chronic Aortic Regurgitation. An Animal Study. In: Circulation, 1996; 93; pp. 594-602.

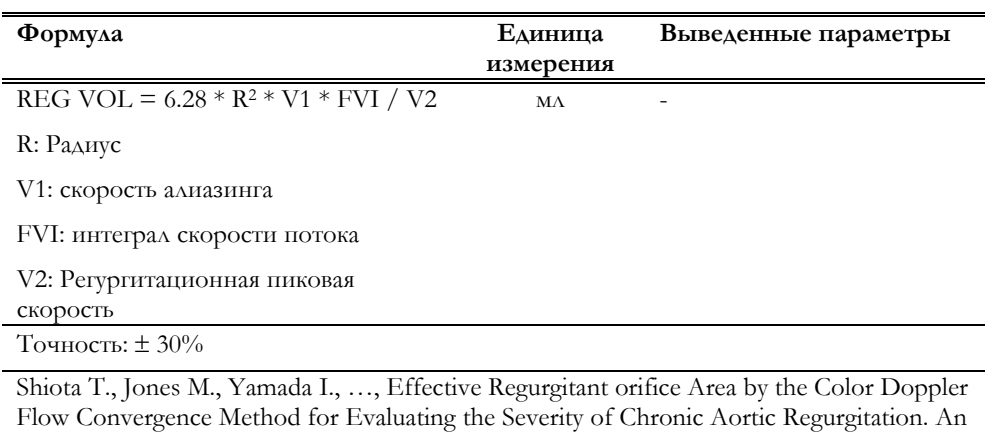

Animal Study. In: Circulation, 1996; 93; pp. 594-602.

### Поток выводящего тракта левого желудочка/LVOT FLOW

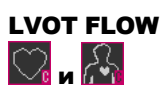

Данная группа включает следующие параметры:

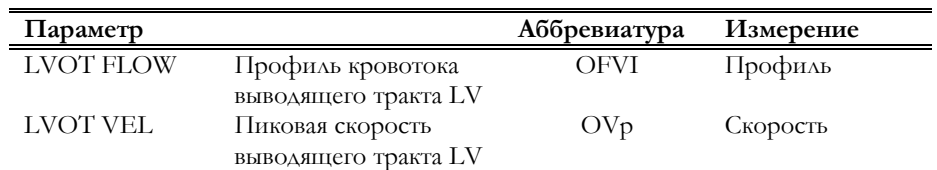

По завершении измерений рассчитываются следующие параметры:

**Параметр** 

### **MyLab** – ДОПОЛНИТЕЛЬНЫЕ ФУНКЦИИ

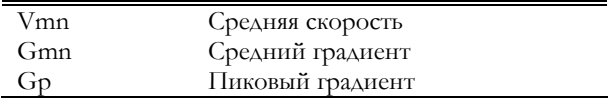

### **Формулы и библиографические ссылки**

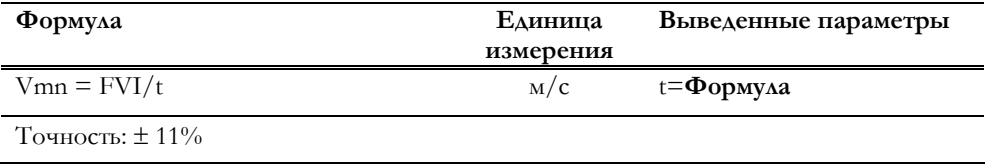

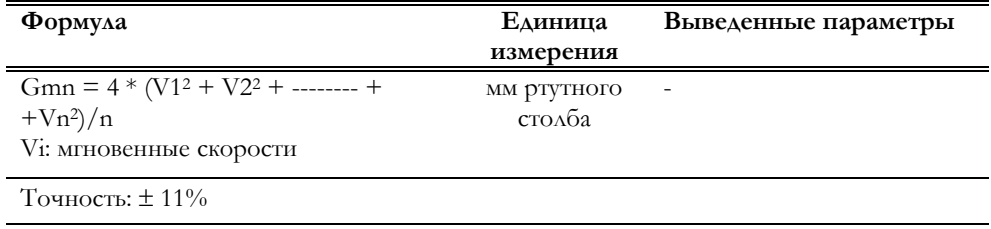

Weyman A., Principles and Practice of Echocardiography, Lea & Febiger, 1994, p. 605

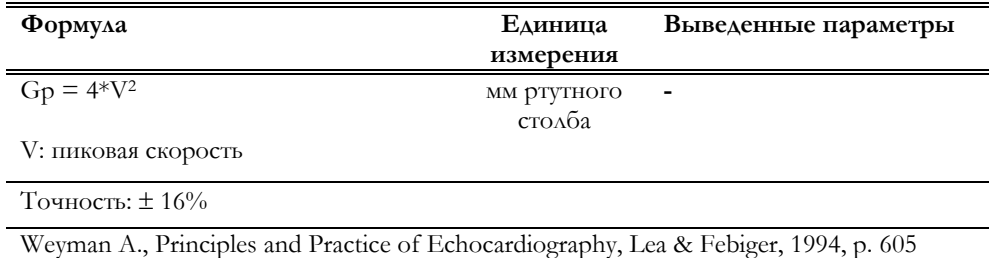

### Трехстворчатый клапан/Tricuspid

Данная группа включает следующие параметры:

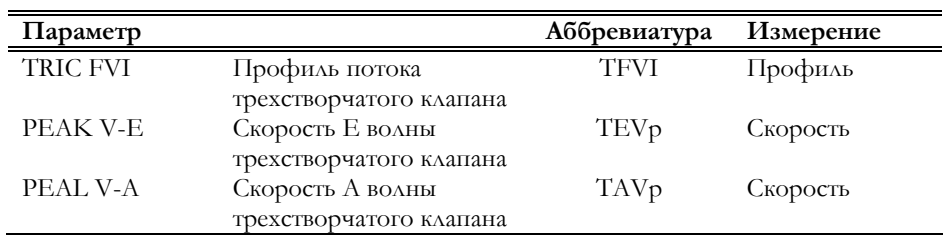

По завершении измерений следующие параметры рассчитываются автоматически:

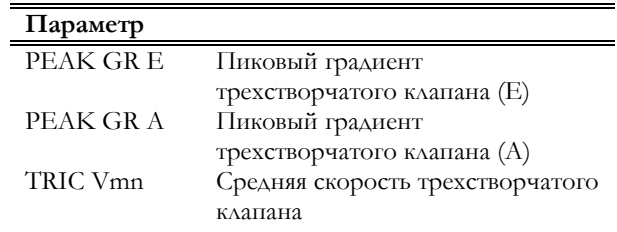

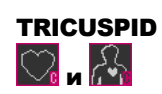

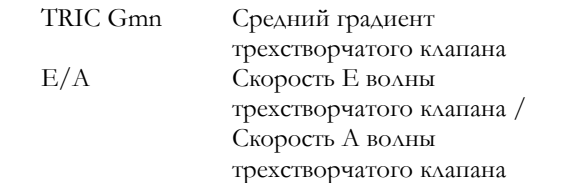

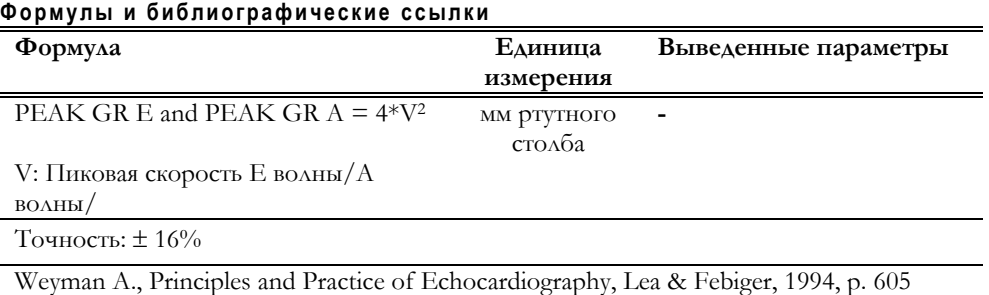

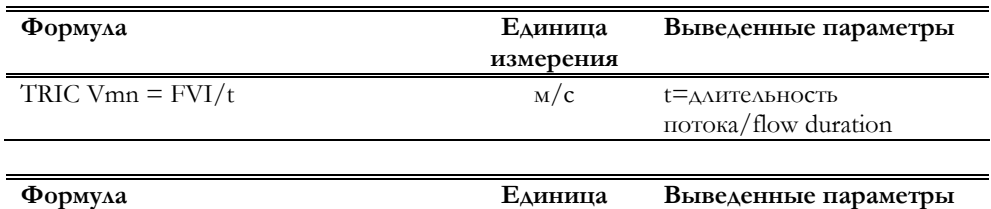

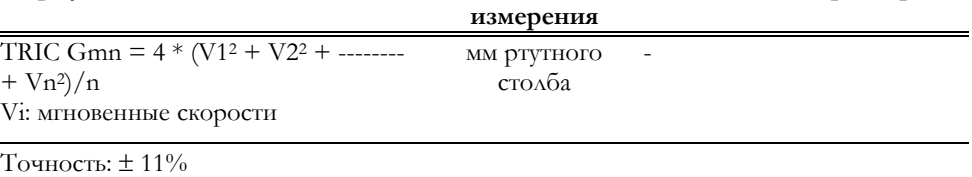

Weyman A., Principles and Practice of Echocardiography, Lea & Febiger, 1994, p. 605

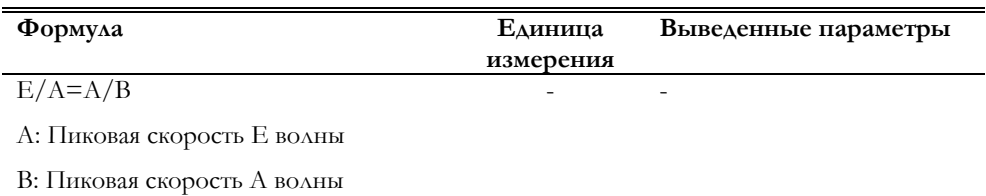

Точность: ± 10%

### Регургитация трехстворчатого клапана/TRIC REG

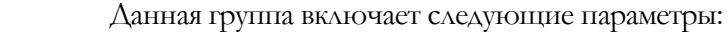

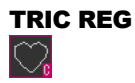

**Параметр Аббревиатура Измерение** REG VEL **Скорость регургитации** трехстворчатого клапана TRV Скорость

По завершении измерений рассчитываются следующие параметры:

**Параметр** 

### **MyLab** – ДОПОЛНИТЕЛЬНЫЕ ФУНКЦИИ

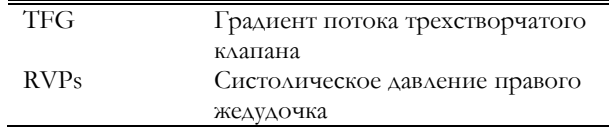

### **Формулы и библиографические ссылки**

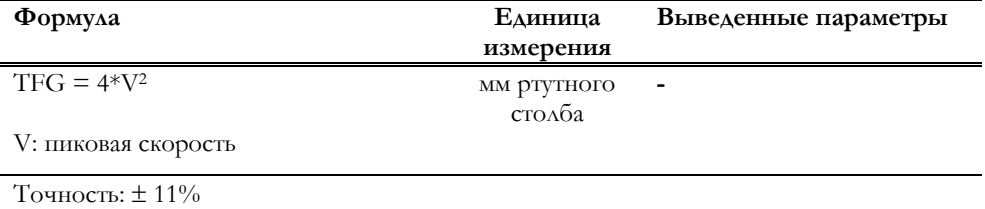

Weyman A., Principles and Practice of Echocardiography, Lea & Febiger, 1994, p. 605

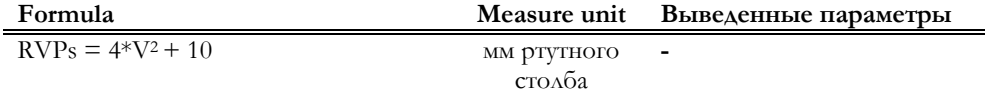

V: скорость регургитации

Точность: ± 16%

Currie P.J., ..., Continuous Wave Doppler Determination of Left Ventricular Pressure: a Simultaneous Doppler Catheterization Study in 127 Patients. In: J. Amer. College Cardiol. 1985, 6, p.750

### Легочная вена / PULM VEINS

Данная группа включает следующие параметры:

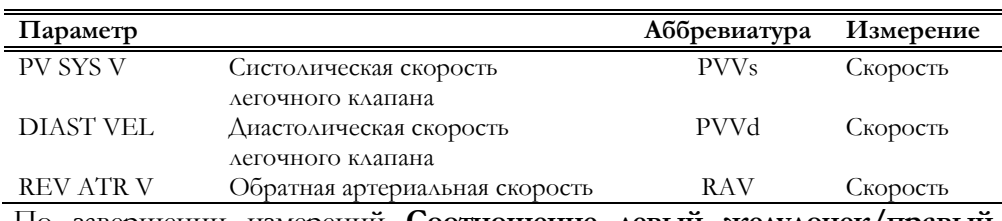

По завершении измерений **Соотношение левый желудочек/правый желудочек/LV/RV ratio** рассчитывается автоматически.

### **Формулы и библиографические ссылки**

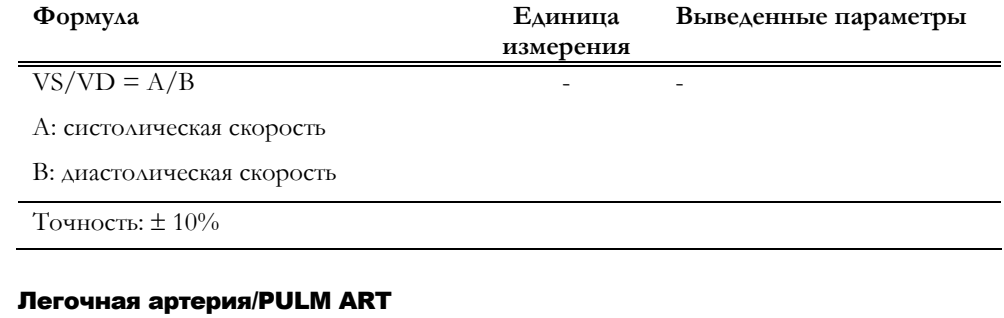

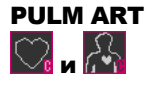

Данная группа включает следующие параметры:

**Параметр Аббревиатура Измерение**

### **MyLab** – ДОПОЛНИТЕЛЬНЫЕ ФУНКЦИИ

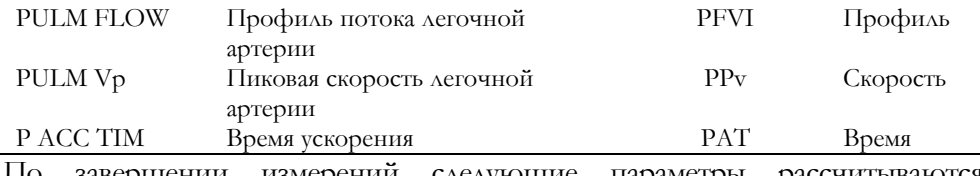

По завершении измерений следующие параметры рассчитываются автоматически:

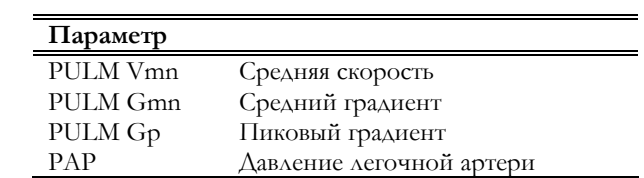

### **Формулы и библиографические ссылки**

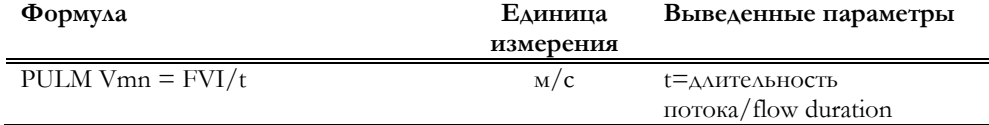

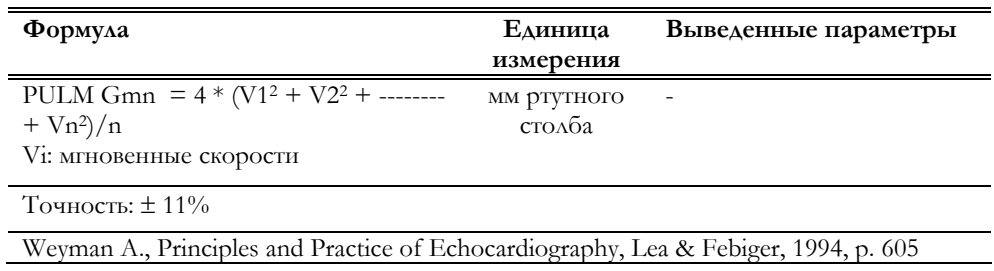

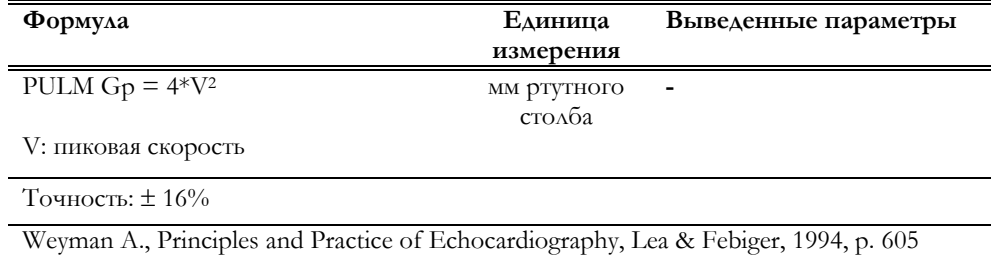

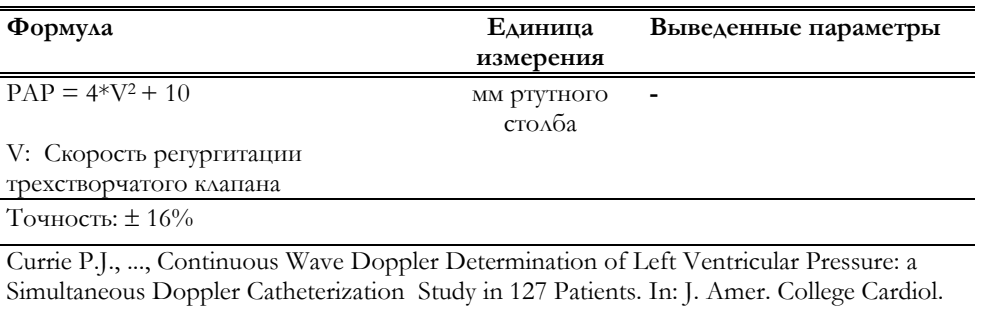

1985, 6, p.750

### Регургитация легочной артерии/PULM REG

PULM REG  $\mathbf{r}$ 

Данная группа включает следующие параметры:

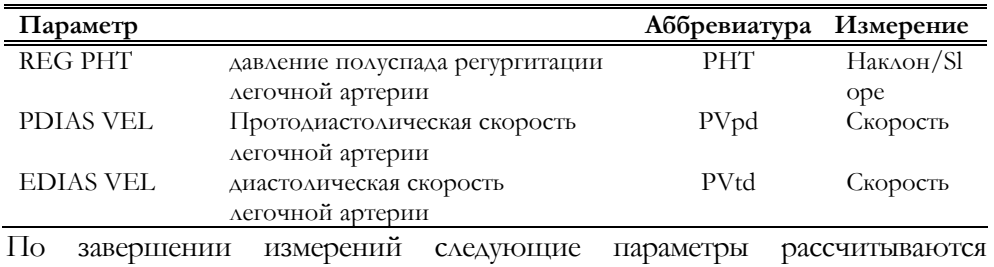

автоматически:

L

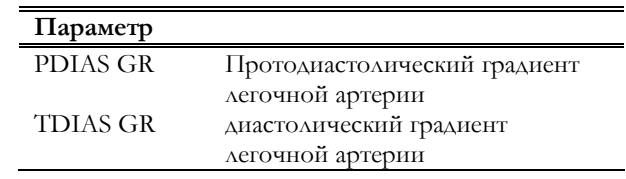

### **Формулы и библиографические ссылки**

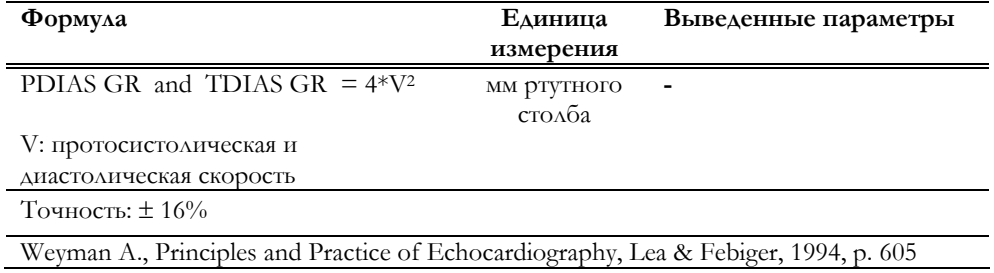

### Минутный объем сердца –выводящего тракта левого желудочка/CO - LVOT

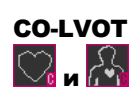

Данное измерение требует получения доплеровской кривой и изображения в В-режиме. Данная группа включает следующие параметры:

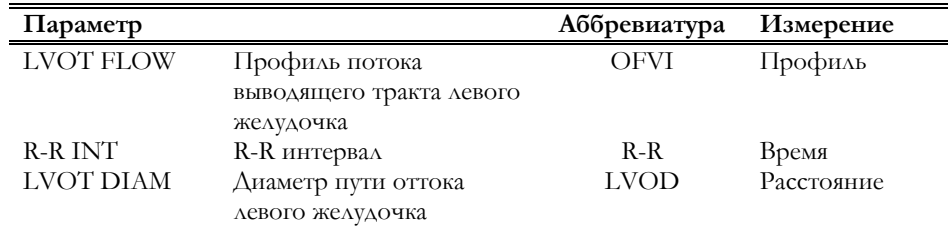

Параметры группы измеряются в два этапа.

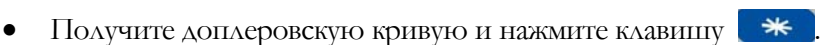

- Нажмите клавишу **инерене для активации меню**, выберите группу "CO-LVOT" и нажмите клавишу **ENTER**.
- Следуйте инструкциям, появляющимся на экране, для измерения профиля регургитации и R-R интервала.
- Нажмите клавишу **B-MODE** для возврата в режим реального времени.

Проведение измерений

• Получите изображение В-режима и нажмите клавишу

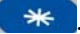

- Выведите изображение требуемого кадра и нажмите клавишу для реактивации меню.
- Следуйте инструкциям, появляющимся на экране, для завершения измерений.

Следующие параметры рассчитываются автоматически:

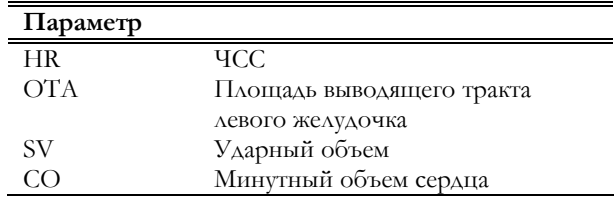

### **Формулы и библиографические ссылки**

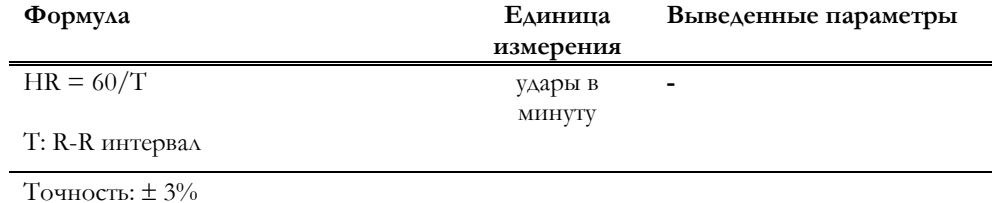

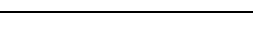

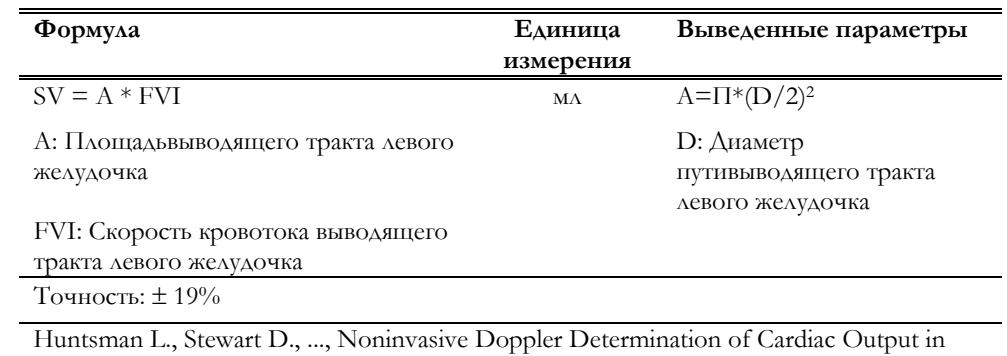

Man, In: Circulation 67, n. 3, March 1983

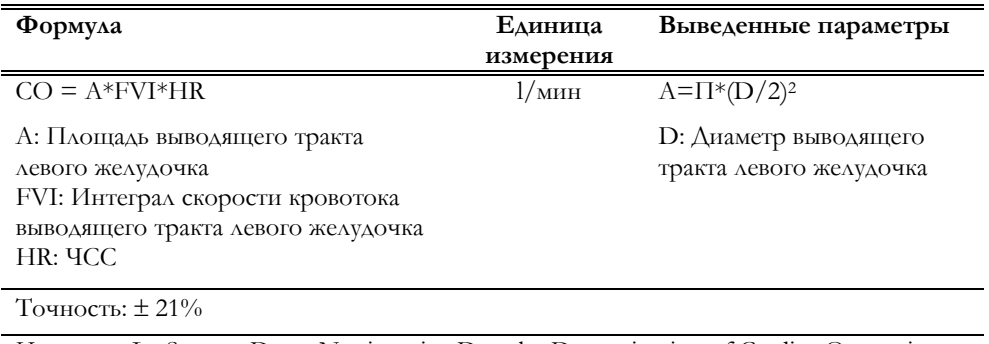

Huntsman L., Stewart D., ..., Noninvasive Doppler Determination of Cardiac Output in Man, In: Circulation 67, n. 3, March 1983

### Минутный обеъем сердца – Аорта/CO - Aorta

Данное измерение требует получения доплеровской кривой и изображения в В-режиме. Данная группа включает следующие параметры:

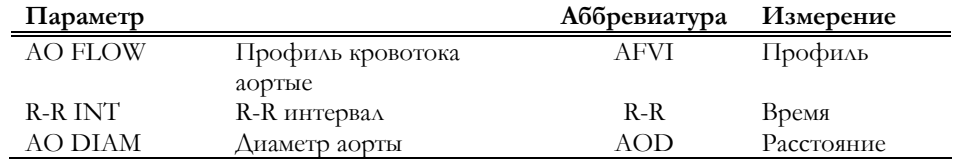

Параметры данной группы измеряются в два этапа.

• Получите доплеровскую кривую и нажмите клавишу

Проведение измерений

CO-AORTA

и

- Нажмите клавишу **СКАЗИВАНИЕ** для активации меню, выберите группу "CO-AORTA" и нажмите клавишу **ENTER**.
- Следуйте инструкциям, появляющимся на экране, для измерения профиля регургитации и R-R интервала.
- Нажмите клавишу **B-MODE** для возврата в режим реального времени.
- Получите изображение В-режима и нажмите клавишу
- Выведите изображение требуемого кадра и нажмите клавишу для реактивации меню.
- Следуйте инструкциям, появляющимся на экране, для завершения измерений.

По завершении измерений следующие параметры рассчитываются автоматически:

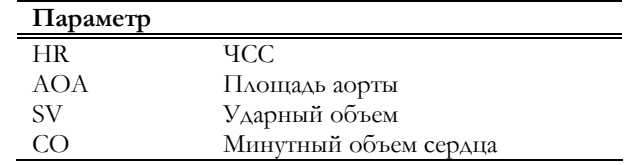

### **Формулы и библиографические ссылки**

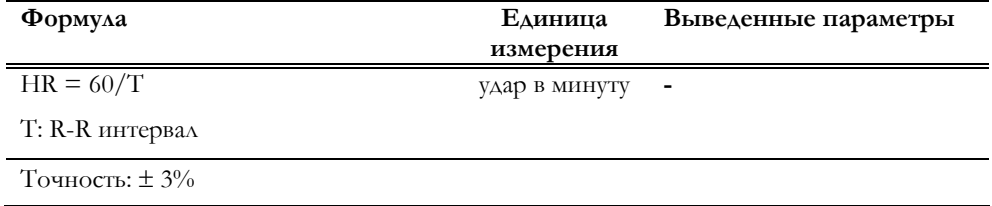

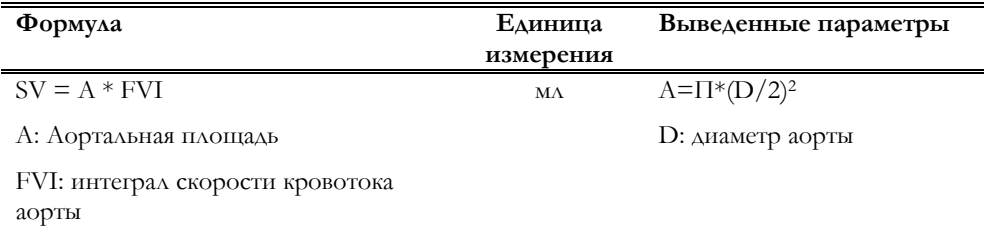

Точность: ± 19%

Huntsman L., Stewart D., ..., Noninvasive Doppler Determination of Cardiac Output in Man, In: Circulation 67, n. 3, March 1983

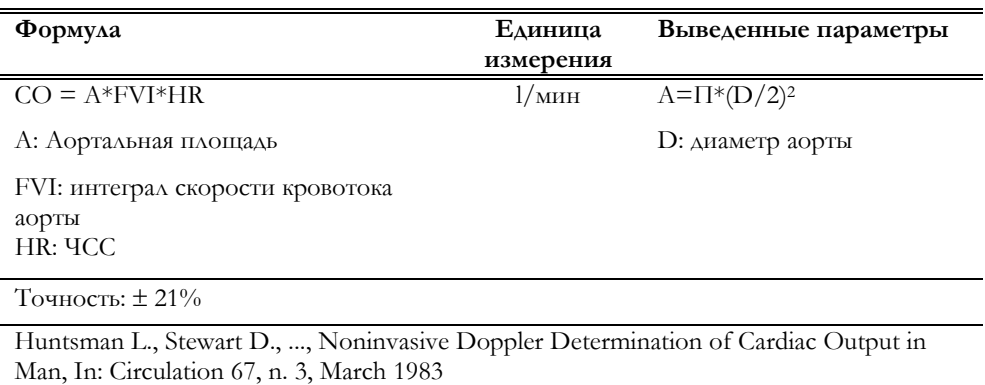

### Минутный объем сердца – Легочная артерия/CO - PULM

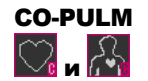

Проведение измерений

Данное измерение требует получения доплеровской кривой и изображения в В-режиме. Данная группа включает следующие параметры:

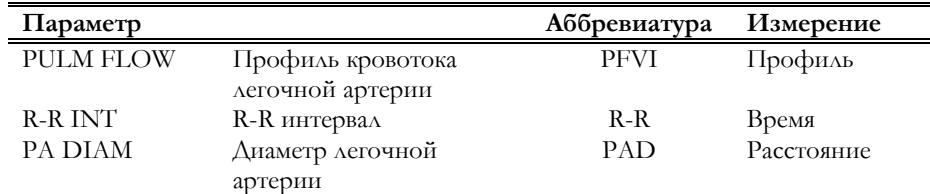

Параметры группы измеряются в два этапа.

- Получите доплеровскую кривую и нажмите клавишу  $\ast$ .
- 
- Нажмите клавишу **СКАЗИВАНИЕ** для активации меню, выберите группу "CO-PULM" и нажмите клавишу **ENTER**.
- Следуйте инструкциям, появляющимся на экране, для измерения профиля регургитации и R-R интервала.
- Нажмите клавишу **B-MODE** для возврата в режим реального времени.
- Получите изображение В-режима и нажмите клавишу
- Выведите изображение требуемого кадра и нажмите клавишу для реактивации меню.
- Следуйте инструкциям, появляющимся на экране, для завершения измерений.

По завершении измерений следующие параметры рассчитываются автоматически:

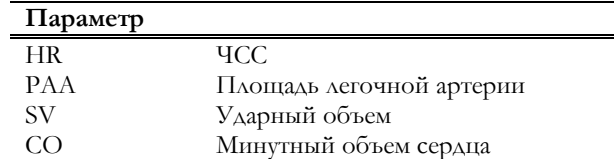

### **Формулы и библиографические ссылки**

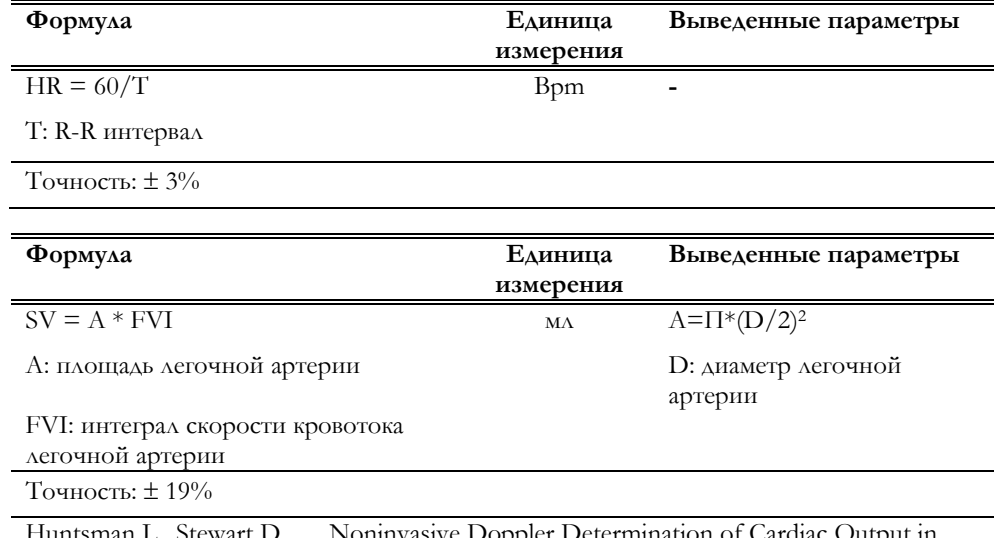

Huntsman L., Stewart D., ..., Noninvasive Doppler Determination of Cardiac Output in Man, In: Circulation 67, n. 3, March 1983

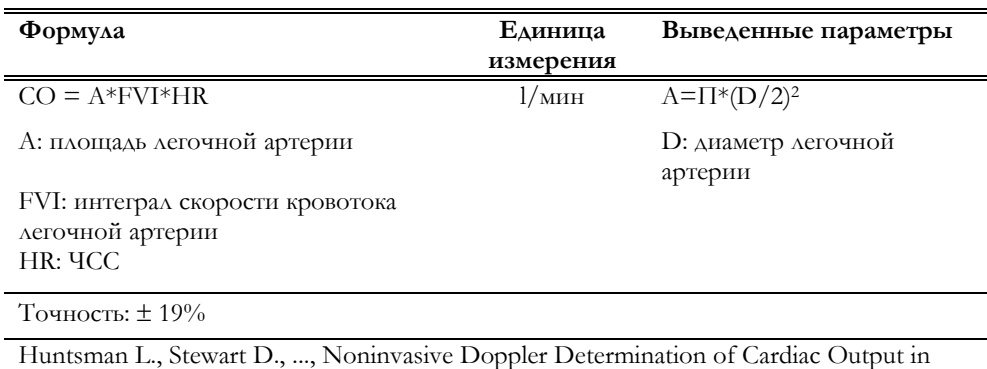

Man, In: Circulation 67, n. 3, March 1983

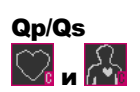

### Qp/Qs

Qp/Qs – отношение между ударным объемом легочной артерии и ударным объемом, измеренным в соответствии с выводящим трактом левого желудочка. Данное измерение требует получения доплеровской кривой и изображения В-режима. Данная группа включает следующие параметры:

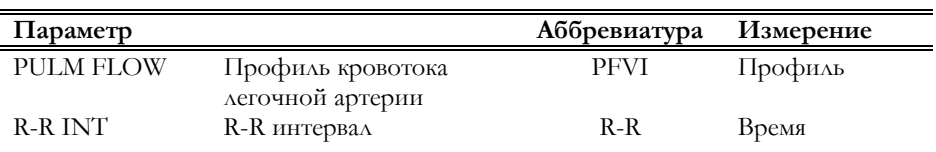

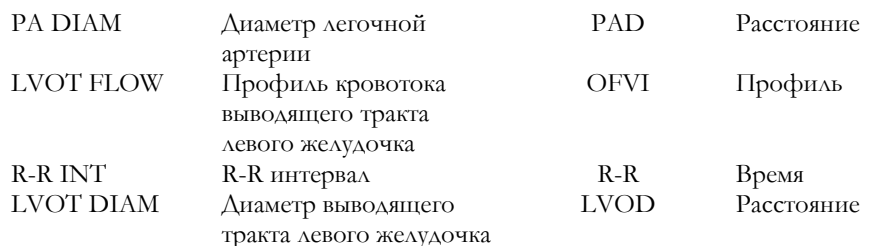

Параметры группы измеряются в четыре этапа.

 $\eta$  Получите доплеровскую кривую и нажмите клавишу  $\left| \ast \right|$ 

- Нажмите клавишу ( МЕКВИНЕ ДЛЯ АКТИВАЦИИ МЕНЮ, ВЫберите группу "Qp/Qs" и нажмите клавишу **ENTER**.
- Следуйте инструкциям, появляющимся на экране, для измерения профиля кровотока и R-R интервала.
- Нажмите клавишу **B-MODE** для возврата в режим реального времени.
- Получите изображение В-режима и нажмите клавишу
- Выведите изображение требуемого кадра и нажмите клавишу **MEASURE ДЛЯ РЕАКТИВАЦИИ МЕНЮ.**
- Измерьте диаметр легочной артерии.
- Нажмите клавишу  $\bullet$  для возврата в режим реального времени и получите PW кривую.
- Нажмите клавишу  $\leftarrow$ , а затем клавишу  $\leftarrow$  для реактивации меню.
- Следуйте инструкциям, появляющимся на экране, для измерения профиля кровотока и R-R интервала.
- Нажмите клавишу **B-MODE** для возврата в режим реального времени.
- Получите изображение В-режима и нажмите клавишу .
- Выведите изображение требуемого кадра и нажмите клавишу для реактивации меню.
- Следуйте инструкциям, появляющимся на экране, для завершения измерений.

По завершении измерений следующие параметры рассчитываются автоматически:

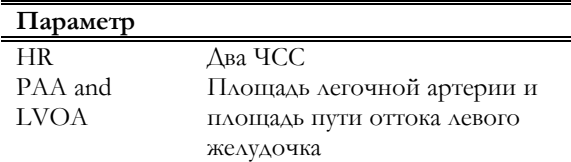

Проведение измерений

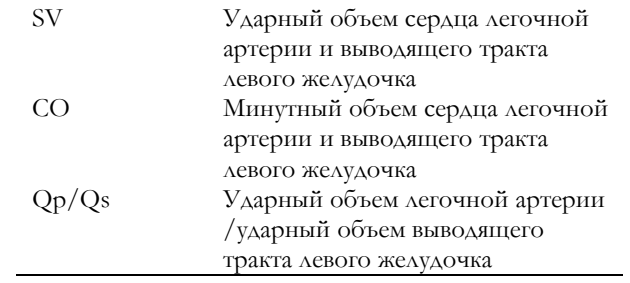

### **Формулы и библиографические ссылки**

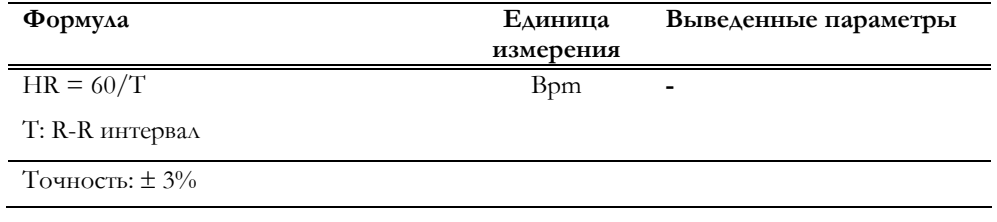

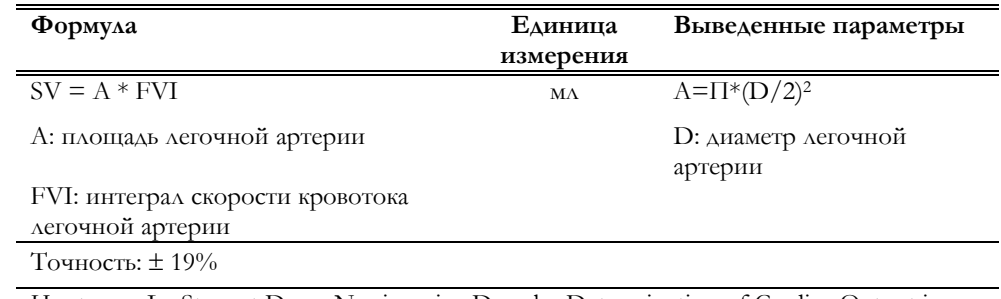

Huntsman L., Stewart D., ..., Noninvasive Doppler Determination of Cardiac Output in Man, In: Circulation 67, n. 3, March 198

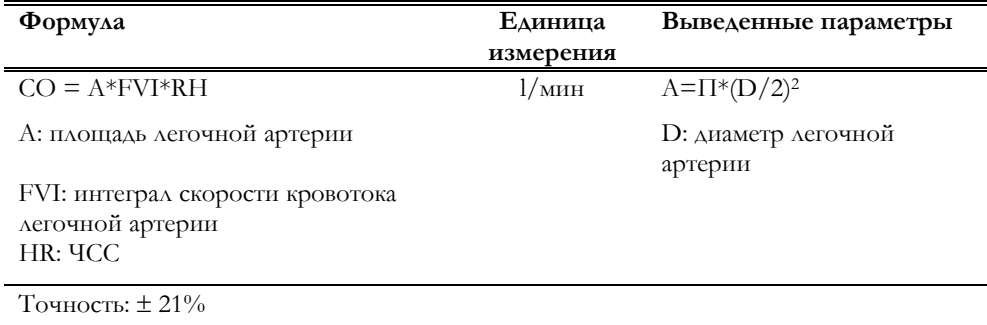

Huntsman L., Stewart D., ..., Noninvasive Doppler Determination of Cardiac Output in Man, In: Circulation 67, n. 3, March 1983

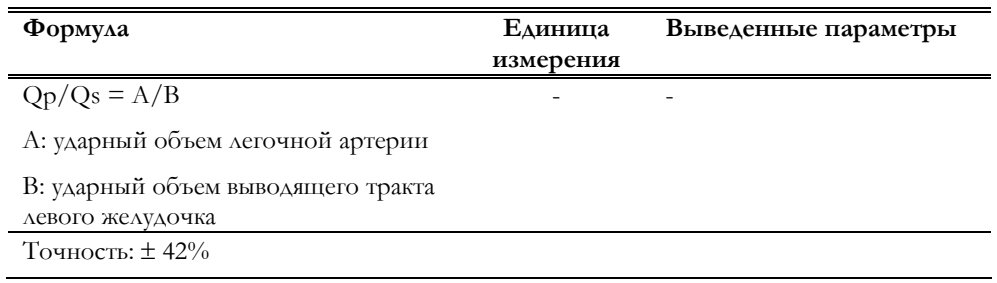

Sanders S.P., …, Measurement of Systemic and Pulmonary Blood Flow and Qp/Qs Ratio using Doppler and Two-Dimensional Echocardiography. In: Am. J. Cardiol. 1983, 51, p.952

# Глава 6

### 6 - Васкулярный пакет вычислений

В данной главе перечисляются измерения, доступные в васкулярных исследованиях, с соответствующими библиографическими ссылками. Формулы без библиографических ссылок – универсальные математические уравнения.

Данный пакет вычислений доступен только при наличии васкулярной лицензии.

Васкулярные измерения разбиты на многоуровневые группы. Первый уровень определяет основную анатомическую структуру; второй – перечисляет измерения, которые возможно провести на различных участках определенной структуры. Измерения на парных структурах (билатеральные) затем сгруппированы справа (обозначены – R) и слева (обозначены – L): с помощью клавиши **SIDE** можно выбрать требуемую сторону.

Нижеприведенные перечни содержат обозначения, которые появляются на экране, без индикатора стороны. При применении разделения по сторонам обозначение на экране будет соответствовать одному из приведенных ниже перечней + значок "R" или "L" в соответствии с активной стороной.

### Васкулярные вычисления в B-режиме

### Группа СТЕНОЗ СОННОЙ АРТЕРИИ/CAR STEN

Данная группа – билатеральная и содержит следующие подгруппы измерений:

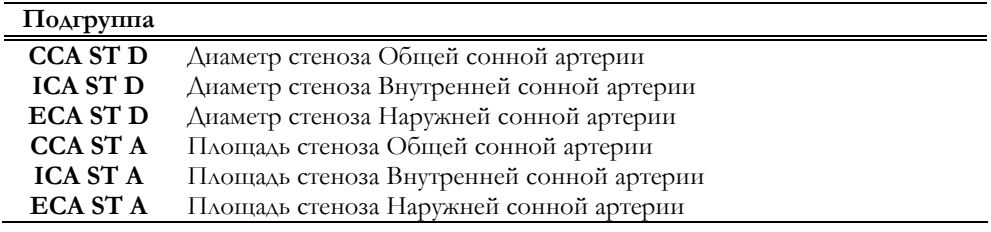

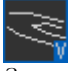

*Значок васкулярных исследований* 

*См. руководство "Начало работы" для получения информации о категориях исследования, доступных с конкретной моделью MyLab* 

CAR STEN

 $\overline{a}$ 

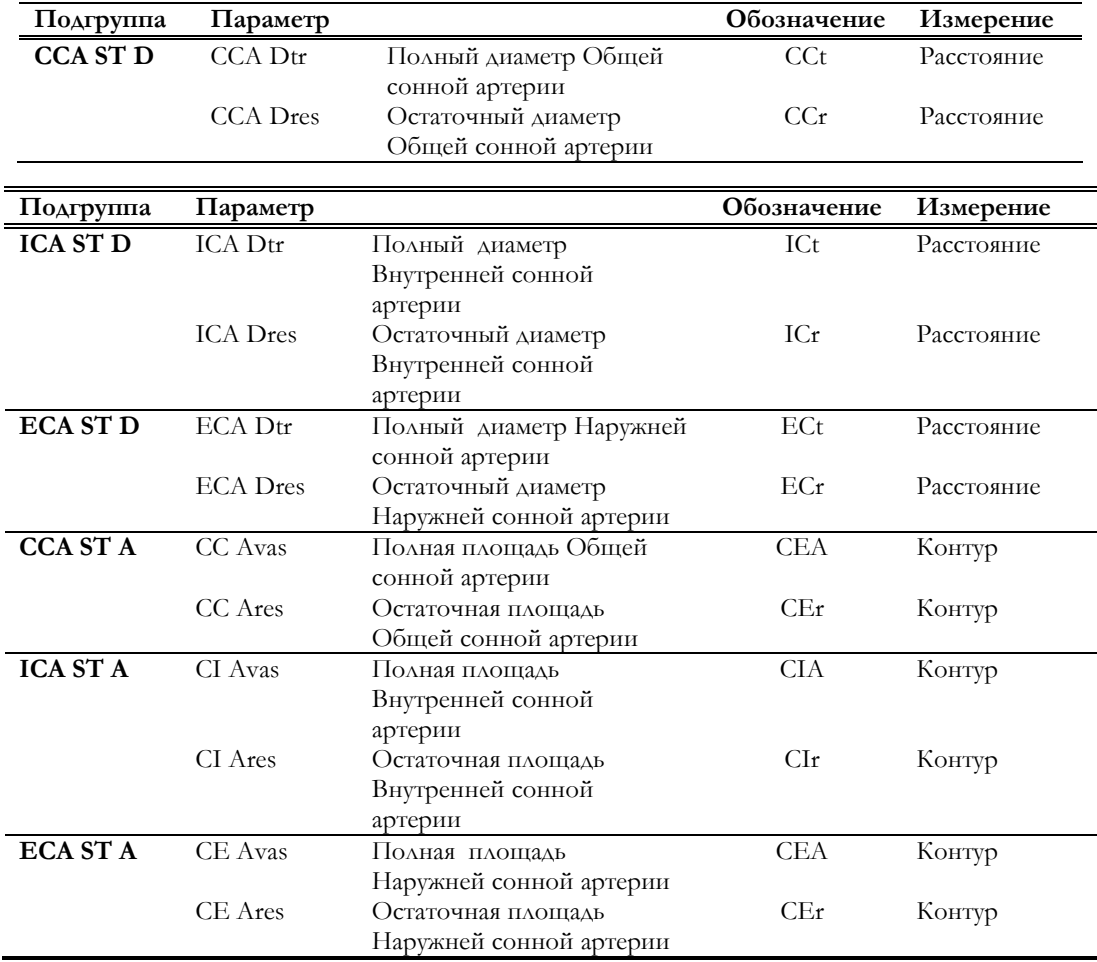

Каждая погруппа включает в себя следующие измерения:

Как только измерения были завершены, система автоматически рассчитывает диаметр сосуда и площадь купирования (стеноза) в % (%ST).

### **Формулы и библиографические ссылки**

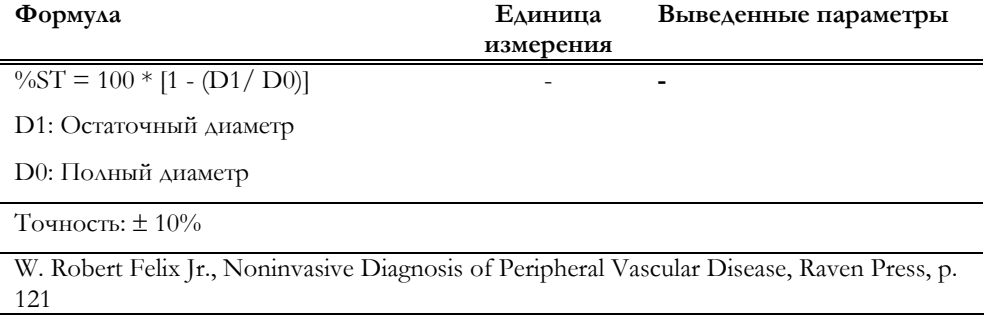

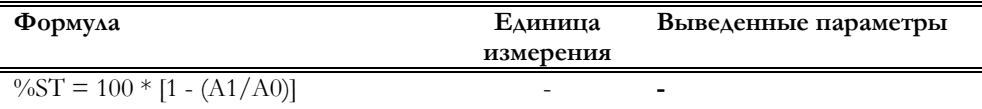

A1: Остаточная площадь

### A0: Полная площадь

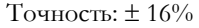

W. Robert Felix Jr., Noninvasive Diagnosis of Peripheral Vascular Disease, Raven Press, p. 121

### Группа АОРТА/AORTA

AORTA Данная группа включает в себя следующие подгруппы измерений:

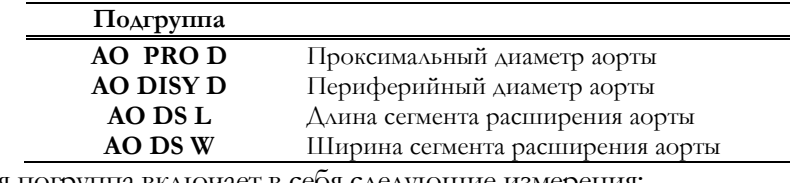

Каждая погруппа включает в себя следующие измерения:

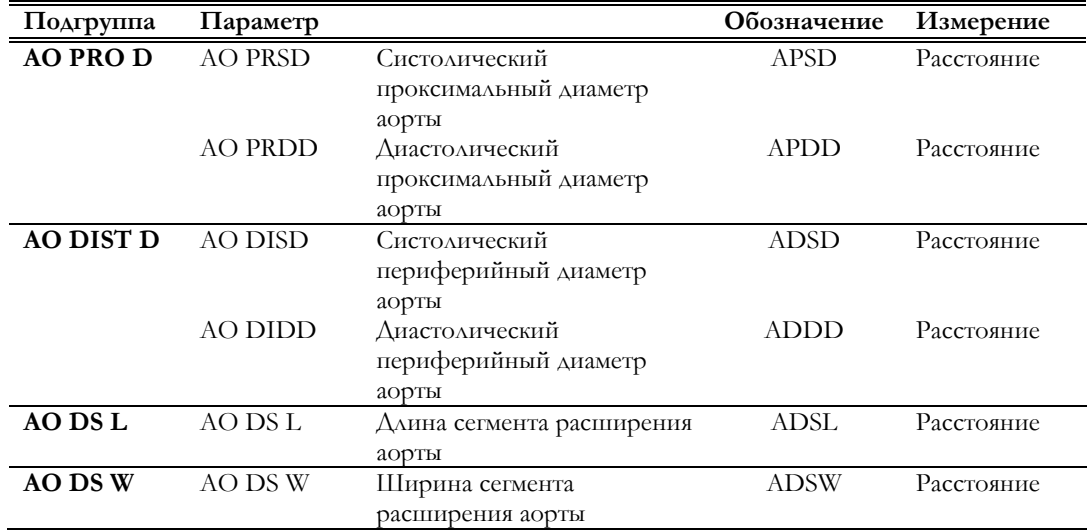

### Васкулярные вычисления в режиме Доплера

### Группа СКОРОСТИ КРОВОТОКА В СОННОЙ АРТЕРИИ/CAR VEL

CAR VEL

Данная группа –билатеральная и включает в себя следующие погруппы измерений:

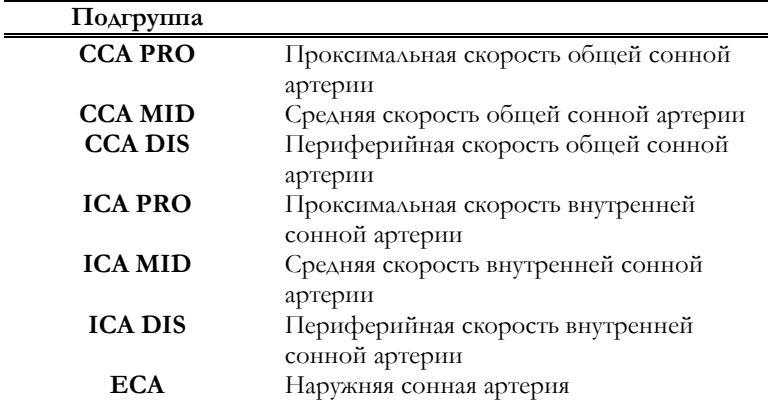

### **MyLab** – ДОПОЛНИТЕЛЬНЫЕ ФУНКЦИИ

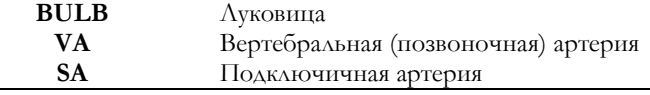

Каждая подгруппа включает в себя следующие измерения:

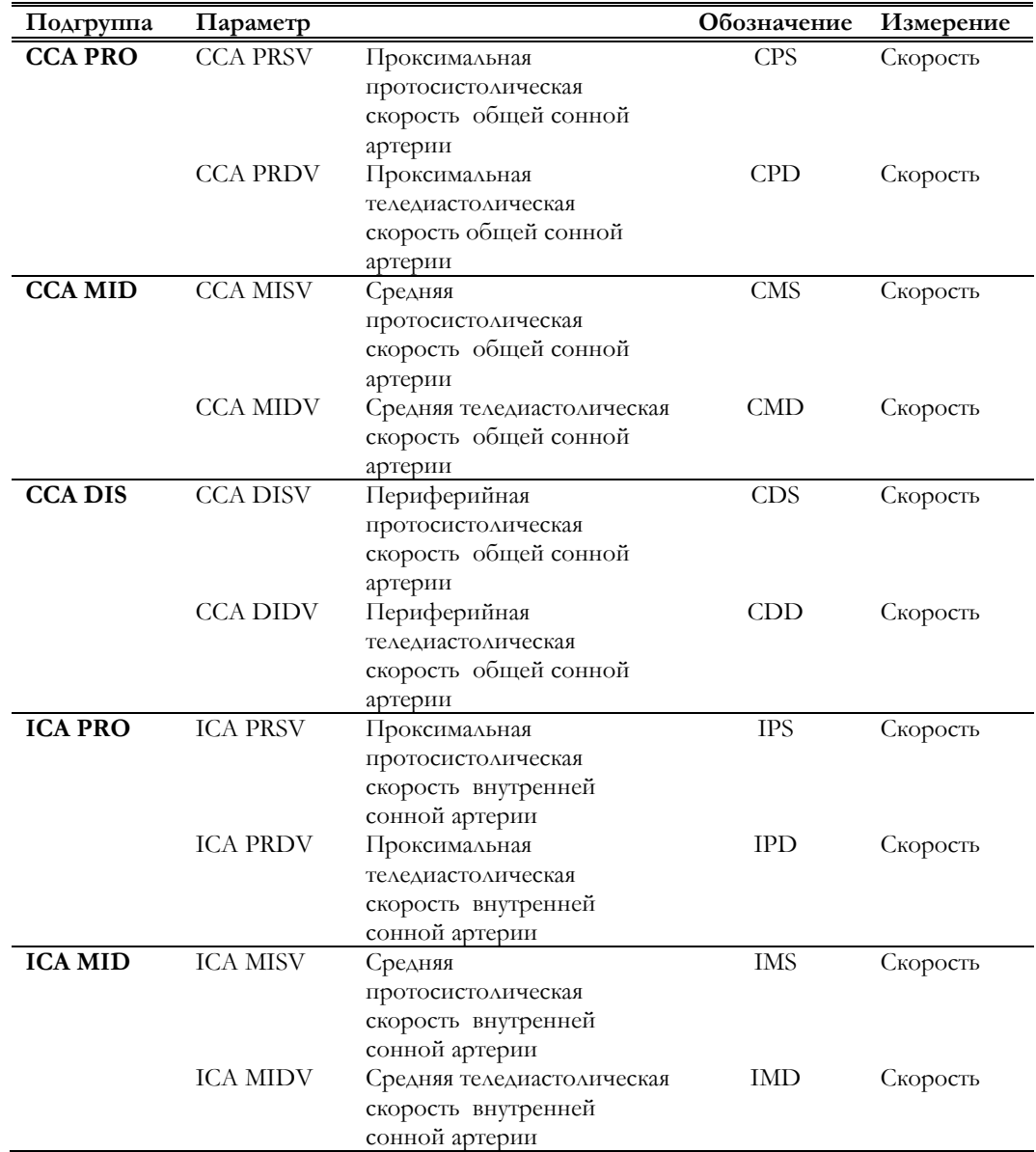

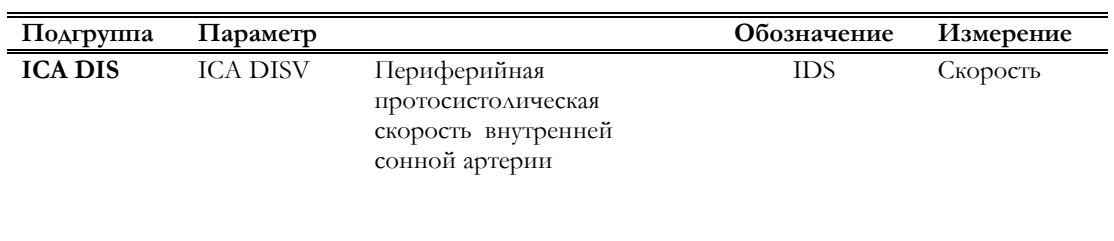

ВЫЧИТЬ ВЫЧИТЬ В ТОРГОВОРИТЕЛЬНОСТИ В ПОЛОЖЕНИЕ В ТОРГОВОРИТЕ В 1990 Г.

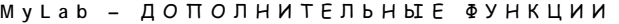

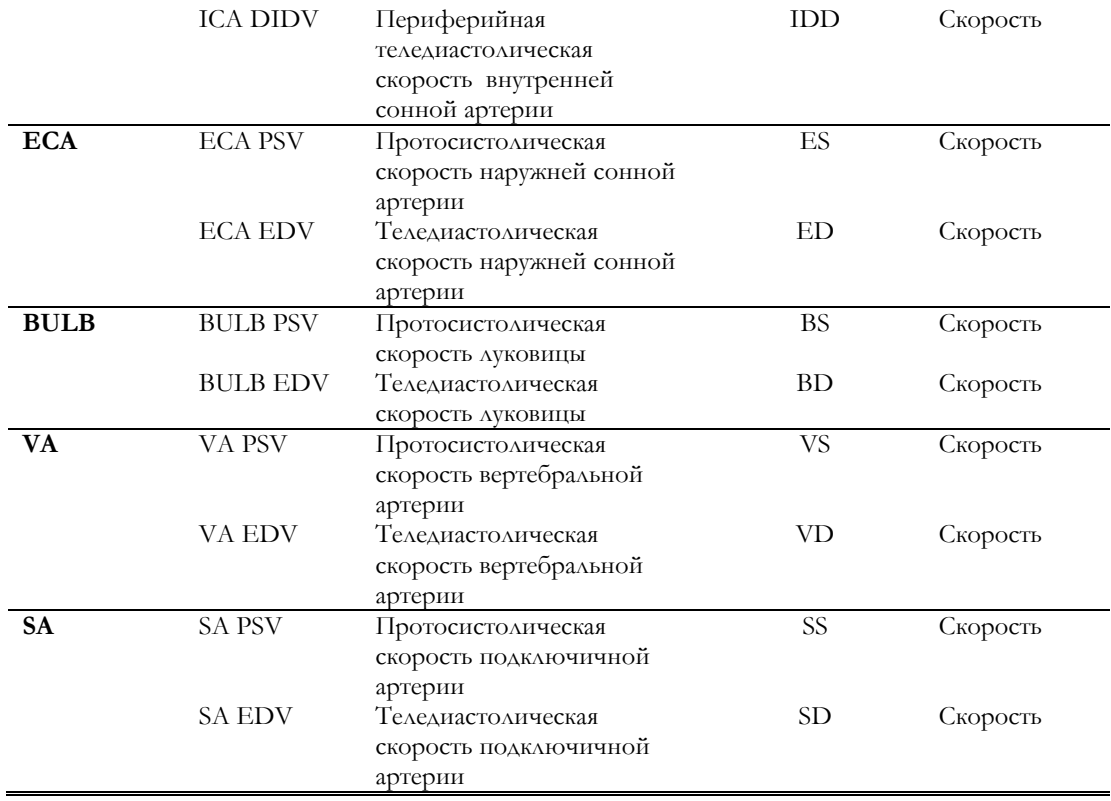

#### Группа ВЕНЫ НИЖНИХ КОНЕЧНОСТЕЙ/L LIMBS

 $\overline{\phantom{0}}$ 

**L LIMBS** Данная группа – билатеральная и содержит следующие погруппы измерений:

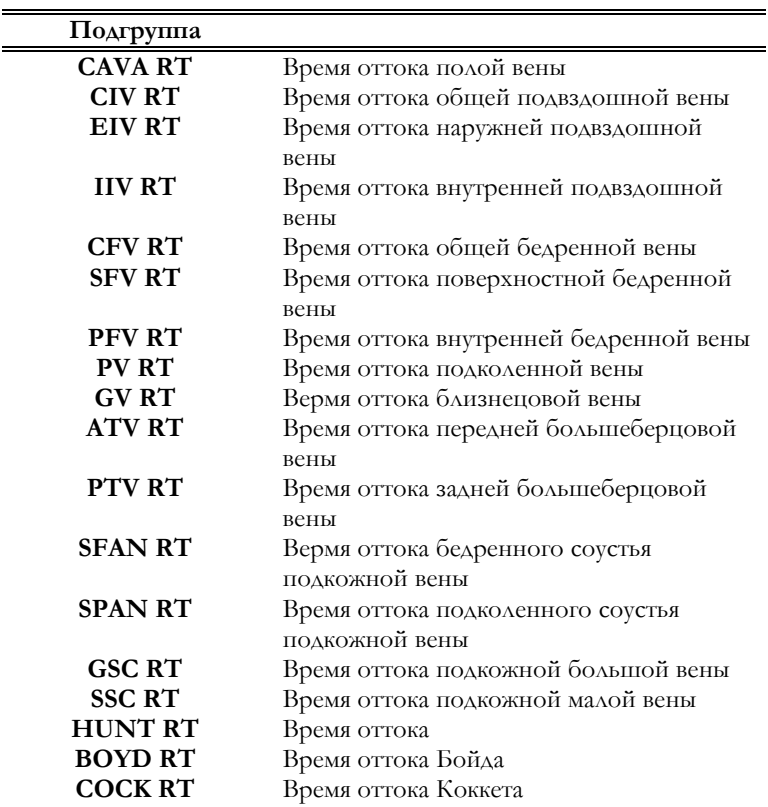

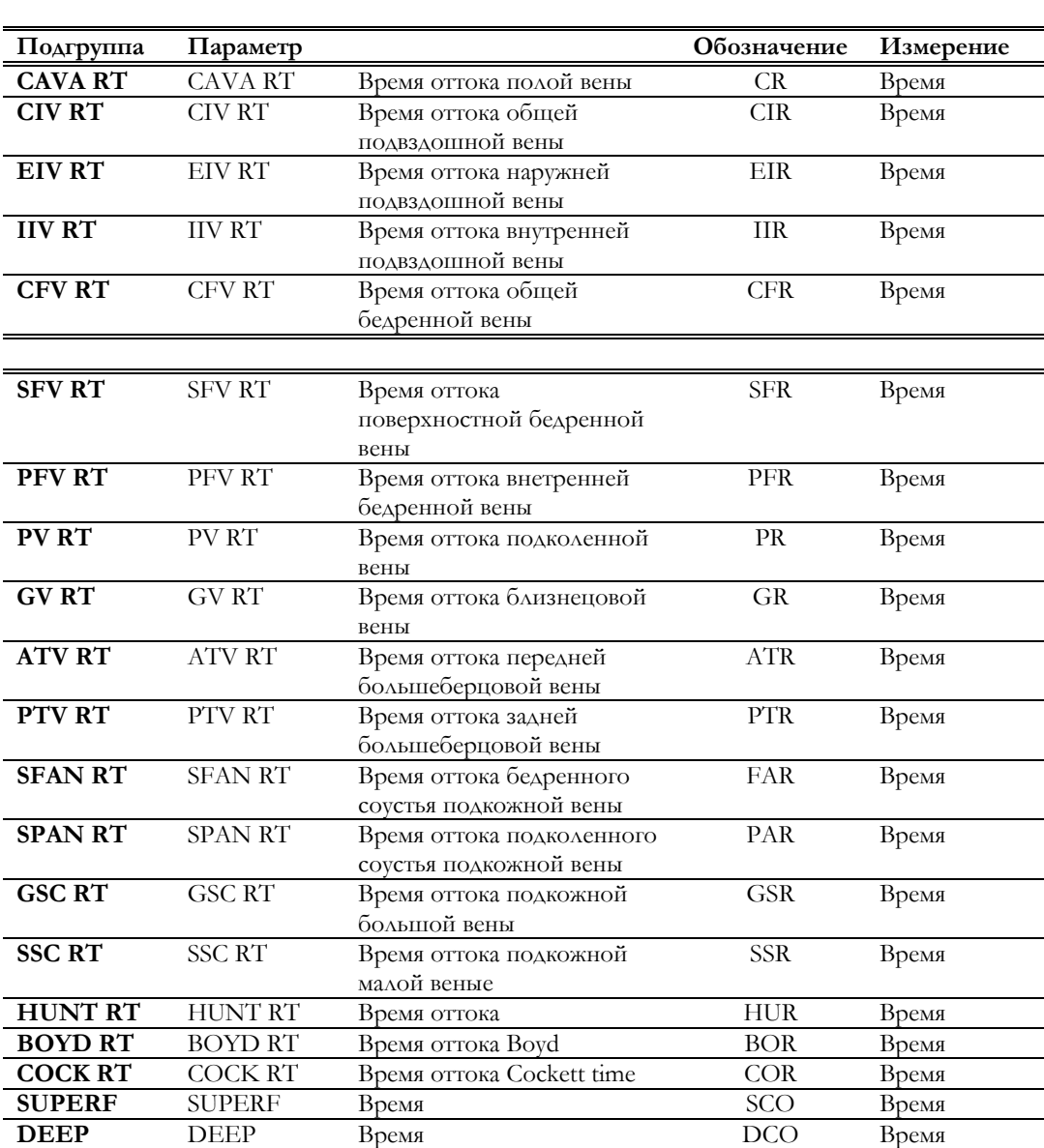

**SUPERF** Время **DEEP** Время

Каждая подгруппа включает в себя следующие измерения:

### Группа КРОВОТОК СОННОЙ АРТЕРИИ/CAR FVI

CAR FVI

Данная группа – билатеральная и включает в себя следующие подгруппы измерений:

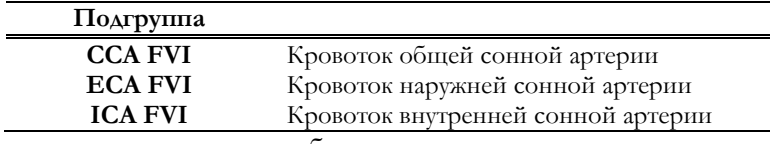

Каждая подгруппа включает в себя следующие измерения:

**Подгруппа Параметр Обозначение Измерение**

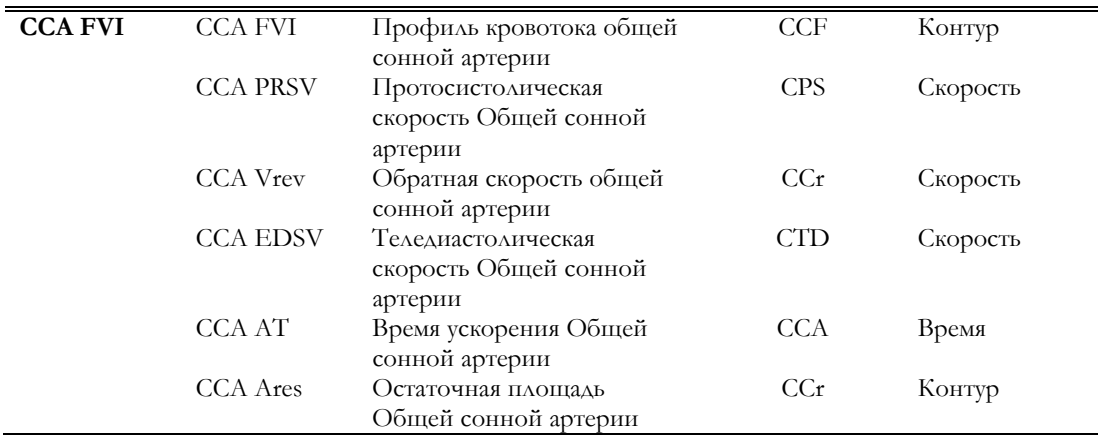

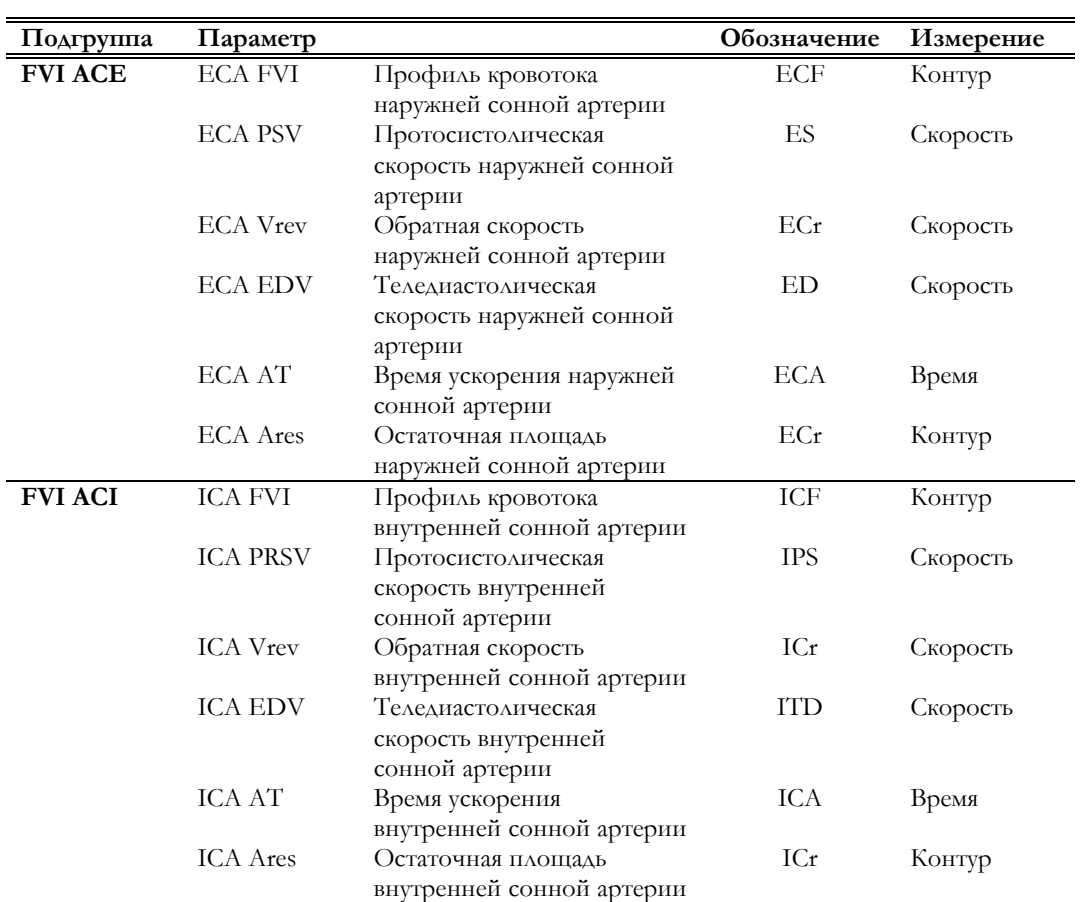

Измерение параметров группы проводится в два этапа.

### Проведение измерений

- Получите изображение кровотока сонной артерии и нажмите клавишу \*
- Нажмите клавишу « Для активации меню, выберите требуемую группу и нажмите клавишу **ENTER**.
- Следуйте инструкциям, появляющимся на экране, для измерения интеграла скорости.
- Нажмите клавишу **B-MODE** для возврата в режим реального времени.
- Нажмите клавишу  $\ast$ , а затем клавишу  $\ast$  для реактивации меню.
- Следуйте инструкциям, появляющимся на экране, для измерения площади сосуда.

По завершении измерений система автоматически рассчитывает параметры, перечисленные в таблице ниже. "S" обозначает определенный путь сонной артерии, который будет измеряться ("C", "E" или "I" - Common/Общая, External/Наружняя или Internal/Внутренняя).

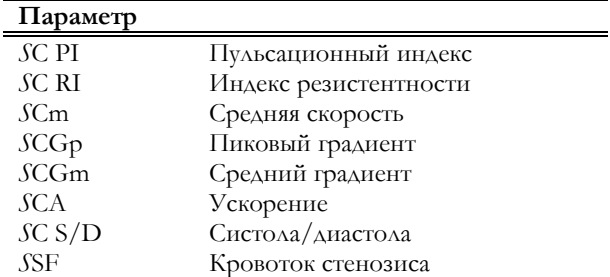

### **Формулы и библиографические ссылки**

à.

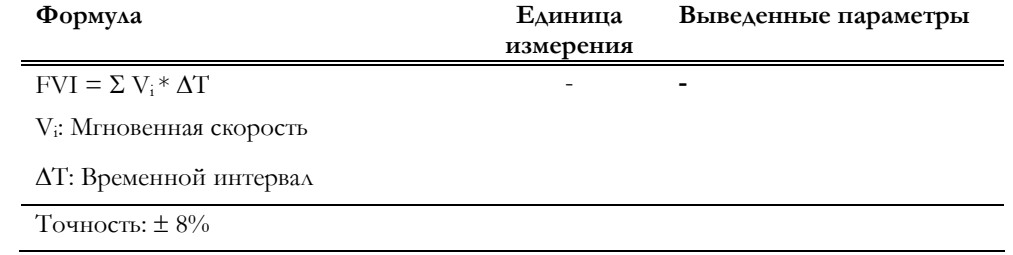

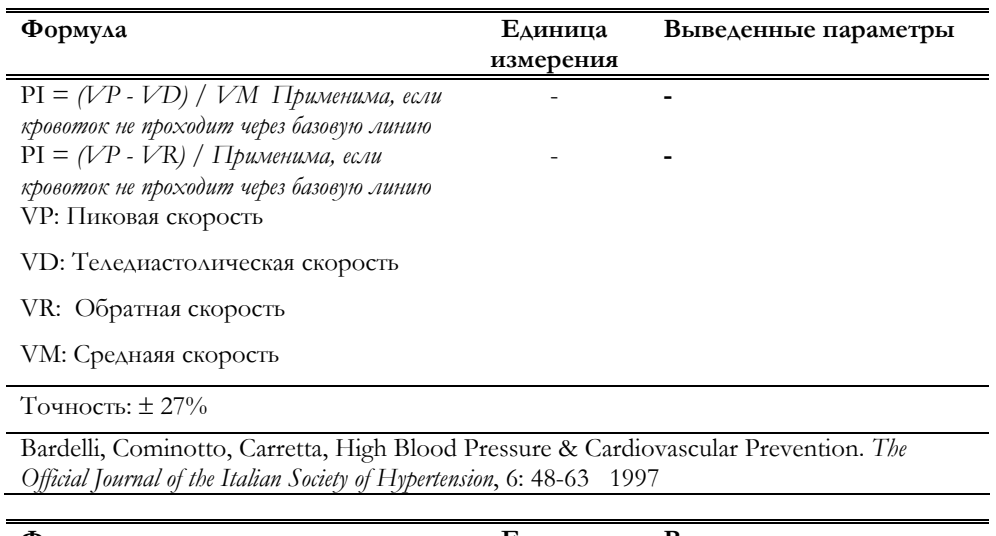

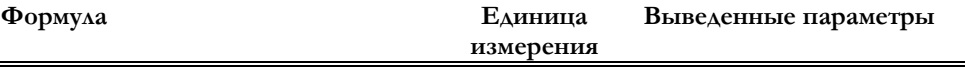

RI = *(VP - VD) / VP Применима, если кровоток не проходит через базовую линиюe* RI = *(VP - VR) / VP Применима, если кровоток не проходит через базовую линиюe* VP: Пиковая скорость

VD: Теледиастолическая скорость

VR: Обратная скорость

VM: Средняя скорость

Точность: ± 16%

Bardelli, Cominotto, Carretta, High Blood Pressure & Cardiovascular Prevention. *The Official Journal of the Italian Society of Hypertension*, 6: 48-63 1997

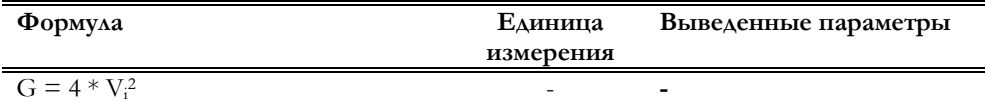

- **-** 

- **-** 

Vi: Мгновенная скорость

Точность: ± 16%

Weyman A., Principles and Practice of Echocardiography, Lea & Febiger, 1994, p. 516

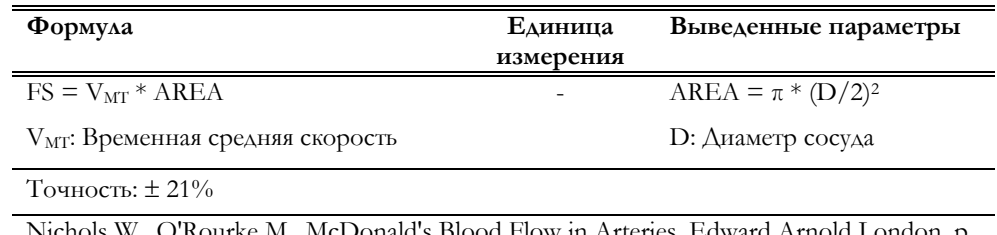

Nichols W., O'Rourke M., McDonald's Blood Flow in Arteries, Edward Arnold London, p. 204

### Группа БРЮШНАЯ ПОЛОСТЬ/ABDOMEN

ABDOMEN Данная группа –билатеральная и включает следующие погруппы измерений:

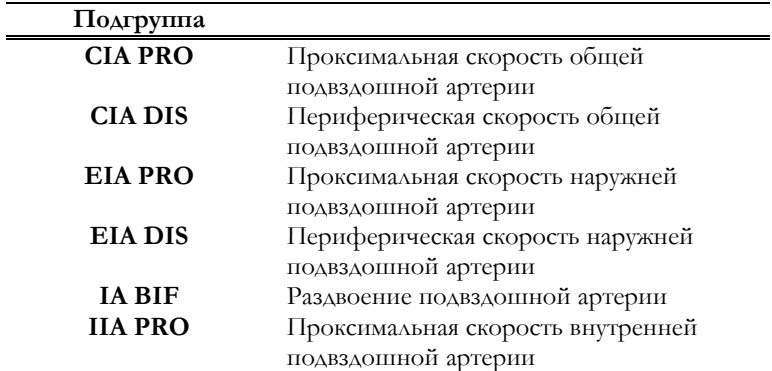

Каждая подгруппа включает в себя следующие измерения:

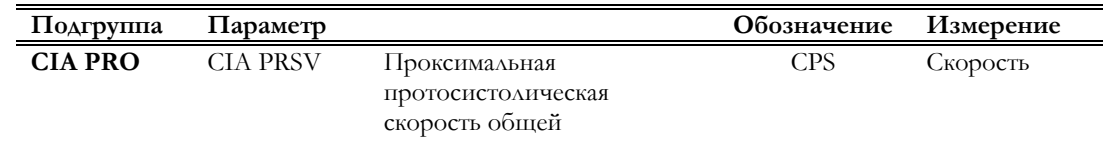

### **MyLab** – ДОПОЛНИТЕЛЬНЫЕ ФУНКЦИИ

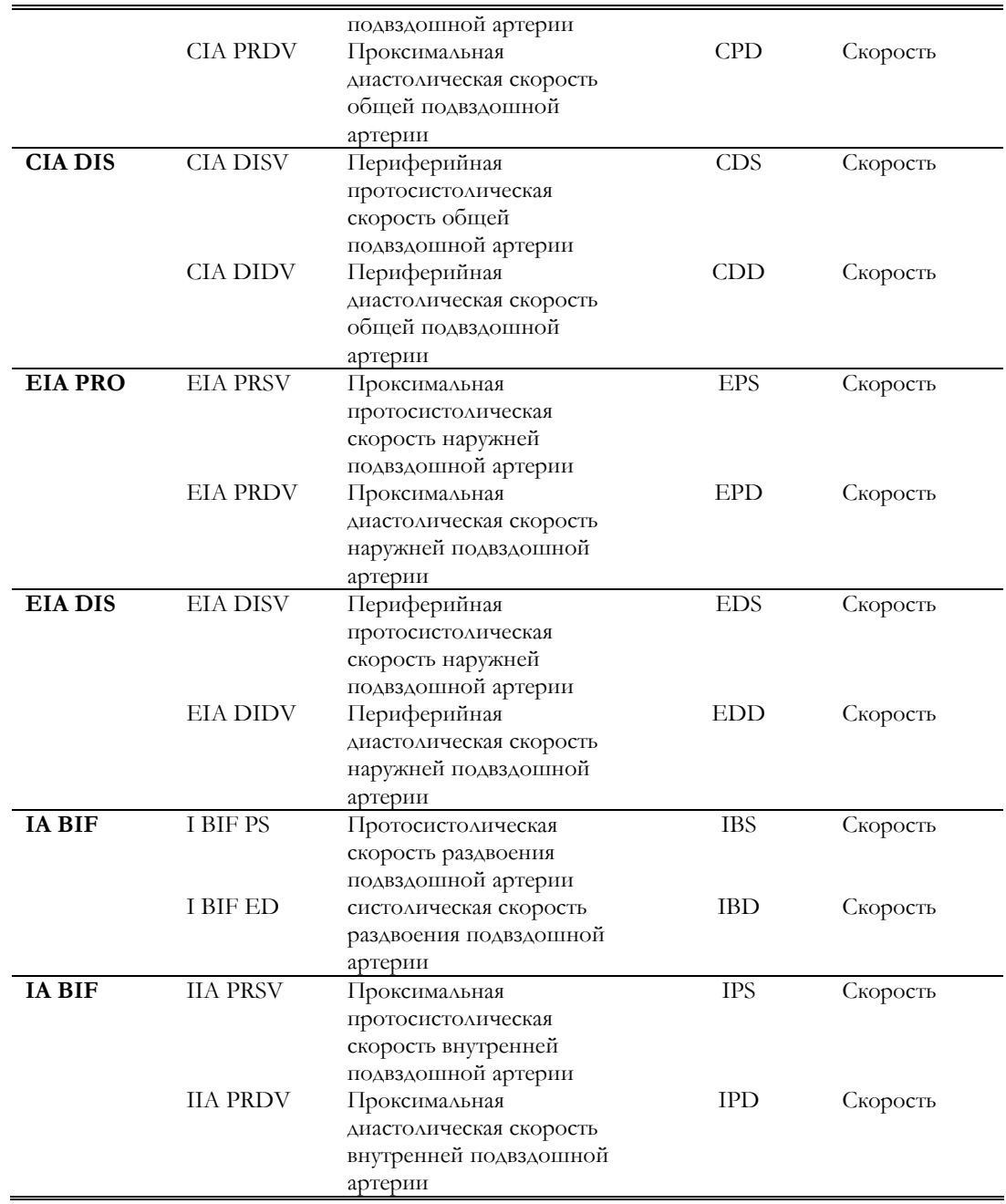

### Группа НИЖНИЕ КОНЕЧНОСТИ/L LIMBS

L LIMBS

Данная группа –билатеральная и включает в себя следующие погруппы измерений:

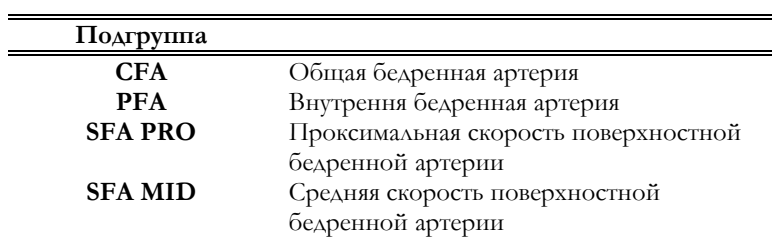

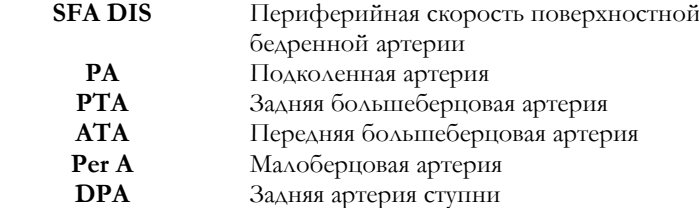

Каждая подгруппа включает в себя следующие измерения:

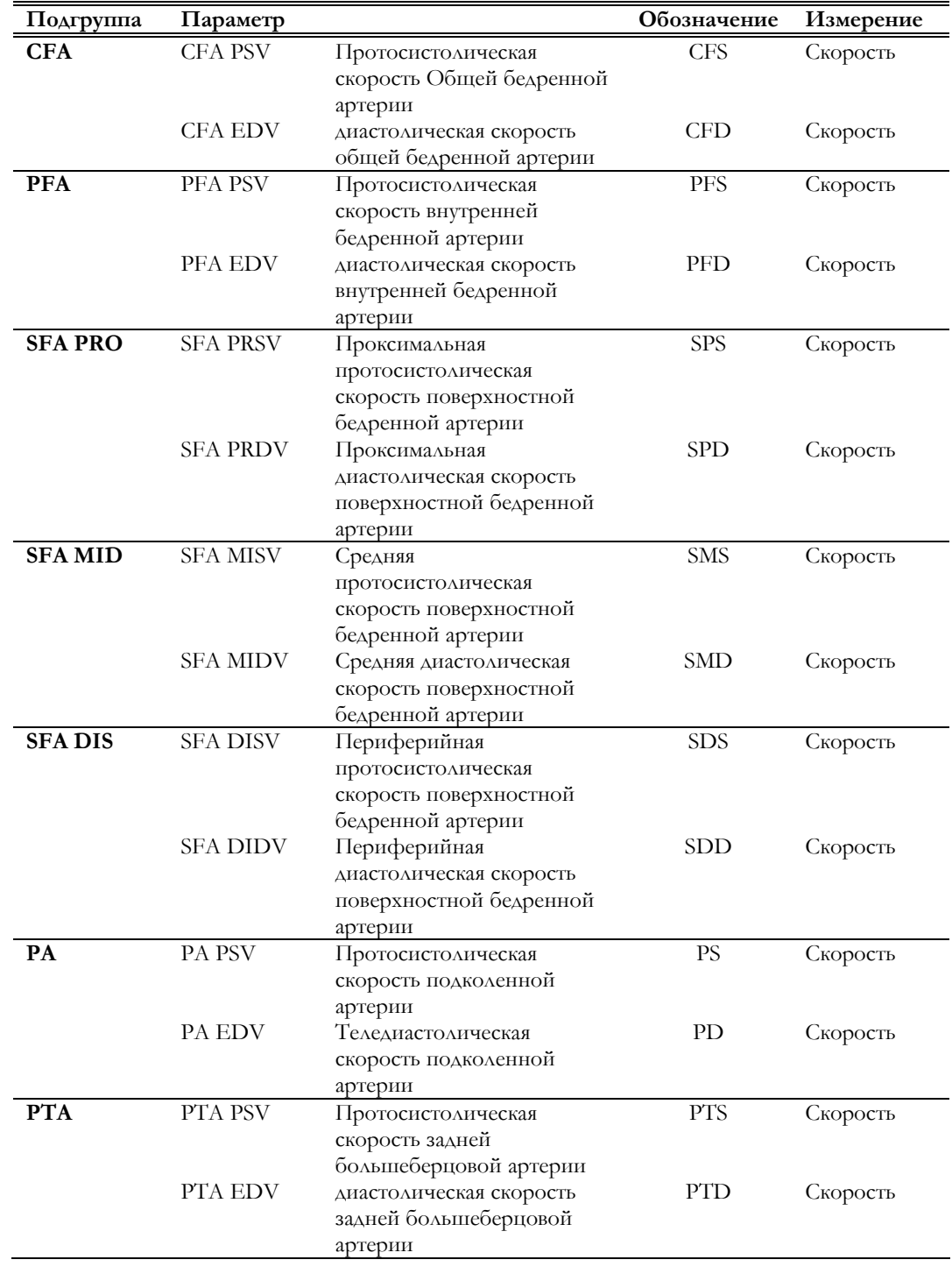

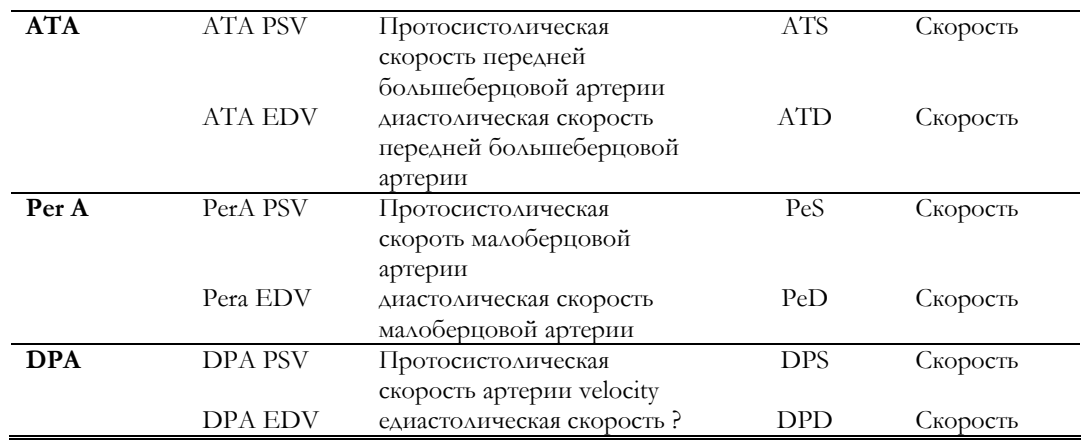

### Группа ВЕРХНИЕ КОНЕЧНОСТИ/U LIMBS

 $\overline{\phantom{0}}$  $=$ 

U LIMBS

Данная группа –билатеральная и включает в себя следующие погруппы измерений:

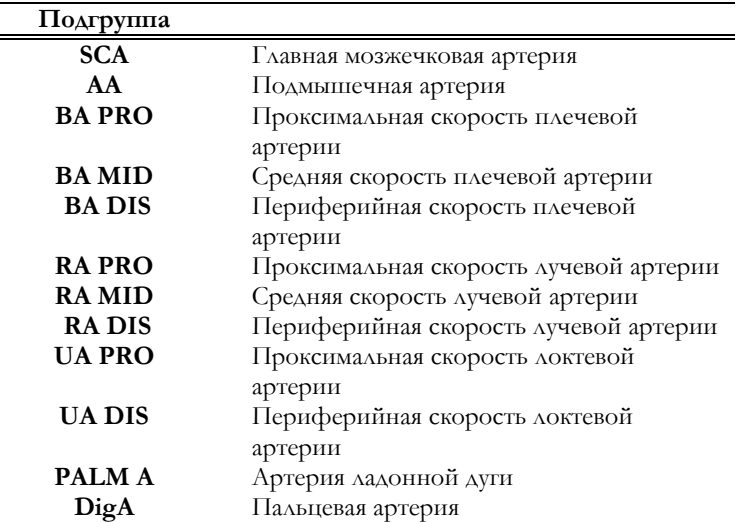

Каждая подгруппа включает в себя следующие измерения:

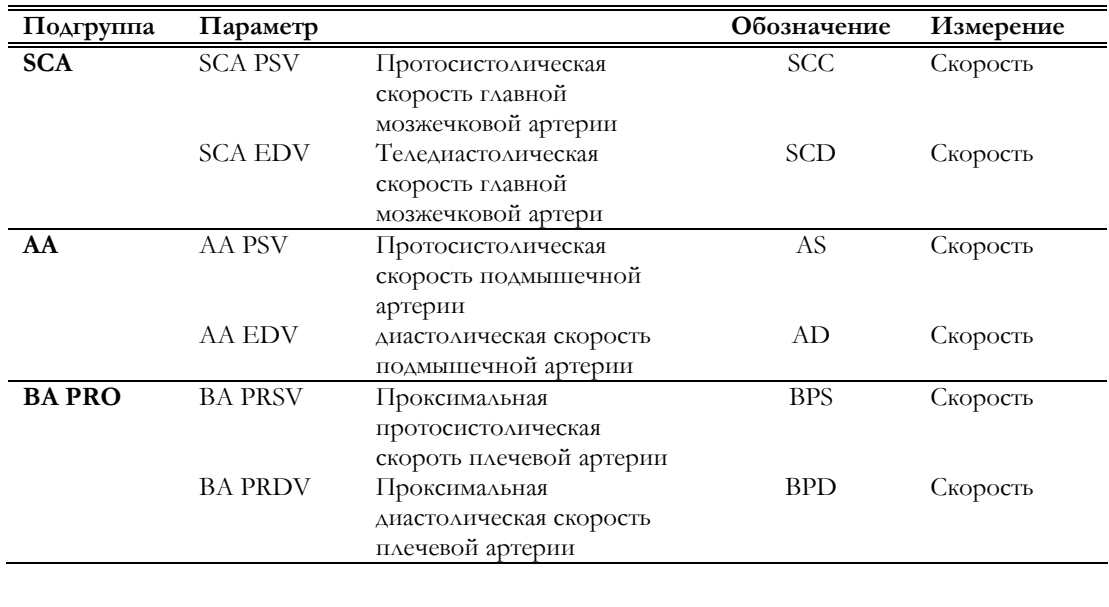

ВЫЧИТЬ ВЫЧИТЬ В ТЕМ СТАНОВИТЬ В ТЕМ СТАНОВИТЬ В ТЕМ СТАНОВИТЬ В ТЕМ СТАНОВИТЬ В ТЕМ СТАНОВИТЬ В ТЕМ СТАНОВИТЬ

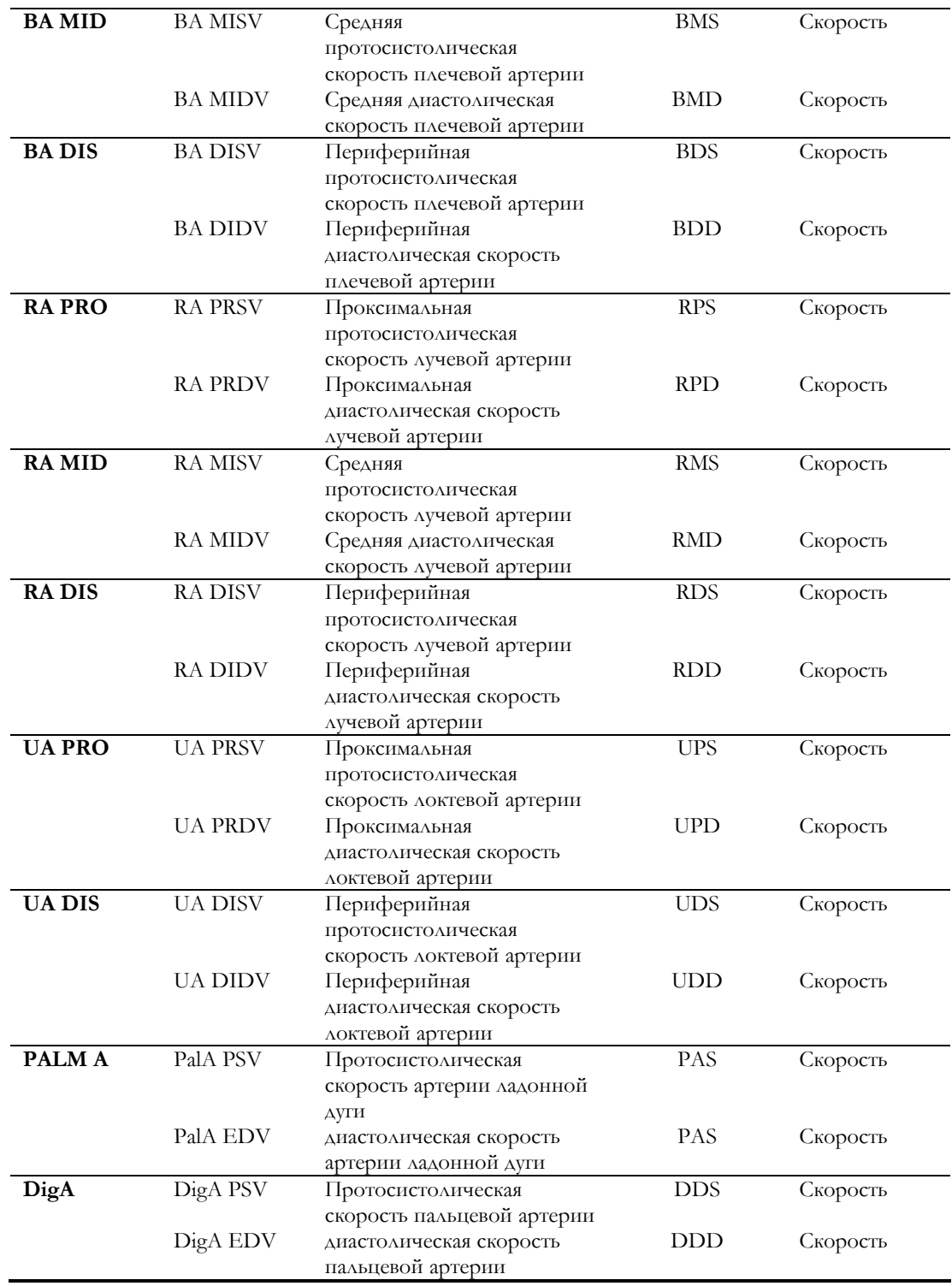

### Группа АОРТА/AORTA

AORTA Данная группа включает в себя следующие подгруппы измерений:

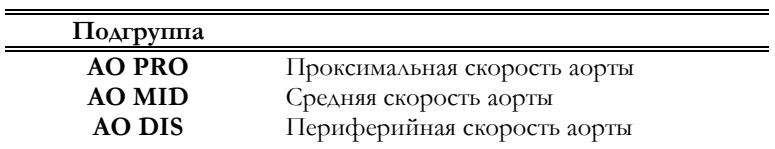

ВЫЧИТЬ ВЫЧИТЬ В ТОРГОВОР В 1991 ГОДА В 1991 ГОДА В 1991 ГОДА В 1991 ГОДА В 1991 ГОДА В 1991 ГОДА В 1991 ГОДА В

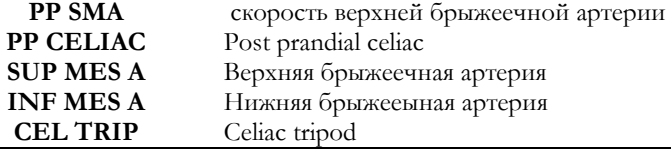

Каждая подгруппа включает в себя следующие измерения:

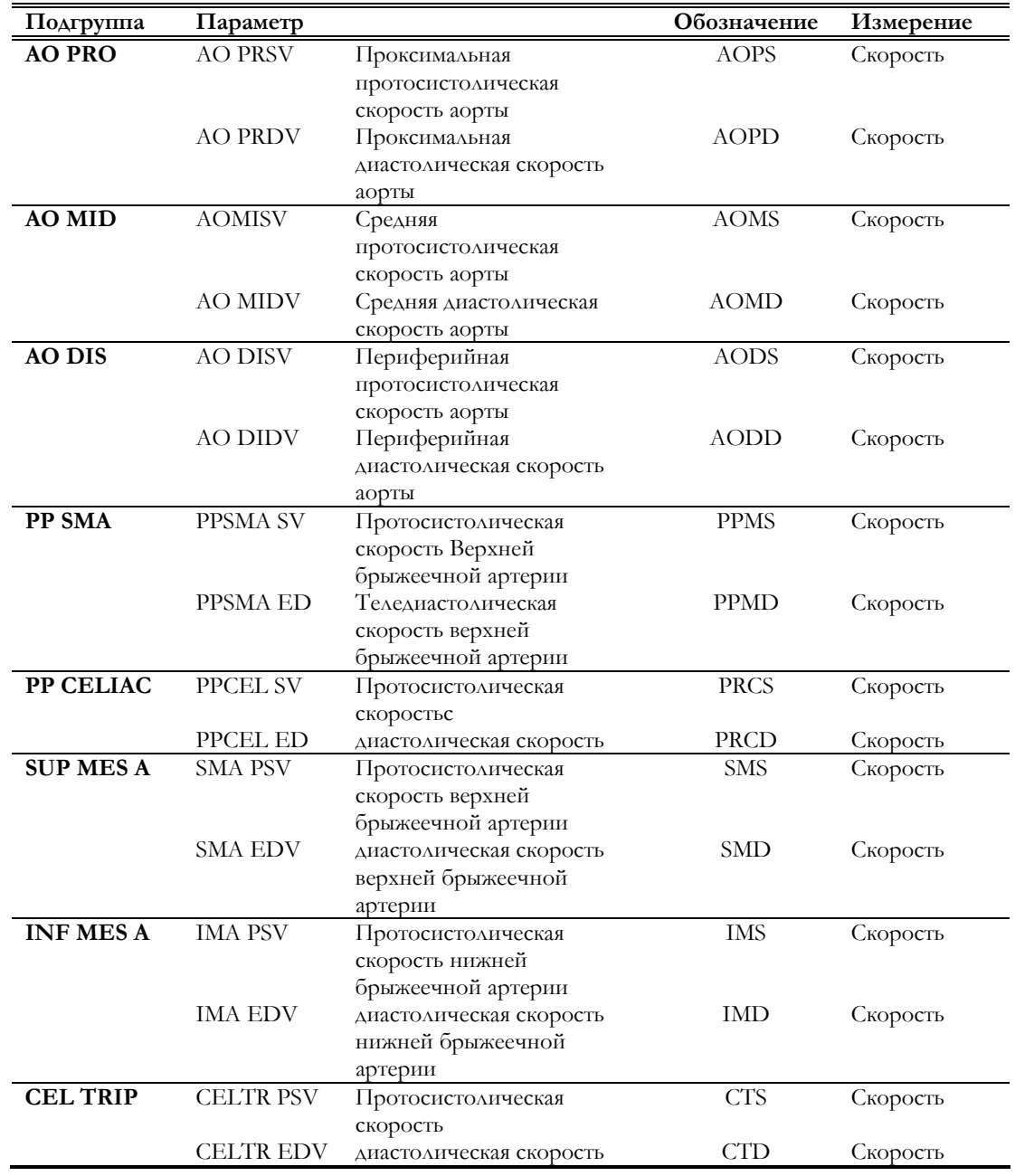

### Группа ПРОТЕЗ АРТЕРИИ/ART GRA

ART GRA

Данная группа –билатеральная и включает в себя следующие подгруппы измерений:

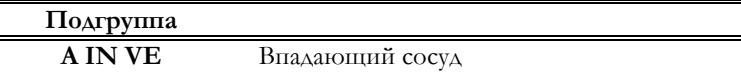

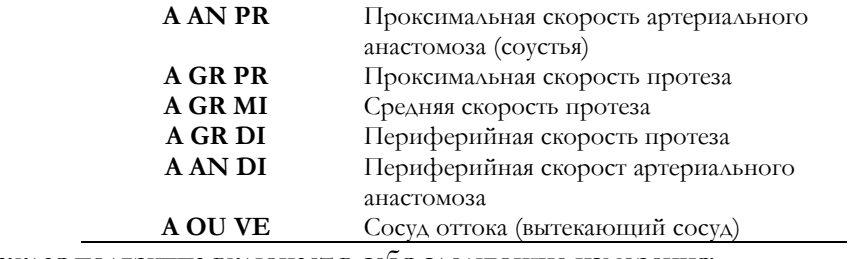

Каждая подгруппа включает в себя следующие измерения:

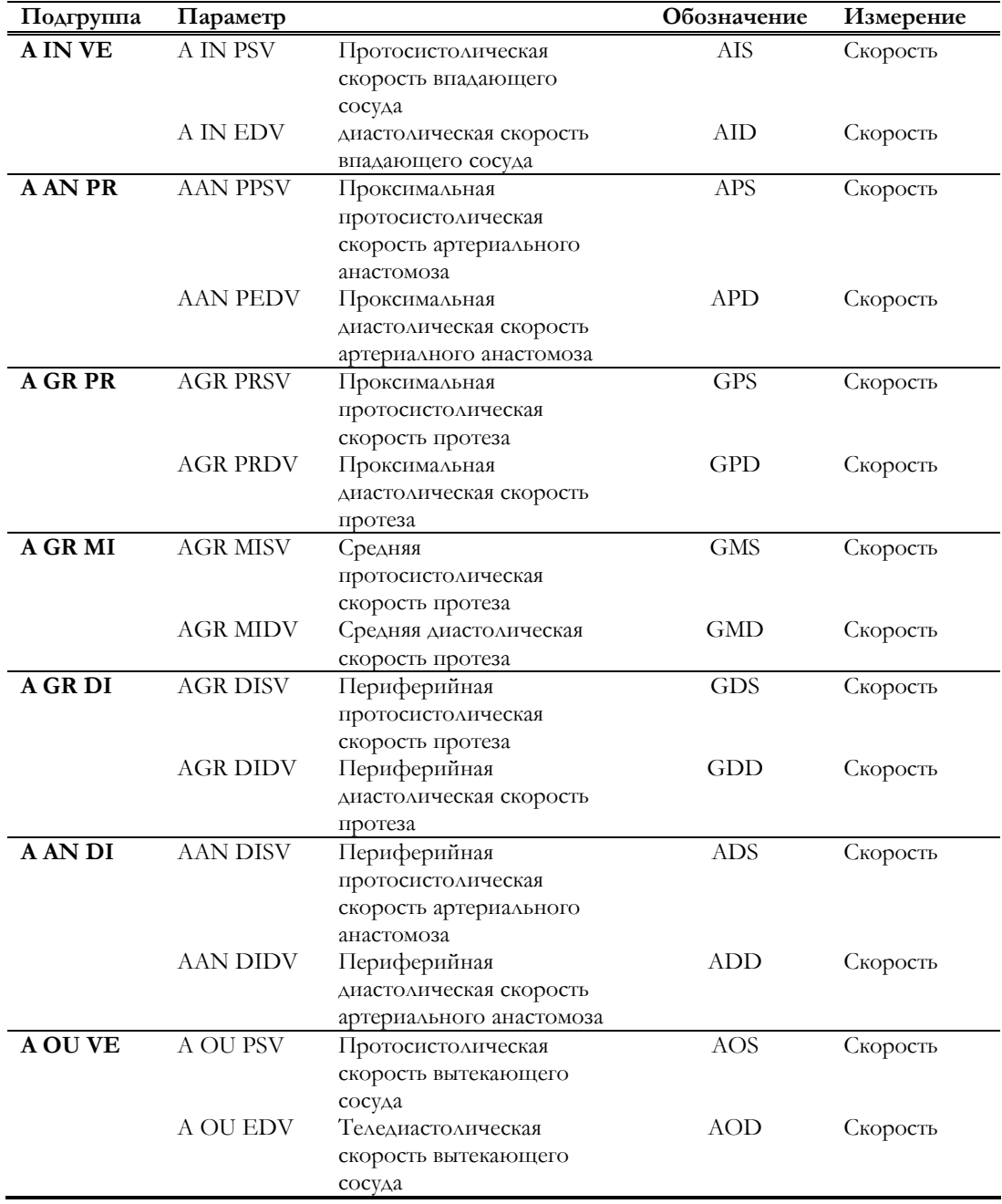

### Группа ТРАНСПЛАНТАНТ (протез) ДИАЛИЗА/DIALYSIS GRAFT group

DIA GRA

Данная группа –билатеральная и включает в себя следующие подгруппы измерений:

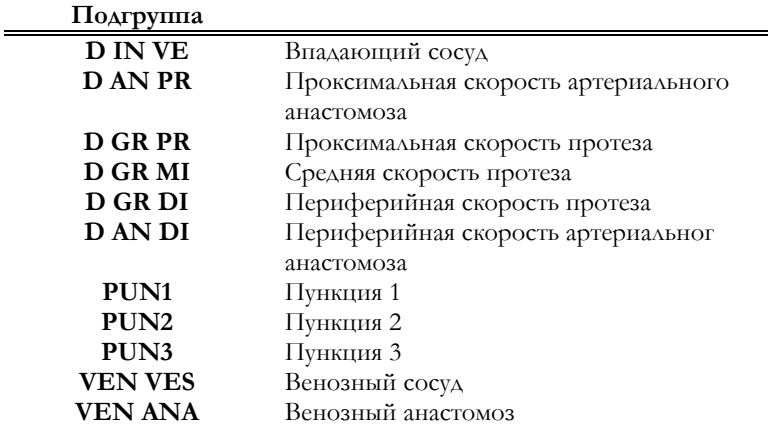

Каждая подгруппа включает в себя следующие измерения:

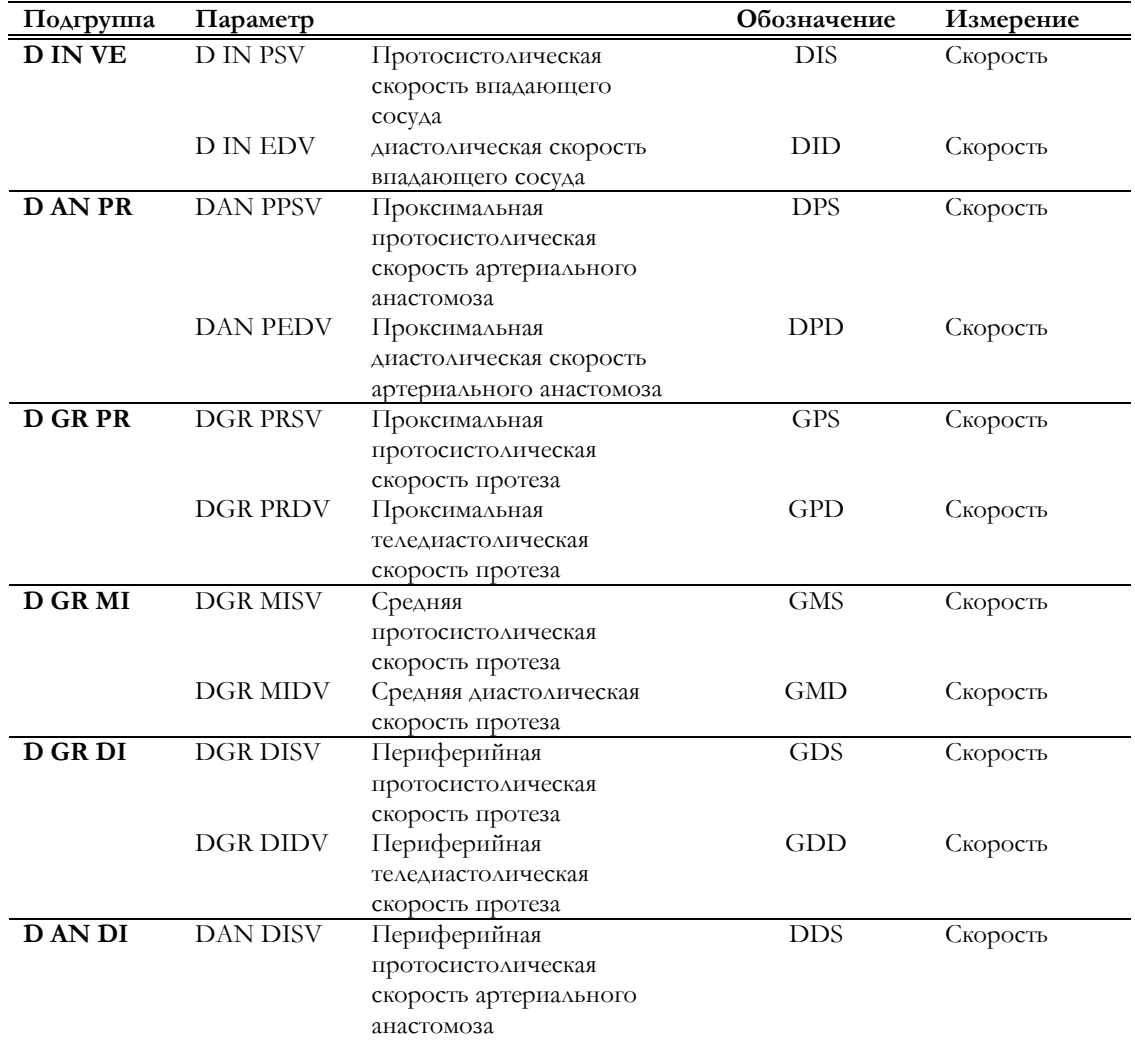

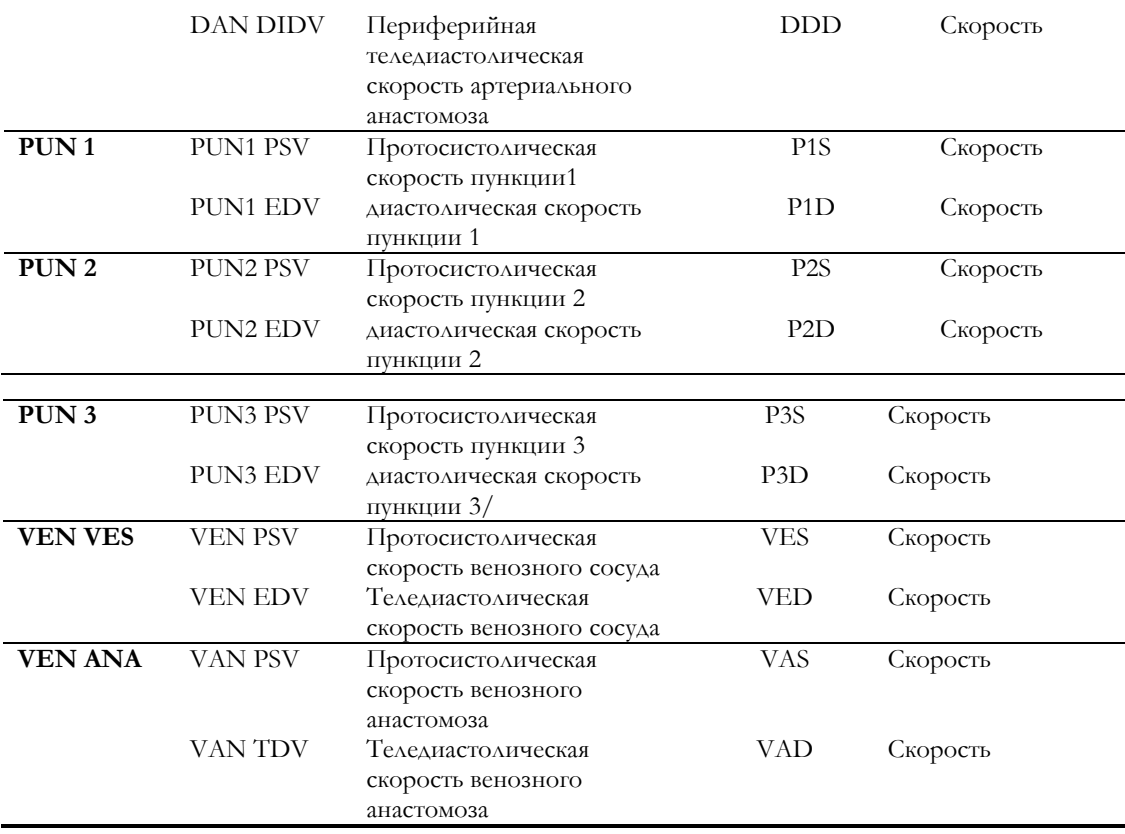

### **MyLab** – ДОПОЛНИТЕЛЬНЫЕ ФУНКЦИИ

### Группа ПОЧЕЧНАЯ АРТЕРИЯ/RA

Дання группа –билатеральная и включает в себя следующие подгруппы измерений:

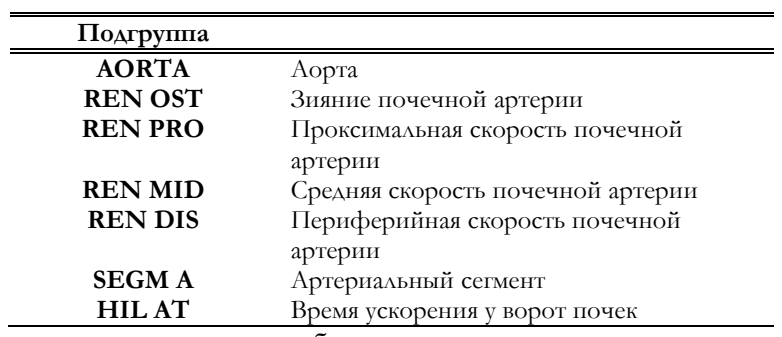

Каждая подгруппа включает в себя следующие измерения:

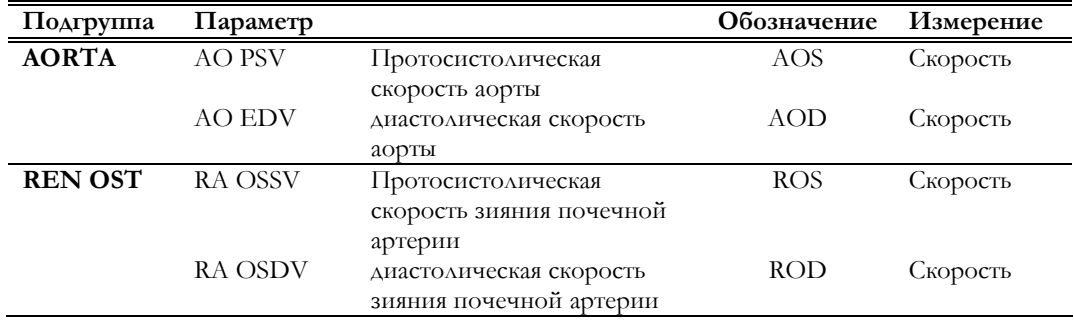

ВЫЧИТЬ В 1980 Г. НА 1980 Г. НА 1980 Г. НА 1980 Г. НА 1980 Г. НА 1980 Г. НА 1980 Г. НА 1980 Г. НА 1980 Г. НА 19

RA

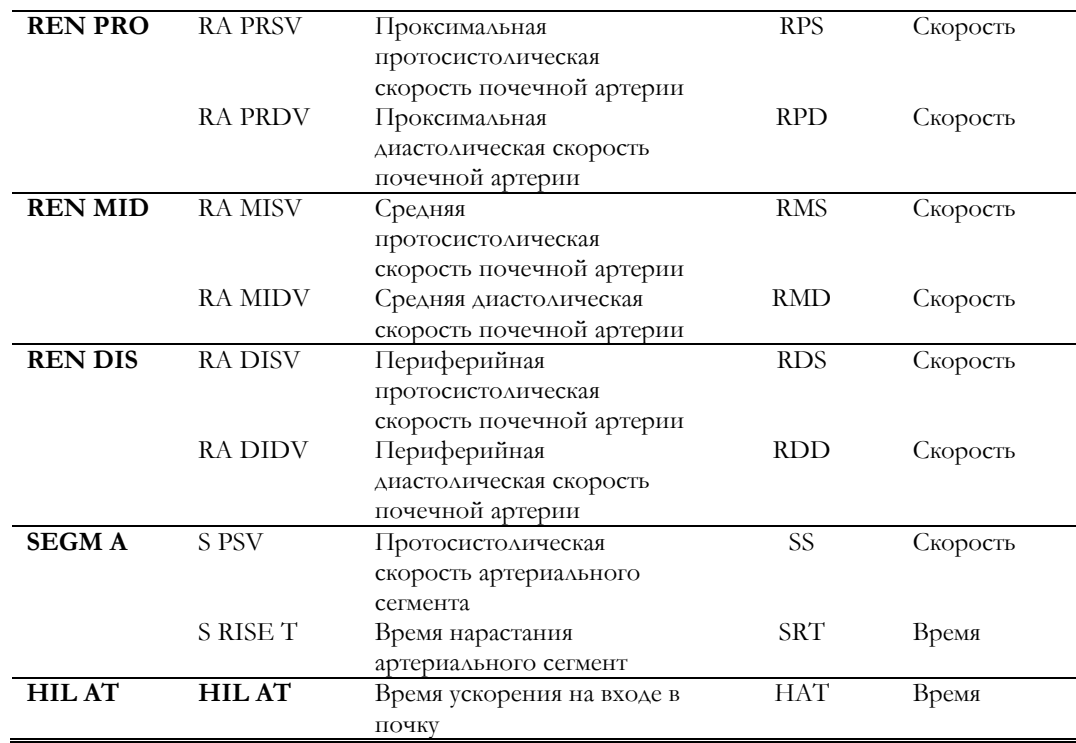

По завершении измерений группы "**SEGM A**" система автоматически рассчитывает ускорение (**SA**).

### Глава

7

## 7 - Пакет вычислений исследований головы взрослого человека (Транскраниальные измерения)/Adult Cephalic **Calculations**

В данной главе перечисляются измерения, доступныые при исследовании головы взрослого человека при наличии васкулярной лицензии.

*См. руководство "Начало работы" для получения информации о категориях исследования, доступных с конкретной моделью MyLab* 

*Значок исследования* **Исследование головы взрослого человека**

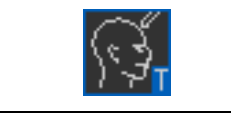

Измерения на парных структурах (билатеральных) сгруппированы справа (обозначены – R) и слева (обозначены – L): с помощью клавиши **SIDE** можно выбрать требуемую сторону.

Нижеприведенные перечни содержат обозначения, которые появляются на экране, без индикатора стороны. При применении разделения по сторонам обозначение на экране будет соответствовать одному из приведенных ниже перечней + значок "R" или "L" в соответствии с активной стороной.

Пользователь может измерять расстояние в В-режиме и скорости в режиме Доплера. Для получения более полной информации о том, как настроить
описания измерения и обозначения, см. Главу «Измерения категорий исследования», раздел «Системные настройки» данного руководства.

# Вычисления в B-режиме

# Первая временная группа сегментов/Temporal First Segment Group

TEMP 1 Данная группа –билатеральная и включает в себя следующие измерения:

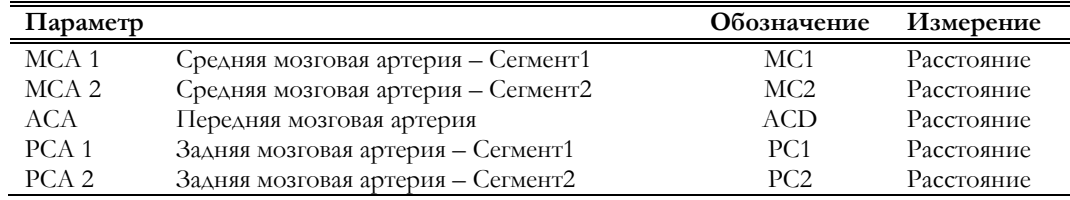

#### Вторая временная группа сегментов/Temporal Second Segment Group

Данная группа – билатеральная(за исключением Основной/базовой и Передней Сообщающейся артерий) и включает следующие измерения:

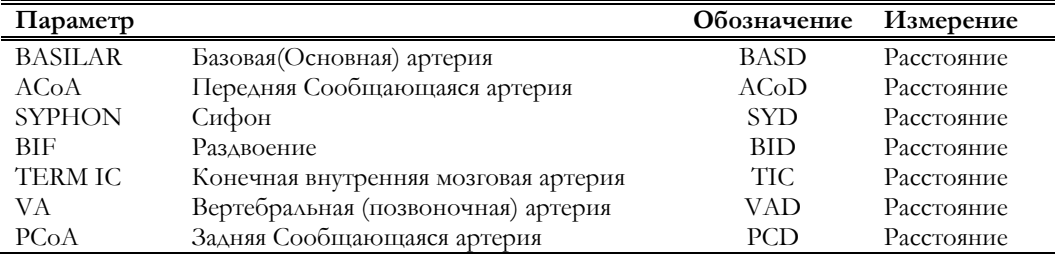

# Нижнечелюстная группа/MANDIB

MANDIB Данная группа – билатеральная и включает в себя следующие измерения:

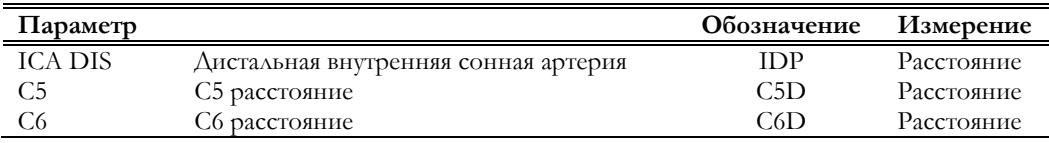

# Вычисления в режиме Доплера

# Первая временная группа сегментов/Temporal First Segment Group

TEMP 1 Данная группа – билатеральная и включает в себя следующие измерения:

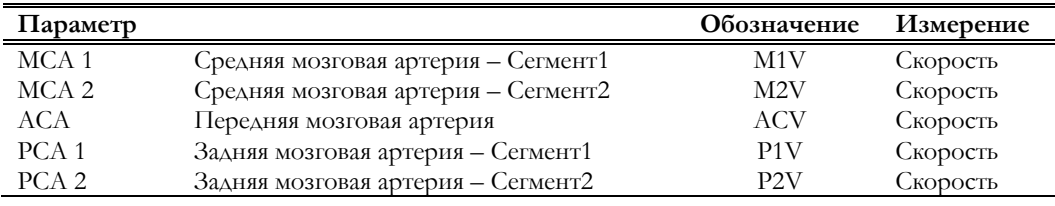

TEMP 2

# Вторая временная группа сегментов/Temporal Second Segment Group

TEMP 2

Данная группа – билатеральная (за исключением Основной/Базовой и Передней Сообщающейся артерий) и включает следующие измерения:

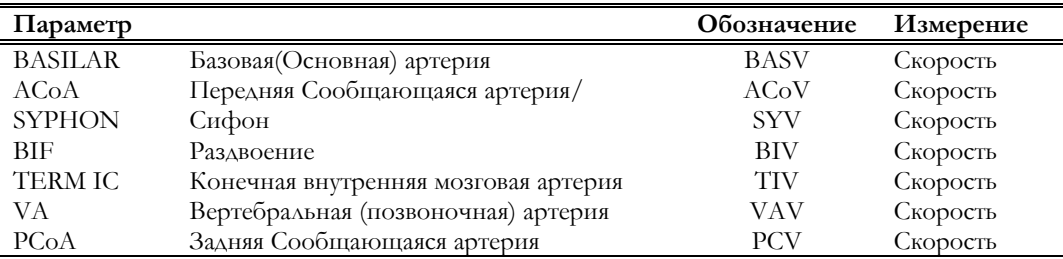

# Нижнечелюстная группа/MANDIB

MANDIB Данная группа – билатеральная и включает в себя следующие измерения:

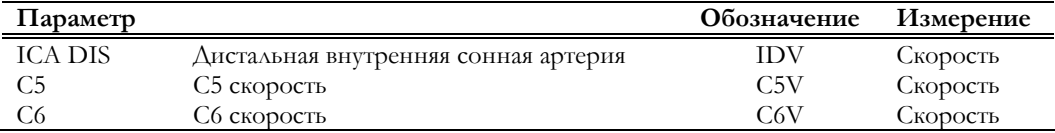

# Глава 8

# 8 - Пакет вычислений исследований общей визуализации и педиатрических исследований

*См. руководство "Начало работы" для получения информации о категориях исследования, доступных с конкретной моделью MyLab* 

В данной главе перечисляются измерения, доступные при наличии лицензии общей визуализации и педиатрической лицензии. Следующие категории исследования активируются при наличии данной лицензии:

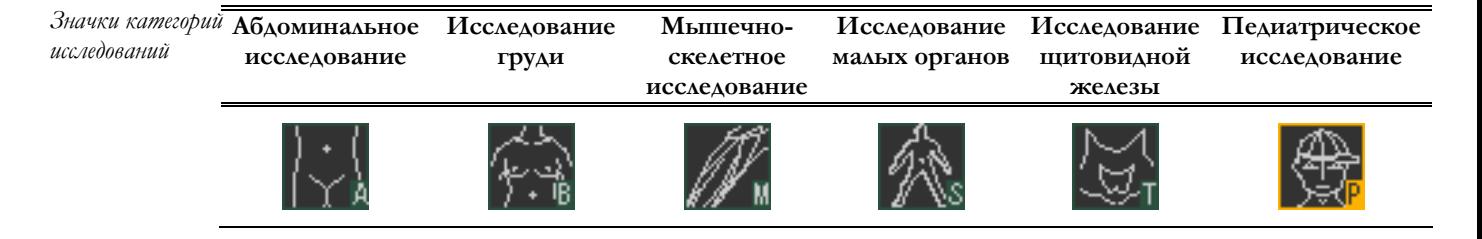

# Пакет вычислений исследований общей

# визуализации

В каждой категории исследования пользователь может измерить расстояния в В-режиме и скорости в режиме Доплера. Пожалуйста, обратитесь к разделу данного руководства "Системные настройки", подраздел "Измерения категорий исследования" для получения подробной информации о том, как настроить описания измерений и обозначения.

## B-режим

В каждой категории исследования данный пакет вычислений позволяет измерить до 18 различных расстояний.

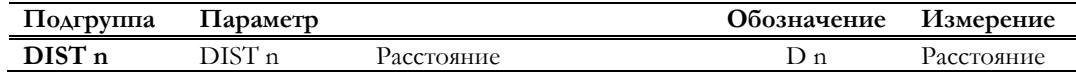

# Режим Доплера

В каждой категории исследования данный пакет вычислений позволяет измерить до 18 различных скоростей.

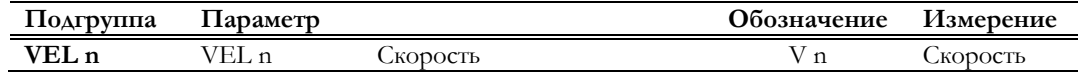

# Пакет вычислений педиатрических

# исследований

Пользователю предоставляется возможность измерить угол бедра в Врежиме и скорости в режиме Доплера. Измерений на парных структурах (билатеральных) затем сгруппированы справа (обозначены – R) и слева (обозначены – L): с помощью клавиши **SIDE** можно выбрать требуемую сторону. Нижеприведенные перечни содержат обозначения, которые появляются на экране, без индикатора стороны. При применении разделения по сторонам обозначение на экране будет соответствовать одному из приведенных ниже перечней + значок "R" или "L" в соответствии с активной стороной.

Пожалуйста, обратитесь к разделу данного руководства "Системные настройки", подраздел "Измерения категорий исследования" для получения подробной информации о том, как настроить описания измерений и обозначения.

#### B-режим

Данный пакет вычислений содержит следующие измерения:

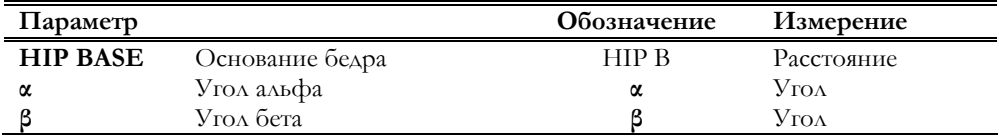

#### Режим Доплера

Данный пакет вычислений позволяет измерить до 18 различных скоростей.

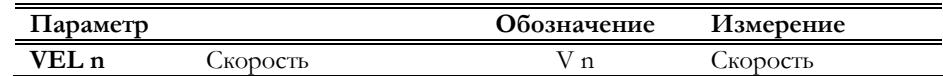

# Глава 9

# 9 - Урологический пакет вычислений

В данной главе перечисляются измерения, доступные при наличии урологической лицензии, с соответствующими библиографическими ссылками. Формулы без библиографических ссылок – универсальные математические уравнения.

> **Урологическое исследование**

В урологических исследованиях применимы только определенные измерения В-режима, разбитые на три группы: Bladder volume/Объем мочевого пузыря, Whole Gland volume/Объем всей железы и Transitional Zone volume/Объем промежуточной зоны предстательной железы

Специфический антиген предстательной железы/Prostate Specific Antigen (PSA) может быть введен вместе с данными о пациенте. Пожалуйста, обратитесь к разделу данного руководства "Системные настройки" для получения информаци о конфигурации урологического пакета вычислений.

# Урологические измерения в B-режиме

### Группа Объем мочевого пузыря/BLAD VOL

**BLAD VOL** Данная группа содержит следующие измерения:

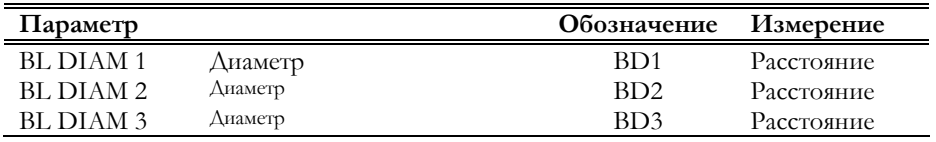

По завершении измерения система автоматически рассчитывает объем мочевого пузыря/bladder volume (B V).

*См. руководство "Начало работы" для получения информации о категориях исследования, доступных с конкретной моделью MyLab .* 

*Значок категории исследования*

Данные исследования

#### **Формулы и библиографические ссылки**

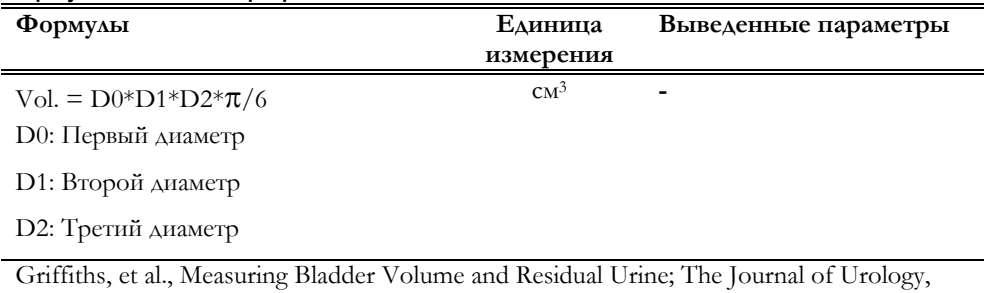

# Группа Объем всей железы/WHG VOL

Vol. 136, 808-812, 1986

**WHG VOL** Данная группа содержит следующие измерения:

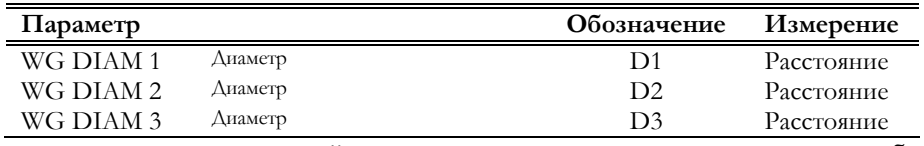

По завершении измерений система автоматически рассчитывает объем железы/gland volume (WGV), прогнозируемый уровень PSA, основанный на объеме всей железы и плотности PSA..

#### **Формулы и библиографические ссылки**

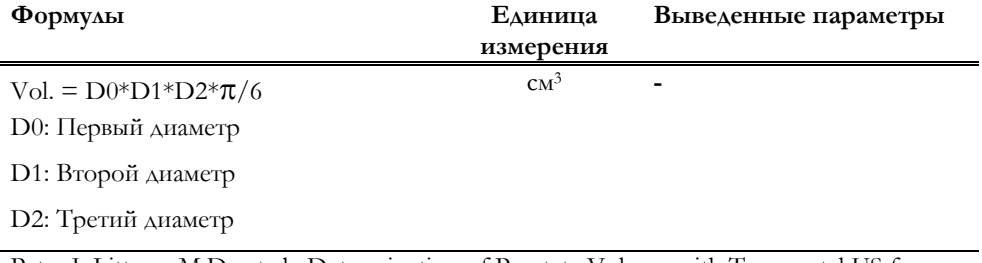

Peter J, Littrup, M.D., et al., Determination of Prostate Volume with Transrectal US for Cancer Screening; Radiology, Vol. 179, 49-53, 1991

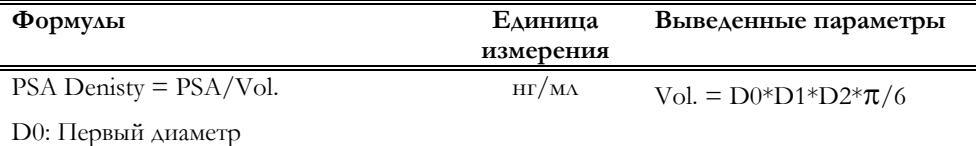

D1: Второй диаметр

D2: Третий диаметр

Fred Lee, M.D., et al., Predicted Prostate Specific Antigen Results Using Transrectal Ultrasound Gland Volume; Cancer Supplement*,* Vol. 70, No. 1, July 1992 Mitchell C. Benson, et al., Prostate Specific Antigen Density: A means of Distinguishing Benign Prostatic Hypertrophy and Prostate Cancer; The Journal of Urology, Vol. 147, 815- 816, March 1992 Mitchell C. Benson, et al., The Use of Prostate Specific Antigen Density to Enhance the

Predictive Value of Intermediate Levels of Serum Prostate Specific Antigen; The Journal of Urology, Vol. 147, 817-821, March 1992

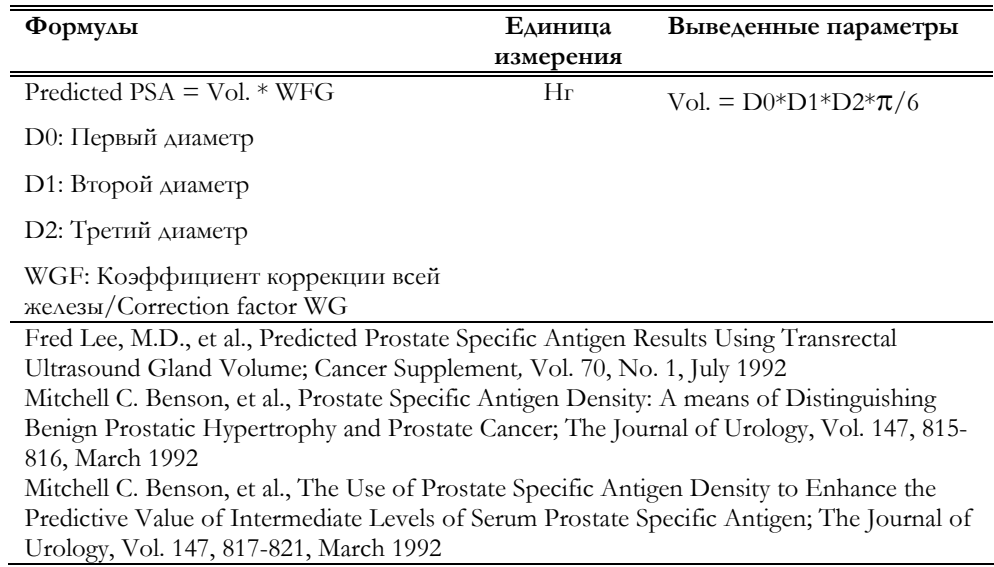

# Группа Промежуточная зона предстательной железы/TZ P VOL

# **TZ P VOL** Данная группа содержит следующие измерения:

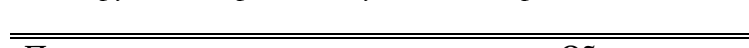

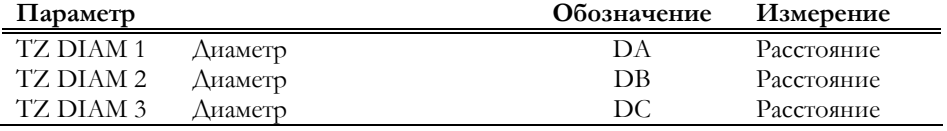

По завершении измерений система автоматически рассчитывает объем промежуточной зоны предстательной железы/transitional zone volume (**TZV**) и прогнозируемый PSA, основанный на объеме промежуточной зоны.

# **Формулы и библиографические ссылки**

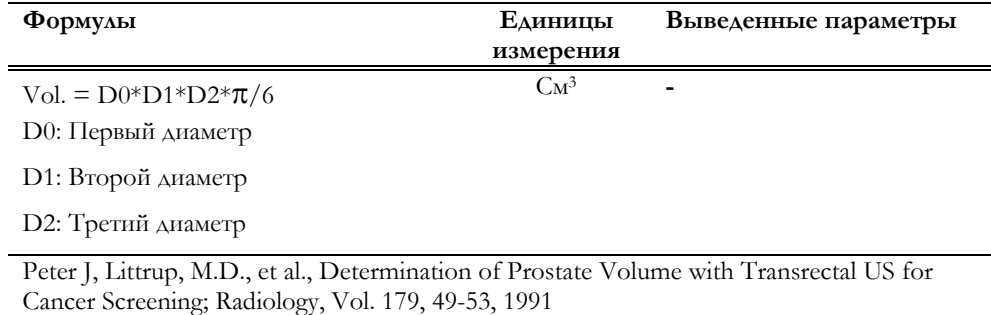

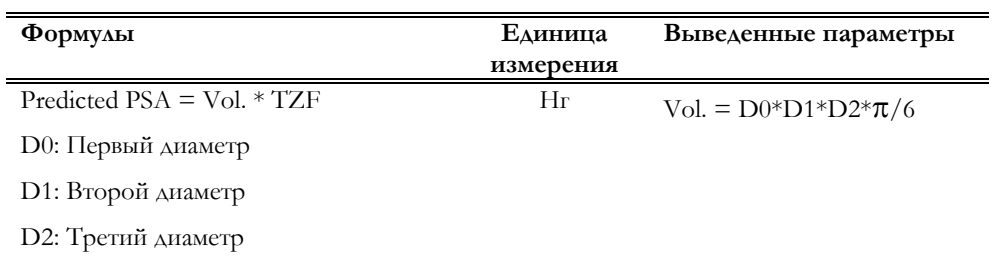

TZF: Коэффициент коррекции промежуточной зоны/Correction factor TZ

Fred Lee, M.D., et al., Predicted Prostate Specific Antigen Results Using Transrectal Ultrasound Gland Volume; Cancer Supplement*,* Vol. 70, No. 1, July 1992 Mitchell C. Benson, et al., Prostate Specific Antigen Density: A means of Distinguishing Benign Prostatic Hypertrophy and Prostate Cancer; The Journal of Urology, Vol. 147, 815-

816, March 1992

Mitchell C. Benson, et al., The Use of Prostate Specific Antigen Density to Enhance the Predictive Value of Intermediate Levels of Serum Prostate Specific Antigen; The Journal of Urology, Vol. 147, 817-821, March 1992

ВЫЧИТЬ ВЫЧИТЬ В ТОРГОВОРИТЕЛЬНОСТИ В ПОЛОЖЕНИЕ В ТОРГОВОРИТЕ В 1999 Г.

# Глава 10

# 10 - Акушерский пакет вычислений

*См. руководство "Начало работы" для получения информации о категориях исследования, доступных с конкретной моделью MyLab* 

*Значок категории*

В данной главе перечисляются измерения, доступные в акушерском пакете измерений и расчетов, с соответствующими библиографическими ссылками. Акушерский пакет вычислений, вместе с гинекологическим пакетом вычислений, доступен при наличии лицензии OB-Gyn/Акушерство-Гинекология.

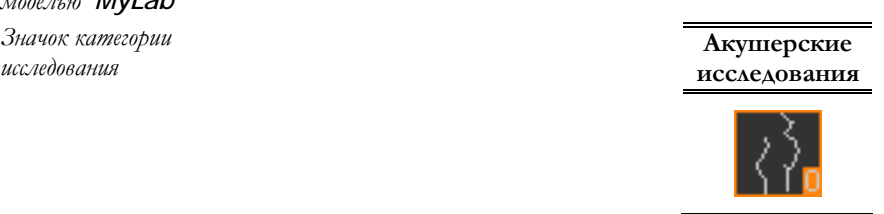

Измерения могут проводиться на более чем одном (до четырех) плоде. Клавиша **FETUS/ПЛОД** предоставляет пользователю возможность прменять измерения к различным плодам.

# Данные акушерского исследования

При активации исследования система отображает следующее меню:

# **MyLab** – ДОПОЛНИТЕЛЬНЫЕ ФУНКЦИИ

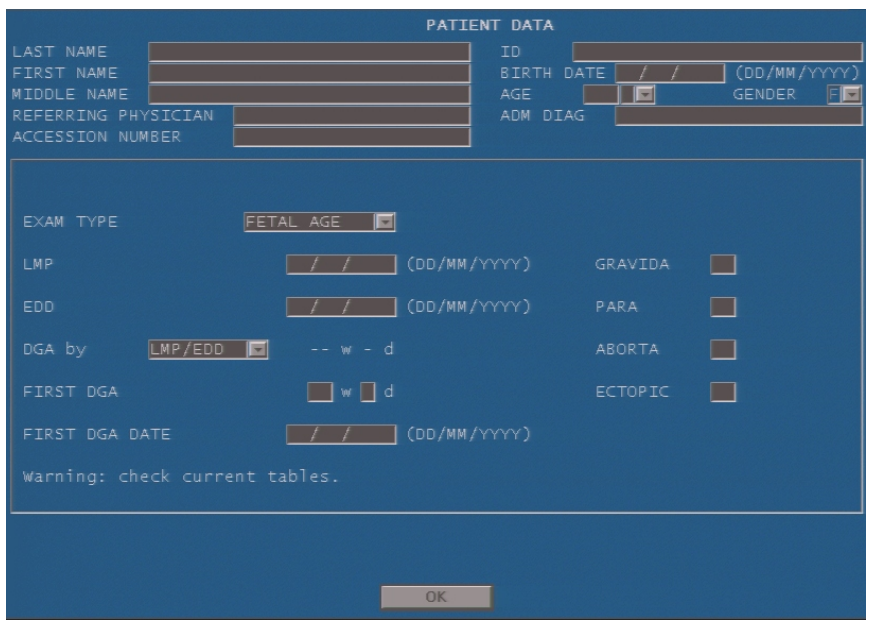

Как сказано в изначальном предупреждающем сообщении, проверьте, какие библиографические ссылки настроены для расчета возраста плода и развития плода, перед началом исследования. Для этого войдите в режим реального времени и нажмите клавишу **REPORT/ОТЧЕТ**: клавиша **CONFIG/КОНФИГУРАЦИЯ** открывает меню конфигурации акушерского исследования.

Нижеследующая информация может быть введена вместе с данными о пациенте:

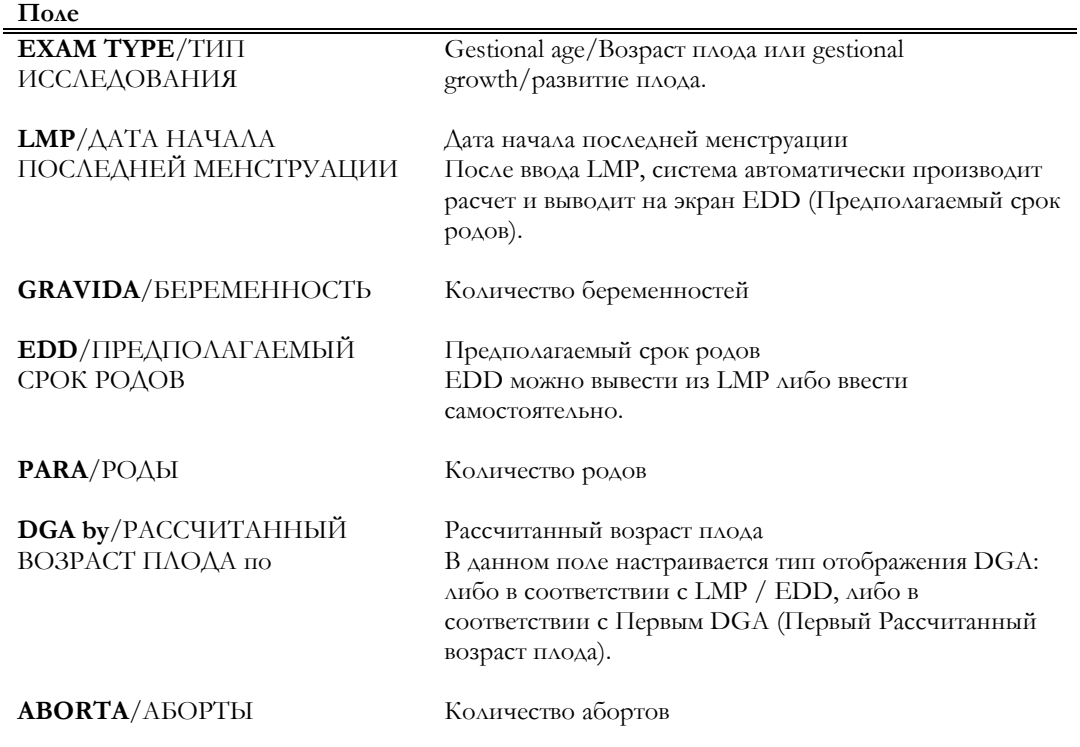

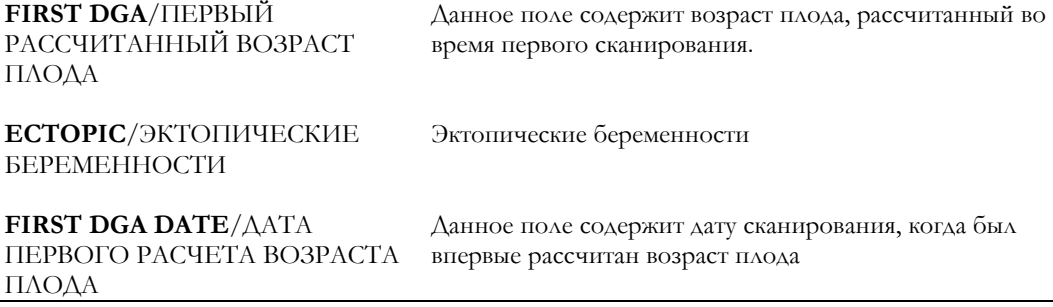

Для отображения данных, связанных с другими параметрами (например: DGA, основанный на LMP), введите параметр (LMP), установите курсор на соответствующее поле (DGA by) и нажмите клавишу **ENTER**: система автоматически обновит поле.

#### **Формулы и библиографические ссылки**

Уравнения для расчета возраста плода и предполагаемого срока родов

• На основе LMP

 $EDD = LMP (\text{Aara}) + 280 \text{ AHeff}$ 

DGA = Дата исследования– LMP (дата)

- На основе DGA
- DGA = Дата исследования Дата первого DGA + Первый DGA

EDD = Дата исследования + 280 дней – Первый DGA

# Акушерские вычисления в B-режиме

## Возраст плода/ Fetal Age

При выборе Возраст плода/Fetal Age пользователь может измерить следующие параметры:

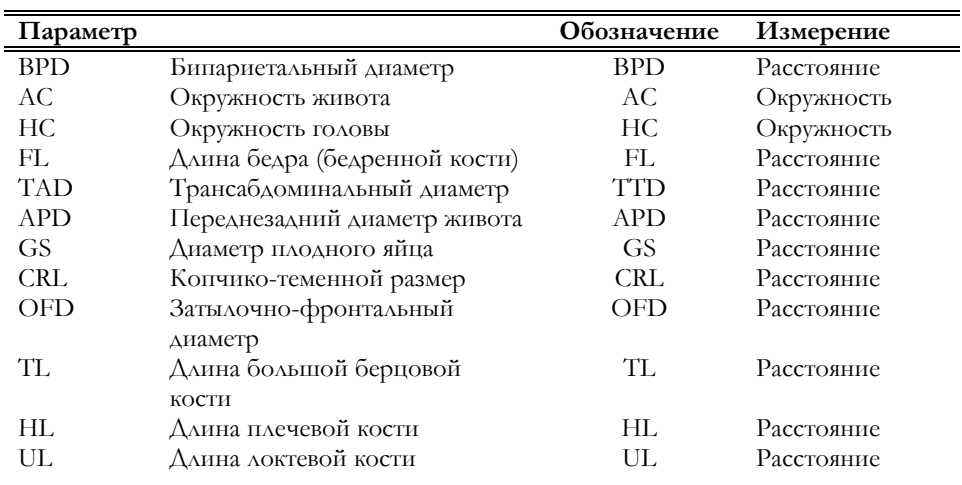

*См. раздел "Системные настройки" для настройки акушерского пакета вычислений*

#### **MyLab** – ДОПОЛНИТЕЛЬНЫЕ ФУНКЦИИ

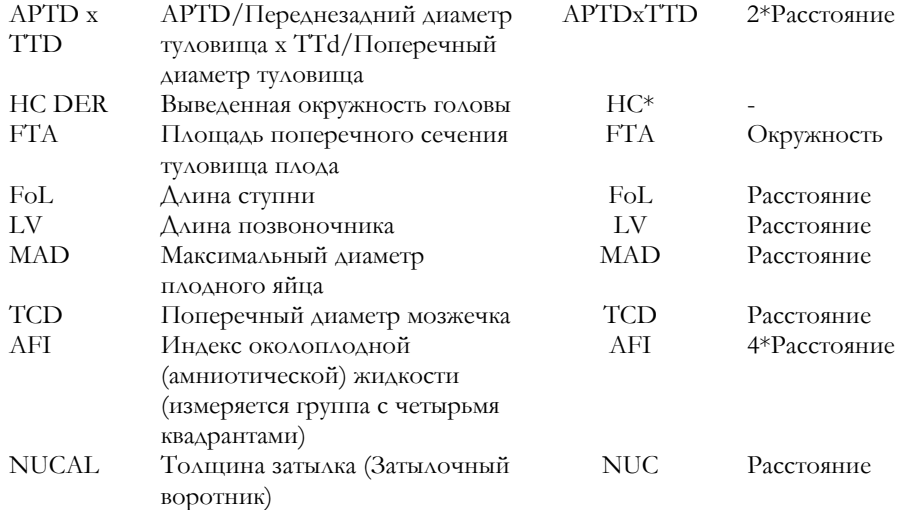

# Примечание

Выведенная окружность головы рассчитывается на основе BPD и OFD.

По измерении каждого параметра (за исключением индекса околоплодной жидкости) автоматически рассчитывается возраст плода (отображаемый в отчете).

# **Формулы и библиографические ссылки**

Возраст плода может быть рассчитан на основе различных библиографических ссылок, которые можно выбрать в меню конфигурации акушерских измерений. **MyLab** предоставляет следующие ссылки:

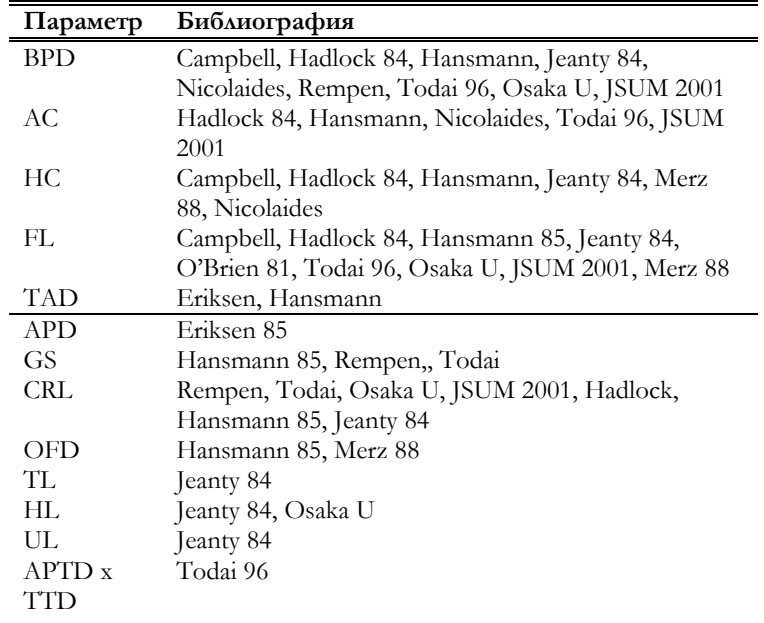

*Для получения большей информации см. акушерский отчет*

*См раздел "Системные настройки" для настройки акушерских*  $u$ змерений

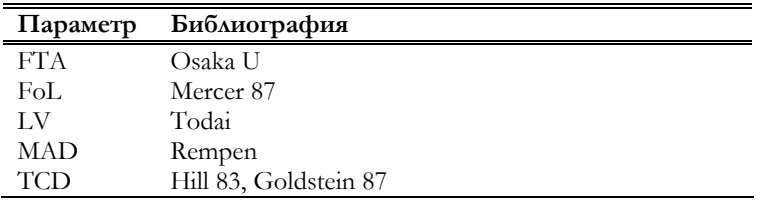

См. Приложение A (таблицы возраста плода).

# Развитие плода/ Fetal Growth

При выборе Развитие плода/ Fetal Growth пользователь может измерить следующие параметры:

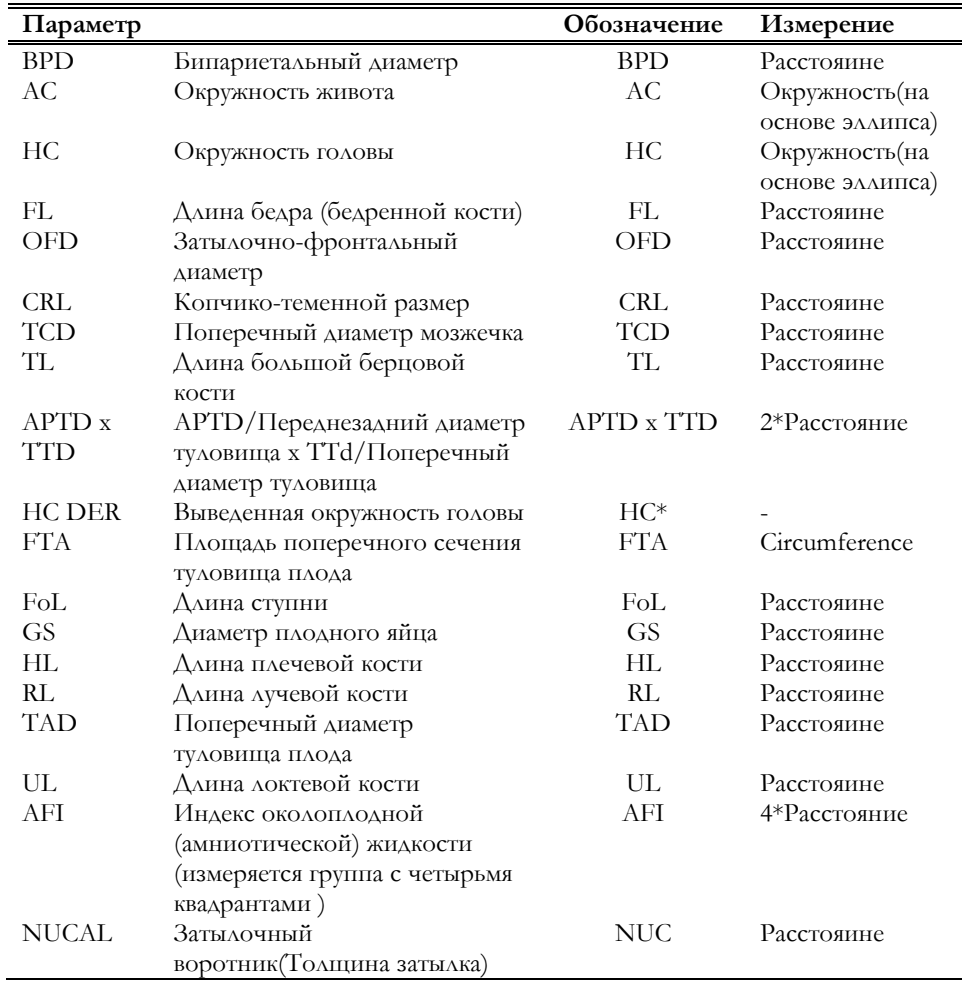

*Для получения большей информации см. акушерский отчет*

*См раздел "Системные настройки" для настройки акушерских измерений*

Каждый измеренный параметр (за исключением индекса околоплодной жидкости) соединяется с 50 процентилями, отображаемыми в отчете.

# **Формулы и библиографические ссылки**

Как и возраст плода, развитие плода может быть рассчитано на основе различных библиографических ссылок, которые можно выбрать в меню конфигурации акушерских измерений. **MyLab** предоставляет следующие ссылки:

**Параметр Библиография**

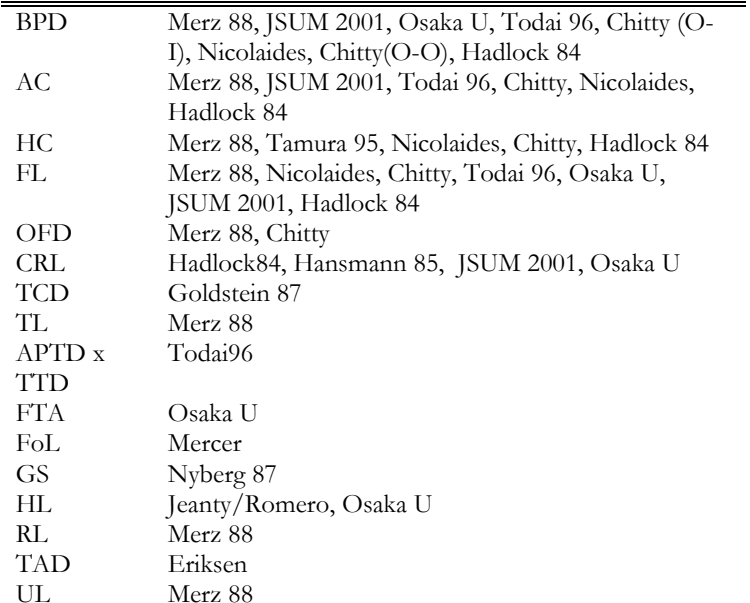

См. Приложение А (таблицы развития плода).

И при вычислении возраста плода, и при вычислении развития плода, MyLab автоматически рассчитывает следующие параметры, предварительно настроенные.

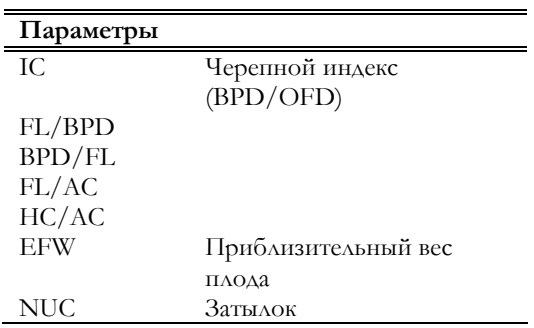

# Формулы и библиографические ссылки

Расчет веса плода может быть основан на следующих параметрах:

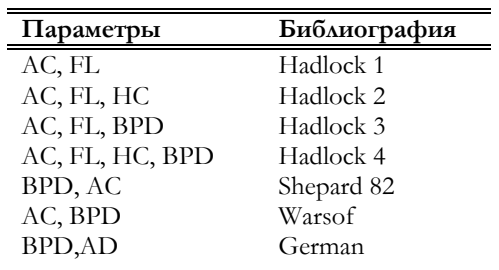

# Hadlock 1

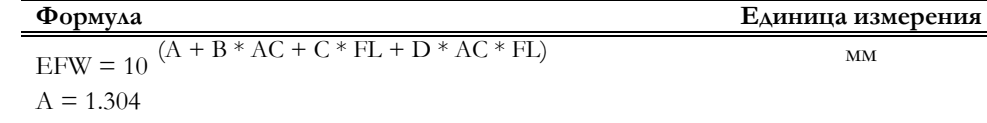

См раздел "Системные настройки" для настройки акушерских измерений

 $B = 0.005281$ 

 $C = 0.01938$ 

Hadlock, Harrist, Carpenter, Dete, Park, Sonographic estimation of Fetal Weight, Radiology, 150:535-540, 1984; Hadlock, Harrist, Deter, Sonographic detection of abnormal fetal growth patterns, Obstetrics and Gynecology, 27/2, 343:351, June 1984

# Hadlock<sub>2</sub>

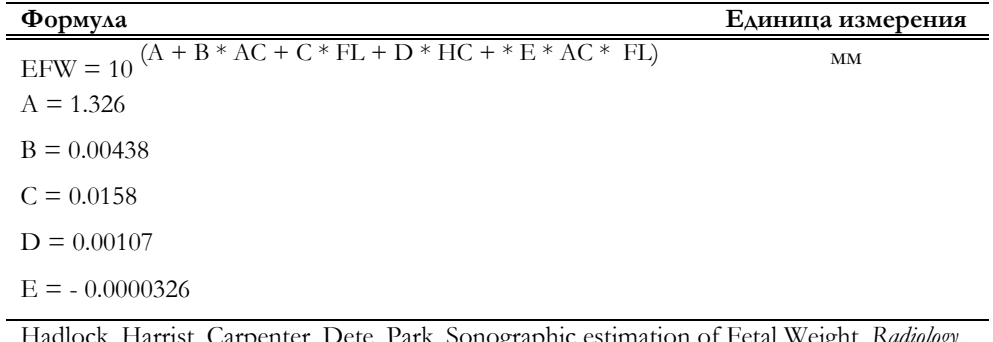

Dete, Park, Sonograpi mation of Fetal Weight, R*aaiology*, 150:535-540, 1984; Hadlock, Harrist, Deter, Sonographic detection of abnormal fetal growth patterns, Obstetrics and Gynecology, 27/2, 343:351, June 1984

# Hadlock 3

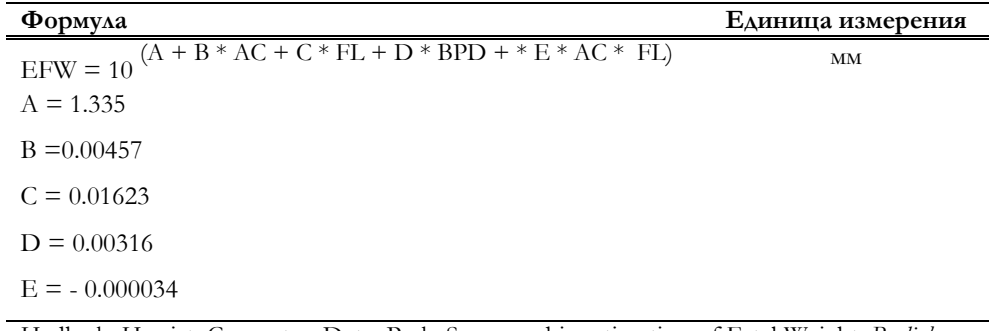

Hadlock, Harrist, Carpenter, Dete, Park, Sonographic estimation of Fetal Weight, Radiology, 150:535-540, 1984; Hadlock, Harrist, Deter, Sonographic detection of abnormal fetal growth patterns, Obstetrics and Gynecology, 27/2, 343:351, June 1984

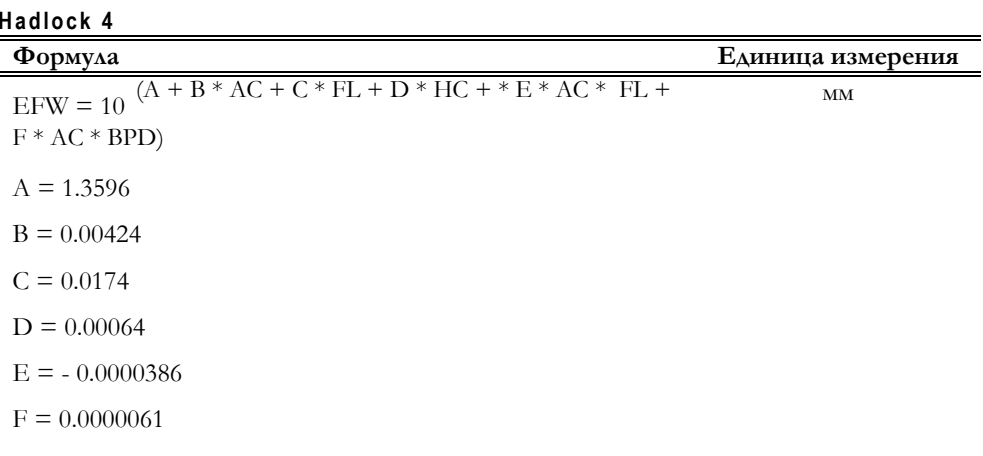

Hadlock, Harrist, Carpenter, Dete, Park, Sonographic estimation of Fetal Weight, Radiology, 150:535-540, 1984; Hadlock, Harrist, Deter, Sonographic detection of abnormal fetal growth patterns, Obstetrics and Gynecology, 27/2, 343:351, June 1984

# Shepard 82

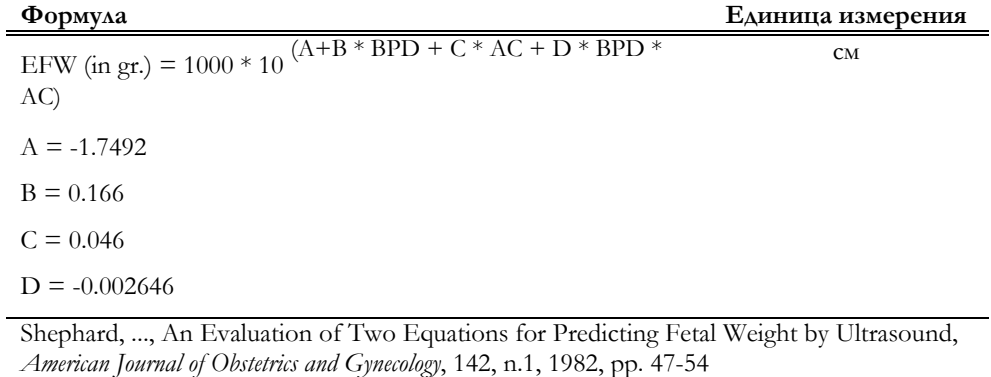

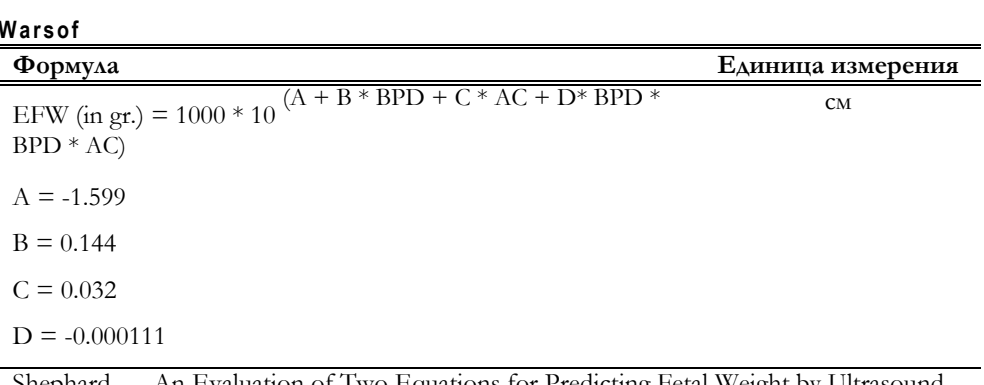

Shephard, ..., An Evaluation of Two Equations for Predicting Fetal Weight by Ultrasound, American Journal of Obstetrics and Gynecology, 142, n.1, 1982, pp. 47-54

# German

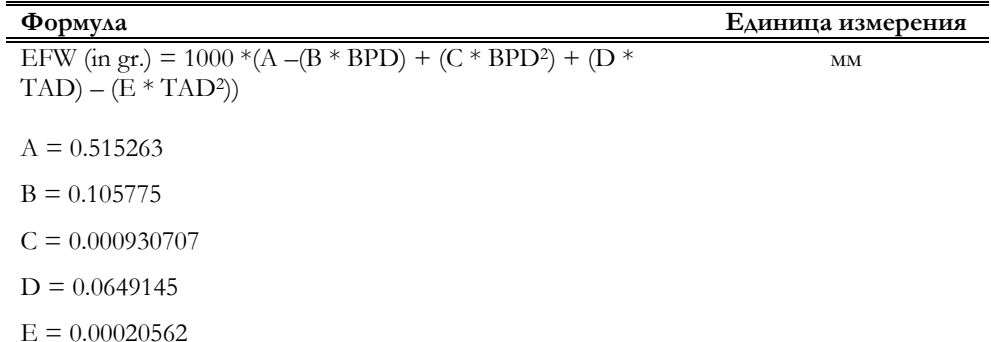

# Акушерские измерения в режиме Доплера

Нижеследующие параметры могут быть измерены и для возраста плода, и для развития плода:

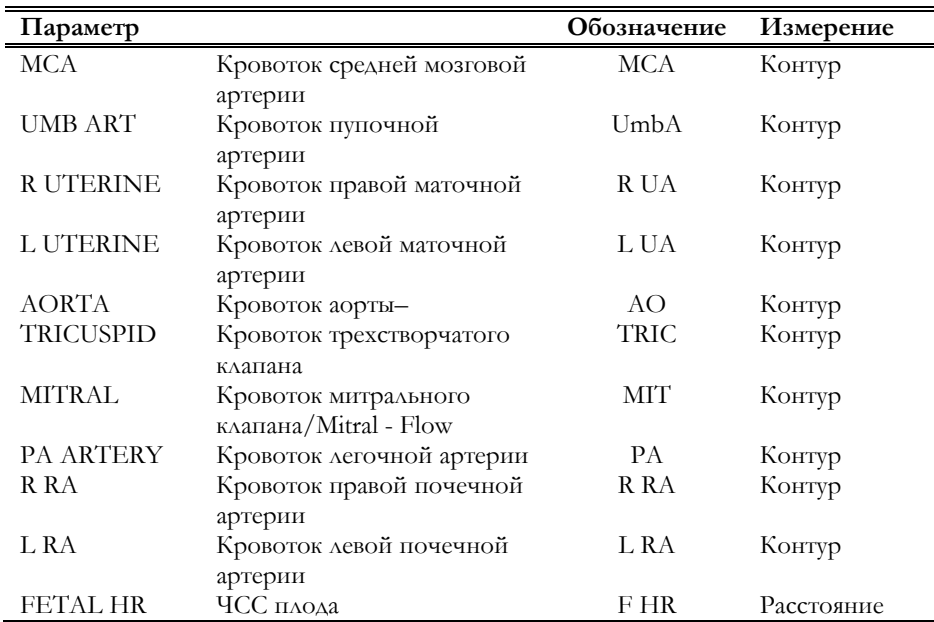

За исключением ЧСС плода, по завершении измерений система автоматически рассчитывает нижеследующие параметры. Там, где применима латеральность параметры обозначены как "R" (право) или "L" (лево).

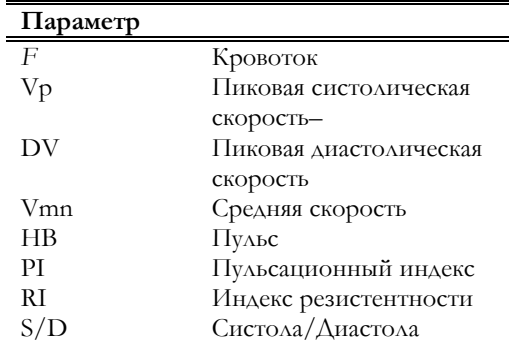

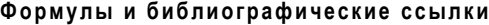

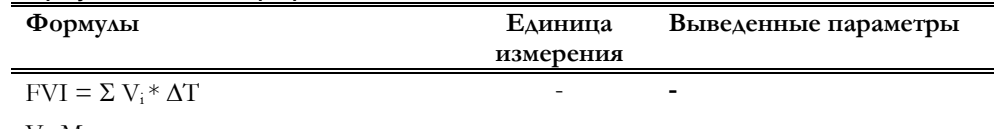

Vi: Мгновенная скорость

ΔT: Временной интервал

Точность: ± 8%

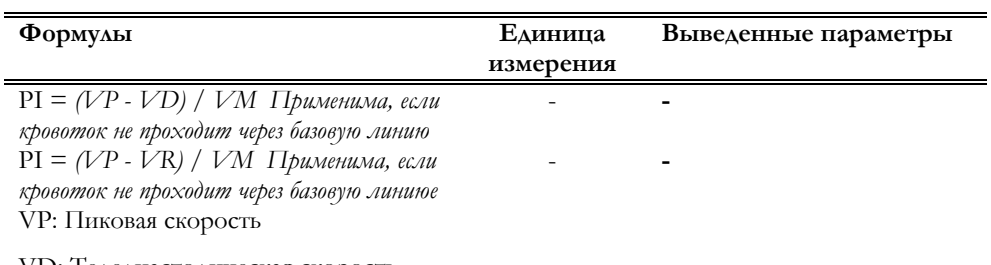

VD: Теледиастолическая скорость

# VR: Обратная скорость

VM: Средняя скорость

# Точность: ± 27%

Bardelli, Cominotto, Carretta, High Blood Pressure & Cardiovascular Prevention. *The Official Journal of the Italian Society of Hypertension*, 6: 48-63 1997

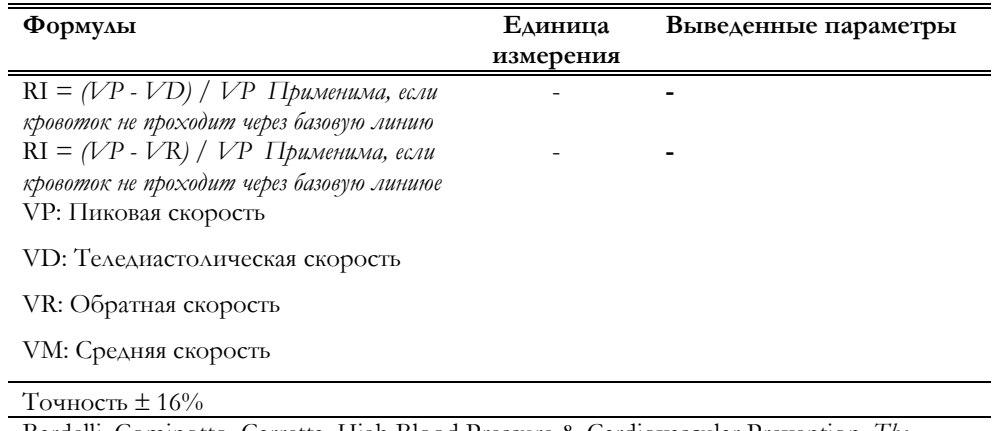

Bardelli, Cominotto, Carretta, High Blood Pressure & Cardiovascular Prevention. *The Official Journal of the Italian Society of Hypertension*, 6: 48-63 1997

# Глава

# $11 -$ Гинекологический пакет **ВЫЧИСЛЕНИЙ**

См. руководство "Начало работы" для получения информации о категориях исследования, доступных с конкретной моделью MyLab

Значок категории исследования

В данной главе перечисляются измерения, доступные в гинекологическом пакете вычислений, с соответствующими библиографическими ссылками. Гинекологический пакет вычислений, вместе с акушерский пакетом вычислений, доступен при наличии лицензии ОВ-Gyn/Акушерство-Гинекология

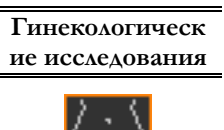

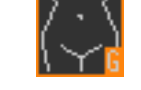

Нижеследующие параметры могут быть введены вместе с данными о паниенте:

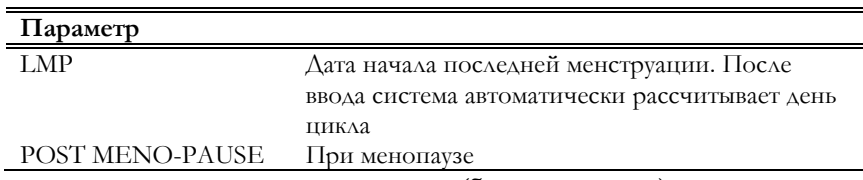

Измерения на парных структурах (билатеральных) измерения затем сгруппированы справа (обозначены - R) и слева (обозначены - L). Нижеприведенные перечни содержат обозначения, которые появляются на экране, без индикатора стороны. Где применимо, добавьте обозначение "R" или "L" к обозначению.

# Гинекологические вычисления в В-режиме

Гинекологические вычисления разбиты на многоуровневые группы. Первый уровень определяет основную анатомическую структуру; второй перечисляет измерения, которые могут быть проведены на различных областях данной структуры.

# Данные исследования

# Группа МАТКА/UTERUS

**UTERUS** Данная группа включает в себя следующие подгруппы:

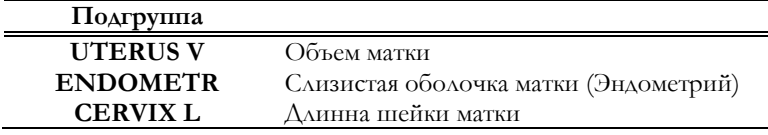

Каждая подгруппа содержит следующие измерения:

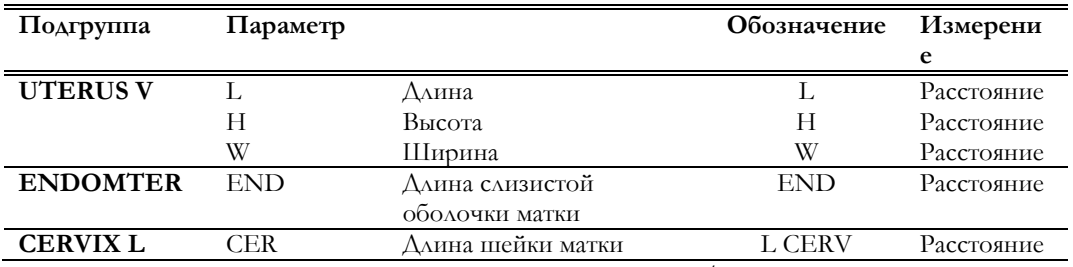

По завершении измерений группы Uterus V/Объем матки система автоматически рассчитывает **uterus volume/объем матки** (UTV).

# Группа ОБРАЗОВАНИЯ МАТКИ/UTERUS MASS

**UTERUS MASS** Группа включает в себя следующие подгруппы:

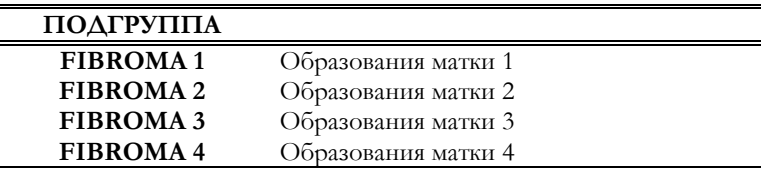

Каждая подгруппа включает следующие измерения:

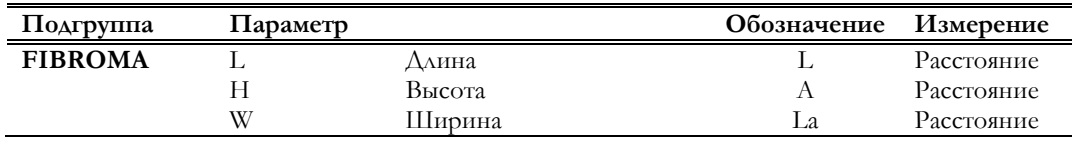

По завершении измерений система автоматически рассчитывает **fibroma volume/объем фибромы** (VOL).

# Группа ЯИЧНИК/OVARY

**L OVARY и R** Группа содержит следующие подгруппы:

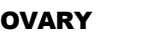

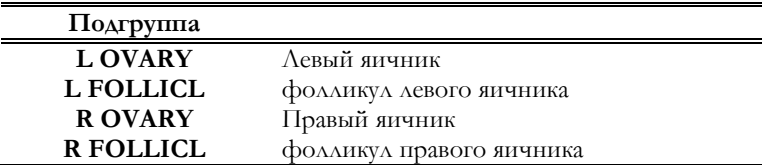

Каждая подгруппа содержит следующие измерения:

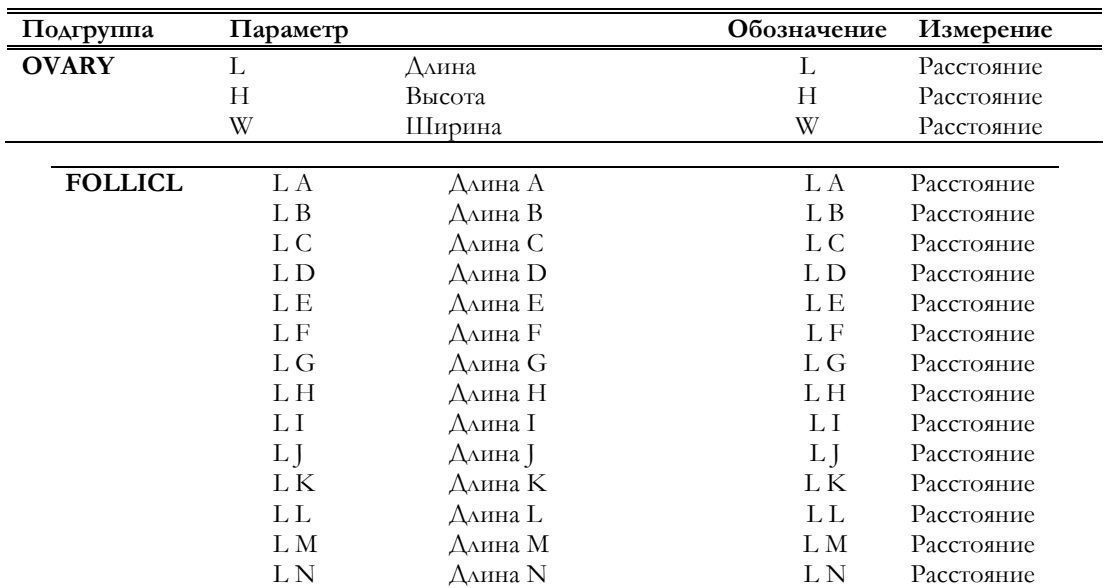

По завершении измерений группы OVARY/ЯИЧНИК система автоматически рассчитывает **ovary volume/объем яичника** (OV).

# Группа ОБРАЗОВАНИЯ ЯИЧНИКА/OVARY MASS

MASS

**L OV MASS и R OV** Группа включает в себя следующие подгруппы:

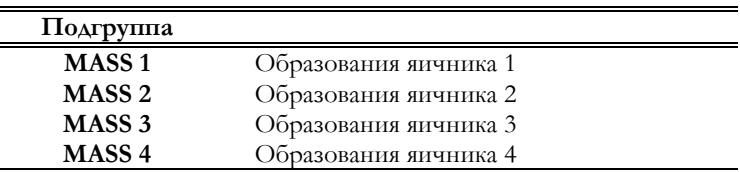

Каждая подгруппа содержит следующие измерения:

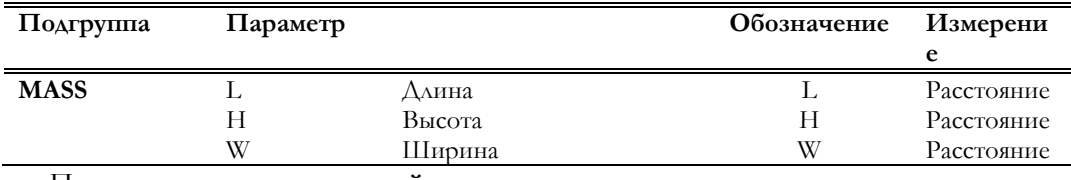

По завершении измерений система автоматически рассчитывает **mass volume/объем образования** (VOL).

# Гинекологические вычисления в режиме

# Доплера

# Группа МАТОЧНАЯ АРТЕРИЯ/UTERINE ARTERY

UTERINE

**L UTERINE И R** Данная группа включает в себя следующие измерения:

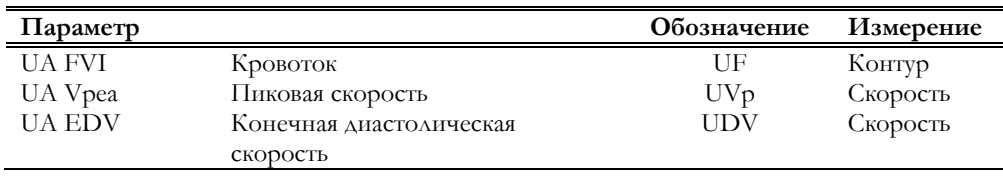

По завершении измерений система автоматически рассчитывает следующие параметры:

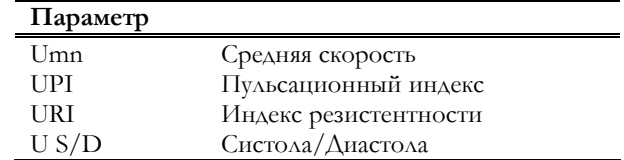

# **Формулы и библиографические ссылки**

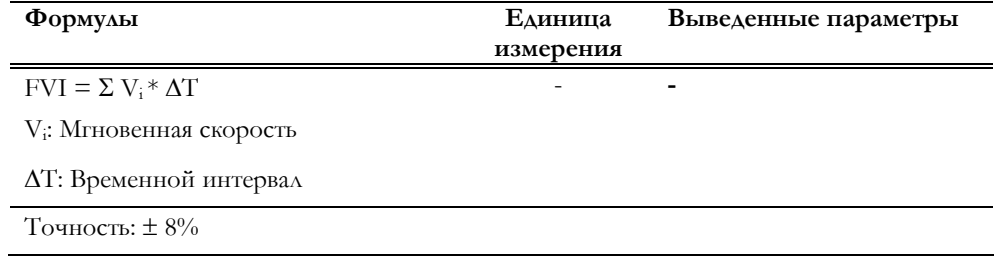

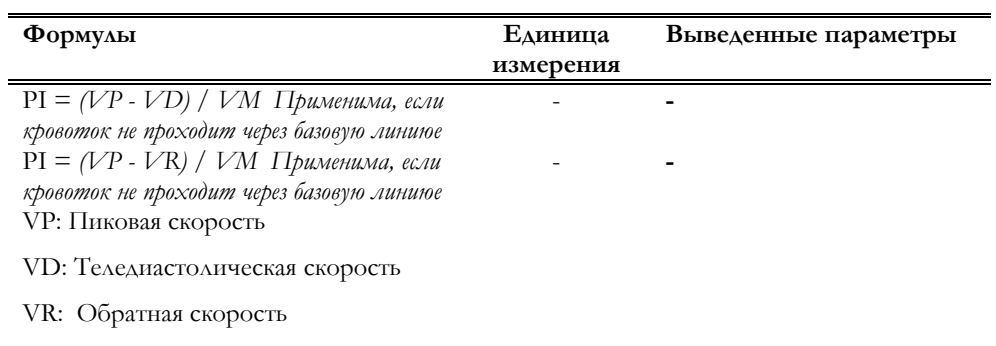

VM: Средняя скорость

Точность: ± 27%

Bardelli, Cominotto, Carretta, High Blood Pressure & Cardiovascular Prevention. *The Official Journal of the Italian Society of Hypertension*, 6: 48-63 1997

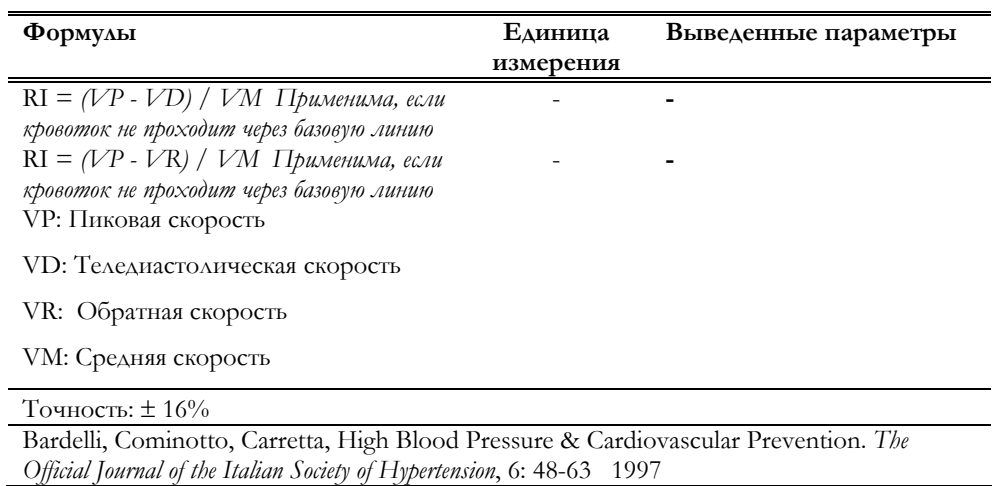

# Группа ЯИЧНИК/OVARY

# **OVARY**

L OVARY и R <sup>Группа</sup> содержит следующие измерения:

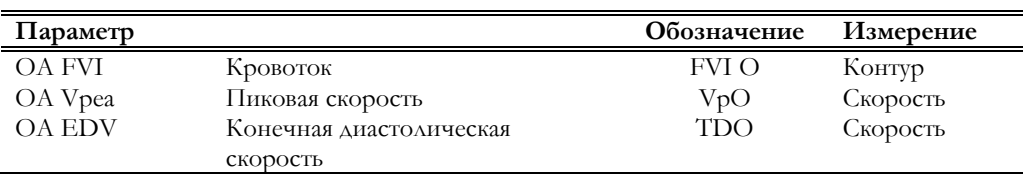

По завершении измерений система автоматически рассчитывает следующие параметры:

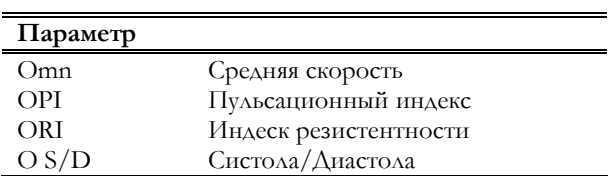

# **Формулы и библиографические ссылки**

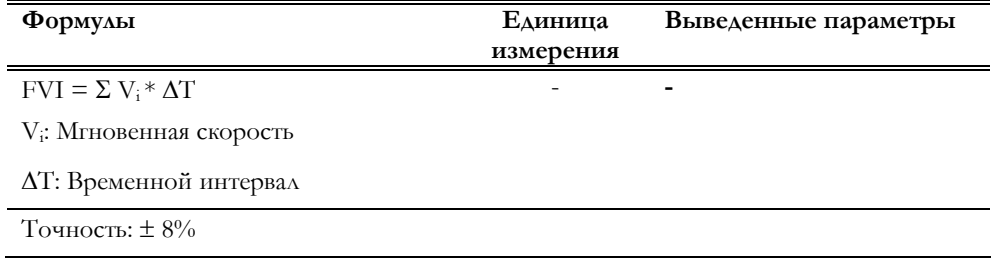

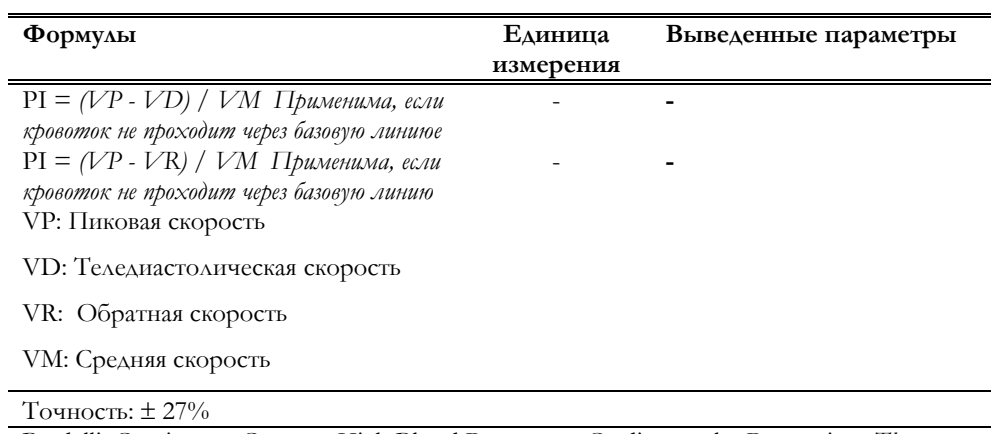

Bardelli, Cominotto, Carretta, High Blood Pressure & Cardiovascular Prevention. *The Official Journal of the Italian Society of Hypertension*, 6: 48-63 1997

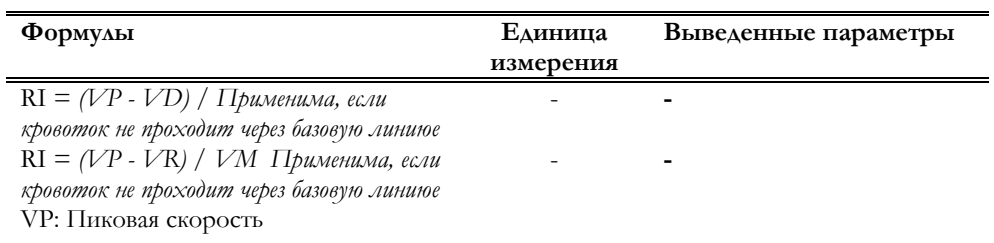

VD: Теледиастоличская скорость

VR: Обратная скорость

VM: Средняя скорость

Точность: ± 16%

Bardelli, Cominotto, Carretta, High Blood Pressure & Cardiovascular Prevention. *The Official Journal of the Italian Society of Hypertension*, 6: 48-63 1997

# Глава

# $12 -$ **Отчеты MyLab**

Данная глава содержит структуру отчета MyLab и объясняет способ работы с HI/IM.

# Клавиша Report/Отчет

Данная клавиша может быть нажата в любое время для вывода на экран в области изображения доступных результатов измерений.

# Клавиши программных функций

Меню отчета MyLab отображает нижеследующее:

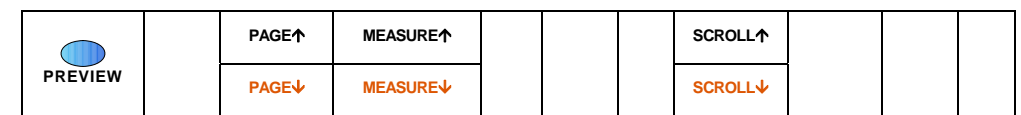

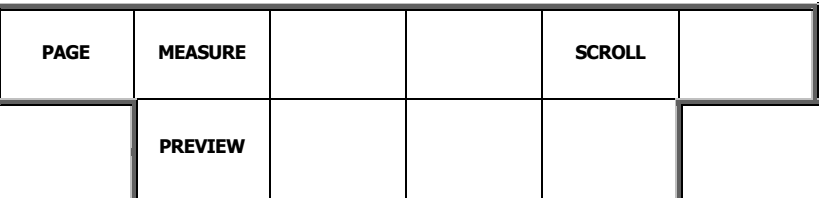

Клавиша программных функций **SCROLL/ПРОСМОТР** используется для быстрого просмотра **ВОЗМОЖНЫХ** измерений, клавиша a **MEASURE/ИЗМЕРЕНИЕ** МОЖЕТ быть использована для перехода между режимами (например: доплеровские измерения в кардиологическом исследовании) или между группами измерений (например: в васкулярном исследовании). Если average/средняя величина активирована (для большей информации см. раздел данного руководства "Системные настройки"), среднее значение в отчете указывается в первой колонке, а значение отдельных измерений в следующих колонках.

См. руководство "Начало работы" для получения информации о категориях исследования, доступных с конкретной моделью MyLab

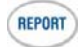

Модели МуLab25,  $MyLab30u$  $MyLab50$ 

Модели МуLab70

#### **MyLab** – ДОПОЛНИТЕЛЬНЫЕ ФУНКЦИИ

*В приведенном примере внутрижелудочкова я перегородка была измерена три раза, окончательное значение – среднее трех измерений*

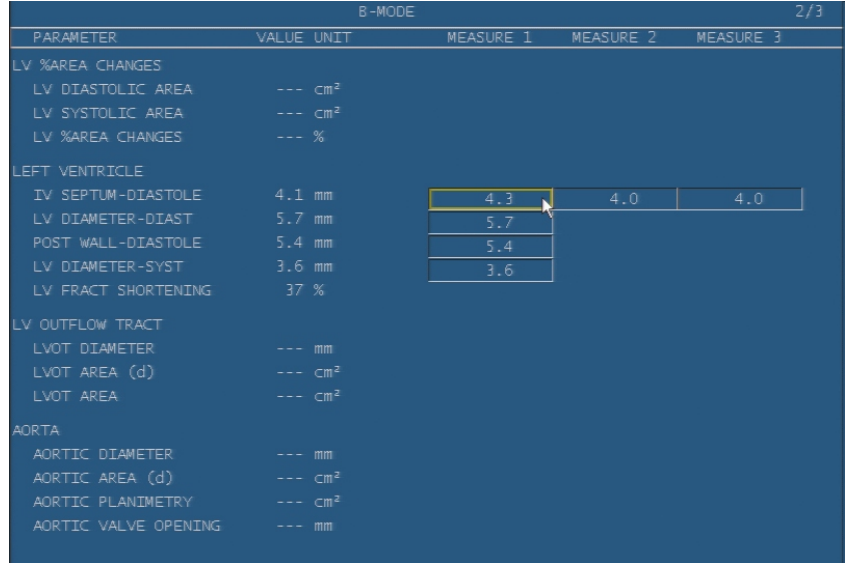

При активированной средней величине некоторые измерения могут быть исключены из расчета средней величины. Подведите курсор к измерению, которое необходимо исключить, и нажмите клавишу **ENTER**: значение отображается на темном фоне и средняя величина автоматически пересчитывается. Повторите операцию для включения измерения.

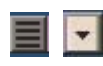

*См. раздел "Системные настройки" для настройки формата наблюдений и отчетов* 

Клавиша **PAGE/СТРАНИЦА** предоставляет возможность перехода между страницей измерений и страницей ввода текста, содержащей поля для ввода комментариев.

Значок предоставляет доступ к наблюдениям. Подведите курсор к значку и нажмите клавишу **ENTER**: система отобразит доступные тексовые последовательности. Подведите курсор к требуемому наблюдению и нажмите клавишу **ENTER** для подтверждения.

При необходимости ввода дополнительного текста, подведите курсор к значку и нажмите клавишу **ENTER**. Система отобразит окно для ввода комментариев при помощи буквенно-цифровой клавиатуры. Снова нажмите на значок для того, чтобы закрыть окно.

Клавиша **PREVIEW/ПРЕДВАРИТЕЛЬНЫЙ ПРОСМОТР** предоставляет возможность предварительно просмотреть отчет в том виде, в каком он выйдет на печать. Если к системе подключен ПК принтер, нажмите соответствующую клавишу для вывода отчета на печать.

Для выхода из меню отчета снова нажмите клавишу (REPORT).

# Завершение отчета

Каждое исследование формируется в отчет, содержащий информацию о пациенте и все измерения, выполненные в ходе исследования. Если один и тот же параметр был измерен большее количество раз, последнее измерение попадает в отчет. По завершении исследования отчет автоматически закрывается. Статус отчета обозначается в заголовке экрана.

При просмотре заархивированного исследования создается новый отчет. Новый отчет содержит ту же информацию о пациенте и измерения, проведенные в ходе просмотра заархивного исследования.

Для просмотра данных первого отчета, нажмите клавишу PREVIEW. Система отобразит следующее меню:

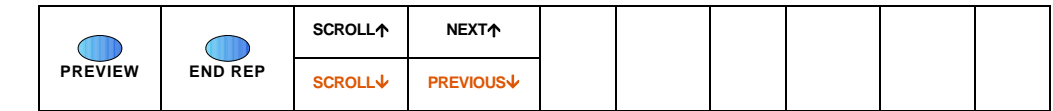

Модели МуLab25,  $MyLab30u$  $MyLab50$ 

Модели МуLab70

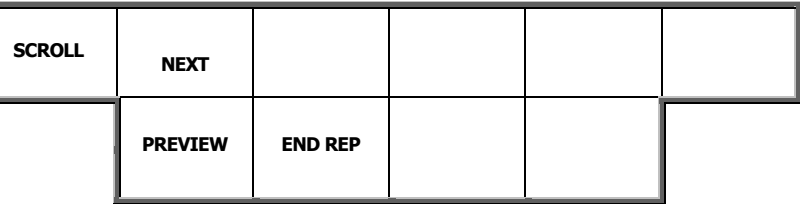

С помощью клавиши SCROLL можно просмотреть отчет; клавиша NEXT/PREVIOUS/ДАЛЕЕ/НАЗАД ПОЗВОЛЯЕТ ПРОСМАТРИВАТЬ различные отчеты.

Статус нового отчета остается открытым при выходе из просмотра заархивированного исследования. Это означает, что отчет обновляется (включаются новые измерения) при следующем просмотре того же заархивированного исследования. Если параметр был измерен большее количество раз, новое значение замещает старые. Отчет закрывается только при нажатии клавиши END REP: его статус в заголовке экрана автоматически обновляется.

# Васкулярный отчет

Васкулярный отчет представляет собой точно такой же отчет, как и все остальные, за исключением группы измерений "Lower Limbs"/Нижние конечности, которая, кроме отображения единичных измерений и средней величины (если активирована), также позволяет ввод оценки состояния сосуда:

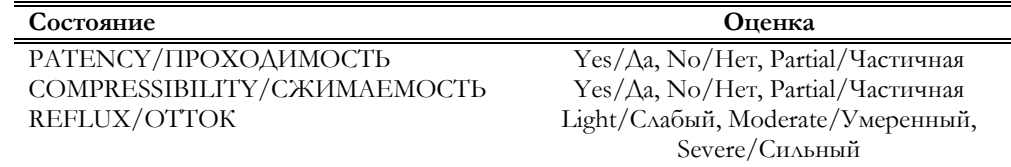

THROMBUS/TPOMB

# Урологический отчет

Измерения разделены на две части: проведенные измерения и PSA. Коэффициенты всей железы/WG и промежуточной зоны/TZ могут быть заданы в разделе PSA. Эти коэффициенты позволяют прогнозирование PSA, начиная с объема железы и объема промежуточной зоны. Прогнозируемые PSA отображаются в данном разделе вместе в плотностью PSA.

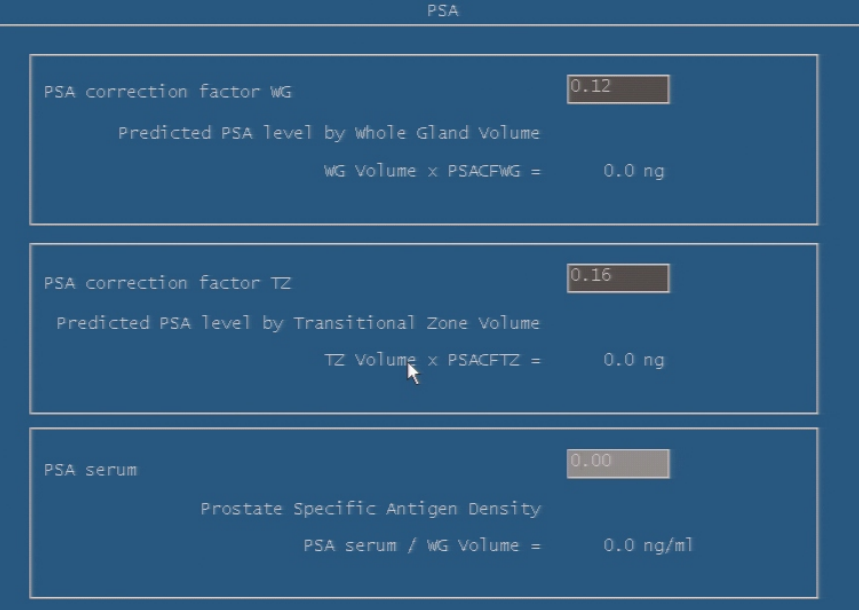

# Гинекологический отчет

Отчет, помимо отображения единичных измерений, позволяет ввод оценки исследуемых структур и примечаний. Нижеследующие оценки могут быть включены в отчет:

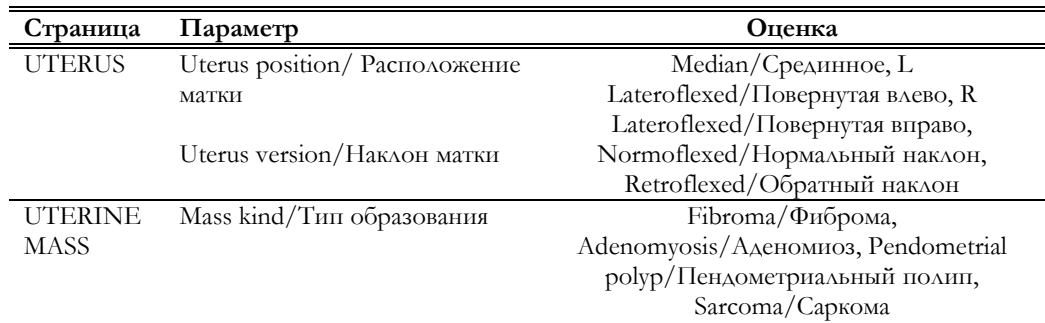

Специфический антиген предстательной железы (PSA) вводится на странице Start Ехат/Начало исследования.

Значения ТZ и WG по умолчанию  $-0.12 u 0.16$ соответственно.

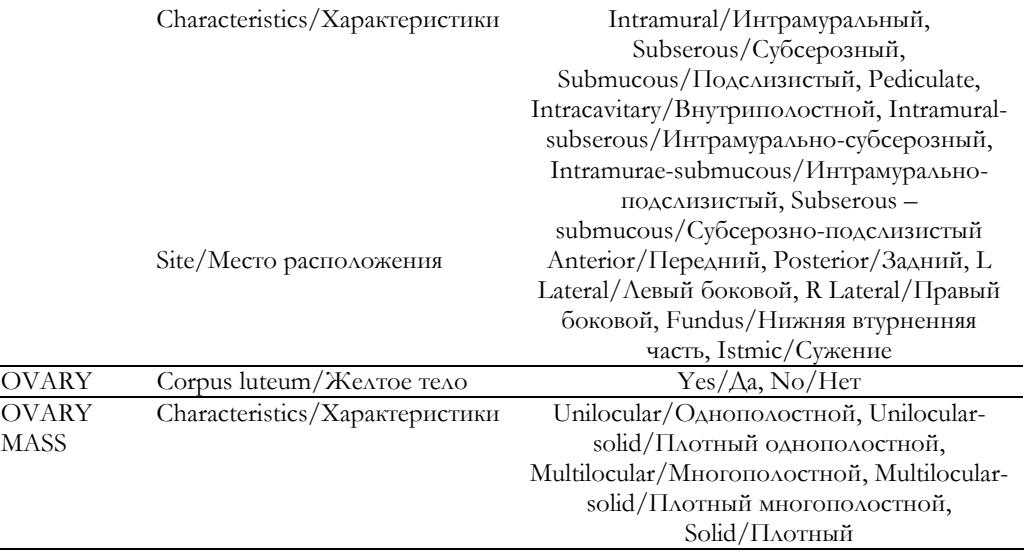

# Глава 13

# 13 - Акушерский отчет

Данная глава содержит структура акушерского отчета **MyLab** и объясняет способ работы с ним.

# Структура отчета

Акушерский отчет включает в себя различные страницы: measurements page/страница измерений, содержащая измерения, проведенные на различных участках, graphics page/страница графиков, biophysical profile page/страница биофизического профиля, observation page/страница наблюдений и text insertion page/страница ввода текста. Клавиша **FETUS/ПЛОД** позволяет выбрать различные плоды и отображает соответствующие страницы.

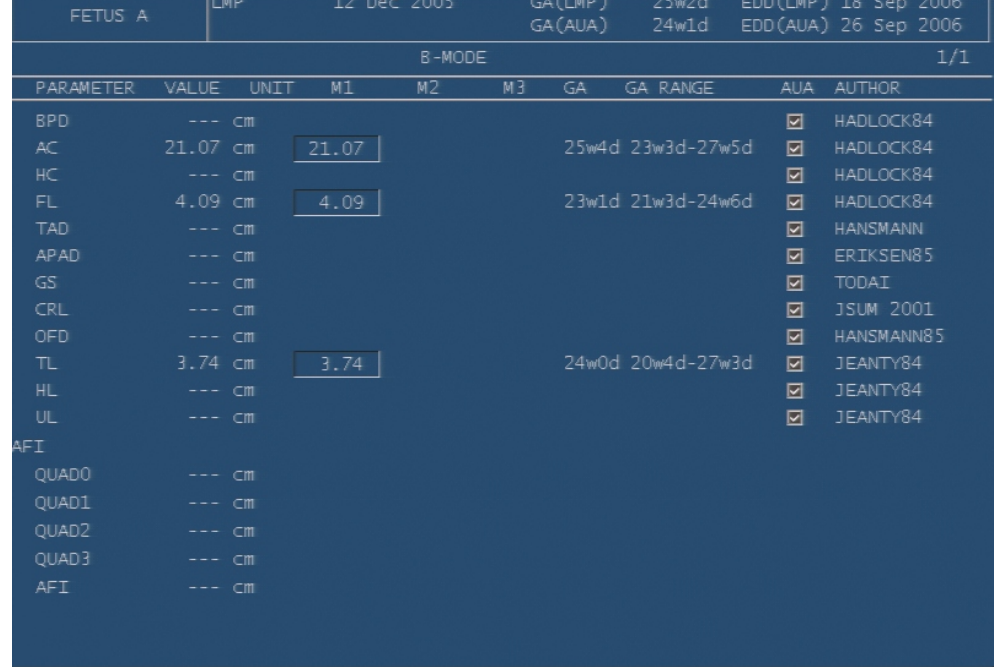

# Measurements Page/Страница измерений

Страница измерений разделена на три части: раздел В-режима, раздел измерений и раздел режима Доплера.

В разделе B-режима первая колонка отображает перечень возможных параметров для измерения и соответствующие им измерения. При исследовании возраста плода предпоследняя колонка отображает возраст, основанный на библиографических ссылках, обозначенных в последней колонке; колонка AUA содержит параметры (если поставлена галочка) для получения усредненных данных возраста, полученного при повторных измерениях одного и того же типа. При исследовании развития плода последние колонки отображают диапазон значений в процентах и библиографические ссылки.

Возраст плода, рассчитанный на основе LMP или DGA (если доступен), отображается сверху. При исследовании возраста плода система отображает усредненные данные УЗ исследования (как среднюю расчитанного возраста плода) и ожидаемую дату родов, рассчитанную на основе AUA/Усредненных данных УЗ исследования возраста.

## Graphics Page/Страница графиков

Проведенные измерения отображаются на графике.

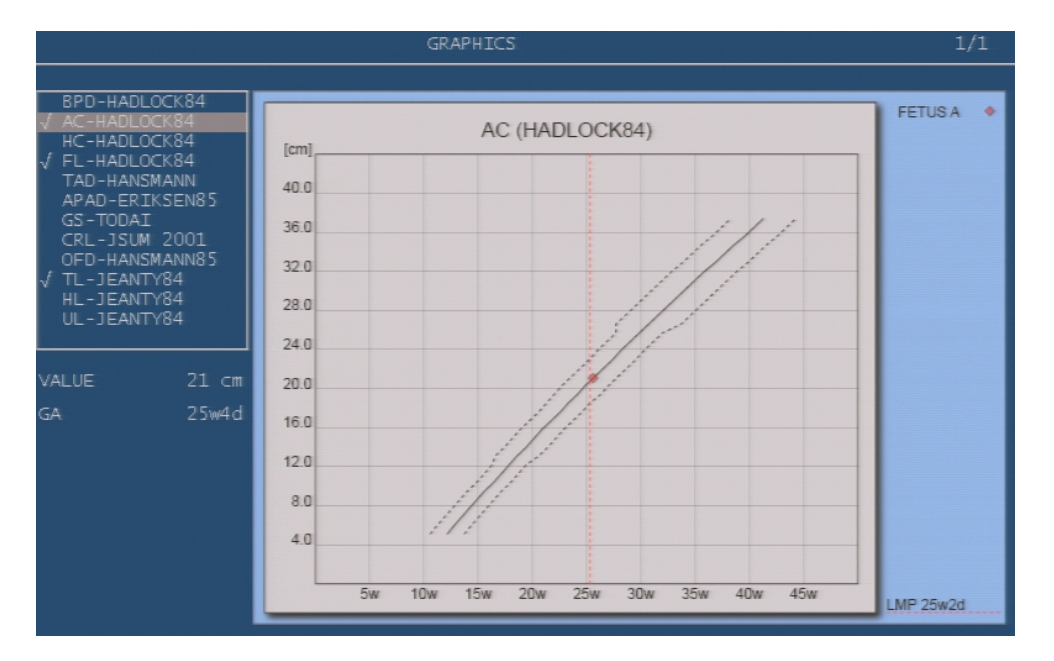

Перечень, расположенный слева, указывает, какие параметры могут быть отображены и их библиографические ссылки: выполненные измерения обозначены галочкой √. Для выбора параметра подведите курсор к требуемому параметру и нажмите клавишу **ENTER**. Как только параметр был выбран, измеренное значение и возраст плода, основанный на этом значении, появится на экране ниже перечня параметров.

Недели обозначены на оси X, выбранный параметр – на оси Y, в соответствии с иллюстрацией, отображенной в верхней левой части экрана. Сплошная линия отображает среднее значение, пунктирные линии – стандартные отклонения (или процентили при исследовании развития плода). Вертикальная пунктирная линия представляет собой возраст плода,

*График показывает возраст плода, рассчитанный на основе измерения AC (Окружность живота) с библиографической ссылкой на Hadlock 84* 

указанный в иллюстрации в нижней правой части экрана; возраст плода рассчитывается на основе заданного параметра LMP или FDGA..

При исследовании возраста плода измеренные значения могут быть отражены на диаграмме ИЛИ  $HA$ гистограмме **(Клавиша** BAR/CURVE/ГИСТОГРАММА/ДИАГРАММА)

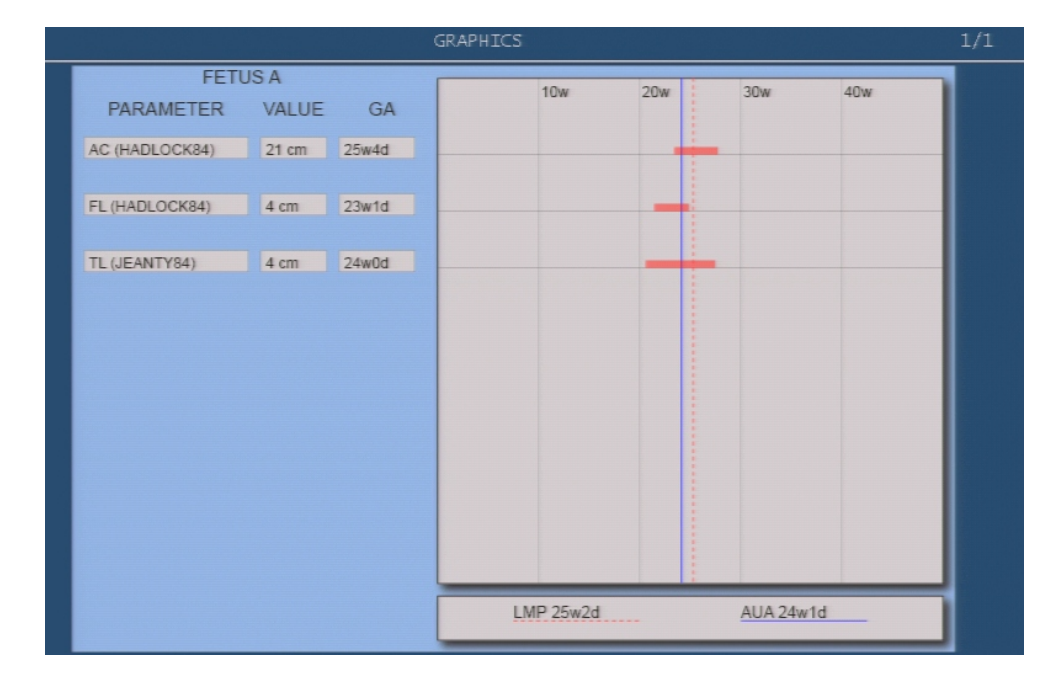

В данном случае представлены все измеренные параметры, все относящиеся и к приблизительному возрасту плода (вертикальная пунктирная линия), и к усредненным данным УЗ исследования возраста плода. (вертикальная сплошная линия).

Клавиша SINGLE/COMPAR сравнивает данные о различных плодах в одном графике при исследовании близнецов.

# Biophysical Profile Раде/Страница биофизического профиля

Биофизический профиль предоставляет пользователю возможность получить численную оценку следующих характеристик плода:

- $\bullet$ Fetal breathing movements/Дыхательные движения плода
- Fetal movements/Движения плода  $\bullet$
- $\bullet$ Fetal tone/Тонус плода
- $\bullet$ Fetal reactivity/Реакционная способность плода
- Qualitative AFV (amniotic fluid volume) assessment/Качественная  $\bullet$ оценка объема околоплодных вод

Оценка может быть основана либо на методе Мэннинга (Manning method), либо на методе Винцелеоса (Vintzileos method).

См. раздел "Системные настройки" для получения информации о настройке акушерских измерений

# **Observations Раде/Страница наблюдений**

Данная страница предоставляет пользователю доступ к состоянию и внешнему виду анатомии плода и матери. Оцениваются следующие параметры:

- $\bullet$ Featal anatomy/Анатомия плода
- Fetal presentation/Предлежание плода  $\bullet$
- Fetal heart rate/ЧСС плода  $\bullet$
- Maternal anatomy/Анатомия матери  $\bullet$
- Placental grade/Качество плаценты  $\bullet$
- $\bullet$ Placental location/Расположение плаценты.
- Работа с отчетом  $\bullet$

Клавиша REPORT отображает результаты измерений.

### Клавиши программных функций

Клавиши программных функций расположены в один уровень:

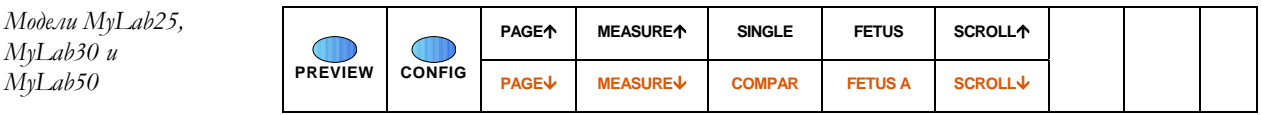

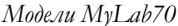

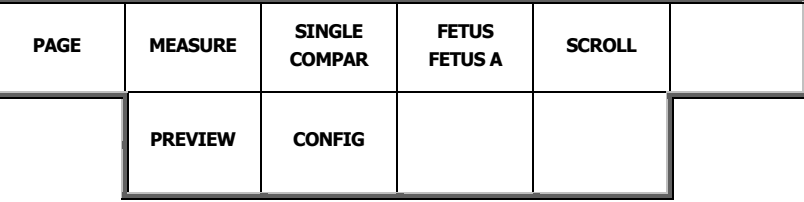

Клавиша SCROLL/ПРОСМОТР позволяет переходить от раздела к разделу, а клавиша MEASURE/ИЗМЕРЕНИЕ ИСПОЛЬЗУЕТСЯ ДЛЯ ПРОСМОТРА различных измерений. Клавиша РАСЕ/СТРАНИЦА используется для перехода между различными страницами отчета.

См. раздел "Системные настройки" для получения информации о настройке акушерских измерений

Клавиша **CONFIG/КОНФИГУРАЦИЯ** ОТКРЫВАЕТ МЕНЮ КОНФИГУРАЦИИ акушерских измерений: различные библиографические ссылки могут быть использованы для расчетов gestional age/возраст плода, fetal growth/развитие плода и fetal weight/вес плода. Отчет автоматически обновляется. Конфигурация может быть изменена в ходе просмотра исследования и просмотра заархивированного исследования.

*См. предыдущую главу для получения информации о структуре отчета*

Клавиша **PREVIEW/ПРЕДВАРИТЕЛЬНЫЙ ПРОСМОТР** предоставляет пользователю возможность предварительно просмотреть отчет в том виде, в каком он выйдет на печать и закрыть отчет. Графики всегда включаются в вывод на печать.

Нажмите клавишу **REPORT** для выхода из отчета.

# Приложение A

# Приложение А –Таблицы ссылок для акушерских исследований

# Возраст плода/ Fetal Age

Ниже перечислены таблицы, используемые в акушерских исследованиях, вместе с соответствующими библиографическими ссылками.

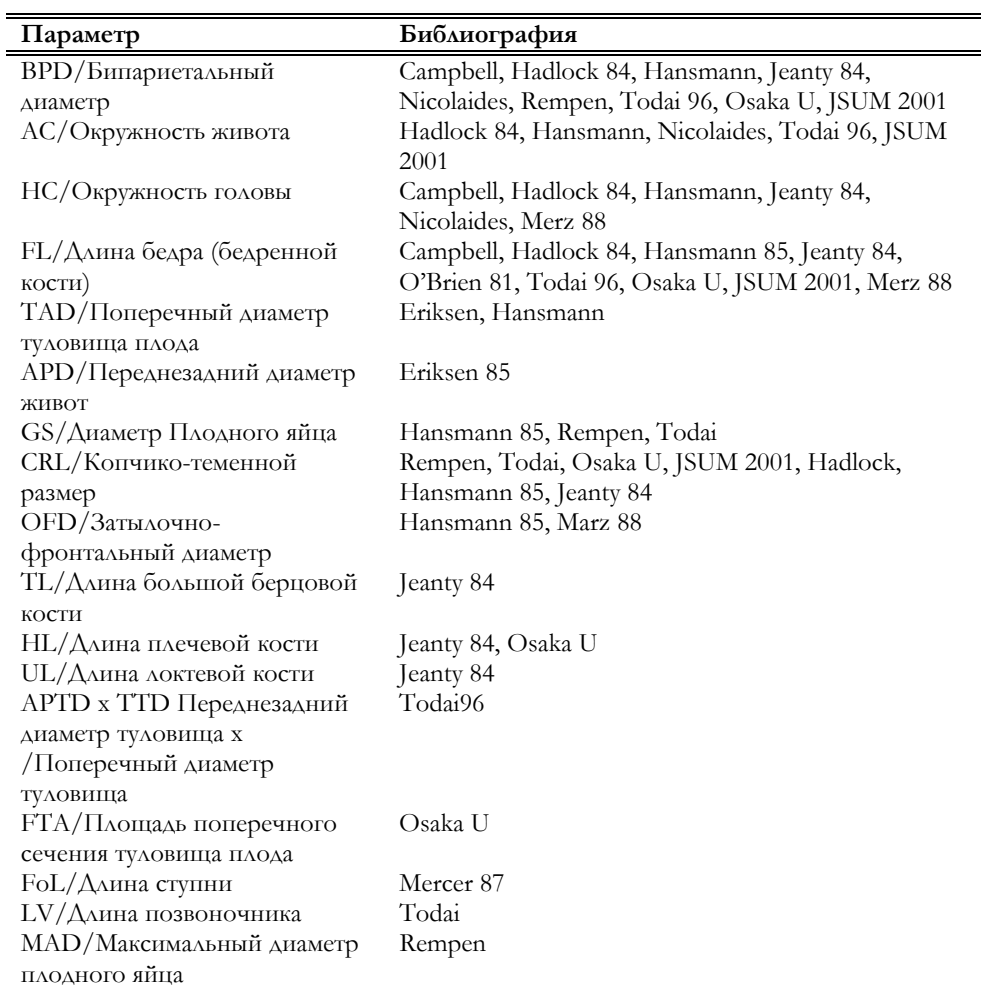

# МуLаb - ДОПОЛНИТЕЛЬНЫЕ ФУНКЦИИ

Hill 83, Goldstein 87 **TCD/Поперечный диаметр** мозжечка
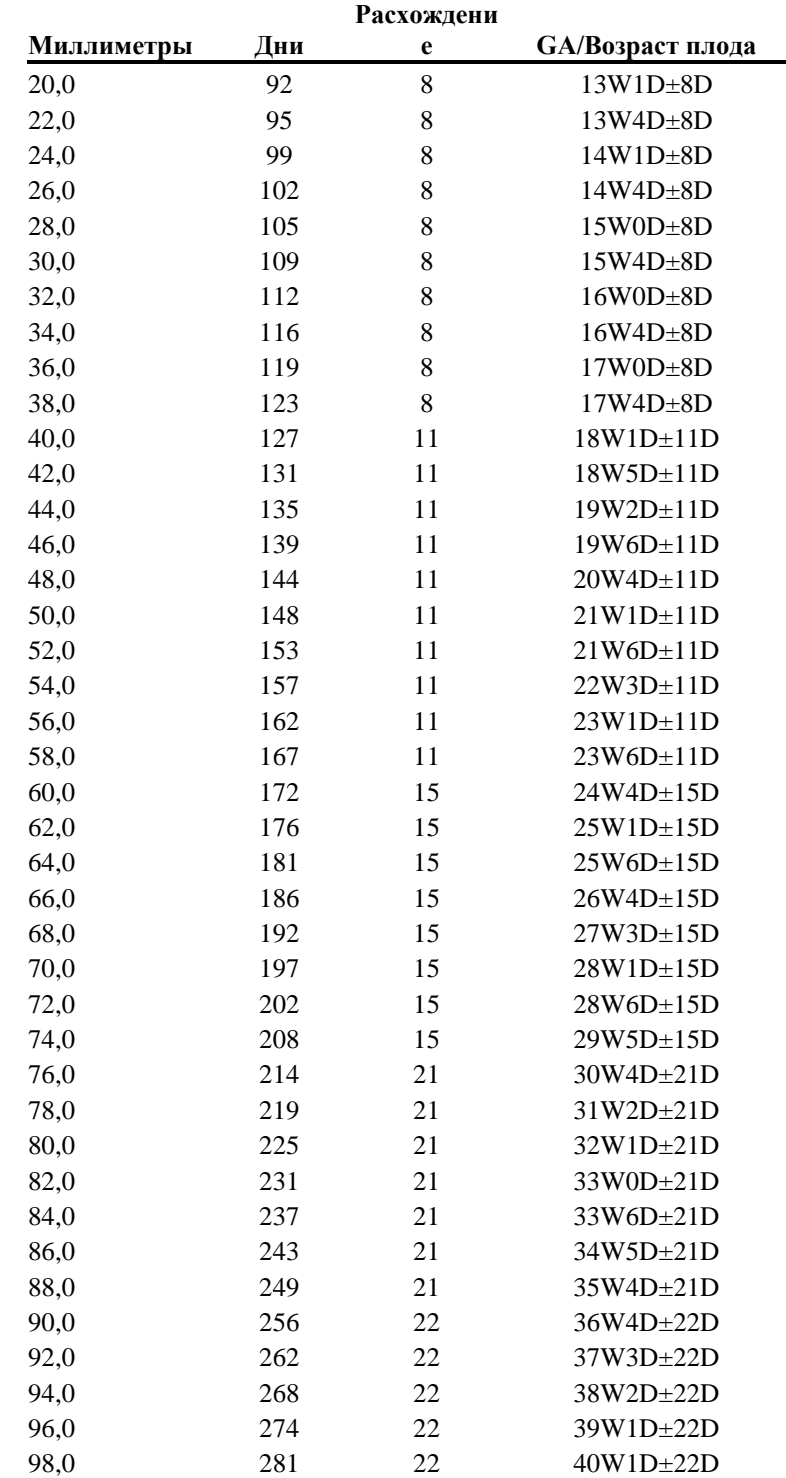

#### BPD – Hadlock 84

Библиографическая ссылка: "Estimating Fetal age: Computer- assisted analysis of multiple fetal growth parameters" *Radiology*, 152 (n.2) 499

| Миллиметры | Дни | <b>GA/Возраст плода</b> |
|------------|-----|-------------------------|
| 23,0       | 91  | 13W0D±0D                |
| 28,0       | 98  | 14W0D±0D                |
| 32,0       | 105 | $15W0D \pm 0D$          |
| 36,0       | 112 | 16W0D±0D                |
| 40,0       | 119 | $17W0D \pm 0D$          |
| 44,0       | 126 | 18W0D±0D                |
| 47,0       | 133 | $19W0D\pm0D$            |
| 51,0       | 140 | $20W0D \pm 0D$          |
| 54,0       | 147 | $21W0D \pm 0D$          |
| 58,0       | 154 | $22W0D \pm 0D$          |
| 61,0       | 161 | $23W0D \pm 0D$          |
| 64,0       | 168 | $24W0D \pm 0D$          |
| 67,0       | 175 | $25W0D \pm 0D$          |
| 70,0       | 182 | $26W0D \pm 0D$          |
| 73,0       | 189 | $27W0D \pm 0D$          |
| 75,0       | 196 | $28W0D \pm 0D$          |
| 78,0       | 203 | $29W0D\pm0D$            |
| 80,0       | 210 | 30W0D±0D                |
| 83,0       | 217 | 31W0D±0D                |
| 85,0       | 224 | $32W0D \pm 0D$          |
| 87,0       | 231 | 33W0D±0D                |
| 89,0       | 238 | 34W0D±0D                |
| 91,0       | 245 | 35W0D±0D                |
| 93,0       | 252 | 36W0D±0D                |
| 95,0       | 259 | $37W0D \pm 0D$          |
| 97,0       | 266 | 38W0D±0D                |
| 99,0       | 273 | 39W0D±0D                |
| 100,0      | 280 | 40W0D±0D                |
| 102,0      | 287 | 41W0D±0D                |

BPD – Campbell

Библиографическая ссылка: Department of obstetrics and gynaecology King's college school of medicine and dentistry Denmark Hill, London: 17-9-1991

| Миллиметры | Дни | <b>GA/Возраст плода</b> |
|------------|-----|-------------------------|
| 20,0       | 87  | $12W2D \pm 0D$          |
| 22,1       | 91  | 13W0D±0D                |
| 24,1       | 95  | 13W3D±0D                |
| 26,2       | 99  | $14W1D\pm0D$            |
| 28,2       | 103 | 14W4D±0D                |
| 30,3       | 107 | $15W2D \pm 0D$          |
| 32,3       | 111 | $15W5D \pm 0D$          |
| 34,4       | 115 | $16W3D \pm 0D$          |
| 36,4       | 119 | $16W6D \pm 0D$          |
| 38,5       | 123 | 17W4D±0D                |
| 40,5       | 127 | 18W0D±0D                |
| 42,6       | 131 | $18W5D \pm 0D$          |
| 44,6       | 135 | 19W1D±0D                |
| 46,7       | 139 | 19W6D±0D                |
| 48,7       | 144 | $20W3D \pm 0D$          |
| 50,8       | 148 | $21W1D\pm0D$            |
| 52,8       | 152 | $21W4D \pm 0D$          |
| 54,9       | 156 | $22W2D \pm 0D$          |
| 56,9       | 161 | $22W6D \pm 0D$          |
| 59,0       | 165 | 23W4D±0D                |
| 61,0       | 170 | 24W1D±0D                |
| 63,1       | 174 | 24W6D±0D                |
| 65,1       | 179 | $25W3D \pm 0D$          |
| 67,2       | 183 | $26W1D\pm0D$            |
| 69,2       | 188 | 26W5D±0D                |
| 71,3       | 193 | $27W4D \pm 0D$          |
| 73,3       | 198 | $28W1D\pm0D$            |
| 75,4       | 203 | 29W0D±0D                |
| 77,4       | 208 | 29W4D±0D                |
| 79,5       | 213 | 30W3D±0D                |
| 81,5       | 218 | $31W0D \pm 0D$          |
| 83,6       | 224 | 32W0D±0D                |
| 85,6       | 230 | 32W5D±0D                |
| 87,7       | 237 | $33W6D \pm 0D$          |
| 89,7       | 244 | 34W5D±0D                |
| 91,8       | 251 | 35W6D±0D                |
| 93,8       | 260 | 37W0D±0D                |
| 95,9       | 268 | 38W2D±0D                |
| 97,9       | 278 | 39W4D±0D                |

BPD – Hansmann

Библиографическая ссылка: Ultrasound diagnosis in Obstetrics and Gynaecology Springer – Verlag 1985

| Миллиметры | Дни | GA/Возраст плода |
|------------|-----|------------------|
| 28,0       | 97  | $13W6D \pm 0D$   |
| 29,7       | 101 | $14W2D \pm 0D$   |
| 31,4       | 104 | 14W5D±0D         |
| 33,2       | 107 | $15W2D \pm 0D$   |
| 34,9       | 110 | $15W5D \pm 0D$   |
| 36,6       | 114 | $16W2D \pm 0D$   |
| 38,3       | 117 | $16W4D \pm 0D$   |
| 40,0       | 120 | $17W0D \pm 0D$   |
| 41,7       | 124 | $17W4D \pm 0D$   |
| 43,5       | 127 | $18W1D\pm0D$     |
| 45,2       | 131 | $18W5D \pm 0D$   |
| 46,9       | 135 | $19W2D \pm 0D$   |
| 48,6       | 138 | 19W4D±0D         |
| 50,3       | 142 | $20W1D\pm0D$     |
| 52,1       | 146 | $20W6D \pm 0D$   |
| 53,8       | 150 | $21W3D\pm0D$     |
| 55,5       | 153 | $21W6D \pm 0D$   |
| 57,2       | 157 | $22W2D \pm 0D$   |
| 58,9       | 161 | $22W6D \pm 0D$   |
| 60,6       | 166 | $23W4D \pm 0D$   |
| 62,4       | 170 | $24W2D\pm0D$     |
| 64,1       | 174 | $24W6D\pm0D$     |
| 65,8       | 178 | $25W3D \pm 0D$   |
| 67,5       | 183 | $26W0D \pm 0D$   |
| 69,2       | 187 | $26W4D\pm0D$     |
| 70,9       | 192 | $27W2D \pm 0D$   |
| 72,7       | 197 | $28W1D\pm0D$     |
| 74,4       | 201 | $28W5D\pm0D$     |
| 76,1       | 206 | 29W2D±0D         |
| 77,8       | 211 | 30W0D±0D         |
| 79,5       | 216 | $30W5D \pm 0D$   |
| 81,3       | 221 | 31W4D±0D         |
| 83,0       | 227 | 32W3D±0D         |
| 84,7       | 232 | 33W1D±0D         |
| 86,4       | 238 | 33W6D±0D         |
| 88,1       | 243 | 34W4D±0D         |
| 89,8       | 249 | 35W3D±0D         |
| 91,6       | 255 | 36W3D±0D         |
| 93,3       | 261 | 37W2D±0D         |
| 95,0       | 267 | 38W1D±0D         |

BPD – Jeanty 84

Бибилиографическая ссылка: Obstetrical ultrasound, McGraw Hill, 1984

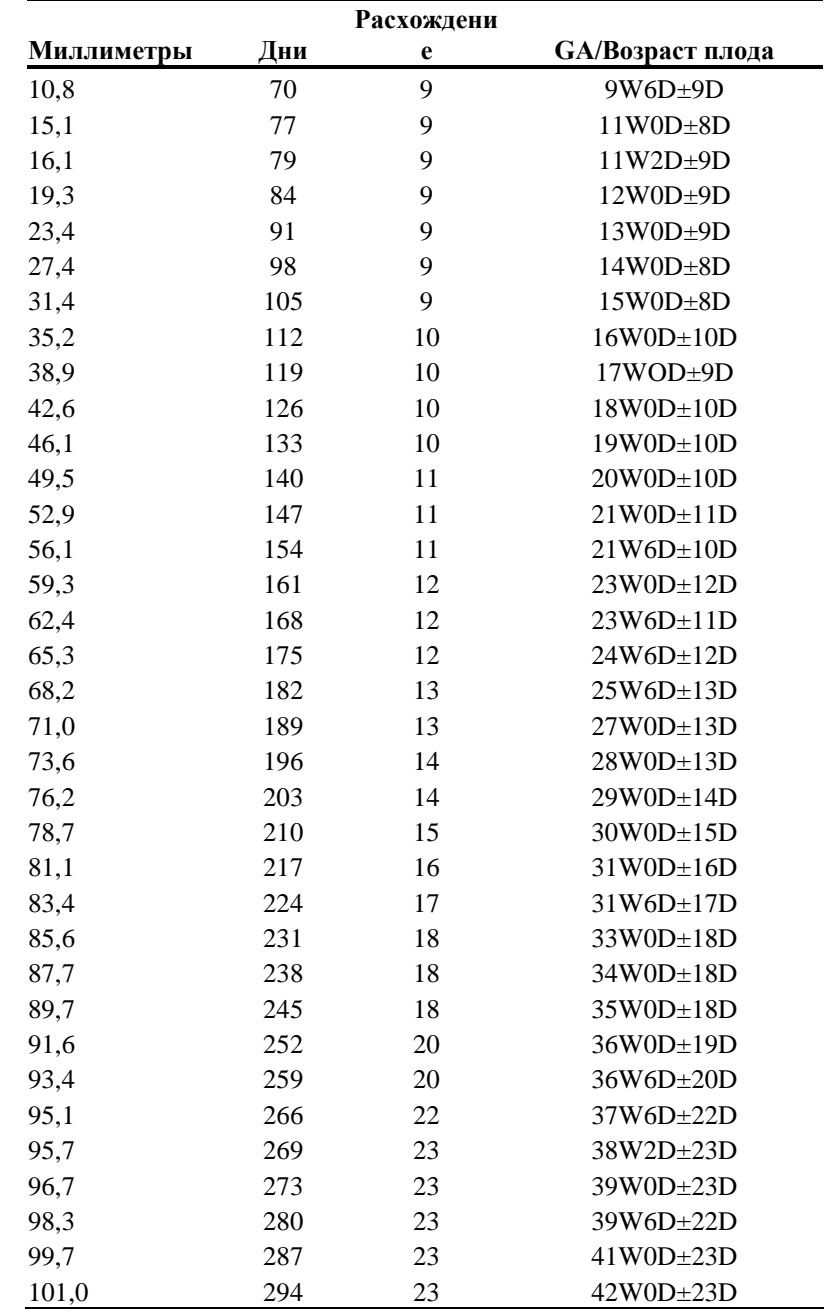

# BPD – Nicolaides

Библиографическая ссылка: Nederlandse vereninging voor obstetrie en gynaecologie: Nota echoscopie gynaecologie/verloskunde, 1993

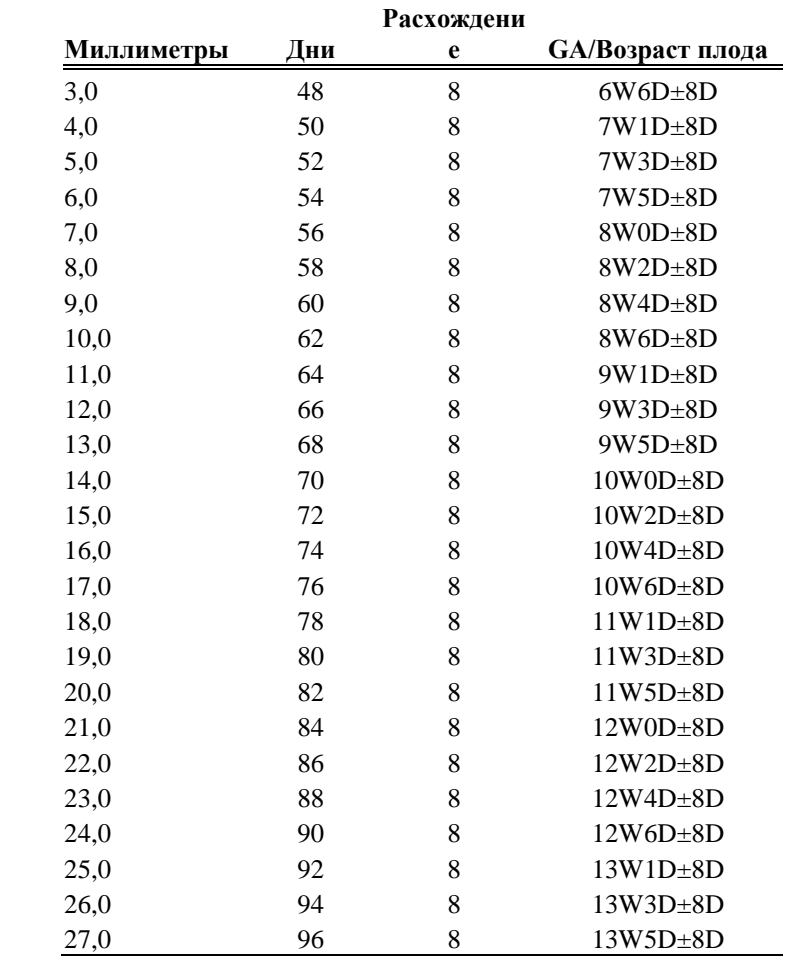

## BPD – Rempen

Библиографическая ссылка: Der Frauenartz, 32, 4/1991 Bld. 425 & 430. Dr.med. Andreas Rempen Universitates-Frauenlinik D-8700 Wuerzburg

| Миллиметры | Дни | Расхождение      | <b>GA/Возраст плода</b> |
|------------|-----|------------------|-------------------------|
| 13,0       | 71  | $\overline{4}$   | 10W1D±4D                |
| 15,0       | 75  | $\overline{4}$   | $10W5D \pm 4D$          |
| 17,0       | 79  | $\overline{4}$   | $11W2D \pm 4D$          |
| 19,0       | 83  | $\overline{4}$   | 11W6D±4D                |
| 21,0       | 90  | $\overline{4}$   | 12W6D±4D                |
| 23,0       | 92  | 5                | $13W1D \pm 5D$          |
| 25,0       | 96  | 5                | 13W5D±5D                |
| 27,0       | 100 | 5                | 14W2D±5D                |
| 29,0       | 104 | 5                | 14W6D±5D                |
| 31,0       | 108 | 5                | $15W3D \pm 5D$          |
| 33,0       | 112 | 5                | $16W0D \pm 5D$          |
| 35,0       | 116 | 5                | $16W4D \pm 5D$          |
| 37,0       | 120 | 6                | $17W1D \pm 6D$          |
| 39,0       | 125 | 6                | $17W6D \pm 6D$          |
| 41,0       | 129 | 6                | 18W3D±6D                |
| 43,0       | 133 | 6                | 19W0D±6D                |
| 45,0       | 137 | 6                | 19W4D±6D                |
| 47,0       | 142 | 7                | 20W2D±7D                |
| 49,0       | 146 | $\boldsymbol{7}$ | 20W6D±7D                |
| 51,0       | 150 | $\boldsymbol{7}$ | $21W3D \pm 7D$          |
| 53,0       | 155 | $\,$ 8 $\,$      | $22W1D\pm8D$            |
| 55,0       | 159 | 8                | 22W5D±8D                |
| 57,0       | 164 | 8                | 23W3D±8D                |
| 59,0       | 169 | 8                | $24W1D\pm8D$            |
| 61,0       | 173 | 9                | 24W5D±9D                |
| 63,0       | 178 | 9                | 25W3D±9D                |
| 65,0       | 183 | 9                | 26W1D±9D                |
| 67,0       | 188 | 10               | $26W6D \pm 10D$         |
| 69,0       | 190 | 10               | $27W1D\pm10D$           |
| 71,0       | 199 | 10               | $28W3D \pm 10D$         |
| 73,0       | 204 | 11               | 29W1D±11D               |
| 75,0       | 210 | 11               | 30W0D±11D               |
| 77,0       | 216 | 12               | 30W6D±12D               |
| 79,0       | 222 | 12               | 31W5D±12D               |
| 81,0       | 229 | 12               | 32W5D±12D               |
| 83,0       | 236 | 13               | 33W5D±13D               |
| 85,0       | 244 | 13               | 34W6D±13D               |
| 87,0       | 252 | 14               | 36W0D±14D               |
| 89,0       | 263 | 14               | 37W4D±14D               |

BPD – Todai 96

Библиографическая ссылка: Norio Shinotsuka et al. "Creation of reference data in ultrasound measurement", Jpn J Med Ultrasonics, Vol.23 No.12; 877-888, 1996

| Миллиметры | Дни | <b>GA/Возраст плода</b> |
|------------|-----|-------------------------|
| 13,3       | 70  | $10W0D \pm 0D$          |
| 15,5       | 74  | $10W4D \pm 0D$          |
| 17,7       | 78  | $11W0D \pm 0D$          |
| 22,0       | 86  | $12W1D\pm0D$            |
| 24,1       | 90  | $12W6D \pm 0D$          |
| 26,2       | 94  | $13W2D \pm 0D$          |
| 30,3       | 102 | 14W3D±0D                |
| 32,3       | 106 | 15W0D±0D                |
| 34,2       | 110 | 15W5D±0D                |
| 38,1       | 118 | $16W6D \pm 0D$          |
| 40,1       | 122 | $17W2D \pm 0D$          |
| 42,0       | 126 | $18W0D \pm 0D$          |
| 45,7       | 134 | 19W1D±0D                |
| 47,6       | 138 | 19W5D±0D                |
| 49,4       | 142 | $20W1D\pm0D$            |
| 53,0       | 150 | $21W3D\pm0D$            |
| 54,8       | 154 | $22W0D\pm0D$            |
| 56,6       | 158 | $22W3D \pm 0D$          |
| 60,0       | 166 | 23W5D±0D                |
| 61,7       | 170 | 24W2D±0D                |
| 63,4       | 174 | $24W6D \pm 0D$          |
| 66,7       | 182 | $25W6D \pm 0D$          |
| 68,4       | 186 | $26W4D \pm 0D$          |
| 69,9       | 190 | $27W1D\pm0D$            |
| 73,0       | 198 | $28W2D\pm0D$            |
| 74,5       | 202 | $28W6D \pm 0D$          |
| 76,0       | 206 | 29W2D±0D                |
| 78,8       | 214 | 30W4D±0D                |
| 80,2       | 218 | $31W0D \pm 0D$          |
| 81,5       | 222 | $31W5D\pm0D$            |
| 84,0       | 230 | $33W0D\pm0D$            |
| 85,1       | 234 | 33W2D±0D                |
| 86,2       | 238 | 33W6D±0D                |
| 88,3       | 246 | $35W1D\pm0D$            |
| 89,2       | 250 | $35W5D\pm0D$            |
| 90,0       | 254 | 36W2D±0D                |
| 91,5       | 262 | 37W2D±0D                |
| 92,1       | 266 | 38W0D±0D                |
| 93,1       | 274 | 39W0D±0D                |

BPD – Osaka U

Библиографическая ссылка: "Fetal growth chart using the ultrasonographic tecnique", Keiichi Kurachi, Mineo Aoki Department of Obstetrics and Gynaecology, Osaka University Medical school Rev.3 (September 1983)

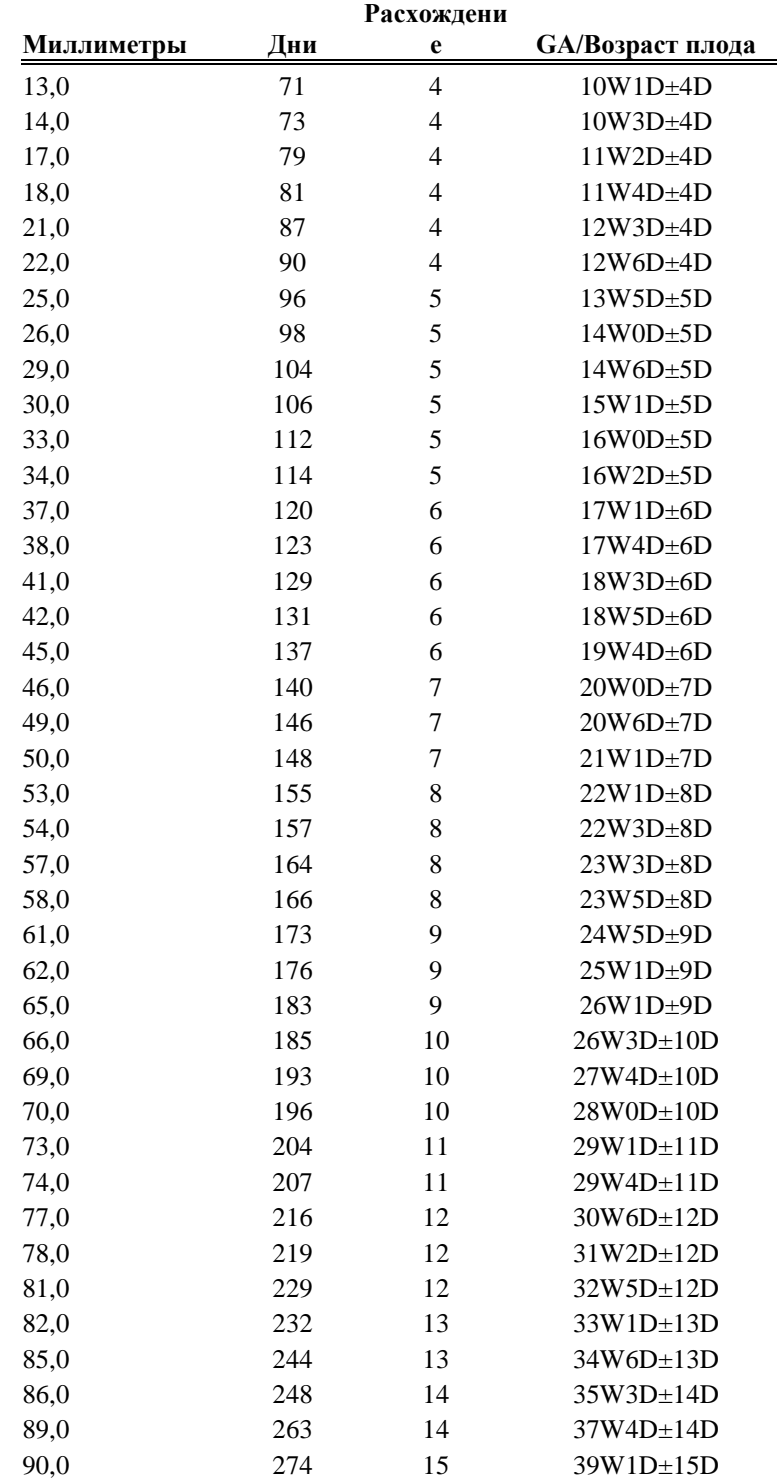

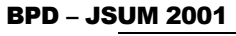

Бибилиографическая ссылка: J Med Ultrasound, Vol.28 No.5, 2001

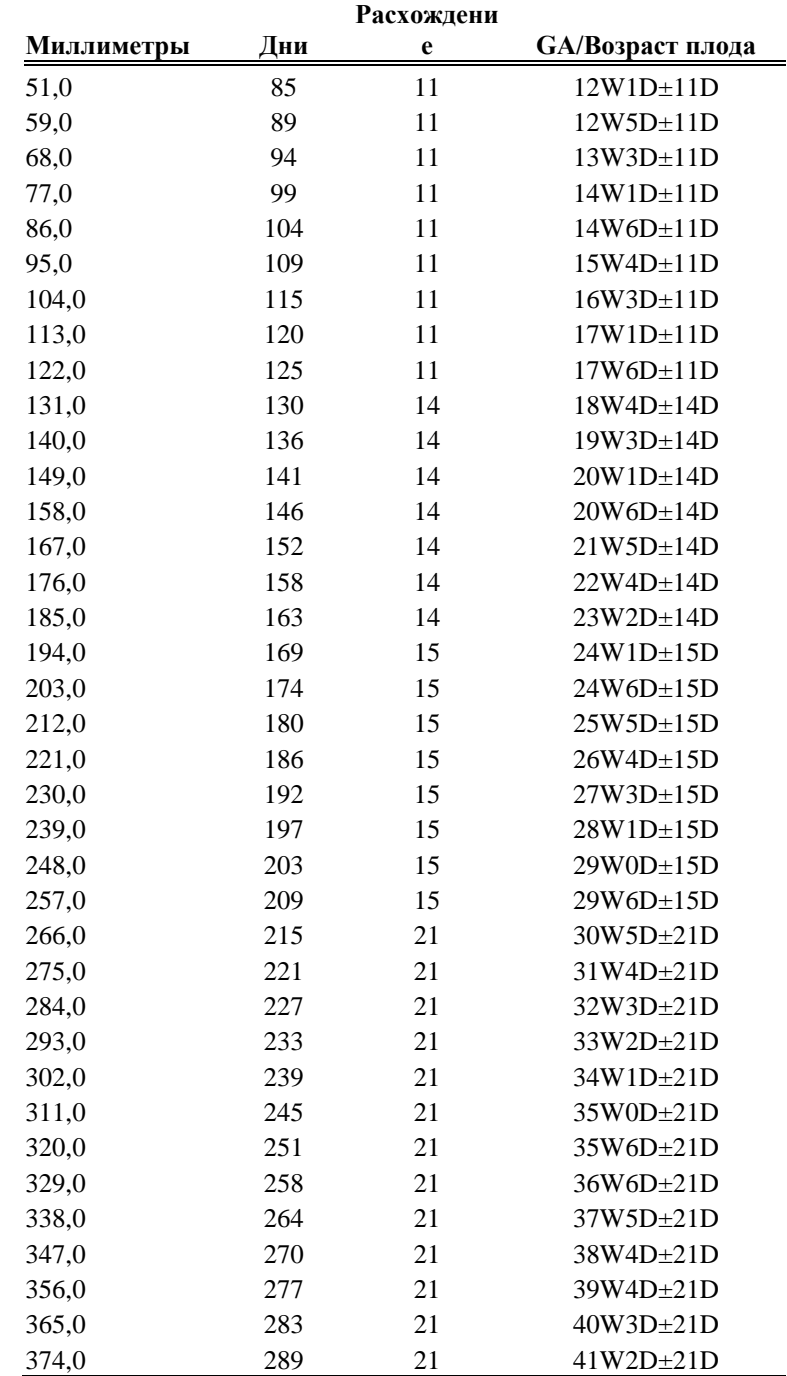

## AC – Hadlock 84

Бибилиографическая ссылка: "Estimating Fetal Age: Computer-assisted analysis of multiple fetal growth parameters" *Radiology*, 152 (n.2) 499

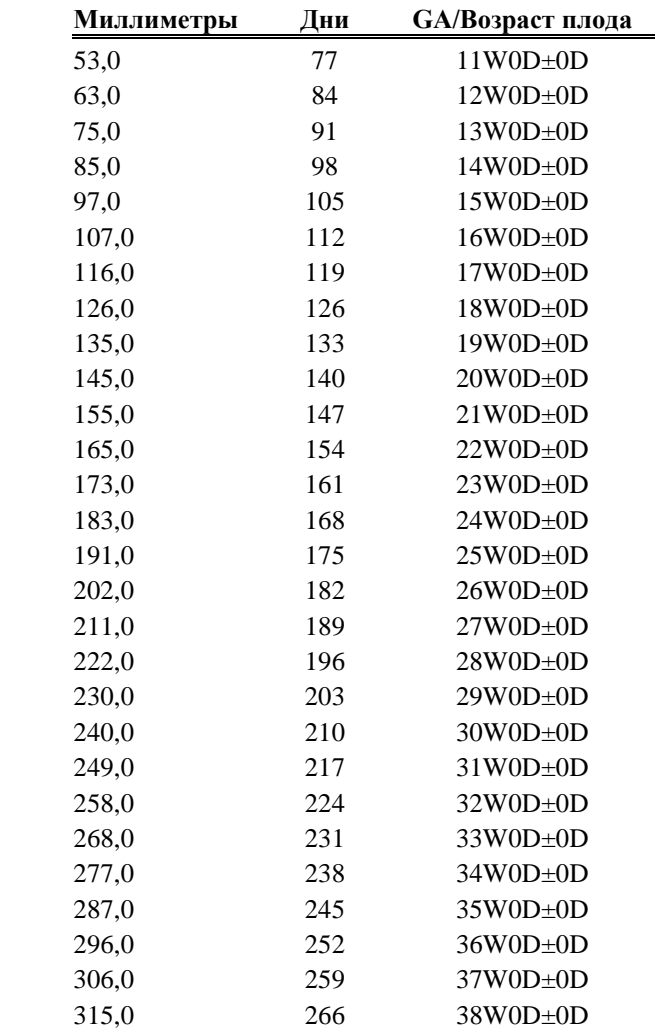

#### AC- Hansmann

Библиографическая ссылка: Ultrashalldiagnostik in Geurtshilfe und Gynakologie: Lehrbuch u. Atlas Springer-Verslag ISBN 3-350-11429-9

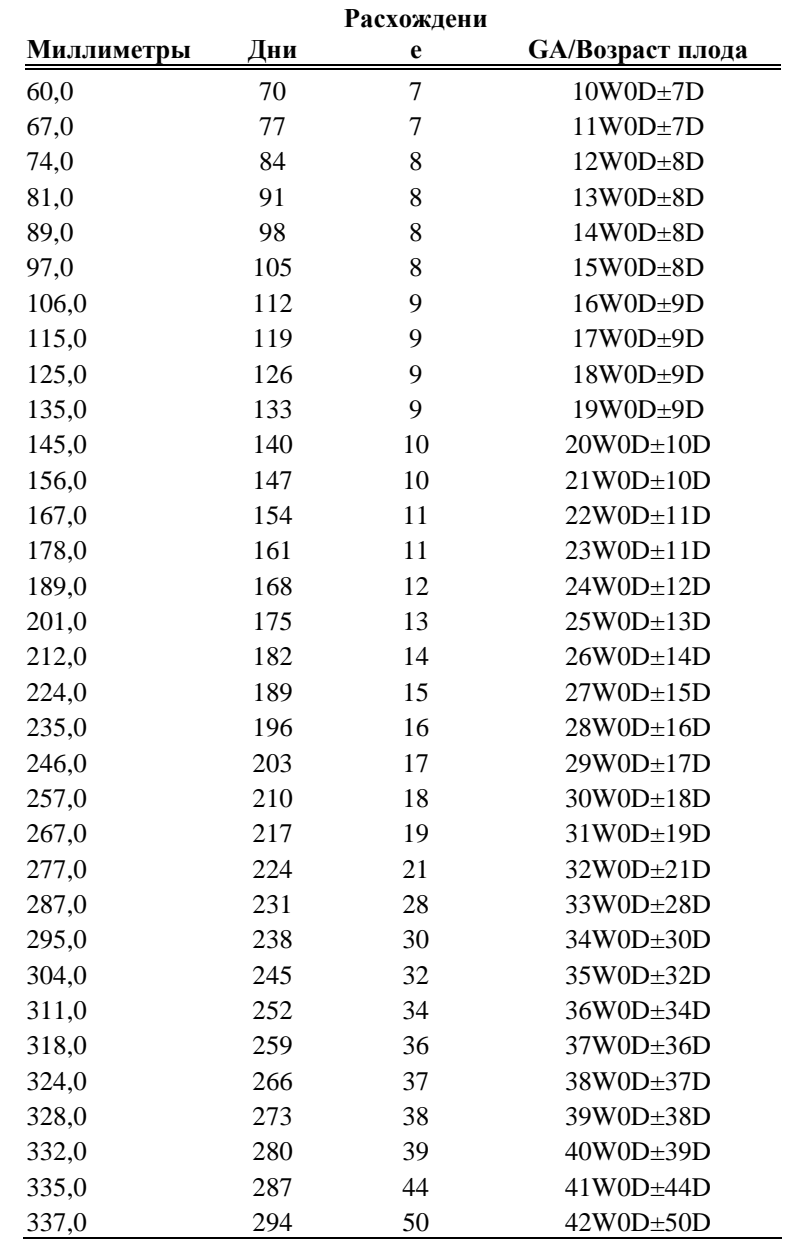

### AC-Nicolaides

Библиографическая ссылка: Nederlandse vereninging voor obstetrie en gynaecologie: Nota echoscopie gynaecologie/verloskunde, 1993

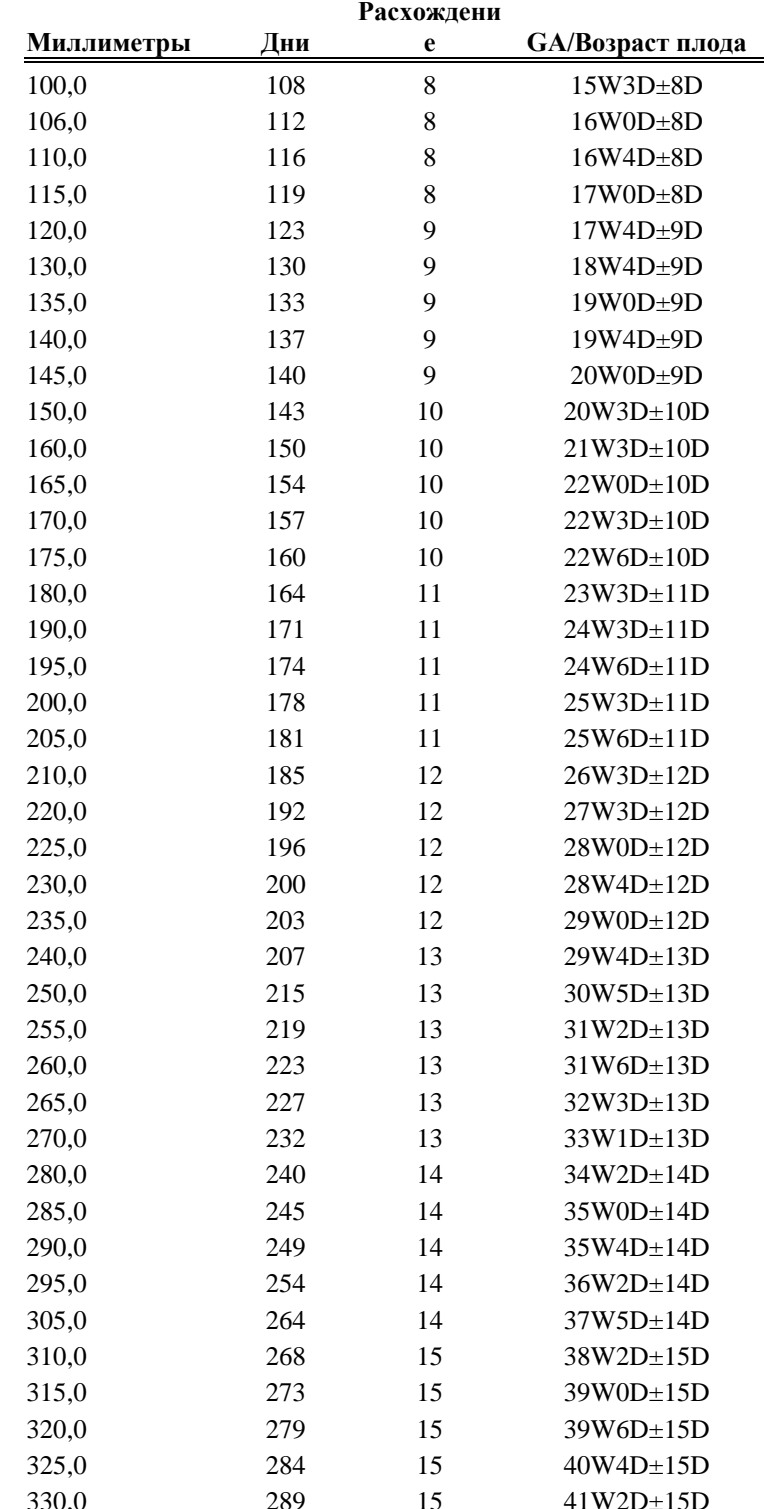

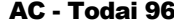

Библиографическая ссылка: Norio Shinotsuka et al. "Creation of reference data in ultrasound measurement", Jpn J Med Ultrasonics, Vol.23 No.12; 877-888, 1996

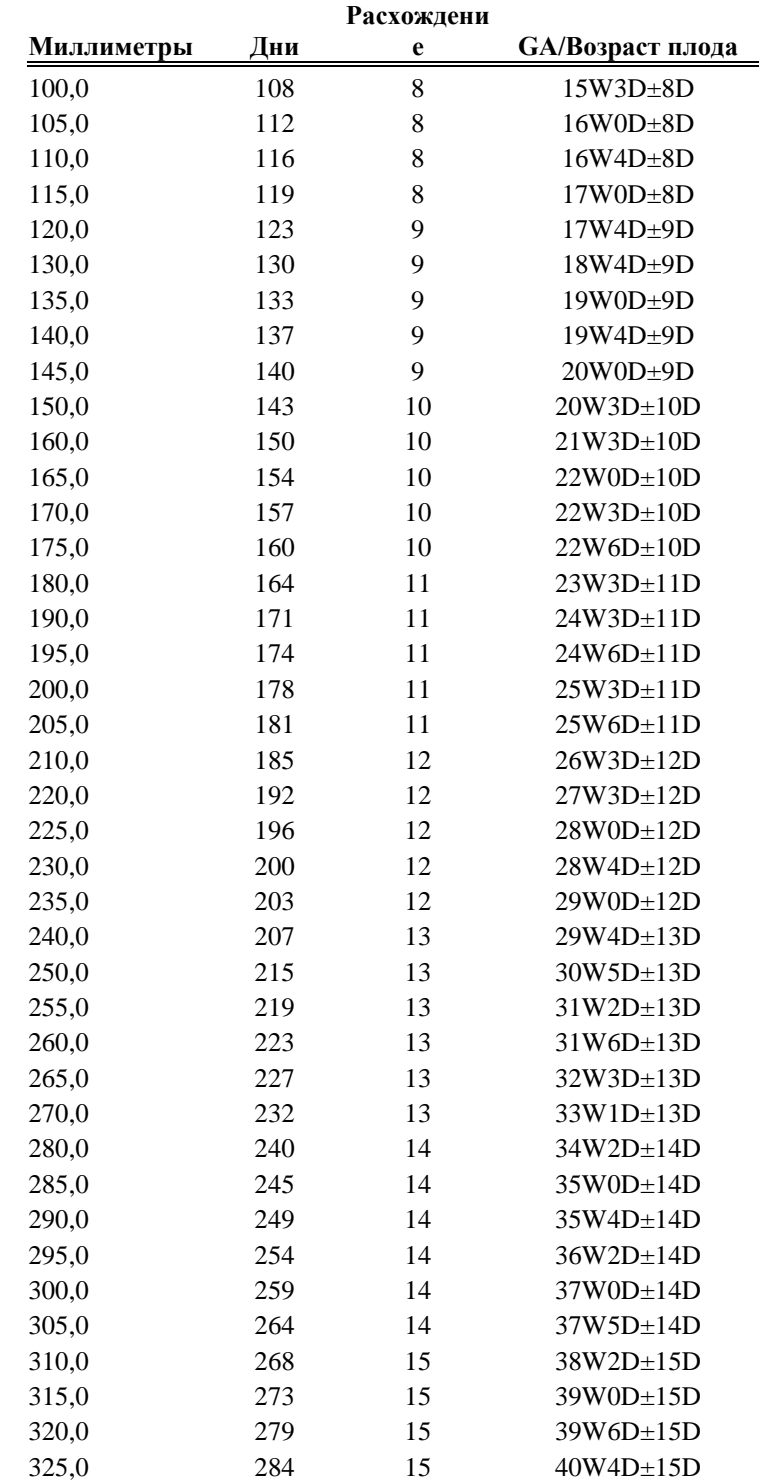

## AC – JSUM 2001

Библиографическая ссылка: J Med Ultrasound, Vol.28 No.5, 2001

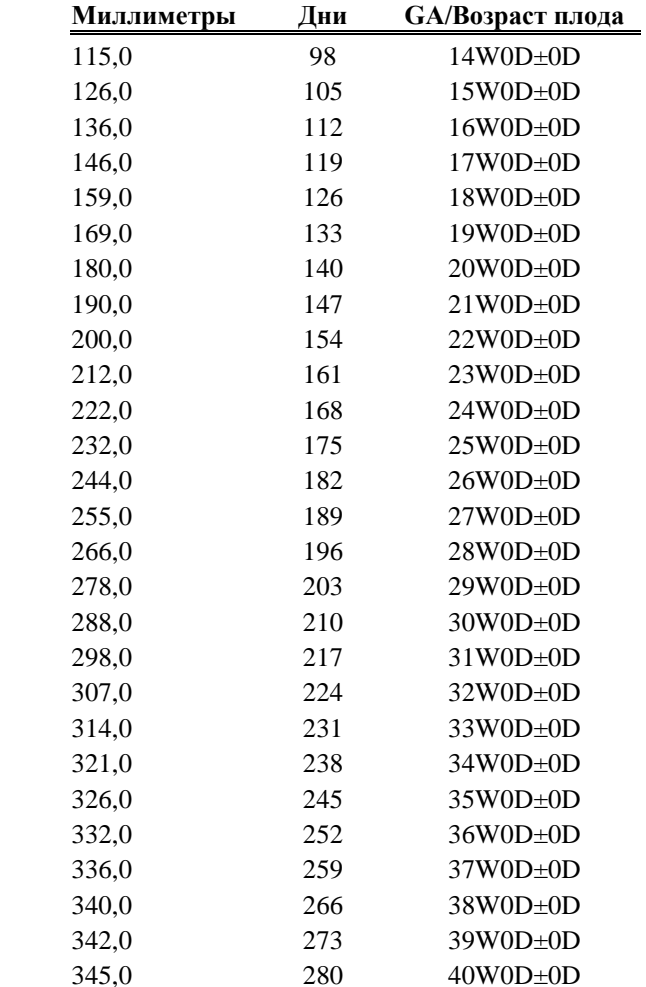

<u> 1980 - Johann Barn, mars ar breithinn ar breithinn ar breithinn ar breithinn ar breithinn ar breithinn ar br</u>

#### **HC-Campbell**

Библиографическая ссылка: Department of obstetrics and gynaecology King's college school of medicine and dentistry Denmark Hill, London: 17-9-1991

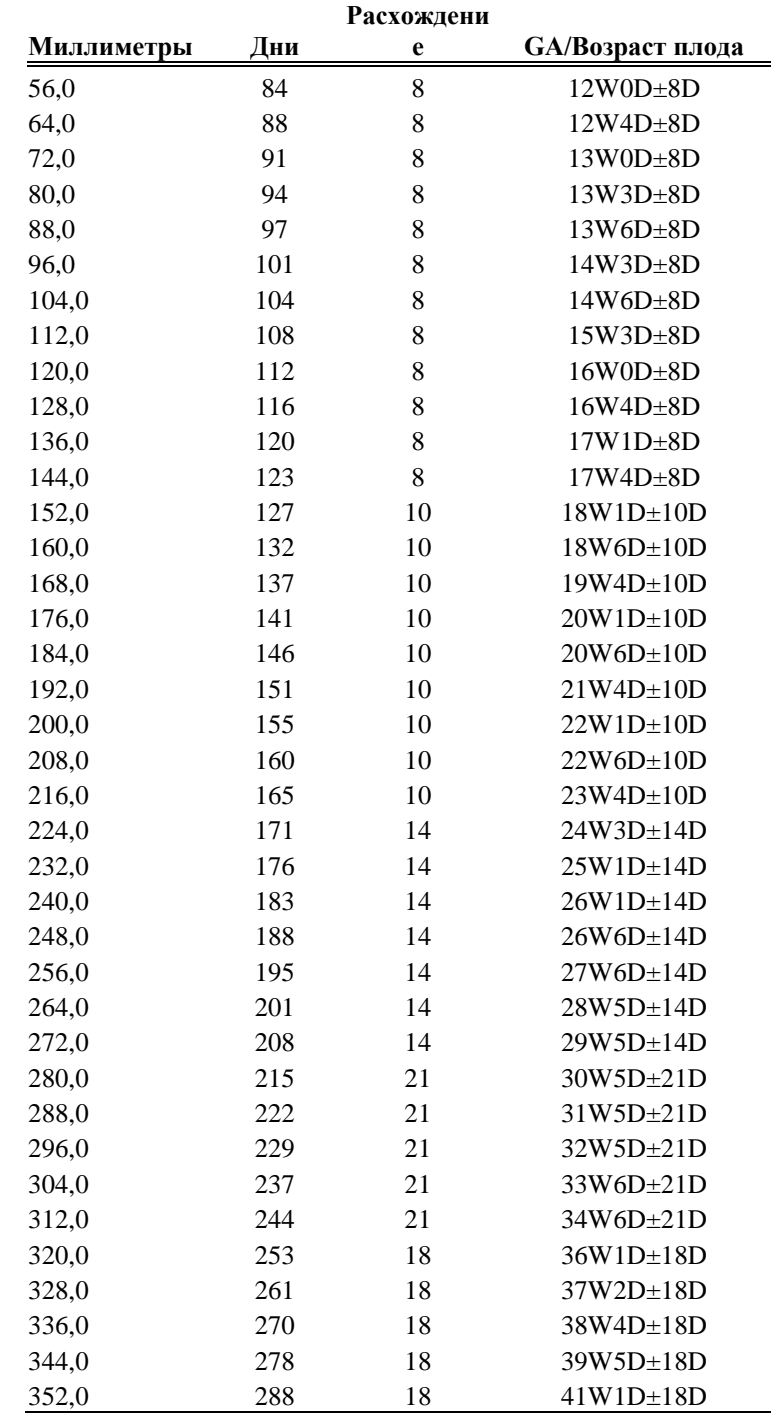

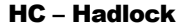

Библиографическая ссылка: "Estimating Fetal Age: Computer-assisted analysis of multiple fetal growth parameters" *Radiology*, 152 (n.2) 499

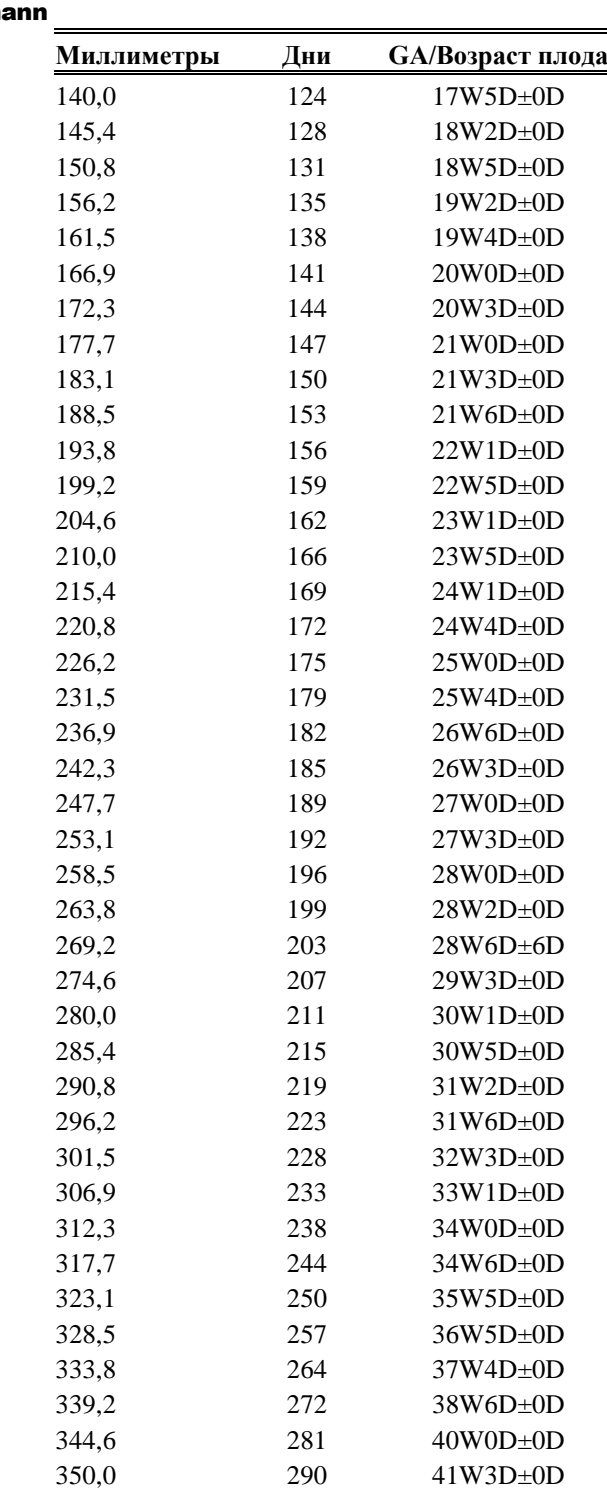

#### HC – Hansmann

Библиографическая ссылка: Ultrasound diagnosis in Obstetrics and Gynaecology Springer – Verlag 1985

| Миллиметры | Дни | <b>GA/Возраст плода</b> |
|------------|-----|-------------------------|
| 80,0       | 93  | $13W2D \pm 0D$          |
| 87,2       | 96  | $13W5D \pm 0D$          |
| 94,4       | 99  | 14W1D±0D                |
| 101,5      | 102 | 14W3D±0D                |
| 108,7      | 106 | $15W0D \pm 0D$          |
| 115,9      | 109 | $15W4D \pm 0D$          |
| 123,1      | 112 | $16W0D \pm 0D$          |
| 130,3      | 116 | $16W4D\pm0D$            |
| 137,4      | 119 | $16W6D \pm 0D$          |
| 144,6      | 123 | $17W4D\pm0D$            |
| 151,8      | 127 | $18W1D\pm0D$            |
| 159,0      | 130 | $18W4D \pm 0D$          |
| 166,2      | 134 | $19W1D\pm0D$            |
| 173,3      | 138 | 19W4D±0D                |
| 180,5      | 142 | $20W1D\pm0D$            |
| 187,7      | 147 | $21W0D \pm 0D$          |
| 194,9      | 151 | $21W4D\pm0D$            |
| 202,1      | 155 | $22W1D\pm0D$            |
| 209,2      | 160 | $22W5D \pm 0D$          |
| 216,4      | 165 | $23W3D\pm0D$            |
| 223,6      | 170 | $24W2D \pm 0D$          |
| 230,8      | 175 | $25W0D \pm 0D$          |
| 237,9      | 180 | $25W4D \pm 0D$          |
| 245,1      | 185 | $26W2D \pm 0D$          |
| 252,3      | 190 | $27W1D\pm0D$            |
| 259,5      | 196 | $28W0D\pm0D$            |
| 266,7      | 202 | $28W6D \pm 0D$          |
| 273,8      | 208 | $29W4D \pm 0D$          |
| 281,0      | 214 | $30W3D \pm 0D$          |
| 288,2      | 220 | $31W2D \pm 0D$          |
| 295,4      | 226 | 32W2D±0D                |
| 302,6      | 233 | 33W2D±0D                |
| 309,7      | 240 | 34W2D±0D                |
| 316,9      | 247 | 35W1D±0D                |
| 324,1      | 254 | 36W1D±0D                |
| 331,3      | 261 | 37W2D±0D                |
| 338,5      | 269 | 38W3D±0D                |
| 345,6      | 277 | 39W3D±0D                |
| 352,8      | 285 | $40W4D \pm 0D$          |
| 360,0      | 293 | $41W6D \pm 0D$          |

HC - Jeanty 84

Библиографическая ссылка: Obstetrical ultrasound, McGraw Hill, 1984

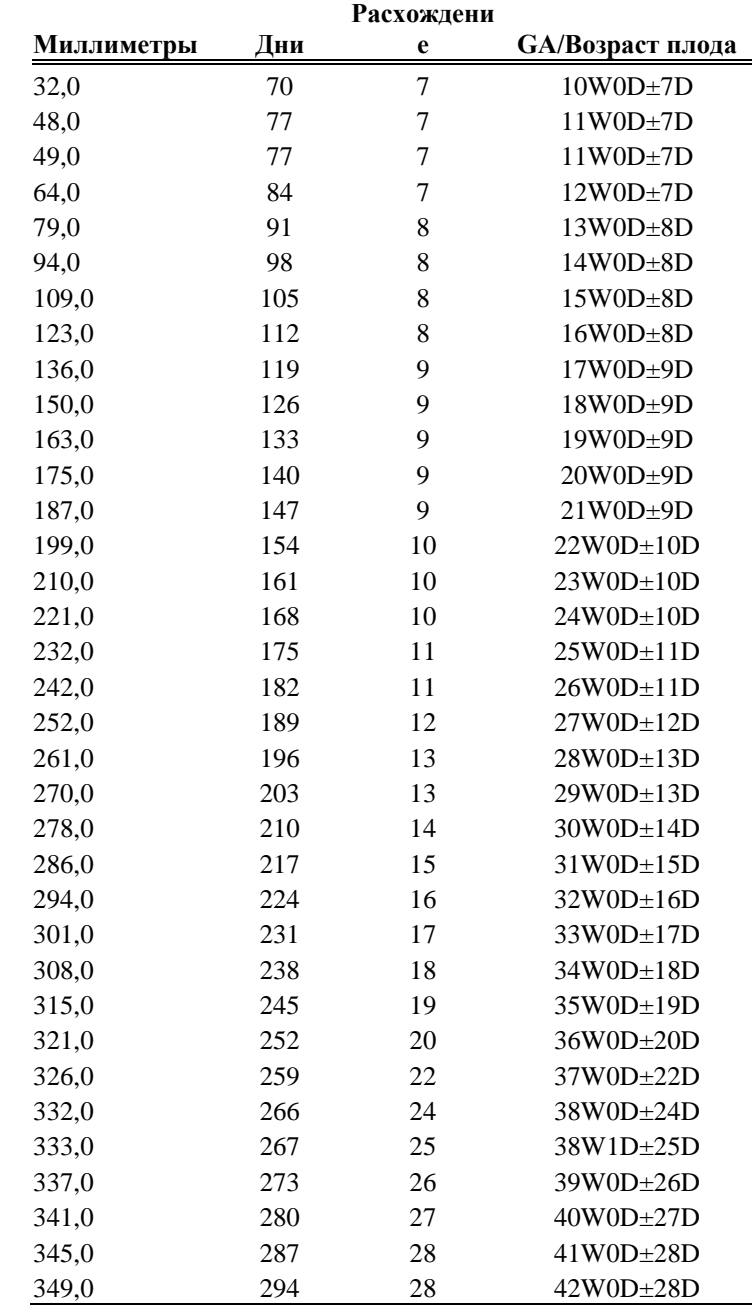

## **HC** - Nicolaides

Библиографическая ссылка: Nederlandse vereninging voor obstetrie en gynaecologie: Nota echoscopie gynaecologie/verloskunde, 1993

| Миллиметры | Дни | Расхождение Расхождени |                  | <b>GA/Возраст плода</b> |
|------------|-----|------------------------|------------------|-------------------------|
|            |     | $(-)$                  | $e (+)$          |                         |
| 83,0       | 91  | $\overline{0}$         | 7                | $0W91D\pm0D$            |
| 97,0       | 98  | 6                      | $\overline{7}$   | $0W98D\pm0D$            |
| 111,0      | 105 | $\overline{7}$         | 8                | $0W105D\pm0D$           |
| 124,0      | 112 | 8                      | 8                | $0W112D\pm0D$           |
| 137,0      | 119 | 8                      | 8                | 0W119D±0D               |
| 150,0      | 126 | 8                      | 8                | $0W126D \pm 0D$         |
| 163,0      | 133 | 8                      | 9                | 0W133D±0D               |
| 175,0      | 140 | 8                      | 9                | $0W140D\pm0D$           |
| 188,0      | 147 | 8                      | 10               | $0W147D\pm0D$           |
| 199,0      | 154 | 9                      | 10               | $0W154D\pm0D$           |
| 211,0      | 161 | 9                      | 10               | $0W161D\pm0D$           |
| 222,0      | 168 | 9                      | 11               | $0W168D\pm0D$           |
| 233,0      | 175 | 10                     | 11               | $0W175D \pm 0D$         |
| 244,0      | 182 | 10                     | 12               | 0W182D±0D               |
| 254,0      | 189 | 11                     | 12               | 0W189D±0D               |
| 264,0      | 196 | 11                     | 13               | 0W196D±0D               |
| 274,0      | 203 | 12                     | 13               | $0W203D\pm0D$           |
| 283,0      | 210 | 13                     | 14               | $0W210D\pm0D$           |
| 292,0      | 217 | 13                     | 15               | $0W217D\pm0D$           |
| 301,0      | 224 | 13                     | 16               | $0W224D \pm 0D$         |
| 309,0      | 231 | 14                     | 16               | $0W231D\pm0D$           |
| 317,0      | 238 | 15                     | 18               | $0W238D\pm0D$           |
| 325,0      | 245 | 16                     | 18               | $0W245D\pm0D$           |
| 332,0      | 252 | 17                     | 20               | $0W252D\pm0D$           |
| 339,0      | 259 | 18                     | 21               | $0W259D \pm 0D$         |
| 346,0      | 266 | 18                     | $\boldsymbol{0}$ | $0W266D\pm0D$           |
| 352,0      | 273 | 19                     | $\mathbf{0}$     | $0W273D \pm 0D$         |
| 358,0      | 280 | 20                     | $\boldsymbol{0}$ | $0W280D\pm0D$           |

HC –Merz88

Библиографическая ссылка: Ultrasound in Gynaecology and Obstetrics textbook and atlas 312, 326-336. Werner G. & Ilan E.T., 1991

#### FL – Campbell

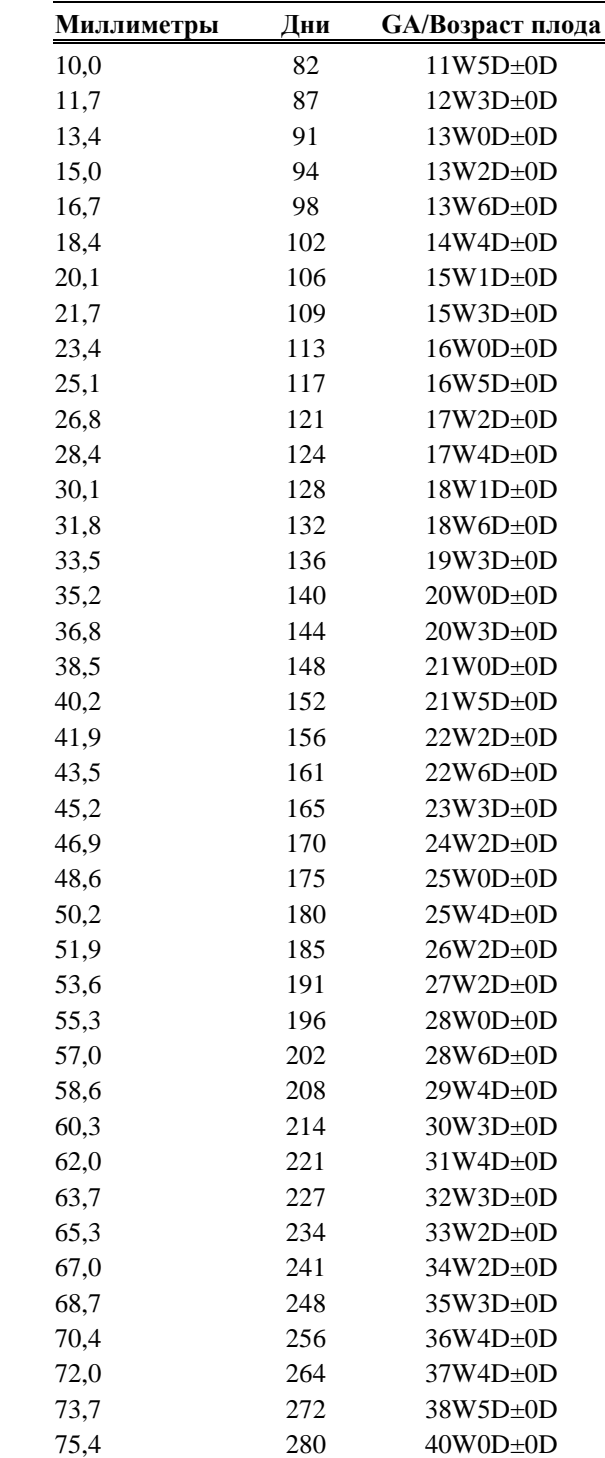

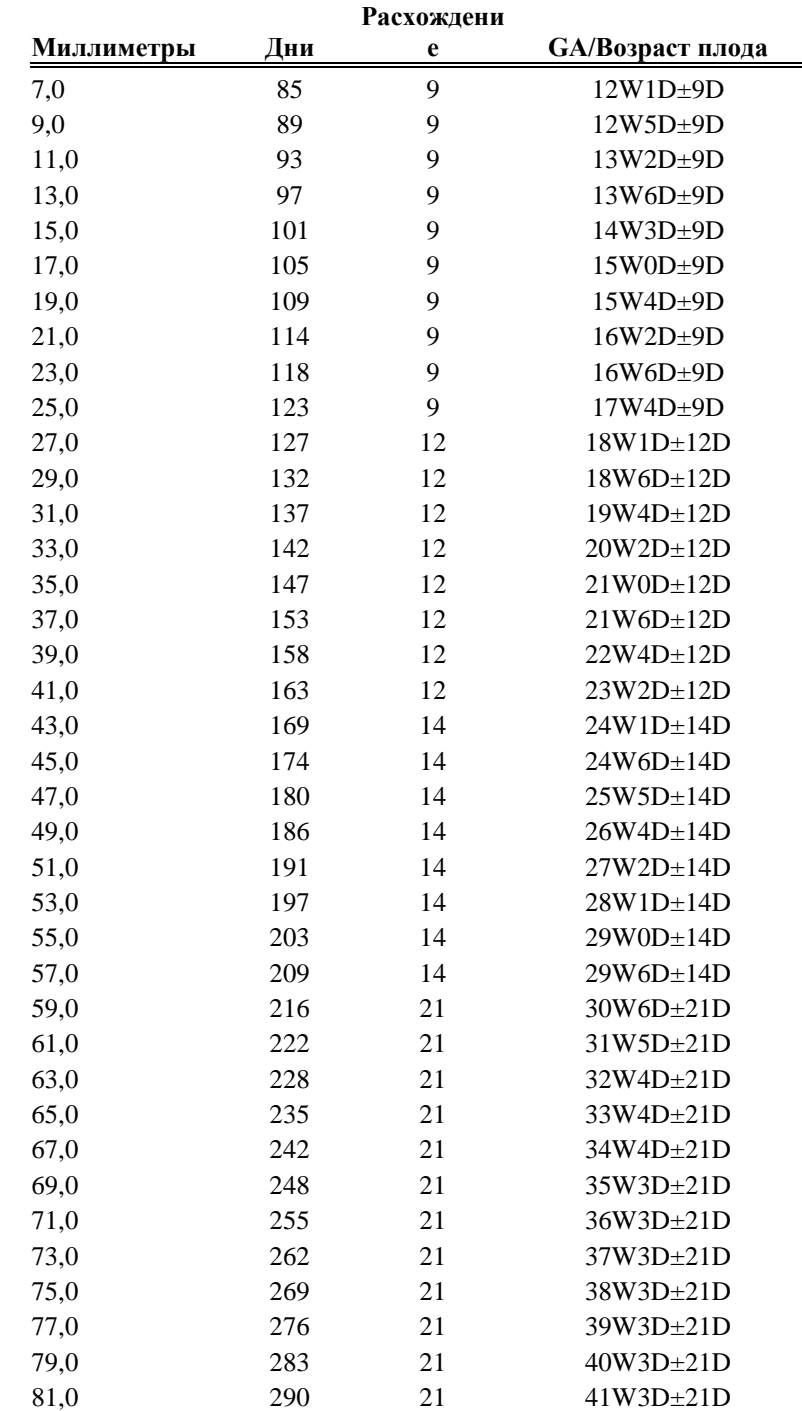

#### FL – Hadlock 84

Библиографическая ссылка: "Estimating Fetal Age: Computer- assisted analysis of multiple fetal growth parameters" *Radiology*, 152 (n.2) 499

| Миллиметры | Дни | <b>GA/Возраст плода</b> |
|------------|-----|-------------------------|
| 20,0       | 119 | $17W0D \pm 0D$          |
| 21,4       | 122 | $17W2D \pm 0D$          |
| 22,8       | 125 | 17W5D±0D                |
| 24,2       | 128 | 18W1D±0D                |
| 25,6       | 132 | 18W5D±0D                |
| 27,1       | 135 | $19W2D \pm 0D$          |
| 28,5       | 138 | 19W5D±0D                |
| 29,9       | 142 | $20W2D \pm 0D$          |
| 31,3       | 145 | 20W5D±0D                |
| 32,7       | 149 | $21W2D \pm 0D$          |
| 34,1       | 152 | $21W4D \pm 0D$          |
| 35,5       | 156 | $22W1D\pm0D$            |
| 36,9       | 159 | $22W4D \pm 0D$          |
| 38,3       | 163 | $23W1D\pm0D$            |
| 39,7       | 167 | $23W5D\pm0D$            |
| 41,2       | 171 | 24W3D±0D                |
| 42,6       | 174 | $24W6D \pm 0D$          |
| 44,0       | 178 | $25W3D \pm 0D$          |
| 45,4       | 182 | $26W0D \pm 0D$          |
| 46,8       | 186 | $26W4D \pm 0D$          |
| 48,2       | 190 | $27W0D \pm 0D$          |
| 49,6       | 194 | $27W4D \pm 0D$          |
| 51,0       | 198 | $28W1D\pm0D$            |
| 52,4       | 202 | 28W5D±0D                |
| 53,8       | 207 | $29W3D \pm 0D$          |
| 55,3       | 211 | $30W1D\pm0D$            |
| 56,7       | 215 | 30W5D±0D                |
| 58,1       | 219 | 31W2D±0D                |
| 59,5       | 224 | 32W0D±0D                |
| 60,9       | 228 | 32W4D±0D                |
| 62,3       | 233 | $33W1D\pm0D$            |
| 63,7       | 238 | 33W6D±0D                |
| 65,1       | 242 | 34W3D±0D                |
| 66,5       | 247 | $35W1D\pm0D$            |
| 67,9       | 252 | $35W6D \pm 0D$          |
| 69,4       | 258 | $36W6D \pm 0D$          |
| 70,8       | 263 | 37W4D±0D                |
| 72,2       | 269 | 38W3D±0D                |
| 73,6       | 274 | 39W1D±0D                |
| 75,0       | 280 | 39W6D±0D                |

FL – Hansmann 85

Библиографическая ссылка: Ultrasound diagnosis in Obstetrics and Gynaecology Springer – Verlag 1985

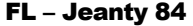

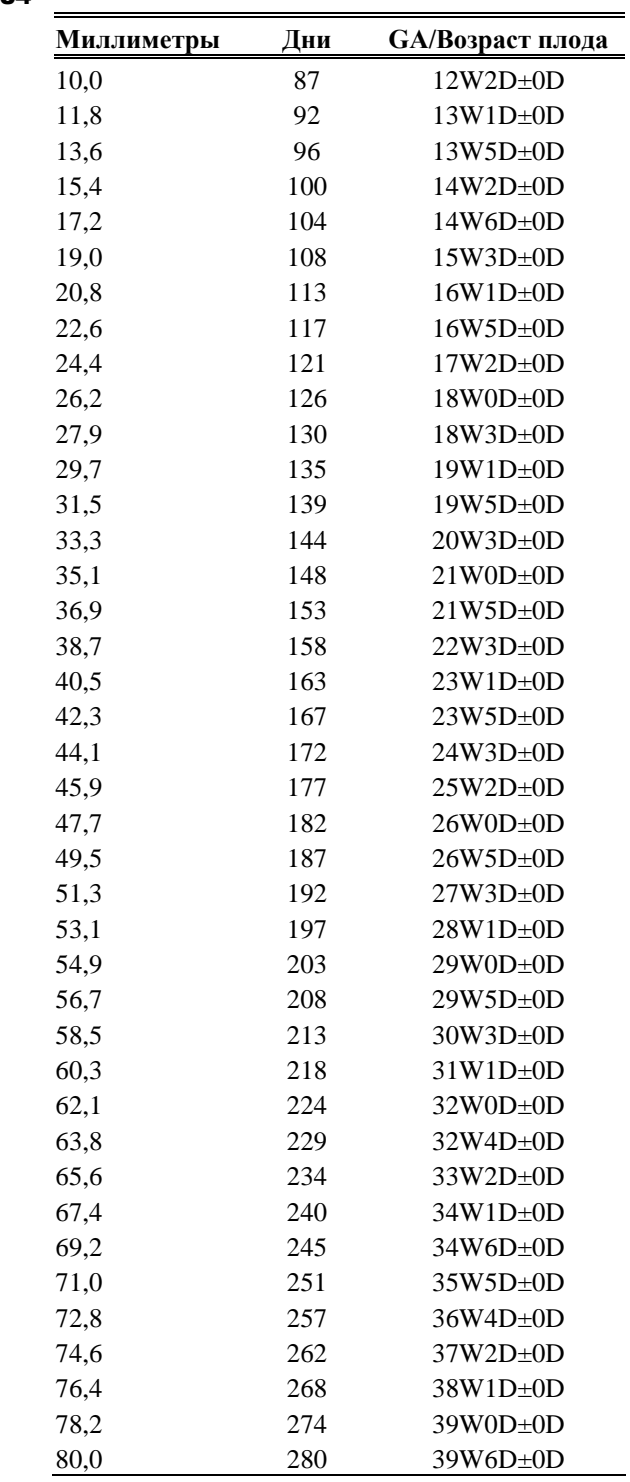

Библиографическая ссылка: Obstetrical ultrasound, McGraw Hill, 1984

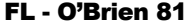

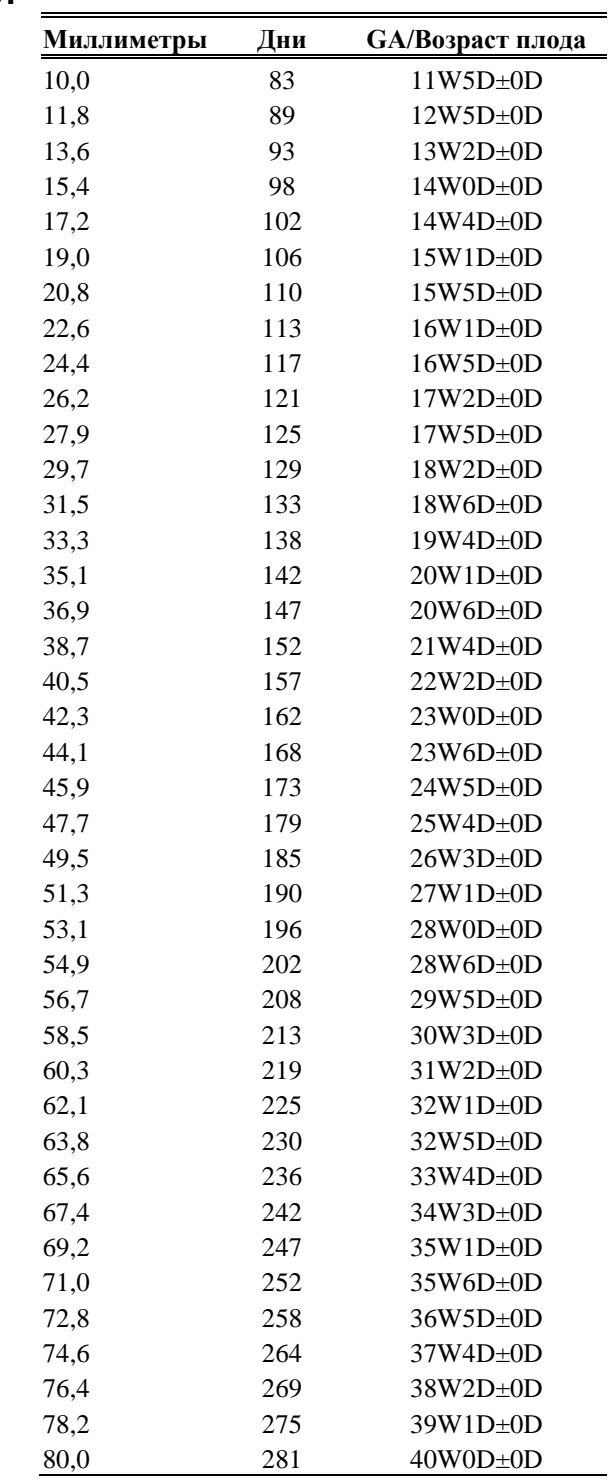

Библиографическая ссылка: "Estimating Fetal Age: Computer-assisted analysis of multiple fetal growth parameters" *Radiology*, 152 (n.2) 499

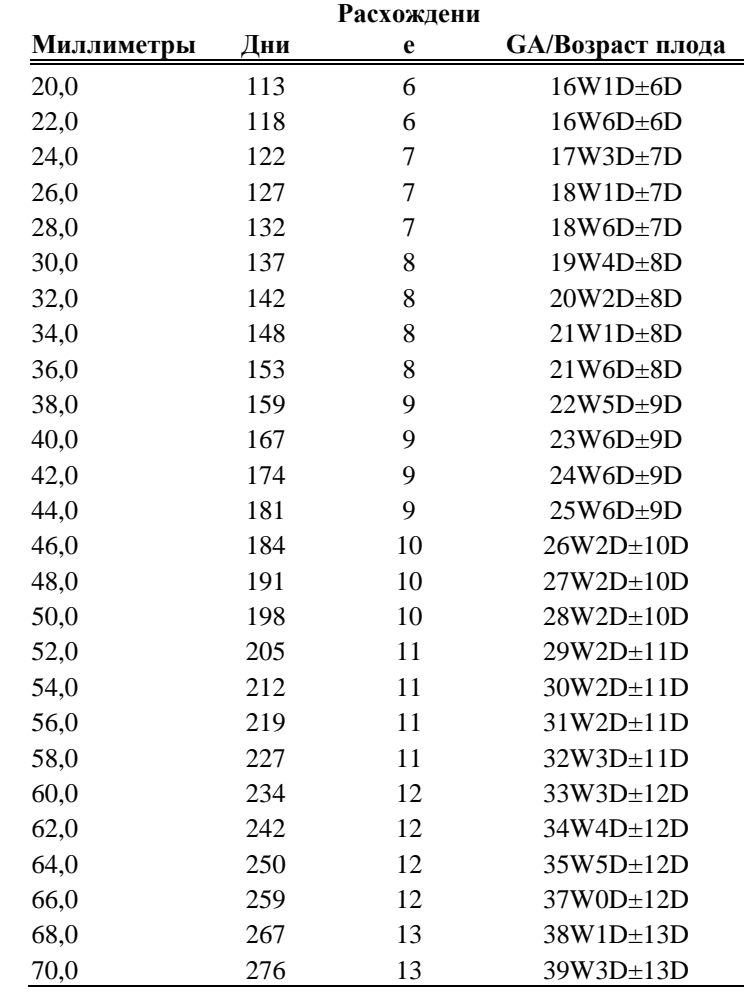

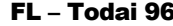

Библиографическая ссылка: Norio Shinotsuka et al. "Creation of reference data in ultrasound measurement", *Jpn J Med Ultrasonics*, Vol.23 No.12; 877-888, 1996

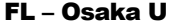

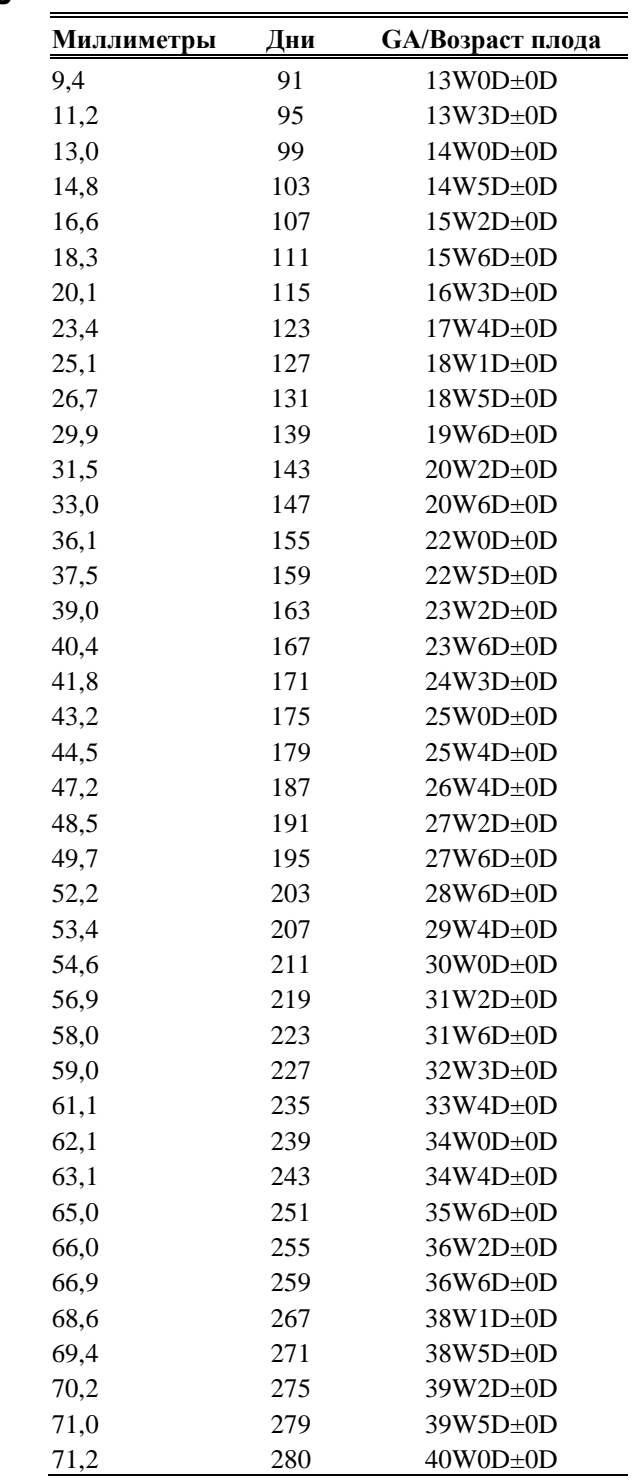

Библиографическая ссылка: "Fetal growth chart using the ultrasonographic tecnique", Keiichi Kurachi, Mineo Aoki Department of Obstetrics and Gynaecology, Osaka University Medical school Rev.3 (September 1983)

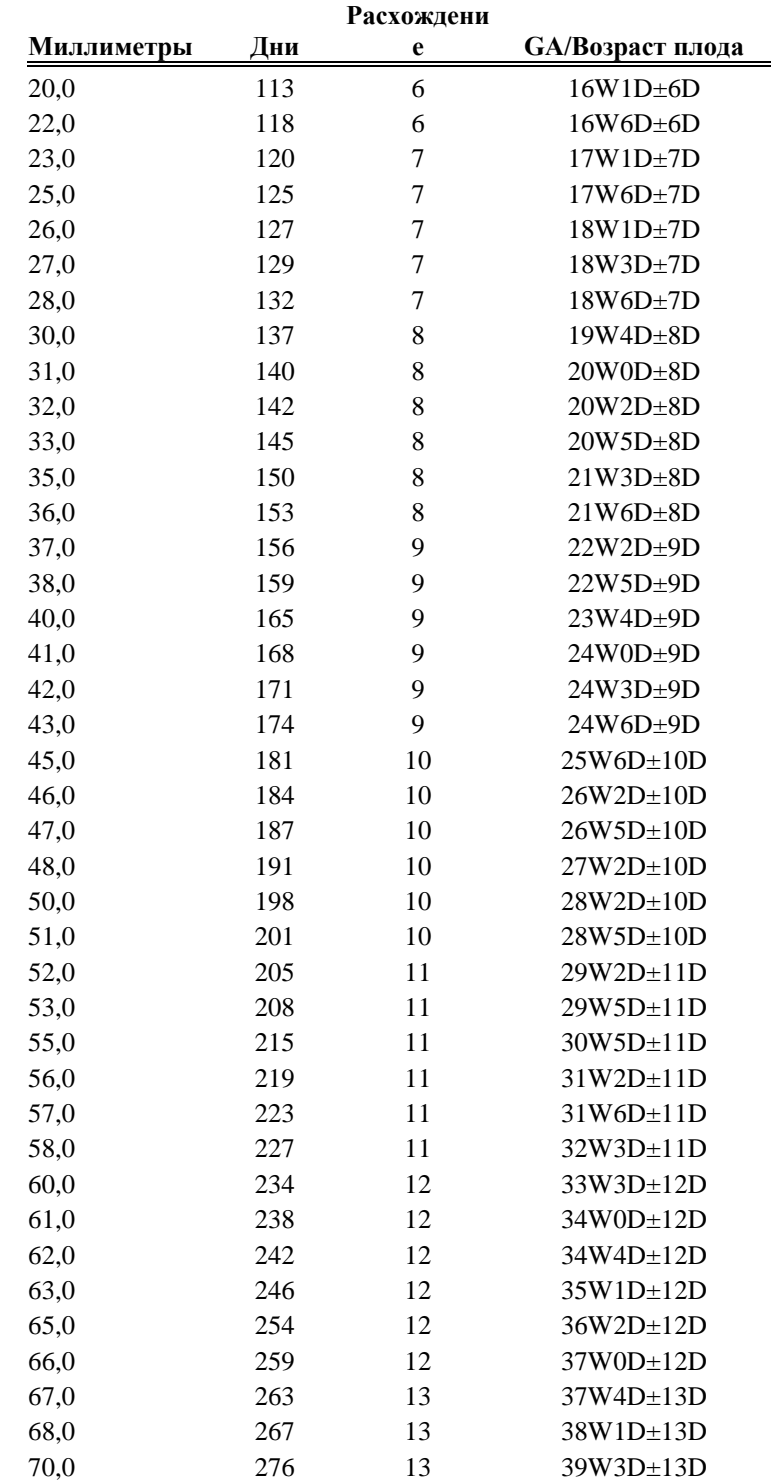

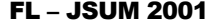

Библиографическая ссылка: J Med Ultrasound, Vol.28 No.5, 2001

| Миллиметры | Дни | Расхождени       | Расхождение      | <b>GA/Возраст плода</b> |
|------------|-----|------------------|------------------|-------------------------|
|            |     | $e(-)$           | $(+)$            |                         |
| 10,0       | 91  | $\overline{0}$   | 9                | $91D \pm 0D$            |
| 13,0       | 98  | $\boldsymbol{0}$ | 9                | $98D \pm 0D$            |
| 16,0       | 105 | 9                | 9                | $105D \pm 0D$           |
| 19,0       | 112 | 9                | 9                | $112D \pm 0D$           |
| 22,0       | 119 | 9                | 9                | $119D \pm 0D$           |
| 25,0       | 126 | 9                | 9                | $126D \pm 0D$           |
| 28,0       | 133 | 9                | 9                | 133D±0D                 |
| 31,0       | 140 | 9                | 9                | $140D \pm 0D$           |
| 34,0       | 147 | 12               | 10               | $147D \pm 0D$           |
| 37,0       | 154 | 12               | 12               | $154D \pm 0D$           |
| 39,0       | 161 | 12               | 12               | $161D \pm 0D$           |
| 42,0       | 168 | 14               | 14               | $168D \pm 0D$           |
| 45,0       | 175 | 12               | 12               | $175D \pm 0D$           |
| 47,0       | 182 | 12               | 14               | $182D \pm 0D$           |
| 50,0       | 189 | 14               | 12               | 189D±0D                 |
| 52,0       | 196 | 14               | 14               | $196D \pm 0D$           |
| 55,0       | 203 | 14               | 14               | $203D \pm 0D$           |
| 57,0       | 210 | 14               | 14               | $210D \pm 0D$           |
| 59,0       | 217 | 16               | 14               | $217D \pm 0D$           |
| 62,0       | 224 | 14               | 18               | $224D \pm 0D$           |
| 64,0       | 231 | 14               | 18               | $231D\pm0D$             |
| 66,0       | 238 | 16               | 18               | $238D \pm 0D$           |
| 68,0       | 245 | 18               | 18               | $245D \pm 0D$           |
| 70,0       | 252 | 18               | 18               | $252D \pm 0D$           |
| 72,0       | 259 | 18               | 21               | $259D \pm 0D$           |
| 74,0       | 266 | 21               | $\boldsymbol{0}$ | $266D \pm 0D$           |
| 76,0       | 273 | 21               | $\boldsymbol{0}$ | $273D \pm 0D$           |
| 77,0       | 280 | 21               | $\boldsymbol{0}$ | $280D \pm 0D$           |

FL - Merz 88

Библиографическая ссылка: Ultrasound in Gynaecology and Obstetrics textbook and atlas 312, 326-336. Werner G. & Ilan E.T., 1991

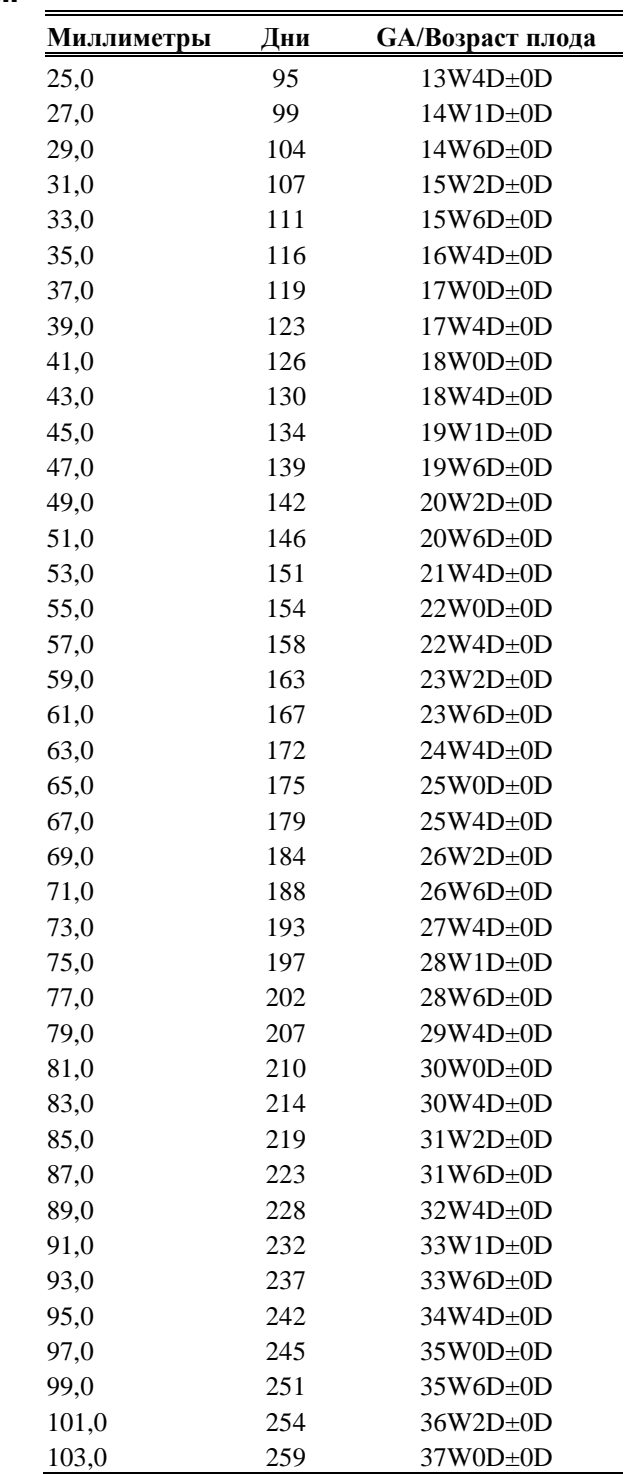

#### TAD – Eriksen

Библиографическая ссылка: Eriksen PS, Sechor NJ, Weis-Bentzen M, "Normal growth of the fetal biparietal diameter and the abdominal diameter in a longitudinal study: an evaluation of the two parameters in predicting fetal weight", Acta Obstet Gynecal Scan, 64:65-70, 1985

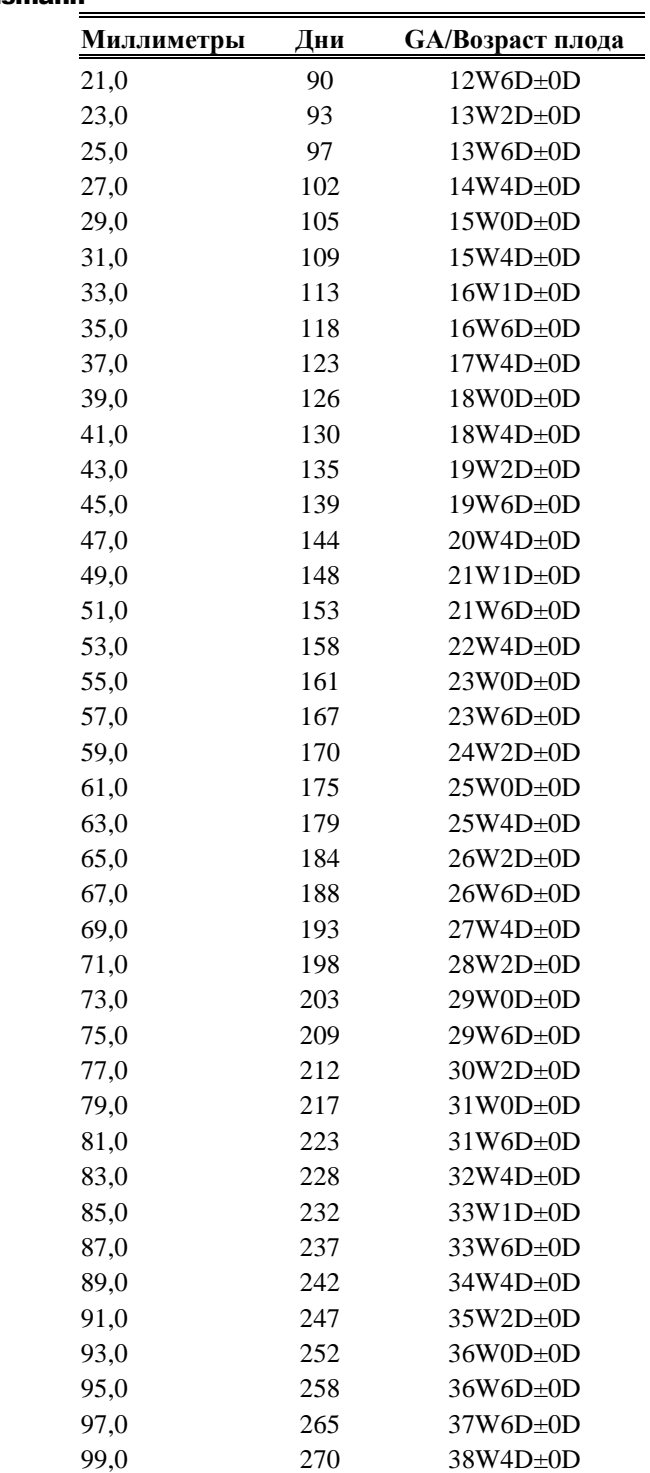

### TAD – Hansmann

Библиографическая ссылка: Ultrashalldiagnostik in Geurtshilfe und Gynakologie: Lehrbuch u. Atlas Springer-Verslag ISBN 3-350-11429-9

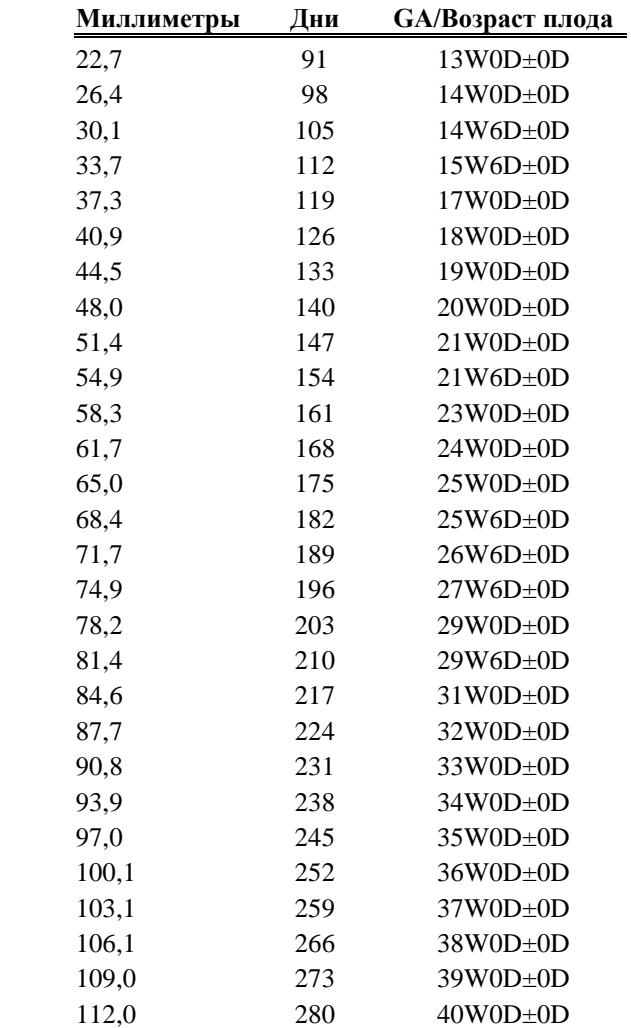

<u> 1980 - Johann Barn, mars an t-Amerikaansk kommunister (</u>

APD – Eriksen 85

Библиографическая ссылка: Eriksen PS, Sechor NJ, Weis-Bentzen M, "Normal growth of the fetal biparietal diameter and the abdominal diameter in a longitudinal study: an evaluation of the two parameters in predicting fetal weight", Acta Obstet Gynecal Scan, 64:65-70, 1985

| Миллиметры | Дни | <b>GA/Возраст плода</b> |
|------------|-----|-------------------------|
| 10,0       | 40  | $5W5D\pm0D$             |
| 11,5       | 42  | $6W0D \pm 0D$           |
| 13,0       | 43  | $6W1D\pm0D$             |
| 14,5       | 45  | $6W3D \pm 0D$           |
| 15,9       | 47  | $6W4D \pm 0D$           |
| 17,4       | 48  | $6W5D \pm 0D$           |
| 18,9       | 50  | $7W0D \pm 0D$           |
| 20,4       | 51  | $7W1D\pm0D$             |
| 21,9       | 52  | $7W3D \pm 0D$           |
| 23,4       | 54  | $7W5D \pm 0D$           |
| 24,9       | 55  | $7W6D \pm 0D$           |
| 26,4       | 57  | $8W1D\pm0D$             |
| 27,8       | 58  | $8W1D\pm0D$             |
| 29,3       | 60  | $8W3D \pm 0D$           |
| 30,8       | 61  | $8W4D \pm 0D$           |
| 32,3       | 63  | $8W6D \pm 0D$           |
| 33,8       | 64  | $9W1D\pm0D$             |
| 35,3       | 65  | $9W2D \pm 0D$           |
| 36,8       | 67  | $9W4D \pm 0D$           |
| 38,3       | 68  | $9W5D \pm 0D$           |
| 39,7       | 70  | $9W6D \pm 0D$           |
| 41,2       | 71  | $10W0D \pm 0D$          |
| 42,7       | 72  | $10W1D\pm0D$            |
| 44,2       | 74  | $10W3D \pm 0D$          |
| 45,7       | 75  | $10W5D \pm 0D$          |
| 47,2       | 77  | $11W0D \pm 0D$          |
| 48,7       | 78  | $11W1D\pm0D$            |
| 50,2       | 80  | 11W3D±0D                |
| 51,6       | 81  | $11W3D \pm 6D$          |
| 53,1       | 83  | $11W5D\pm0D$            |
| 54,6       | 84  | $11W6D \pm 0D$          |
| 56,1       | 85  | $12W0D \pm 0D$          |
| 57,6       | 87  | 12W3D±0D                |
| 59,1       | 88  | $12W4D \pm 0D$          |
| 60,6       | 90  | $12W6D \pm 0D$          |
| 62,1       | 91  | 13W0D±0D                |
| 63,5       | 93  | 13W1D±0D                |
| 65,0       | 95  | 13W3D±0D                |
| 66,5       | 96  | 13W4D0D                 |
| 68,0       | 98  | $14W0D\pm0D$            |

GS - Hansmann 85

Библиографическая ссылка: Ultrasound diagnosis in Obstetrics and Gynaecology Springer – Verlag 1985

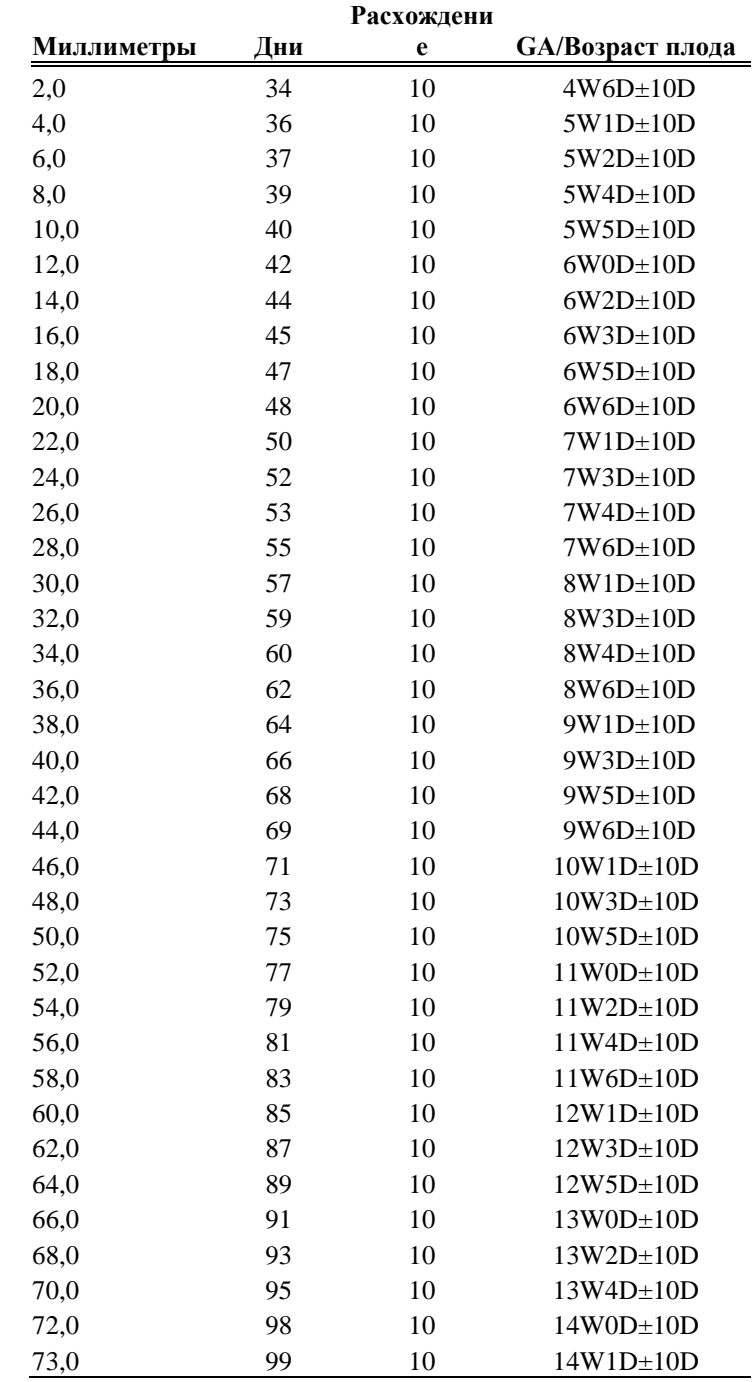

#### GS – Rempen

Библиографическая ссылка: Der Frauenarzt, 32, 4/1991 Bld. 425 & 430. Dr.med. Andreas Rempen Universitates-Frauenlinik D-8700 uerzburg

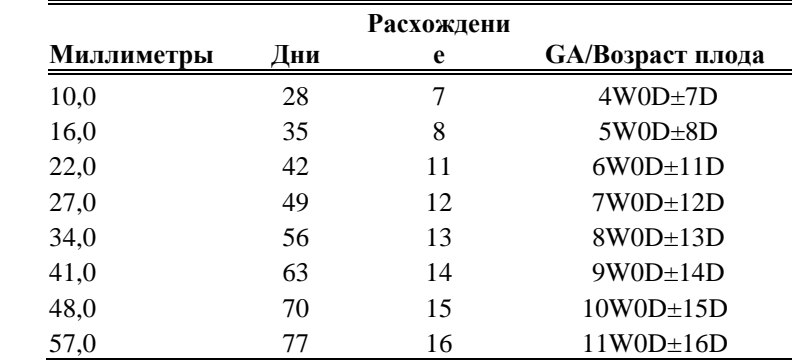

### GS - Todai

Библиографическая ссылка: Takashi Okai et al., "Approach to new perinatal control by comprehensive analysis of fetal data", Journal of Japan OB/GY Society, Vol.38, n.8, 1209-1217, 1986

| Расхождени |     |   |                  |  |
|------------|-----|---|------------------|--|
| Миллиметры | Дни | e | GA/Возраст плода |  |
| 2,0        | 42  | 6 | $6W0D \pm 6D$    |  |
| 4,0        | 44  | 6 | $6W2D \pm 6D$    |  |
| 6,0        | 46  | 6 | $6W4D \pm 6D$    |  |
| 8,0        | 48  | 6 | $6W6D \pm 6D$    |  |
| 10,0       | 50  | 6 | $7W1D \pm 6D$    |  |
| 12,0       | 52  | 6 | $7W3D \pm 6D$    |  |
| 14,0       | 54  | 6 | $7W5D \pm 6D$    |  |
| 16,0       | 55  | 6 | $7W6D \pm 6D$    |  |
| 18,0       | 57  | 6 | 8W1D±6D          |  |
| 20,0       | 59  | 6 | $8W3D \pm 6D$    |  |
| 22,0       | 61  | 6 | $8W5D \pm 6D$    |  |
| 24,0       | 62  | 6 | $8W6D \pm 6D$    |  |
| 26,0       | 64  | 6 | 9W1D±6D          |  |
| 28,0       | 66  | 6 | $9W3D \pm 6D$    |  |
| 30,0       | 67  | 6 | $9W4D \pm 6D$    |  |
| 32,0       | 69  | 6 | $9W6D \pm 6D$    |  |
| 34,0       | 70  | 6 | $10W0D \pm 6D$   |  |
| 36,0       | 72  | 6 | $10W2D \pm 6D$   |  |
| 38,0       | 73  | 6 | 10W3D±6D         |  |
| 40,0       | 75  | 6 | 10W5D±6D         |  |
| 42,0       | 76  | 6 | $10W6D \pm 6D$   |  |
| 44,0       | 77  | 6 | $11W0D \pm 6D$   |  |
| 46,0       | 79  | 6 | $11W2D \pm 6D$   |  |
| 48,0       | 80  | 6 | $11W3D \pm 6D$   |  |
| 50,0       | 81  | 6 | $11W4D \pm 6D$   |  |
| 51,0       | 82  | 6 | 11W5D±6D         |  |
| 52,0       | 82  | 6 | 11W5D±6D         |  |
| 54,0       | 84  | 6 | $12W0D \pm 6D$   |  |
| 56,0       | 85  | 6 | $12W1D \pm 6D$   |  |
| 58,0       | 86  | 6 | $12W2D \pm 6D$   |  |
| 60,0       | 87  | 6 | $12W3D \pm 6D$   |  |
| 62,0       | 88  | 6 | 12W4D±6D         |  |
| 64,0       | 89  | 6 | $12W5D \pm 6D$   |  |
| 66,0       | 90  | 6 | $12W6D \pm 6D$   |  |
| 68,0       | 91  | 6 | 13W0D±6D         |  |
| 70,0       | 92  | 6 | $13W1D \pm 6D$   |  |
| 72,0       | 93  | 6 | 13W2D±6D         |  |
| 74,0       | 94  | 6 | 13W3D±6D         |  |
| 76,0       | 95  | 6 | 13W4D±6D         |  |
| 78,0       | 96  | 6 | 13W5D±6D         |  |

CRL – Rempen

Библиографическая ссылка: Arztliche fragen, "Biometrie in der fruhgraviditat" (i. Trimenon): 425-430, 1991
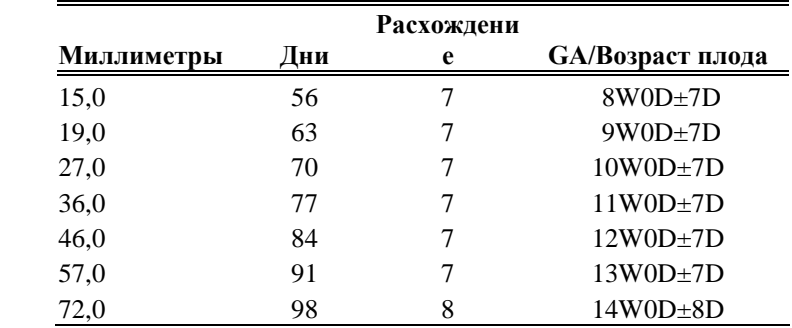

#### **CRL** - Todai

Библиографическая ссылка: Takashi Okai et al., "Approach to new perinatal control by comprehensive analysis of fetal data", Journal of Japan OB/GY Society, Vol.38, n.8, 1209-1217, 1986

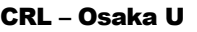

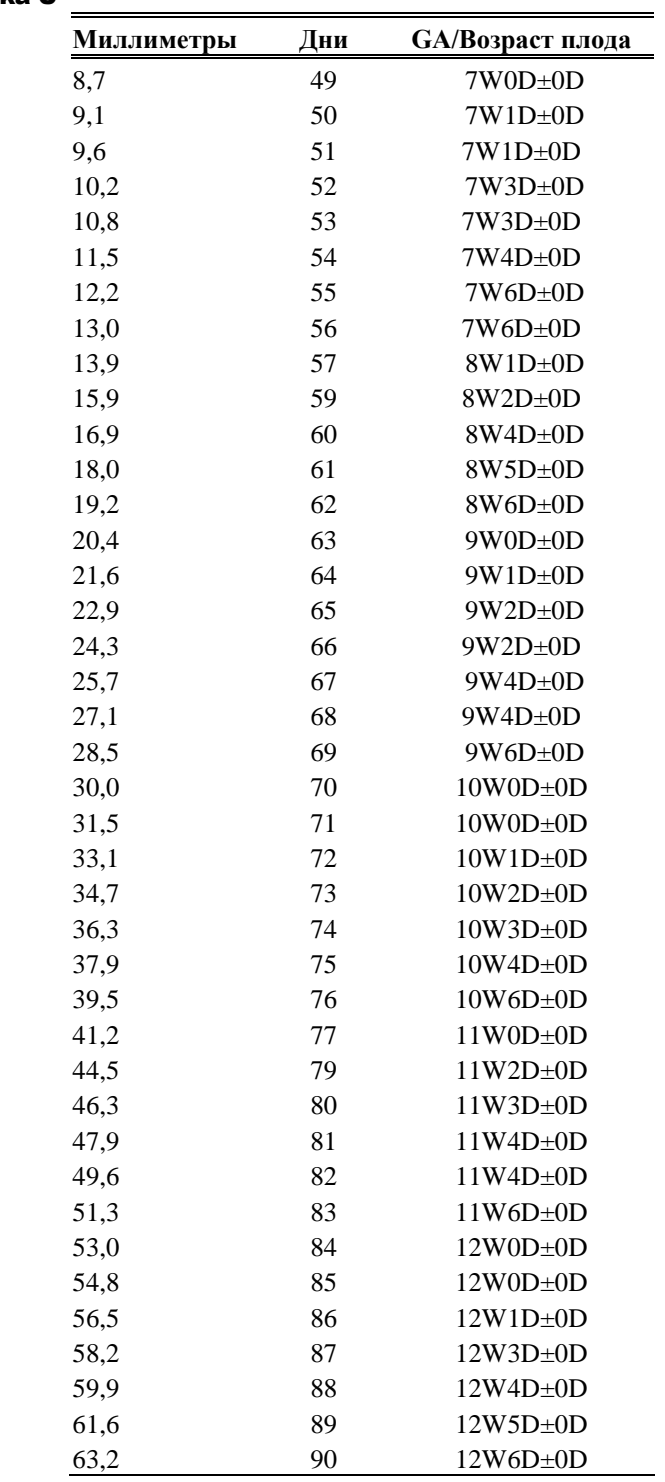

Библиографическая ссылка: "Fetal growth chart using the ultrasonographic tecnique", Keiichi Kurachi, Mineo Aoki Department of Obstetrics and Gynaecology, Osaka University Medical school Rev.3 (September 1983)

|            |     | Расхождени     |                         |
|------------|-----|----------------|-------------------------|
| Миллиметры | Дни | e              | <b>GA/Возраст плода</b> |
| 13,0       | 56  | $\overline{7}$ | $8W0D \pm 7D$           |
| 14,0       | 57  | 7              | $8W1D\pm7D$             |
| 15,0       | 58  | 6              | $8W2D \pm 6D$           |
| 16,0       | 59  | 6              | $8W3D \pm 6D$           |
| 17,0       | 60  | 6              | $8W4D \pm 6D$           |
| 18,0       | 61  | 6              | $8W5D \pm 6D$           |
| 19,0       | 62  | 6              | $8W6D \pm 6D$           |
| 20,0       | 63  | 6              | $9W0D \pm 6D$           |
| 21,0       | 64  | 6              | 9W1D±6D                 |
| 22,0       | 65  | 6              | $9W2D \pm 6D$           |
| 23,0       | 65  | 6              | $9W2D \pm 6D$           |
| 24,0       | 66  | 6              | 9W3D±6D                 |
| 25,0       | 67  | 6              | 9W4D±6D                 |
| 26,0       | 68  | 6              | $9W5D \pm 6D$           |
| 27,0       | 69  | 6              | $9W6D \pm 6D$           |
| 28,0       | 70  | 5              | $10W0D \pm 5D$          |
| 29,0       | 70  | 6              | $10W0D \pm 6D$          |
| 30,0       | 71  | 6              | $10W1D \pm 6D$          |
| 31,0       | 72  | 5              | $10W2D \pm 5D$          |
| 32,0       | 73  | 5              | 10W3D±5D                |
| 33,0       | 73  | 6              | $10W3D \pm 6D$          |
| 34,0       | 74  | 5              | $10W4D \pm 5D$          |
| 35,0       | 75  | 5              | 10W5D±5D                |
| 36,0       | 75  | 5              | 10W5D±5D                |
| 37,0       | 76  | 5              | $10W6D \pm 5D$          |
| 38,0       | 77  | 5              | 11W0D±5D                |
| 39,0       | 77  | 5              | 11W0D±5D                |
| 40,0       | 78  | 5              | $11W1D\pm 5D$           |
| 41,0       | 79  | $\overline{4}$ | 11W2D±4D                |
| 42,0       | 79  | 5              | $11W2D \pm 5D$          |
| 43,0       | 80  | $\overline{4}$ | 11W3D±4D                |

CRL – JSUM 2001

Библиографическая ссылка: J Med Ultrasound, Vol.28 No.5, 2001

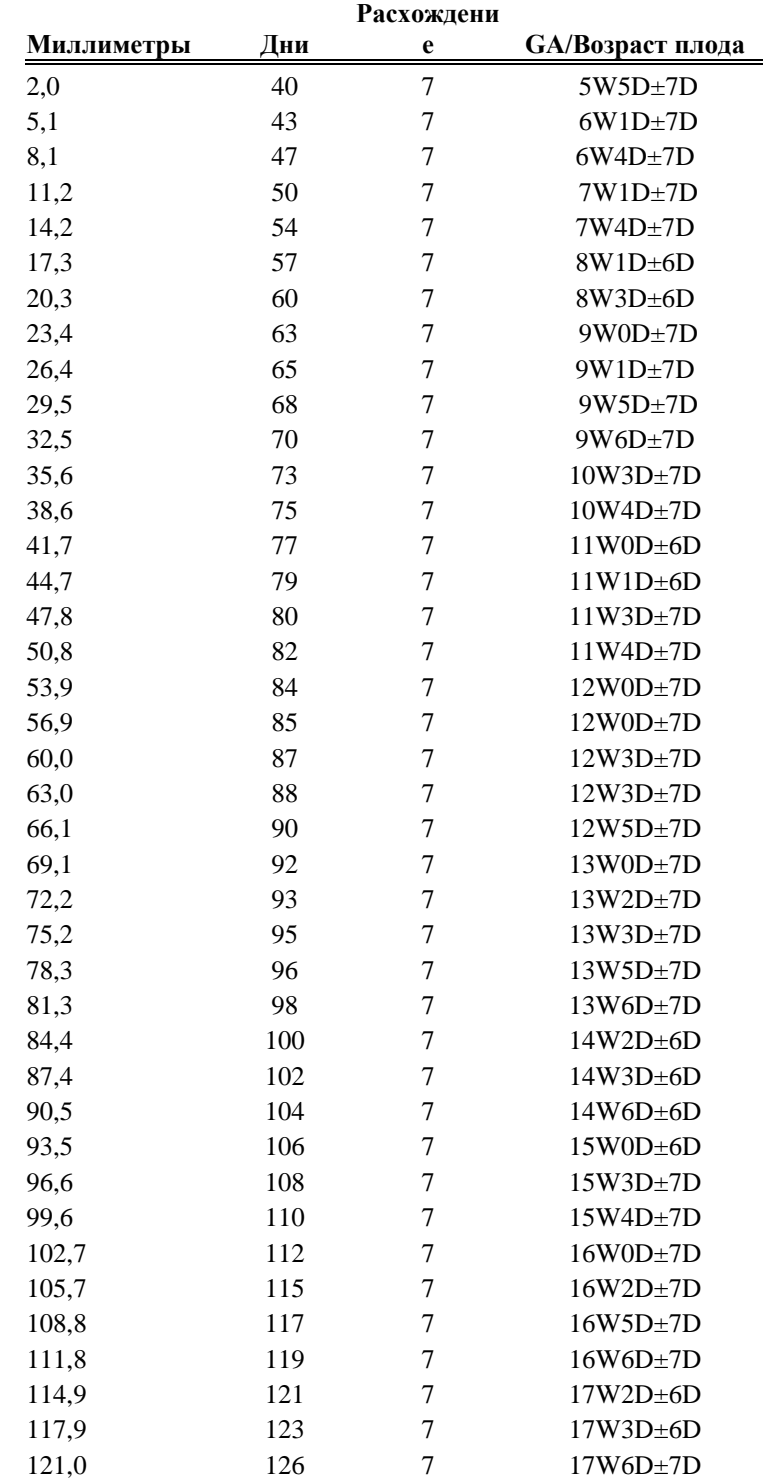

#### CRL – Hadlock

Библиографическая ссылка: Hadlock FP et al "Fetal Crown-Rump length: Reevaluation of relation to menstrual age (5-18 weeks) with high-resolution real time US", *Radiology*, 182:501-505

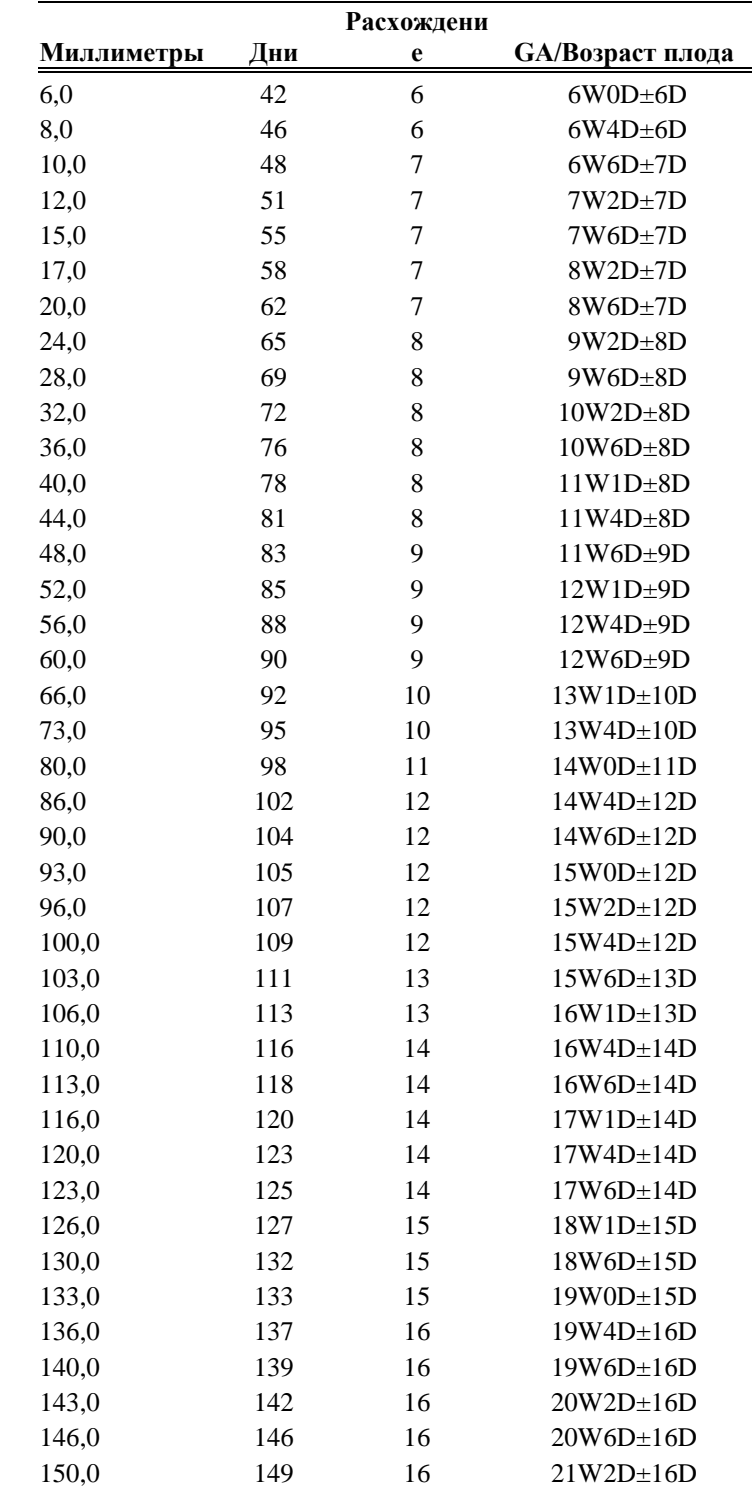

## CRL – Hansmann 85

Библиографическая ссылка: Ultrasound diagnosis in Obstetrics and Gynaecology Springer – Verlag 1985

| Миллиметры | Дни | GA/Возраст плода |
|------------|-----|------------------|
| 5,0        | 44  | $6W1D\pm0D$      |
| 6,3        | 46  | $6W4D \pm 0D$    |
| 7,5        | 47  | $6W4D\pm0D$      |
| 8,8        | 49  | $7W0D \pm 0D$    |
| 10,0       | 50  | $7W0D \pm 0D$    |
| 11,3       | 52  | $7W3D \pm 0D$    |
| 12,5       | 53  | $7W3D \pm 0D$    |
| 13,8       | 55  | $7W6D \pm 0D$    |
| 15,1       | 56  | 8W0D±0D          |
| 16,3       | 57  | $8W0D \pm 0D$    |
| 17,6       | 59  | $8W3D \pm 0D$    |
| 18,8       | 60  | 8W3D±0D          |
| 20,1       | 61  | 8W5D±0D          |
| 21,3       | 62  | $8W5D \pm 0D$    |
| 22,6       | 63  | $9W0D \pm 0D$    |
| 23,8       | 64  | $9W0D \pm 0D$    |
| 25,1       | 65  | $9W1D\pm0D$      |
| 26,4       | 66  | $9W3D \pm 0D$    |
| 27,6       | 67  | $9W3D \pm 0D$    |
| 28,9       | 68  | $9W5D \pm 0D$    |
| 30,1       | 69  | $9W5D \pm 0D$    |
| 31,4       | 70  | $10W0D \pm 0D$   |
| 32,6       | 71  | $10W0D \pm 0D$   |
| 33,9       | 72  | $10W2D \pm 0D$   |
| 35,2       | 73  | $10W3D \pm 0D$   |
| 36,4       | 73  | $10W3D \pm 0D$   |
| 37,7       | 74  | $10W4D \pm 0D$   |
| 38,9       | 75  | $10W4D\pm0D$     |
| 40,2       | 76  | $10W6D \pm 0D$   |
| 41,4       | 77  | $10W6D \pm 0D$   |
| 42,7       | 77  | $11W0D\pm0D$     |
| 43,9       | 78  | $11W0D \pm 0D$   |
| 45,2       | 79  | $11W1D\pm0D$     |
| 46,5       | 80  | $11W2D\pm0D$     |
| 47,7       | 80  | $11W2D \pm 0D$   |
| 49,0       | 81  | $11W4D\pm0D$     |
| 50,2       | 82  | $11W4D\pm0D$     |
| 51,5       | 83  | $11W6D \pm 0D$   |
| 52,7       | 84  | 11W6D0D          |

CRL – Jeanty 84

Библиографическая ссылка: Obstetrical ultrasound, McGraw Hill, 1984

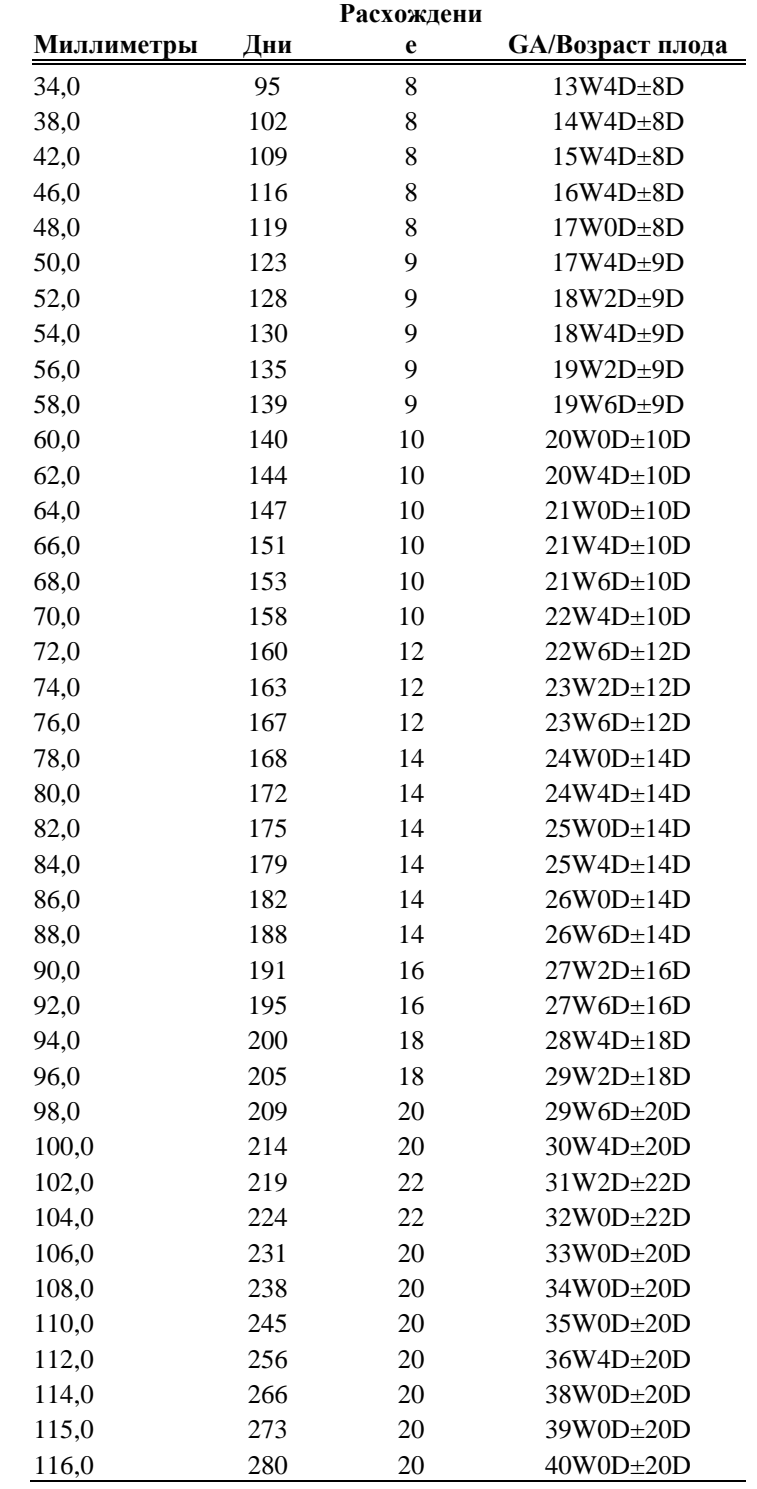

#### OFD – Hansmann 85

| Миллиметры | Дни | Расхождени   | Расхождение      | <b>GA/Возраст плода</b> |
|------------|-----|--------------|------------------|-------------------------|
|            |     | $e(-)$       | $(+)$            |                         |
| 26,0       | 91  | $\mathbf{0}$ | $\overline{7}$   | $91D \pm 0D$            |
| 31,0       | 98  | 7            | $\boldsymbol{7}$ | 98D±0D                  |
| 36,0       | 105 | $\tau$       | $\overline{7}$   | $105D \pm 0D$           |
| 41,0       | 112 | $8\,$        | 8                | $112D \pm 0D$           |
| 45,0       | 119 | $8\,$        | 9                | 119D±0D                 |
| 50,0       | 126 | $\tau$       | 8                | $126D \pm 0D$           |
| 54,0       | 133 | $8\,$        | 9                | 133D±0D                 |
| 59,0       | 140 | 9            | 9                | $140D \pm 0D$           |
| 63,0       | 147 | 10           | 10               | $147D \pm 0D$           |
| 67,0       | 154 | 10           | 10               | $154D \pm 0D$           |
| 71,0       | 161 | 10           | 10               | $161D \pm 0D$           |
| 75,0       | 168 | 10           | 12               | $168D \pm 0D$           |
| 79,0       | 175 | 10           | 14               | $175D \pm 0D$           |
| 82,0       | 182 | 12           | 12               | 182D±0D                 |
| 85,0       | 189 | 14           | 14               | 189D±0D                 |
| 89,0       | 196 | 12           | 14               | 196D±0D                 |
| 92,0       | 203 | 12           | 16               | $203D \pm 0D$           |
| 95,0       | 210 | 16           | 16               | $210D \pm 0D$           |
| 97,0       | 217 | 16           | 18               | $217D\pm0D$             |
| 100,0      | 224 | 16           | 21               | $224D \pm 0D$           |
| 103,0      | 231 | 18           | 21               | $231D\pm0D$             |
| 105,0      | 238 | 19           | 24               | $238D \pm 0D$           |
| 107,0      | 245 | 19           | 24               | $245D \pm 0D$           |
| 109,0      | 252 | 21           | 24               | $252D \pm 0D$           |
| 111,0      | 259 | 21           | $\boldsymbol{0}$ | $259D \pm 0D$           |
| 113,0      | 266 | 24           | $\boldsymbol{0}$ | $266D \pm 0D$           |
| 115,0      | 273 | 24           | $\overline{0}$   | $273D \pm 0D$           |
| 117,0      | 280 | 24           | $\boldsymbol{0}$ | $280D \pm 0D$           |

OFD – Merz 88

Библиографическая ссылка: Ultrasound in Gynaecology and Obstetrics textbook and atlas 312, 326-336. Werner G. & Ilan E.T., 1991

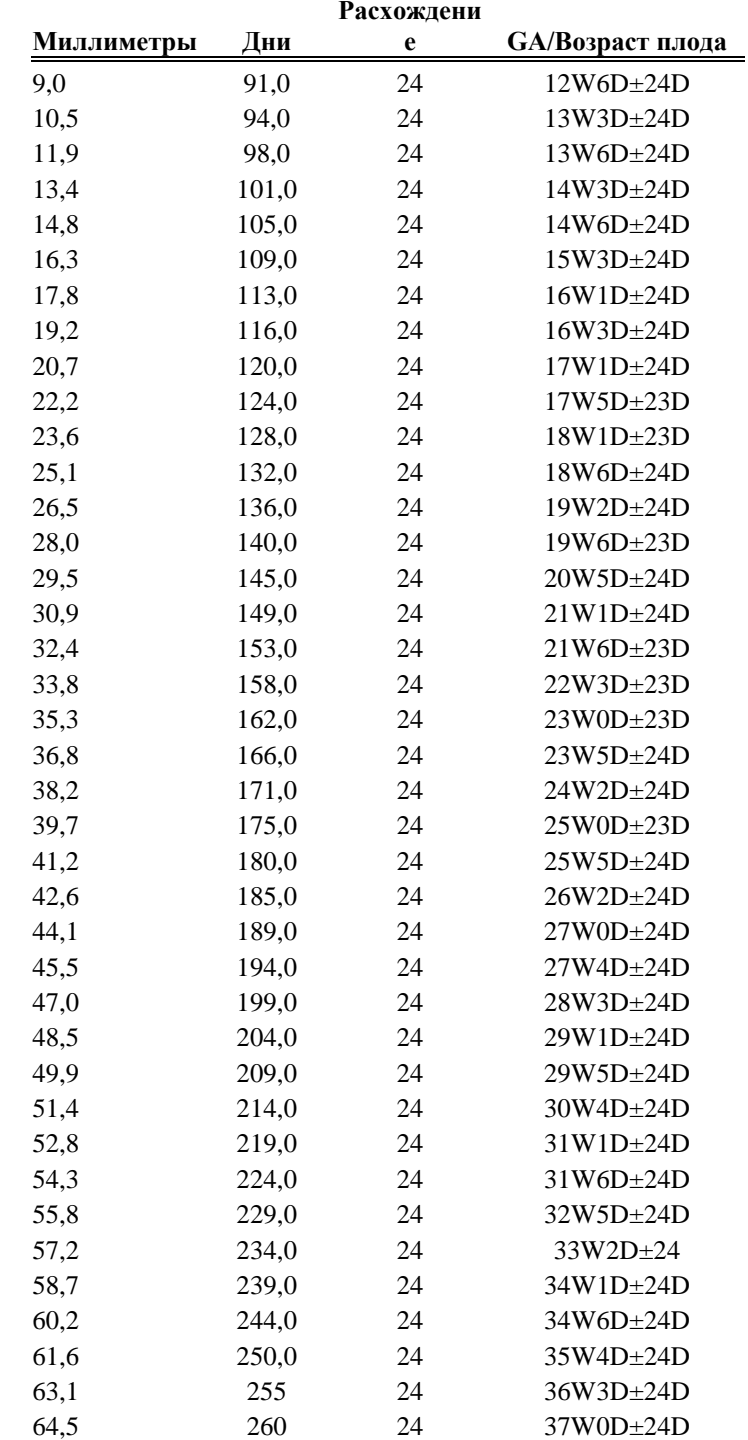

#### TL - Jeanty 84

Библиографическая ссылка: Jeanty P, Rodesch F, Delbeke D, Dumont J "Estimation of gestional age from measurements of fetal long bones", Journal of Ultrasound medicine, February 1984, 3:75-79

| Расхождени |     |    |                         |  |  |
|------------|-----|----|-------------------------|--|--|
| Миллиметры | Дни | e  | <b>GA/Возраст плода</b> |  |  |
| 9,0        | 85  | 23 | 12W0D±23D               |  |  |
| 10,5       | 88  | 23 | 12W3D±23D               |  |  |
| 12,1       | 92  | 23 | 13W1D±22D               |  |  |
| 13,6       | 95  | 23 | 13W3D±22D               |  |  |
| 15,2       | 99  | 23 | 14W1D±22D               |  |  |
| 16,7       | 103 | 23 | 14W5D±22D               |  |  |
| 18,2       | 107 | 23 | 15W1D±22D               |  |  |
| 19,8       | 110 | 23 | 15W5D±22D               |  |  |
| 21,3       | 114 | 23 | 16W1D±22D               |  |  |
| 22,8       | 119 | 23 | 16W6D±23D               |  |  |
| 24,4       | 123 | 23 | 17W4D±23D               |  |  |
| 25,9       | 127 | 23 | 18W0D±23D               |  |  |
| 27,5       | 131 | 23 | 18W5D±23D               |  |  |
| 29,0       | 136 | 23 | 19W3D±23D               |  |  |
| 30,5       | 140 | 23 | 19W6D±22D               |  |  |
| 32,1       | 145 | 23 | 20W5D±23D               |  |  |
| 33,6       | 149 | 23 | 21W1D±23D               |  |  |
| 35,2       | 154 | 23 | 22W0D±23D               |  |  |
| 36,7       | 159 | 23 | 22W5D±22D               |  |  |
| 38,2       | 164 | 23 | 23W2D±22D               |  |  |
| 39,8       | 169 | 23 | 24W1D±22D               |  |  |
| 41,3       | 174 | 23 | 24W5D±22D               |  |  |
| 42,8       | 179 | 23 | $25W3D\pm23D$           |  |  |
| 44,4       | 184 | 23 | 26W2D±23D               |  |  |
| 45,9       | 190 | 23 | 27W0D±23D               |  |  |
| 47,5       | 195 | 23 | 27W6D±23D               |  |  |
| 49,0       | 201 | 23 | 24W4D±23D               |  |  |
| 50,5       | 206 | 23 | 29W2D±22D               |  |  |
| 52,1       | 212 | 23 | $30W2D\pm23D$           |  |  |
| 53,6       | 218 | 23 | 31W0D±23D               |  |  |
| 55,2       | 224 | 23 | 32W0D±23D               |  |  |
| 56,7       | 230 | 23 | 32W6D±22D               |  |  |
| 58,2       | 236 | 23 | 33W4D±22D               |  |  |
| 59,8       | 242 | 23 | 34W4D±23D               |  |  |
| 61,3       | 248 | 23 | 35W2D±23D               |  |  |
| 62,8       | 254 | 23 | 36W1D±23D               |  |  |
| 64,4       | 261 | 23 | 37W2D±22D               |  |  |
| 65,9       | 267 | 23 | 38W0D±22D               |  |  |
| 67,5       | 274 | 23 | 39W1D±22D               |  |  |
| 69.0       | 281 | 23 | $40W1D+22D$             |  |  |

HL - Jeanty 84

Библиографическая ссылка: Jeanty P, Rodesch F, Delbeke D, Dumont J "Estimation of gestional age from measurements of fetal long bones", Journal of Ultrasound medicine, February 1984, 3:75-79

| Миллиметры | Дни | GA/Возраст плода |
|------------|-----|------------------|
| 10,1       | 91  | $12W6D \pm 0D$   |
| 11,8       | 95  | $13W4D \pm 0D$   |
| 13,5       | 99  | $14W0D\pm0D$     |
| 15,1       | 103 | $14W5D \pm 0D$   |
| 18,3       | 111 | $15W5D \pm 0D$   |
| 19,9       | 115 | $16W2D \pm 0D$   |
| 21,5       | 119 | 17W0D±0D         |
| 23,0       | 123 | $17W4D \pm 0D$   |
| 25,9       | 131 | 18W4D±0D         |
| 27,4       | 135 | 19W1D±0D         |
| 28,8       | 139 | 19W5D±0D         |
| 30,2       | 143 | $20W3D \pm 0D$   |
| 32,9       | 151 | $21W4D \pm 0D$   |
| 34,2       | 155 | $22W1D\pm0D$     |
| 35,4       | 159 | 22W5D±0D         |
| 36,7       | 163 | $23W2D \pm 0D$   |
| 39,1       | 171 | $24W2D \pm 0D$   |
| 40,3       | 175 | $24W6D \pm 0D$   |
| 41,4       | 179 | $25W4D \pm 0D$   |
| 42,6       | 183 | $26W0D \pm 0D$   |
| 44,7       | 191 | $27W1D\pm0D$     |
| 45,8       | 195 | $27W6D \pm 0D$   |
| 46,8       | 199 | $28W3D \pm 0D$   |
| 47,8       | 203 | $28W6D \pm 0D$   |
| 49,7       | 211 | $30W0D \pm 0D$   |
| 50,6       | 215 | $30W5D \pm 0D$   |
| 51,5       | 219 | 31W1D±0D         |
| 52,3       | 223 | $31W5D\pm0D$     |
| 53,9       | 231 | 33W0D±0D         |
| 54,7       | 235 | 33W3D±0D         |
| 55,5       | 239 | 34W1D±0D         |
| 56,2       | 243 | 34W5D±0D         |
| 57,6       | 251 | 35W6D±0D         |
| 58,2       | 255 | 36W2D±0D         |
| 58,8       | 259 | 37W0D±0D         |
| 59,4       | 263 | 37W4D±0D         |
| 60,5       | 271 | 38W5D±0D         |
| 61,0       | 275 | 39W2D±0D         |
| 61,5       | 279 | 39W6D±0D         |
| 61,6       | 280 | 40W0D±0D         |

HL – Osaka U

Библиографическая ссылка: "Image diagnosis of fetal growth", Obstetrical and Gynaecological practice (in Japanese), 1988, 37(10):1459-70, Nobuaki Mitsuda et al

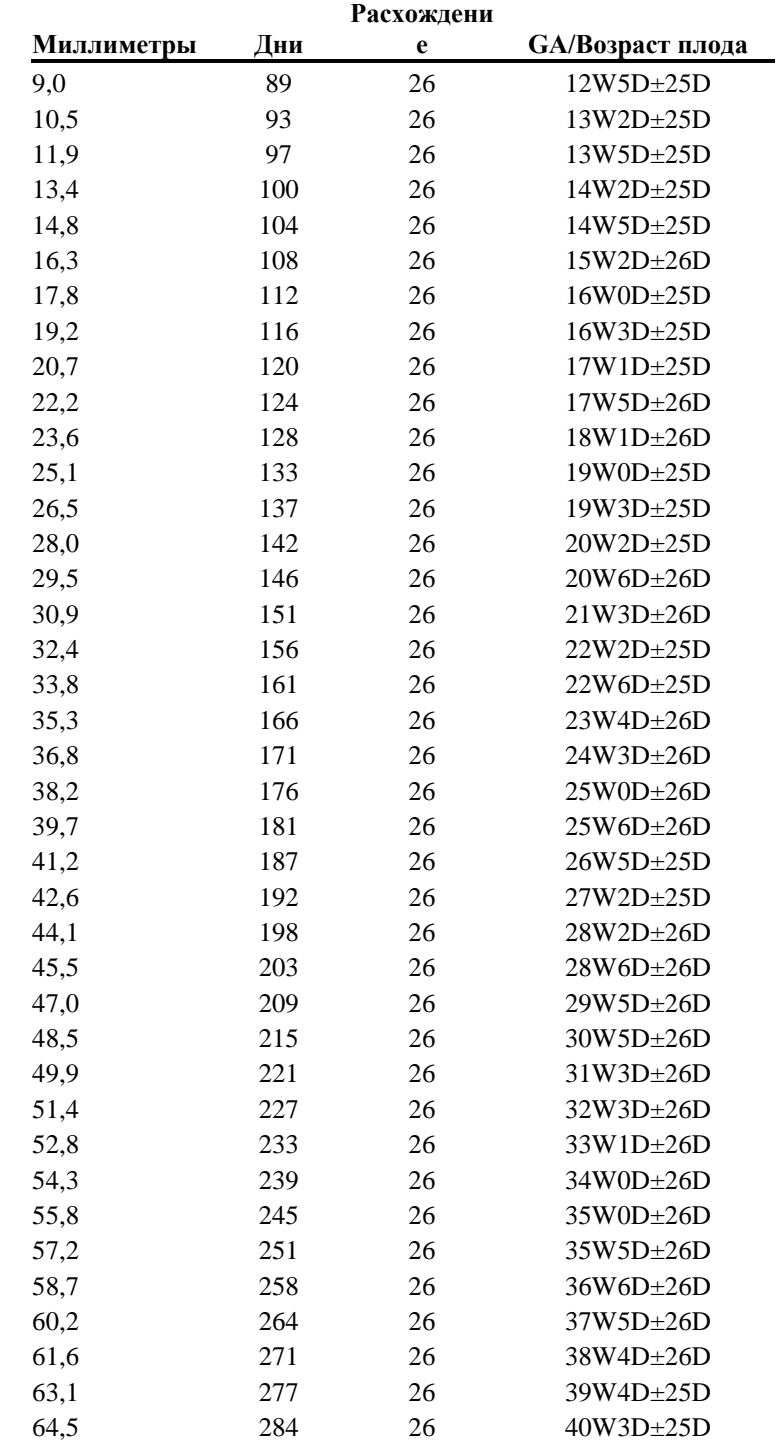

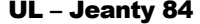

Библиографическая ссылка: Jeanty P, Rodesch F, Delbeke D, Dumont J "Estimation of gestional age from measurements of fetal long bones", *Journal of Ultrasound medicine*, February 1984, 3:75-79

| Расхождени |     |    |                         |  |  |  |
|------------|-----|----|-------------------------|--|--|--|
| Миллиметры | Дни | e  | <b>GA/Возраст плода</b> |  |  |  |
| 10,0       | 113 | 8  | $16W1D\pm8D$            |  |  |  |
| 12,0       | 119 | 8  | $17W0D \pm 8D$          |  |  |  |
| 14,0       | 125 | 8  | $17W6D \pm 8D$          |  |  |  |
| 16,0       | 130 | 8  | 18W4D±8D                |  |  |  |
| 18,0       | 136 | 8  | 19W3D±8D                |  |  |  |
| 20,0       | 141 | 8  | 20W1D±8D                |  |  |  |
| 22,0       | 146 | 9  | 20W6D±9D                |  |  |  |
| 24,0       | 151 | 9  | 21W4D±9D                |  |  |  |
| 26,0       | 156 | 9  | 22W2D±9D                |  |  |  |
| 28,0       | 160 | 9  | 22W6D±9D                |  |  |  |
| 30,0       | 165 | 9  | 23W4D±9D                |  |  |  |
| 32,0       | 169 | 10 | $24W1D\pm10D$           |  |  |  |
| 34,0       | 173 | 10 | 24W5D±10D               |  |  |  |
| 36,0       | 178 | 10 | $25W3D \pm 10D$         |  |  |  |
| 38,0       | 181 | 10 | $25W6D \pm 10D$         |  |  |  |
| 40,0       | 185 | 11 | 26W3D±11D               |  |  |  |
| 44,0       | 192 | 11 | 27W3D±11D               |  |  |  |
| 46,0       | 196 | 12 | 28W0D±12D               |  |  |  |
| 48,0       | 200 | 12 | 28W4D±12D               |  |  |  |
| 50,0       | 203 | 12 | 29W0D±12D               |  |  |  |
| 52,0       | 206 | 13 | 29W3D±13D               |  |  |  |
| 54,0       | 210 | 13 | 30W0D±13D               |  |  |  |
| 56,0       | 213 | 13 | 30W3D±13D               |  |  |  |
| 58,0       | 217 | 14 | $31W0D \pm 14D$         |  |  |  |
| 60,0       | 220 | 14 | 31W3D±14D               |  |  |  |
| 62,0       | 223 | 14 | 31W6D±14D               |  |  |  |
| 64,0       | 227 | 15 | 32W3D±15D               |  |  |  |
| 66,0       | 230 | 15 | 32W6D±15D               |  |  |  |
| 68,0       | 234 | 15 | 33W3D±15D               |  |  |  |
| 70,0       | 237 | 16 | 33W6D±16D               |  |  |  |
| 72,0       | 240 | 16 | 34W2D±16D               |  |  |  |
| 74,0       | 244 | 17 | 34W6D±17D               |  |  |  |
| 76,0       | 248 | 17 | 35W3D±17D               |  |  |  |
| 78,0       | 251 | 17 | 35W6D±17D               |  |  |  |
| 80,0       | 255 | 18 | 36W3D±18D               |  |  |  |
| 82,0       | 259 | 18 | 37W0D±18D               |  |  |  |
| 84,0       | 263 | 18 | 37W4D±18D               |  |  |  |
| 86,0       | 267 | 18 | 38W1D±18D               |  |  |  |
| 88,0       | 271 | 19 | 38W5D±19D               |  |  |  |
| 90,0       | 275 | 19 | 39W2D±19D               |  |  |  |

**APTD x TD - Todai 96** 

Библиографическая ссылка: Norio Shinotsuka et al. Creation of reference data in ultrasound measurement, Jpn J Med Ultrasonics, Vol.23 No.12; 877-888, 1996

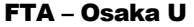

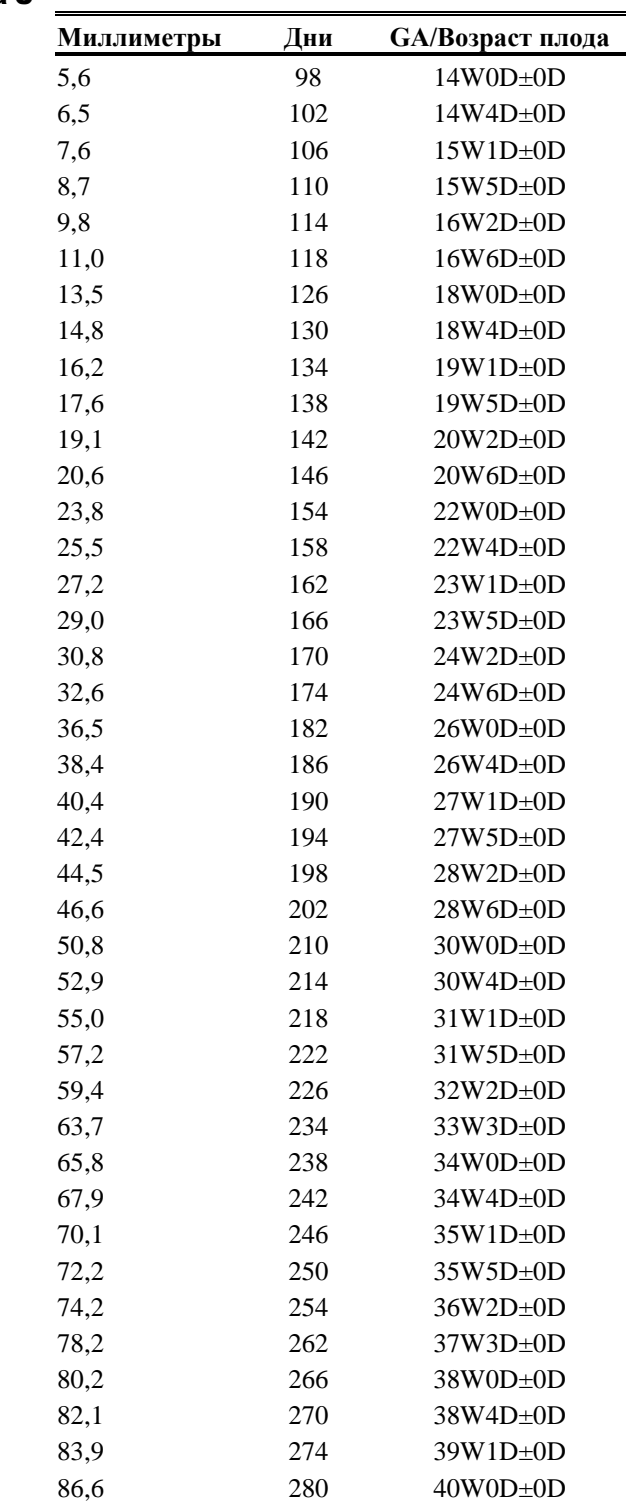

Библиографическая ссылка: Fetal growth chart using the ultrasonographic tecnique, Keiichi Kurachi, Mineo Aoki Department of Obstetrics and Gynaecology, Osaka University Medical school Rev.3 (September 1983)

|            |     | Расхождени     |                  |
|------------|-----|----------------|------------------|
| Миллиметры | Дни | e              | GA/Возраст плода |
| 10,0       | 87  | 7              | $12W3D \pm 6D$   |
| 11,9       | 91  | $\overline{7}$ | $12W6D \pm 6D$   |
| 13,9       | 96  | 8              | 13W5D±8D         |
| 15,8       | 100 | 8              | $14W1D\pm8D$     |
| 17,8       | 104 | 8              | $14W6D \pm 8D$   |
| 19,7       | 109 | 9              | $15W3D \pm 8D$   |
| 21,7       | 113 | 9              | $16W1D{\pm}9D$   |
| 23,6       | 118 | 9              | 16W5D±9D         |
| 25,6       | 123 | 10             | $17W4D \pm 10D$  |
| 27,5       | 127 | 10             | $18W0D \pm 10D$  |
| 29,5       | 132 | 11             | 18W6D±11D        |
| 31,4       | 137 | 11             | 19W3D±11D        |
| 33,4       | 142 | 11             | 20W2D±11D        |
| 35,3       | 146 | 12             | 20W5D11D         |
| 37,3       | 151 | 12             | $21W4D \pm 12D$  |
| 39,2       | 156 | 12             | 22W1D±12D        |
| 41,2       | 161 | 13             | 23W0D±13D        |
| 43,1       | 166 | 13             | 23W4D±13D        |
| 45,1       | 171 | 14             | 24W2D±13D        |
| 47,0       | 176 | 14             | $25W0D \pm 13D$  |
| 49,0       | 181 | 14             | $25W6D \pm 14D$  |
| 50,9       | 186 | 15             | 26W3D±14D        |
| 52,9       | 192 | 15             | 27W3D±15D        |
| 54,8       | 197 | 16             | 28W0D±15D        |
| 56,8       | 202 | 16             | $28W6D \pm 16D$  |
| 58,7       | 207 | 17             | 29W3D±16D        |
| 60,7       | 213 | 17             | 30W3D±16D        |
| 62,6       | 218 | 17             | 31W0D±16D        |
| 64,6       | 224 | 18             | 32W0D±18D        |
| 66,5       | 229 | 18             | 32W5D±18D        |
| 68,5       | 235 | 19             | 33W4D±19D        |
| 70,4       | 240 | 19             | 34W1D±19D        |
| 72,4       | 246 | 20             | 35W1D±19D        |
| 74,3       | 251 | 20             | 35W5D±19D        |
| 76,3       | 257 | 21             | 36W5D±21D        |
| 78,2       | 263 | 21             | 37W3D±21D        |
| 80,2       | 269 | 21             | 38W3D±21D        |
| 82,1       | 274 | 22             | 39W0D±21D        |
| 84,1       | 280 | 22             | 40W0D±22D        |

FoL – Mercer 87

Библиографическая ссылка: "Fetal foot length as a predictor of gestional age", *Am J Obstet Gynaecol*, 156, 350-5, p. 1987

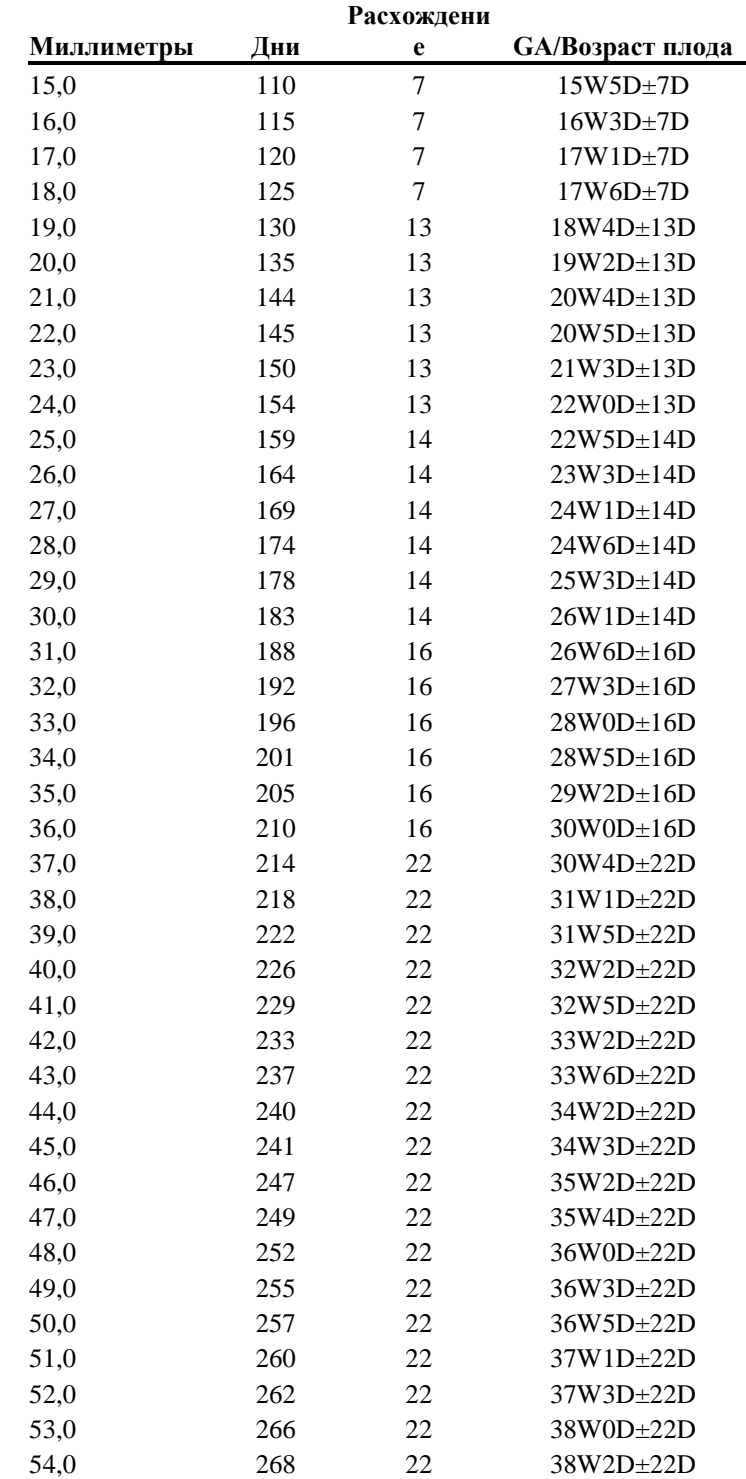

### TCD – Hill 83

| Миллиметры | Дни | <b>GA/Возраст плода</b> |
|------------|-----|-------------------------|
| 14,0       | 107 | $15W1D\pm0D$            |
| 15,0       | 112 | $16W0D \pm 0D$          |
| 15,9       | 117 | $16W4D \pm 0D$          |
| 16,9       | 122 | $17W2D \pm 0D$          |
| 17,9       | 127 | $18W1D\pm0D$            |
| 18,9       | 133 | 19W0D±0D                |
| 19,8       | 138 | 19W4D±0D                |
| 20,8       | 143 | $20W2D \pm 0D$          |
| 21,8       | 149 | $21W2D \pm 0D$          |
| 22,8       | 154 | $22W0D \pm 0D$          |
| 23,7       | 159 | 22W4D±0D                |
| 24,7       | 164 | $23W2D \pm 0D$          |
| 25,7       | 169 | $24W1D\pm0D$            |
| 26,7       | 175 | $25W0D \pm 0D$          |
| 27,6       | 180 | $25W4D \pm 0D$          |
| 28,6       | 185 | $26W2D \pm 0D$          |
| 29,6       | 189 | $27W0D \pm 0D$          |
| 30,6       | 194 | 27W5D±0D                |
| 31,5       | 199 | $28W2D \pm 0D$          |
| 32,5       | 203 | $28W6D \pm 0D$          |
| 33,5       | 208 | 29W5D±0D                |
| 34,5       | 212 | 30W2D±0D                |
| 35,4       | 216 | 30W5D±0D                |
| 36,4       | 220 | 31W2D±0D                |
| 37,4       | 224 | $32W0D \pm 0D$          |
| 38,4       | 228 | 32W4D±0D                |
| 39,3       | 231 | 32W6D±0D                |
| 40,3       | 235 | 33W3D±0D                |
| 41,3       | 238 | 34W0D±0D                |
| 42,3       | 241 | 34W3D±0D                |
| 43,2       | 243 | 34W4D±0D                |
| 44,2       | 246 | 35W0D±0D                |
| 45,2       | 248 | 35W3D±0D                |
| 46,2       | 250 | $35W5D\pm0D$            |
| 47,1       | 252 | $35W6D \pm 0D$          |
| 48,1       | 253 | 36W0D±0D                |
| 49,1       | 254 | 36W2D±0D                |
| 50,1       | 255 | 36W3D±0D                |
| 51,0       | 256 | 36W3D±0D                |

TCD – Goldstein 87

Библиографическая ссылка: "Cerebellar measurements with ultrasonography in the evaluation of fetal growth and development", *Am J Obstet Gynecol*, 1987, 156:1065-1069, Goldstein I et al

| Миллиметры | Дни |        | Расхождени Расхождение | <b>GA/Возраст плода</b> |
|------------|-----|--------|------------------------|-------------------------|
|            |     | $e(-)$ | $^{(+)}$               |                         |
| 15,0       | 91  | $-1$   | $\overline{7}$         | $0W91D\pm0D$            |
| 16,0       | 98  | 7      | 7                      | $0W98D \pm 0D$          |
| 17,0       | 105 | 14     | 7                      | $0W105D\pm0D$           |
| 18,0       | 112 | 14     | 7                      | $0W112D\pm0D$           |
| 19,0       | 119 | 14     | 14                     | 0W119D±0D               |
| 20,0       | 126 | 14     | 14                     | $0W126D\pm0D$           |
| 21,0       | 133 | 21     | 14                     | 0W133D±0D               |
| 22,0       | 140 | 14     | 14                     | $0W140D\pm0D$           |
| 23,0       | 147 | 21     | 7                      | $0W147D \pm 0D$         |
| 25,0       | 154 | 14     | 10                     | $0W154D\pm0D$           |
| 26,0       | 161 | 14     | 14                     | $0W161D\pm0D$           |
| 28,0       | 168 | 14     | 18                     | $0W168D\pm0D$           |
| 30,0       | 175 | 14     | 21                     | $0W175D \pm 0D$         |
| 31,0       | 182 | 18     | 21                     | $0W182D\pm0D$           |
| 33,0       | 189 | 18     | 24                     | $0W189D\pm0D$           |
| 34,0       | 196 | 28     | 18                     | 0W196D±0D               |
| 35,0       | 203 | 28     | 18                     | $0W203D\pm0D$           |
| 36,0       | 210 | 21     | 12                     | $0W210D\pm0D$           |
| 38,0       | 217 | 21     | $-1$                   | $0W217D \pm 0D$         |
| 41,0       | 224 | $-1$   | $-1$                   | $0W224D \pm 0D$         |

TCD – Bernaschek

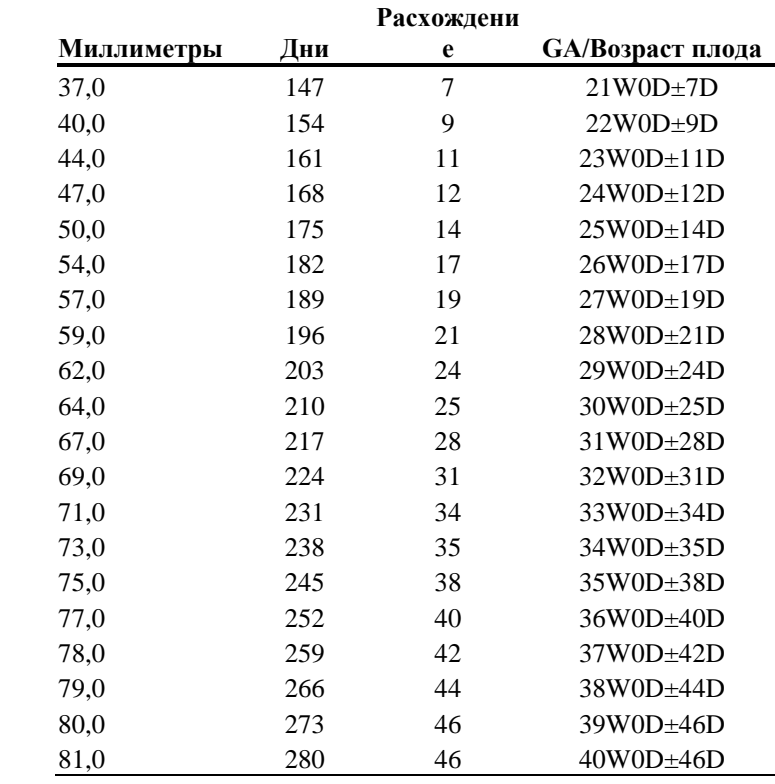

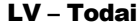

Библиографическая ссылка: Norio Shinotsuka et al. "Creation of reference data in ultrasound measurement", Jpn J Med Ultrasonics, Vol.23 No.12; 877-888, 1996

| 49<br>9<br>8<br>7,0<br>$49D \pm 0D$<br>49<br>$\,8\,$<br>9<br>8,0<br>$49D \pm 0D$<br>50<br>9,0<br>8<br>9<br>$50D \pm 0D$<br>51<br>9<br>8<br>10,0<br>$51D \pm 0D$<br>52<br>8<br>11,0<br>9<br>$52D \pm 0D$<br>52<br>12,0<br>$8\,$<br>9<br>$52D \pm 0D$<br>53<br>13,0<br>$8\,$<br>9<br>$53D \pm 0D$<br>14,0<br>54<br>9<br>9<br>$54D \pm 0D$<br>55<br>15,0<br>9<br>$\,$ 8 $\,$<br>$55D \pm 0D$<br>56<br>8<br>16,0<br>9<br>$56D \pm 0D$<br>56<br>9<br>17,0<br>$8\,$<br>$56D \pm 0D$<br>57<br>9<br>18,0<br>9<br>$57D \pm 0D$<br>58<br>9<br>8<br>19,0<br>$58D \pm 0D$<br>59<br>20,0<br>9<br>$\,$ 8 $\,$<br>$59D \pm 0D$<br>59<br>9<br>21,0<br>$8\,$<br>$59D \pm 0D$<br>60<br>9<br>22,0<br>9<br>$60D \pm 0D$<br>61<br>23,0<br>9<br>$\,$ 8 $\,$<br>$61D \pm 0D$<br>61<br>24,0<br>$8\,$<br>9<br>$61D \pm 0D$<br>62<br>$\,8\,$<br>9<br>25,0<br>$62D \pm 0D$<br>63<br>8<br>26,0<br>9<br>$63D \pm 0D$<br>64<br>9<br>8<br>27,0<br>$64D \pm 0D$<br>64<br>28,0<br>$8\,$<br>9<br>$64D \pm 0D$ | Миллиметры | Дни | Расхождени<br>$e(-)$ | Расхождение<br>$(+)$ | <b>GA/Возраст плода</b> |
|----------------------------------------------------------------------------------------------------|------------|-----|----------------------|----------------------|-------------------------|
|                                                                                                    |            |     |                      |                      |                         |
|                                                                                                    |            |     |                      |                      |                         |
|                                                                                                    |            |     |                      |                      |                         |
|                                                                                                    |            |     |                      |                      |                         |
|                                                                                                    |            |     |                      |                      |                         |
|                                                                                                    |            |     |                      |                      |                         |
|                                                                                                    |            |     |                      |                      |                         |
|                                                                                                    |            |     |                      |                      |                         |
|                                                                                                    |            |     |                      |                      |                         |
|                                                                                                    |            |     |                      |                      |                         |
|                                                                                                    |            |     |                      |                      |                         |
|                                                                                                    |            |     |                      |                      |                         |
|                                                                                                    |            |     |                      |                      |                         |
|                                                                                                    |            |     |                      |                      |                         |
|                                                                                                    |            |     |                      |                      |                         |
|                                                                                                    |            |     |                      |                      |                         |
|                                                                                                    |            |     |                      |                      |                         |
|                                                                                                    |            |     |                      |                      |                         |
|                                                                                                    |            |     |                      |                      |                         |
|                                                                                                    |            |     |                      |                      |                         |
|                                                                                                    |            |     |                      |                      |                         |
|                                                                                                    |            |     |                      |                      |                         |
|                                                                                                    |            |     |                      |                      |                         |
|                                                                                                    | 29,0       | 65  | 9                    | 9                    | $65D \pm 0D$            |
| 9<br>30,0<br>66<br>$\,$ 8 $\,$<br>$66D \pm 0D$                                                                                                    |            |     |                      |                      |                         |
| 31,0<br>66<br>$8\,$<br>9<br>$66D \pm 0D$                                                                                                    |            |     |                      |                      |                         |
| 67<br>32,0<br>$8\,$<br>9<br>$67D \pm 0D$                                                                                                    |            |     |                      |                      |                         |
| 68<br>9<br>8<br>33,0<br>$68D \pm 0D$                                                                                                    |            |     |                      |                      |                         |
| 69<br>9<br>8<br>34,0<br>$69D \pm 0D$                                                                                                    |            |     |                      |                      |                         |
| 69<br>9<br>35,0<br>8<br>$69D \pm 0D$                                                                                                    |            |     |                      |                      |                         |
| $70\,$<br>36,0<br>9<br>$\,$ 8 $\,$<br>$70D \pm 0D$                                                                                                    |            |     |                      |                      |                         |
| 71<br>9<br>8<br>37,0<br>$71D \pm 0D$                                                                                                    |            |     |                      |                      |                         |
| 38,0<br>71<br>$\,8$<br>9<br>$71D \pm 0D$                                                                                                    |            |     |                      |                      |                         |
| 39,0<br>72<br>9<br>$\,$ 8 $\,$<br>$72D \pm 0D$                                                                                                    |            |     |                      |                      |                         |
| 40,0<br>73<br>9<br>$\,$ 8 $\,$<br>$73D \pm 0D$                                                                                                    |            |     |                      |                      |                         |
| 41,0<br>73<br>$\,8$<br>9<br>$73D \pm 0D$                                                                                                    |            |     |                      |                      |                         |
| 42,0<br>74<br>9<br>$\,$ 8 $\,$<br>$74D \pm 0D$                                                                                                    |            |     |                      |                      |                         |
| 43,0<br>74<br>$8\,$<br>9<br>$74D \pm 0D$                                                                                                    |            |     |                      |                      |                         |
| 44,0<br>$\,8\,$<br>9<br>75<br>$75D \pm 0D$                                                                                                    |            |     |                      |                      |                         |
| 45,0<br>9<br>8<br>76<br>$76D \pm 0D$                                                                                                    |            |     |                      |                      |                         |
| 46,0<br>$\,8\,$<br>8<br>76<br>$76D \pm 0D$                                                                                                    |            |     |                      |                      |                         |

MAD – Rempen

Библиографическая ссылка: Zeitschrift fuer Geburtschilfe und Perinatologie Heft 4 Band 195, Juli/August 1991, Dr.med Andreas Rempen, Universitaets-Frauenklinik D-8700 Wuerzburg

# Развитие плода/Fetal Growth

Ниже перечислены таблицы, используемые в акушерских исследованиях, вместе с соответствующими библиографическими ссылками.

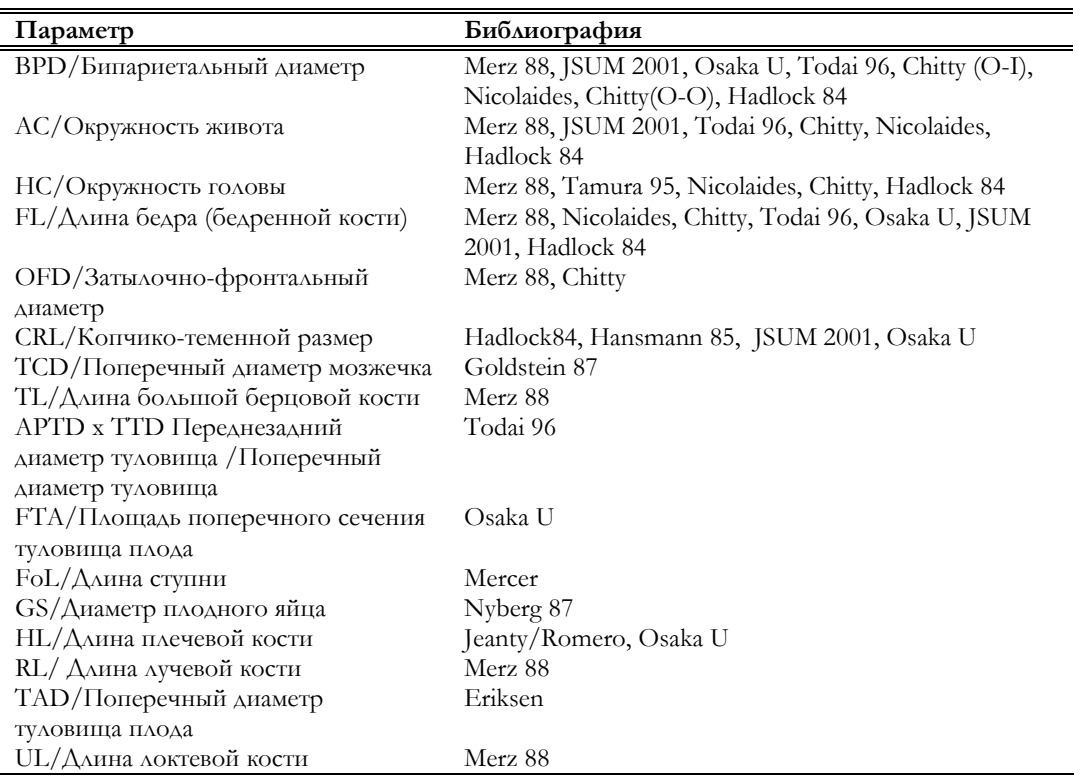

| Недели | Дни | C <sub>5</sub> | C <sub>50</sub> | C <sub>95</sub> |
|--------|-----|----------------|-----------------|-----------------|
| 13W0D  | 91  | 17,0           | 22,0            | 26,0            |
| 14W0D  | 98  | 21,0           | 26,0            | 30,0            |
| 15W0D  | 105 | 25,0           | 30,0            | 34,0            |
| 16W0D  | 112 | 29,0           | 33,0            | 38,0            |
| 17W0D  | 119 | 32,0           | 37,0            | 42,0            |
| 18W0D  | 126 | 35,0           | 41,0            | 46,0            |
| 19W0D  | 133 | 39,0           | 44,0            | 50,0            |
| 20W0D  | 140 | 43,0           | 48,0            | 53,0            |
| 21W0D  | 147 | 46,0           | 51,0            | 57,0            |
| 22W0D  | 154 | 50,0           | 55,0            | 60,0            |
| 23W0D  | 161 | 53,0           | 58,0            | 63,0            |
| 24W0D  | 168 | 56,0           | 61,0            | 67,0            |
| 25W0D  | 175 | 59,0           | 64,0            | 70,0            |
| 26W0D  | 182 | 62,0           | 67,0            | 73,0            |
| 27W0D  | 189 | 65,0           | 70,0            | 76,0            |
| 28W0D  | 196 | 67,0           | 73,0            | 79,0            |
| 29W0D  | 203 | 70,0           | 76,0            | 81,0            |
| 30W0D  | 210 | 72,0           | 78,0            | 84,0            |
| 31W0D  | 217 | 75,0           | 81,0            | 87,0            |
| 32W0D  | 224 | 77,0           | 83,0            | 89,0            |
| 33W0D  | 231 | 79,0           | 85,0            | 91,0            |
| 34W0D  | 238 | 81,0           | 88,0            | 94,0            |
| 35W0D  | 245 | 83,0           | 90,0            | 96,0            |
| 36W0D  | 252 | 85,0           | 92,0            | 98,0            |
| 37W0D  | 259 | 87,0           | 94,0            | 100,0           |
| 38W0D  | 266 | 89,0           | 95,0            | 102,0           |
| 39W0D  | 273 | 91,0           | 97,0            | 103,0           |
| 40W0D  | 280 | 92,0           | 99,0            | 105,0           |

BPD – Merz 88

Библиографическая ссылка: Ultrasound in Gynaecology and Obstetrics textbook and atlas 312, 326-336. Werner G. & Ilan E.T., 1991

| Недели                  | Дни | C <sub>5</sub> | C <sub>50</sub> | C <sub>95</sub> |
|-------------------------|-----|----------------|-----------------|-----------------|
| 10W0D                   | 70  | 9,1            | 13,0            | 16,0            |
| 11W0D                   | 77  | 12,4           | 16,0            | 19,5            |
| 12W0D                   | 84  | 15,7           | 19,0            | 22,9            |
| 13W0D                   | 91  | 19,0           | 23,0            | 26,4            |
| 14W0D                   | 98  | 22,4           | 26,0            | 29,9            |
| 15W0D                   | 105 | 25,7           | 30,0            | 33,4            |
| 16W0D                   | 112 | 29,0           | 33,0            | 36,9            |
| 17W0D                   | 119 | 32,3           | 36,0            | 40,3            |
| 18W0D                   | 126 | 35,6           | 40,0            | 43,7            |
| 19W0D                   | 133 | 38,8           | 43,0            | 47,1            |
| 20W0D                   | 140 | 42,0           | 46,0            | 50,5            |
| 21W0D                   | 147 | 45,1           | 50,0            | 53,8            |
| 22W0D                   | 154 | 48,2           | 53,0            | 57,1            |
| 23W0D                   | 161 | 51,2           | 56,0            | 60,3            |
| 24W0D                   | 168 | 54,2           | 59,0            | 63,4            |
| 25W0D                   | 175 | 57,1           | 62,0            | 66,4            |
| 26W0D                   | 182 | 59,8           | 65,0            | 69,4            |
| 27W0D                   | 189 | 62,5           | 67,0            | 72,2            |
| 28W0D                   | 196 | 65,1           | 70,0            | 75,0            |
| 29W0D                   | 203 | 67,6           | 73,0            | 77,7            |
| 30W0D                   | 210 | 70,0           | 75,0            | 80,2            |
| 31W0D                   | 217 | 72,2           | 77,0            | 82,6            |
| 32W0D                   | 224 | 74,3           | 80,0            | 84,9            |
| 33W0D                   | 231 | 76,3           | 82,0            | 87,0            |
| 34W0D                   | 238 | 78,1           | 84,0            | 89,0            |
| 35W0D                   | 245 | 79,8           | 85,0            | 90,8            |
| 36W0D                   | 252 | 81,3           | 87,0            | 92,5            |
| 37W0D                   | 259 | 82,6           | 88,0            | 94,0            |
| 38W0D                   | 266 | 83,8           | 90,0            | 95,3            |
| 39W0D                   | 273 | 84,8           | 91,0            | 96,5            |
| 40W0D                   | 280 | 85,6           | 92,0            | 97,4            |
| 41W0D                   | 287 | 86,1           | 92,0            | 98,2            |
| 42W0D                   | 294 | 86,5           | 93,0            | 98,7            |
| $C5\sqrt{C50/C95}$ : mm |     |                |                 |                 |

BPD – JSUM 2001

Библиографическая ссылка: J Med Ultrasound, Vol.28 No.5, 2001

BPD – Osaka U

| Недели | Дни | C <sub>5</sub> | C <sub>50</sub> | C <sub>95</sub> |
|--------|-----|----------------|-----------------|-----------------|
| 10W0D  | 70  | 11,4           | 13,0            | 15,2            |
| 10W4D  | 74  | 13,6           | 16,0            | 17,4            |
| 11W1D  | 78  | 15,7           | 18,0            | 19,7            |
| 12W2D  | 86  | 19,9           | 22,0            | 24,1            |
| 12W6D  | 90  | 21,9           | 24,0            | 26,3            |
| 13W3D  | 94  | 24,0           | 26,0            | 28,4            |
| 14W0D  | 98  | 25,9           | 28,0            | 30,5            |
| 15W1D  | 106 | 29,9           | 32,0            | 34,7            |
| 15W5D  | 110 | 31,7           | 34,0            | 36,7            |
| 16W2D  | 114 | 33,7           | 36,0            | 38,7            |
| 17W3D  | 122 | 37,5           | 40,0            | 42,7            |
| 18W0D  | 126 | 39,3           | 42,0            | 44,7            |
| 18W4D  | 130 | 41,2           | 44,0            | 46,6            |
| 19W1D  | 134 | 42,9           | 46,0            | 48,5            |
| 20W2D  | 142 | 46,5           | 49,0            | 52,3            |
| 20W6D  | 146 | 48,3           | 51,0            | 54,1            |
| 21W3D  | 150 | 50,0           | 53,0            | 56,0            |
| 22W4D  | 158 | 53,5           | 57,0            | 59,7            |
| 23W1D  | 162 | 55,2           | 58,0            | 61,4            |
| 23W5D  | 166 | 56,9           | 60,0            | 63,1            |
| 24W6D  | 174 | 60,2           | 63,0            | 66,6            |
| 25W3D  | 178 | 61,8           | 65,0            | 68,4            |
| 26W4D  | 186 | 65,1           | 68,0            | 71,7            |
| 27W5D  | 194 | 68,1           | 72,0            | 74,9            |
| 28W2D  | 198 | 69,6           | 73,0            | 76,4            |
| 28W6D  | 202 | 71,0           | 75,0            | 78,0            |
| 30W0D  | 210 | 73,9           | 77,0            | 80,9            |
| 30W4D  | 214 | 75,2           | 79,0            | 82,4            |
| 31W1D  | 218 | 76,6           | 80,0            | 83,8            |
| 32W2D  | 226 | 79,1           | 83,0            | 86,3            |
| 32W6D  | 230 | 80,3           | 84,0            | 87,7            |
| 33W3D  | 234 | 81,4           | 85,0            | 88,8            |
| 34W4D  | 242 | 83,6           | 87,0            | 91,0            |
| 35W1D  | 246 | 84,5           | 88,0            | 92,1            |
| 35W5D  | 250 | 85,4           | 89,0            | 93,0            |
| 36W6D  | 258 | 87,0           | 91,0            | 94,6            |
| 37W3D  | 262 | 87,7           | 92,0            | 95,3            |
| 38W0D  | 266 | 88,3           | 92,0            | 95,9            |
| 39W1D  | 274 | 89,2           | 93,0            | 97,0            |
| 40W0D  | 280 | 89,7           | 94,0            | 97,5            |

Библиографическая ссылка: "Fetal growth chart using the ultrasonographic tecnique", Keiichi Kurachi, Mineo Aoki Department of Obstetrics and Gynaecology, Osaka University Medical school Rev.3 (September 1983)

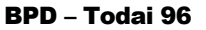

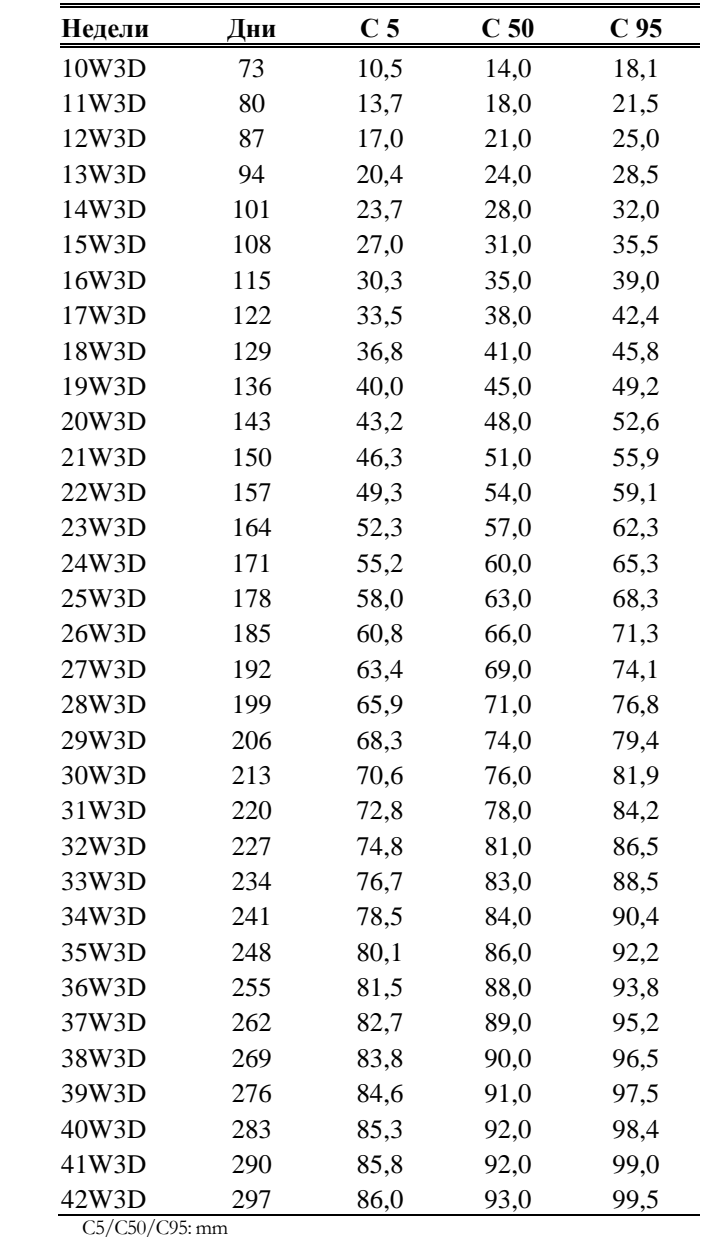

Библиографическая ссылка: Norio Shinotsuka et al. "Creation of reference data in ultrasound measurement", Jpn J Med Ultrasonics, Vol.23 No.12; 877-888, 1996

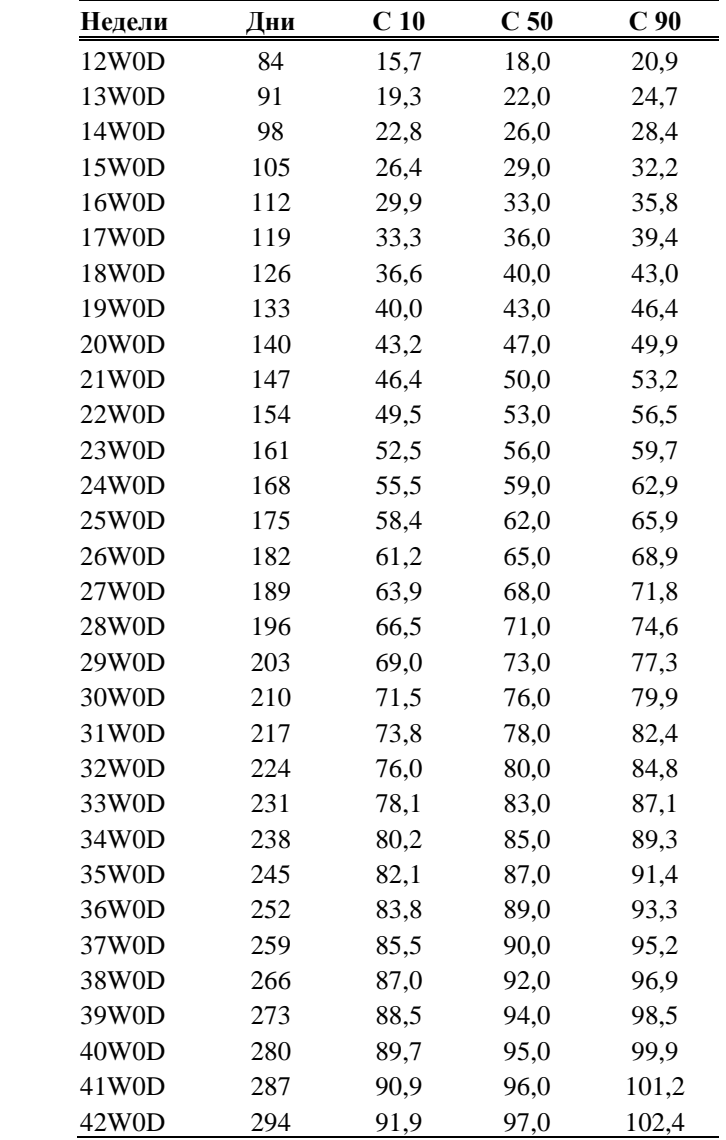

BPD – Chitty (O-I)

C<sub>10</sub>/C<sub>50</sub>/C<sub>90</sub>: mm

Библиографическая ссылка: British journal of Obstetrics and Gynaecology, January 1994, Vol. 101 p. 29-135, Altman DG

| Недели | Дни | C <sub>10</sub> | C <sub>50</sub> | C <sub>90</sub> |
|--------|-----|-----------------|-----------------|-----------------|
| 12W0D  | 84  | 16,8            | 20,0            | 22,5            |
| 13W0D  | 91  | 20,6            | 24,0            | 26,5            |
| 14W0D  | 98  | 24,3            | 27,0            | 30,3            |
| 15W0D  | 105 | 28,0            | 31,0            | 34,1            |
| 16W0D  | 112 | 31,6            | 35,0            | 37,9            |
| 17W0D  | 119 | 35,1            | 38,0            | 41,6            |
| 18W0D  | 126 | 38,6            | 42,0            | 45,2            |
| 19W0D  | 133 | 42,0            | 45,0            | 48,8            |
| 20W0D  | 140 | 45,4            | 49,0            | 52,3            |
| 21W0D  | 147 | 48,6            | 52,0            | 55,7            |
| 22W0D  | 154 | 51,9            | 56,0            | 59,1            |
| 23W0D  | 161 | 55,0            | 59,0            | 62,3            |
| 24W0D  | 168 | 58,0            | 62,0            | 65,5            |
| 25W0D  | 175 | 61,0            | 65,0            | 68,6            |
| 26W0D  | 182 | 63,8            | 68,0            | 71,7            |
| 27W0D  | 189 | 66,6            | 71,0            | 74,6            |
| 28W0D  | 196 | 69,3            | 73,0            | 77,4            |
| 29W0D  | 203 | 71,9            | 76,0            | 80,1            |
| 30W0D  | 210 | 74,3            | 79,0            | 82,8            |
| 31W0D  | 217 | 76,7            | 81,0            | 85,3            |
| 32W0D  | 224 | 79,0            | 83,0            | 87,7            |
| 33W0D  | 231 | 81,1            | 86,0            | 90,0            |
| 34W0D  | 238 | 83,1            | 88,0            | 92,1            |
| 35W0D  | 245 | 85,0            | 90,0            | 94,2            |
| 36W0D  | 252 | 86,8            | 92,0            | 96,1            |
| 37W0D  | 259 | 88,4            | 93,0            | 97,9            |
| 38W0D  | 266 | 89,9            | 95,0            | 99,6            |
| 39W0D  | 273 | 91,3            | 96,0            | 101,1           |
| 40W0D  | 280 | 92,6            | 98,0            | 102,5           |
| 41W0D  | 287 | 93,6            | 99,0            | 103,7           |
| 42W0D  | 294 | 94,6            | 100,0           | 104,8           |

BPD – Chitty (O-O)

C10/C50/C90: mm

Библиографическая ссылка: British journal of Obstetrics and Gynaecology, January 1994, Vol. 101 p. 29-135, Altman DG

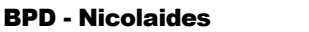

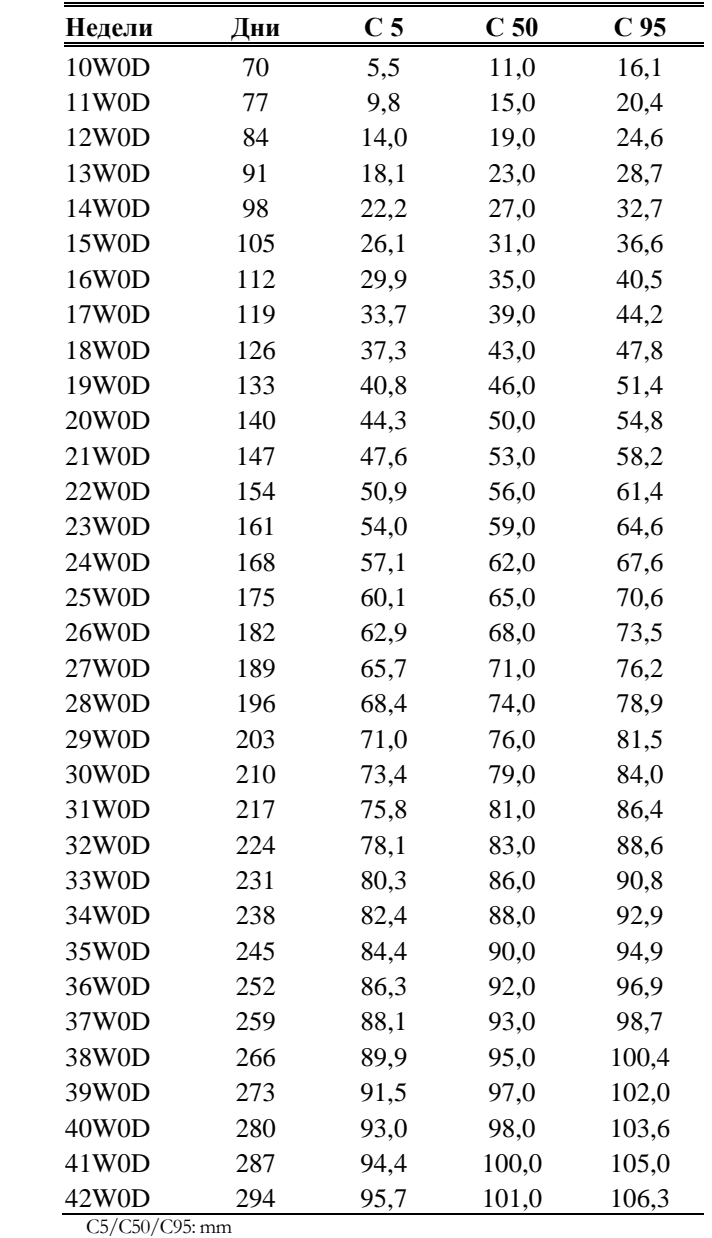

Библиографическая ссылка: Nederlandse vereninging voor obstetrie en gynaecologie: Nota echoscopie gynaecologie/verloskunde, 1993

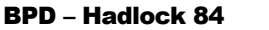

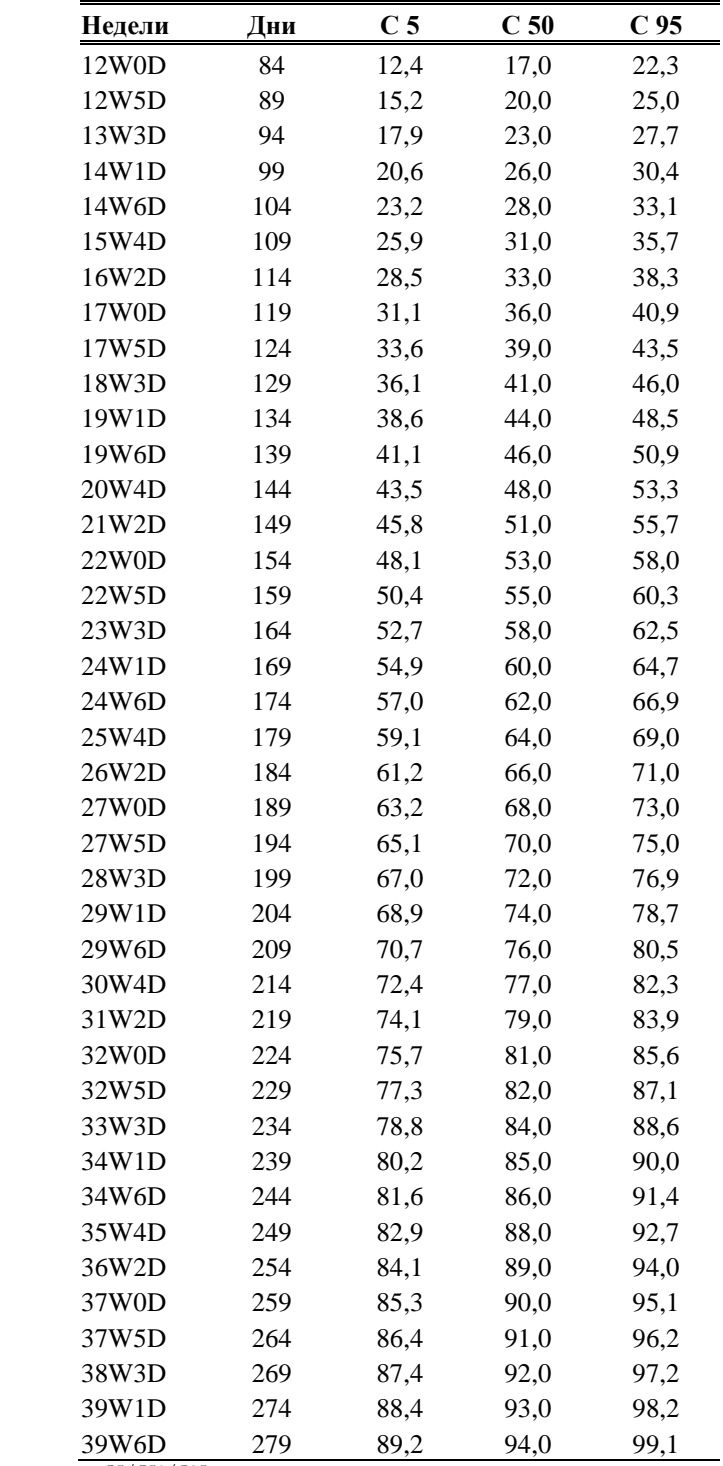

Библиографическая ссылка: "Estimating Fetal Age: Computer-assisted analysis of multiple fetal growth parameters" *Radiology*, 152 (n.2) 499

| Недели | Дни | C <sub>5</sub> | C <sub>50</sub> | C <sub>95</sub> |
|--------|-----|----------------|-----------------|-----------------|
| 13W0D  | 91  | 45,0           | 63,0            | 82,0            |
| 14W0D  | 98  | 55,0           | 74,0            | 92,0            |
| 15W0D  | 105 | 64,0           | 84,0            | 103,0           |
| 16W0D  | 112 | 74,0           | 94,0            | 114,0           |
| 17W0D  | 119 | 84,0           | 104,0           | 125,0           |
| 18W0D  | 126 | 94,0           | 115,0           | 136,0           |
| 19W0D  | 133 | 104,0          | 125,0           | 146,0           |
| 20W0D  | 140 | 113,0          | 135,0           | 157,0           |
| 21W0D  | 147 | 123,0          | 146,0           | 168,0           |
| 22W0D  | 154 | 133,0          | 156,0           | 179,0           |
| 23W0D  | 161 | 143,0          | 166,0           | 189,0           |
| 24W0D  | 168 | 153,0          | 176,0           | 200,0           |
| 25W0D  | 175 | 163,0          | 187,0           | 211,0           |
| 26W0D  | 182 | 172,0          | 197,0           | 221,0           |
| 27W0D  | 189 | 182,0          | 207,0           | 232,0           |
| 28W0D  | 196 | 192,0          | 217,0           | 243,0           |
| 29W0D  | 203 | 202,0          | 228,0           | 254,0           |
| 30W0D  | 210 | 212,0          | 238,0           | 264,0           |
| 31W0D  | 217 | 222,0          | 248,0           | 275,0           |
| 32W0D  | 224 | 232,0          | 259,0           | 286,0           |
| 33W0D  | 231 | 242,0          | 269,0           | 296,0           |
| 34W0D  | 238 | 251,0          | 279,0           | 307,0           |
| 35W0D  | 245 | 261,0          | 289,0           | 318,0           |
| 36W0D  | 252 | 271,0          | 300,0           | 328,0           |
| 37W0D  | 259 | 281,0          | 310,0           | 339,0           |
| 38W0D  | 266 | 291,0          | 320,0           | 350,0           |
| 39W0D  | 273 | 301,0          | 331,0           | 360,0           |
| 40W0D  | 280 | 311,0          | 341,0           | 371,0           |

AC - Merz 88

Библиографическая ссылка: Ultrasound in Gynaecology and Obstetrics textbook and atlas 312, 326-336. Werner G. & Ilan E.T., 1991

| Недели | Дни | C <sub>5</sub> | C <sub>50</sub> | C <sub>95</sub> |
|--------|-----|----------------|-----------------|-----------------|
| 16W0D  | 112 | 90,0           | 104,0           | 118,0           |
| 17W0D  | 119 | 99,0           | 114,0           | 129,0           |
| 18W0D  | 126 | 109,0          | 125,0           | 140,0           |
| 19W0D  | 133 | 118,0          | 135,0           | 151,0           |
| 20W0D  | 140 | 128,0          | 145,0           | 162,0           |
| 21W0D  | 147 | 137,0          | 155,0           | 173,0           |
| 22W0D  | 154 | 147,0          | 165,0           | 184,0           |
| 23W0D  | 161 | 156,0          | 175,0           | 195,0           |
| 24W0D  | 168 | 165,0          | 185,0           | 205,0           |
| 25W0D  | 175 | 174,0          | 195,0           | 216,0           |
| 26W0D  | 182 | 183,0          | 205,0           | 226,0           |
| 27W0D  | 189 | 192,0          | 214,0           | 236,0           |
| 28W0D  | 196 | 201,0          | 224,0           | 247,0           |
| 29W0D  | 203 | 209,0          | 233,0           | 256,0           |
| 30W0D  | 210 | 218,0          | 242,0           | 266,0           |
| 31W0D  | 217 | 226,0          | 251,0           | 276,0           |
| 32W0D  | 224 | 234,0          | 259,0           | 285,0           |
| 33W0D  | 231 | 242,0          | 268,0           | 294,0           |
| 34W0D  | 238 | 249,0          | 276,0           | 303,0           |
| 35W0D  | 245 | 256,0          | 284,0           | 312,0           |
| 36W0D  | 252 | 263,0          | 292,0           | 320,0           |
| 37W0D  | 259 | 270,0          | 298,0           | 328,0           |
| 38W0D  | 266 | 276,0          | 306,0           | 336,0           |
| 39W0D  | 273 | 282,0          | 313,0           | 343,0           |
| 40W0D  | 280 | 288,0          | 319,0           | 351,0           |
| 41W0D  | 287 | 293,0          | 325,0           | 357,0           |
| 42W0D  | 294 | 296,0          | 331,0           | 364,0           |

AC – JSUM 2001

Библиографическая ссылка: J Med Ultrasound, Vol.28 No.5, 2001

| Недели | Дни | C <sub>5</sub> | C <sub>50</sub> | C <sub>95</sub> |
|--------|-----|----------------|-----------------|-----------------|
| 16W3D  | 115 | 93,0           | 109,0           | 125,0           |
| 17W3D  | 122 | 103,0          | 120,0           | 136,0           |
| 18W3D  | 129 | 112,0          | 130,0           | 147,0           |
| 19W3D  | 136 | 122,0          | 140,0           | 158,0           |
| 20W3D  | 143 | 131,0          | 151,0           | 169,0           |
| 21W3D  | 150 | 140,0          | 161,0           | 180,0           |
| 22W3D  | 157 | 150,0          | 171,0           | 191,0           |
| 23W3D  | 164 | 159,0          | 181,0           | 202,0           |
| 24W3D  | 171 | 168,0          | 191,0           | 212,0           |
| 25W3D  | 178 | 177,0          | 201,0           | 223,0           |
| 26W3D  | 185 | 186,0          | 210,0           | 233,0           |
| 27W3D  | 192 | 195,0          | 220,0           | 244,0           |
| 28W3D  | 199 | 203,0          | 229,0           | 254,0           |
| 29W3D  | 206 | 211,0          | 238,0           | 264,0           |
| 30W3D  | 213 | 220,0          | 247,0           | 273,0           |
| 31W3D  | 220 | 228,0          | 256,0           | 283,0           |
| 32W3D  | 227 | 235,0          | 265,0           | 292,0           |
| 33W3D  | 234 | 243,0          | 273,0           | 301,0           |
| 34W3D  | 241 | 250,0          | 281,0           | 310,0           |
| 35W3D  | 248 | 257,0          | 289,0           | 319,0           |
| 36W3D  | 255 | 264,0          | 297,0           | 327,0           |
| 37W3D  | 262 | 270,0          | 304,0           | 335,0           |
| 38W3D  | 269 | 276,0          | 311,0           | 343,0           |
| 39W3D  | 276 | 282,0          | 318,0           | 350,0           |
| 40W3D  | 283 | 288,0          | 324,0           | 357,0           |
| 41W3D  | 290 | 293,0          | 330,0           | 364,0           |
| 42W3D  | 297 | 297,0          | 336,0           | 370,0           |

AC - Todai 96

Библиографическая ссылка: Norio Shinotsuka et al. "Creation of reference data in ultrasound measurement", Jpn J Med Ultrasonics, Vol.23 No.12; 877-888, 1996

## AC - Chitty

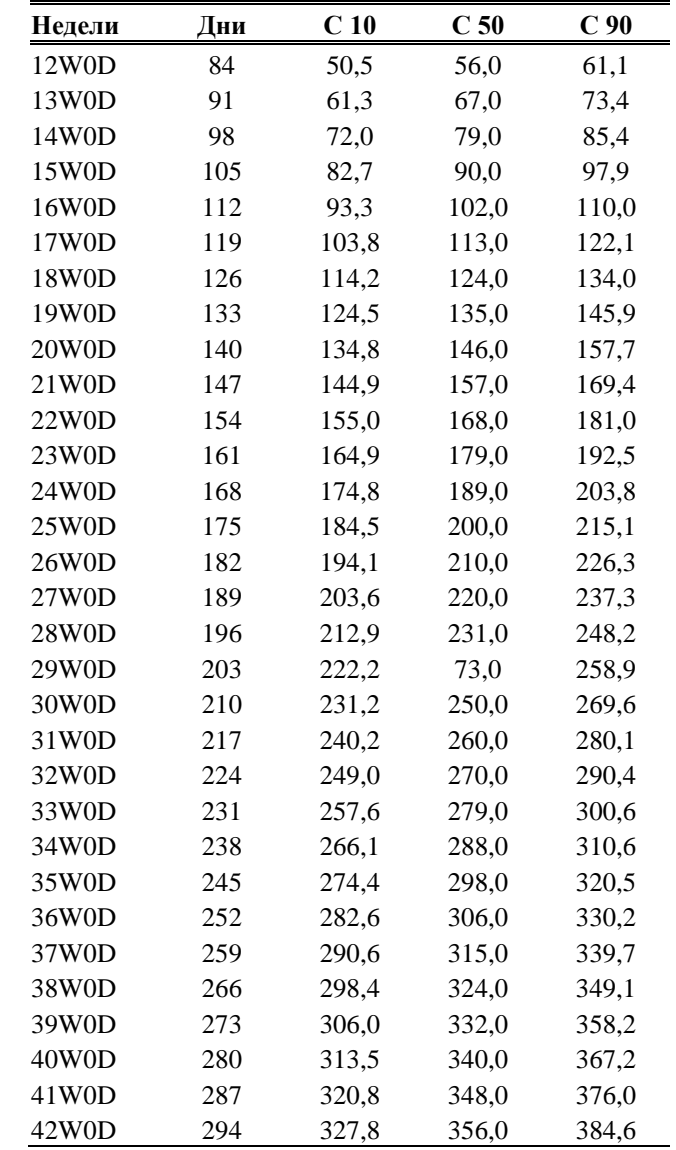

C10/C50/C90: mm

Библиографическая ссылка: British journal of Obstetrics and Gynaecology, January 1994, Vol. 101 p. 29-135, Altman DG

| Недели |            | Дни | C <sub>5</sub> | C <sub>50</sub> | C <sub>95</sub> |
|--------|------------|-----|----------------|-----------------|-----------------|
| 10W0D  |            | 70  | 54,0           | 60,0            | 67,0            |
| 11W0D  |            | 77  | 60,0           | 67,0            | 74,0            |
| 12W0D  |            | 84  | 66,0           | 74,0            | 82,0            |
| 13W0D  |            | 91  | 73,0           | 81,0            | 90,0            |
| 14W0D  |            | 98  | 80,0           | 89,0            | 99,0            |
| 15W0D  |            | 105 | 88,0           | 97,0            | 108,0           |
| 16W0D  |            | 112 | 95,0           | 106,0           | 118,0           |
| 17W0D  |            | 119 | 104,0          | 115,0           | 128,0           |
| 18W0D  |            | 126 | 112,0          | 125,0           | 139,0           |
| 19W0D  |            | 133 | 122,0          | 135,0           | 150,0           |
| 20W0D  |            | 140 | 131,0          | 145,0           | 161,0           |
| 21W0D  |            | 147 | 141,0          | 156,0           | 173,0           |
| 22W0D  |            | 154 | 150,0          | 167,0           | 185,0           |
| 23W0D  |            | 161 | 161,0          | 178,0           | 198,0           |
| 24W0D  |            | 168 | 171,0          | 189,0           | 210,0           |
| 25W0D  |            | 175 | 181,0          | 201,0           | 223,0           |
| 26W0D  |            | 182 | 191,0          | 212,0           | 236,0           |
| 27W0D  |            | 189 | 202,0          | 224,0           | 248,0           |
| 28W0D  |            | 196 | 212,0          | 235,0           | 261,0           |
| 29W0D  |            | 203 | 222,0          | 246,0           | 273,0           |
| 30W0D  |            | 210 | 231,0          | 257,0           | 285,0           |
| 31W0D  |            | 217 | 241,0          | 267,0           | 297,0           |
| 32W0D  |            | 224 | 250,0          | 277,0           | 308,0           |
| 33W0D  |            | 231 | 258,0          | 287,0           | 318,0           |
| 34W0D  |            | 238 | 266,0          | 295,0           | 328,0           |
| 35W0D  |            | 245 | 274,0          | 304,0           | 337,0           |
| 36W0D  |            | 252 | 280,0          | 311,0           | 345,0           |
| 37W0D  |            | 259 | 286,0          | 318,0           | 353,0           |
| 38W0D  |            | 266 | 291,0          | 324,0           | 359,0           |
| 39W0D  |            | 273 | 296,0          | 328,0           | 365,0           |
| 40W0D  |            | 280 | 299,0          | 332,0           | 369,0           |
| 41W0D  |            | 287 | 302,0          | 335,0           | 372,0           |
| 42W0D  | CE/CE0/COE | 294 | 303,0          | 337,0           | 374,0           |

**AC - Nicolaides** 

Библиографическая ссылка: Nederlandse vereninging voor obstetrie en gynaecologie: Nota echoscopie gynaecologie/verloskunde, 1993

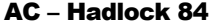

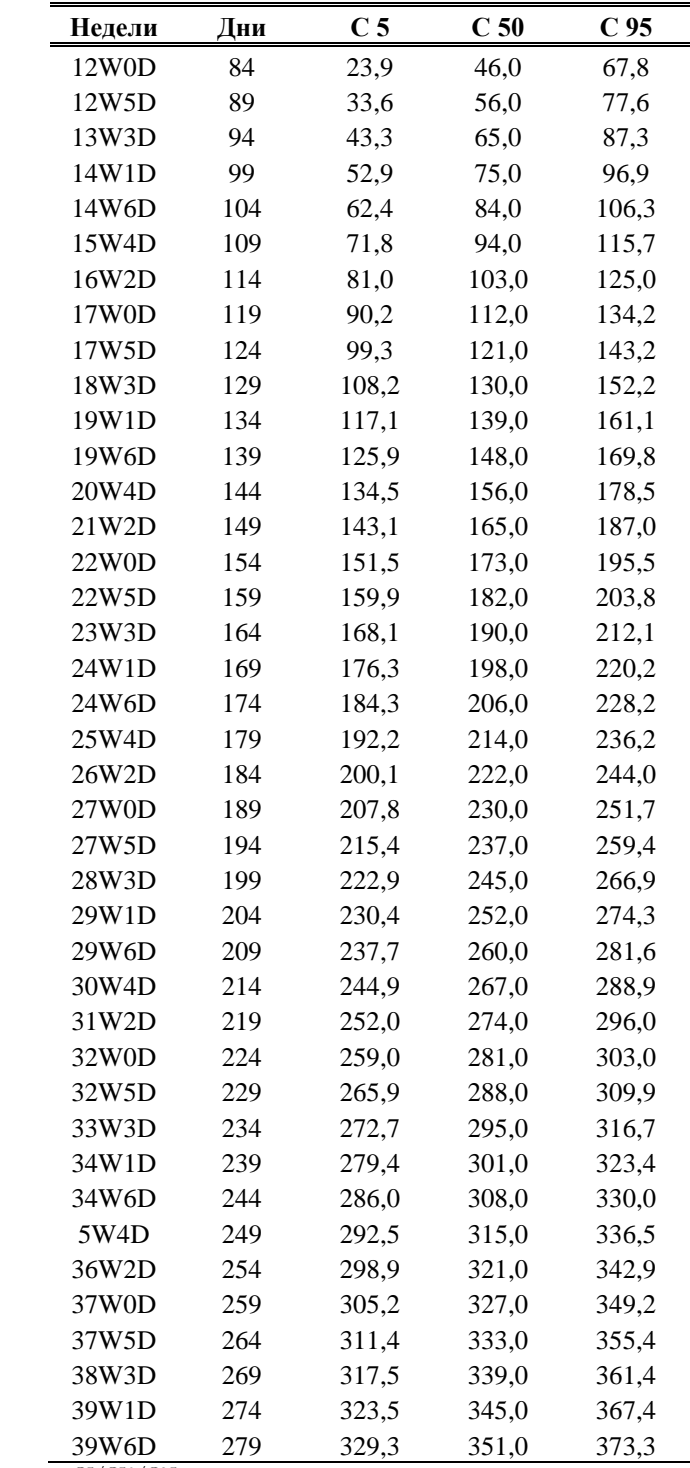

Библиографическая ссылка: "Estimating Fetal Age: Computer-assisted analysis of multiple fetal growth parameters" *Radiology*, 152 (n.2) 499

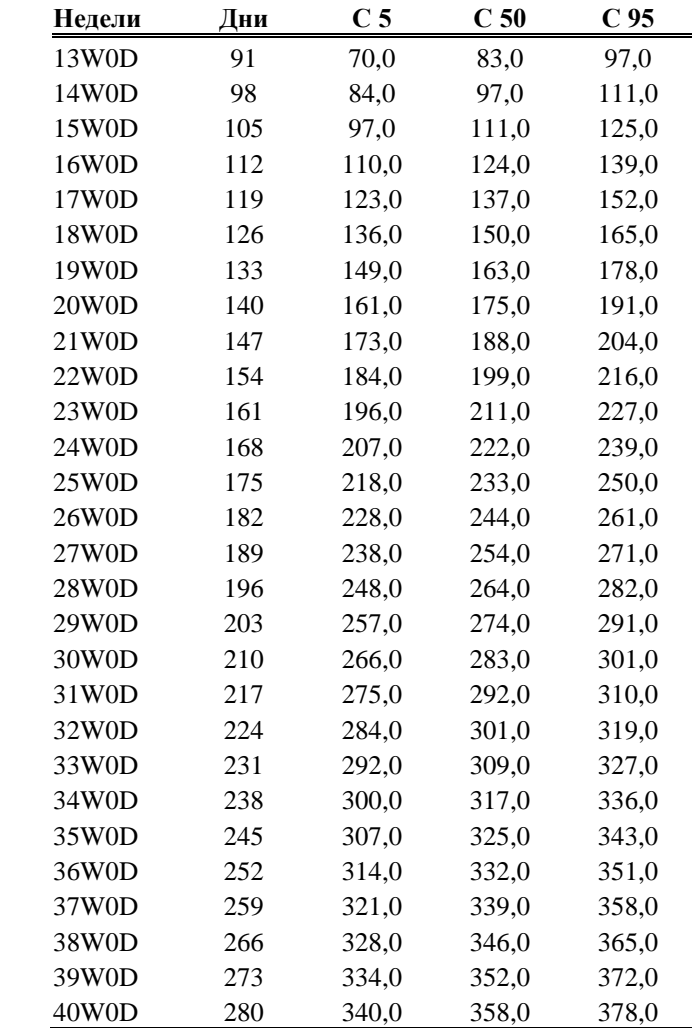

HC - Merz 88

C5/C50/C95: mm

Библиографическая ссылка: Ultrasound in Gynaecology and Obstetrics textbook and atlas 312, 326-336. Werner G. & Ilan E.T., 1991
| Недели               | Дни | C <sub>10</sub> | C <sub>50</sub> | C <sub>90</sub> |
|----------------------|-----|-----------------|-----------------|-----------------|
| 18W0D                | 126 | 140,0           | 160,0           | 175,0           |
| 19W0D                | 133 | 150,0           | 170,0           | 180,0           |
| 20W0D                | 140 | 160,0           | 180,0           | 190,0           |
| 21W0D                | 147 | 170,0           | 190,0           | 200,0           |
| 22W0D                | 154 | 180,0           | 200,0           | 210,0           |
| 23W0D                | 161 | 195,0           | 210,0           | 220,0           |
| 24W0D                | 168 | 210,0           | 220,0           | 230,0           |
| 25W0D                | 175 | 220,0           | 230,0           | 240,0           |
| 26W0D                | 182 | 230,0           | 240,0           | 250,0           |
| 27W0D                | 189 | 240,0           | 260,0           | 270,0           |
| 28W0D                | 196 | 255,0           | 270,0           | 280,0           |
| 29W0D                | 203 | 265,0           | 280,0           | 295,0           |
| 30W0D                | 210 | 270,0           | 285,0           | 305,0           |
| 31W0D                | 217 | 270,0           | 290,0           | 310,0           |
| 32W0D                | 224 | 275,0           | 290,0           | 315,0           |
| 33W0D                | 231 | 280,0           | 295,0           | 320,0           |
| 34W0D                | 238 | 285,0           | 305,0           | 325,0           |
| 35W0D                | 245 | 295,0           | 315,0           | 330,0           |
| 36W0D                | 252 | 300,0           | 320,0           | 340,0           |
| 37W0D                | 259 | 305,0           | 325,0           | 350,0           |
| 38W0D                | 266 | 305,0           | 325,0           | 350,0           |
| 39W0D                | 273 | 310,0           | 330,0           | 350,0           |
| 40W0D                | 280 | 315,0           | 335,0           | 355,0           |
| 41W0D<br>C10/CF0/C00 | 287 | 320,0           | 340,0           | 360,0           |

**HC** - Tamura

C10/C50/C90: mm

Библиографическая ссылка: "Ultrasonic fetal head circumference: comparison of direct versus calculated measurements", In Sabbagha, R.E. (ed.) Diagnostic Ultrasound applied to Obstetricxs and Gynecology, 2<sup>nd</sup> edn., p.116, 1995

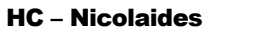

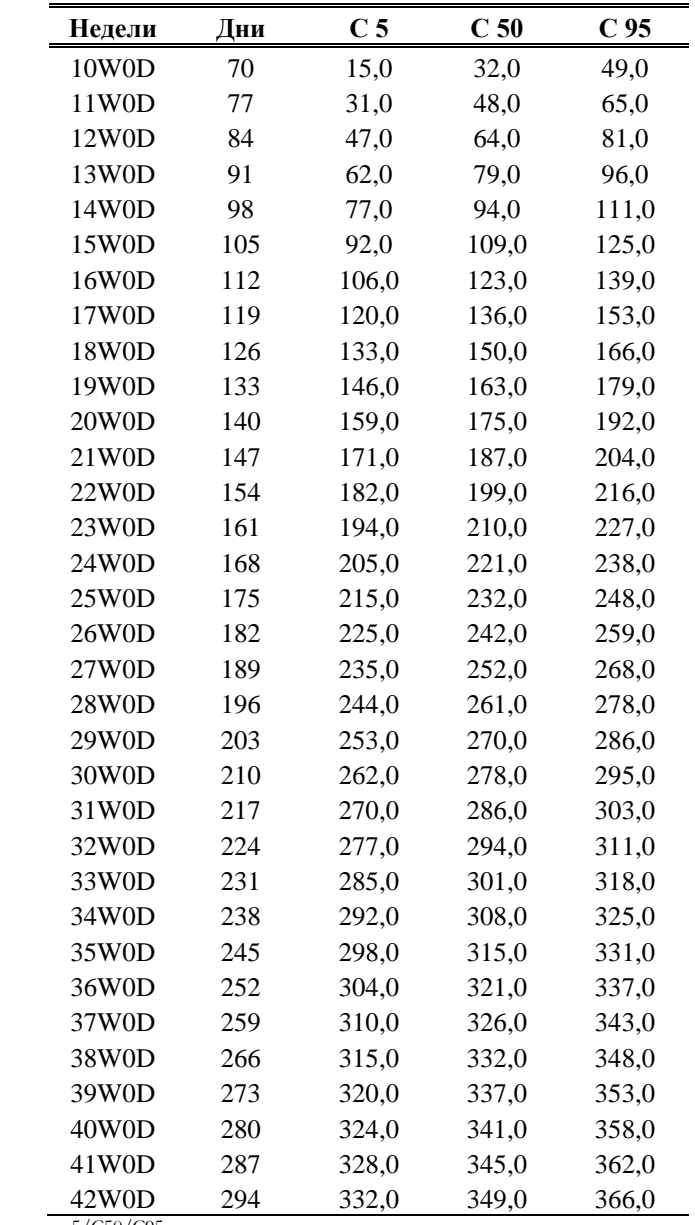

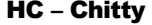

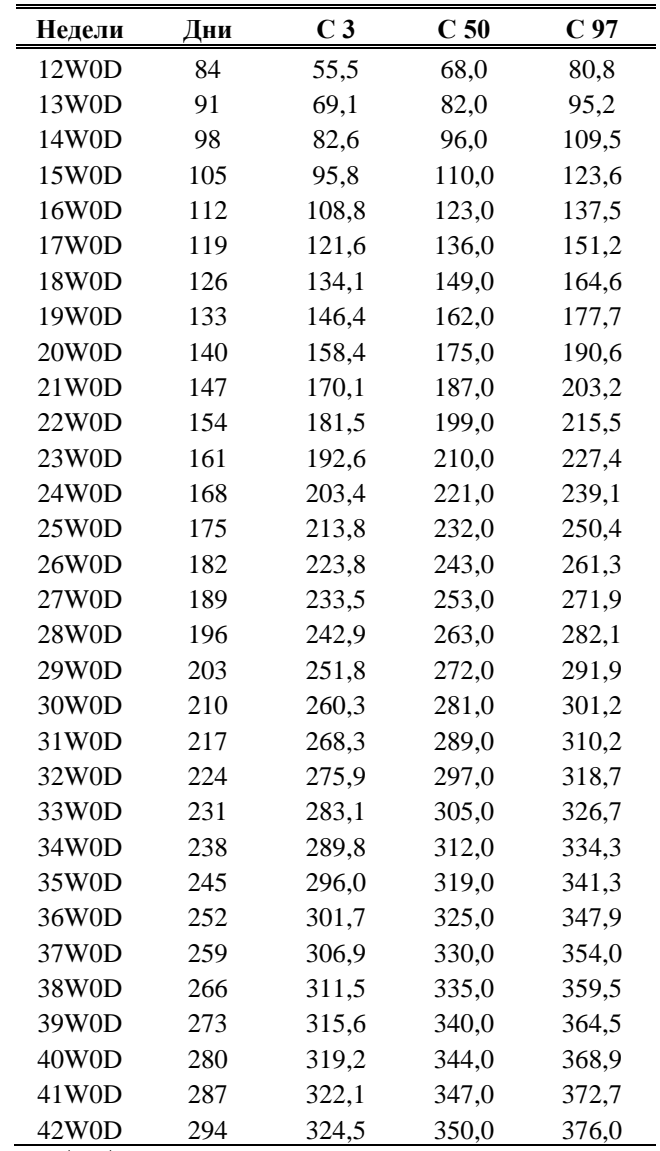

C3/C50/C97: mm

Библиографическая ссылка: British journal of Obstetrics and Gynaecology, January 1994, Vol. 101 p. 29-135, Altman DG

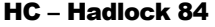

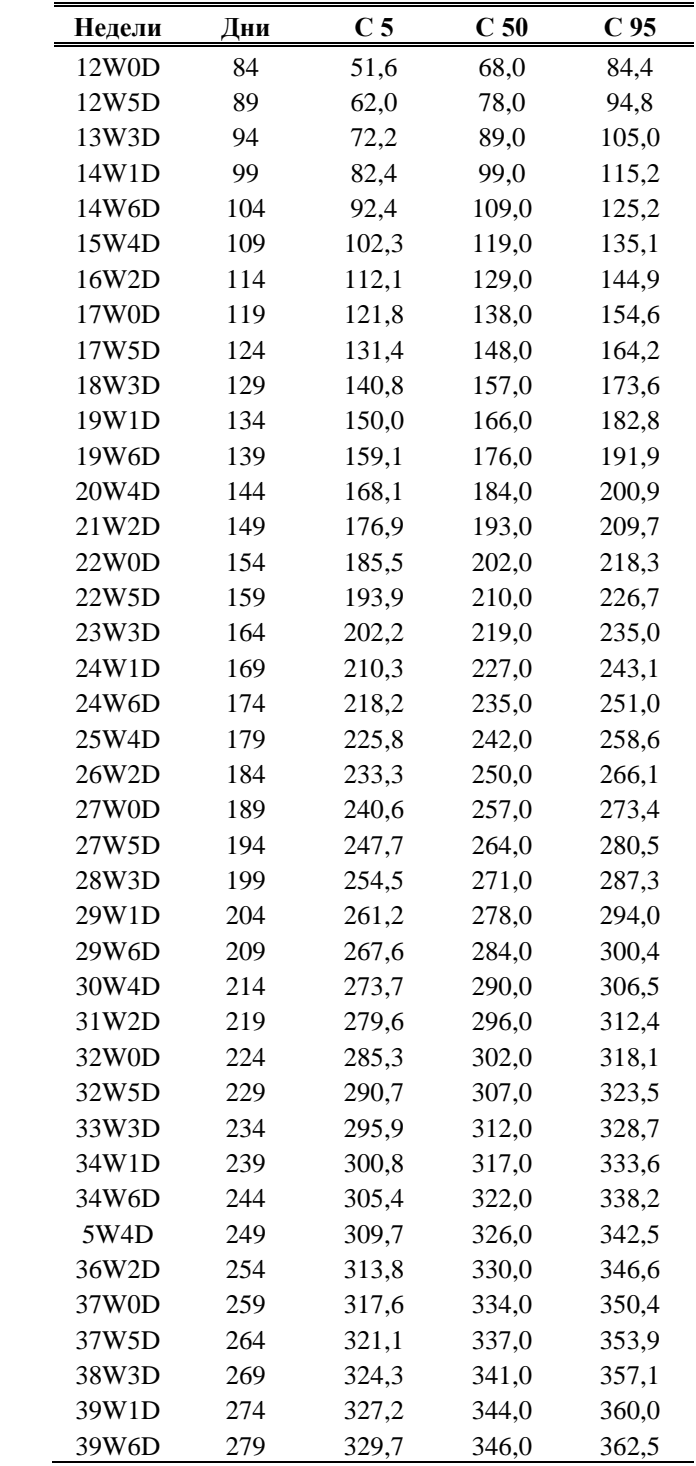

Библиографическая ссылка: "Estimating Fetal Age: Computer-assisted analysis of multiple fetal growth parameters" *Radiology*, 152 (n.2) 499

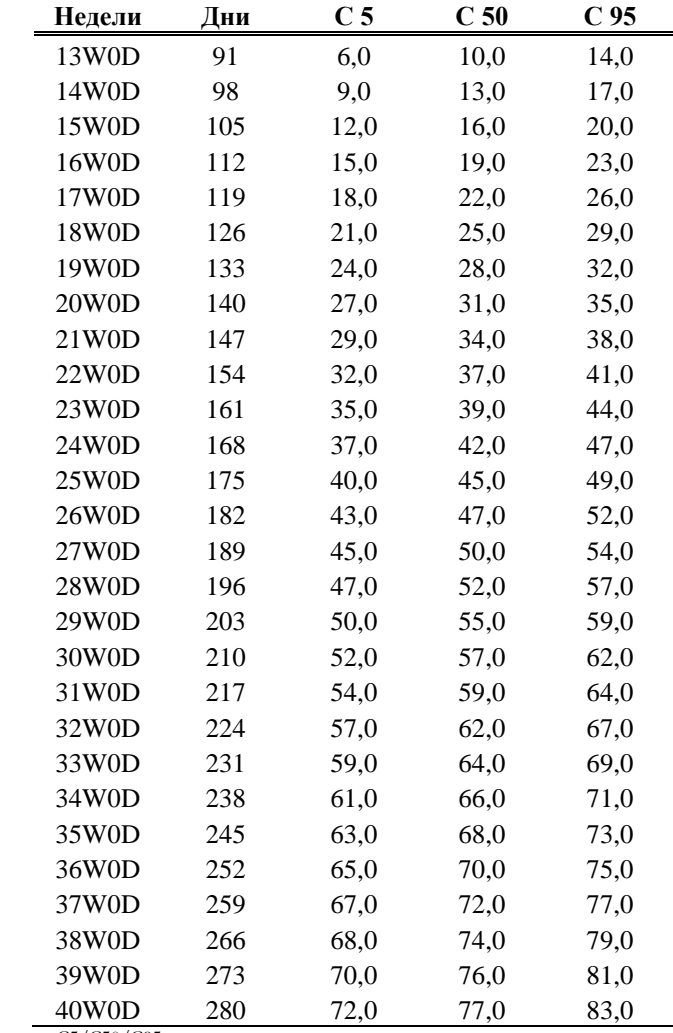

FL – Merz 88

C5/C50/C95: mm

Библиографическая ссылка: Ultrasound in Gynaecology and Obstetrics textbook and atlas 312, 326-336. Werner G. & Ilan E.T., 1991

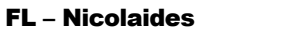

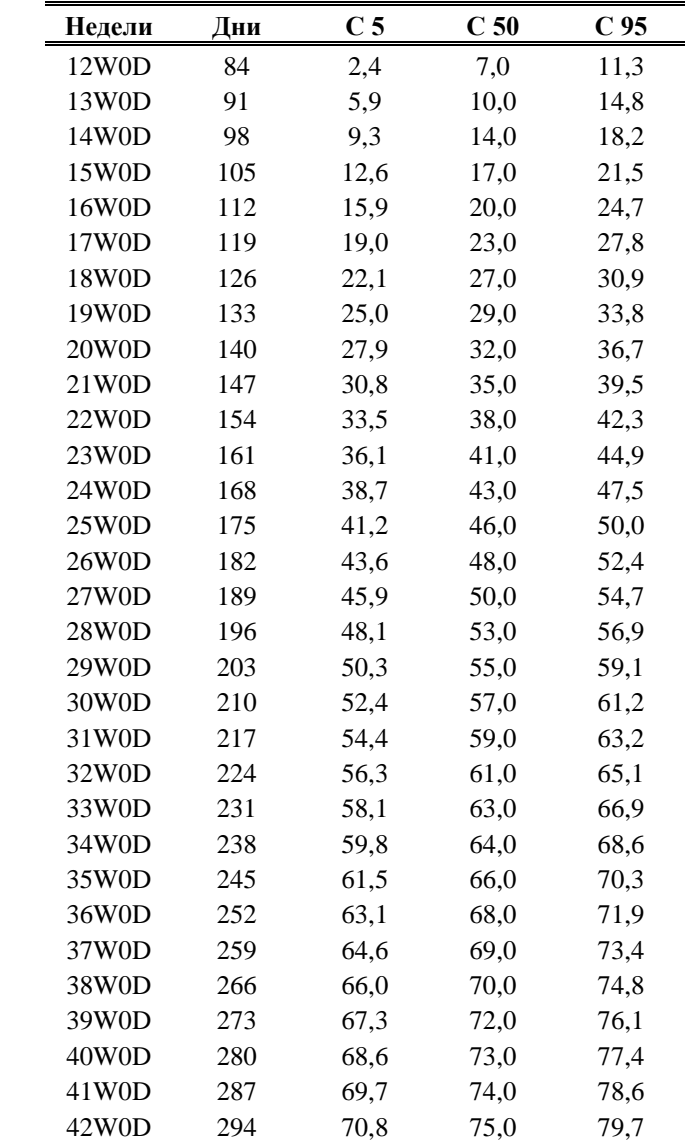

 $\frac{12}{\frac{C5}{C50}}$  C5/C50/C95: mm

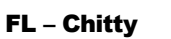

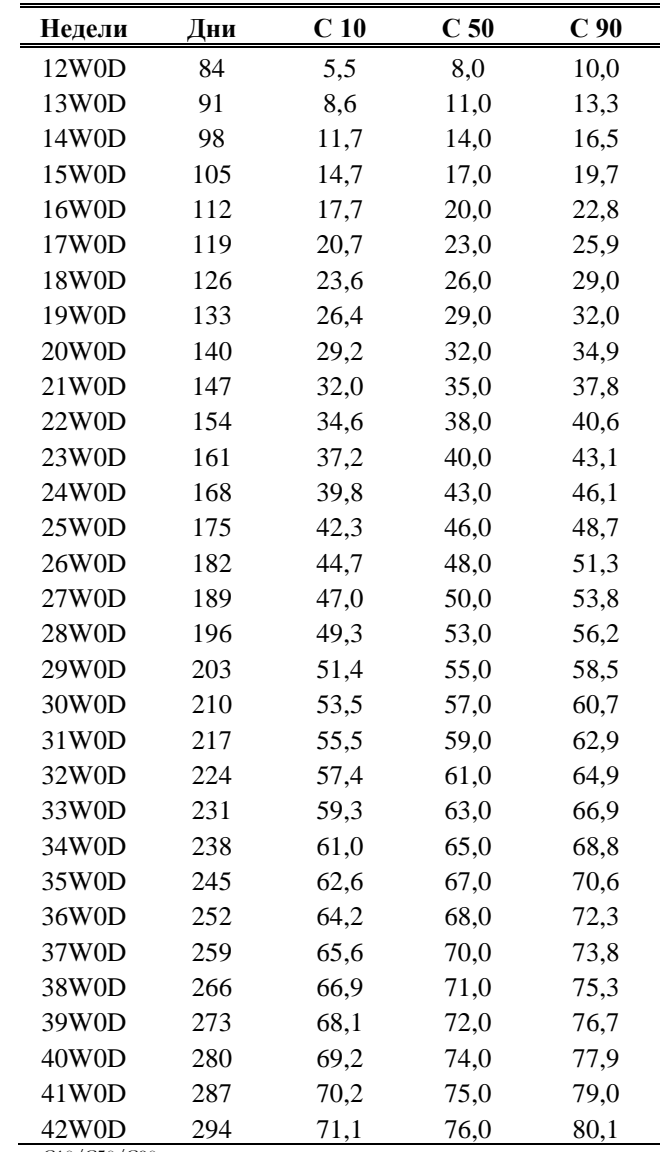

C10/C50/C90: mm

Библиографическая ссылка: British journal of Obstetrics and Gynaecology, January 1994, Vol. 101 p. 29-135, Altman DG

| Недели              | Дни | C <sub>5</sub> | C <sub>50</sub> | C <sub>95</sub> |
|---------------------|-----|----------------|-----------------|-----------------|
| 16W3D               | 115 | 17,1           | 21,0            | 25,8            |
| 17W3D               | 122 | 19,6           | 24,0            | 28,4            |
| 18W3D               | 129 | 22,1           | 27,0            | 31,0            |
| 19W3D               | 136 | 24,6           | 29,0            | 33,6            |
| 20W3D               | 143 | 27,1           | 32,0            | 36,2            |
| 21W3D               | 150 | 29,5           | 34,0            | 38,8            |
| 22W3D               | 157 | 31,9           | 37,0            | 41,3            |
| 23W3D               | 164 | 34,3           | 39,0            | 43,8            |
| 24W3D               | 171 | 36,7           | 42,0            | 46,3            |
| 25W3D               | 178 | 39,0           | 44,0            | 48,7            |
| 26W3D               | 185 | 41,3           | 46,0            | 51,1            |
| 27W3D               | 192 | 43,5           | 48,0            | 53,4            |
| 28W3D               | 199 | 45,6           | 51,0            | 55,7            |
| 29W3D               | 206 | 47,7           | 53,0            | 57,9            |
| 30W3D               | 213 | 49,7           | 55,0            | 60,0            |
| 31W3D               | 220 | 51,6           | 57,0            | 62,0            |
| 32W3D               | 227 | 53,5           | 59,0            | 64,0            |
| 33W3D               | 234 | 55,2           | 61,0            | 65,8            |
| 34W3D               | 241 | 56,9           | 62,0            | 67,6            |
| 35W3D               | 248 | 58,4           | 64,0            | 69,2            |
| 36W3D               | 255 | 59,9           | 65,0            | 70,8            |
| 37W3D               | 262 | 61,2           | 67,0            | 72,2            |
| 38W3D               | 269 | 62,4           | 68,0            | 73,6            |
| 39W3D               | 276 | 63,5           | 69,0            | 74,7            |
| 40W3D               | 283 | 64,4           | 70,0            | 75,8            |
| 41W3D               | 290 | 65,3           | 71,0            | 76,7            |
| 42W3D<br>CF/CFO/CFO | 297 | 65,9           | 72,0            | 77,5            |

FL - Todai 96

Библиографическая ссылка: Norio Shinotsuka et al. "Creation of reference data in ultrasound measurement", Jpn J Med Ultrasonics, Vol.23 No.12; 877-888, 1996

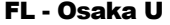

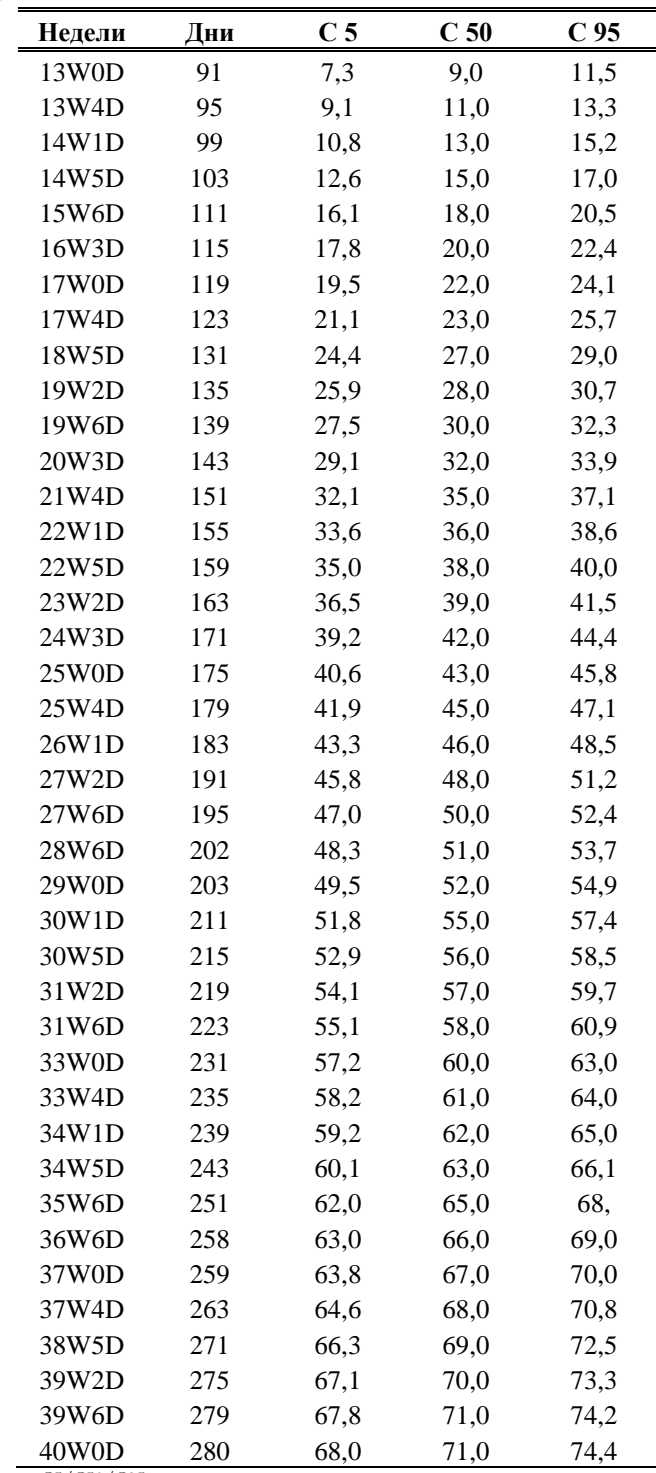

Библиографическая ссылка: "Fetal growth chart using the ultrasonographic tecnique", Keiichi Kurachi, Mineo Aoki Department of Obstetrics and Gynaecology, Osaka University Medical school Rev.3 (September 1983)

| Недели | Дни | C <sub>5</sub> | C <sub>50</sub> | C <sub>95</sub> |
|--------|-----|----------------|-----------------|-----------------|
| 16W0D  | 112 | 16,2           | 20,0            | 24,1            |
| 17W0D  | 119 | 18,7           | 23,0            | 26,7            |
| 18W0D  | 126 | 21,2           | 25,0            | 29,3            |
| 19W0D  | 133 | 23,7           | 28,0            | 31,9            |
| 20W0D  | 140 | 26,2           | 30,0            | 34,5            |
| 21W0D  | 147 | 28,7           | 33,0            | 37,1            |
| 22W0D  | 154 | 31,1           | 35,0            | 39,7            |
| 23W0D  | 161 | 33,5           | 38,0            | 42,2            |
| 24W0D  | 168 | 35,9           | 40,0            | 44,7            |
| 25W0D  | 175 | 38,3           | 43,0            | 47,1            |
| 26W0D  | 182 | 40,6           | 45,0            | 49,5            |
| 27W0D  | 189 | 42,8           | 47,0            | 51,8            |
| 28W0D  | 196 | 45,0           | 50,0            | 54,1            |
| 29W0D  | 203 | 47,1           | 52,0            | 56,3            |
| 30W0D  | 210 | 49,2           | 54,0            | 58,5            |
| 31W0D  | 217 | 51,1           | 56,0            | 60,6            |
| 32W0D  | 224 | 53,0           | 58,0            | 62,5            |
| 33W0D  | 231 | 54,8           | 60,0            | 64,4            |
| 34W0D  | 238 | 56,5           | 61,0            | 66,3            |
| 35W0D  | 245 | 58,1           | 63,0            | 68,0            |
| 36W0D  | 252 | 59,6           | 65,0            | 69,6            |
| 37W0D  | 259 | 61,0           | 66,0            | 71,1            |
| 38W0D  | 266 | 62,3           | 67,0            | 72,4            |
| 39W0D  | 273 | 63,4           | 69,0            | 73,7            |
| 40W0D  | 280 | 64,5           | 70,0            | 74,8            |
| 41W0D  | 287 | 65,4           | 71,0            | 75,8            |
| 42W0D  | 294 | 66,1           | 71,0            | 76,7            |

FL – JSUM 2001

Библиографическая ссылка: J Med Ultrasound, Vol.28 No.5, 2001

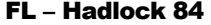

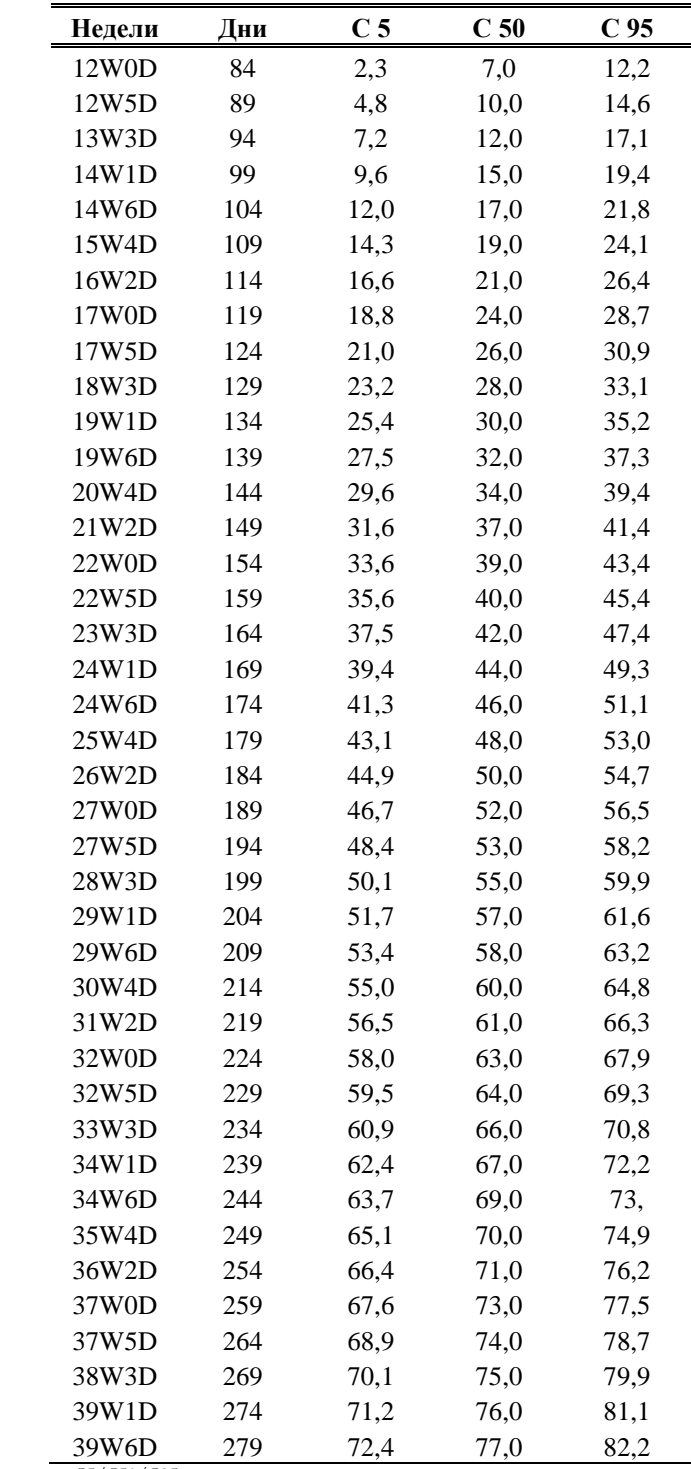

Библиографическая ссылка: "Estimating Fetal Age: Computer-assisted analysis of multiple fetal growth parameters" *Radiology*, 152 (n.2) 499

| Недели | Дни | C <sub>5</sub> | C <sub>50</sub> | C <sub>95</sub> |
|--------|-----|----------------|-----------------|-----------------|
| 13W0D  | 91  | 21,0           | 26,0            | 31,0            |
| 14W0D  | 98  | 26,0           | 31,0            | 36,0            |
| 15W0D  | 105 | 31,0           | 36,0            | 41,0            |
| 16W0D  | 112 | 35,0           | 41,0            | 46,0            |
| 17W0D  | 119 | 40,0           | 45,0            | 51,0            |
| 18W0D  | 126 | 45,0           | 50,0            | 55,0            |
| 19W0D  | 133 | 49,0           | 54,0            | 60,0            |
| 20W0D  | 140 | 53,0           | 59,0            | 64,0            |
| 21W0D  | 147 | 57,0           | 63,0            | 69,0            |
| 22W0D  | 154 | 61,0           | 67,0            | 73,0            |
| 23W0D  | 161 | 65,0           | 71,0            | 77,0            |
| 24W0D  | 168 | 69,0           | 75,0            | 81,0            |
| 25W0D  | 175 | 73,0           | 79,0            | 85,0            |
| 26W0D  | 182 | 76,0           | 82,0            | 88,0            |
| 27W0D  | 189 | 79,0           | 85,0            | 92,0            |
| 28W0D  | 196 | 83,0           | 89,0            | 95,0            |
| 29W0D  | 203 | 86,0           | 92,0            | 98,0            |
| 30W0D  | 210 | 88,0           | 95,0            | 101,0           |
| 31W0D  | 217 | 91,0           | 97,0            | 104,0           |
| 32W0D  | 224 | 94,0           | 100,0           | 107,0           |
| 33W0D  | 231 | 96,0           | 103,0           | 109,0           |
| 34W0D  | 238 | 98,0           | 105,0           | 112,0           |
| 35W0D  | 245 | 101,0          | 107,0           | 114,0           |
| 36W0D  | 252 | 103,0          | 109,0           | 116,0           |
| 37W0D  | 259 | 105,0          | 111,0           | 118,0           |
| 38W0D  | 266 | 106,0          | 113,0           | 120,0           |
| 39W0D  | 273 | 108,0          | 115,0           | 122,0           |
| 40W0D  | 280 | 110,0          | 117,0           | 124,0           |

OFD - Merz 88

Библиографическая ссылка: Ultrasound in Gynaecology and Obstetrics textbook and atlas 312, 326-336. Werner G. & Ilan E.T., 1991

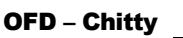

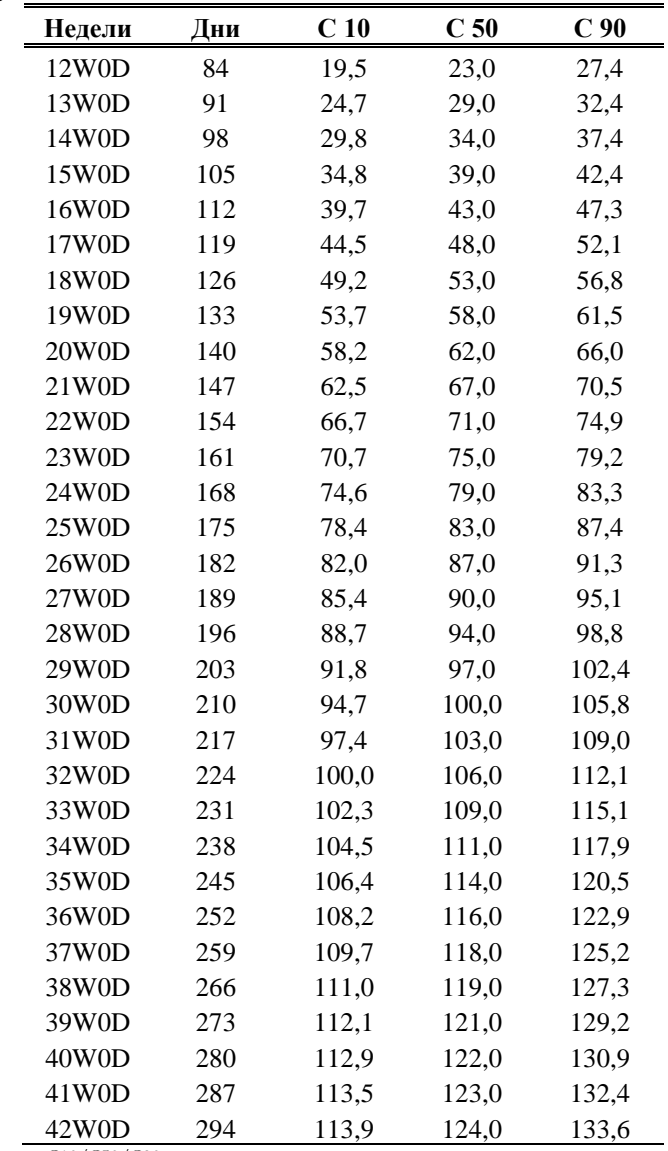

C10/C50/C90: mm

Библиографическая ссылка: British journal of Obstetrics and Gynaecology, January 1994, Vol. 101 p. 29-135, Altman DG

#### CRL – Hadlock 84

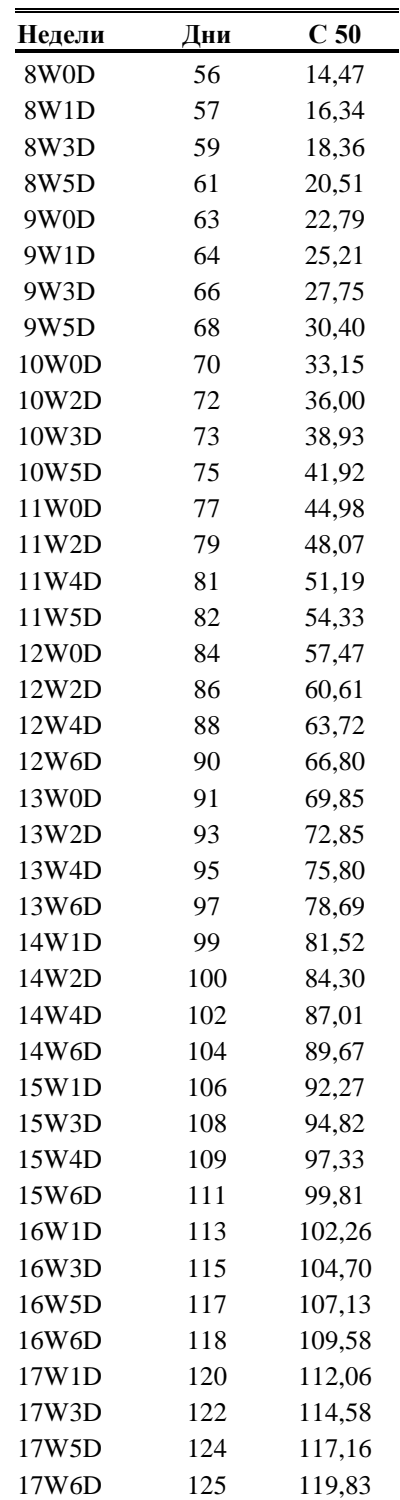

Библиографическая ссылка: Hadlock FP et al Fetal Crown-Rump length: Reevaluation of relation to menstrual age (5-18 weeks) with high-resolution real time US, *Radiology*, 182:501-505

| Недели                | Дни | C <sub>3</sub> | C <sub>50</sub> | C <sub>97</sub> |
|-----------------------|-----|----------------|-----------------|-----------------|
| 7W1D                  | 50  | 2,3            | 7,0             | 11,5            |
| 7W3D                  | 52  | 3,2            | 8,3             | 13,4            |
| 7W5D                  | 54  | 3,9            | 9,6             | 15,2            |
| 7W7D                  | 56  | 4,7            | 10,8            | 16,9            |
| 8W2D                  | 58  | 5,4            | 12,1            | 18,7            |
| 8W <sub>4</sub> D     | 60  | 6,2            | 13,3            | 20,5            |
| 8W6D                  | 62  | 7,0            | 14,7            | 22,4            |
| 9W1D                  | 64  | 8,0            | 16,2            | 24,4            |
| 9W5D                  | 68  | 10,3           | 19,6            | 28,8            |
| 10W2D                 | 72  | 13,3           | 23,6            | 33,9            |
| 10W6D                 | 76  | 17,0           | 28,3            | 39,6            |
| 11W4D                 | 81  | 22,7           | 35,3            | 47,9            |
| 12W2D                 | 86  | 29,3           | 43,2            | 57,1            |
| 12W6D                 | 90  | 35,3           | 50,2            | 65,1            |
| 13W4D                 | 95  | 43,2           | 59,4            | 75,5            |
| 14W2D                 | 100 | 51,3           | 68,8            | 86,3            |
| 14W6D                 | 104 | 57,8           | 76,3            | 94,8            |
| 15W4D                 | 109 | 65,6           | 85,4            | 105,2           |
| 16W2D                 | 114 | 72,8           | 93,9            | 115,0           |
| 16W6D                 | 118 | 78,0           | 100,1           | 122,2           |
| 17W4D                 | 123 | 83,6           | 107,0           | 130,4           |
| 18W2D                 | 128 | 88,3           | 113,0           | 137,7           |
| 18W6D                 | 132 | 91,5           | 117,2           | 142,9           |
| 19W4D                 | 137 | 94,8           | 121,9           | 148,9           |
| 20W1D                 | 141 | 97,5           | 125,5           | 153,6           |
| 20W5D                 | 145 | 100,3          | 129,4           | 158,5           |
| 21W1D<br>C3/C50/C07mm | 148 | 102,9          | 132,8           | 162,6           |

CRL – Hansmann 85

C3/C50/C97: mm

Библиографическая ссылка: Ultrasound diagnosis in Obstetrics and Gynaecology Springer – Verlag 1985

| Недели             | Дни | C <sub>10</sub> | C <sub>50</sub> | C <sub>90</sub> |
|--------------------|-----|-----------------|-----------------|-----------------|
| 7W0D               | 49  | 6,6             | 10,0            | 15,0            |
| 7W2D               | 51  | 7,3             | 11,0            | 15,7            |
| 7W4D               | 53  | 8,1             | 11,0            | 16,0            |
| 7W6D               | 55  | 9,0             | 13,0            | 17,0            |
| 8W1D               | 57  | 10,2            | 14,0            | 18,4            |
| 8W3D               | 59  | 11,6            | 16,0            | 20,4            |
| 8W5D               | 61  | 13,1            | 18,0            | 22,7            |
| 9W0D               | 63  | 14,9            | 20,0            | 25,4            |
| 9W2D               | 65  | 16,7            | 23,0            | 28,3            |
| 9W4D               | 67  | 18,7            | 25,0            | 31,4            |
| 9W6D               | 69  | 20,9            | 28,0            | 34,6            |
| 10W1D              | 71  | 23,1            | 30,0            | 37,8            |
| 10W3D              | 73  | 25,4            | 33,0            | 41,0            |
| 10W5D              | 75  | 27,9            | 36,0            | 44,1            |
| 11W0D              | 77  | 30,4            | 38,0            | 47,0            |
| 11W2D              | 79  | 32,9            | 41,0            | 49,6            |
| 11W4D              | 81  | 35,5            | 43,0            |                 |
| $C10/C50/C90$ : mm |     |                 |                 |                 |

CRL – JSUM 2001

Библиографическая ссылка: J Med Ultrasound, Vol.28 No.5, 2001

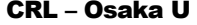

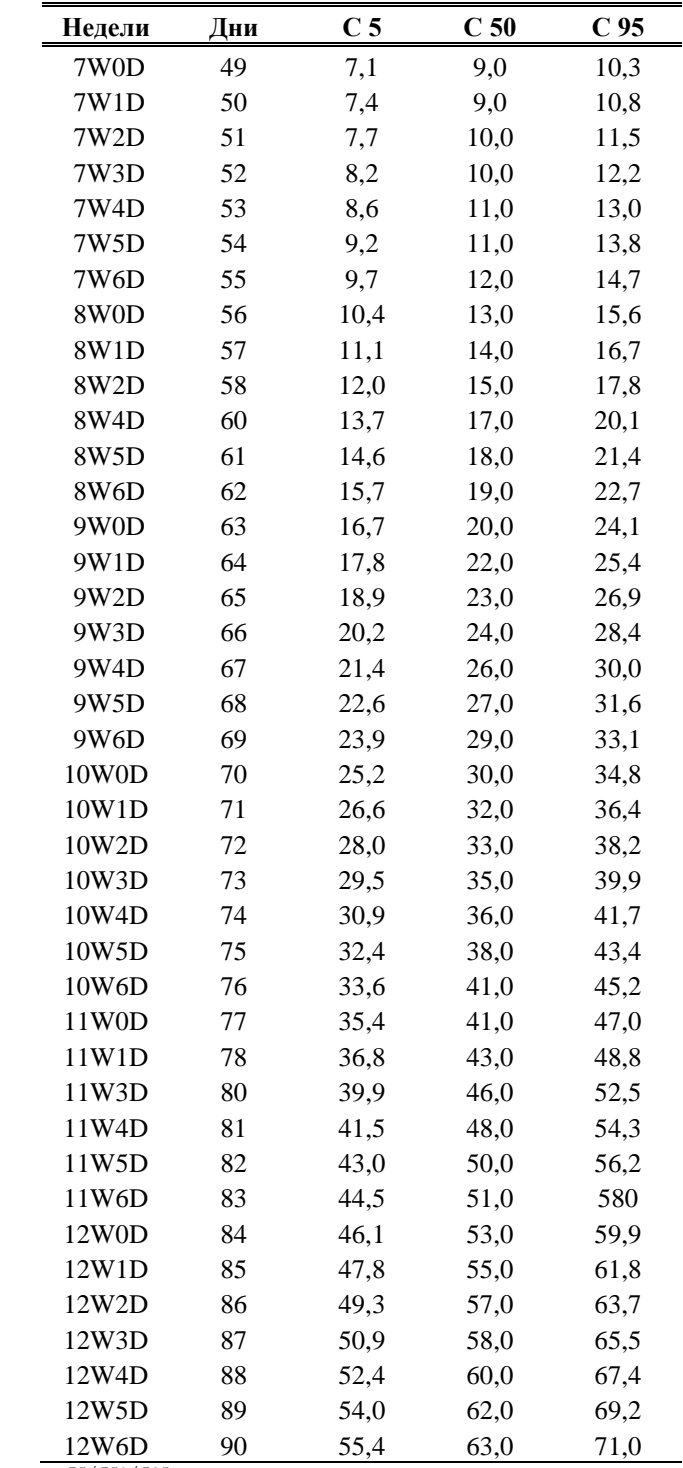

Библиографическая ссылка: "Fetal growth chart using the ultrasonographic tecnique", Keiichi Kurachi, Mineo Aoki Department of Obstetrics and Gynaecology, Osaka University Medical school Rev.3 (September 1983)

| Недели                  | Дни | C <sub>10</sub> | C <sub>50</sub> | C <sub>90</sub> |
|-------------------------|-----|-----------------|-----------------|-----------------|
| 15W0D                   | 105 | 10,0            | 14,0            | 16,0            |
| 16W0D                   | 112 | 14,0            | 16,0            | 17,0            |
| 17W0D                   | 119 | 16,0            | 17,0            | 18,0            |
| 18W0D                   | 126 | 17,0            | 18,0            | 19,0            |
| 19W0D                   | 133 | 18,0            | 19,0            | 22,0            |
| 20W0D                   | 140 | 18,0            | 20,0            | 22,0            |
| 21W0D                   | 147 | 19,0            | 22,0            | 24,0            |
| 22W0D                   | 154 | 21,0            | 23,0            | 24,0            |
| 23W0D                   | 161 | 22,0            | 24,0            | 26,0            |
| 24W0D                   | 168 | 22,0            | 25,0            | 28,0            |
| 25W0D                   | 175 | 23,0            | 28,0            | 29,0            |
| 26W0D                   | 182 | 25,0            | 29,0            | 32,0            |
| 27W0D                   | 189 | 26,0            | 30,0            | 32,0            |
| 28W0D                   | 196 | 27,0            | 31,0            | 34,0            |
| 29W0D                   | 203 | 29,0            | 34,0            | 38,0            |
| 30W0D                   | 210 | 31,0            | 35,0            | 40,0            |
| 31W0D                   | 217 | 32,0            | 38,0            | 43,0            |
| 32W0D                   | 224 | 33,0            | 38,0            | 42,0            |
| 33W0D                   | 231 | 32,0            | 40,0            | 44,0            |
| 34W0D                   | 238 | 33,0            | 40,0            | 44,0            |
| 35W0D                   | 245 | 31,0            | 41,0            | 47,0            |
| 36W0D                   | 252 | 36,0            | 43,0            | 55,0            |
| 37W0D                   | 259 | 37,0            | 45,0            | 55,0            |
| 38W0D                   | 266 | 40,0            | 49,0            | 55,0            |
| 39W0D<br>C10/C50/C90~mm | 273 | 52,0            | 52,0            | 55,0            |

TCD – Goldstein 87

C10/C50/C90: mm

Библиографическая ссылка: "Cerebellar measurements with ultrasonography in the evaluation of fetal growth and development", *Am J Obstet Gynecol*, 1987, 156:1065-1069, Goldstein I et al

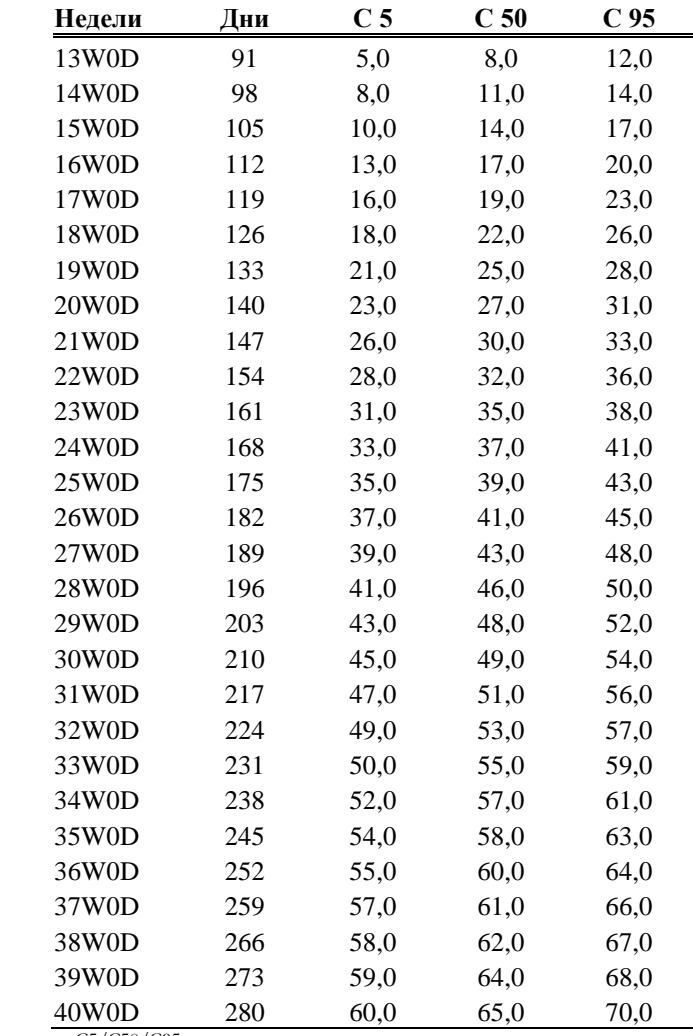

#### TL – Merz 88

C5/C50/C95: mm

Библиографическая ссылка: Ultrasound in Gynaecology and Obstetrics textbook and atlas 312, 326-336. Werner G. & Ilan E.T., 1991

| Недели | Дни | C <sub>5</sub> | C <sub>50</sub> | C <sub>95</sub> |
|--------|-----|----------------|-----------------|-----------------|
| 16W3D  | 115 | 7,00           | 11,20           | 15,50           |
| 17W3D  | 122 | 8,70           | 13,30           | 18,00           |
| 18W3D  | 129 | 10,50          | 15,60           | 20,70           |
| 19W3D  | 136 | 12,50          | 18,10           | 23,60           |
| 20W3D  | 143 | 14,70          | 20,80           | 26,80           |
| 21W3D  | 150 | 17,10          | 23,60           | 30,20           |
| 22W3D  | 157 | 19,60          | 26,70           | 33,80           |
| 23W3D  | 164 | 22,20          | 29,90           | 37,50           |
| 24W3D  | 171 | 25,00          | 33,20           | 41,50           |
| 25W3D  | 178 | 27,90          | 36,70           | 45,60           |
| 26W3D  | 185 | 30,90          | 40,30           | 49,80           |
| 27W3D  | 192 | 33,90          | 44,10           | 54,20           |
| 28W3D  | 199 | 37,10          | 47,90           | 58,70           |
| 29W3D  | 206 | 40,30          | 51,80           | 63,30           |
| 30W3D  | 213 | 43,50          | 55,70           | 68,00           |
| 31W3D  | 220 | 46,80          | 59,70           | 72,70           |
| 32W3D  | 227 | 50,00          | 63,80           | 77,60           |
| 33W3D  | 234 | 53,30          | 67,80           | 82,40           |
| 34W3D  | 241 | 56,60          | 71,90           | 87,30           |
| 35W3D  | 248 | 59,70          | 75,90           | 92,20           |
| 36W3D  | 255 | 62,80          | 79,90           | 97,00           |
| 37W3D  | 262 | 65,90          | 83,90           | 101,90          |
| 38W3D  | 269 | 68,80          | 87,70           | 106,70          |
| 39W3D  | 276 | 71,60          | 91,50           | 111,40          |
| 40W3D  | 283 | 74,30          | 95,10           | 116,00          |
| 41W3D  | 290 | 76,80          | 98,60           | 120,50          |
| 42W3D  | 297 | 79,10          | 102,00          | 124,80          |

**APTD x TTD - Todai 96** 

Библиографическая ссылка: Norio Shinotsuka et al. Creation of reference data in ultrasound measurement, Jpn J Med Ultrasonics, Vol.23 No.12; 877-888, 1996

FTA – Osaka U

| Недели | Дни | C <sub>5</sub> | C <sub>50</sub> | C <sub>95</sub> |
|--------|-----|----------------|-----------------|-----------------|
| 14W0D  | 98  | 4,40           | 5,60            | 6,80            |
| 14W4D  | 102 | 5,20           | 6,50            | 7,80            |
| 15W1D  | 106 | 6,20           | 7,60            | 9,00            |
| 15W5D  | 110 | 7,20           | 8,70            | 10,20           |
| 16W2D  | 114 | 8,20           | 9,80            | 11,40           |
| 16W6D  | 118 | 9,20           | 11,00           | 12,80           |
| 18W0D  | 126 | 11,50          | 13,50           | 15,50           |
| 18W4D  | 130 | 12,60          | 14,80           | 17,00           |
| 19W1D  | 134 | 13,90          | 16,20           | 18,50           |
| 19W5D  | 138 | 15,10          | 17,60           | 20,10           |
| 20W2D  | 142 | 16,50          | 19,10           | 21,70           |
| 20W6D  | 146 | 17,80          | 20,60           | 23,40           |
| 22W0D  | 154 | 20,70          | 23,80           | 26,90           |
| 22W4D  | 158 | 22,20          | 25,50           | 28,80           |
| 23W1D  | 162 | 23,80          | 27,20           | 30,60           |
| 23W5D  | 166 | 25,40          | 29,00           | 32,60           |
| 24W2D  | 170 | 27,00          | 30,80           | 34,60           |
| 24W6D  | 174 | 28,60          | 32,60           | 36,60           |
| 26W0D  | 182 | 32,10          | 36,50           | 40,90           |
| 26W4D  | 186 | 33,50          | 38,40           | 43,00           |
| 27W1D  | 190 | 35,60          | 40,40           | 45,20           |
| 27W5D  | 194 | 37,40          | 42,40           | 47,40           |
| 28W2D  | 198 | 39,30          | 44,50           | 49,70           |
| 28W6D  | 202 | 41,20          | 46,60           | 52,00           |
| 30W0D  | 210 | 45,00          | 50,80           | 56,60           |
| 30W4D  | 214 | 46,80          | 52,90           | 59,00           |
| 31W1D  | 218 | 48,70          | 55,00           | 61,30           |
| 31W5D  | 222 | 50,70          | 57,20           | 63,70           |
| 32W2D  | 226 | 52,60          | 59,40           | 66,20           |
| 32W6D  | 230 | 54,50          | 61,50           | 68,50           |
| 34W0D  | 238 | 58,30          | 65,80           | 73,30           |
| 34W4D  | 242 | 60,10          | 67,90           | 75,70           |
| 35W1D  | 246 | 62,10          | 70,10           | 78,10           |
| 35W5D  | 250 | 63,90          | 72,20           | 80,50           |
| 36W2D  | 254 | 65,60          | 74,20           | 82,80           |
| 36W6D  | 258 | 67,40          | 76,20           | 85,00           |
| 38W0D  | 266 | 70,80          | 80,20           | 89,50           |
| 38W4D  | 270 | 72,40          | 82,10           | 91,80           |
| 39W1D  | 274 | 73,90          | 83,90           | 93,90           |
| 40W0D  | 280 | 76,20          | 86,60           | 97,00           |

Библиографическая ссылка: Fetal growth chart using the ultrasonographic tecnique, Keiichi Kurachi, Mineo Aoki Department of Obstetrics and Gynaecology, Osaka University Medical school Rev.3 (September 1983)

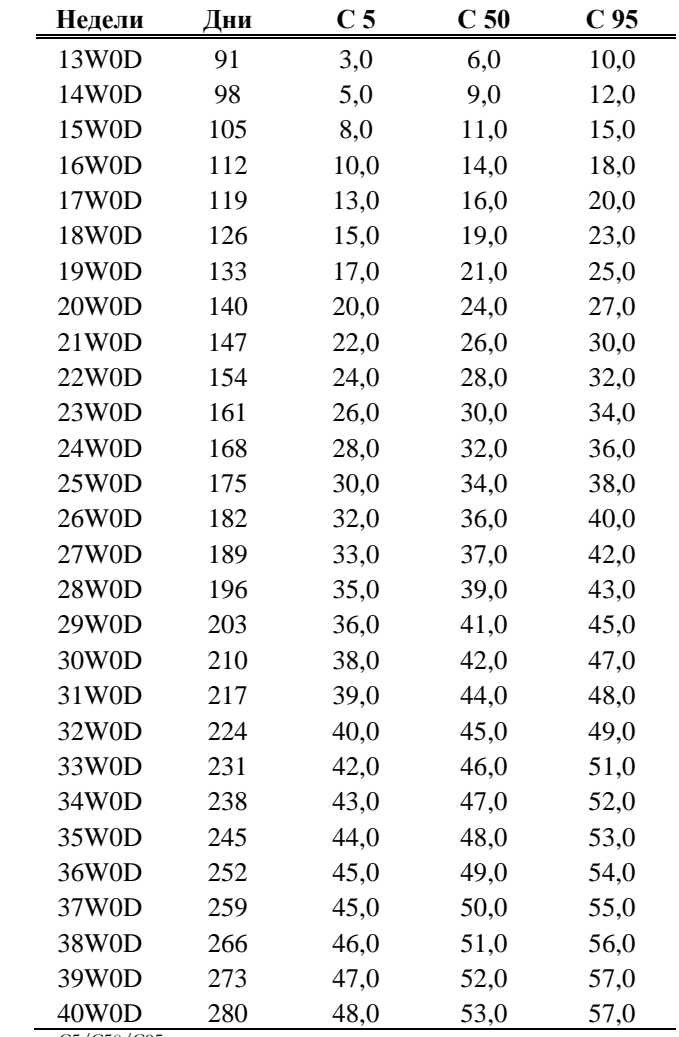

RL – Merz 88

C5/C50/C95: mm

Библиографическая ссылка: Sonographische diagnostik in Gynäkologie und Geburtshilfe: Lehrbuch und atlas (Stuttgart, New York: George Thieme) 1988

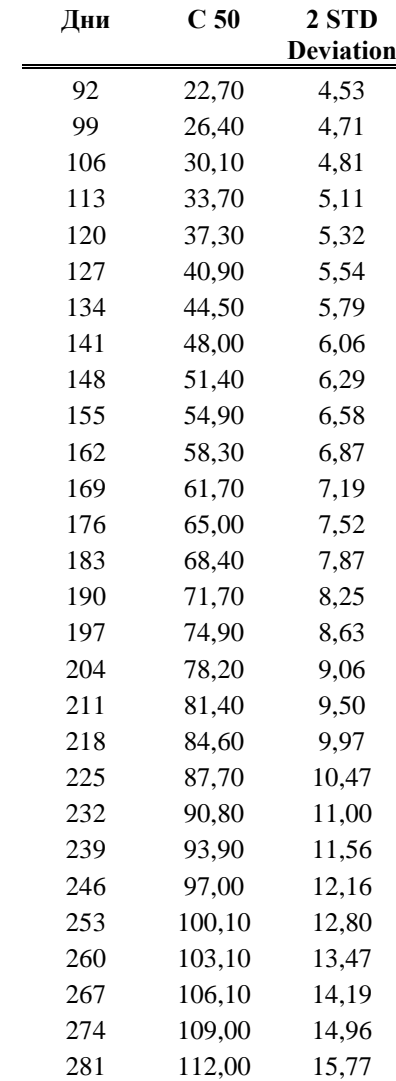

#### TAD – Eriksen

Библиографическая ссылка: Eriksen PS, Sechor NJ, Weis-Bentzen M, Normal growth of the fetal biparietal diameter and the abdominal diameter in a longitudinal study: an evaluation of the two parameters in predicting fetal weight, Acta Obstet Gynecal Scan, 64:65-70, 1985

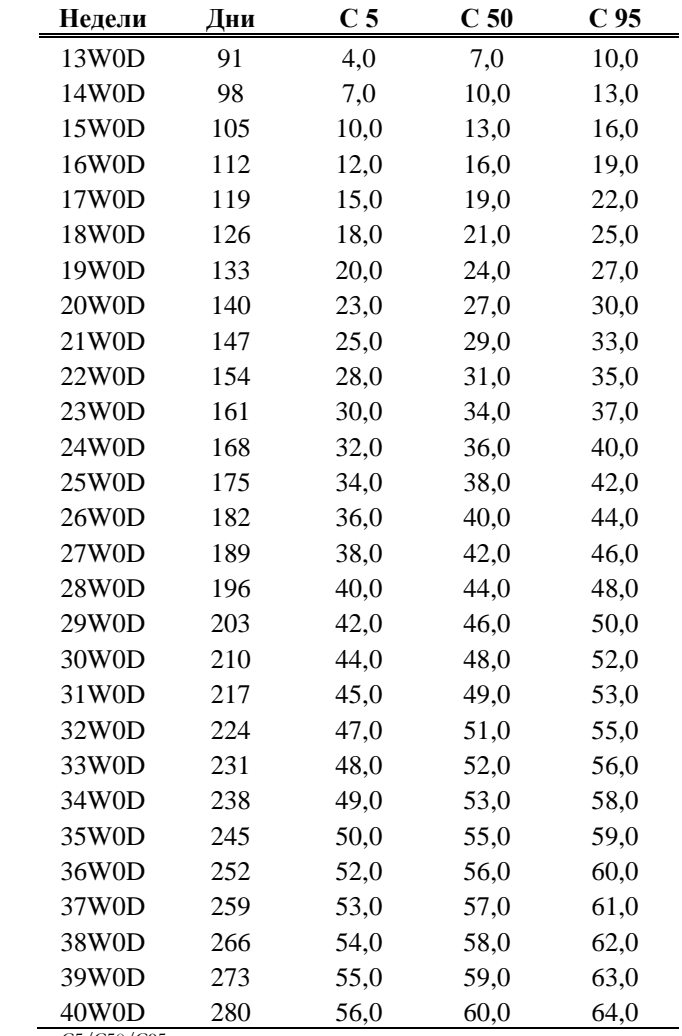

UL – Merz 88

C5/C50/C95: mm

Библиографическая ссылка: Sonographische diagnostik in Gynäkologie und Geburtshilfe: Lehrbuch und atlas (Stuttgart, New York: George Thieme) 1988

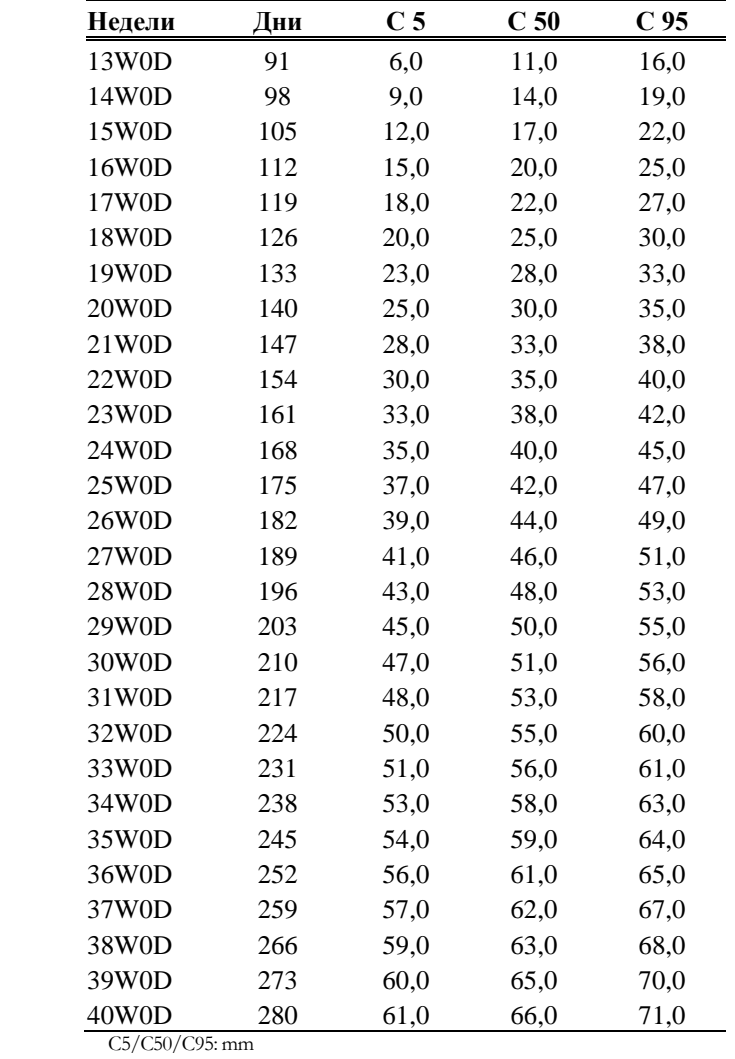

#### **HL** - Jeanty/Romero

Библиографическая ссылка: Journal of ultrasound in medicine, 3:75, 1984

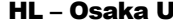

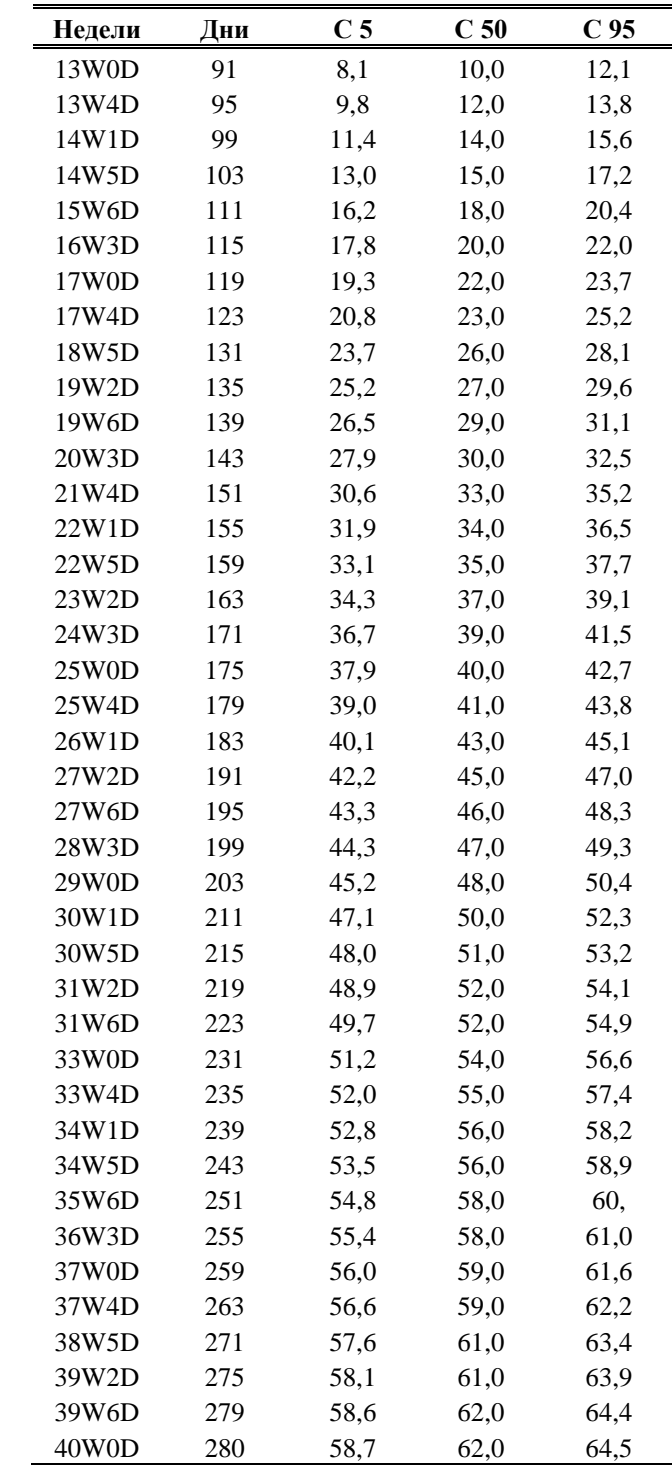

Библиографическая ссылка: "Image diagnosis of fetal growth", Obstetrical and Gynaecological practice (in Japanese), 1988, 37(10):1459-70, Nobuaki Mitsuda et al

GS – Nyberg 87

| Недели | Дни | C <sub>5</sub> | C <sub>50</sub> | C <sub>95</sub> |
|--------|-----|----------------|-----------------|-----------------|
| 4W6D   | 34  | 0,5            | 5,0             | 7,9             |
| 5W0D   | 35  | 1,8            | 5,0             | 9,2             |
| 5W1D   | 36  | 3,1            | 7,0             | 10,5            |
| 5W2D   | 37  | 4,3            | 8,0             | 11,7            |
| 5W3D   | 38  | 5,6            | 9,0             | 13,0            |
| 5W4D   | 39  | 6,9            | 11,0            | 14,3            |
| 5W6D   | 41  | 8,2            | 12,0            | 15,6            |
| 6W0D   | 42  | 9,4            | 13,0            | 16,8            |
| 6W1D   | 43  | 10,7           | 14,0            | 18,1            |
| 6W2D   | 44  | 12,0           | 16,0            | 19,4            |
| 6W3D   | 45  | 13,3           | 17,0            | 20,7            |
| 6W4D   | 46  | 14,5           | 18,0            | 21,9            |
| 6W6D   | 48  | 15,8           | 20,0            | 23,2            |
| 7W0D   | 49  | 17,1           | 21,0            | 24,5            |
| 7W1D   | 50  | 18,3           | 22,0            | 25,8            |
| 7W2D   | 51  | 19,6           | 23,0            | 27,0            |
| 7W3D   | 52  | 20,9           | 25,0            | 28,3            |
| 7W5D   | 54  | 22,2           | 26,0            | 29,6            |
| 7W6D   | 55  | 23,4           | 27,0            | 30,9            |
| 8W0D   | 56  | 24,7           | 28,0            | 32,1            |
| 8W1D   | 57  | 26,0           | 30,0            | 33,4            |
| 8W2D   | 58  | 27,3           | 31,0            | 34,7            |
| 8W3D   | 59  | 28,5           | 32,0            | 35,9            |
| 8W5D   | 61  | 29,8           | 34,0            | 37,2            |
| 8W6D   | 62  | 31,1           | 35,0            | 38,5            |
| 9W0D   | 63  | 32,4           | 36,0            | 39,8            |
| 9W1D   | 64  | 33,6           | 37,0            | 41,0            |
| 9W2D   | 65  | 34,9           | 39,0            | 42,3            |
| 9W4D   | 67  | 36,2           | 40,0            | 43,6            |
| 9W5D   | 68  | 37,5           | 41,0            | 44,9            |
| 9W6D   | 69  | 38,7           | 42,0            | 46,1            |
| 10W0D  | 70  | 40,0           | 44,0            | 47,4            |
| 10W1D  | 71  | 41,3           | 45,0            | 487             |
| 10W2D  | 72  | 42,6           | 46,0            | 50,0            |
| 10W4D  | 74  | 43,8           | 48,0            | 51,2            |
| 10W5D  | 75  | 45,1           | 49,0            | 52,5            |
| 10W6D  | 76  | 46,4           | 50,0            | 53,8            |
| 11W0D  | 77  | 47,6           | 51,0            | 55,1            |
| 11W1D  | 78  | 48,9           | 53,0            | 56,3            |
| 11W3D  | 80  | 50,2           | 54,0            | 57,6            |

| Недели | Дни | $\bf C$ 3 | C <sub>50</sub> | C <sub>97</sub> |
|--------|-----|-----------|-----------------|-----------------|
| 12W0D  | 84  | 7,0       | 8,0             | 9,0             |
| 13W0D  | 91  | 10,0      | 11,0            | 12,0            |
| 14W0D  | 98  | 13,0      | 15,0            | 16,0            |
| 15W0D  | 105 | 16,0      | 18,0            | 20,0            |
| 16W0D  | 112 | 19,0      | 21,0            | 23,0            |
| 17W0D  | 119 | 22,0      | 24,0            | 27,0            |
| 18W0D  | 126 | 24,0      | 27,0            | 30,0            |
| 19W0D  | 133 | 27,0      | 30,0            | 34,0            |
| 20W0D  | 140 | 30,0      | 33,0            | 37,0            |
| 21W0D  | 147 | 32,0      | 36,0            | 40,0            |
| 22W0D  | 154 | 35,0      | 39,0            | 43,0            |
| 23W0D  | 161 | 37,0      | 42,0            | 46,0            |
| 24W0D  | 168 | 40,0      | 45,0            | 50,0            |
| 25W0D  | 175 | 42,0      | 47,0            | 53,0            |
| 26W0D  | 182 | 45,0      | 50,0            | 55,0            |
| 27W0D  | 189 | 47,0      | 53,0            | 58,0            |
| 28W0D  | 196 | 49,0      | 55,0            | 61,0            |
| 29W0D  | 203 | 51,0      | 58,0            | 64,0            |
| 30W0D  | 210 | 54,0      | 60,0            | 67,0            |
| 31W0D  | 217 | 56,0      | 62,0            | 68,0            |
| 32W0D  | 224 | 58,0      | 65,0            | 72,0            |
| 33W0D  | 231 | 60,0      | 67,0            | 74,0            |
| 34W0D  | 238 | 62,0      | 69,0            | 77,0            |
| 35W0D  | 245 | 64,0      | 71,0            | 79,0            |
| 36W0D  | 252 | 66,0      | 74,0            | 82,0            |
| 37W0D  | 259 | 67,0      | 76,0            | 84,0            |
| 38W0D  | 266 | 69,0      | 78,0            | 86,0            |
| 39W0D  | 273 | 71,0      | 80,0            | 88,0            |
| 40W0D  | 280 | 72,0      | 81,0            | 90,0            |

FoL – Mercer

C3/C50/C97: mm

Библиографическая ссылка: "Fetal foot length as a predictor of gestional age", *Am J Obstet Gynaecol*, 156, 350-5, 1987

# РАЗДЕЛ «СИСТЕМНЫЕ НАСТРОЙКИ»

В данном разделе описывается использование меню System Configuration/Системные настройки. Меню System Configuration может различаться среди моделей **MyLab**: в данном разделе приводятся все возможные опиции. Раздел состоит из следующих глав:

• Глава 1: Системное меню

В данной главе описывается доступ к системному меню.

• Глава 2: Tools preset/ Предустановки дополнительных программ

В данной главе описывается способ конфигурации дополнительных программ.

• Глава 3: Конфигурация измерений

В данной главе описывается способ настройки пакетов вычислений каждой из категорий исследования.

• Глава 4: Конфигурация отчета

В данной главе перечисляются меню конфигурации отчета и объясняется, как ими пользоваться.

• Глава 5: Конфигурация Общих измерений

В данной главе объясняется, как настроить общие измерения для каждой категории исследования.

• Глава 6: General Preset/ Общие предустановки

В данной главе приводится список параметров, доступных в опции системного меню General Preset/Общие предустановки, и объясняется, как настроить эти параметры.

• Глава 7: User Preset/ Предустановки пользователя

В данной главе приводится список параметров, доступных в опции User Preset/Предустановки пользователя, и объясняется, как настроить эти параметры.

• Глава 8: Периферийные устройства

В данной главе описывается настройка периферийных устройств.

• Глава 9: Глоссарий

Данная глава содержит информацию о настройке глоссария, используемого для аннотаций.

• Глава 10: Конфигурация DICOM

В данной главе объясняется, как настроить **MyLab** для подключения к функциям DICOM и как настроить принтеры DICOM.

• Глава 11: Сетевой каталог

В данной главе объясняется, как настроить сетевой каталог, чтобы его можно было использовать в качестве архива.

• Глава 12: Карты серого

В данной главе рассказывается, как настроить карты серого.

• Глава 13: Безопасность

В данной главе объясняется, как настроить список пользователей, имеющих право доступа к системе.

• Глава 14: Опции Licenses, Service, System Configuration and Presets

В данной главе рассказывается, как использовать опции Licenses/ Лицензии, Save & Load Preset/ Сохранить и загрузить предустановки, а также коротко описываются опции Service/ Сервис и System Configuration/ Системная конфигурация.

## Оглавление

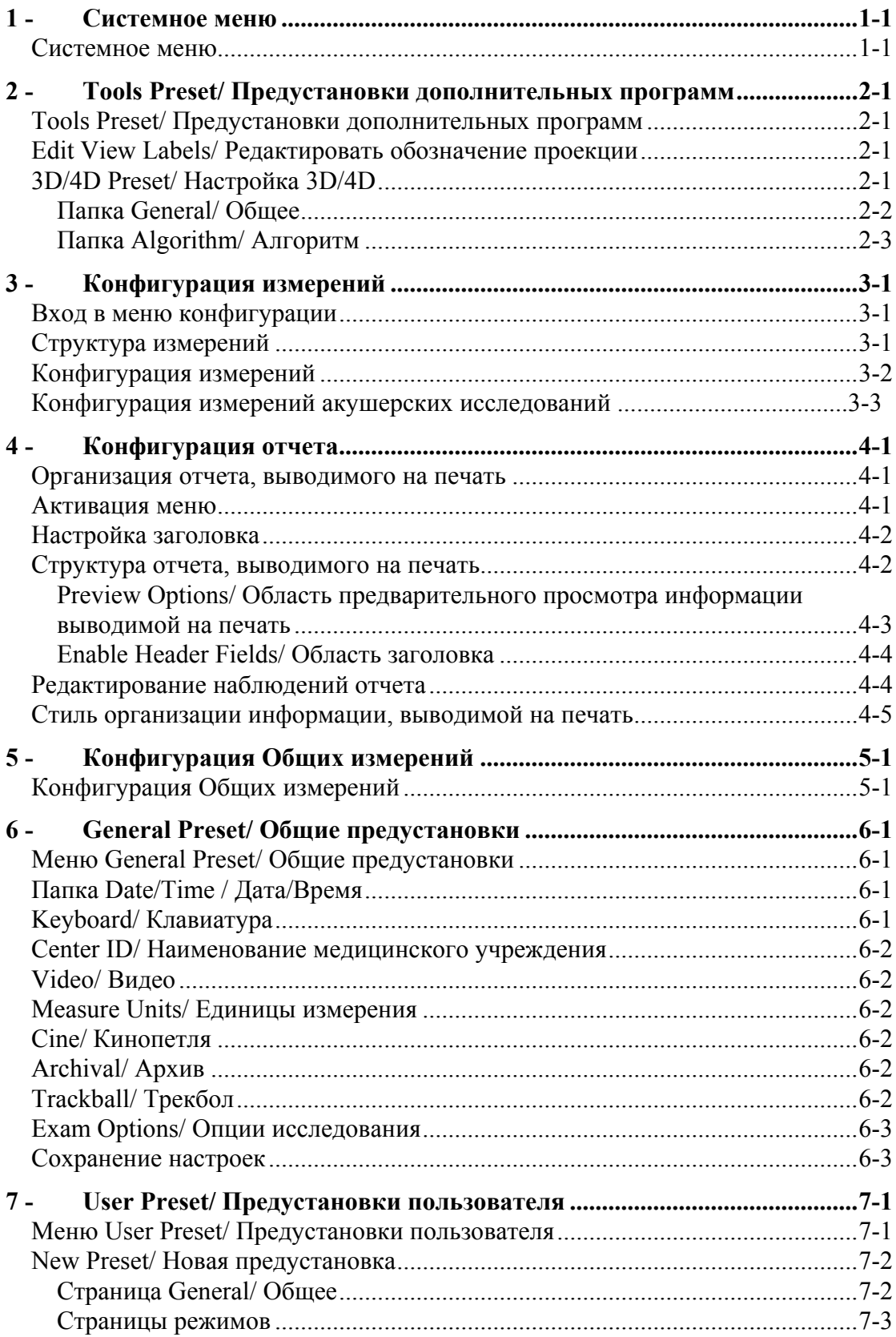

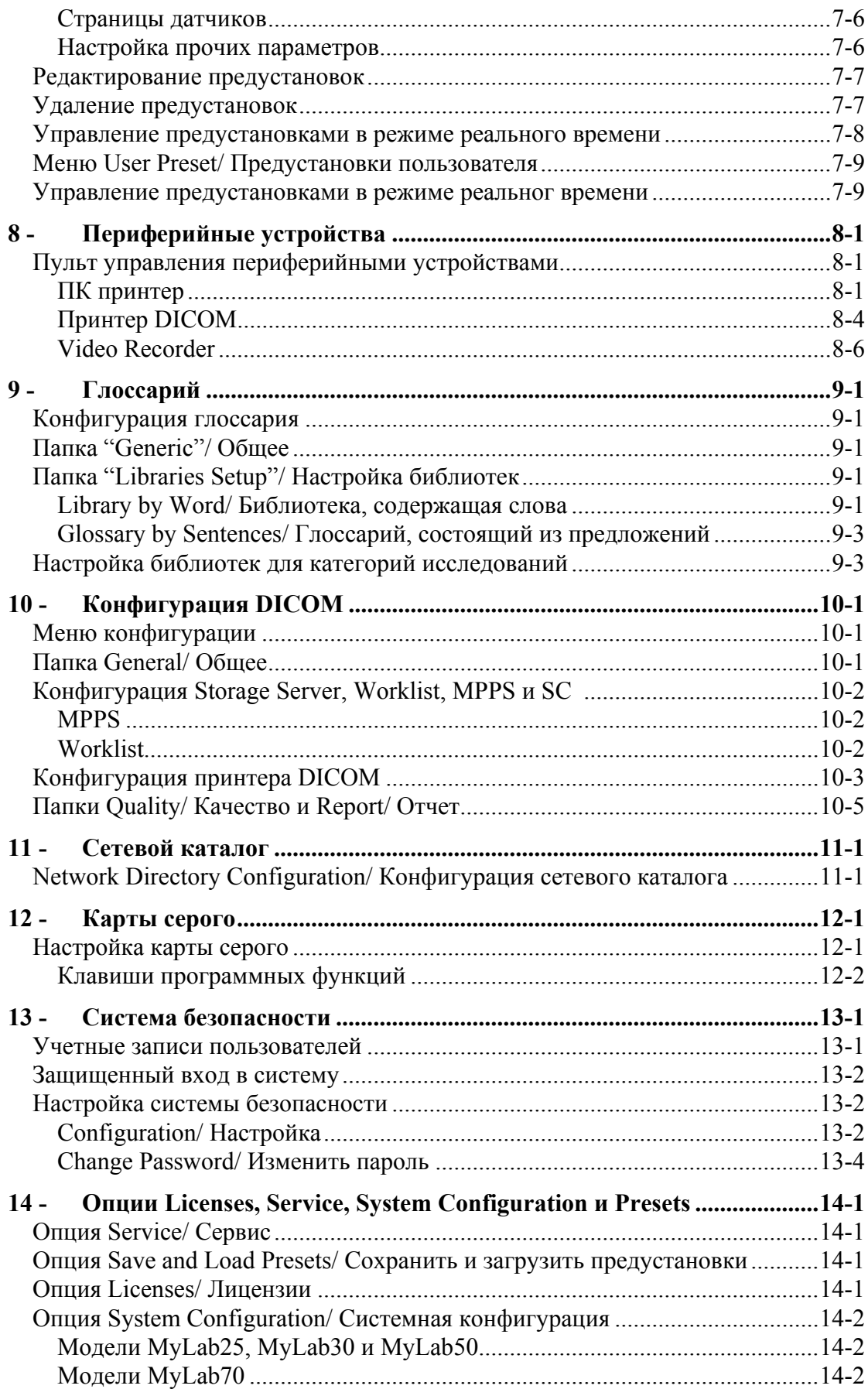

# Глава

# 1 - Системное меню

В данной главе описывается доступ к системному меню.

#### Примечание

Опции системного меню могут различаться среди моделей MyLab.

#### Системное меню

Клавиша **МЕНИ/МЕНЮ** используется для доступа к системному меню. Система выводит на экран все возможные опции.

Некоторые опции меню организованы в группы (обозначены символом папки В. Для отображения опций группы подведите курсор к этой группе и нажмите клавишу ENTER.

- $\bullet$ С помощью трекбола выберите опцию.
- Нажмите клавишу ENTER для продолжения.  $\bullet$

Различные меню позволяют настроить различные параметры (последующие главы посвещены отдельным опциям). Новые параметры активируются с началом следующего исследования или при следующем включении системы: как только изменения были сохранены, система выведет на экран соответствующее сообщение.

 $\bullet$ Подведите курсор к полю, которое будет изменено, и нажмите КЛАВИШУ ENTER ДЛЯ ПОДТВЕРЖДЕНИЯ.

- Введите символы с помощью буквенно-цифровой клавиатуры.  $\bullet$
- $\bullet$ Выберите опцию из меню Windows и нажмите клавишу ENTER для подтверждения.
- $\bullet$ Нажмите ОК для подтверждения.

Клавиша **Tab =** используется для быстрого перехода от одного поля к другому; клавиши Pgup  $\blacktriangle$  и Pgdn  $\blacktriangledown$   $\implies$  для входа в меню Windows и пролистывания опций.

**MENU** 

**Настройка** параметров

# 2 - Tools preset / Предустановки дополнительных программ

Данная глава содержит перечень настраиваемых параметров дополнительных программ и инструкции по их конфигурации.

*Опции Основного меню могут различаться среди моделей MyLab.* 

## Tools preset/ Предустановки дополнительных программ

Следующие опции доступны для конфигурации: Edit View Labels/Редактировать краткое обозначение проекции и 3D/4D Preset/Настройка 3D/4D. Для доступа к опции подведите к ней курсор и нажмите клавишу **ENTER**.

## Edit View Labels/Редактировать обозначение

#### проекции

Данная опция перечисляет предустановленные краткие обозначения кардиологических проекций, используемых в исследованиях стресс-эхо. Для изменения обозначений расположите курсор в требуемом поле и нажмите клавишу **ENTER**. С помощью буквенно-цифровой клавиатуры введите новое обозначение. Нажмите OK для подтверждения.

### 3D/4D Preset/Настройка 3D/4D

*Для получения большей информации см. раздел 3D/4D* 

Данная опция предоставляет пользователю возможность настраивать 3D изображение. Для каждой категории исследования можно задать различные наборы параметров (профили) 3D изображения: Выберите категорию исследования и нажмите клавишу **ENTER** для подтверждения.

Данная процедура позволяет создать новый профиль (опция ADD/Добавить), а также отредактировать (опция EDIT/Редактировать) или удалить существующий профиль (опция DELETE PRESET/Удалить предустановки). Меню содержит перечень существующих предустановок для выбранной категории исследования.

При нажатии клавиши EDIT на экране появляется меню конфигурации профиля 3D. Данное меню состоит из двух папок:

- General/Общее
- Algorithm/Алгоритм

#### Папка General/Общее

Следующая таблица перечисляет настраиваемые параметры:

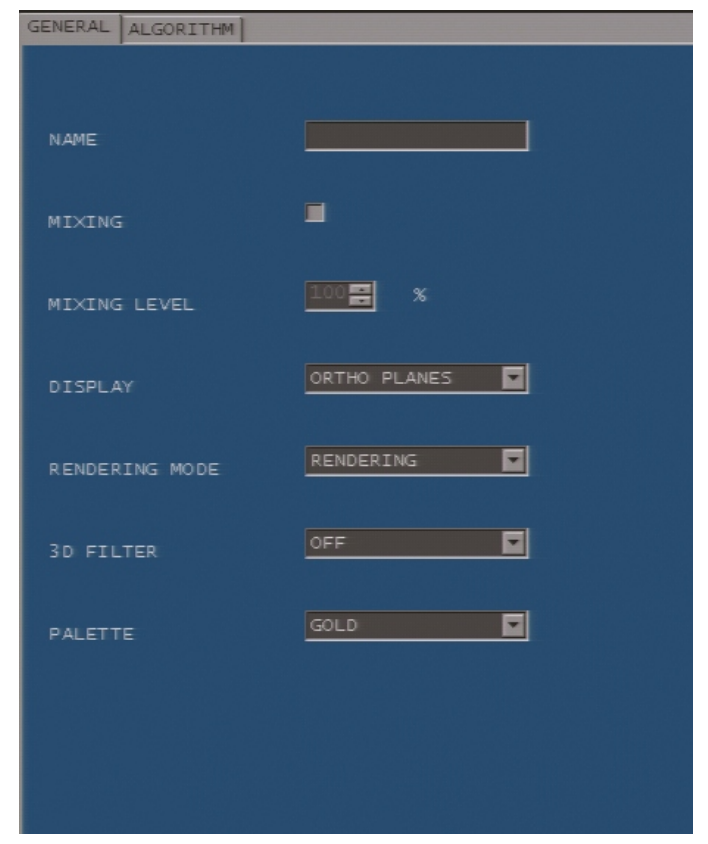

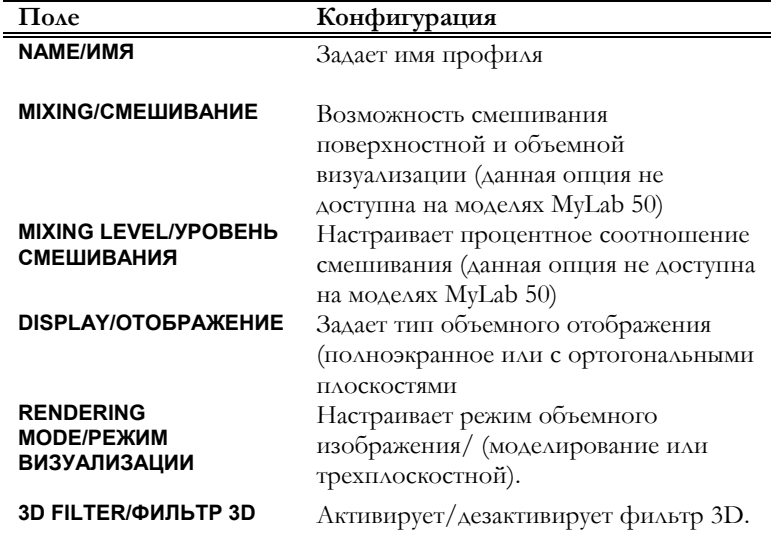

**PALETTE/ПАЛИТРА** Задает объемную хроматическую шкалу

#### Папка Algorithm/Алгоритм

Следующая таблица перечисляет настраиваемые параметры:

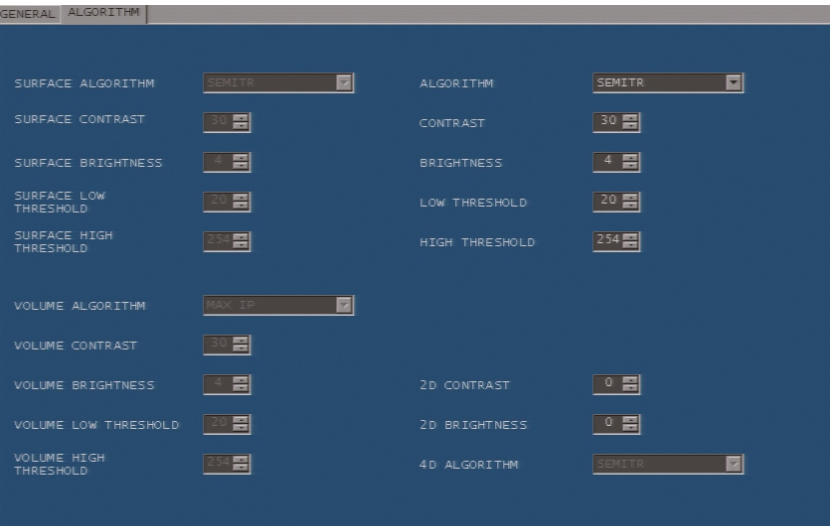

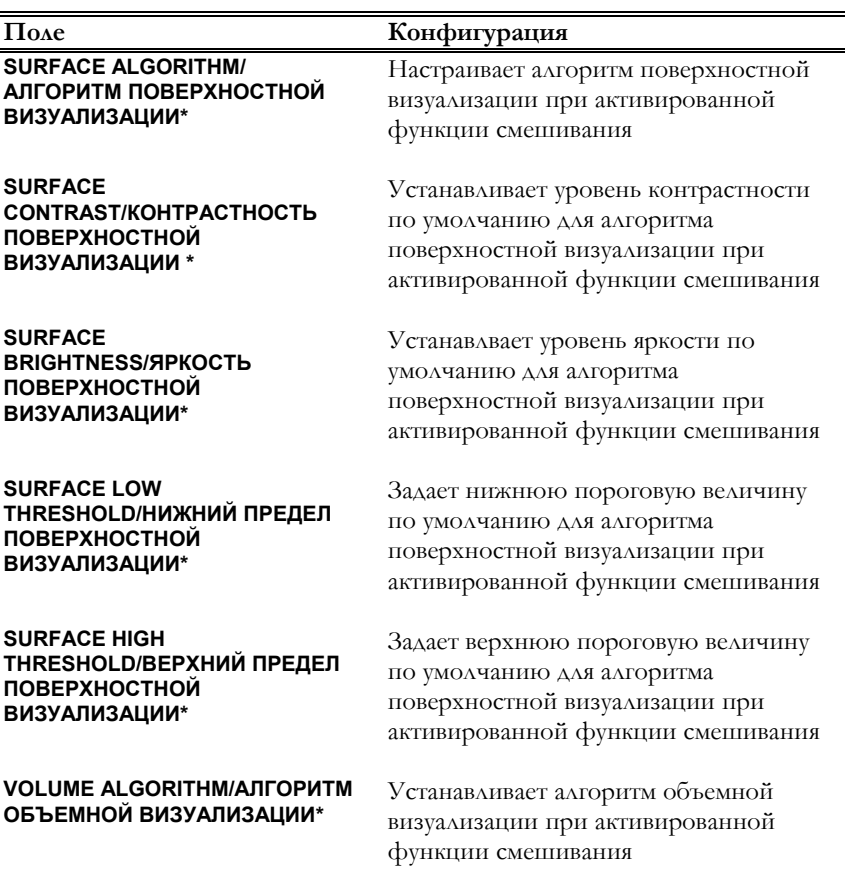
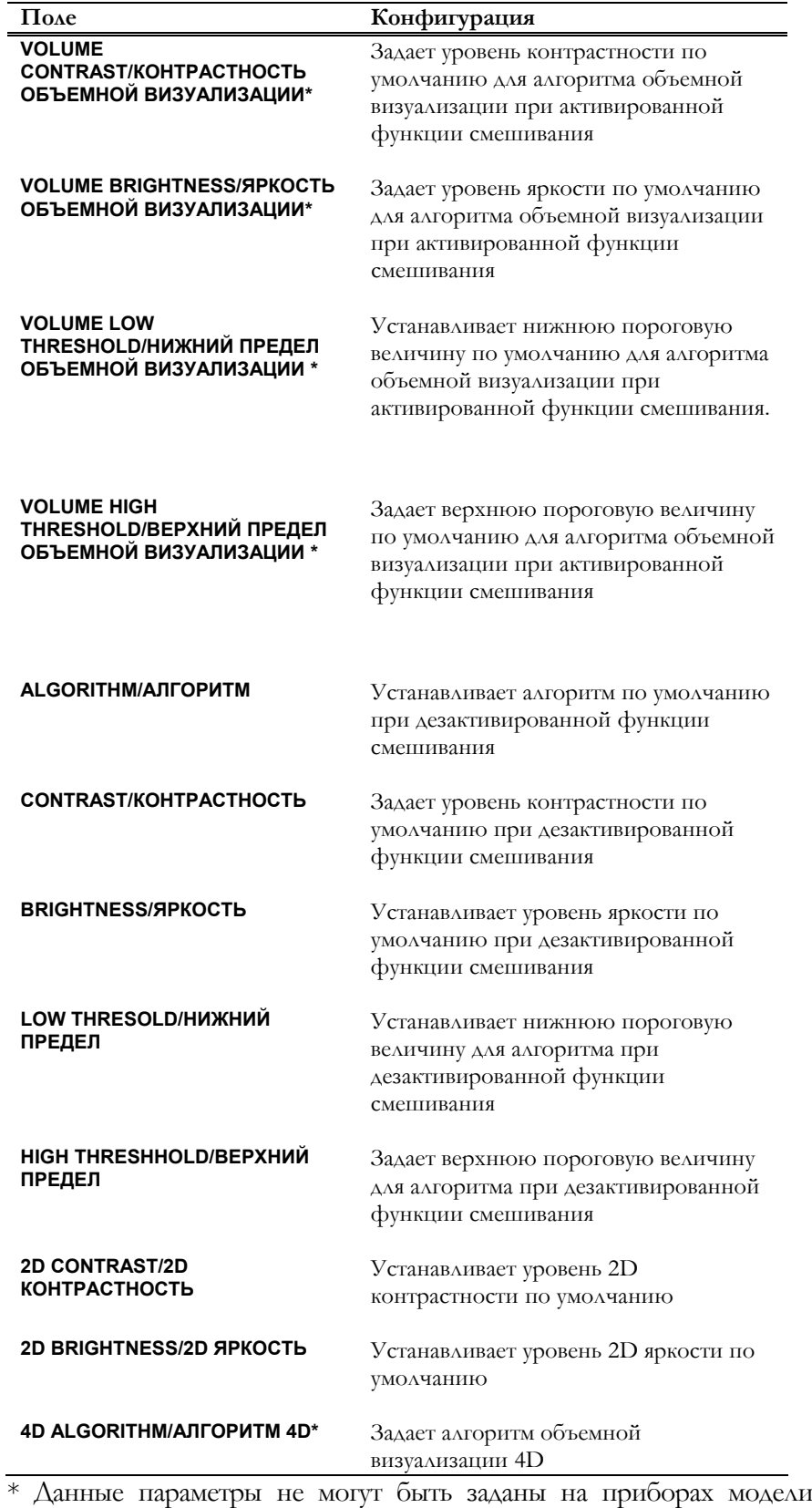

**MyLab50**.

СИСТЕМНЫЕ НАСТРОЙКИ 2-4

# 3 - Конфигурация измерений

В данной главе описывается настройка пакетов вычислений каждой из категорий исследования при помощи клавиши

#### Вход в меню конфигурации

Для входа в меню конфигурации нажмите клавишу (MBN) и выберите "Application Measurements"/ "Измерения категорий исследования". Далее выберите требуемую категорию исследования и нажмите ОК для подтверждения.

#### Структура измерений

Система выводит на экран возможные в конкретной категории исследования наборы измерений постранично.

Клавиши PREV/НАЗАД и NEXT/ДАЛЕЕ ПОЗВОЛЯЮТ ПРОЛИСТЫВАТЬ страницы, а клавиши SCROLL  $\uparrow$ /ПРОСМОТР  $\uparrow$  и SCROLL  $\downarrow$ /ПРОСМОТР  $\downarrow$ - просматривать содержимое отдельной страницы.

> S NEXT T SCROLL 1 **INCLUDE PA E** 8888000000000 FACTORY SETTINGS CANCEL

На изображении справа изображении представлена страница Врежима кардиологическог о исследования.

При выбранном параметре "Included page"/«Включенная страница», опция настройки измерений становится доступна при нажатии клавиши Опция "Enable average measure"/«Активировать среднюю величину» отображает среднюю величину измерений на странице отчета.

# Конфигурация измерений

Страницы систематизированы по группам измерений. Группа выводится на экран (т.е. доступна при нажатии клавиши (такина), если поле Mode/Режим настроено на **ON/BKA**.

исследований, Общей B категориях активированных лицензией визуализации, пользователь может задать описания/ descriptions *H* сокращения/ abbreviations для групп измерений, «рабочего листа» и информации выводимой на печать, а также - задать требуемое описание/description, сокращение/abbreviation и метку/ label для отдельного измерения.

У пользователя существует возможность дезактивировать отдельный параметр или группу параметров (ОҒҒ/ВЫКЛ). Для каждого параметра пользователь может задать режим активации: AUTO/ABTO означает, что параметр включен в автоматическую последовательность измерений, проводимую системой при активации группы измерений. Параметр, настроенный на ON/BKA, будет активирован только при условии его выбора вручную.

#### Примечание

 $AUTO$  для выводимого параметра (т.е. не расчитываемого параметра, а выводимого из формулы) означает, что данный параметр будет автоматически рассчитан и обновлен на странице отчета, как только будут выполнены основные измерения.

Параметры в режиме Доплера также могут быть настроены на **Contingent.** Данная опция предоставляет пользователю возможность как напрямую измерить отдельный параметр, так и автоматически вывести его из профиля кровотока.

> Параметры, настроенные на ON/BKA и Contingent (для измерений в режиме Доплера), будут отображены в группе, предоставляя пользователю возможность выбрать измерение вручную.

> Группа и отдельные параметры будут включены в «рабочий лист» и смогут быть выведены на печать, если соответствующие квадраты отмечены галочкой (WS/Рабочий лист и PL/Распечатка).

Для настройки описаний в кардиологически х и васкулярных исследованиях, пожалуйста, свяжитесь с персоналом Esaote

Измерения в режиме Доплера Билатеральные измерения

Если исследование включает билатеральные измерения, выберите требуемую сторону (правую или левую).

Клавиша FACTORY SETTINGS/ЗАВОДСКИЕ НАСТРОЙКИ ПОЗВОЛЯЕТ установить заводские настройки.

Для сохранения настроек нажмите ОК; сохраненные настройки будут активированы при следующем включении системы: CANCEL/OTMEHA позволяет выйти из меню без сохранения изменений.

# Конфигурация измерений акушерских исследований

Меню конфигурации измерений акушерских исследований состоит из четырех страниц: страница B-режима/B-mode, страница режима Доплера/Doppler, страница прочих параметров/other parameters и страница таблиц пользователя/custom tables.

Страница "В-Mode" предоставляет пользователю возможность выбрать параметры, измеряемые для расчета как возраста плода, так и развития плода.

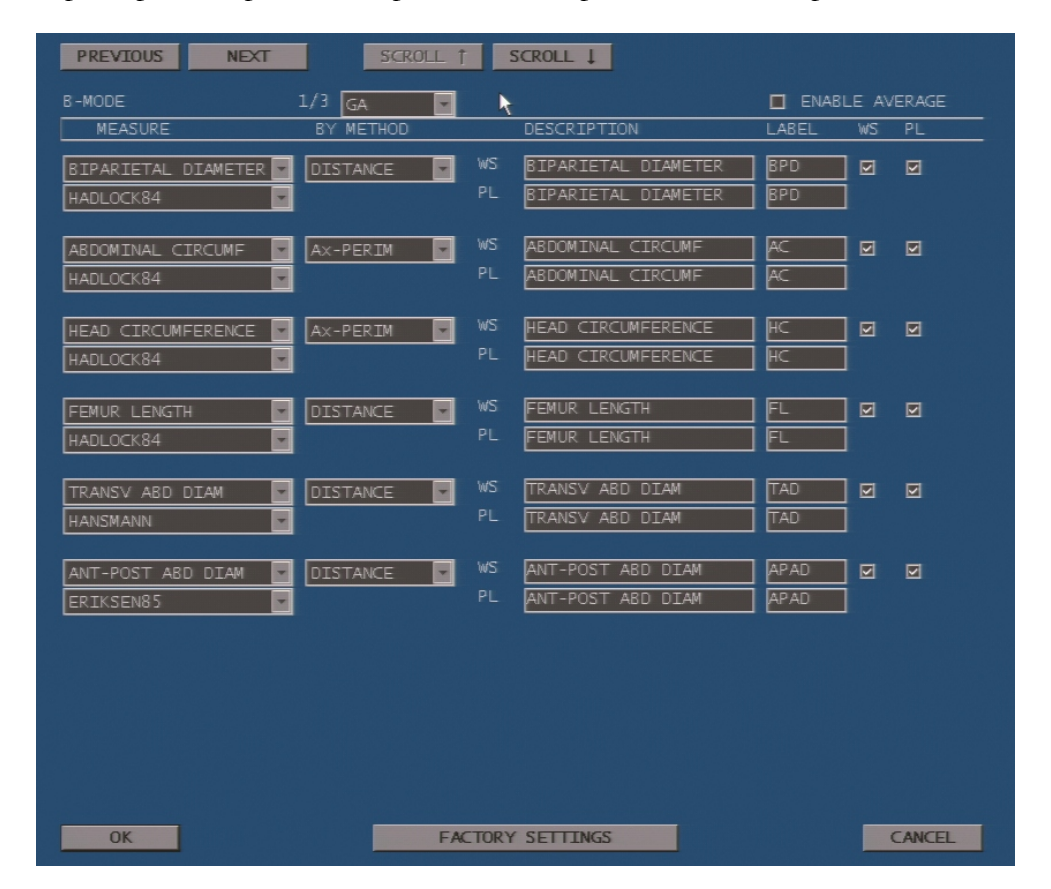

 $\Delta$ ля каждого параметра система предоставляет соответствующие библиографические ссылки и выбор методов для 2D измерений. Что касается других измерений данной категории исследования, группа и отдельные параметры будут включены в «рабочий лист» и смогут быть выведены на печать, если соответствующие квадраты отмечены галочкой (**WS/Рабочий лист** и **PL/Распечатка)**.

На странице "Other Parameters" пользователь может задать соотношения для автоматического расчета, библиографические ссылки для расчета веса плода, как при вычислении возраста, так и при вычислении развития, а также – метод, который будет использоваться в биофизическом профиле.

Страница "Custom table" предоставляет пользователю возможность создавать таблицы в разделах Fetal Age/Возраст плода и Fetal Growth/Развитие плода, а также создавать новые параметры.

Опция **NEW FETAL AGE TABLE/НОВАЯ ТАБЛИЦА ВОЗРАСТА ПЛОДА** позволяет пользователю создать новую таблицу, основанную на параметре fetal age/возраст плода, а опция **NEW FETAL GROWTH TABLE/НОВАЯ ТАБЛИЦА РАЗВИТИЯ ПЛОДА -** новую таблицу, основанную на развитии плода.

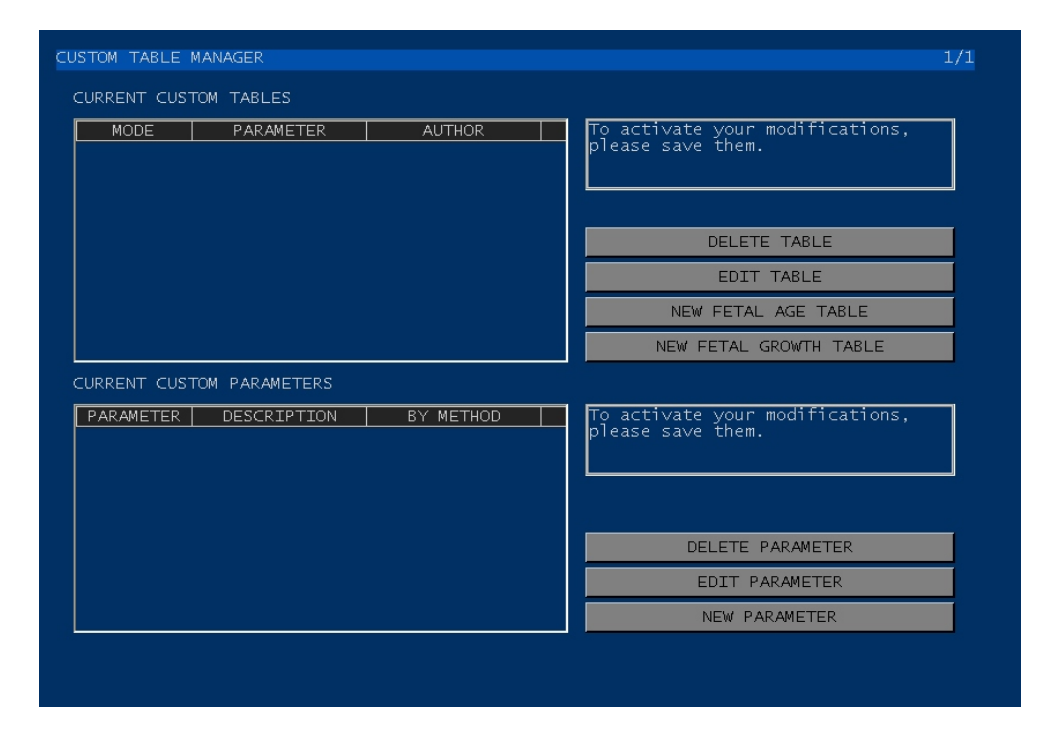

Опция EDIT TABLE/РЕДАКТИРОВАТЬ ТАБЛИЦУ предоставляет пользователю возможность изменить выделенную таблицу, а опция DELETE TABLE/УДАЛИТЬ ТАБЛИЦУ – удалить ее.

При выборе одной из вышеперечисленных опций, система выводит на экран следующее окно:

*Страница Custom Table* 

Custom

Table/Таблица пользователя

#### **MyLab** – ДОПОЛНИТЕЛЬНЫЕ ФУНКЦИИ

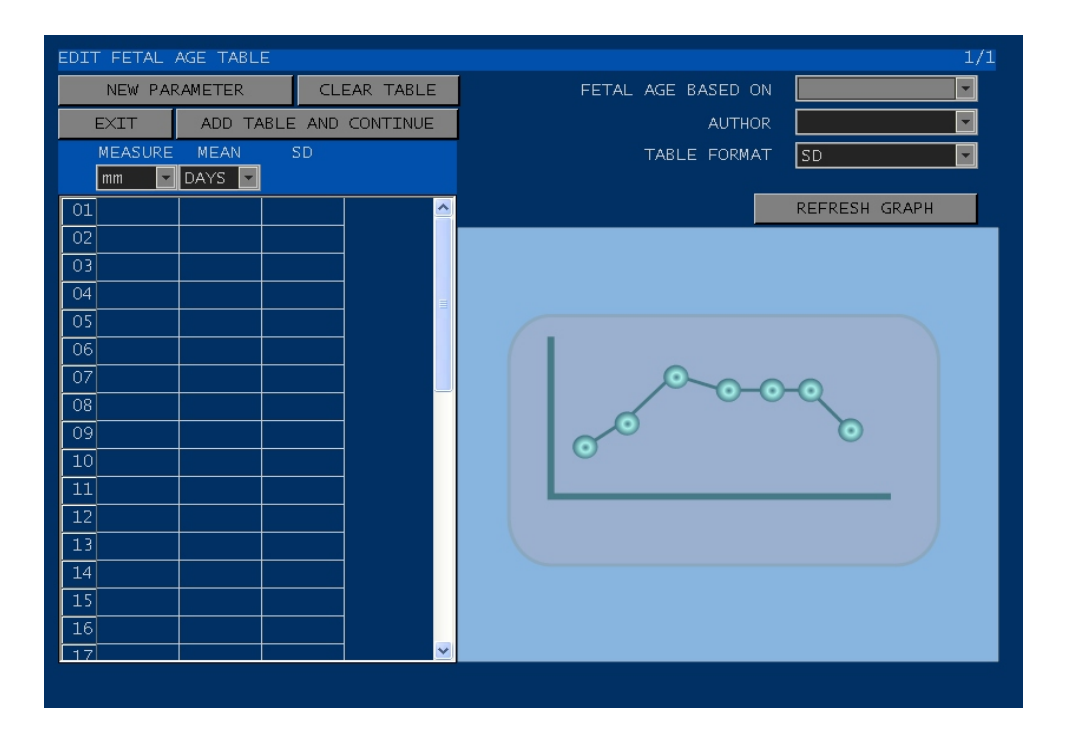

Таблица может быть основана как на одной из доступных диаграмм (поля "Fetal Age Based on"/"Возраст плода основан на" и "Author"/"Автор"), так и на новом параметре (опция "New Parameter"/"Новый параметр"). График может быть отображен либо со стандартными отклонениями/Standard Deviation, либо в пределах минимального и максимального значений/within minimum and maximum values (опция "Table Format"/Формат таблицы).

- Процедура Выберите едицицу измерения (поле "Measure").
	- Выберите дни или недели (поле "Mean").
	- Расположите курсор в колонке measure и нажмите enter для активации ячейки.
	- Введите цифру и нажмите enter для подтверждения.
	- Повторите ту же операцию для других колонок.
	- Нажмите ADD TABLE AND CONTINUE/ДОБАВИТЬ ТАБЛИЦУ И ПРОДОЛЖИТЬ для сохранения таблицы и продолжения.

Для удаления всей введенной информации нажмите CLEAR TABLE/ОЧИСТИТЬ ТАБЛИЦУ, для выхода – CANCEL/ОТМЕНА. Клавиша REFRESH GRAPH/ОБНОВИТЬ ГРАФИК отображает изменение параметра на графике в соответствии с введенными данными.

Опция **NEW PARAMETER/НОВЫЙ ПАРАМЕТР** предоставляет пользователю возможность создать новый параметр. При выборе данной опции система выводит на экран следующее окно: Новый параметр

#### **MyLab** – ДОПОЛНИТЕЛЬНЫЕ ФУНКЦИИ

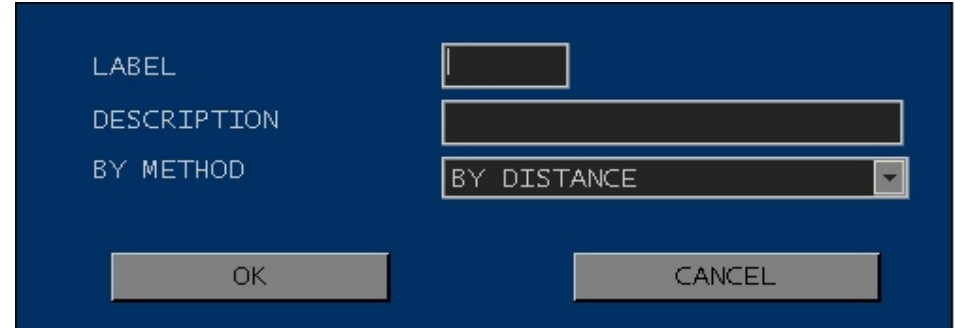

Параметр обозначается меткой, описанием и методом измерения.

# 4 - Конфигурация отчета

В данной главе объясняется как использовать меню **MyLab** для конфигурации отчета и информации, выводимой на печать.

#### Организация отчета, выводимого на печать

Шаблон отчета выводимого на печать, представленный ниже, состоит из трех разделов: заголовок (включает заголовок и данные о пациенте), измерения/Measure Section и наблюдения/Observation Section.

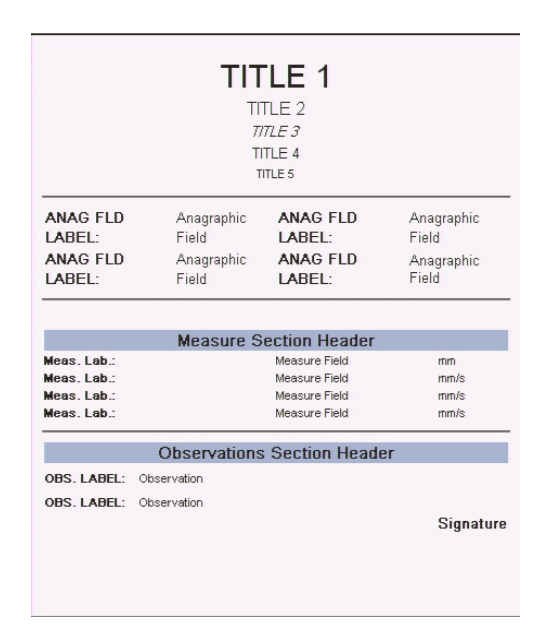

#### Активация меню

**MyLab** предлагает различные меню для конфигурации отчета. При нажатии клавиши **и входе в папку REPORT/ ОТЧЕТ пользователю становятся** доступны следующие опции.

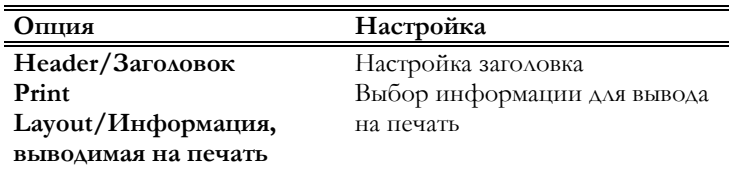

**Edit Observations/Редактирова ние наблюдений** Настройка наблюдений **Print Layout Style/Стиль организации информации, выводимой на печать** Выбор шаблона

Первые три опции меню включают столько вариантов, сколько содержится в категории исследования. Для входа в меню конфигурации нажмите клавишу и откройте папку REPORT при помощи клавиши **ENTER**. Для того, чтобы открыть подпапки, расположите курсор на требуемую опцию и нажмите клавишу **ENTER**. Затем выберите категорию исследования и нажмите клавишу **ENTER** для подтверждения.

В каждой папке опция **FACTORY SETTINGS/ЗАВОДСКИЕ НАСТРОЙКИ** позволяет установить заводские настройки.

**Ok** сохраняет новые настройки, которые будут активированы при следующем включени системы. Клавиша **CANCEL/ОТМЕНА** позволяет выйти из меню без сохранения изменений.

# Настройка заголовка

**MyLab** позволяет задать заголовок, состоящий из пяти строк. Расположите курсор в требуемом поле и нажмите клавишу **ENTER** для активации ввода текста. При помощи буквенно-цифровой клавиатуры введите требуемый заголовок.

В строку заголовка можно ввести логотип медицинского учреждения, который будет выводится на печать при выбранной опции "SHOW". Расположите курсор в поле "CHANGE" и нажмите клавишу **ENTER**: система выведет на экран меню, из которого можно будет выбрать требуемый файл.

#### Структура отчета, выводимого на печать

Система выводит на экран следующее окно конфигурации:

#### **MyLab** – ДОПОЛНИТЕЛЬНЫЕ ФУНКЦИИ

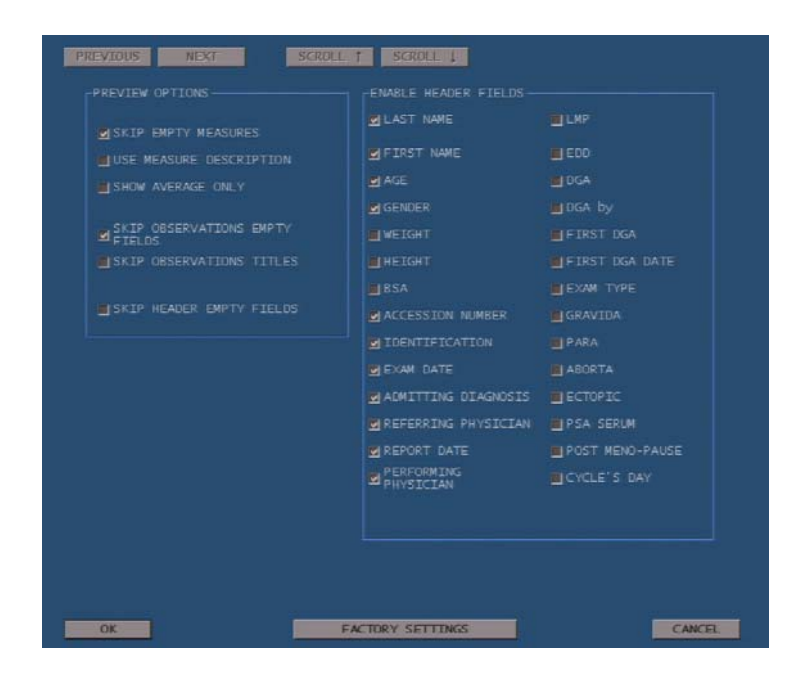

Окно разбито на две части: Preview Options/ область предварительного просмотра информации, выводимой на печать и Enable Header Fields/ область заголовка.

#### Preview Options/Область предварительного просмотра информации, выводимой на печать

Функция Print Preview/предварительный просмотр информации выводимой на печать, доступная при нажатии клавиши **REPORT/ОТЧЕТ**, позволяет пользователю выбирать и управлять полями, выводимыми на печать.

Приведенная ниже таблица перечисляет все возможные опции:

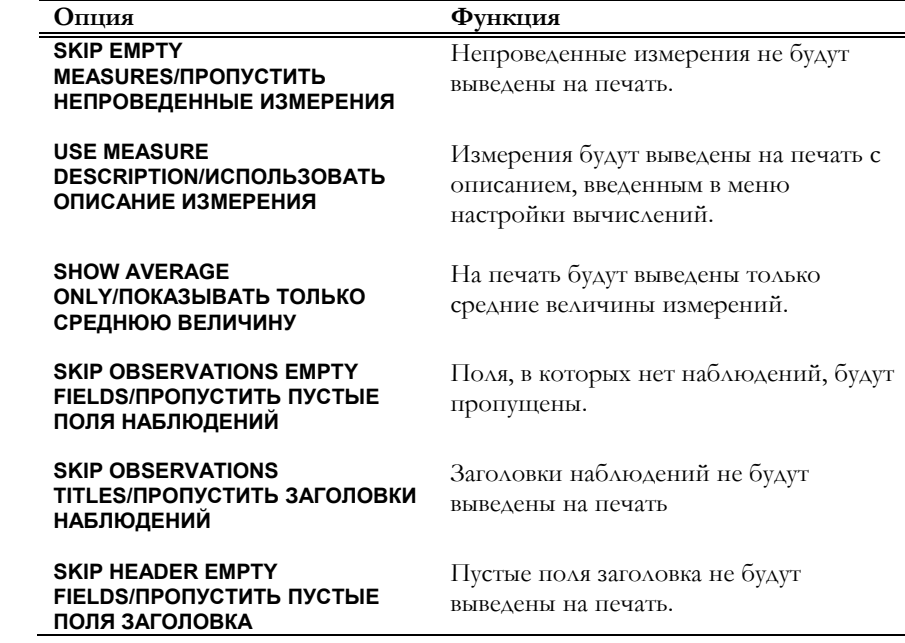

*Меню конфигурации вычислений описано в этом же разделе.* 

#### Enable Header Fields/Область заголовка

Данная опция позволяет выбрать поля области заголовка, которые требуется вывести на печать. Для выбора поля расположите курсор в требуемом квадрате и нажмите клавишу **ENTER**.

# Редактирование наблюдений отчета

Опция "Editing Report Observations"/ «Редактирование наблюдений отчета» позволяет создать набор/группу слов и словосочетаний/предложенний для ввода текста на странице отчета для каждой категории исследования.

**MyLab** позволяет создание до десяти наборов/групп для каждой категории исследования. Каждый набор/группа включает требуемое количество слов и словосочетаний/предложений. Ниже приведено окно конфигурации.

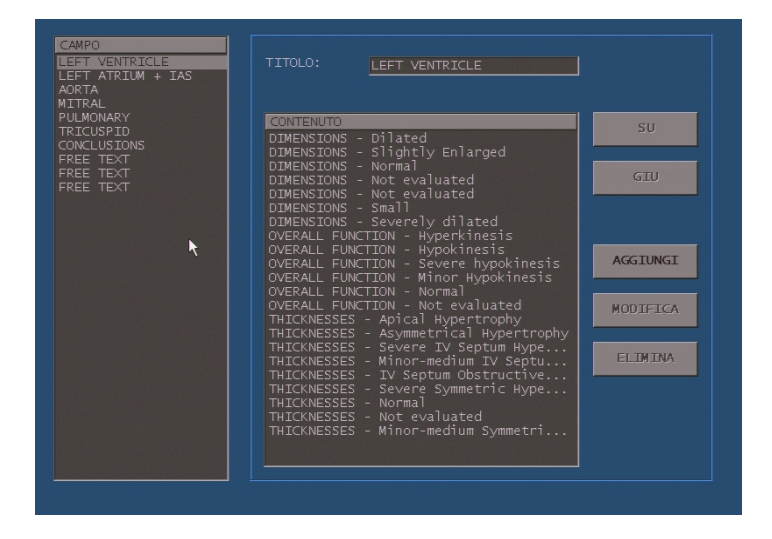

Подведите курсор к требуемой группе и выберите ее, нажав клавишу **ENTER**; система выведет на экран заголовок группы и связанные с ней словосочетания/ предложения.

Заголовок группы можно изменить, подведя курсор к требуемому полю и введя текст при помощи буквенно-цифровой клавиатуры.

*Расположите курсор на требуемом элементе и выделите его, нажав клавишу ENTER.* 

Клавиши **UP/ВВЕРХ** и **DOWN/ВНИЗ** позволяют просмотреть выделенные словосочетания/предложения из перечня. Клавиша **ADD/ДОБАВИТЬ** открывает окно, позволяющее ввод новых элементов; клавиша **EDIT/РЕДАКТИРОВАТЬ** предоставляет возможность отредактировать выделенные словосочетания/предложения.

Клавиша **DELETE/УДАЛИТЬ** удаляет выделенные элементы из перечня.

*См. раздел "Вычисления" для получения информации о пользовании отчетом.* 

# Стиль организации информации, выводимой на печать

Данная опция позволяет задать желаемый стиль отчета. Ниже представлено интерактивное окно:

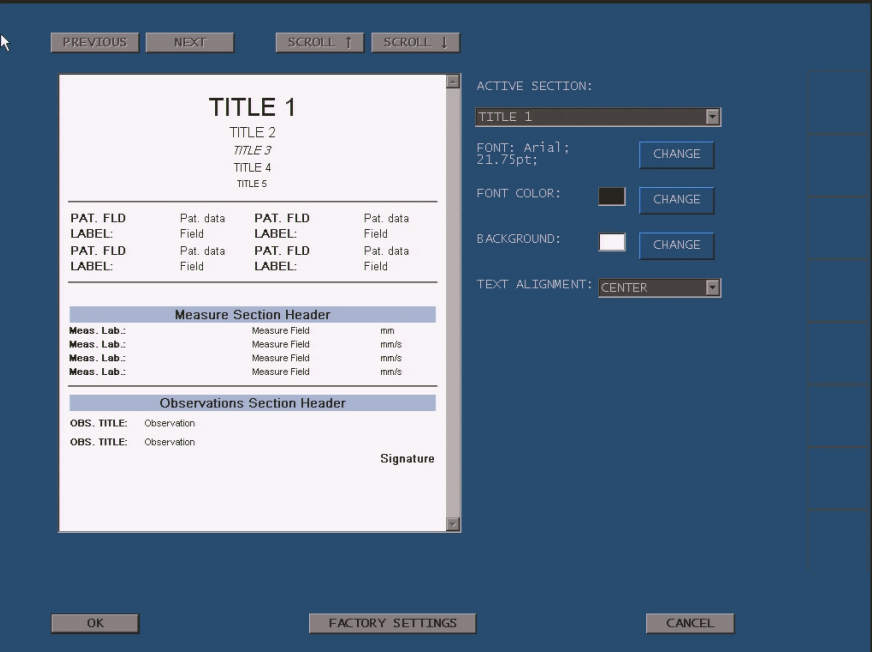

В данном окне возможно выбрать желаемый шрифт для каждого поля отчета, размер шрифта и его цвет. Также возможно выбрать желаемый фон и ориентацию текста для каждого из разделов отчета.

*Для выбора элемента подведите к нему курсор и нажмите клавишу ENTER.* 

# 5 - Конфигурация Общих измерений

В данной главе объясняется, как настроить общие измерения для каждой категории исследования.

# Конфигурация Общих измерений

Общие измерения могут быть настроены для каждой категории исследования.

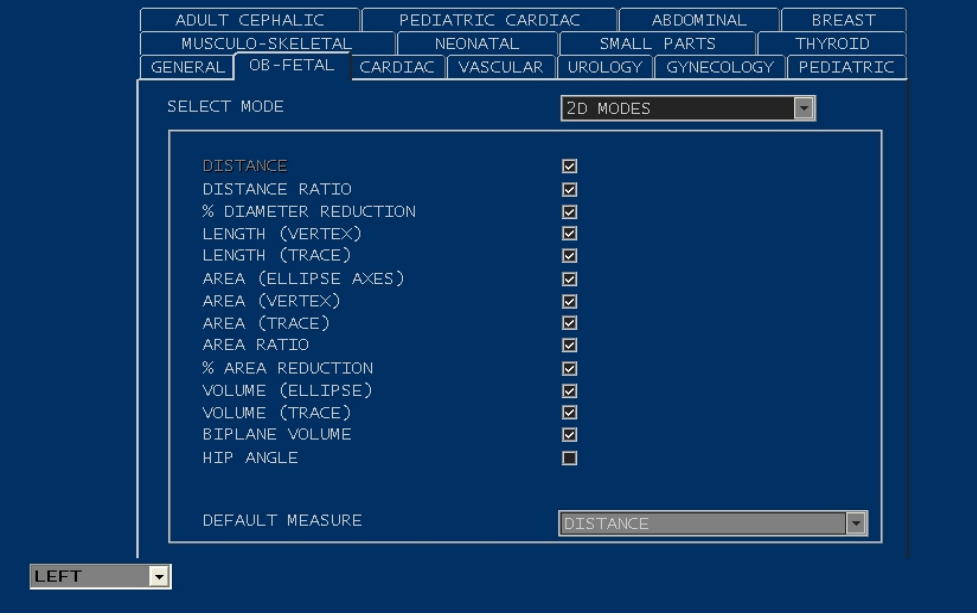

#### Процедура

- Выберите категорию исследования, подведя курсор к соответствующей закладке, и нажмите клавишу **ENTER**.
- В каждом режиме (2D, M-режим, режим Доплера) галочкой отметьте требуемые измерения.

Настройте измерение по умолчанию/Default Measure. Это измерение будет активировано при нажатии клавиши **+….+**.

# 6 - General Preset/ Общие предустановки

В данной главе приводится список параметров, доступных в опции системного меню General Preset/Общие предустановки, и объясняется, как настроить эти параметры.

# Меню General Preset/Общие предустановки

Опции меню General Presets разбиты на папки. Для того, чтобы открыть папку, подведите к ней курсор и нажмите клавишу **ENTER**.

# Папка Date/Time/ Дата/Время

С помощью данной опции настраиваются дата и время, отображаемые на экране.

Формат даты Формат даты можно выбрать из четырех возможных:

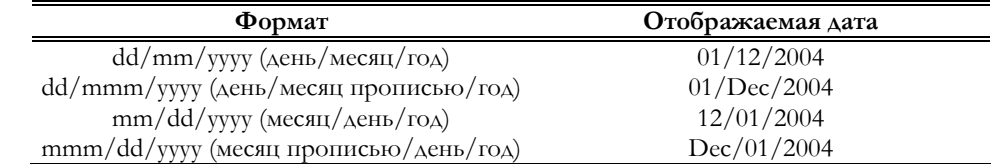

Доступны два формата времени: 24часовой и 12часовой. При 12часовом формате время отображается с пометками a.m. (до полудня) и p.m. (после полудня)

# Keyboard/Клавиатура

*Данная опция доступна только на моделях MyLab70*  Опция Keyboard предоставляет пользователю возможность изменить подсветку панели управления/Control Panel Light, подсветку клавиш программных функций/Softkeys Light, контрастность ЖК-монитора/ LCD Contrast и подсветку ЖК-монитора/ LCD Backlight при помощи четырех ползунков.

*Опции меню General Preset могут различаться среди моделей MyLab.* 

Формат времени

### Center ID/ Наименование медицинского

#### учреждения

Данное поле используется для ввода наименования медицинского учреждения, которое будет отображаться на экране.

# Video/Видео

При помощи данной опции задается видеостандарт, PAL или NTSC, и тип входящего сигнала, S-VHS или VHS.

Также можно выбрать экранную заставку: плавающий логотип/floating logo или снег-дождь/snowrain.

# Measure Units/Единицы измерения

При помощи данной опции можно задать температурную шкалу (Цельсий или Фаренгейт) для датчиков, оснащенных температурным сенсором, а также можно задать единицы измерения длины и веса.

### Cine/Кинопетля

Данная опция позволяет задать объем памяти и скорость кинопетли по умолчанию.

# Archival/Архив

Когда данная опция настроена на auto/авто, система автоматически сохраняет исследование по его завершении в соответствии с предустановками пользователя, не выводя на экран окно завершения исследования.

# Trackball/Трекбол

Данная опция позволяет настроить функцию левой клавиши трекбола: клавиша подтверждения (**ENTER**) либо клавиша контекстного меню (**UNDO**).

*Только для моделей MyLab25, MyLab30 и MyLab50* 

*Только для моделей MyLab25, MyLab30 и MyLab50* 

*Только для моделей MyLab25, MyLab30 и MyLab50* 

*Только для моделей MyLab25, MyLab30 и MyLab50* 

# Exam Options/Опции исследования

*Данная опция доступна только на моделях MyLab70* 

Если данная опция настроена на auto save/автосохранение и anonimize/сделать анонимным, система автоматически сохраняет исследование по его завершении на заданный носитель информации, не выводя на экран окно завершения исследования, и данные о пациенте становятся анонимными.

Опция "Auto Start on Change Application"/"Автостарт для изменения категории исследования" позволяет изменить категорию исследования во время исследования. Если данная опция активирована, клавиша **PROBE/ДАТЧИК** позволяет изменить как датчик, так и категорию исследования. При смене категории исследования система автоматически закрывает текущее исследование и начинает новое с прежними данными о пациенте.

Эта же опция предоставляет пользователю возможность выбрать параметр по умолчанию для акушерского исследования (Fetal Age/Возраст плода или Fetal Growth/Развитие плода).

### Сохранение настроек

Настройки сохраняются нажатием экранной клавиши OK. Изменения будут активированы с началом следующего исследования.

7

# 7 - User Preset/ Предустановки пользователя

*Опции меню User Preset различаются среди моделей MyLab.* 

В данной главе приводится список параметров, доступных в опции системного меню User Preset/Предустановки пользователя, и объясняется, как настроить эти параметры.

# Меню User Preset/Предустановки

#### пользователя

*Только для моделей MyLab25, MyLab30 и MyLab50* 

Нижеприведенная процедура позволяет создать новую предустановку (опция ADD/ДОБАВИТЬ), внести изменения в действующую предустановку (опция EDIT/РЕДАКТИРОВАТЬ), а также удалить действующую предустановку (опция DELETE/УДАЛИТЬ). Настройка предустановок может быть выбрана со страницы начала исследования либо при помощи клавиши . Для того, чтобы получить доступ к различным опциям, выберите тип предустановки, расположите курсор на требуемую опцию и нажмите клавишу **ENTER**.

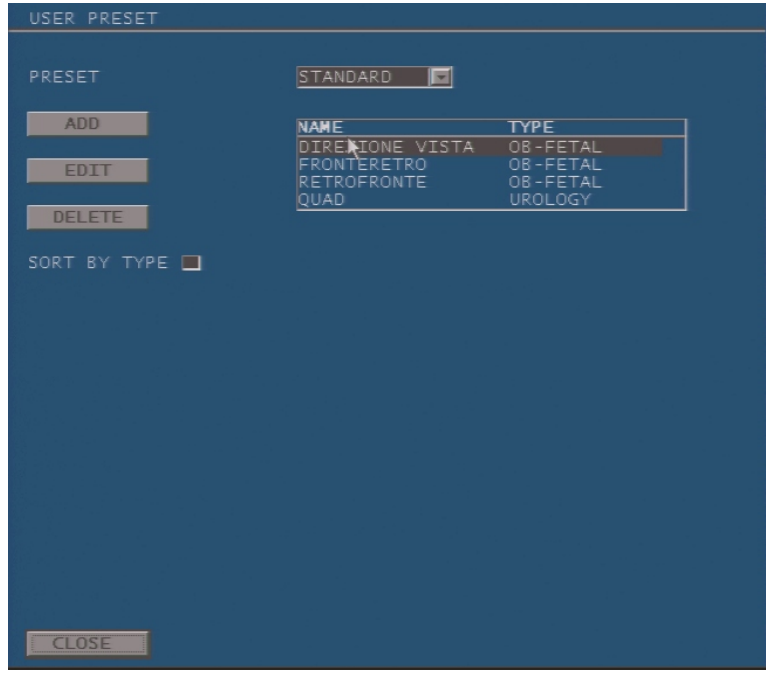

При выборе опции "Sort by type"/"Сортировать по типу" предустановки пользователя классифицируются по категории исследования.

# New Preset/Новая предустановка

*Только для моделей MyLab25, MyLab30 и MyLab50* 

Данная опция позволяет создание новой предустановки. Меню состоит из следующих страниц: General/Общее, B-Mode/В-режим, CFM/режим Цветного Доплеровского картирования, M-Mode/М-режим, Doppler/режим Доплера и четырех страниц датчиков.

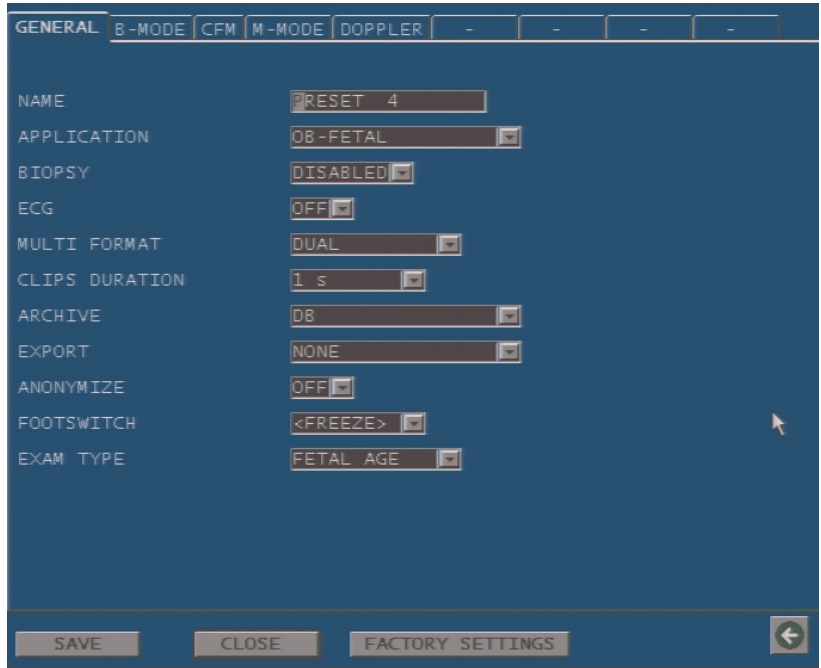

Нажмите SAVE/СОХРАНИТЬ для сохранения настроек. При помощи клавиши CLOSE/ЗАКРЫТЬ можно выйти из меню без сохранения изменений. Новые параметры будут активированы сразу же при условии, что сохраненная предустановка загружена через клавишу **PRESET/ПРЕДУСТАНОВКА**.

Заводские настройки, относящиеся к категории исследования (клавиша FACTORY SETTINGS) применимы и к предустановке.

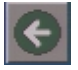

Клавиша возвращает пользователя в меню предустановок без сохранения изменений.

#### Страница General/Общее

Данное меню позволяет задать имя и связать одну из доступных категорий исследования (вмести с ее конфигурациями) с новой предустановкой.

Нижеприведенная таблица включает все настройки данной страницы, кроме Name/ Имя и Application/ Категория исследования:

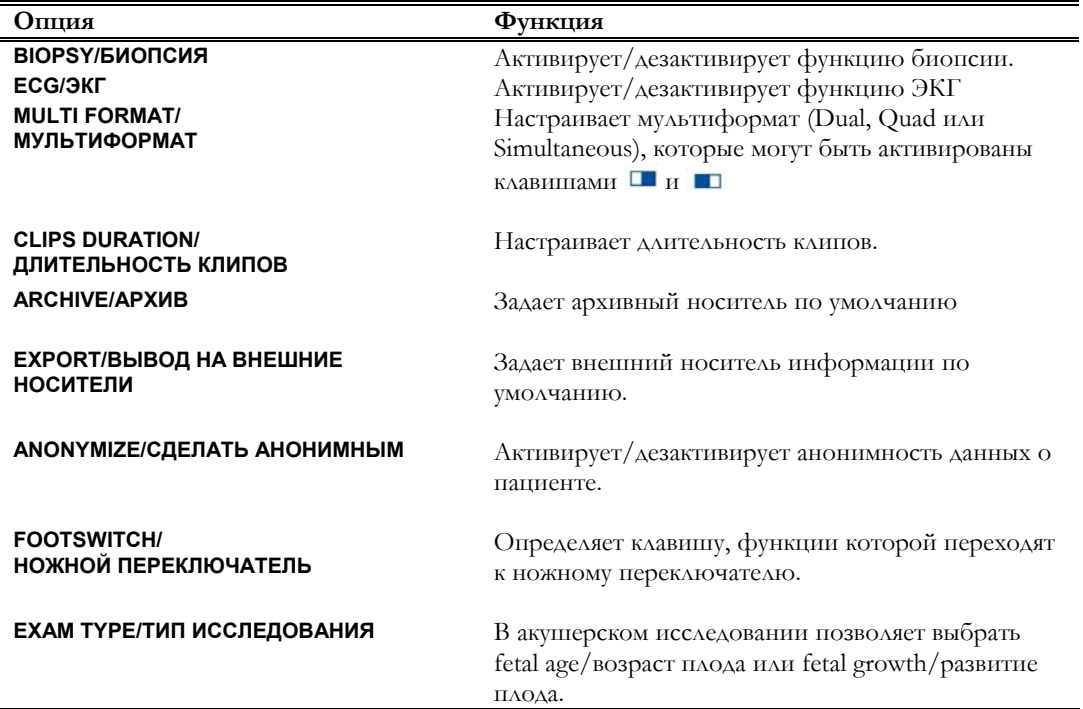

#### **Final Archiving Medium/Окончательный архивный носитель**

Окончательный архивный носитель может быть выбран из локального жесткого диска(DB), CD/DVD, USB карты памяти, сервера, либо не выбран вообще. При нажатии клавиши **START END** по завершении исследования система автоматически выводит на экран окно завершения исследования с активированной архивацией и уже выбранным носителем (если данная опция настроена).

#### Страницы режимов

Для каждого из режимов могут быть настроены различные параметры.

Приведенные ниже таблицы содержат перечень значений или начальных статусов параметров, которые можно настроить для каждого режима.

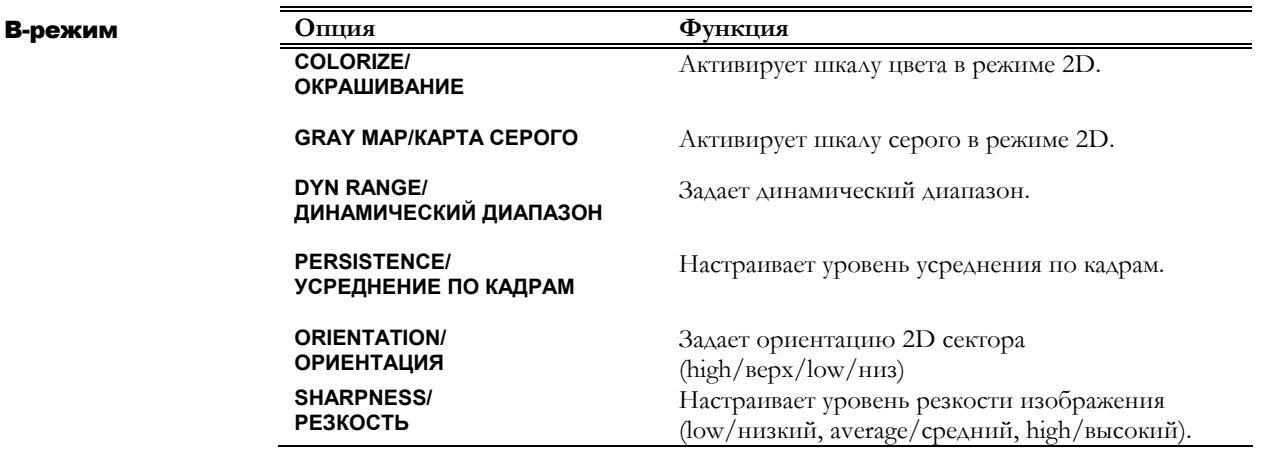

#### Режим CFM

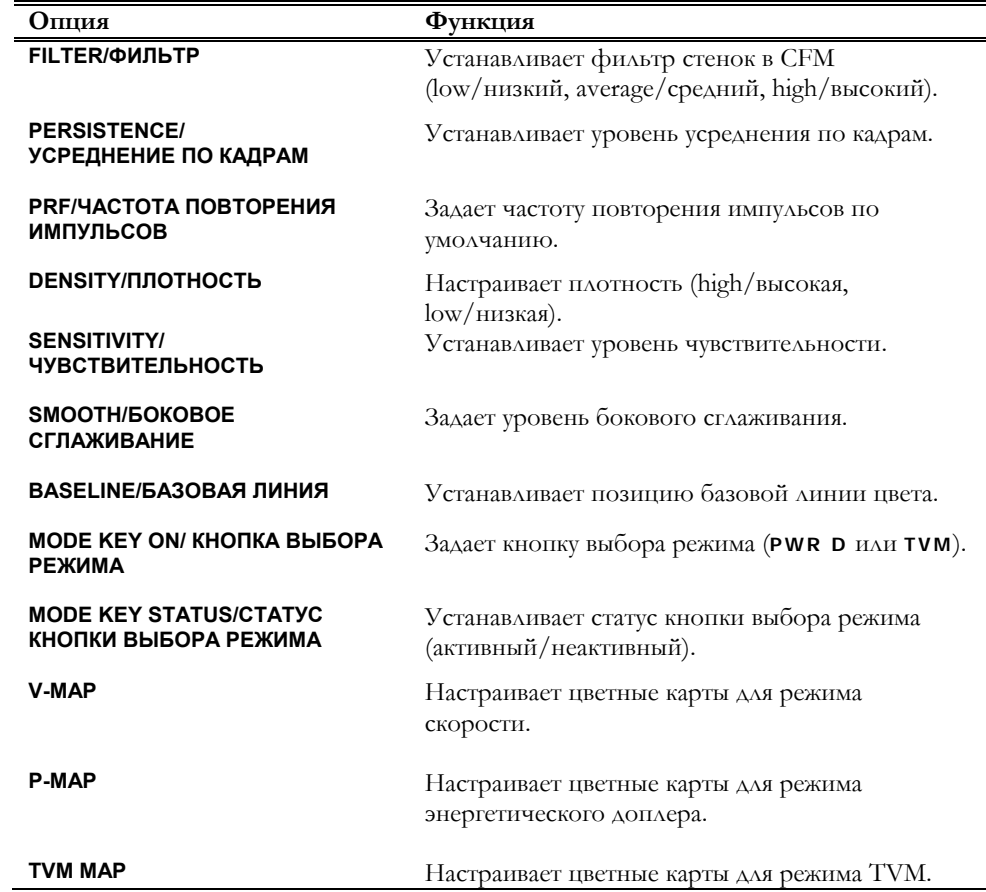

#### M-режим

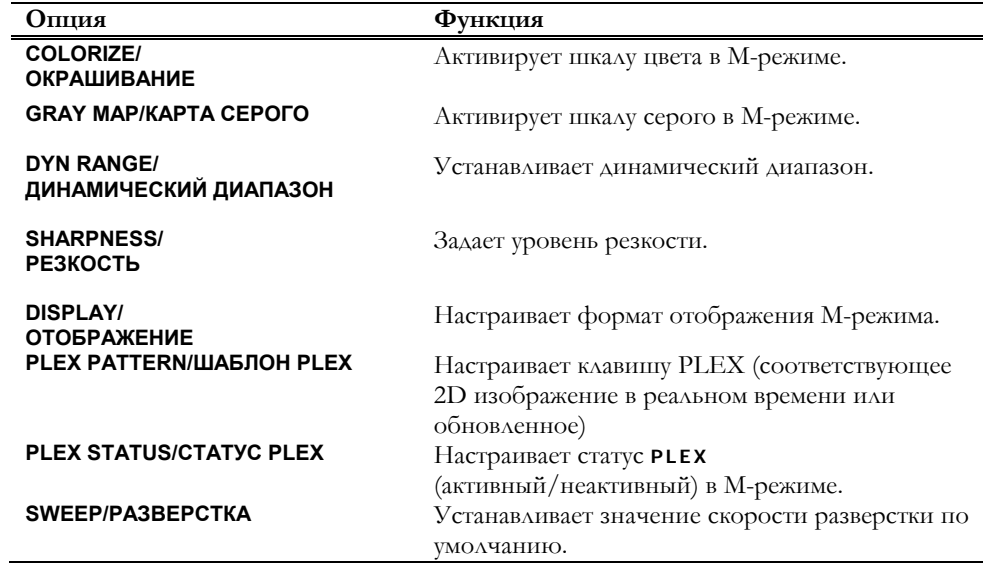

#### **Display/Форматы отображения**

Экранные режимы Dual (соответствующее 2D изображение – в левой части экрана, а кривая M-режима – справа), Split (соответствующее 2D изображение – вверху экрана, а кривая – внизу) и Full (полноэкранный) могут быть настроены при помощи функции Display/ Отображение. В формате

7-4

Split соответствующее 2D изображение может быть настроено на small/маленькое, medium/среднее или large/большое.

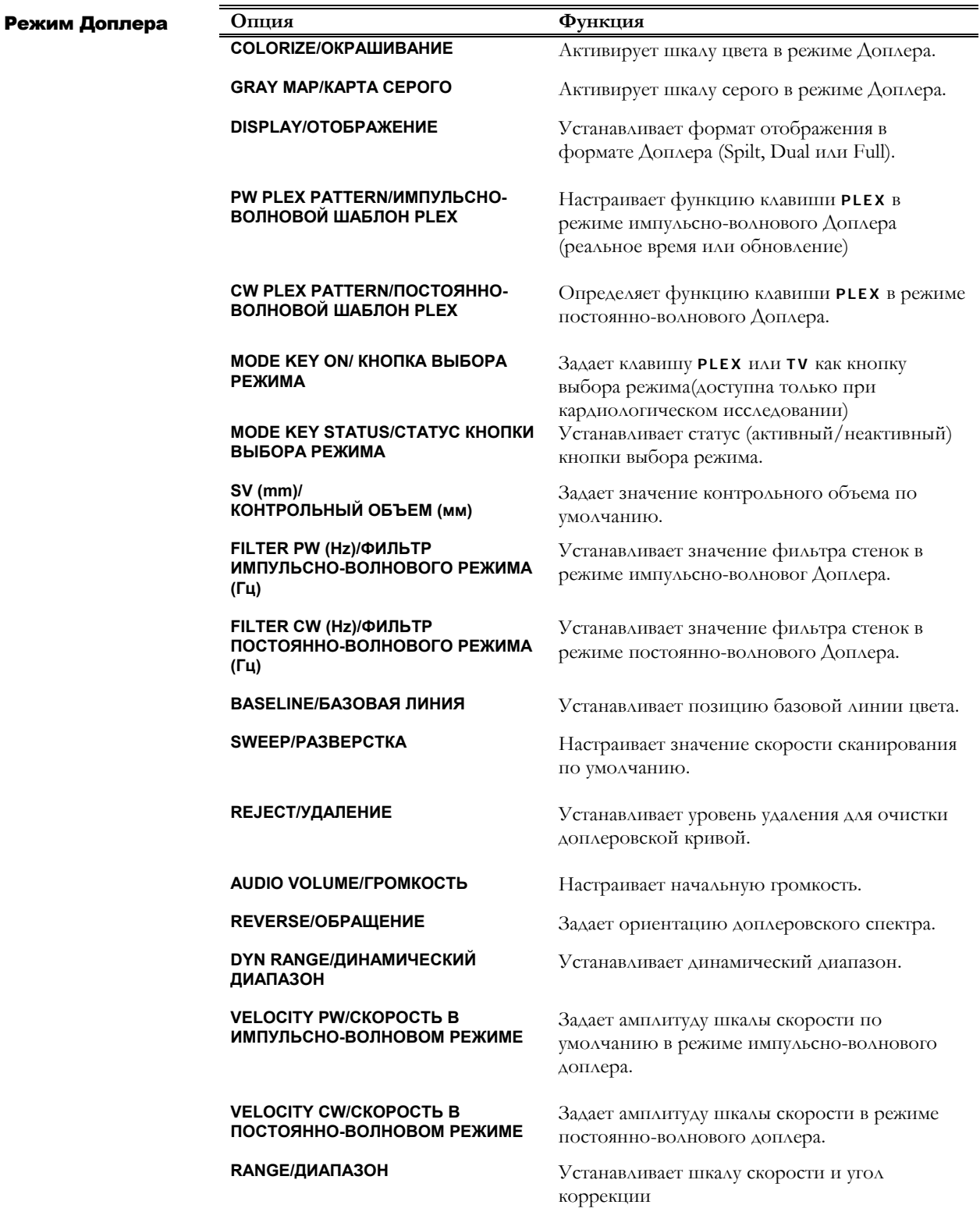

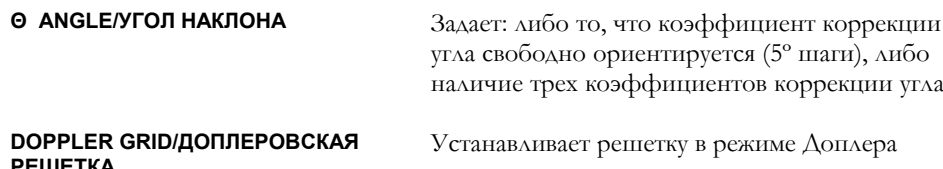

#### Display/Форматы отображения

Форматы, доступные в М-режиме, также доступны и в режиме Доплера.

#### Range/Диапазон

Возможны следующие опции: Velocity/скорость (единица измерения  $m/s/M/c$ ) или Cos $\Theta$ .

#### Страницы датчиков

Для каждой предустановки пользователя могут быть настроена четыре датчика. Каждый датчик может быть сконфигурирован индивидуально. При выборе датчика система отображает параметры по умолчанию.

Существует три типа настроек: настройка мощности/Power, настройка прочих параметров/other parameters (таких как количество фокусов, размер сектора и т.д.) и настройка усиления/gains.

#### Настройка мошности

Начальные значения мощности могут быть настроены для каждого режима визуализации/Imaging, режима цветного (режима доплеровского картирования/CFM, режима Доплера/Doppler и режима улучшенной визуализации ткани/ТЕI, при наличии лицензии).

OCTOPOЖНО

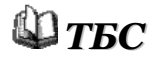

Перед настройкой данного параметра тщательно ознакомьтесь с руководством «Техника безопасности и стандарты»; **Esaote** рекомендует не превышать значение заводской настройки этого параметра.

#### Настройка прочих параметров

Первоначальные значения нижеперечисленных параметров могут быть настроены для каждой категории исследования.

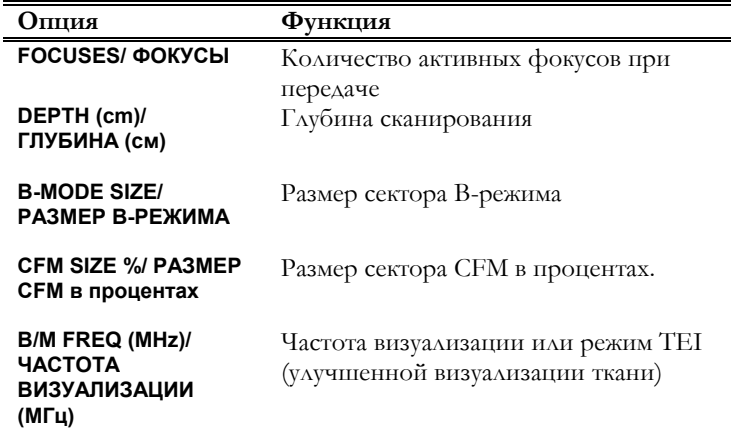

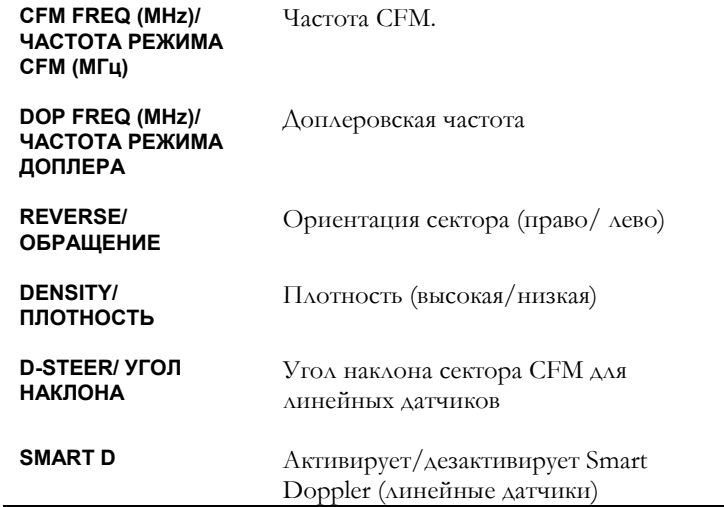

#### **Частота визуализации**

При наличии режима TEI (Режима улучшенной визуализации ткани), он может быть настроен на **TEI PEN** для оптимальной глубины проникновения, на **TEI RES** для наилучшего разрешения либо на **TEI GEN** как на оптимальное сочетание разрешения и глубины проникновения.

#### **Настройка 3D/4D**

Следующие параметры могут быть настроены для датчика, работающего в режиме 3D/4D:

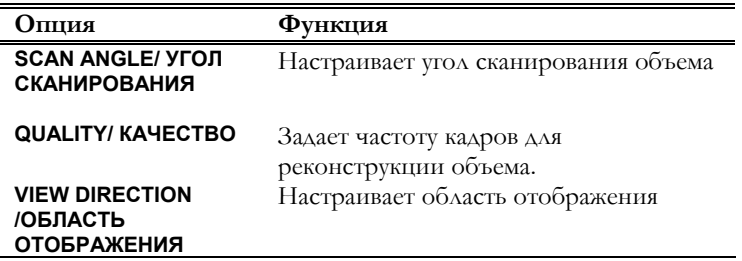

#### Редактирование предустановок

*Только для моделей MyLab25, MyLab30 и MyLab50* 

С помощью трекбола выберите требуемую предустановку из вышеперечисленных. Расположите курсор в поле EDIT/ РЕДАКТИРОВАТЬ и нажмите клавишу **ENTER**. Меню, которое появится на экране, будет идентично меню настройки новых предустановок.

# Удаление предустановок

С помощью трекбола выберите предустановку из вышеперечисленных. Расположите курсор на DELETE/ УДАЛИТЬ и нажмите клавишу **ENTER**. Система выведет на экран следующее предупреждение:

*Только для моделей MyLab25, MyLab30 и MyLab50* 

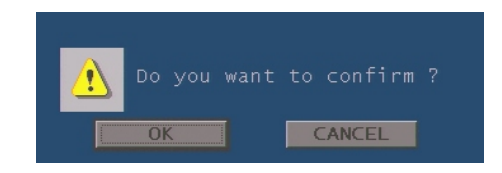

При нажатии OK предустановка будет удалена.

# Управление предустановками в режиме

#### реального времени

*Только для моделей MyLab25, MyLab30 и MyLab50* 

**MyLab** предоставляет пользователю возможность создавать, изменять и сохранять измененные предустановки в режиме реального времени в любой категории исследования.

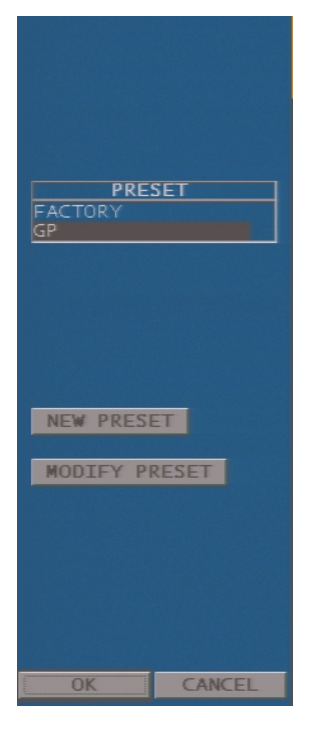

Данное меню отображается справа от изображения при нажатии клавиши **PRESET**.

Это меню предоставляет пользователю возможность выбрать любую предустановку: выберите требуемую предустановку и нажмите OK для подтверждения.

Опция MODIFY PRESET/ ИЗМЕНИТЬ ПРЕДУСТАНОВКУ сохраняет все настройки, произведенные в режиме реального времени при помощи клавиш программных функций, в активной предустановке. Параметры предустановки изменяются и сохраняются в соответствии с настройками клавиш программных функций.

Опция NEW PRESET/ НОВАЯ ПРЕДУСТАНОВКА создает новую предустановку, конфигурация которой определяется в каждом режиме с помощью настроек клавиш программных функций в режиме реального времени.

# Меню User Preset/ Предустановки

#### пользователя

*Только для моделей MyLab70* 

Данная процедура позволяет удаление существующей предустановки (опция DELETE PRESET/ УДАЛИТЬ ПРЕДУСТАНОВКУ), а также удаление всех предустановок (опция DELETE ALL/ УДАЛИТЬ ВСЕ).

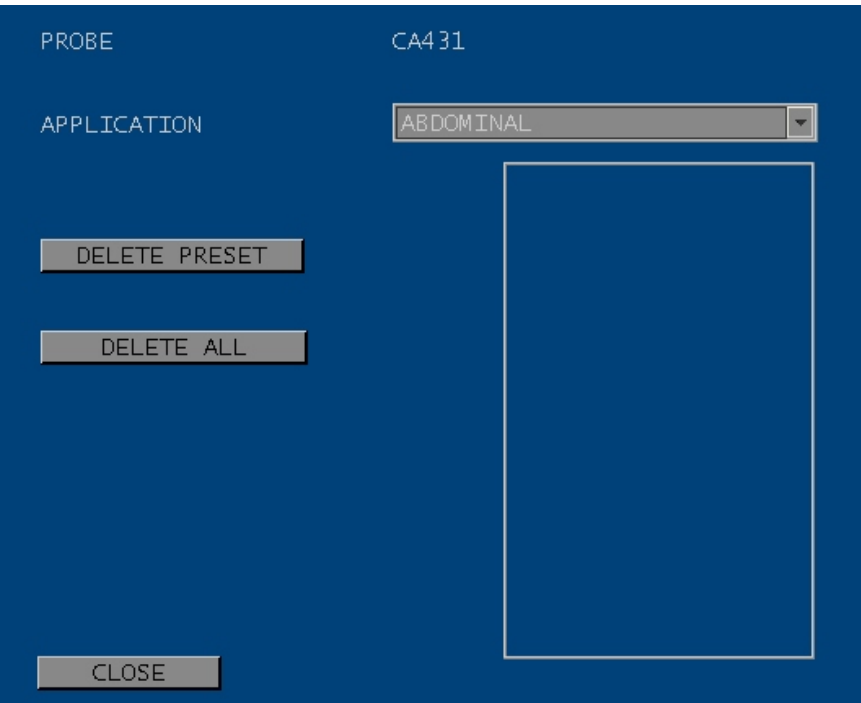

# *Только для моделей*

### Управление предустановками в режиме

#### реального времени

*MyLab70* Пользователю предоставляется возможность изменить любые параметры <sup>в</sup> режиме реального времени, а затем создать новую предустановку.

- Процедура Настройте изображение в режиме реального времени
	- Нажмите клавишу **PRESET**.
	- При помощи буквенно-цифровой клавиатуры введите название предустановки.
	- Расположите курсор в поле NEW PRESET/ НОВАЯ ПРЕДУСТАНОВКА и нажмите клавишу **ENTER**.

Заданные предустановки могут быть выбраны на странице начала исследования либо при помощи клавиши **PRESET**.

Опция MODIFY PRESET/ ИЗМЕНИТЬ ПРЕДУСТАНОВКУ сохраняет все настройки, произведенные в режиме реального времени при помощи клавиш программных функций, в активной предустановке.

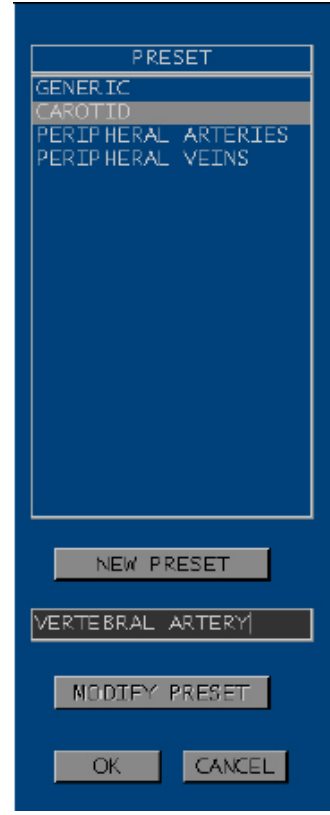

# 8 - Периферийные устройства

В данной главе описывается настройка пульта управления видео периферийными устройствами.

# Пульт управления периферийными устройствами

Система позволяет дистанционно управлять (с помощью клавиш **1**, **2** или **3**, в зависимости от модели) записью на видеомагнитофон и печатью, как черно-белой, так и цветной. Значки настроенных периферийных устройств отображаются в правом верхнем углу экрана.

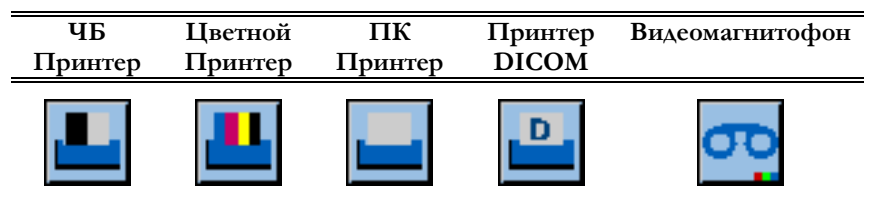

Во время печати значки принтеров окружены желтой мигающей рамкой. Рамка исчезает по окончании операции.

Поля REC/PRINT используются для выбора требуемого периферийного устройства. Пожалуйста, обратитесь к персоналу Esaote для получения информации о моделях периферийных устройств, совместимых с **MyLab**.

#### ПК Принтер

Система может управлять как лазерными, так и струйными USB принтерами. Пожалуйста, обратитесь к персоналу Esaote для получения информации о рекомендуемых моделях принтеров, а также для получения помощи в правильной конфигурации принтера.

После настройки принтера меню можно использовать для выбора формата данных для печати.

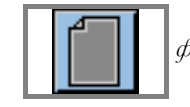

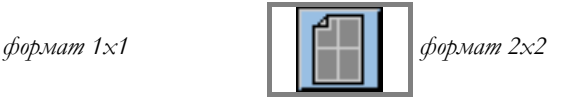

*См. ниже в данном разделе руководство по конфигурации принтера DICOM.* 

*Значки*

*периферийных устройств*

*Опции могут различаться среди моделей MyLab* 

Форматы данных для печати

*Значки форматов данных для печати*

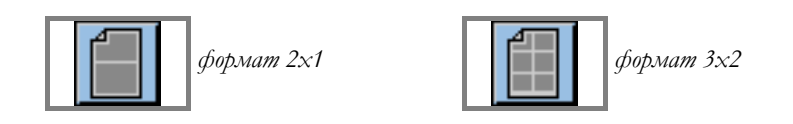

Значок заданного формата данных для печати отображается в строке заголовка, рядом со значком соответствующего принтера. Значок формата постепенно превращается из серого в черный по мере того, как изображения отправляются на печать.

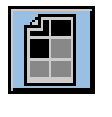

Рисунок, расположенный слева, показывает, что формат данных для печати настроен на 3x2 и что три изображения были отправлены на печать.

Только после того, как весь значок окрашивается в черных цвет, происходит фактическая распечатка документа.

Логотип (Esaote или BiosoundEsaote) добавляется к информации, выводимой на печать, только, если соответствующая опция была выбрана.

Фон страницы, выводимой на печать, определятеся числовым значением, указанным в поле "Background"/Фон: "0" – черный, "255" – белый, другие значения представляют собой промежуточные серые тона.

Функция вывода на печать также доступна и при физически неподключенном к системе принтере. В этом случае информация, отправляемая на печать, временно сохраняется на жестком диске. Распечатка автоматически активируется при подключении принтера**.**

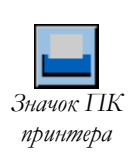

#### **Управление П К принтером**

Окно управления ПК принтером открывается при помощи трекбола, находящего в режиме указателя. Подведите указатель к значку и нажмите клавишу **UNDO**. Система выведет на экран нижеследующее меню: *Значок ПК*

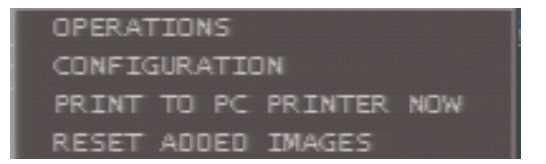

Операции

**Operations/** Система отображает следующее окно:

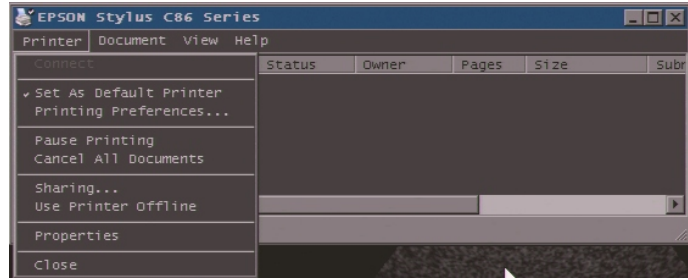

**Данное** ОКНО ПОЗВОЛЯЕТ контролировать очередность документов, отправляемых на печать, и предоставляет возможность выбора параметров.

Configuration/ Данная опция может быть использована только сервисным представителем Конфигурация ESAOTE.

> Для распечатки документа до завершения форматирования выберите опцию **Print to PC Printer now.** HARMITE KAABHIIIV  $\mathbb{R}$  AAR BO3BPATA B PERTIM реального времени.

Данная опция удаляет все изображения, отправленные на печать: счетчик принтера автоматически сбрасывается.

#### Качество печати

Качество печати можно настроить, изображения можно переместить либо удалить.

Для доступа к меню качества печати переведите трекбол в режим указателя, расположите курсор на значок формата данных для печати и нажмите клавишу **ENTER**. Система выведет на экран нижеследующее:

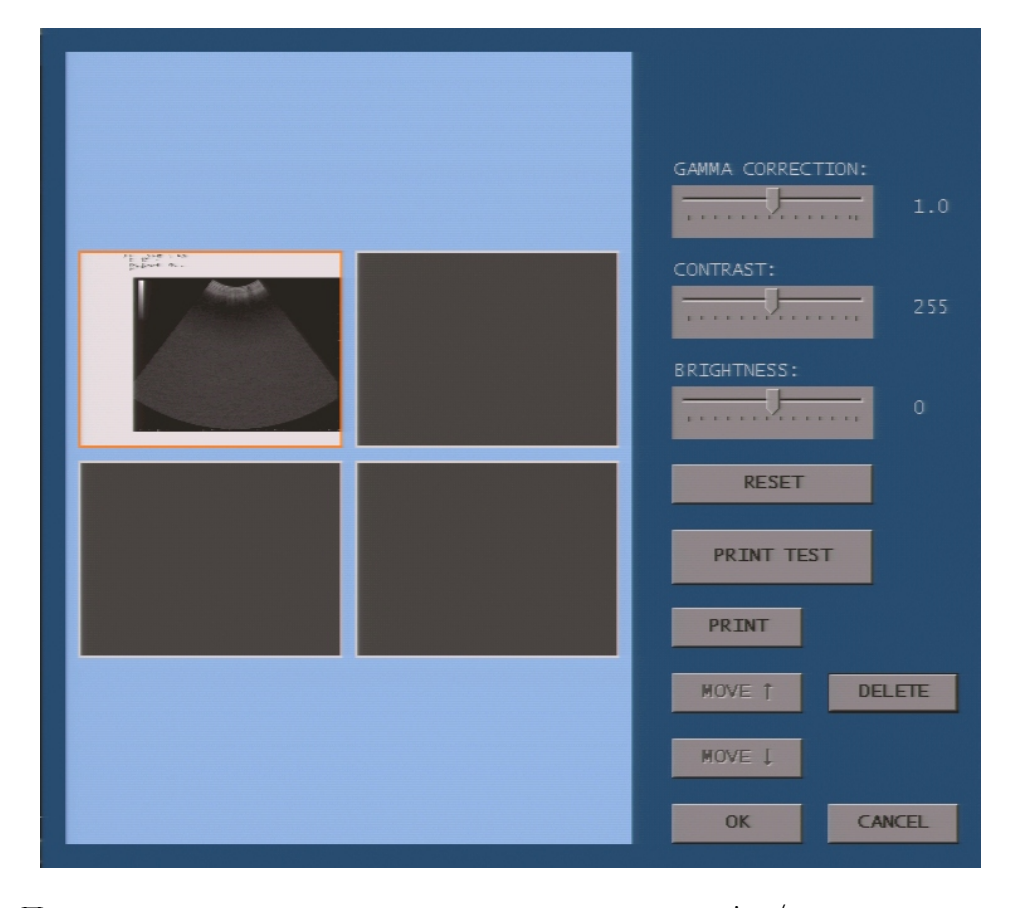

При помощи маркеров изменяются gamma correction/гамма-коррекция (управляет динамикой темных цветов), contrast/контраст  $\overline{\mathbf{H}}$ 

**Reset Added** Images/ C6poc изображений

**Print to PC Printer** now/ Распечатать

с помощью ПК

принтера немедленно

brightness/яркость. Клавиша PRINT TEST/ ТЕСТ выполняет тест распечатки документа. Изменения будут активированы (доступны при нажатии клавиши PRINT), как только они будут подтвеждены нажатием OK.

Клавиша MOVE изменяет расположение выбранного изображения (выбранное изображение обрамлено оранжевой рамкой). Клавиша DELETE удаляет выбранное изображение.

#### Принтер DICOM

Данная опция предоставляет пользователю возможность настроить модель принтера DICOM и параметры вывода информации на печать.

#### Примечание

Для работы с принтером DICOM необходима лицензия DICOM.

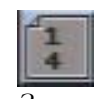

*Значок параметров вывода информации на печать DICOM* 

Значок параметров вывода информации на печать отображается рядом со значком принтера DICOM в правой верхней части экрана. На значке располагаются две цифры: верхняя цифра отображает количество изображений, отправленных на печать, а нижняя цифра – количество изображений, которые могут быть распечатаны на одной странице. На рисунке, расположенном слева показано, что одно изображение было отправлено на печать и что на страницу помещается до четырех изображений.

Когда обе цифры совпадают, страница распечатывается.

#### **Управление принтером DICOM**

Для доступа к меню принтера DICOM переведите трекбол в режим указателя, подведите курсор к значку и нажмите клавишу **UNDO**. Система *Значок* выведет на экран нижеследующее меню:

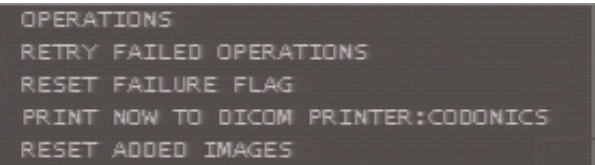

**Operations/** Пользователь может проверить очередность распечатки документов.

Система автоматичски повторяет все неудачные операции. Подведите курсор к данной опции и нажмите клавишу **ENTER** для повтора операции либо ее отмены.

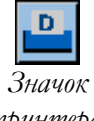

*принтера DICOM* 

Операции

Retry Failed Operations/ Повторение неудачных операций

Сброс сигнал о неудачной операции

Print now to DICOM Printer/ Распечатать с помощью DICOM принтера немедленно

Данная опция используется для удаления сигнала о неудачной операции на значке без необходимости повтора или отмены неудачных операций. Reset Failure Flag/

> Для распечатки документа до завершения форматирования выберите опцию **Print now to DICOM Printer.** Нажмите клавишу **\*** Для возврата в режим реального времени.

Images/ Сброс изображений

Данная опция удаляет все изображения, отправленные на печать: счетчик Reset Added **A**анная опция удаляет все изображен<br>Images/ Сброс принтера автоматически сбрасывается.

#### Видеомагнитофон

Система предоставляет возможность дистанционно управлять видеомагнитофоном. Пожалуйста, обратитесь к персоналу Esaote для получения перечня совместимых моделей.

Как только дистанционное управление было активировано, активные функции отображаются рядом со значком видеомагнитофона:

*Управление видеомагнитофоно м описано в разделе "Клавиши программных функций"* 

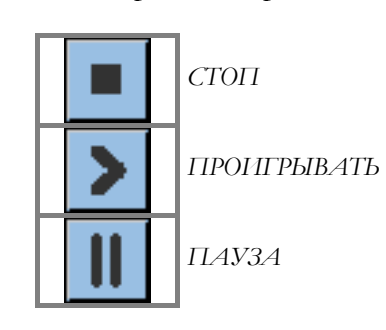

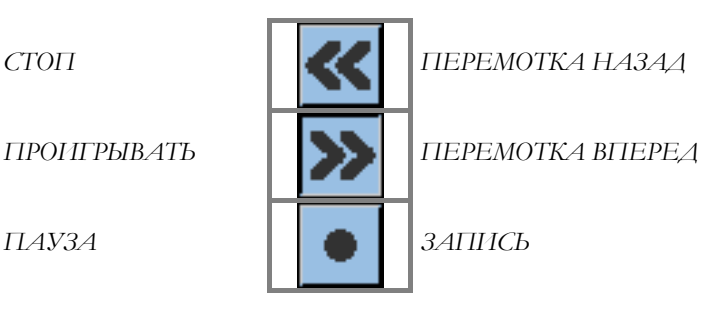

# 9 - Глоссарий

Данная глава содержит информацию о настройке глоссария, используемого для аннотаций.

# Конфигурация глоссария

Глоссарий состоит из нескольких библиотек, настраиваемых пользователем. Система позволяет задать отдельную библиотеку для каждой категории исследования. Для входа в меню конфигурации нажмите клавишу и выберите " Glossary"/ Глоссарий.

Данное меню состоит из четырех папок: первые две предоставляют пользователю возможность задать необходимую библиотеку для каждой категории исследования.

Для выбора требуемой папки подведите к ней курсор и нажмите клавишу **Еыбор папок** Для выбора требуемой папки подведите к ней курсор и нажмите клави **ENTER**, либо используйте клавиши **NEXT/ДАЛЕЕ** и **PREVIOUS/HAЗАД**.

# Папка "Generic"/ Общее

Опции данной папки предоставляют пользователю возможность выбора размера шрифта, а также возможности автоматического удаления текста при возврате в режим реального времени (для этого необходимо поставить галочку в соответствующем поле).

# Папка "Libraries Setup"/ Настройка Библиотек

Пользователь может добавить в библиотеку как перечень слов, так и перечень предложений.

#### Library by Word/ Библиотека, содержащая слова

Ниже представлено меню конфигурации:

#### **MyLab** – ДОПОЛНИТЕЛЬНЫЕ ФУНКЦИИ

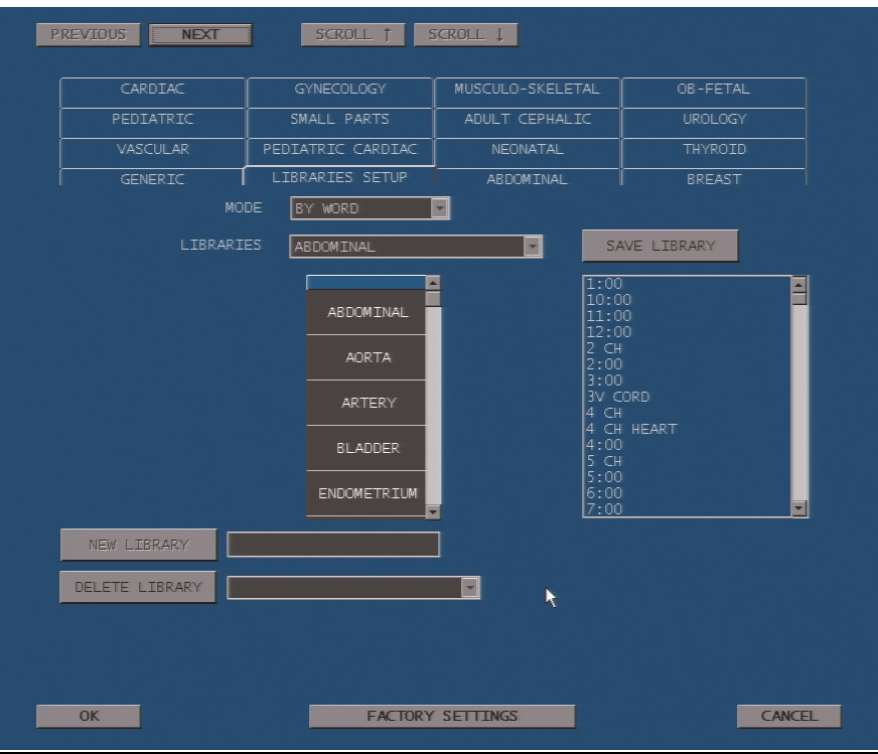

Меню отображает текущую библиотеку с перечнем слов данной библиотеки. Справа располагается перечень слов, содержащихся во всех библиотеках.

Для того, чтобы добавить новое слово в перечень данной библиотеки, дважды щелкните мышкой в требуемом поле. **MyLab** автоматически позволит ввести текст при помощи буквенно-цифровой клавиатуры. Пустое поле может использоваться как пробел внутри перечня.

Чтобы добавить в библиотеку любое слово из перечня справа, выделите его, не отпуская клавиши **UNDO**, и перетащите в требуемое поле при помощи трекбола. Как только Вы отпустите клавишу **UNDO**, слово будет автоматически добавлено в библиотеку.

Для создания новой библиотеки расположите курсор в требуемом поле и введите название библиотеки с помощью буквенно-цифровой клавиатуры. Щелкните на **NEW LIBRARY/ НОВАЯ БИБЛИОТЕКА** для создания новых слов, следуя описанным выше инструкциям.

Клавиша **SAVE LIBRARY/ СОХРАНИТЬ БИБЛИОТЕКУ** позволяет сохранить новую библиотеку; клавиша **DELETE LIBRARY/ УДАЛИТЬ БИБЛИОТЕКУ** – удалить библиотеку.

В каждой папке клавиша **FACTORY SETTINGS/ ЗАВОДСКИЕ НАСТРОЙКИ** позволяет вернуться к заводским настройкам.

*См. раздел "Клавиши программных функций" для получения большей информации о глоссарии*

*Для активации требуемого элемента подведите к нему курсор и нажмите клавишу ENTER.* 

**Ok** сохраняет новые настройки, которые будут активированы при следующем включении системы. **CANCEL/ ОТМЕНА** позволяет выйти из меню без сохранения изменений.

Glossary by Sentences/ Глоссарий, состоящий из предложений Меню конфигурации выглядит нижеследующим образом:

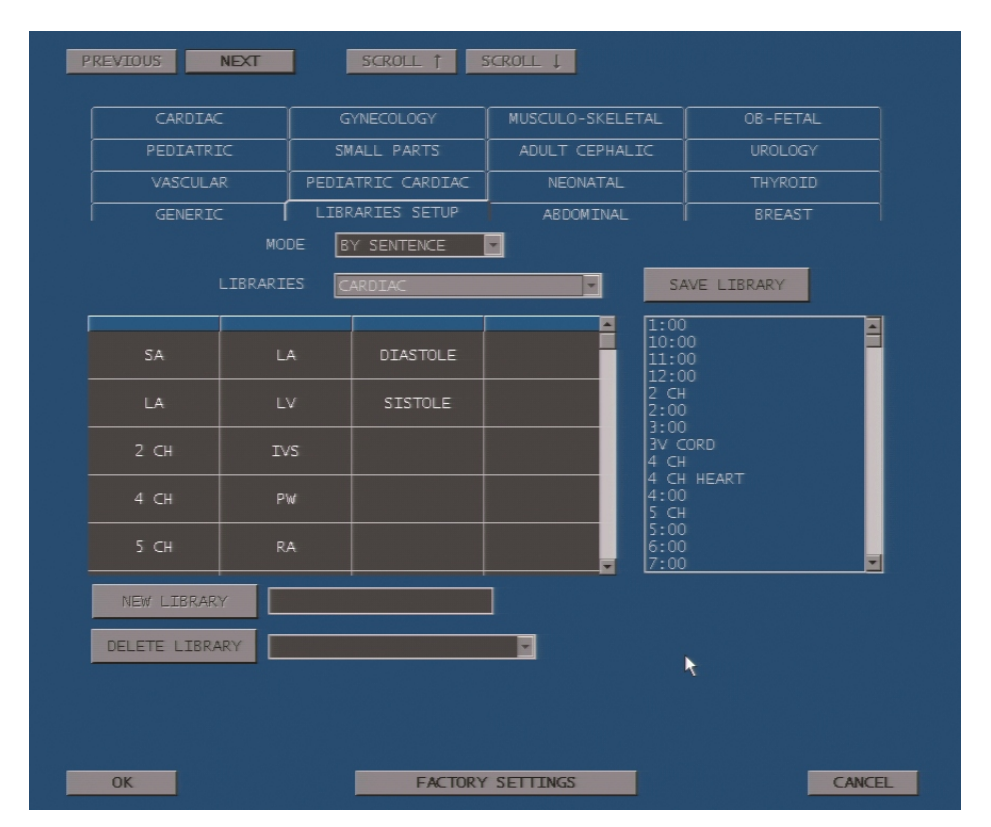

*См. раздел "Клавиши программных функций" для получения большей информации о глоссарии*

Меню отображает текущую библиотеку с таблицей, состоящей из четырех колоннок. Каждый ряд таблицы – предложение, состоящее из четырех слов, перечисленных в четырех колоннках. Справа от таблицы система отображает перечень слов, содержащихся во всех библиотеках.

Процедура создания и изменения библиотеки, состоящей из предложений, идентична процедуре создания и изменения библиотеки, состоящей из слов.

# Настройка библиотек для категорий

#### исследований

**MyLab** предоставляет пользователю возможность задать библиотеку для каждой категории исследования. Выпадающее меню выводит на экран список доступных библиотек. Для каждой категории исследования могут быть заданы и библиотека, содержащая слова, и библиотека, содержащая предложения. Расположите курсор на требуемой библиотеке и нажмите клавишу **ENTER** для подтверждения выбора.

*Любая клавиша буквенноцифровой клавиатуры, а также клавиша*

#### *ANNOT*

*автоматически активируют ввод текста во время исследования*

При выбранной опции **Automatic word recognition/ Автоматическое распознавание слова MyLab** на этапе аннотации автоматически активирует поиск слов, относящихся к библиотеке данной категории исследования. Если вводимые символы будут найдены в текущей библиотеке, система автоматически предложит найденное слово. Для подтверждения предложенного слова нажмите клавишу **ENTER**; либо продолжите ввод текста.

СИСТЕМНЫЕ НАСТРОЙКИ 9-4

#### $10 -$ Конфигурация DICOM

В данной главе объясняется, как настроить функции DICOM и как настроить принтер DICOM. Обе опции доступны при наличии лицензии DICOM.

#### Принтеры DICOM

Пожалуйста, обратитесь на сайт www.esaote.com для получени подробного списка совместимых с MyLab принтеров DICOM.

# Меню конфигурации

Меню конфигурации состоит из папок: пять папок для конфигурации DICOM (Storage server/сервер памяти, Worklist/«рабочий лист», MPPS (Modality Performed Procedure Step/Модальность совершенного этапа  $\overline{M}$ SC<sub>1</sub> (Storage) Commitment/возможности процедуры) хранения информации), папка вывода на печать **PRINT/ПЕЧАТЬ** и две папки (QUALITY/KAЧECTBO и REPORT/ OTЧET) для настройки характеристик изображения и модальностей передачи отчета.

Для того, чтобы открыть папку, подведите к ней курсор и нажмите клавишу ENTER, ЛИбо используйте клавиши NEXT/ДАЛЕЕ и PREVIOUS/НАЗАД. Клавиша FACTORY SETTINGS/ЗАВОДСКИЕ ПРЕДУСТАНОВКИ устанавливает заводские предустановки.

Как в главном меню, так и в подменю клавиша ОК предоставляет возможность выхода из меню с сохранением всех настроек, а клавиша CANCEL - без сохранения настроек.

# Папка General/Общее

Данная опция настраивает AE Title/AE название MyLab. Заводская настройка - "МуLab". Поле "TCP LISTEN PORT" относится к классу SC DICOM и определяет, какой порт MyLab использует для Storage Commitment/ возможности хранения информации.

Опции меню конфигурации могут различаться среди моделей  $M\nu Lab$ 

См. раздел "Система архивирования" для получения подробной информации о диалоговых окнах функций DICOM.

Клавшин  $\alpha$ К и **CANCEL**
Опции поля "Stress Images" определяют способ передачи изображений стресс-эхо (by stage/по фазам, by view/по проекциям или as single view/как отдельную проекцию).

#### Конфигурация Storage Server, Worklist, MPPS и SC

Меню конфигурации этих классов DICOM очень похожи и предоставляют пользователю возможность добавить (опция ADD), удалить (опция DELETE) отдельный сервер памяти, отдельный рабочий лист и т.д., а также изменить (опция EDIT) его параметры.

Данная опция предоставляет пользователю возможность настроить AE Title, Host name/ имя хоста (или IP address/ IP адрес), порт, используемый для связи с **MyLab**. Класс Storage Commitment также требует настройки Response Time/ Времени ответа (в минутах). Клавиша TEST CONNECTION/ ПРОВЕРКА СОЕДИНЕНИЯ проверяет статус соединения.

Класс DICOM используется только, если было выбрано поле "Enabled".

#### MPPS

При активированном классе MPPS DICOM **MyLab** выводит на экран предупреждение, если исследование было начато без ввода данных о пациенте.

К окну завершения исследования добавляется поле "MPPS DISCONTINUED", в котором необходимо поставить галочку в случае прерывания исследования.

#### Worklist

Клавиша **WORKLIST/РАБОЧИЙ ЛИСТ** отображается в окне начала исследования, если класс Worklist DICOM был активирован. При помощи данной клавиши пользователь может пролистать список пациентов.

Клавиша "SHOW QUERY PARAMETERS" / ПОКАЗАТЬ ПАРАМЕТРЫ ПОИСКА отображает меню запроса для выбора пациента.

#### **MyLab** – ДОПОЛНИТЕЛЬНЫЕ ФУНКЦИИ

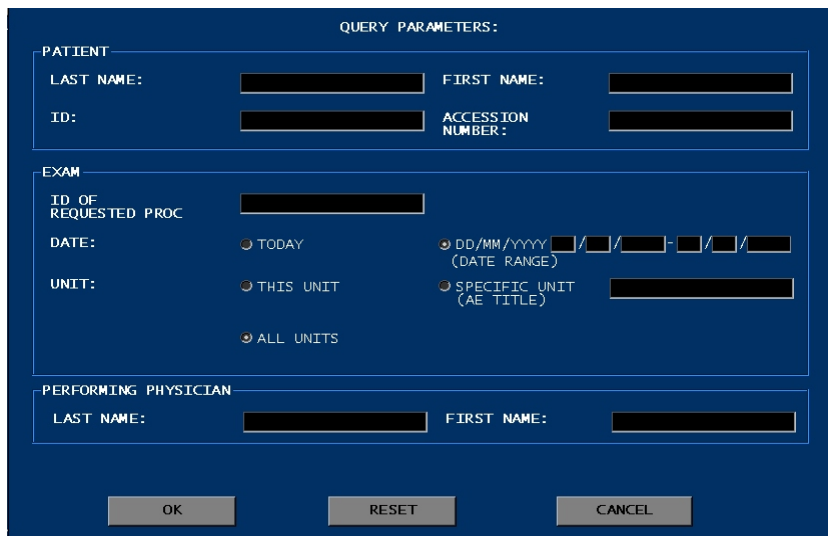

После ввода критерия поиска, пожалуйста, нажмите OK для его активации.

#### Конфигурация принтера DICOM

Меню предоставляет пользователю возможность добавить (клавиша ADD) либо удалить (клавиша DELETE) принтер DICOM, а также изменить (клавиша EDIT) настройки принтера и организацию информации, выводимой на печать.

Клавиша FACTORY SETTINGS устанавливает настройки по умолчанию для выбранного принтера DICOM.

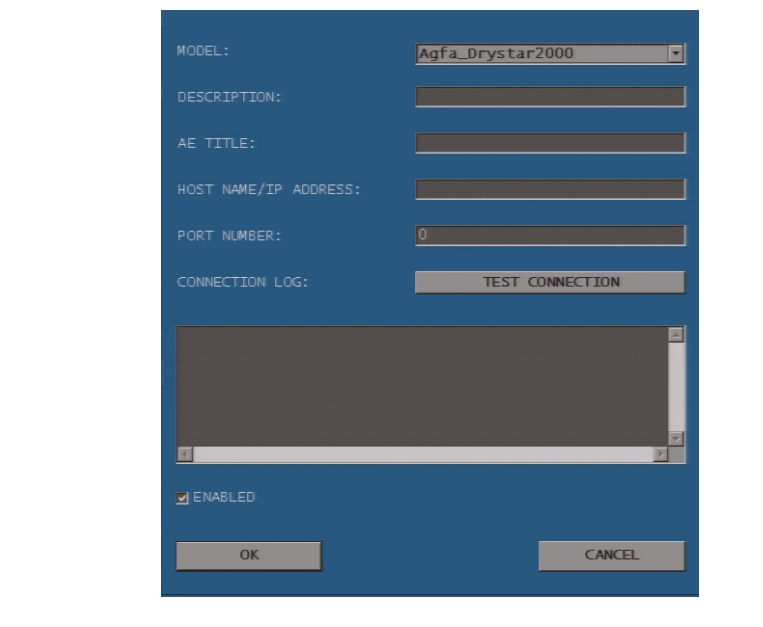

Каждый принтер DICOM, подключенный к **MyLab,** должен быть выбран из перечня доступных принтеров и обозначен мнемоническим именем. В меню

#### Добавить принтер

также настраиваются AE Title принтера, Host name, используемые для соединения с **MyLab**.

Что касается других классов DICOM, статус соединения может быть проверен при помощи клавиши TEST CONNECTION.

Принтером DICOM возможно пользоваться только, если было выбрано поле "Enabled".

Каждый принтер DICOM может иметь свою организацию информации, выводимой на печать. Выделите требуемый принтер и нажмите клавишу VIEW PROFILES.

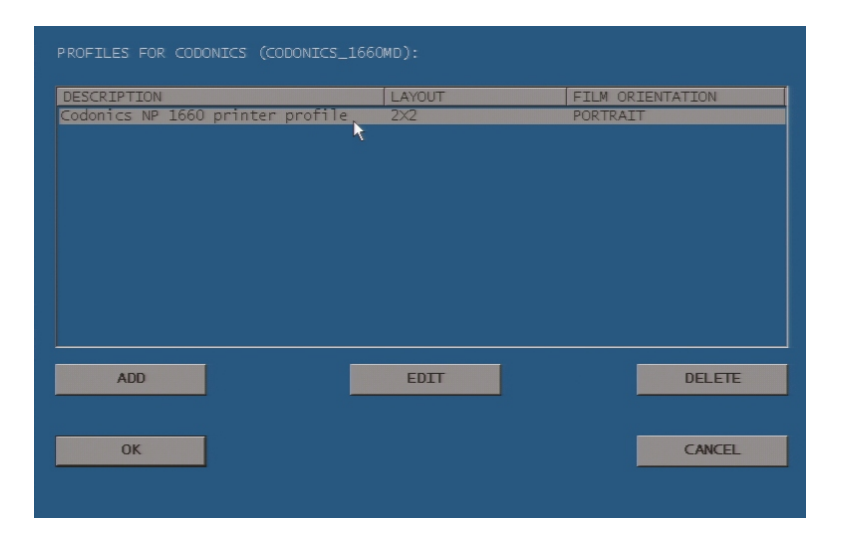

Меню содержит набор профилей принтера. Клавиша EDIT изменяет выбранный профиль принтера, клавиша DELETE отменяет его. Клавиша ADD добавляет новый профиль для выбранного принтера DICOM.

СИСТЕМНЫЕ НАСТРОЙКИ 10-4

Организация информации, выводимой на печать, зависит от выбранного принтера DICOM. Меню предоставляет пользователю возможность задать организацию информации, ее ориентацию, размер, тип носителя (лист, пленка), цветную шкалу и количество копий.

Профили принтера

*Профиль принтера*

#### **MyLab** – ДОПОЛНИТЕЛЬНЫЕ ФУНКЦИИ

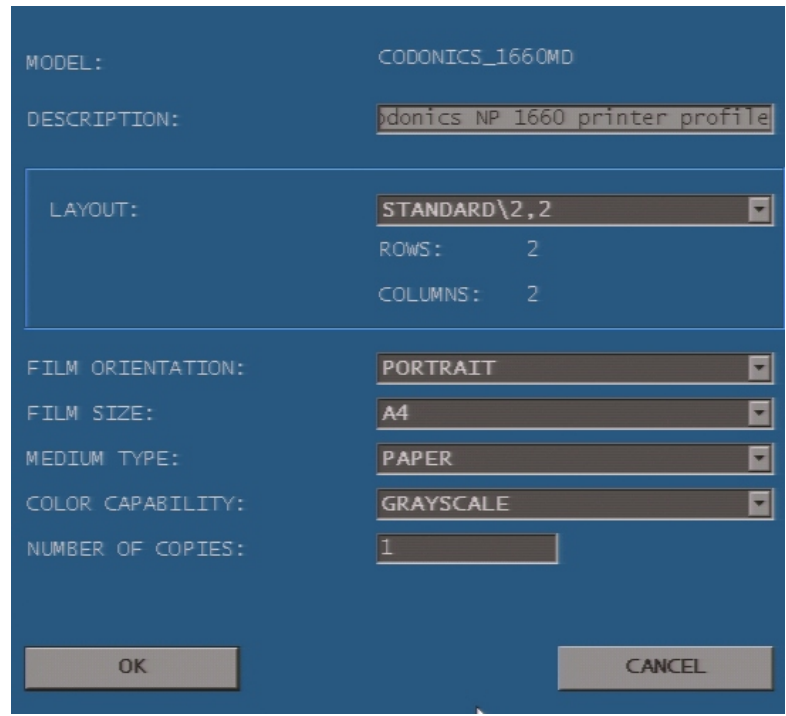

#### Папки Quality/ Качество и Report/ Отчет

Данная опция предоставляет пользователю возможность задать три различных уровня сжатия как для клипов, так и для отдельных изображений. Возможно задать следующие значения: high/ высокое качество (минимальное сжатие), medium/ среднее качество и low/ низкое качество (максимальное сжатие). Папка Quality

> Заданное качество используется для всех архивных операций DICOM (на сервере или любом другом носителе информации).

Эта опция предоставляет пользователю возможность выбрать сервер DICOM как место сохранения отчета. **MyLab** может отправлять отчет либо в сервисную программу Biopacs, разработанную Esaote для работы с ультразвуковыми исследованиями, либо на любой другой сервер DICOM (в формате DICOM), либо вообще не выводить исследование на внешний носитель. Папка Report

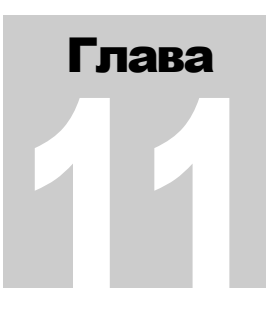

# 11 - Сетевой каталог

В данной главе объясняется, как настроить сетевой каталог, чтобы его можно было использовать в качестве архива.

## Network Directory Configuration/ Конфигурация сетевого каталога

При выборе данной опции система выводит на экран нижеследующее окно:

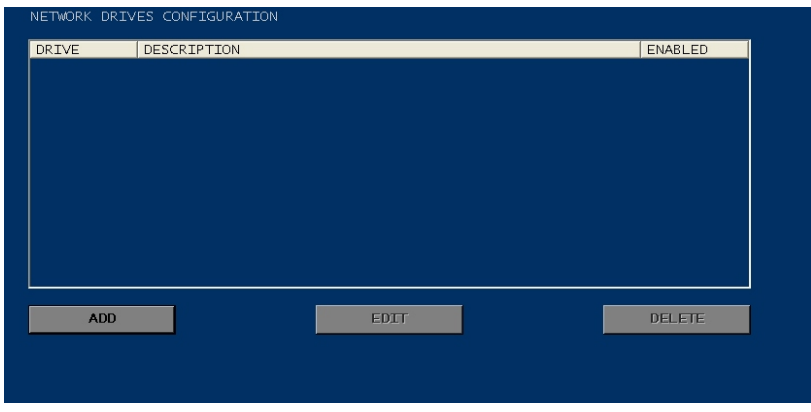

#### Примечание

Сеть должна быть сконфигурированна до настройки сетевого каталога (для получения большей информации см. раздел "Система архивирования").

#### Процедура

- Подведите курсор к кнопке **ADD/ДОБАВИТЬ** и нажмите клавишу **ENTER**.
- На экране появится окно конфигурации сетевого каталога:

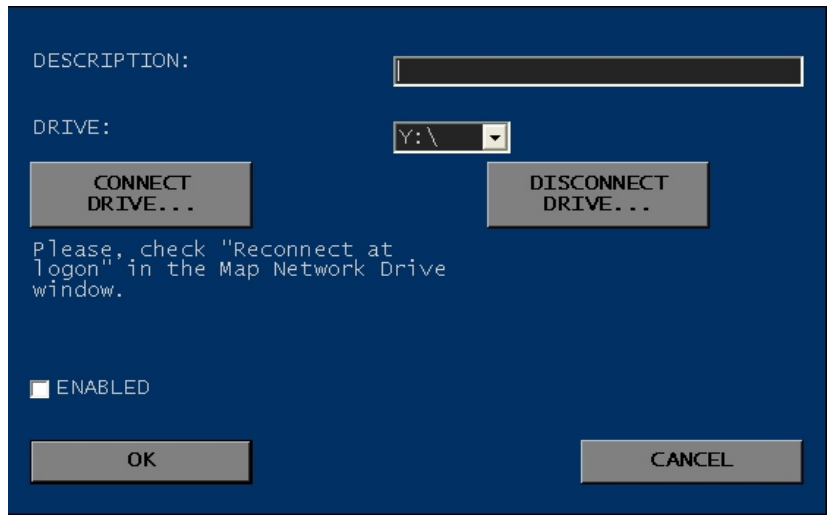

- Введите название сетевого каталога в поле Description/ Описание.
- Подведите курсор к кнопке **CONNECT DRIVE/ ПРИСОЕДИНИТЬ ДИСК** и нажмите клавишу **ENTER**.
- Выберите диск и требуемую папку из сети.
- Активируйте каталог, поставив галочку в поле "Enabled".

Как только сетевой диск будет сконфигурирован и активирован, он появится в списке носителей, доступных для архивации исследований.

Чтобы удалить сетевой каталог, нажмите на кнопку **DISCONNECT DRIVE/ОТКЛЮЧИТЬ ДИСК** и выберите папку, которую необходимо удалить.

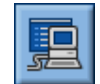

*дистанционного архива*

Для просмотра сетевых каталогов расположите курсор на значок дистанционного архива и нажмите клавишу **UNDO**. Для входа в дистанционный архив выберите требуемый сетевой каталог в режиме Archive Review/ Просмотр архива <sup>и</sup> нажмите клавишу **ENTER**. *Значок*

# 12 - Карты шкалы серого

*Данная опция не доступна на моделях MyLab70* 

В данной главе рассказывается, как настроить карту шкалы серого текущей категории исследования и как затем сохранить эти настройки. Специально настроенные кривые шкалы серого/ gray map curves (кривые постобработки) могут быть сохранены в каждой категории исследования.

#### Настройка карты шкалы серого

Клавиша **GRAY MAP/ КАРТА СЕРОГО** используется для выбора требуемой кривой постобработки: число, отображаемое в поле "PST", указывает на активную кривую.

Выбранная кривая может быть изменена в режиме реального времени для улучшения качества изображения.

- Процедура Нажмите клавишу **MENU/МЕНЮ** в режиме реального времени.
	- Выберите опцию "Gray Map"/ Карта серого.

Приведенное ниже окно появляется рядом с изображением в реальном времени.

Желтая линия отображает направление активной кривой постобработки, выраженной в числовом обозначении в поле "PST" в верхней части окна.

Заданные значения параметров настройки отображаются ниже кривой.

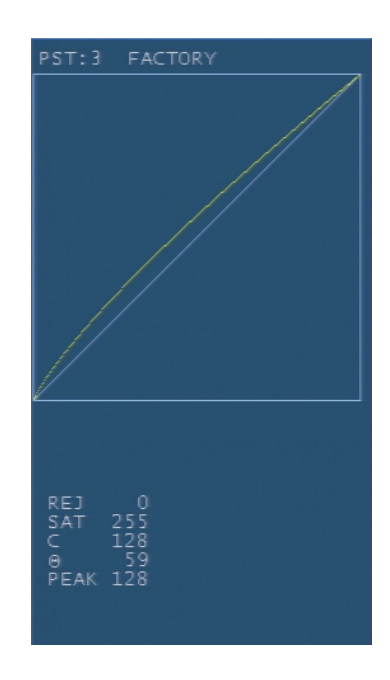

#### Клавиши программных функций

Ниже приведены клавиши программных функций, используемые для настройки кривой:

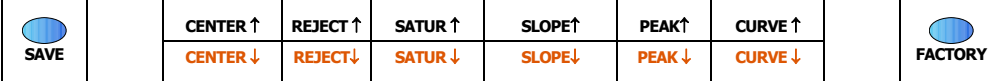

Направление кривой изменяется при изменении параметров, в результате чего обновляется изображение в реальном времени.

Клавиша **CURVE/ КРИВАЯ** изменяет форму кривой на любую из пяти доступных.

Клавиша **CENTER/ ЦЕНТР** сдвигает центр кривой вправо или влево; клавиша **PEAK/ ПИК** увеличивает/уменьшает пик кривой, а клавиша **SLOPE/НАКЛОН** изменяет наклон кривой.

Клавиши **REJECT/ ОТКЛОНЕНИЕ** и **SATUR/НАСЫЩЕННОСТЬ** изменяют значения отклонения и насыщенности соответственно.

Клавиша **SAVE/СОХРАНИТЬ** сохраняет изменения, после чего данная кривая постобработки будет всегда доступна в данной категории исследования. Клавиша **FACTORY/ЗАВОДСКИЕ НАСТРОЙКИ** восстанавливает значения заводских настроек.

## 13 - Система безопасности

*Данная опция не доступна на моделях MyLab70* 

Доступ к системе, в частности доступ к архивной информации, может быть органичен авторизованными пользователями. В этом случае для использования системы и доступа к архиву пользователи должны будут ввести пароль. Запароленный вход обеспечивает безопасную работу с архивом, так как информация может быть просмотрена и изменена только авторизованным персоналом.

В данной главе рассказывается о системе безопасного управления архивом, предлагаемой **MyLab**, а также объясняется, как создать список авторизованных пользователей.

#### Учетные записи пользователей

Существует два типа учетной записи: администратор и пользователь.

Системный администратор принимает решение: активировать систему безопасности или нет. При активированной системе безопасности, администратор может создавать, добавлять и удалять пользователей, а также определять их параметры. Администратор может ввести экстренный доступ к системе (доступ без пароля). И наконец, администратор может добавить права администратора другим пользователям.

#### Примечание

Пользовательское имя администратора и пароль по умолчанию: ADMINISTRATOR и MYLAB. Измените данную учетную запись при активации системы безопасности.

И администратор, и пользователи имеют доступ к архиву: как в режиме просмотра заархивированных исследований, так и в режиме просмотра архива.

#### Защищенный вход в систему

При активированной системе безопасности для входа в систему требуется пароль. При загрузке система требует ввести имя пользователя и пароль.

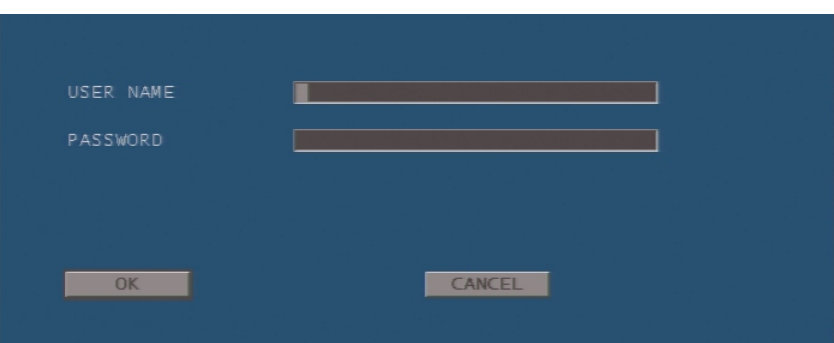

#### *Экстренный доступ*

При активированной опции "Emergency"/ "Экстренная ситуация" исследования могут быть проведены без ввода имени пользователя и пароля (клавиша EMERGENCY). Экстренный доступ предоставляет пользователю возможность проводить исследования и просматривать сохраненные изображения в режиме Exam Review/ Просмотр исследования, но не дает право доступа к архиву (клавиша **ARCHIVE REV**).

#### Примечание

Экстренные исследования автоматически сохраняются в локальном архиве. Только авторизованные пользователи имеют доступ к этим исследованиям.

*Выход из системы/ Log Off* 

Кнопка LOG OFF/ ВЫХОД ИЗ СИСТЕМЫ расположена рядом с кнопкой OK в окне Начала Исследования. При нажатии этой клавиши система переходит в режим ожидания, для выхода из которого снова требуется ввести имя пользователя и пароль.

#### Настройка системы безопасности

В опции "Security"/"Защита" расположены две папки: "Configuration"/ "Настройка" и "Change Password"/"Изменить Пароль". Последняя папка отображается только при активированной системе безопасности.

#### Configuration/ Настройка

Доступ к данной опции имеют только пользователи с правами администратора. Меню конфигурации содержит две папки: "Settings"/ "Настройки" и "Users"/ "Пользователи".

#### **MyLab** – ДОПОЛНИТЕЛЬНЫЕ ФУНКЦИИ

#### Папка Settings

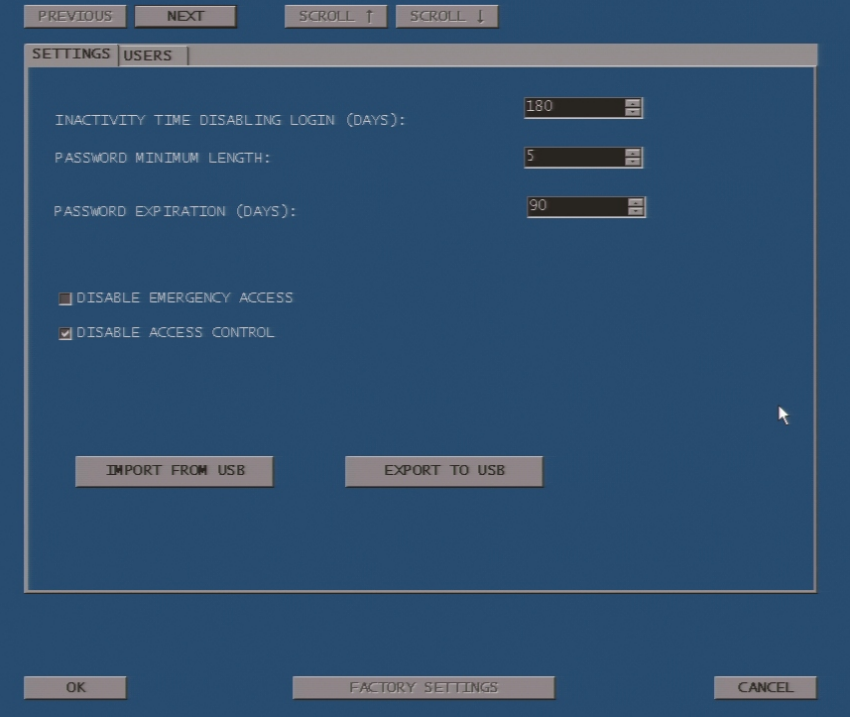

Возможны следующие настройки:

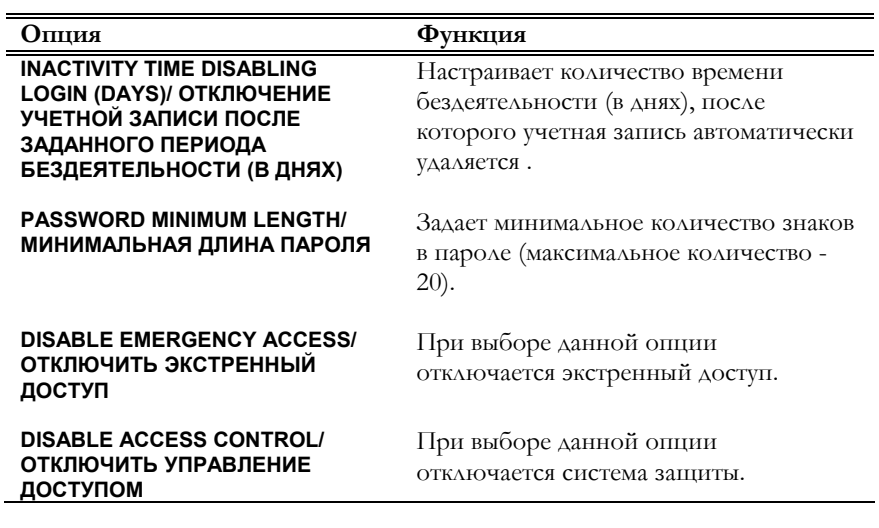

#### Примечание

Система чувствительна к регистру заглавных и строчных букв.

Учетные записи пользователей могут добавляться (кнопка ADD), изменяться (кнопка EDIT) или удаляться (кнопка DELETE). Папка Users

> При создании учетной записи нового пользователя вводится "User name"/ Имя пользователя, "Last name"/ Фамилия, "First name"/ Имя и "Middle

пате"/ Отчество. Для того, чтобы у пользователя были права администратора, пожалуйста, поставьте голочку в соответствующем поле.

Учетная запись пользователя требует пароля, который может быть изменен при первом входе в систему, если в поле "Change password at next login"/ "Изменить пароль при следующем входе в систему" была поставлена галочка.

Пользователь может войти в систему только после активации его учетной записи.

Кнопка ASSIGN PASSWORD/ ЗАДАТЬ ПАРОЛЬ (ДОСТУПНА С КНОПКОЙ EDIT) позволяет изменить пароль для имеющегося пользователя.

Настройки могут быть сохранены на USB носитель (кнопка EXPORT TO USB) Сохранение либо загружены с USB носителя (кнопка IMPORT FROM USB). Все настроек конфигурации (Settings и Users) сохраняются.

#### **Change Password/ Изменить пароль**

Данная опция доступна для всех авторизованных пользователей и предоставляет возможность изменить пароль (с обязательным введением старого и нового паролей).

# 14 - Опции Licenses, Service, System Configuration и Presets

В данной главе рассказывается, как использовать опции Licenses/ Лицензии, Save & Load Preset/ Сохранить и загрузить предустановки, а также коротко описываются опции Service/ Сервис и System Configuration/ Системная конфигурация.

#### Опция Service/ Сервис

Данная опция предназначена только для использования техническим персоналом Esaote.

#### Опция Save and Load Presets/ Сохранить и

#### загрузить предустановки

*Только для моделей MyLab25, MyLab30 и MyLab50* 

Данная опция используется для сохранения всех пользовательских предустановок на USB карту памяти. Предустановки могут быть загружены на жесткий диск в любое время при помощи той же процедуры. Пожалуйста, следуйте инструкциям, появляющимся на экране, для сохранения и загрузки настроек.

ВНИМАНИЕ

Если предустановки были ранее сохранены при помощи опции "Save & Load Presets", они могут быть загружены для восстановления **только, если операции "Save & Load Preset" проводятся с тем же самым выпуском программного обеспечения**.

#### Опция Licenses/ Лицензии

Данное поле используется для ввода новой лицензии. Введите номер лицензии в соответствующее поле и нажмите OK для подтверждения.

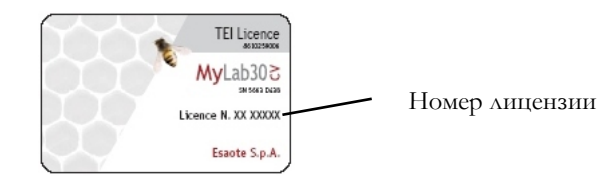

Лицензия будет активирована при следующем включении системы.

#### Опция System Configuration/ Системная

#### конфигурация

#### Модели MyLab25, MyLab30 и MyLab50

Данная опция, содержащая папки, отображает конфигурацию Hardware/хардвер и Software/программное обеспечение машины. При использовании демонстрационных лицензий окончание их действия можно проверить в соответствующей папке.

Системная конфигурация может быть сохранения на USB карту памяти при помощи опции **EXPORT/ ВЫВОД НА ВНЕШНИЙ НОСИТЕЛЬ**.

#### Модели MyLab70

Опции отображают текущую версию системы.

# РАЗДЕЛ «Технология CnTI/ Исследования с применением контрастных веществ»

В данном разделе содержится информация об использовании опции CnTI (Contract Tuned Imaging/ исследования с применением контрастных веществ), доступной в системах **MyLab**.

Раздел состоит из следующих глав:

 $\bullet$   $\Gamma$ <sup>A</sup>aba 1: Опция CnTI

В данной главе описывается использование лицензии CnTI и предоставляются некоторые общие сведения.

• Глава 2: Проведение исследования CnTI

В данной главе рассказывается, как начать и провести CnTI исследование.

• Глава 3: Режим Freeze (стоп-кадр) и просмотр исследования CnTI

В данной главе описывается управление режимом стоп-кадра, а также объясняется, как просматривать и архивировать изображения CnTI на УЗС **MyLab**.

• Глава 4: Конфигурация протоколов CnTI

В данной главе объясняется, как настроить протокол CnTI.

### Оглавление

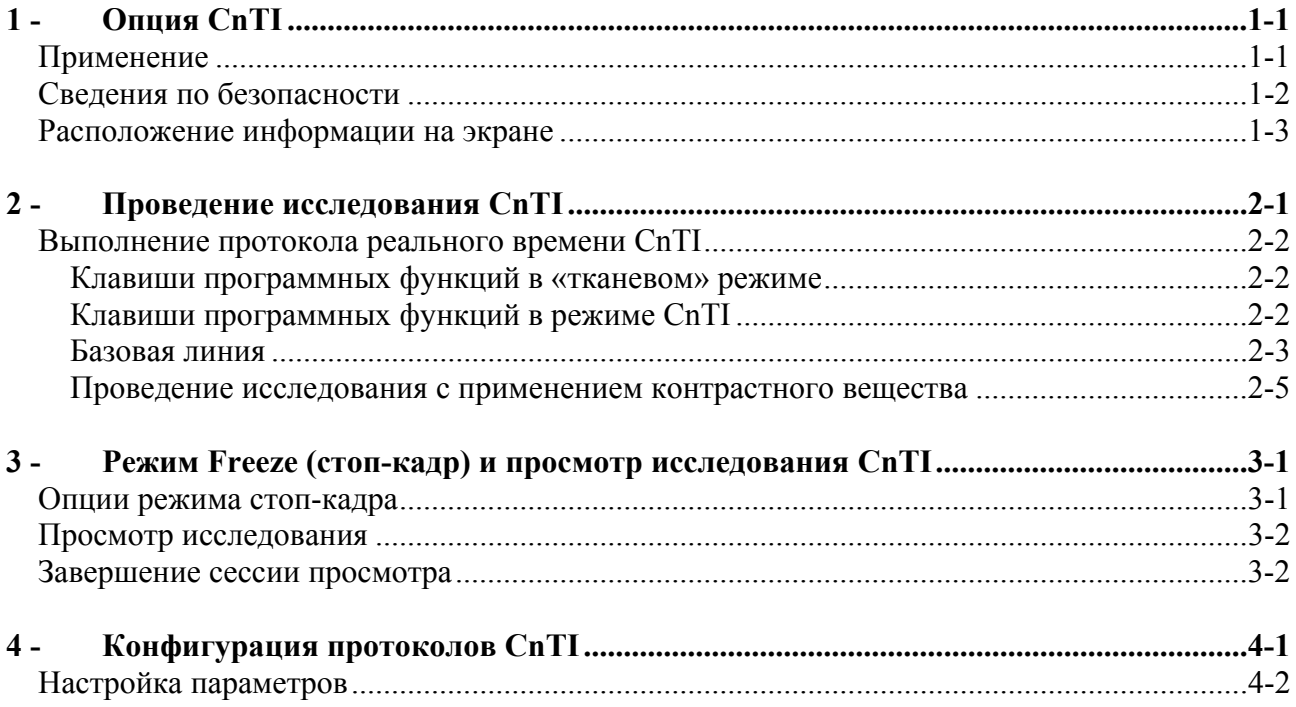

# 1 - Опция CnTI

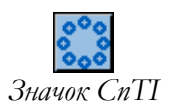

Лицензия CnTI активирует технологию Contrast Tuned Imaging™ (CnTI)/ Контрастно улучшенная визуализация, технологию исследований с применением контрастных веществ.

Глава

#### Применение

В данном разделе руководства пользователя термин "Tissue Mode"/ «Тканевой режим» используется для обозначения традиционных настроек Врежима, а термин "Real Time CnTI Mode" / «Режим реального времени CnTL», при низком звуковом давлении, - для обозначения настроек В-режима для CA Imaging/ Контрастной визуализации.

Технология CnTI нелинейная разновидность  $\overline{\phantom{0}}$ визуализации, ОПТИМИЗИРОВАННАЯ отображения  $\Delta\Delta\mathbf{H}$ сигналов гармоники. При использовании с низким звуковым давлением эта технология работает на свойстве специальных контрастных веществ, которые отражают гармоники при более низком давлении, чем ткани. Таким образом эта технология позволяет разграничить контрастные вещества от ткани в режиме реального времени.

#### Пожалуйста, ознакомьтесь со спецификациями и инструкциями **OCTOPO***KHO* производителя контрастных веществ для получения информации об их резонансных характеристиках, регулятивном статусе, клинических показаниях и противопоказаниях. Данное руководство не содержит информации о клинических показаниях контрастных веществ, а также не перечисляет их клинические протоколы, для получения которых Вам необходимо обратиться к производителю контрастных веществ.

См. руководство "Начало работы" для получения информации о датчиках. работающих с конкретной моделью MyLab

Четыре датчика MyLab могут быть использованы для работы в режиме CnTI:

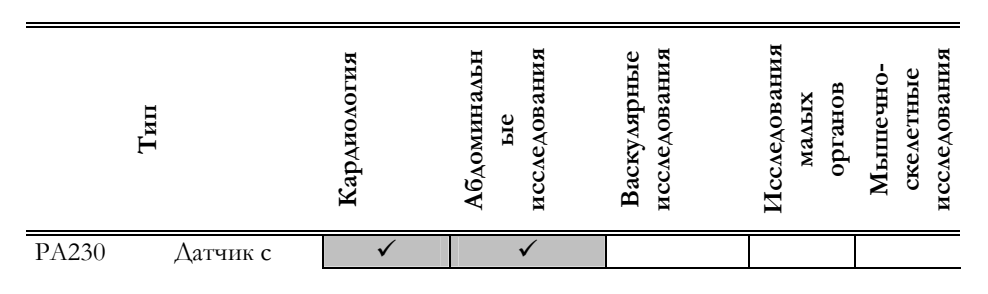

#### **MyLab** – ДОПОЛНИТЕЛЬНЫЕ ФУНКЦИИ

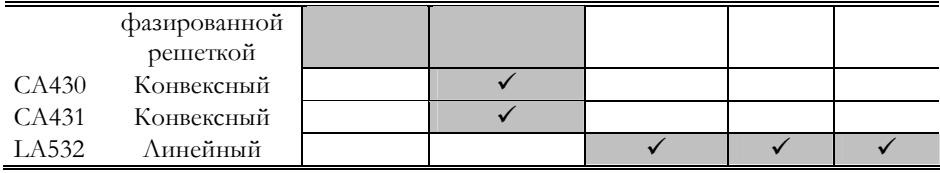

#### Сведения по безопасности

#### *ТБС* **Рекомендации, приведенные <sup>в</sup> руководстве "Техника безопасности <sup>и</sup> стандарты", <sup>в</sup> полной мере относятся <sup>и</sup> <sup>к</sup> CnTI исследованиям.** *<sup>С</sup>*

Ультразвуковая безопасность достигается путем использования принципа минимальной необходимой мощности **ALARA** во время базового «доконтрастного» исследования, т.е. исследования в «тканевом» режиме, тогда как во время контрастной визуализации акустическое давление напрямую зависит от контрастного вещества. Ультразвуковая безопасность обеспечивается максимальными значениями акустического выхода MyLab и непродолжительностью ультразвукового воздействия во время CnTI исследований, тогда как для исследований в реальном времени безопасность обеспечивается автоматически необходимым низким акустическим давлением.

#### Расположение информации на экране

На рисунке ниже представлена раскладка экрана во время CnTI исследования:

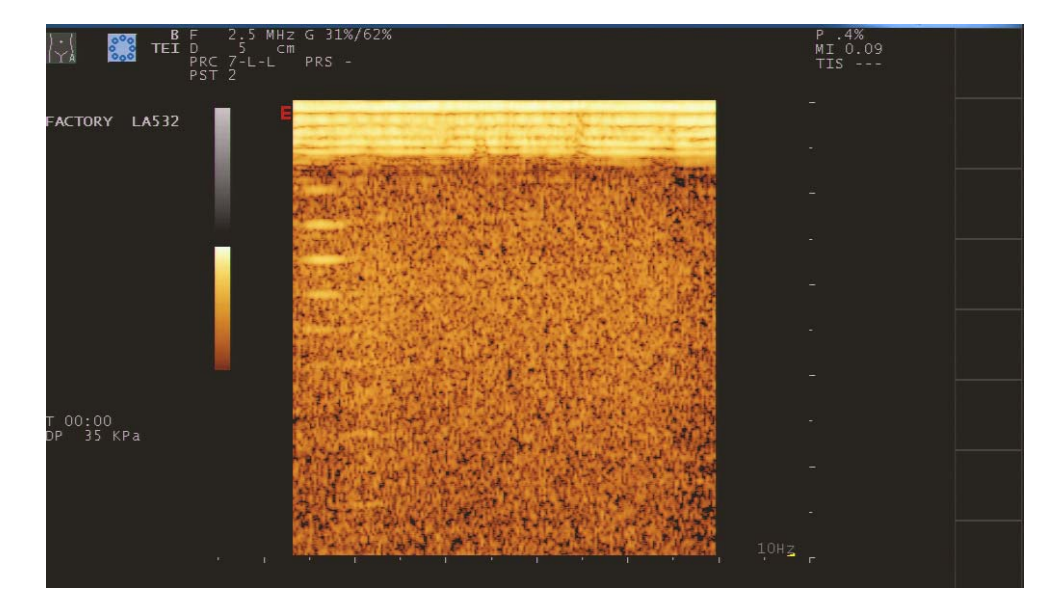

Значок CnTI отображается на экране рядом со значком, обозначающим категорию исследования.

*На рисунке справа отображен режим Dual Processing, в котором для основного изображения использована карта серого, а для изображения гармоники – карта цвета.* 

Оператору предоставляется возможность использовать таймер теста (T mm:ss) для контроля над продолжительностью исследования. Таймер активируется и обнуляется по необходимости. Параметр PR отображает применяемое акустическое давление. Значение механического индекса всегда сохраняется, т.е. это значение будет доступно как в режиме стоп-кадра, так и в режимах просмотра исследования и просмотра архива.

## 2 - Проведение исследования CnTI

Пакет CnTI может быть активирован в режиме реального времени при помощи клавиши (тома). справа на экран система выведет перечень имеющихся протоколов CnTI.

Во время CnTI исследования все системные клавиши и регуляторы находятся в обычном режиме, поэтому перед работой с контрастными веществами пользователь может провести полное исследование.

Опция CnTI автоматически активируется в «тканевом режиме» при помощи клавиши **CONTRAST/KOHTPACT**. В настоящее время существует только один протокол, т.е. протокол режима реального времени (низкое акустическое давление).

Существует два альтернативных режима отображения «полноэкранного» CnTI: либо отображение только сигналов гармоники, используя шкалу серого; либо одновременное отображение основного сигнала и сигнала гармоники. В последнем режиме, который называется Dual Processing/ Двойная обработка, в зависимости от выбранной карты, либо сигналы гармоники, либо основные сигналы представлены в цвете.

**OCTOPOMHO** 

Пожалуйста, ознакомьтесь со спецификациями и инструкциями производителя контрастных веществ. Для получения информации об их резонансных характеристиках, регулятивном статусе, клинических показаниях и противопоказаниях. Данное руководство не содержит информации о клинических показаниях контрастных веществ, а также не перечисляет их клинические протоколы, для получения которых Вам необходимо обратиться к производителю контрастных веществ.

#### Выполнение протокола реального времени CnTI

- Нажмите клавишу (Bart) для вывода на экран окна начала исследования.
- Введите данные о пациенте.

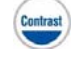

В режиме Dual Processing шкала серого и шкала цвета соединяются для разделения основного сигнала от сигнала гармоники.

- Выберите требуемую категорию исследования и нажмите OK для подтверждения.
- Нажмите клавишу (10015) и выберите требуемый протокол.

При нажатии клавиши в режиме реального времени система переходит из «тканевого» режима в режим CnTI и наоборот.

#### Клавиши программных функций в «тканевом» режиме

Первые два уровня клавиш программных функций относятся к 2D режиму реального времени, третий уровень представлен клавишей **TGC RESET/ ОБНУЛЕНИЕ РЕГУЛЯТОРОВ УСИЛЕНИЯ ПО ГЛУБИНЕ**.

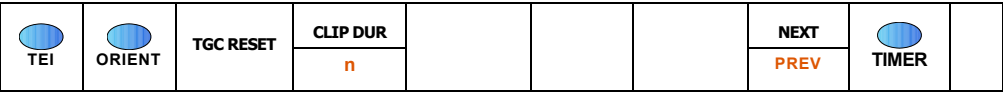

#### Клавиши программных фукнций в режиме CnTI

В режиме реального времени доступны три уровня меню. Клавиша **CONTRAST** активирует нижеследующее меню:

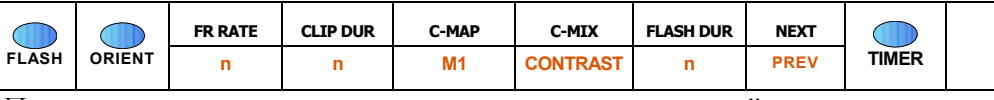

При нажатии клавиши **NEXT/ДАЛЕЕ** активируется второй уровень меню:

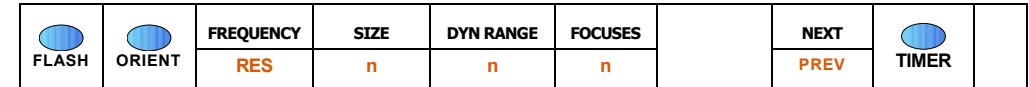

При повторном нажатии клавиши **NEXT** на экран выводится третий уровень:

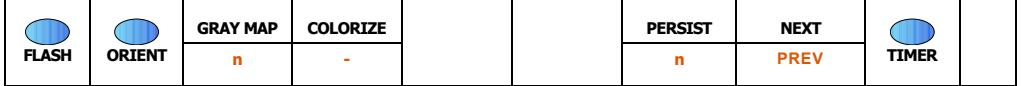

*Модели MyLab70* 

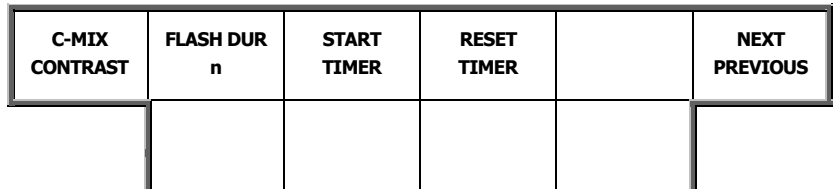

При нажатии клавиши **NEXT** на экран выводится меню активного режима (B-режим, режим CFM).

*Моедли MyLab25, MyLab30 и MyLab50* 

#### Базовая линия

Перед вводом контрастного вещества необходимо убедиться в том, что акустическое давление (PR) и усиление/ gains режима CnTI настроены надлежащим образом.

Более того, рекомендуется настроить «тканевой» режим на низкий механический индекс (МІ), что в конечном итоге позволит вернуться в этот режим (при помощи клавиши **CONTRAST**), избежав разрушительного воздействия на контрастное вещество.

Регуляторы форматов (например, клавиша DEPTH) работают как в «тканевом» режиме, так и в режиме CnTI, тогда как все остальные настройки независимы. Например, при изменении расположения точки фокуса на передачу, фокусы «тканевого» режима останутся неизменными.

«Тканевой» и CnTI режимы могут требовать различных настроек усиления: поэтому уровни TGC «тканевого» режима сохраняются при переключении в режим CnTI, чтобы настройки TGC для режима CnTI не повлияли на «тканевой» режим. При возвращении в «тканевой» режим уровни ТGC сохранены в предыдущей кривой. Для сброса настроек нажмите клавишу **TGC RESET.** 

- При необходимости выберите меньшую частоту визуализвации в меню режима реального времени (клавиша FREQUENCY)
- Уменьшите уровень мощности (клавиша POWER) так, чтобы значение механического индекса (МІ) было ниже 0.10
- $\bullet$   $\Pi$ p<sub>H</sub> потерю необходимости компенсируйте энергии увеличением регулятора усиления

MyLab предлагает два альтернативных режима CnTI: режим максимальной чувствительности (значения FREQUENCY типа S) и режим максимального разрешения (значения FREQUENCY типа R). Последний режим рекомендуется при работе с датчиком LA532 либо при работе с низкой глубиной проникновения.

- Расположите точку фокуса внизу области исследования
- Настройте регуляторы усиления так, чтобы получить однородное усиление по всей области изображения, в пределах электронного шума
- При необходимости оптимизируйте акустическое давление при ПОМОЩИ КЛАВИШИ POWER ДЛЯ МИНИМИЗАЦИИ ОСТАТОЧНЫХ ТКАНЕВЫХ сигналов.

#### Примечание

TGC тканевого режима автоматически сбрасываются при включении, а также при смене датчика.

**индекс** «тканевого» режима

механический

Низкий

**Режим CnTI** 

MyLab по умолчанию сохраняет использованное в последний раз значение DP для каждого датчика/ категории исследования

#### **CnTI в режиме Dual Processing**

- Расположите точку фокуса внизу области исследования
- Настройте регуляторы усиления (усиление цвета) так, чтобы получить однородное усиление по всей области изображения, в пределах электронного шума
- При необходимости оптимизируйте акустическое давление при помощи клавиши POWER для минимизации остаточных тканевых сигналов.
- При необходимости настройте основной сигнал при помощи 2D усиления.

Меню реального времени позволяет варьировать количество фокусов на передачу (клавиша **FOCUSES**). Опции от 2 до 4 используют прогрессивное количество смежных точек фокуса, тогда как опция ALTERNATE активирует два фокуса из трех.

Частота кадров (клавиша FR RATE) может быть настроена на выбранное значение (10, 15 и 20 Гц), в независимости от настроек системы (например: PRF/Частота повторения импульсов), либо может управляться в зависимости от параметров режима реального времени (опция Free). Во время исследований с применением контрастного вещества рекомендуется сохранять частоту кадров настолько низкой, насколько это совместимо с получением необходимой диагностичской информации, для минимизации разрушения контрастного вещества.

#### Проведение исследования с применением контрастного вещества

Слева от изображения на экране MyLab распологается таймер (мм:cc), который активитуется и обнуляется при помощи клавиши TIMER.

Пожалуйста, ознакомьтесь со спецификациями и инструкциями **OCTOPOЖНО** производителя контрастных веществ для получения информации об их резонансных характеристиках, регулятивном статусе, клинических показаниях и противопоказаниях.

Пожалуйста, ознакомьтесь  $\mathbf c$ инструкциями производителя **OCTOPOЖНО** контрастного вещества для получения информации о его подготовке и вводе.

> Как правило, дальнейшие настройки базовой линии не требуются. Если контрастного вещества недостаточен,  $\tt{CHTHa}$ ПОЛЬЗОВАТЕЛЬ может воспользоваться регуляторами усиления для увеличения чувствительности, а

также варьировать расположение точек фокуса для выборочного улучшения отдельных участков

В некоторых исследованиях имеет смысл разрушить контрастное вещество и проследить за характером его распределения. Клавиша **FLASH** используется для создания Flash, т.е. предустановленной последовательности изображений при максимальном акустическом давлении, после которого автоматически восстанавливается режим низкого давления реального времени CnTI. Клавиша **FLASH DUR** предоставляет пользователю возможность задать длительность Flash (от 2 мс до 1 с). Flash

> Клавиша **C-MIX** позволяет вывести на экран основной сигнал (с той же мощностью, что и исследование CnTI), сигнал гармоники и режим Dual Processing. В последнем режиме пользователь может выбрать, какой сигнал (гармоники или основной) будет отображаться в хроматической шкале (клавиша **C-MAP**) .

> При необходимости пользователь всегда может вернуться в «тканевой» режим и обратно. Если механический индекс не настроен на минимальное значение, возвращение в «тканевой» режим, естественно, негативно скажется на контрастном веществе .

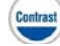

# 3 - Режим Freeze (стоп-кадр) и просмотр исследования CnTI

В данной главе описывается управление режимом стоп-кадра, а также объясняется, как просмотривать и архивировать изображения CnTI.

#### Опции режима стоп-кадра

Клавиша переводит изображение в режим стоп-кадра. Система выводит на экран линейку прокрутки содержимого памяти *ОЗУ* в которой временно сохранены изображения, полученные непосредственно перед переводом системы в режим стоп-кадра.

Линейка прокрутки выводит на экран номер отображаемого изображения или, при активном таймере, значение таймера, относящееся к данному изображению.

Клавиша **START/END/ НАЧАЛО/КОНЕЦ** позволяет автоматически расположить курсор в начало или конец серии изображений.

В режиме стоп-кадра последовательность сохраненных изображений может быть просмотрена в режиме кинопетли (клавиша **PLAY/ПРОИГРЫВАТЬ**) на выбранной пользователем скорости (клавиша **VELOCITY/СКОРОСТЬ**). Клавиша **CINE MODE/РЕЖИМ КИНОПЕТЛИ** отображает либо все содержимое памяти *ОЗУ* (опция **FULL**), либо отдельные сердечные циклы (при наличии кривой ЭКГ), либо секундные интервалы (при отсутствии ЭКГ). В последнем случае для отображения нового цикла/интервала пользуйтесь трекболом.

Отдельные сердечные циклы/интервалы, выбранные через клавишу **CINE MODE**, могут быть сохранены в виде клипов при помощи клавиши **CLIP**.

Клавиши **GRAY MAP/КАРТА СЕРОГО** и **COLORIZE/ОКРАШИВАНИЕ** предоставляют пользователю возможность выбора карты постобработки: **MyLab** предлагает тот же набор карт, что и для режима реального времени.

*Измерения, доступные в CnTI, - это те измерения, что были настроены для конкретной категории исследования.* 

#### Просмотр исследования

Нажатие клавиши **EXAM REV/ПРОСМОТР ИССЛЕДОВАНИЯ** во время исследования позволяет пользователю просмотреть сохраненные изображения и последовательности. После нажатия этой клавиши трекбол, автоматически перешедший в режим указателя, позволяет просмотреть миниатюрные копии и выбрать требуемое исследование. Если во время исследования было сохранено более восьми изображений или последовательностей их миниатюрные копии можно просмотреть при помощи клавиши **SCROLL/ПРОКРУТКА**. Клавиша **PAGE/СТРАНИЦА** позволяет вывести на экран следующие восемь миниатюрных копий.

Клипы проигрываются в режиме кинопетли. Клавиша **PLAY** позволяет оключить режим кинопетли и пролистать последовательность кадр за кадром при помощи трекбола, таким же образом как это делается в режиме стоп-кадра.

Последовательно сти Flash Если сохраненный клип включает последовательность flash, клавиша **CINE MODE** включает опцию **FLASH**. При выборе этой опции система выведет на экран последовательность изображений, относящихся к flash интервалу. Просмотреть линейку прокрутки и перейти к следующейму flash интервалу можно при помощи трекбола.

> Отдельные кадры сохраняются при помощи клавиши **IMAGE/ИЗОБРАЖЕНИЕ**; отдельные сердечные циклы и части клипов/clip portions, которые могут быть выбраны при помощи клавиши **CINE MODE**, сохраняются нажатием клавиши **CLIP/КЛИП**.

#### Завершение сессии просмотра

Нажмите клавишу не для возврата в режим реального времени.

Содержимое ОЗУ **MyLab** будет удалено только после начала нового исследования либо при выключении системы.

## 4 - Конфигурация протоколов CnTI

Опция системного меню User Preset/Предустановки пользователя (клавиша **(MEV)** предоставляет пользователю возможность создавать, изменять и удалять протоколы CnTI.

#### Примечание

Настроены могут быть только протоколы реального времени СпТІ с низким акустическим давлением.

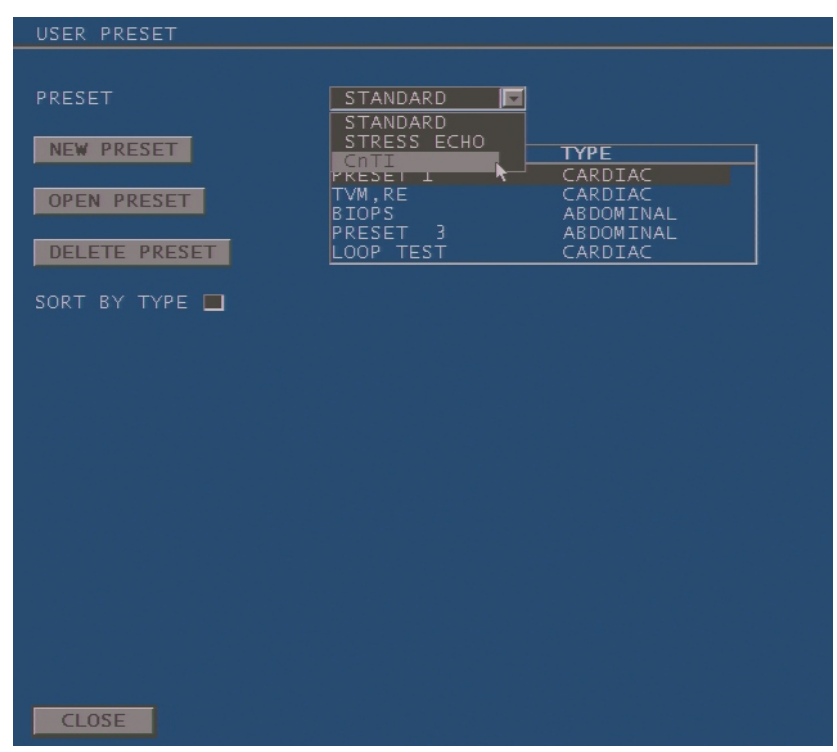

- Подведите курсор к опции "Preset" и нажмите клавишу ENTER. На экране появится выпадающее меню.
- Выберите опцию "СпТГ".  $\bullet$

Система предоставляет пользователю возможность создать новый протокол СпТІ, а также изменить или удалить существующий.

#### Настройка параметров

Меню, позволяющее настроить протокол CnTI, выглядит нижеследующим образом:

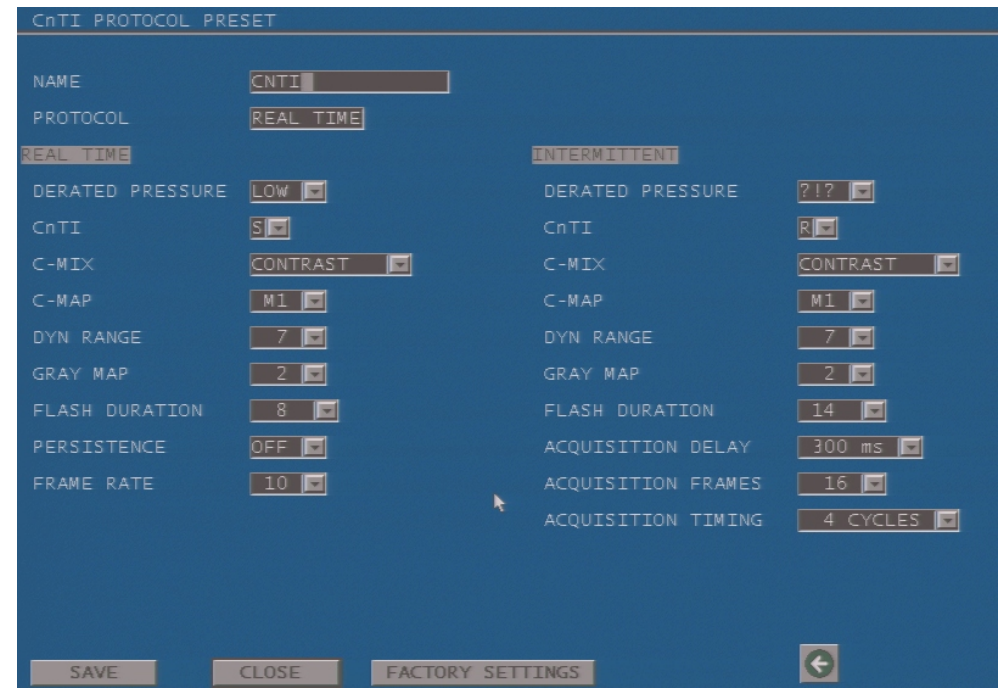

**NAME/ИМЯ** обозначает протокол, который нужно выбрать для начала исследования. Существующие описания могут быть изменены или переименованы при помощи буквенно-цифровой клавиатуры.

Пользователь не может изменить поле **PROTOCOL/ПРОТОКОЛ**. Настраиваемы только протоколы реального времени.

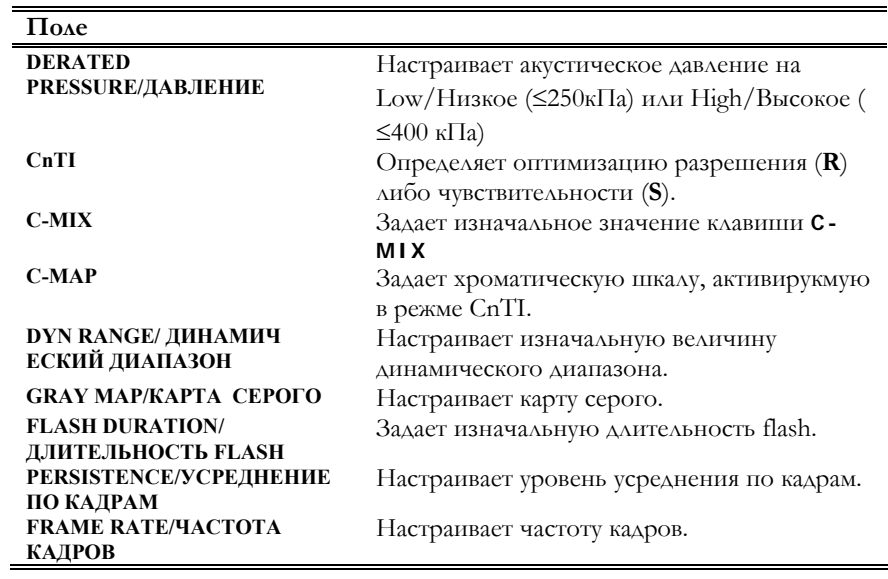

*Для быстрого перехода от одной ячейки к другой в меню конфигурации используйте клавишу Tab*  $\leftarrow$ , *а клавиш*у *Pgdn → для входа в выпадающие меню.* 

Для сохранения настроек нажмите клавишу SAVE/СОХРАНИТЬ. Для выхода из меню без сохранения настроек нажмите клавишу CLOSE/ЗАКРЫТЬ. Для настройки заводских предустановок нажмите клавишу FACTORY SETTINGS/ ЗАВОДСКИЕ ПРЕДУСТАНОВКИ.

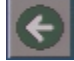

Клавиша **в возвращает пользователя в меню User Preset без сохранения** настроек.

# РАЗДЕЛ «СПЕЦИАЛЬНЫЕ ДАТЧИКИ И НАПРАВЛЯЮЩИЕ БИОПСИЙНЫХ ИГЛ»

*См. руководство "Начало работы" для получения информации о датчиках, доступных для конкретной модели MyLab.*  В данном разделе содержится информация о специальных датчиках, а также рассказывается, как использовать направляющие биопсийных игл.

Раздел состоит из следующих глав:

•  $\Gamma$ лава 1: Датчик TEE022

В данной главе описывается информация, отображающаяся на экране, при проведении трансэзофагеальных исследований с датчиком TEE022. Также в данной главе содержатся сведения о регуляции температуры датчиков при работе с УЗС **MyLab**.

• Глава 2: Общие сведения о направляющих биопсийных игл

В данной главе содержится перечень наборов для биопсии, которые могут быть использованы с УЗС **MyLab**, а также предоставляются общие сведения о правильном использовании программного обеспечения направляющих биопсийных игл.

• Глава 3: Использование направляющей биопсийной иглы

В данной главе объясняется, как убедиться в том, что направляющая находится в рабочем состоянии, и как использовать направляющую при работе с УЗС **MyLab** .

*ДРМ* **Пожалуйста, внимательно ознакомьтесь <sup>с</sup> руководством "Датчики <sup>и</sup> расходные материалы" для получения информации о правильном и безопасном использовании датчиков и наборов для биопсии.** 

### **Оглавление**

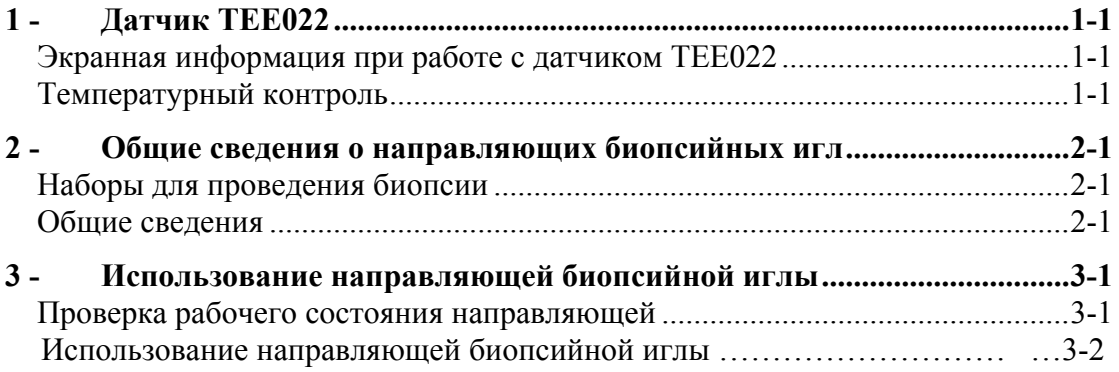

# 1 - Датчик TEE022

В данной главе описывается информация, отображающаяся на экране, при проведении трансэзофагеальных исследований с датчиком TEE022. Также в данной главе содержатся сведения о регуляции температуры датчиков при работе с УЗС **MyLab**.

#### Экранная информация при работе с датчиком TEE022

Нижеследующая информация отображается на экране при работе с датчиком TEE022:

- Температура наконечника датчика
- Ориентация наконечника

Температура наконечника датчика отображается и постоянно обновляется в верхнем левом углу экрана. Температура наконечника

> В зависимости от настроек температура отображается по шкале Фаренгейта (°F) либо по шкале Цельсия (°C) с точностью до одной десятой

В левой нижней части экрана отображается ориентация наконечника: приблизительное графическое представление и величина плоскости в градусах. Ориентация наконечника

> Плоскость в 0° эквивалентна поперечной плоскости моно- или бипланового трансэзофагеального датчика. Для улучшения визуализации при сканировании постепенно (по 2°) увеличивайте угол плоскости вплоть до 180° (зеркальное отображение поперечной плоскости) путем вращения регулятора наклона наконечника. При угле в 90° отображаемая плоскость равна продольной плоскости бипланового трансэзофагеального датчика.

#### Температурный контроль

*ДРМ* **Рекомендации, данные <sup>в</sup> руководстве "Датчики <sup>и</sup> расходные материалы", относятся к датчику TEE022, работающему с системой MyLab.** 

Для обеспечения безопасности пациента ультразвуковая система имеет температурное ограничение: **42.5°**C (**108.5**°F); когда температура наконечника доходит до этого предела, система автоматически отключает датчик и на экране появляется предупреждение.

> **Warning! The probe is overheating. Please refer to the Operator manual or wait for the system to restart**

**Осторожно! Датчик перегрелся. Пожалуйста, обратитесь к руководству пользователя либо дождитесь включения датчика.** 

Пользователь может либо подождать, пока датчик охладится, либо прервать процедуру и извлечь датчик из пациента. Как только датчик охладится, предупреждение исчезает, и датчик снова начинает работать.

Как добиться минимального нагрева датчика В обычных условиях датчик не достигает температурного предела; предел может быть достигнут, если у пациента жар или если температурный сенсор неисправен. Ниже приводится список рекомендаций для предотвращения перегрева датчика:

- установите максимальный угол в В-режиме
- режим CFM больше всего способствует нагреванию датчика; при исследовании пациентов с высокой температурой тела используйте этот режим как можно меньше.
- чрезжелудочные проекции уменьшают рассеивание тепла; перемещение датчика в пищевод позволит Вам охладить датчик довольно быстро.

# 2 - Общие сведения о направляющих биопсийных игл

ESAOTE поставляет ряд наборов для проведения биопсии, оснащенных специальными держателями для присоединения к датчику. MyLab может быть настроен таким образом, что линия наведения будет отображаться по всему ультразвуковому изображению. Данная глава содержит общие сведения о правильном использовании направляющих биопсийных игл.

Дарм Перед использованием программного обеспечения направляющих биопсийных игл пользователю следуюет внимательно ознакомиться со всей информацией по датчикам и наборам для биопсии, изложенной в руководстве "Датчики и расходные материалы".

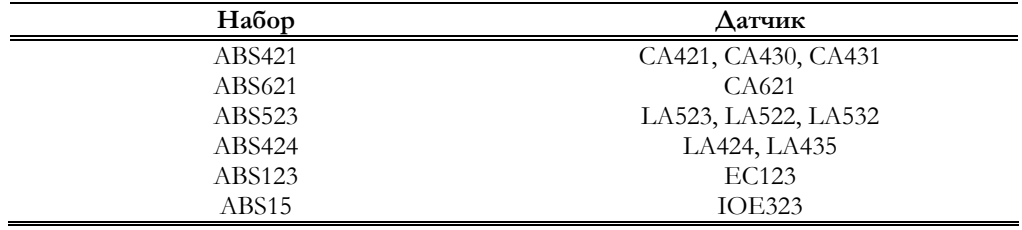

#### Наборы для проведения биопсии

#### Обшие сведения

Программа направляющих биопсийных игл запускается при помощи клавиши BIOPSY для моделей MyLab70 либо при помощи клавиши программных функций **BIOPSY**. Процедура биопсии активируется только в В-режиме и только если активный датчик совместим с прилагающимся биопсийным набором..

Раскладка клавиш программных функций в меню В-режима:

Только для моделей MyLab25,  $MvLab30u$  $MyLab50$ 

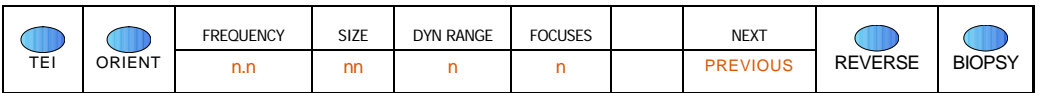

#### 3-**Использование**

направляющей биопсийной иглы

В данной главе объясняется, как убедиться в том, что направляющая находится в рабочем состоянии, и как использовать направляющую при работе с УЗС MyLab.

#### Проверка рабочего состояния направляющей

Если активный датчик предназначен для использования с набором для биопсии, меню В-режима MyLab будет выглядеть нижеследующим образом:

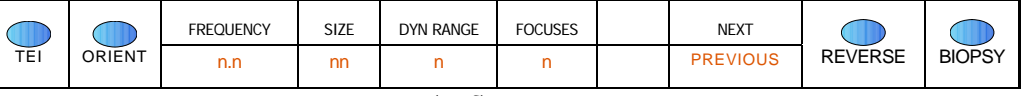

При нажатии клавиши **BIOPSY** (либо клавиши панели управления **BIOPSY** для моделей MyLab70) на экране появляются две пунктирные линии, обозначивающие пределы рабочей области направляющей биопсийной иглы. В зависимости от датчика и используемой направляющей угол ввода ИГЛЫ МОЖЕТ ИМЕТЬ ОДНО ИЛИ НЕСКОЛЬКО ЗНАЧЕНИЙ:

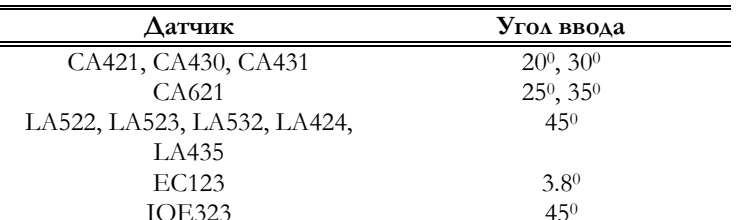

Выбор угола ввода производится при помощи клавиш программных функций.

Процедура проверки

 $\mathbf{D}_{\text{IPM}}$ 

 $\equiv$ 

Прикрепите набор для биопсии к датчику, следуя инструкциям,  $\bullet$ изложенным в руководстве "Датчики и расходные материалы".

Внимательно ознакомьтесь с руководством "Датчики и расходные материалы": все правила, относящиеся к безопасности системы, помеченные в тексте словами ОСТОРОЖНО! и ВНИМАНИЕ!, также относятся и к направляющим биопсийных игл.

См. руководство "Начало работы" для получения информации о датчиках, работающих с конкретной моделью **MvLab**.

Только для модлей  $MvL$ ab25. MyLab30 u  $MyLab50$ 

- Погрузите датчик в воду до Максимального уровня погружения (см. руководство "Датчики и расходные материалы").
- На экране **MyLab** появится рабочая область направляющей биопсийной иглы.
- При необходимости, измените угол ввода иглы.
- **Перед проведением биопсии, проверьте правильность сборки и расположения набора для биопсии. Также, убедитесь в том, что угол ввода равен углу, выбранному с помощью программного интерфейса. Введение иглы с помощью направляющей под углом, отличным от выбранного, может представлять собой угрозу безопасности пациента!**  ОСТОРОЖНО

ОСТОРОЖНО

• Убедитесь, что игла корректно отображена в рабочей области как в В-режиме, так и в режиме стоп-кадра.

**Если игла отображается вне рабочей области, НЕ ИСПОЛЬЗУЙТЕ данную направляющую биопсийной иглы и немедленно свяжитесь с сервисным персоналом ESAOTE.** 

#### Использование направляющей биоспийной иглы

Клавиша **BIOPSY** (или **BIOPSY** для моделей **MyLab70**) выводит на экран поверх 2D изображения рабочую область направляющей иглы и в тех случях, когда это возможно, активирует меню, позволяющее выбрать угол ввода.

**Линия наведения, отображаемая на мониторе, указывает только на направление иглы, в соответствии с выбранной направляющей. Обращайте особое внимание на ультразвуковое изображение во время ввода иглы в тело и следите за тем, чтобы игла всегда находилась в отображаемой области.**  ОСТОРОЖНО

> Как только на экране появляется линия наведения, система временно отключает все режимы, кроме 2D; для переключения к любой другой режим реального времени, отключите линию наведения при помощи клавиши **OFF** .

Для удаления линии наведения снова нажмите клавишу **BIOPSY** (либо клавишу **BIOPSY** для моделей **MyLab70**). Удаление линии наведения
## 1 - Опция VPan

Лицензия VPan предоставляет пользователю возможность панорамного сканирования . Окончательное изображение состоит из последовательных кадров, расположенных друг за другом, реконструируя всю поверхность целиком.

Опция VPan рекомендуется для сканирования неподвижных структур.

#### Примечание

Не следует проводить панорамное сканирование структур, имеющих черные области, либо движущихся структур.

Для панорамного сканирования можно ипользовать любой из визуализирующих датчиков, за исключением датчика TEE.

#### Активация опции VPan и получение

#### изображения

Панорамное сканирование может быть активировано в режиме реального времени при нажатии клавиши . Справа на экран система выведет перечень дополнительных программ: выберите "VPan" и нажмите клавишу **ENTER**.

Значок VPan отображается на экране рядом со значком категории исследования. Клавиша **ACQUIRE/ПОЛУЧИТЬ** активирует курсор области интереса. Область интереса представляет ту часть изображения, которая будет использована для построения паноромного изображения.

Получение

- Расположите датчик на край области сканирования. Линзы датчики должны быть максимально параллельны сканируемой поверхности.
- Для настройки изображения используйте регуляторы глубины и частоты, доступные во время панорамного сканирования.

#### Примечание

*Для получения информации о том, какие именно модели MyLab предназначены для использования лицензии Vpan, см. таблицу введения*

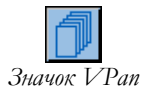

Настройте регуляторы таким образом, чтобы изображение «наполнилось» эхо сигналом (стало наиболее четким), минимизируя свободное пространство.

#### **Не настраивайте изображение при помощи регуляторов в процессе внимание править панорального сканирования**.

- Нажмите клавишу **ACQUIRE** для отображения курсора области интереса.
- При необходимости, нажмите клавишу **ACTION** для изменения размеров области интереса при помощи трекбола. Настройка изображения позволяет вырезать черные области и улучшить качество окончательного изображения.
- Снова нажмите клавишу **ACQUIRE** для запуска панорамного сканирования. Система автоматически распознает направление датчика (слева направо или наоборот).
- В процессе панорамного сканирования перемещайте датчик по сканируемой поверхности медленно и с постоянной скоростью.

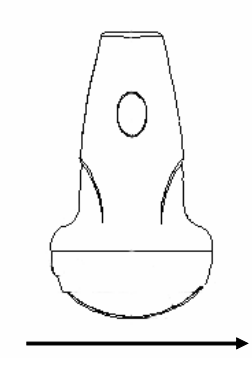

ОСТОРОЖНО

**Во время получения изображения плоской поверхности датчик должен передвигаться вдоль оси, параллельной поверхности (как показано на рисунке выше). Если датчик перемещается вокруг криволинейной поверхности, убедитесь в том, что конец датчика всегда соприкасается с поверхностью. Изменение точки соприкосновения во время сканирования может привести к получению наложенных друг на друга изоображений.** 

• Для завершения сканирования нажмите клавишу **ACQUIRE** или клавишу \*

#### Примечание

*Во время получения панорамного изображения значок Жесткого диска обрамлен в желтую мигающую рамку*

*Перемещение датчика*

По получении 400 кадров панорамное сканирование прекращается автоматически. 400 кадров – максимальный объем памяти.

По завершении сканирования система автоматически переходит в режим стоп-кадра и выводит на экран панорамное изоображение. Пользователь сразу же может проконтролировать, корректно ли было реконструировано изображение и содержатся ли в нем искажения или смещения, в случае чего требуется повторить сканирование.

Для возврата в режим реального времени нажмите клавишу.

#### Завершение исследования

Клавиша активирует режим просмотра исследования и автоматически выводит на экран сохраненные изображения. Для прекращения панорамного сканирования нажмите клавишу .

## 2 - Просмотр панорамного изображения

По завершении панорамного сканирования система автоматически переходит в режим стоп-кадра и выводт на экран изображение VPan.

#### Клавиши программных функций

Клавиши программых функций расположены в два уровня:

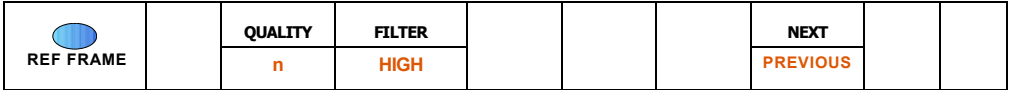

Второй уровень меню отображается при нажатии клавиши **NEXT/ДАЛЕЕ**:

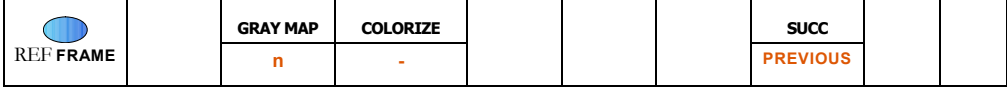

При помощи клавиши **QUALITY/КАЧЕСТВО** пользователь может изменить количество кадров, используемое для реконструкции панорамного изображения. В наличии существует пять уровней реконструкции: от уровня наилучшего качества (**5** уровень), при котором для реконструкции используются все кадры, до уровня минимального качества ( **1** уровень), при котором для реконструкции используется один из пяти кадров.

Клавиша **FILTER/ФИЛЬТР** позволяет изменить фильтр, применяемый для панорамных изображений, увеличивающий или уменьшающий контраст.

Выбранные настройки фильтра и качества сохраняются и автоматически применяются к следующей реконструкции панорамного изображения.

Шкала серого (клавиша **GRAY MAP/КАРТА СЕРОГО**) и окрашивание постобработки (клавиша **COLORIZE/ОКРАШИВАТЬ**) панорамного изображения могут изменяться.

Панорамное изображение может быть увеличено при помощи клавиши **ZOOM**. Используйте трекбол для просмотра увеличенного изображения. Zoom

#### Покадровый просмотр

Клавиша **REF FRAME** позволяет изменить представление информации на экране, как показано на рисунке ниже:

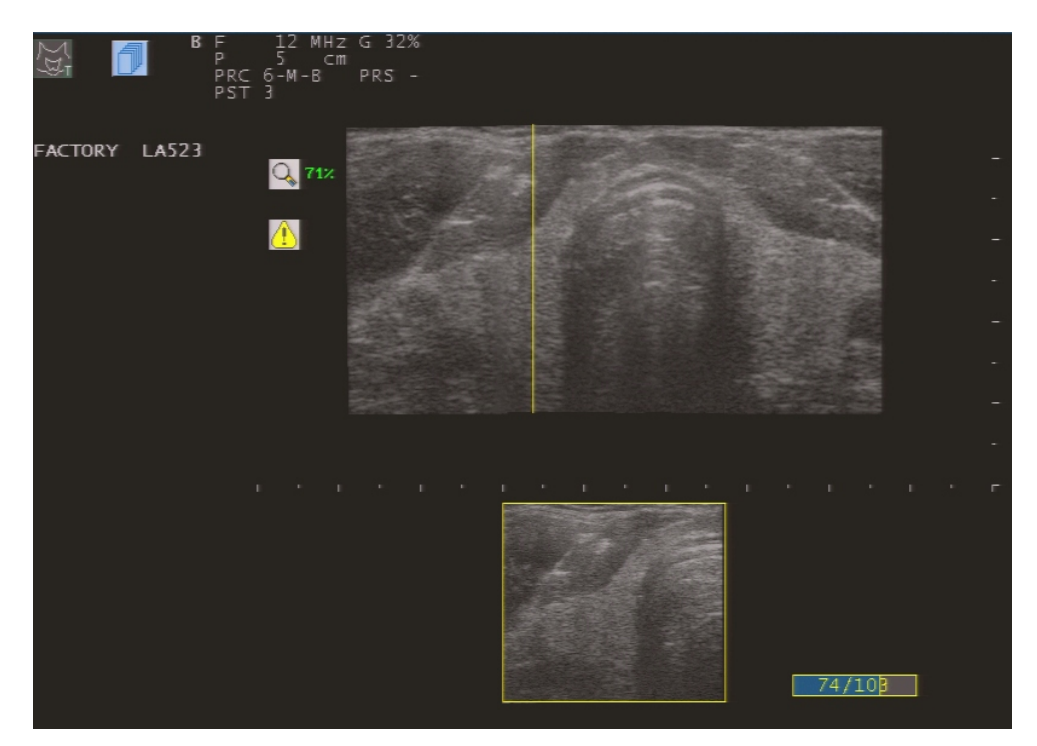

Панорамное изображение отображается уменьшенным на коэффициент, обозначенный ниже шкалы серого. Желтая линия панорамного изображения передвигается при помощи трекбола и позволяет просмотреть изображение кадр за кадром. Отдельные кадры отображаются в нижней части экрана.

#### Примечание

Точность отображения кадров зависит от выбранного уровня качества.

#### Измерения

Как общие, так и специальные измерения могут быть проведены на панорамном изображении. Для проведения измерений рекомендуется режим покадрового просмотра.

#### ОСТОРОЖНО

**Низкое качество изображения может существенно исказить и ухудшить точность измерений. Настоятельно рекомендуется не проводить измерения на искаженных и содержащих смещения изображениях.** 

**Настоятельно рекомендуется проводить измерения только на отдельных кадрах. Изображение VPan не может соответствовать отсканированным анатомическим структурам из-за смещений и искажений. Помните, что измерения, проведенные на отдельных кадрах во время движения датчика, подвержены систематической погрешности (менее чем 10%).** 

ОСТОРОЖНО

**Данный символ появляется на экране в режиме отображения кадров и означает, что панорамное изображение неоптимально для создания отчета.** 

Сессия измерений активируется таким же образом, как и для любого другого исследования; только дополнительные измерения/ advanced measurements сохраняются в отчет.

#### Сохранение реконструированного изображения

И панорамные изображения, и отдельные кадры могут быть сохранены в архив (клавиша **IMAGE**) как с измерениями, так и без.

# РАЗДЕЛ «СТРЕСС-ЭХО»

В данном разделе описывается использование опции стресс-эхо.

Раздел состоит из следующих глав:

• Глава 1: Опция стресс-эхо

В данной главе описываются основные принципы протокола сердечных сокращений/ wall motion protocol

• Глава 2: Выполнение протокола сердечных сокращений/Performing a Wall Motion Protocol

В данной главе объясняется процедура выполнения протокола локальной сократимости стенок сердца.

• Глава 3: Просмотр исследования сердечных сокращений

В данной главе рассказывается, как создать Primary Quad и как просмотреть исследование сердечных сокращений.

• Глава 4: Отчет стресс-эхо

В данное главе описывается структура отчета стресс-эхо.

• Глава 5: Конфигурация протоколов сердечных сокращений

В данной главе объясняется как создавать, изменять и удалять протоколы сердечных сокращений.

• Приложение A: Библиографические ссылки

В данной главе перечисляются библиографические ссылки.

### Оглавление

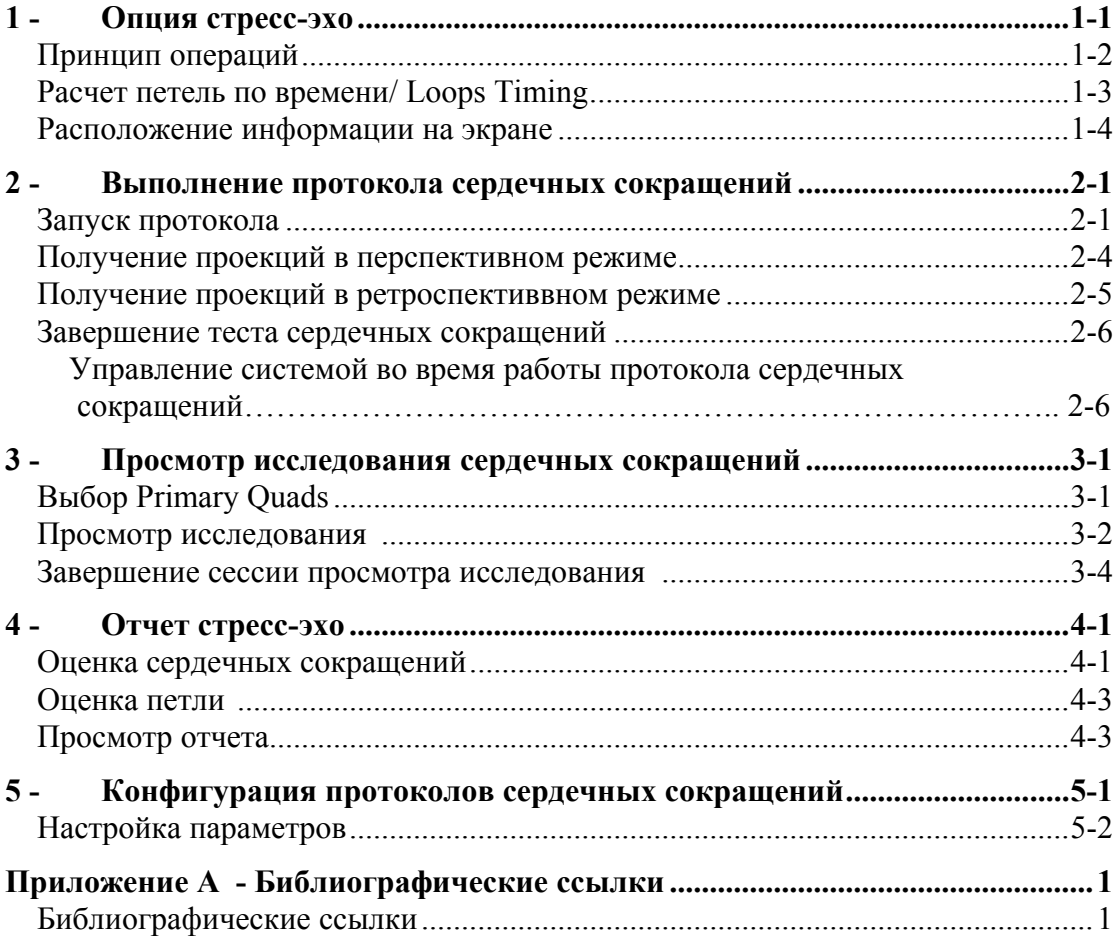

 $\Box$ 

## 1 - Опция стресс-эхо

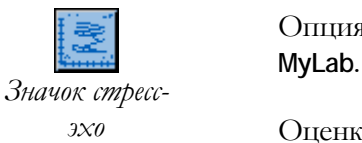

Опция стресс-эхо требует наличия лицензии, установленной на приборе

*эхо* Оценка локальной сократимости стенок левого желудочка (LV) требует нескольких эхографических проекций для визуализации всех сегментов. Обычно, нижеследующая комбинация считается идеальной для оценки сердечной сократимости (WM): парастернальная/окологрудинная длинная ось (LAX), короткая ось на папиллярном/сосочковом уровне (SAX PM), четырехкамерная апикальная проекция (A4C) и двухкамерная апикальная проекция (A2C).

#### СТРЕСС

1. Систолические

- петли
- 2. Отображение Quad

3. Сравнение петель

*Приложение A содержит краткий обзор научных работ.* 

Пакет Стресс-эхо предлагает специальные режимы реального времени для получения нескольких 2D петель, вызываемых волной ECG R.. Каждая петля состоит из восьми последовательных кадров и представляет собой один сердечный цикл, от конечной диастолы до конечной систолы. Далее эти петли могут быть соединены в **WM Quads** (*квадруплеты сердечных сокращений)*/ отображает до 4 2D петель в кинорежиме на выбранной пользователем скорости. Очень удобно одновременное отображение различных сердечных проекций.

Также данный пакет предоставляет пользователю возможность последовательно создавать WM Quads и затем сравнивать петли, полученные в разное время. Квадруплет, содержащий один «предпочтительный» сердечный цикл для каждой проекции, называется **Primary Quad/ Первичный квадруплет**. В последующем пользователь может оценить сокращение левого желудочка при помощи первичного квадруплета, либо изучив изменения при помощи серии первичных квадруплетов. Типичное IMS application/ исследование – стресс-эхо, при котором определение местонахождения/случаев аномалий локальной сократимости стенок сердца под действием нагрузки выводится из сопоставления 2D петель, отображающих сокращение стенок в покое и после нагрузки.

#### Принцип операций

Петли получаются при помощи специальных режимов, **Wall Motion Protocols/Протоколы сердечных сокращений**. Опции "WM Review"/ "Просмотр сердечных сокращений" позволяют пользователю выбрать

предпочтительные циклы Primary Quads для сравнения и сохранения информации.

#### Примечание

 $\mathbf{D}$  HP

Файлы стресс-эхо сжимаются с минимальной потерей информации. Внимательно ознакомьтесь  $\mathbf{C}$ разделом "Измерения и расчеты" руководства "Начало Работы".

Протокол содержит все элементы для автоматического запуска теста сердечных сокращений.

петель: Существует способа получения два кардио **Cardiac Loops** Prospective/Перспективный  $\mathbf{H}$ Retrospective/Ретроспективный Capture/ Получение режимы. В Перспективном режиме клавиша **ACQUIRE** используется для кардио петель начала получения петель: количество полученных петель зависит от настроек протокола. В Ретроспективном режиме система непрерывно получает последовательные петли, а нажатие клавиши **ACQUIRE** прерывает процесс и выводит на экран последние полученные петли, количество которых устанавливается протоколом. В обоих случаях система сохранит лишь область интереса (т.е. не весь сектор целиком) для минимизации объема памяти, требуемого для каждого цикла.

Программирование протокола может включать определение количества **Stages Number/** *STAGES/ΦΑ3* каждая фаза требует отдельного первичного Количество фаз квадруплета/Primary Quad. Например, типичная беговая дорожка стресс-эхо требует трехфазового протокола (QUAD в покое, QUAD сразу после нагрузки и QUAD посленагрузочного контроля).

Каждой фазе можено придать наименование (метку) для определения петель **Stages Names/** во время просмотра теста. **Наименования** 

фаз

Получаемые проекции каждой фазы могут быть настроены независимо (от 1 **Stage Views/** до 5), равно как и порядок их получения.. Проекции фаз

**Loops Number/** Количество петель

Определение количества петель должно быть временно сохранено для построения Primary Quad. Например, Quad в покое может быть построен путем прямого сохранения одного цикла для каждой проекции и сохранения большего объема памяти для пиковой фазы.

#### Примечание

Во время работы с WM protocol большинство опций системы и режимы реального времени доступны для использования; при сохранении петель сокращается возможность просмотра содержимого памяти *ОЗУ*.

#### Расчет петель по времени/ Loops Timing

В перспективных протоколах триггер ECG R волны автоматически запускает получение петли. В ретроспективных режимах система начинает получение петли от ближайшего к триггеру R волны кадра.

Петли состоят из последовательных (до 30) кадров, которые должны быть рассчитаны по времени, чтобы покрыть заданный сердечный цикл. Заводские настройки покрывают полный сердечный цикл.

*Горизонтальная линия, отображенная ниже кривой ЭКГ, обозначает часть сердечного цикла, используемого для получения петли* 

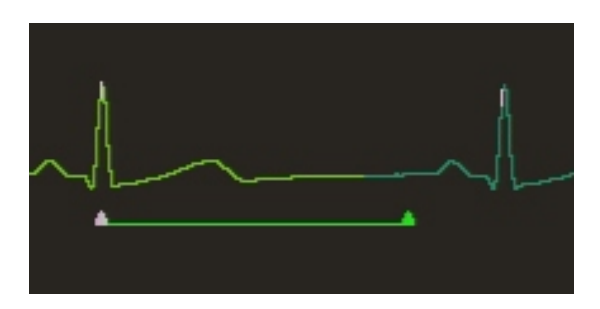

При наличии внутреннего триггера/ internal trigger клавиша **PHYSIO** настраивает часть сердечного цикла, которая будет использоваться для получения петли/. Клавиши **L-MARK** и **R-MARK** сдвигают конец линии влево и вправо соответственно.

#### Расположение информации на экране

На рисунке ниже представлено расположение информации на экране при работе с тестом локальной сократимости стенок сердца:

**<sup>T</sup>***h:mm:ss и* **<sup>S</sup>***mm:ss – два таймера теста: T может быть использован для контроля всей продолжительно сти теста, S – как таймер отдельной фазы. DLY – настроенная задержка для R* 

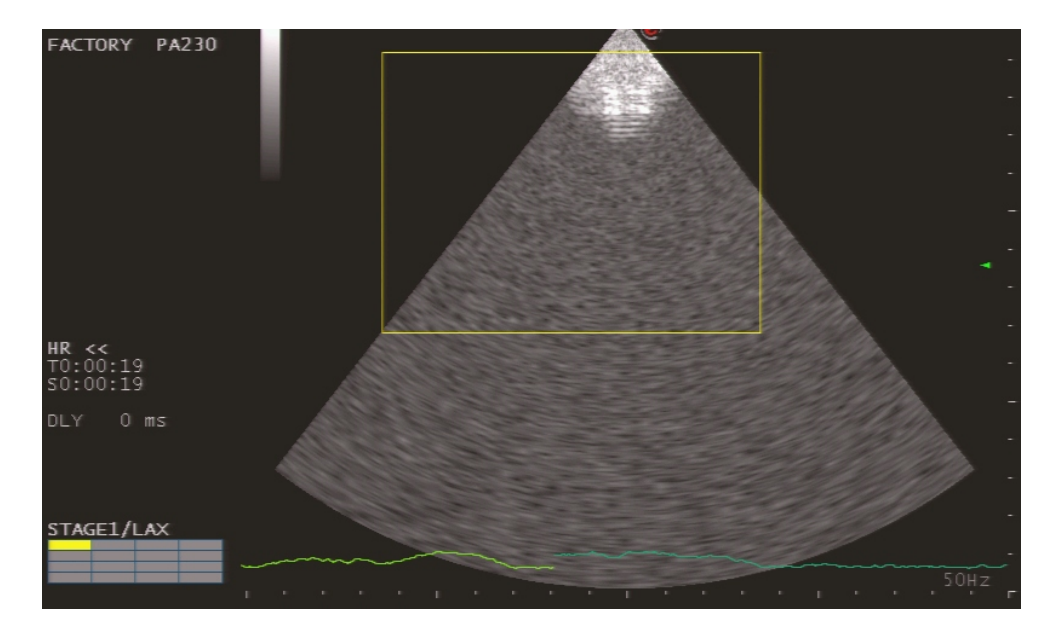

*триггера* Таблица VIEWS/ Проекции (расположена в левой нижней части экрана) отображает текущую фазу протокола (Step/Ступень), получаемую проекцию (желтый фон), количество полученных фаз (зеленый фон) и количество фаз, которые были выбраны для получения Primary Quad (голубой фон).

Полученные петли отображаются на экране следующим образом:

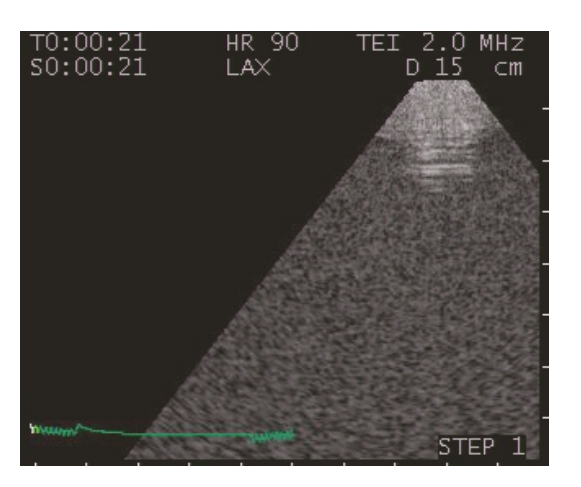

СТРЕСС - ЭХО 1-4 ОКТОБЛЯД - ЭХО 1-4 ОКТОБЛЯД - ЭХО 1-4 ОКТОБЛЯД - ЭХО 1-4 ОКТОБЛЯД - ЭХО 1-4 ОКТОБЛЯД - ЭХО 1-

*Таймеры отображаются в левой верхней части экрана; в верхней средней части экрана показаны ЧСС/HR и проекция, а текущая фаза указывается в правой нижней части экрана (Step/Стадия). Частота и глубина отображены в правой верхней части экрана.*

# 3 - Просмотр исследования сердечных сокращений

В данной главе рассказывается, как выбрать Primary Quads и как просмотреть исследование сердечных сокращений.

#### Выбор Primary Quads

По завершении WM protocol в памяти системы находятся все полученные сердечные циклы: каждая петля обозначена меткой проекции и фазы. Перед просмотром исследования пользователь должен выбрать наилучшую петлю каждой проекции каждой ступени для создания Primary Quad (s)

#### Примечание

При нажатии клавиши система автоматически предложит пользователю защитить полученные петли, если это еще не было сделано.

При нажатии клавиши в режиме реального времени пользователь активирует сессию просмотра Primary Quad.

*На рисунке справа показана раскладка экрана, позволяющая выбрать Primary Quads.* 

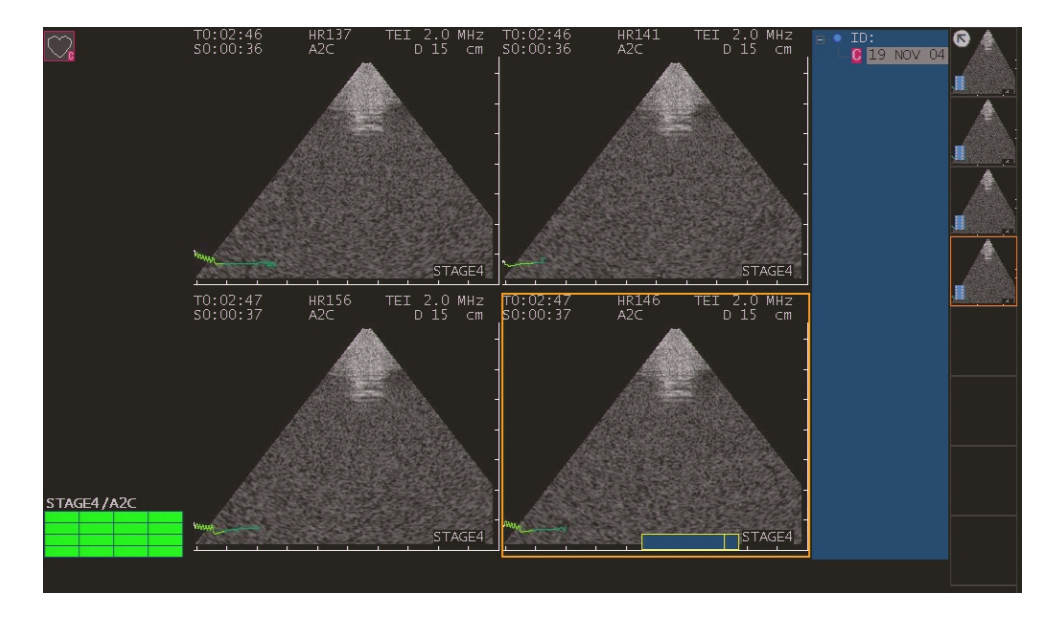

Система отображает Quads фаза за фазой, начиная с первой.

Активные клавиши, позволяющие выбрать наилучшие петли: **STAGE/ФАЗА** (смены фазы), **VIEW/ПРОЕКЦИЯ** (выбор требуемой проекции) и **SCROLL/ПРОСМОТР** (выбор оптимальной петли). По завершени выбора защитите Primary Quad при помощи клавиши **PRIMARY** фаза за фазой. Primary Quad будет автоматически сохранен на жесткий диск.

Данная процедура повторяется до тех пор, пока все Primary Quads не будут заархивированы.

#### Примечание

Пользователь сможет повторить выбор Primary Quad для каждой отдельной фазы столько раз, сколько потребуется, при помощи меню review session/ сессия просмотра.

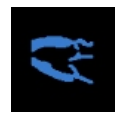

*Значок завершенного исследования стресс-эхо*

По завершении выбора Primary Quad все исследование стресс-эхо обозначается соответствующим значком в колонке миниатюрных изображений.

#### Просмотр исследования

При нажатии клавиши в режиме реального времени пользователь акивирует просмотр исследования.

Примечание

Просмотр изображений и клипов, сохраненных во время исследования, возможен только после завершения протокола (т.е. после того, как все Primary Quads были выбраны). При незавершенной стадии выбора Primary Quads клавиша **EXAMREV** выводит на экран только тест под нагрузкой/ Stress test.

Как только Primary quads выбраны, экран переходи в режим просмотра стресс-эхо:

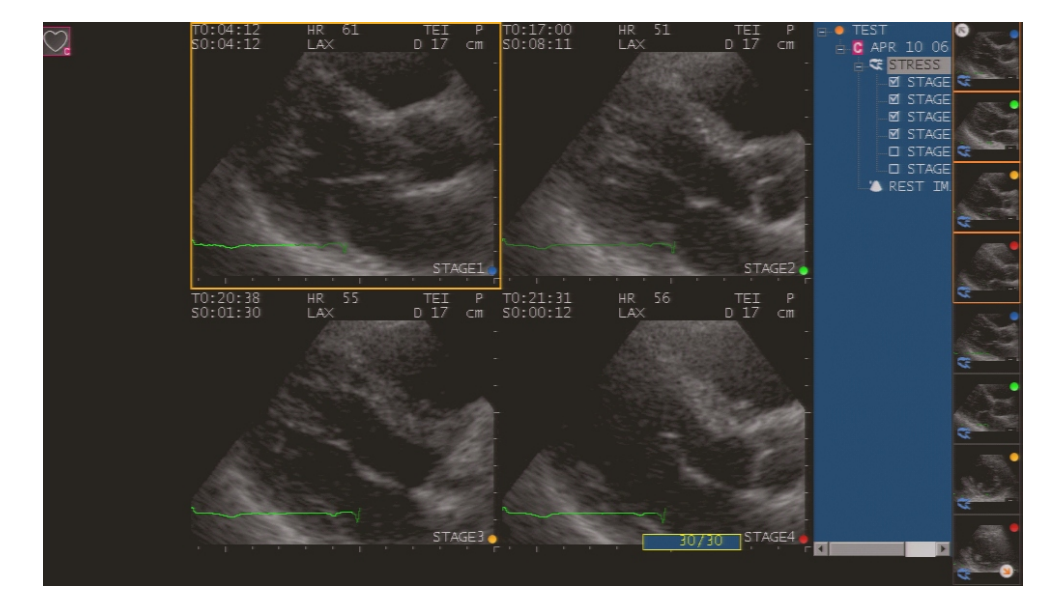

В сводной колонке справа на экране исследования разбиты на две группы: Stress Images/ изображения «под нагрузкой» и Rest Images/ изображения в «состоянии покоя». Выберите требуемую группу при помощи указателя: отображенные миниатюрные копии будут соответствовать выбранной группе.

Изображения «под нагрузкой» сгруппированы по ступеням. Единовременно на экране может быть отображено до четырех ступеней: используйте курсор для выбора требуемой ступени.

Система автоматически отображает Stress exam. Quad разделены по проекциям: одна и та же проекция показана во всех фазах. Клавиша **SCROLL/ПРОСМОТР** предоставляет пользователю возможность выбора Quads, относящихся к различным проекциям.

Клавиша **CHANGE/ИЗМЕНИТЬ** позволяет изменить метку выбранной проекции.

#### Примечание

Если две проекции выбранной фазы имеют одинаковые метки, одна из меток должна быть изменена. В противном случает одна из проекций будет удалена как только пользователь перейдет к следующей стадии.

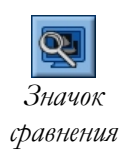

Значок сравнения позволяет пользователю переходить в режим разделения по фазам, в котором на экране отображаются проекции одной фазы. Для активации этого режима расположите курсор на значок и нажмите клавишу **ENTER**. В этом режиме клавиша **SCROLL** позволяет пролистывать фазы.

Для возврата в режим разделения по проекциям, расположите курсор на значок сравления и снова нажмите клавишу **ENTER**.

#### Завершение сессии просмотра

#### исследования

*Пользователь может начать просмотр заново, нажав*  $K$ *лавиш* $V$   $\overset{EM}{\longrightarrow}$ 

Для возврата в режим реального времени нажмите клавишу **B-MODE**.

Содержимое памяти ОЗУ / memory будет удалено только после начала нового исследования или при выключении системы.

СТРЕСС - ЭХО 3-4

## 4 - Отчет стресс-эхо

В данное главе описывается структура отчета стресс-эхо и объясняется, как ИМ ПОЛЬЗОВАТЬСЯ.

#### Оценка сердечных сокращений

В Приложении А перечислены библиографическ ие ссылки.

ESAOTE Wall Motion Score/ Оценка сердечных сокращений - качественный метод, основанный на общепринятом и подкрепленным источниками в медицинской литературе расчете. Пожалуйста, следуйте действующей медицинской практике при выборе проекций и характеристике локального сокращения сердечных стенок.

#### Система оценки/ **Scoring System**

Левый желудочек разделен на сегменты; каждый сегмент оценивается на основе особенностей сердечных сокращений. На основе этой оценки система генерирует два отчета: segments summary/ сумма сегментов и Wall Motion Score Index/ Индекс оценки сердечных сокращений. Последний требует предельной уверенности в том, что все сегменты были оценены, т.е. все проекции проанализированы.

Левый желудочек разделен на семь сегментов:

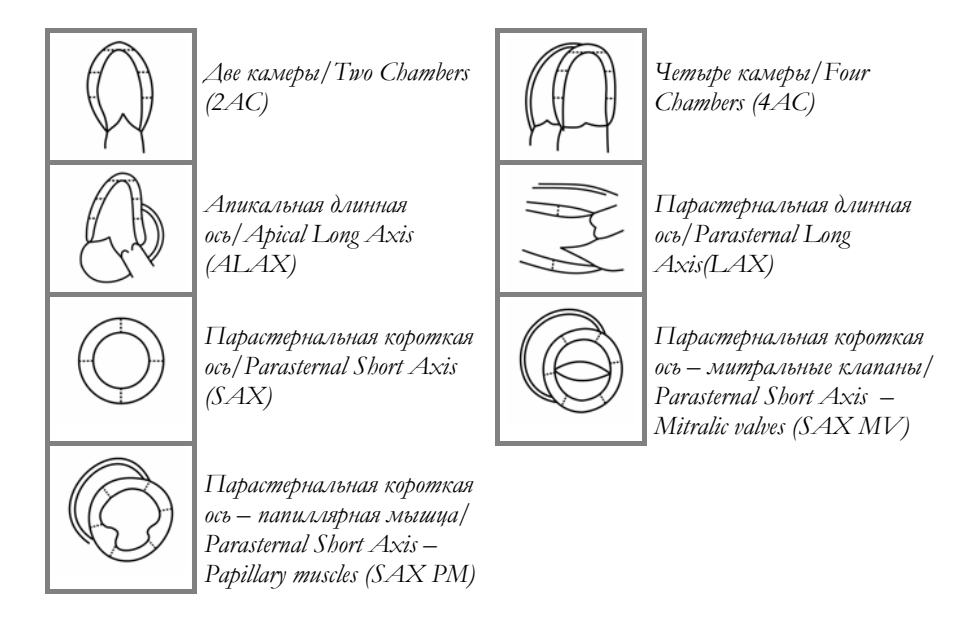

 $\Pi$ pu pacueme индекса оценки номера 6 и 7 рассчитываютс я как 3 и 4 соответственно. Приведенная ниже таблица указывает значения, используемые для расчета Wall Motion Score Index (WMSI)/Индекс оценки сердечных сокращений и Percent of Normal Muscles/ процента нормальных мышц:

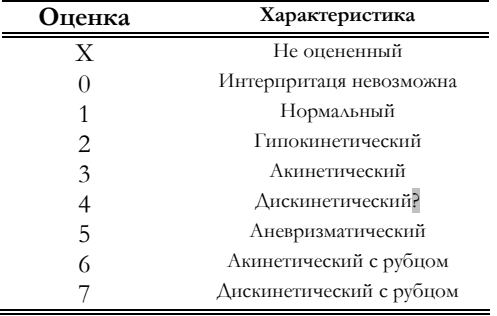

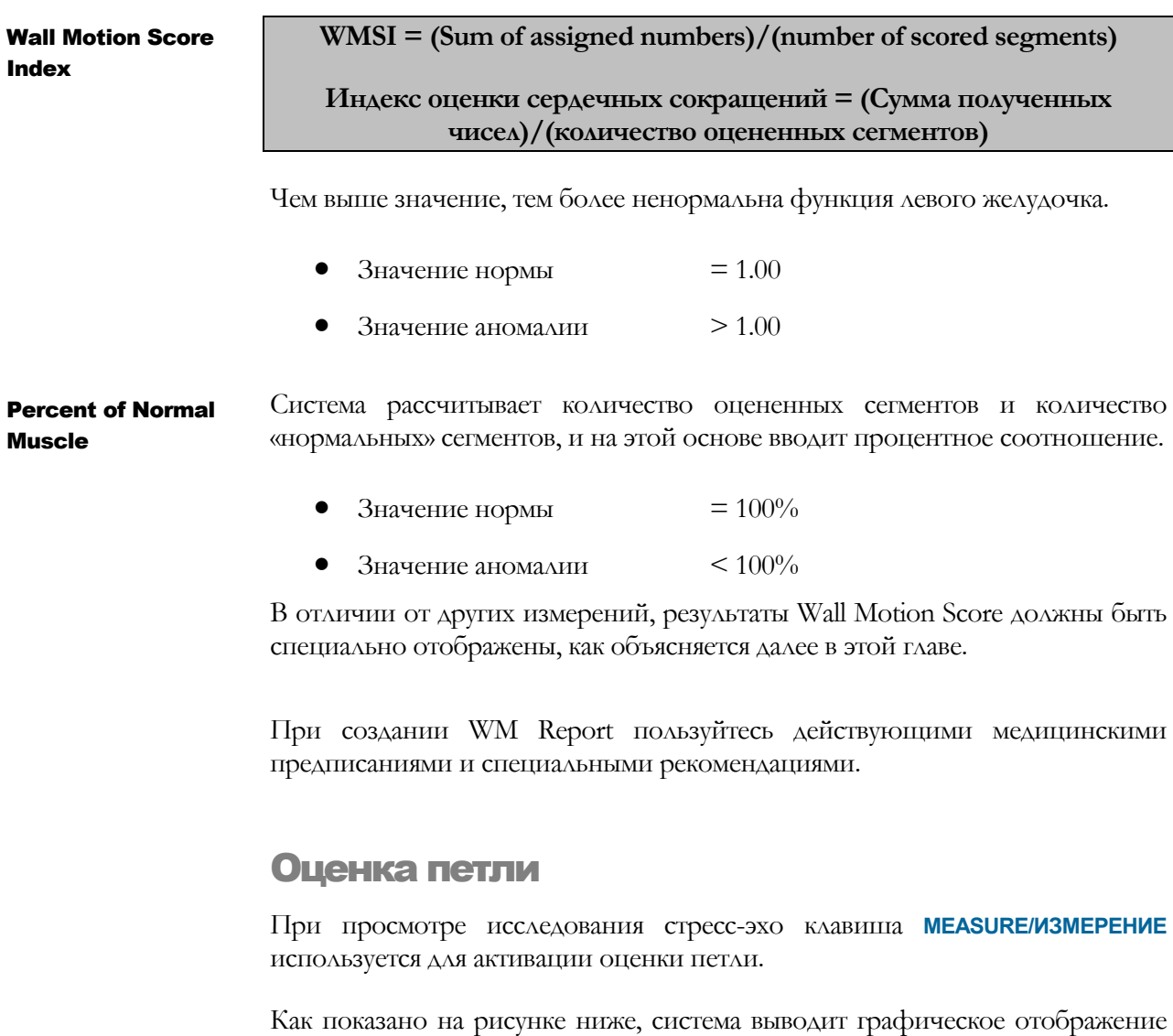

проекции справа от изображения:

*Сегменты окрашены в разные цвета в зависимости от оценки. Соответствие цветов оценкам обозначено на экране справа от графического отображения.* 

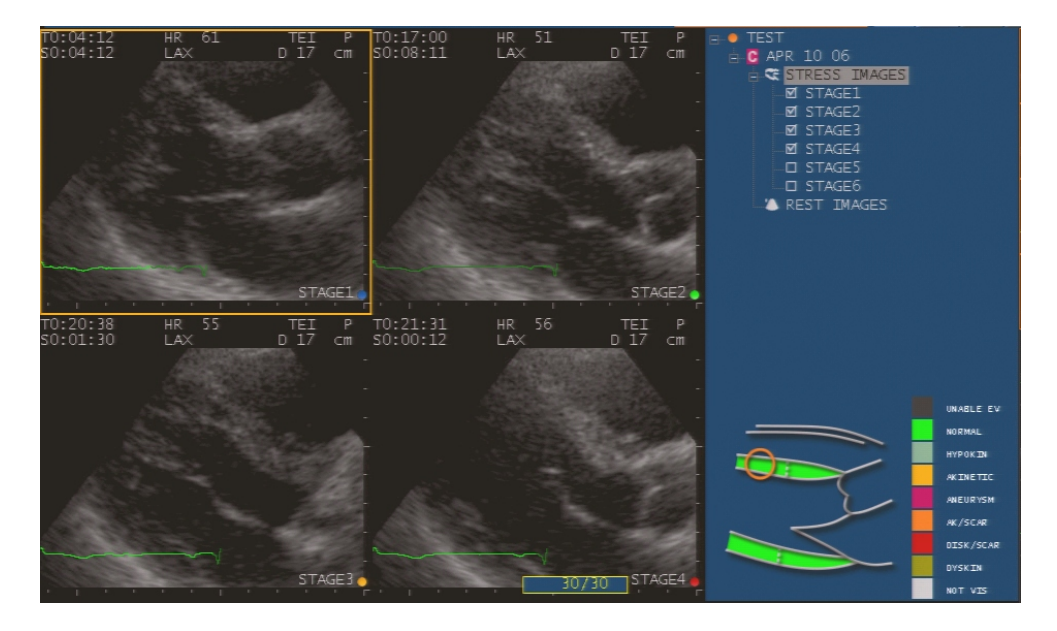

Для выбора сегмента можно использовать как курсор, так и клавишу **SEGMENT/СЕГМЕНТ**.

Для оценки сегмента используйте клавишу **VALUE/ЗНАЧЕНИЕ**, либо расположите курсор на сегмент и нажмите клавишу **ENTER**: на экране появится меню для быстрого выбора оценки.

Клавиша **ALL NORM/ВСЕ В НОРМЕ** оценивает все сегменты как «нормальные».

#### Просмотр отчета

Клавиша **REPORT/ОТЧЕТ** отображает значения всех измеренных параметров. Нажмите клавишу **PREVIEW/ПРЕДВАРИТЕЛЬНЫЙ ПРОСМОТР** для входа в отчет сердечных сокращений/Wall Motion.

Отчет разделен на четыре части. Данные о пациенте и дополнительные **Структура отчета** Отчет разделен на четыре части. Данные о пациенте и **сердечных** измерения/ advanced measurements – в первых двух частях. сердечных

**Motion Графическое отображение всех сегментов левого желудочка, а также** описание соответствий сегментов и оценок, расположены в третьей части. Segments Table/ Таблица сегментов и WMSI Table/ Таблица индекса оценки сердечных сокращений находятся в четвертой части.

> Количество рядов таблицы сегментов равно количеству сегментов левого желудочка, а количество ее колонок – количеству ступеней протокола. Первая колонка перечисляет все сегменты, все остальные колонки – оценки, данные сегментам на каждой ступени.

*В установках по умолчанию все сегменты не оцениваются*

сокращений/ Wall

Таблица WMSI перечисляет процент нормальных мышц для каждой ступени, индекс оценки сердечных сокращений и количество неинтерпретируемых сегментов.

Графическое отображение каждой ступени расположено ниже таблиц. Цвет отображения зависит от данной оценки.

# 5 - Конфигурация протоколов сердечных сокращений

Опция системного меню User Preset/Предустановки пользователя (клавиша (MON) предоставляет пользователю возможность создавать, изменять и удалять протоколы стресс-эхо.

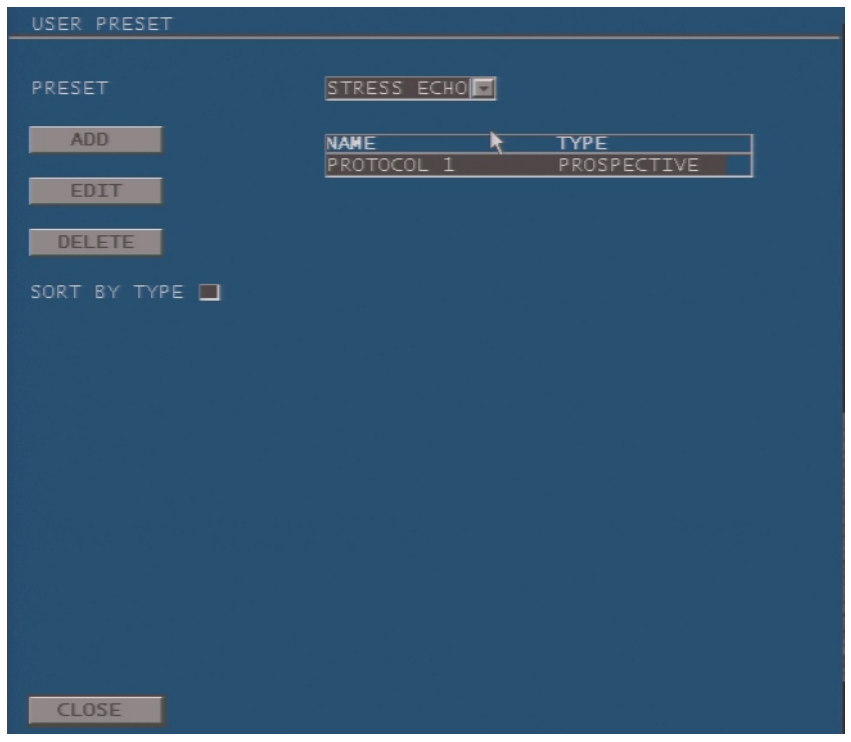

- Для входа в меню расположите курсор на "Preset" и нажмите КЛАВИШУ ENTER.
- Выберите предустановку "Stress Echo" / "Стресс-эхо".

Система предоставляет пользователю возможность создать новый протокол, а также изменить или удалить существующий.

#### Настройка параметров

Меню, позволяющее настроить протокол сердечных сокращений, выглядит нижеследующим образом:

| STRESS ECHO PRESET                              |                                                 |                                     |                                                        |                                                                                 |
|-------------------------------------------------|-------------------------------------------------|-------------------------------------|--------------------------------------------------------|---------------------------------------------------------------------------------|
| ĸ                                               |                                                 |                                     |                                                        |                                                                                 |
|                                                 | <b>STAGE</b><br>VTFW                            | LOOP<br>VIEW 1                      | VTEW 2<br>VTEW 3                                       | VIEW 5<br>VTEW 4                                                                |
| <b>ROTOCOL 1</b><br><b>NAME</b>                 | STAGE1<br>$4\sqrt{ }$                           | $4\overline{2}$<br>LAX              | A4C<br>SAX PM <sub>I</sub><br>$\overline{\phantom{a}}$ | A2C<br>SAX MV <b>II</b><br>$\overline{ }$<br>$\overline{\phantom{a}}$           |
|                                                 | STAGE2<br>$4\Box$                               | AX<br>$4\sqrt{7}$                   | A4C<br>SAX PM<br>$\overline{\phantom{a}}$              | $\overline{\phantom{a}}$<br>A2C<br>SAX MV <b>II</b><br>$\overline{\phantom{a}}$ |
| NUMBER OF STAGES<br>$\overline{r}$<br>$\vert$ 4 | STAGE3<br>$\overline{\phantom{a}}$              | AX<br>4<br>$\overline{\phantom{a}}$ | A4C<br>PME<br>▬<br>SAX                                 | $\overline{z}$<br>A2C<br>SAX MV <b>II</b><br>$\overline{\phantom{a}}$           |
| FULL<br>CYCLE                                   | $\overline{z}$<br>STAGE4<br>$\blacksquare$      | AX<br>4<br>$\overline{\phantom{0}}$ | A4C<br>SAX<br>PM<br>▬                                  | A2C<br>$\overline{z}$<br>SAX MV <b>D</b><br>$\overline{}$                       |
| PROSPECTIVE<br>PROTOCOL                         | $\overline{ }$<br><b>STAGE</b><br>$\frac{1}{2}$ |                                     | $\equiv$<br>$\overline{\phantom{a}}$<br>144 C          | $\overline{\phantom{a}}$<br>$\blacksquare$<br>SAX MY<br>Ħ                       |
| <b>YES</b><br>QUAD OBSERVE                      | <b>STA</b><br>$\overline{\phantom{a}}$          | $\Delta$                            | IA4C<br>H<br>$\overline{\phantom{a}}$                  | SAX MY<br>$\overline{\phantom{a}}$<br>$\blacksquare$<br>H                       |
|                                                 | <b>STAGE</b><br>$\overline{}$                   |                                     | A4C<br>$\overline{\phantom{0}}$<br>▬                   | AX M'<br>$\blacksquare$<br>▬<br>E                                               |
| ACOUISITION DELAY                               | $\Box$ 0<br>ms<br>STAGE8<br>≂                   | $\overline{}$                       | Н<br>A4C<br>$\overline{\phantom{a}}$                   | $\blacksquare$<br>$\blacksquare$<br>SAX NVII                                    |
| ECG TRIGGER                                     | <b>INTERNAL</b>                                 |                                     |                                                        |                                                                                 |
| ECG DISPLAY                                     | <b>YES</b>                                      |                                     |                                                        |                                                                                 |
|                                                 |                                                 |                                     |                                                        |                                                                                 |
|                                                 |                                                 |                                     |                                                        |                                                                                 |
|                                                 |                                                 |                                     |                                                        |                                                                                 |
|                                                 |                                                 |                                     |                                                        |                                                                                 |
|                                                 |                                                 |                                     |                                                        |                                                                                 |
|                                                 |                                                 |                                     |                                                        |                                                                                 |
| <b>SAVE</b><br>CLOSE<br><b>FACTORY SETTINGS</b> |                                                 |                                     |                                                        |                                                                                 |

В данном случае был выбран перспективный протокол, состоящий из 4 фаз, каждая из которых требует четырех проекций. Каждая проекция состоит из 4 петель.

МАМЕ/ИМЯ обозначает протокол, который нужно выбрать для начала исследования. Существующие описания могут быть изменены или переименованы при помощи буквенно-цифровой клавиатуры.

NUMBER OF STAGES/КОЛИЧЕСТВО ФАЗ УКАЗЫВАЕТ НА КОЛИЧЕСТВО ФАЗ, ВКЛЮЧЕННЫХ В ПРОТОКОЛ (ОТ ОДНОЙ ДО ВОСЬМИ).

**СУСLЕ/ ЦИКЛ** ОПРЕДЕЛЯЕТ ИСПОЛЬЗОВАНИЕ ПОЛНОГО СЕРДЕЧНОГО ЦИКЛА, ЛИбО только систолической части.

#### Примечание

При нормальной ЧСС систола обычно представляет менее 350 msec и остается относительно постоянной при более высокой частоте.

РКОТОСОЦПРОТОКОЛ МОЖЕТ быть настроен на перспективный или ретроспективный.

Поле QUAD OBSERVE/ИЗУЧЕНИЕ КВАДРУПЛЕТА активирует/дезактивирует изучение квадруплета по окончании каждой ступени.

Для управления электрокардиостимулятором пользователь может настроить определенную задержку триггера ЭКГ (поле **ACQUISITION DELAY**.

Для быстрого перехода от одной ячейки к другой в меню конфигурации используйте клавишу Tab  $\leftarrow$  а клавишу  $P$ gdn  $\bullet$  -  $\partial_{\mathcal{A}}$ входа в выпадающие меню.

**ECG TRIGGER** должен быть настроен на **EXTERNAL/ВНЕШНИЙ**, если ЭКГ система используется для генерации QRS триггера. Поле **ECG DISPLAY/ОТОБРАЖЕНИЕ ЭКГ** указывает, отображается ли ЭКГ и сохраняется ли каждая петля.

Каждая фаза определяется по метке. Подведите курсор к требуемой фазе и нажмите клавишу **ENTER**. Введите нужное наименование и снова нажмите **ENTER** для подтверждения. Настройка фаз

> Каждая фаза может включать от одной до пяти проекций (поле **VIEW/ПРОЕКЦИЯ**). Каждая проекция может включать одну, четыре или восемь петель (поле **LOOP/ПЕТЛЯ**).

Ниже приведены настраиваемые проекции (поле **VIEW n**):

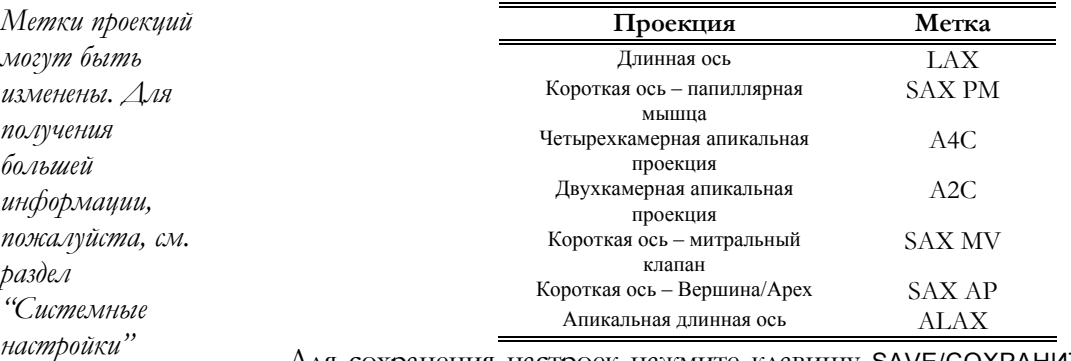

Для сохранения настроек нажмите клавишу SAVE/СОХРАНИТЬ. Для выхода из меню без сохранения настроек нажмите клавишу CLOSE/ЗАКРЫТЬ. Для настройки заводских предустановок нажмите клавишу FACTORY SETTINGS/ ЗАВОДСКИЕ ПРЕДУСТАНОВКИ.

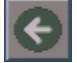

Клавиша Возвращает пользователя в меню User Preset без сохранения настроек.

# Приложение A

## Приложение A - Библиографические ссылки

#### Библиографические ссылки

- Cerquiera M et al., Standardized Myocardial Segmentation and Nomenclature fro Tomographic Imaging of the Heart : A Statement for Healthcare Professionals From the Cardiac Imaging Committee of the Council on Clinical Cardiology of the America Heart Association, *Journal of American Society of Echocardiography,* 2002, vol. 15 (5), pp. 463- 467.
- Feigenbaum H., Exercise Echocardiography. *Journal of American Society of Echocardiography,* 1988, vol. 1 (2), pp. 161-166.
- Armstrong W.F., Feigenbaum H., Echocardiography in Patients with Coronary Artery Disease. *New Concepts Cardiac Imaging*, 1988, 4, pp. 5- 28.
- Armstrong W.F., Echocardiography and Coronary Artery Disease: Current and Future Applications. *International Journal of Cardiac Imaging,* 1987, 2, pp. 241-258.
- Vandenberg B.F., Kerber R.E., Regional Wall Motion Abnormalities and Coronary Artery Disease: Prognostic Implications. *Echocardiography in Coronary Artery Disease*, edited by Kerber RE, 1988, 4, pp. 67-80.
- Applegate R.J., Crawford M.H., Exercise Echocardiography. In: *Echocardiography,* 1986 , 3 (4), pp. 333-353.
- Presti C.F., Applegate R.J., Feigenbaum H., Comparison of Echocardiography at Peak Exercise and after Bicycle Exercise in Evaluation of Patients with Known or Suspected Coronary Disease. *Journal of American Society of Echocardiography*, 1988, 1, pp. 119-126.
- Quinones M.A., Exercise Two-Dimensional Echocardiography. *Echocardiography*, 1984, 1 (2), pp. 151-163.

• Picano E., Lattanzi F., Masini M., et.al., High Dose Dipyridamole Echocardiography Test in Effort Angina Pectoris. *American College of Cardiology,* 1986, 8 (4), pp. 848-854